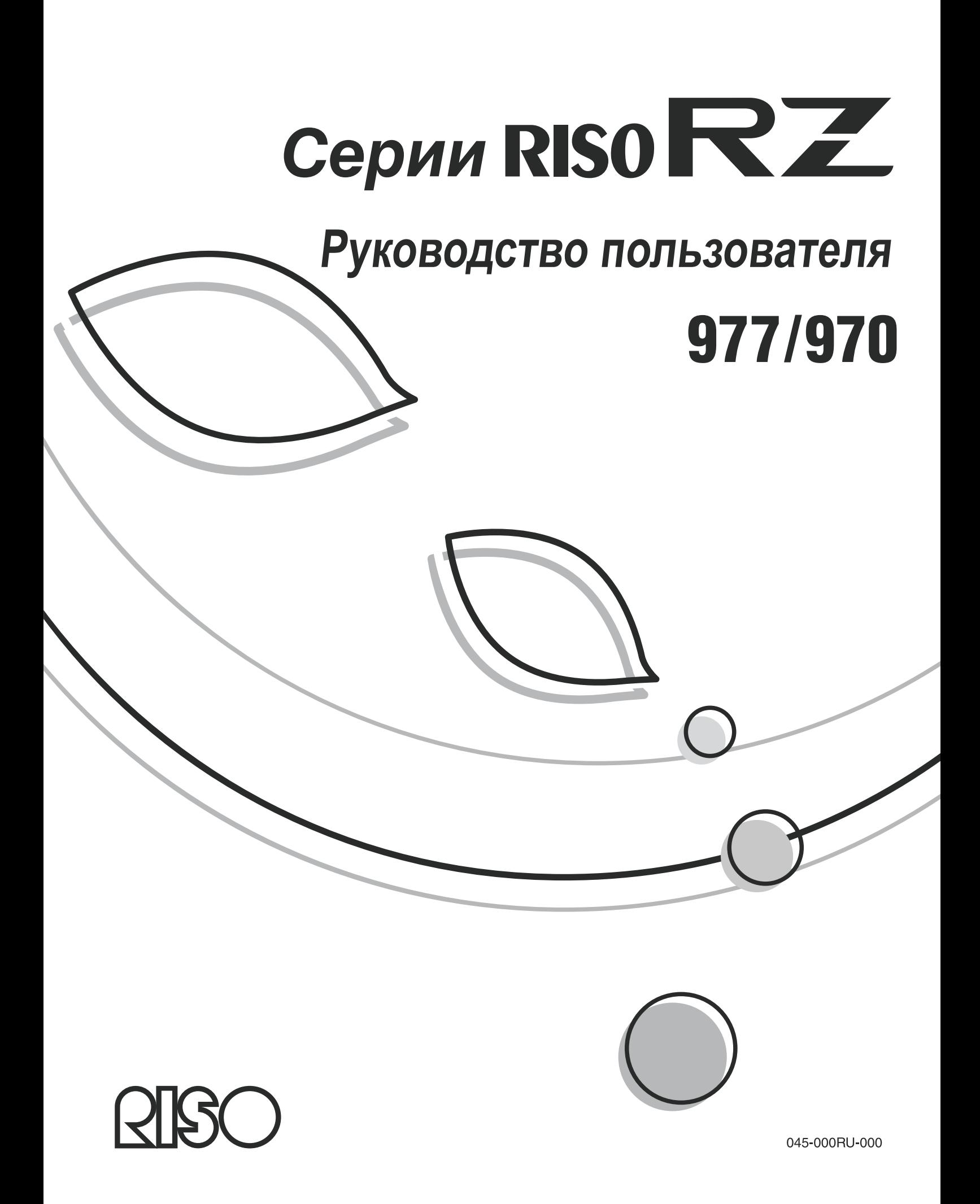

**Компания Riso не несет ответственности за ущерб или расходы, которые могут явиться следствием использования данного руководства.**

**Мы постоянно работаем над улучшением наших изделий, поэтому ваш аппарат может отличаться от рисунков, представленных в данном руководстве.**

**Компания Riso не несет ответственности за какие бы то ни было виды прямого, случайного или косвенного ущерба, а также потери или расходы, явившиеся следствием использования этого изделия или прилагаемых руководств.**

### B**Осторожно:**

- Ознакомьтесь с важной информацией по безопасной эксплуатации аппарата.
- Держите это руководство в доступном месте и внимательно ознакомьтесь с печатным аппаратом.

### **Страны предполагаемого использования**

Австрия/Бельгия/Дания/Финляндия/Франция/Германия/Греция/Исландия/Ирландия/Италия/Люксембург/ Нидерланды/Норвегия/Португалия/Испания/Швеция/Швейцария/Великобритания.

### **- Данное изделие оборудовано системой RFID (идентификация радиочастоты).**

RISO является зарегистрированным товарным знаком RISO KAGAKU CORPORATION в Японии и других странах.

RISO i Quality System<sup>®</sup> является товарным знаком RISO KAGAKU CORPORATION.

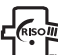

Нещь деляется товарным знаком RISO KAGAKU CORPORATION.

**- Информация, содержащаяся в данном документе, может быть изменена без предварительного уведомления.**

Авторское право © 2006 RISO KAGAKU CORPORATION

# **СОДЕРЖАНИЕ**

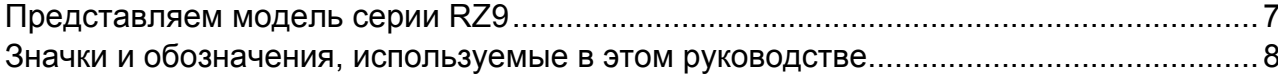

## Перед началом использования

## $10$

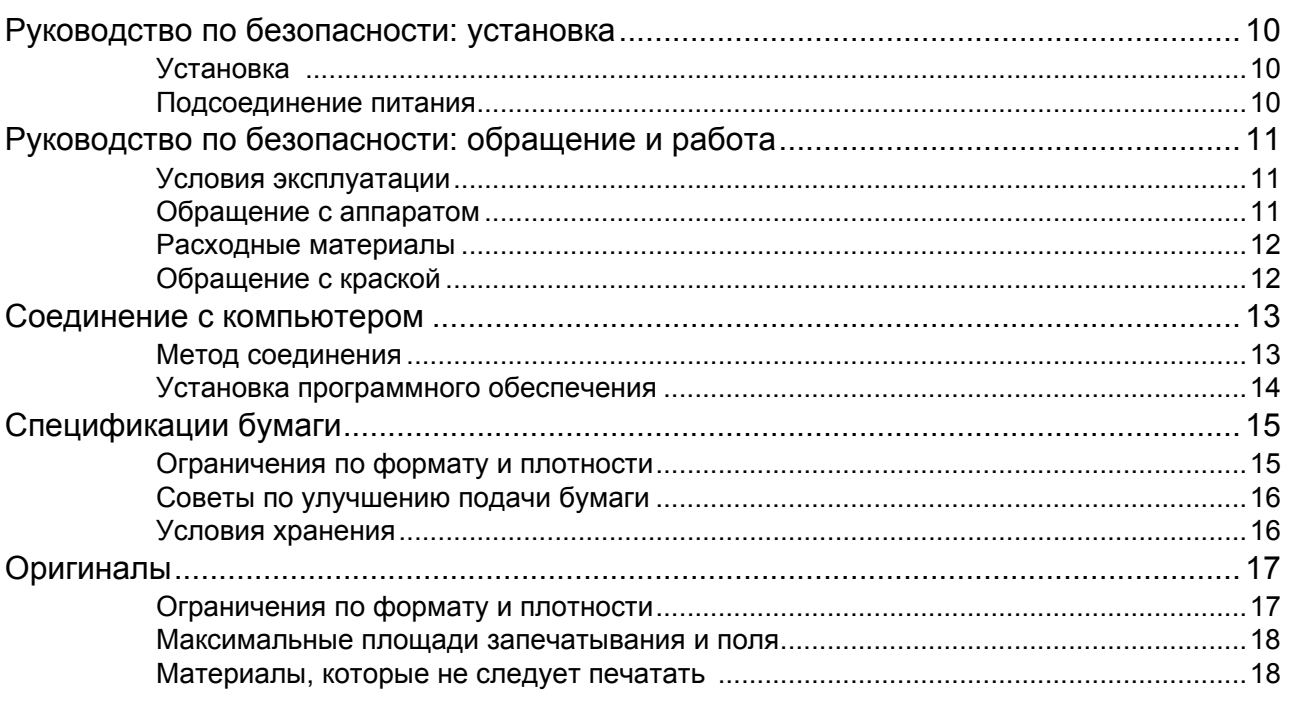

## Ознакомление с аппаратом

## 20

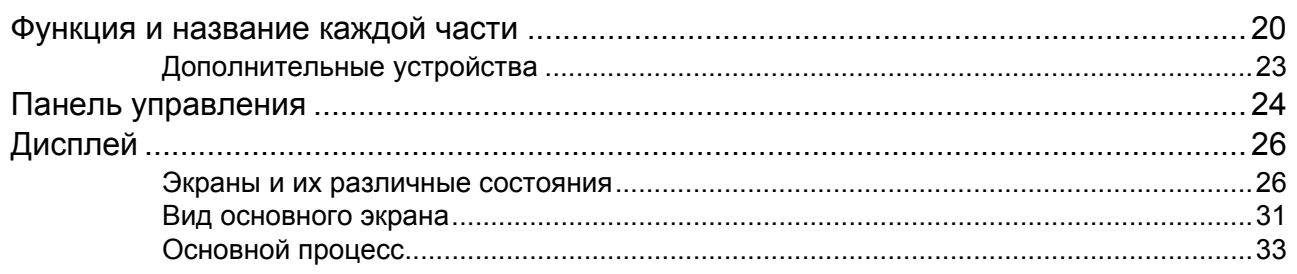

## **Основные операции 34**

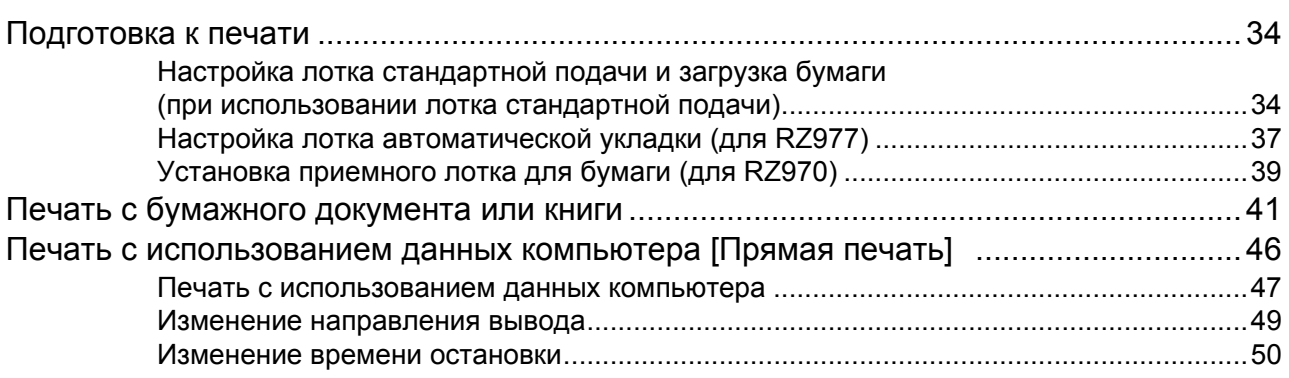

## **Функции режима изготовления мастера 52**

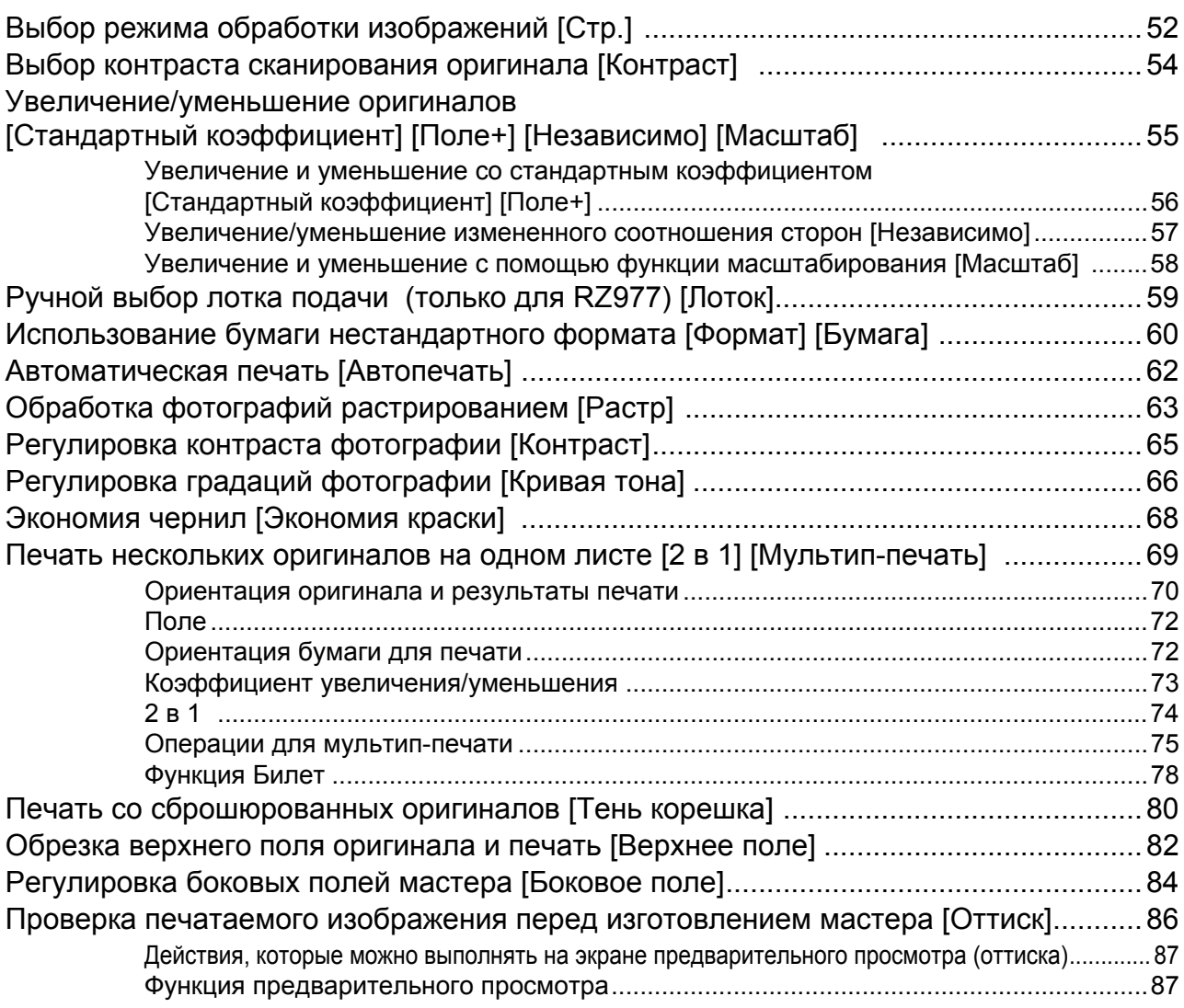

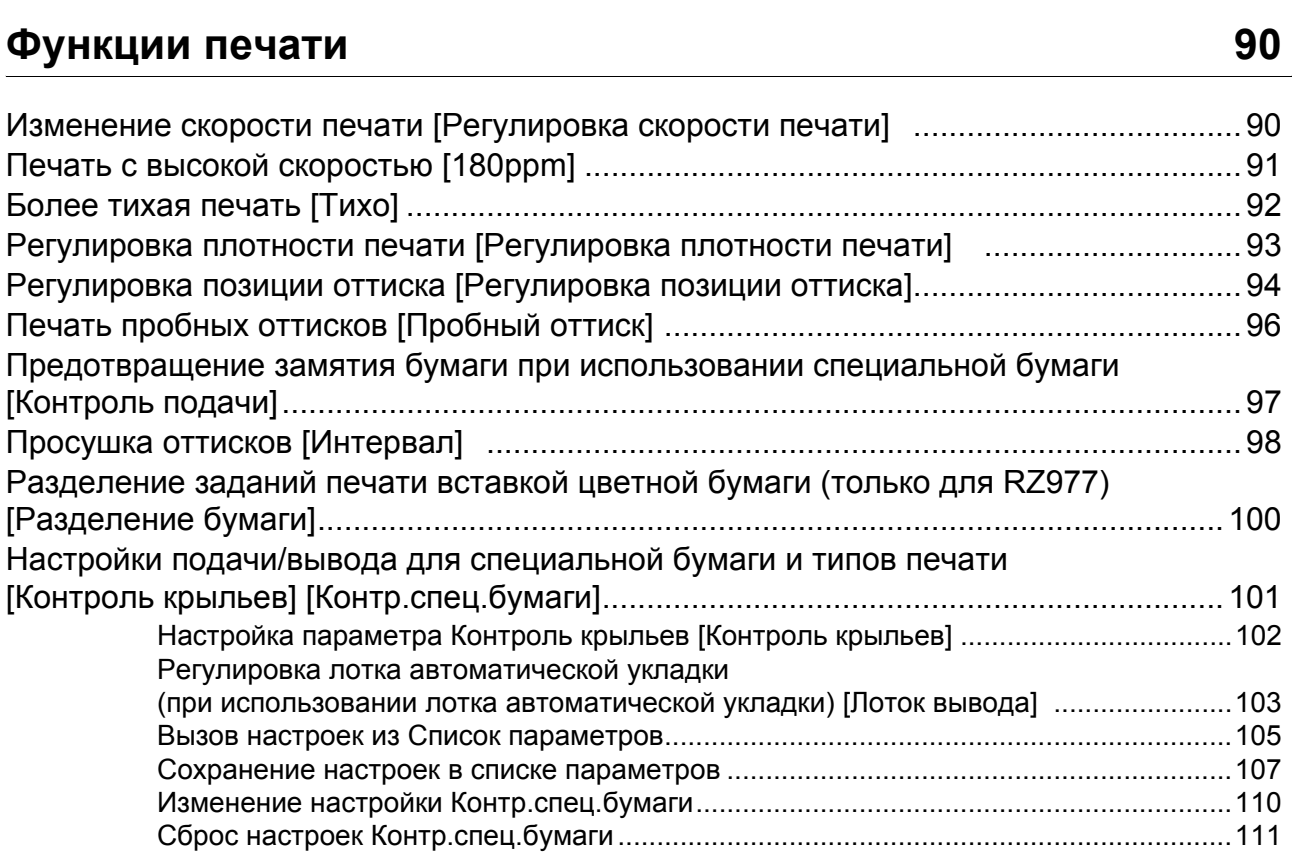

## $\mu$  Дополнительные функции

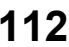

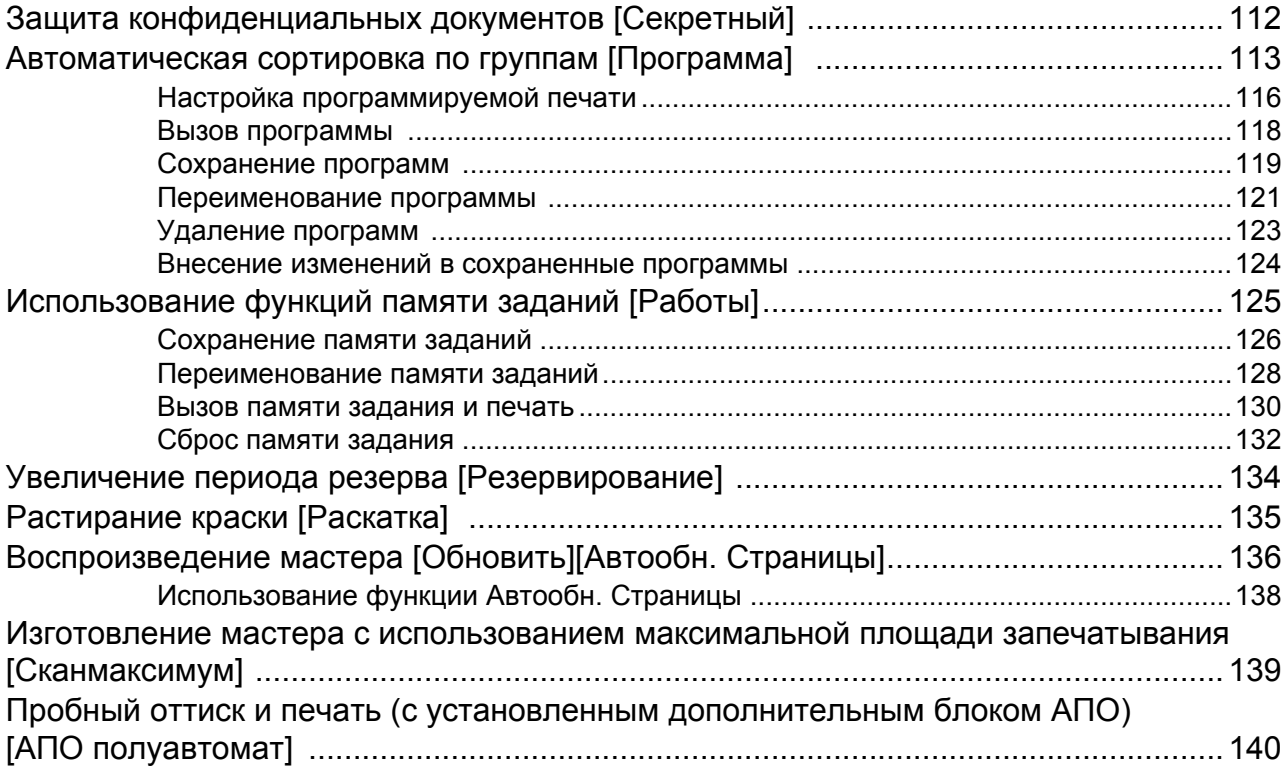

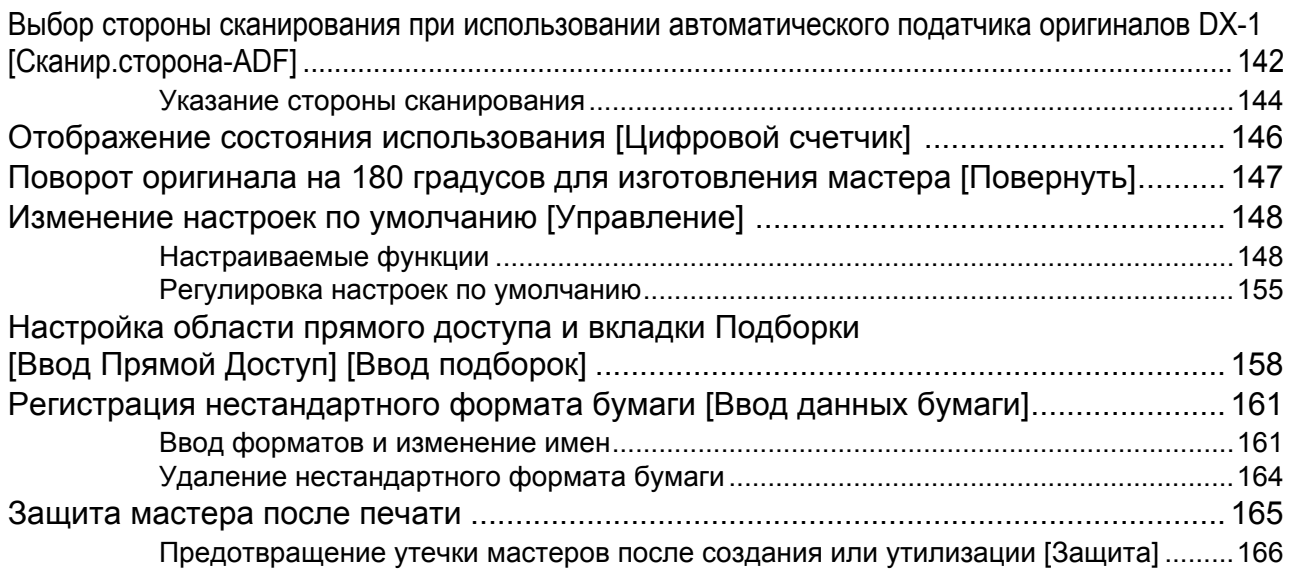

## **Режимы сохранения и сканирования (дополнительно) 168**

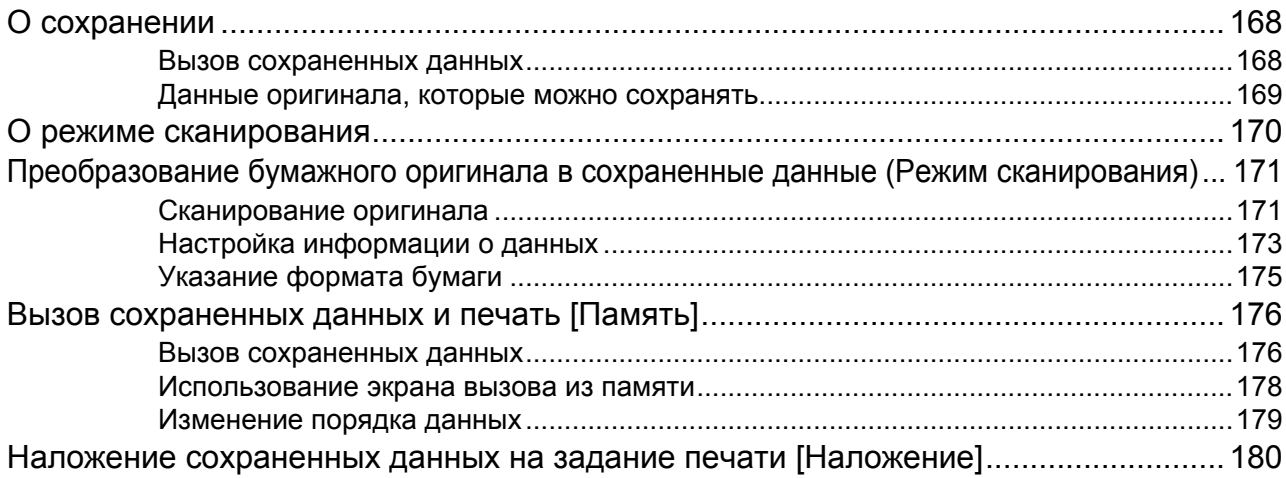

## **Если используется линейный принтер (поставляется дополнительно) 182**

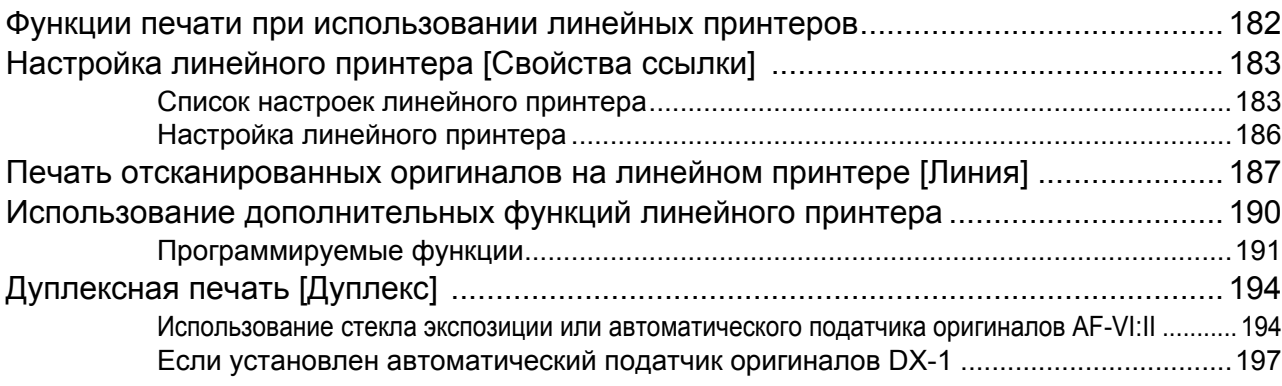

## Замена расходных материалов

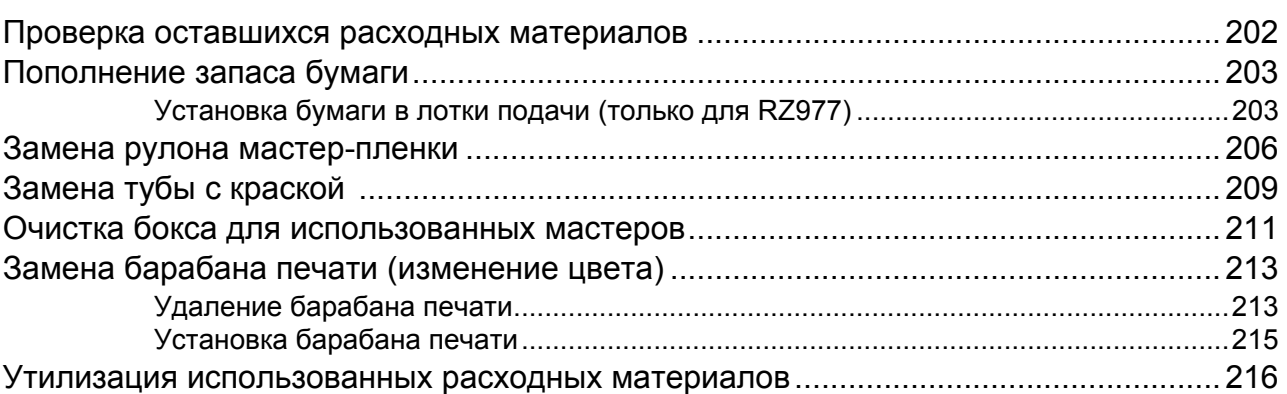

## Обслуживание

### 

## Устранение неисправностей

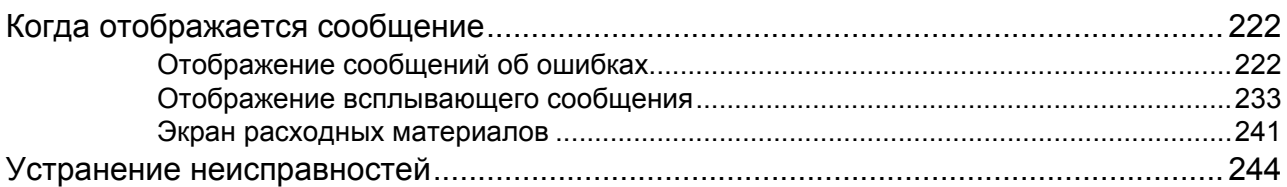

## Приложение

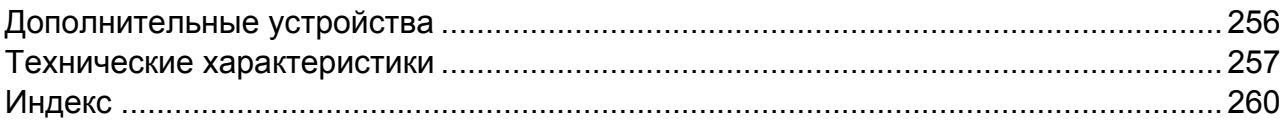

222

218

202

### 256

## **Представляем модель серии RZ9**

Благодарим за приобретение этого печатного аппарата. Аппарат представляет собой цифровой принтер-дупликатор, обладающий следующими функциями.

- Аппарат оборудован ЖК-дисплеем и простым в использовании сенсорным экраном, который управляется нажатием кнопок на экране.
- С помощью интерактивной справочной системы можно легко выполнять сложнейшие настройки для принтера.
- Высочайшая скорость печати (180 страниц в минуту) позволяет выполнять работу как никогда быстро.
- Благодаря высокому качеству печати с разрешением 600 dpi обеспечивается аккуратность и четкость при изготовлении документов.

В этом руководстве описаны основные и дополнительные операции, выполняемые аппаратом с использованием различных функций. В нем также содержатся предупреждения, сведения по использованию и замене расходных материалов и советы по устранению неисправностей.

Рекомендуем внимательно ознакомиться с этим руководством перед тем, как начать пользоваться аппаратом. Обращайтесь к руководству при необходимости получения совета или подсказки по эксплуатации.

## **Значки и обозначения, используемые в этом руководстве**

В этом руководстве используются следующие значки и обозначения.

### **Об обозначениях**

В документе используются следующие значки и обозначения.

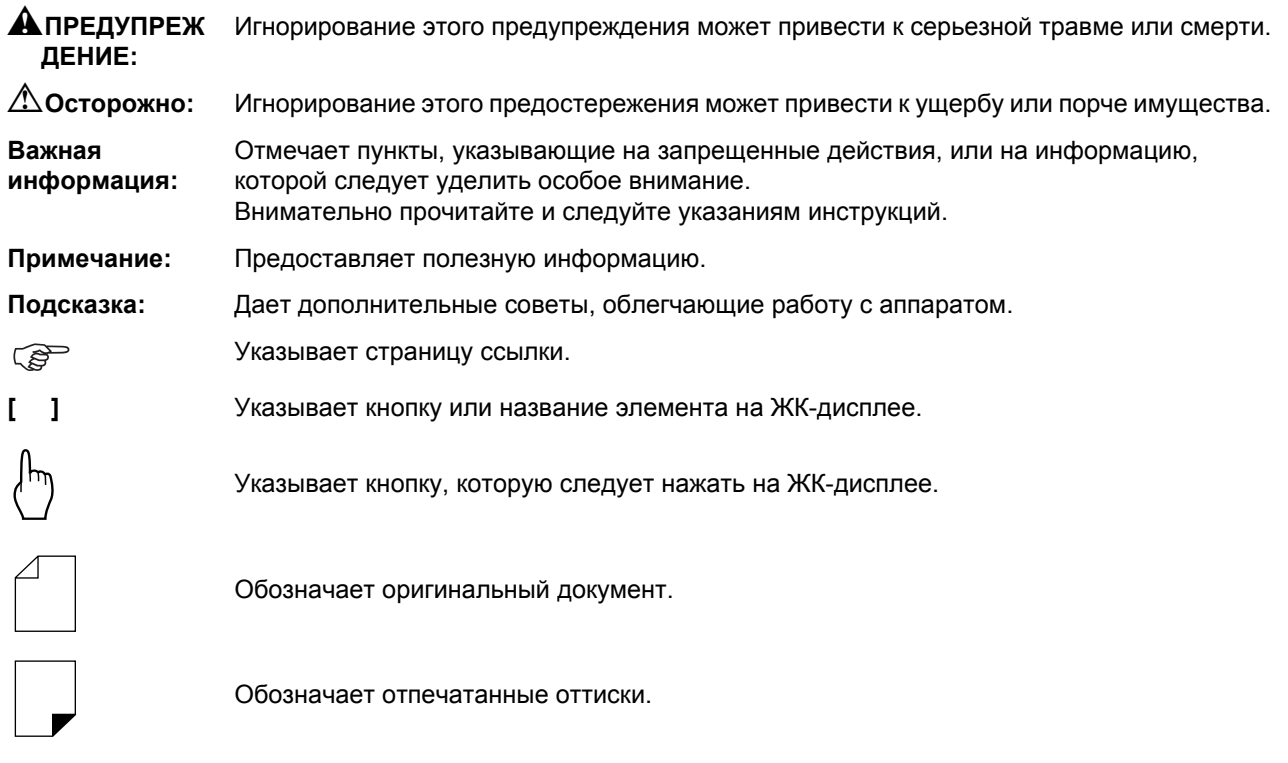

### **Обозначения для инструкций по эксплуатации и описания функций**

Для объяснения функций и операций принимаются следующие правила.

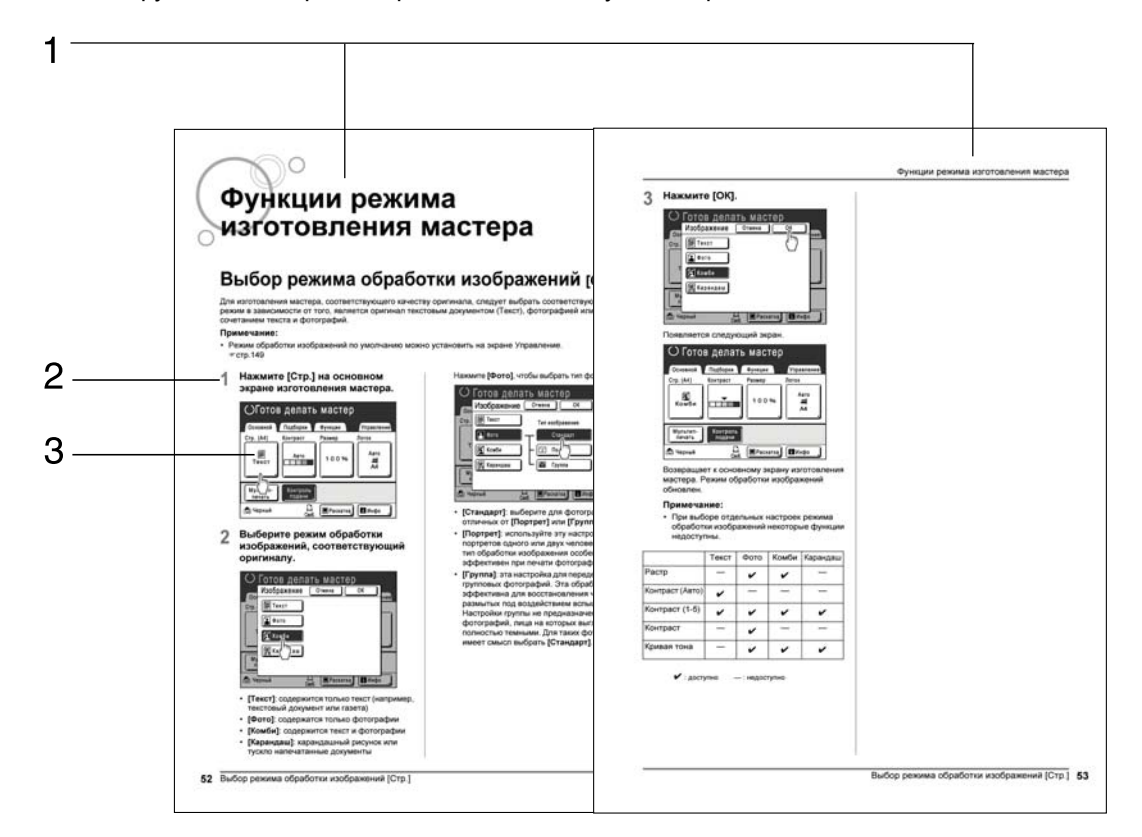

**1) Название главы**

**2) Выполняемая операция**

Следуйте описанным шагам.

Выполняемые операции описаны по шагам.

### **3) Дисплей**

Отображает экран так, как он выглядит на каждом шаге.

### **О содержании этого руководства и иллюстрациях**

- В большинстве случаев на иллюстрациях в этом документе изображена модель RZ977.
- Экраны иллюстрируются, как если бы они были активны в данный момент. Некоторые кнопки, описанные в этом руководстве, могут быть недоступны при настройках по умолчанию, или если не установлено дополнительное устройство.
- Дополнительные автоматические податчики оригиналов AF-VI:II и DX-1 описаны вместе как "Блок АПО".

# **Перед началом использования**

## **Руководство по безопасности: установка**

В данном разделе описаны меры предосторожности, которые необходимо соблюдать при установке аппарата. Прочитайте этот раздел перед установкой аппарата.

### **Примечание:**

• При доставке дилер поможет выбрать подходящее место для аппарата.

### Установка

### A**ПРЕДУПРЕЖДЕНИЕ:**

- Установите аппарат на стол-подставку, специально предназначенную для этой модели, или на плоскую и устойчивую поверхность (максимально допустимый перепад высоты 10 мм). Падение аппарата может привести к травме.
- Устанавливайте аппарат в местах с хорошей вентиляцией. Несоблюдение этого правила может привести к серьезным проблемам со здоровьем.

### B**Осторожно:**

- Устанавливайте аппарат рядом с сетевой розеткой, чтобы избежать использования удлинителя. Если удлинитель все же необходим, его длина не должна превышать 5 метров.
- Зазор между стеной и задней панелью аппарата должен составлять не менее 10 см, чтобы в случае технических проблем аппарат можно было отключить от сетевой розетки.
- Не устанавливайте аппарат в пыльных местах. Несоблюдение этого правила может привести к возгоранию.

### **Важная информация:**

- Не устанавливайте аппарат в местах, перечисленных ниже. Несоблюдение этих предосторожностей может привести к отказу аппарата.
	- Места, где аппарат может подвергаться воздействию прямого солнечного света (например, вблизи окон). Занавесьте все окна, через которые на аппарат может падать прямой солнечный свет
	- Места, подверженные резким изменениям температуры
	- Очень жаркие и влажные места или очень холодные и сухие
	- Места с повышенной температурой
	- Места, подверженные прямому воздействию холодного или горячего воздуха, а также прямому воздействию лучистой теплоты

## Подсоединение питания

### A**ПРЕДУПРЕЖДЕНИЕ:**

- Не перегружайте настенную сетевую розетку или шнур удлинителя. Во избежание повреждения шнура питания не ставьте на него тяжелые предметы, не тяните за шнур и не сгибайте его. Это может привести к возгоранию или поражению электрическим током.
- При отключении от розетки не тяните за шнур, беритесь только за вилку шнура. В противном случае можно повредить шнур, что может привести к возгоранию или поражению электрическим током.
- Не подключайте и не отключайте шнур питания мокрыми руками. Это может привести к поражению электрическим током.

### B**Осторожно:**

• Отключайте вилку шнура электропитания от настенной сетевой розетки не реже двух раз в год и очищайте штыри вилки и саму вилку. Пыль, скапливающаяся в этих местах, может привести к возгоранию.

### **Важная информация:**

- Во избежание плохого контакта проверяйте шнур питания и вилку шнура. Надежно подключайте шнур питания к ближайшей настенной сетевой розетке.
- Обязательно выключайте выключатель ПИТАНИЯ во время подсоединения и отсоединения кабеля.

## **Руководство по безопасности: обращение и работа**

В этом разделе описаны меры предосторожности, которые необходимо соблюдать при обращении с аппаратом. Прочитайте этот раздел перед началом работы с аппаратом.

## Условия эксплуатации

### **Важная информация:**

• Используйте этот аппарат при следующих условиях окружающей среды. Температура: 15°C - 30°C Влажность: 40% - 70% (без конденсации)

## Обращение с аппаратом

### A**ПРЕДУПРЕЖДЕНИЕ:**

- Не помещайте на аппарат сосуды с водой и металлические предметы. Попадание воды или металлических предметов внутрь аппарата может вызвать возгорание или привести к поражению электрическим током.
- Не просовывайте в отверстия аппарата металлические предметы и не допускайте попадания внутрь горючих веществ. Это может привести к возгоранию или поражению электрическим током.
- Не снимайте крышки аппарата. Касание внутренних частей может привести к поражению электрическим током.
- Не разбирайте и не переделывайте аппарат самостоятельно. Это может привести к возгоранию или поражению электрическим током.
- Если аппарат выделяет чрезмерное тепло, из него идет дым или чувствуется неприятный запах, немедленно выключите ПИТАНИЕ, отключите шнур питания от сетевой розетки и обратитесь к представителю центра обслуживания. Невыполнение этого требования может привести к возгоранию или поражению электрическим током.
- При попадании внутрь аппарата посторонних предметов немедленно выключите ПИТАНИЕ, отключите шнур питания от сетевой розетки и обратитесь к представителю центра обслуживания. Невыполнение этого требования может привести к возгоранию или поражению электрическим током.
- Ни в коем случае не просовывайте руки или пальцы в отверстия аппарата во время его работы.
- Не допускайте контакта одежды и волос с движущимися частями аппарата.
- Не кладите на аппарат тяжелые предметы. Они могут упасть и привести к травме.
- Обращайтесь к представителю по обслуживанию перед любым перемещением аппарата.

### B**Осторожно:**

- Не открывайте крышки и не двигайте аппарат во время работы.
- Если аппарат не предполагается использовать в течение длительного времени, отсоедините шнур питания от сетевой розетки.
- Внутри аппарата имеются прецизионные узлы и движущиеся части. При обращении с аппаратом строго выполняйте инструкции данного руководства.
- Берегите аппарат от ударов.

### **Важная информация:**

- Не отключайте шнур питания от сетевой розетки и не выключайте питание во время работы аппарата.
- Аккуратно открывайте и закрывайте все крышки машины.

## Расходные материалы

### **Важная информация:**

- При замене краски и рулона мастера следует использовать материалы, рекомендованные компанией RISO.
- Храните расходные материалы (краску и рулон мастера) надлежащим образом. Не храните расходные материалы в следующих местах.
	- В местах, подвергающихся воздействию прямого солнечного света, или в хорошо освещенных местах около окон. (Если другого места нет, занавесьте окно.)
	- В местах, подверженных резким изменениям температуры
	- В очень жарких и влажных местах или в очень холодных и сухих

Подробнее см. на упаковке расходных материалов.

## Обращение с краской

### B**Осторожно:**

- При попадании краски в глаза тщательно промойте глаза водой. Если раздражение не проходит, обратитесь к врачу.
- Если краска попала на кожу, смойте краску водой с мылом.
- Обеспечьте хорошую вентиляцию во время печати.
- Если во время использования аппарата вам стало дурно, обратитесь к врачу.
- Используйте краску только для печати.
- Держите краску в недоступном для детей месте.

## **Соединение с компьютером**

В качестве оригинала для печати можно отправлять на аппарат данные непосредственно с подсоединенного компьютера. Качество оттисков резко возрастает, поскольку при изготовлении мастера используются цифровые данные.

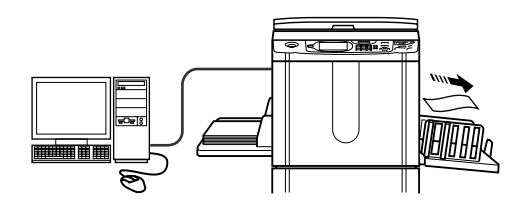

## Метод соединения

### **Важная информация:**

- Перед установкой соединения USB включите аппарат и компьютер и дождитесь отображения исходного экрана.
- Перед установкой соединений по локальной сети выключите и аппарат, и компьютер.
- Максимально допустимое входное и выходное напряжение на порте USB составляет 5 В.

### **Соединение "один к одному" с компьютером Windows**

• Кабель: кабель USB Hi-Speed USB (3м кг или меньше)

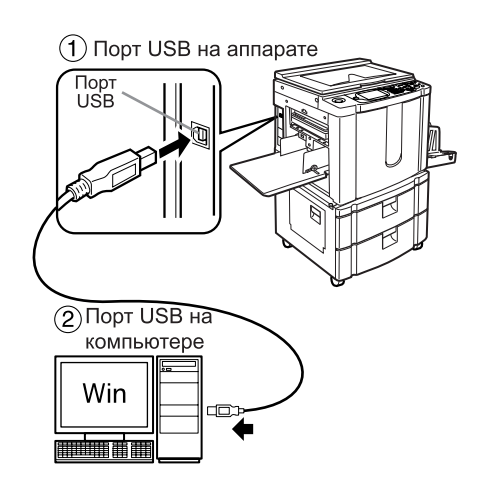

### **Соединение "один к одному" с компьютером Macintosh (допускается также ПК с ОС Windows)**

• Кабель: Кабель Ethernet (кросс) Экранированный кабель, поддерживающий 10BASE-T или 100BASE-TX

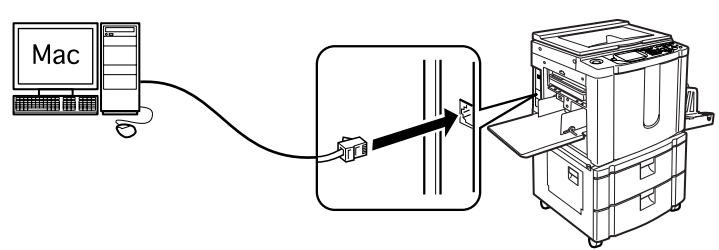

### **Сетевые соединения**

• Кабель: Кабель Ethernet (прямое) Экранированный кабель, поддерживающий 10BASE-T или 100BASE-TX

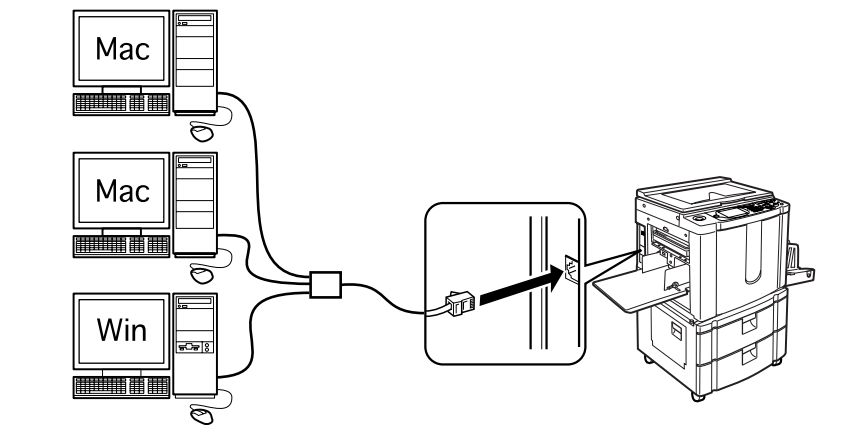

## Установка программного обеспечения

Перед началом печати с компьютера, подключенного к аппарату по кабелю USB, необходимо установить драйвер принтера RISO. Перед началом печати с компьютера, подключенного к аппарату по сети, необходимо установить драйвер принтера RISO и RISORINC-NET. Инструкции по установке см. в руководстве пользователя драйвера принтера и в руководстве пользователя RISORINC-NET.

## **Спецификации бумаги**

## Ограничения по формату и плотности

В таблице указаны спецификации допустимой к использованию бумаги для печати.

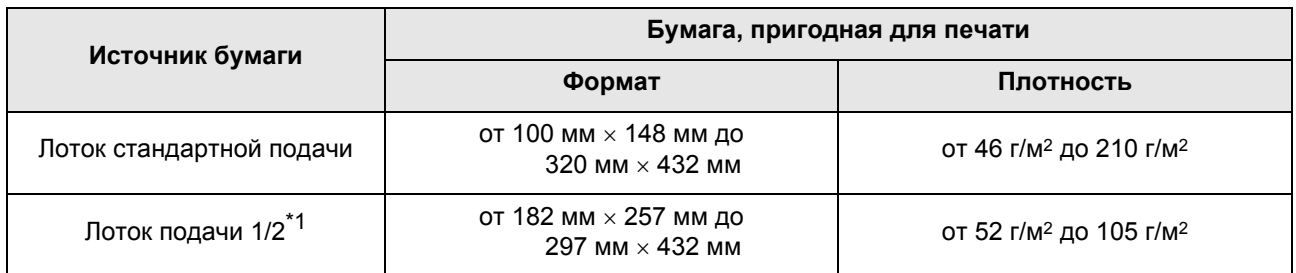

### \*1 только RZ977

### **Важная информация:**

• Даже если используется бумага, формат и плотность которой поддерживаются данным аппаратом, она может оказаться непригодной к использованию из-за специфической фактуры, условий окружающей среды и хранения. Помните об этом при использовании аппарата. За более подробной информацией обращайтесь к вашему дилеру.

Не используйте бумагу следующих типов, поскольку она может вызывать замятия или сбои подачи.

- Слишком тонкая бумага Для лотка стандартной подачи: менее 46 г/м<sup>2</sup> Для лотка подачи 1/2: менее 52 г/м<sup>2</sup>
- Слишком плотная или тяжелая бумага Для лотка стандартной подачи: более 210 г/м<sup>2</sup> Для лотка подачи 1/2: более 105 г/м<sup>2</sup>
- Мятая, скрученная, согнутая или рваная бумага.
- Химически обработанная бумага или бумага, имеющая специальное покрытие (например, термобумага или копировальная бумага).
- Бумага с клейкими участками или отверстиями (например, конверты или наклейки).

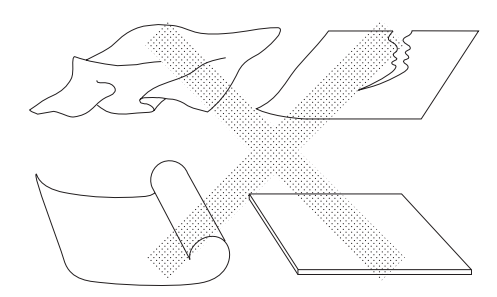

### **Примечание:**

- Бумага с горизонтальной ориентацией волокон может вызвать проблемы при подаче. Используйте бумагу с вертикальной ориентацией волокон.
- Оттиски наносятся не на всю поверхность бумаги. Различные модели характеризуются различной максимальной площадью запечатывания. • стр.18

Компания RISO не гарантирует, что бумага, не соответствующая вышеприведенным спецификациям, будет проходить через аппарат и может использоваться для печати.

## Советы по улучшению подачи бумаги

Во избежание замятий и сбоев подачи выполняйте следующие указания.

- При использовании стандартной или неплотной бумаги установите рычаг регулировки усилия прижима бумаги на " $\cancel{\times}$ ". Затем откройте все четыре выравнивателя бумаги.  $\degree$ стр.35,  $\degree$ стр.36
- При использовании плотной бумаги (например, картона) установите рычаг регулировки усилия прижима подачи бумаги на "  $\geq$  ", а затем откройте два внутренних выравнивателя бумаги.  $\infty$ стр.35,  $\infty$ стр.36
- При использовании бумаги со скользкой поверхностью установите рычаг регулировки усилия прижима бумаги на " $\leq$ ".  $\infty$ стр.35,  $\infty$ стр.36
- Установите направляющие лотка подачи бумаги, направляющие приемного лотка и стопор бумаги по формату бумаги. (Только для RZ970) ©стр.34
- Используйте ровную и не имеющую сгибов бумагу для печати. Если приходится использовать скрученную бумагу, помещайте ее в лоток так, чтобы бумага скручивалась вниз.
- Бумага может прилипать к поверхности барабана печати, если верхнее поле на оригинале слишком узкое, или если в верхней части оригинала используется много краски. Для устранения этой неполадки опустите позицию оттиска, чтобы создать более широкое поле сверху, или переверните оригинал верхней частью вниз. Затем начните печать с начала.

## Условия хранения

Храните бумагу для печати на ровной поверхности в сухом месте. Хранение бумаги во влажном месте может привести к замятиям и плохому качеству печати.

После распаковки храните остаток бумаги в оригинальной упаковке во влагонепроницаемом боксе. Настоятельно рекомендуется поместить гель диоксида кремния в бокс для хранения бумаги.

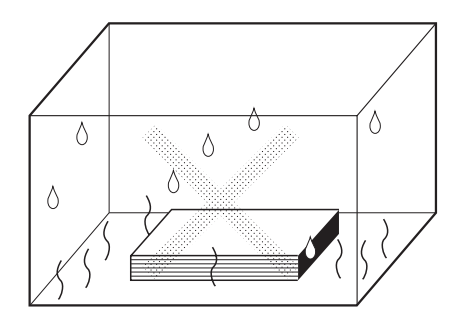

## **Оригиналы**

## Ограничения по формату и плотности

Пригодны следующие оригиналы.

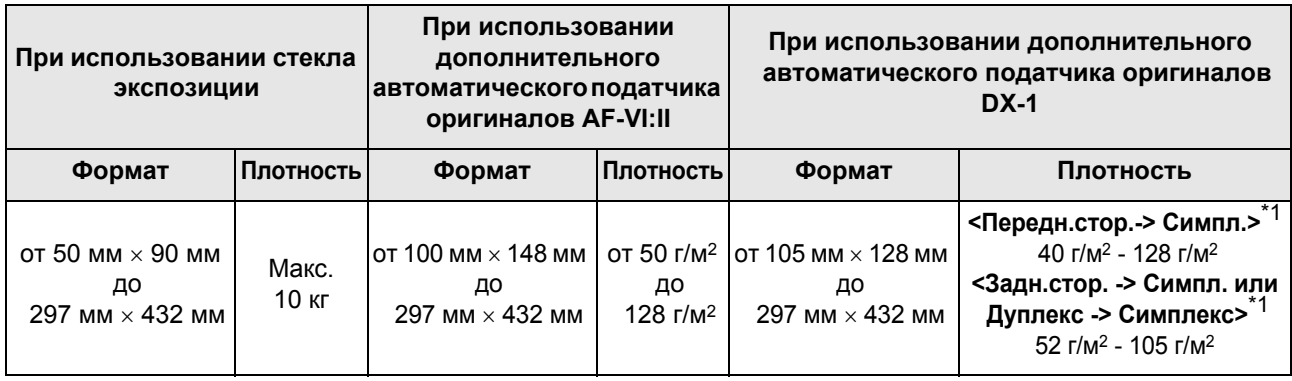

\*1 Пределы плотности бумаги различаются в зависимости от того, какая сторона оригинала сканируется. Сканируемые стороны можно указать, используя "Сканир.сторона-ADF". • стр.142

- В процессе изготовления мастера оригиналы сканируются в зависимости от формата бумаги, загруженной в лоток стандартной подачи или в лоток подачи; для указания ширины используются направляющие лотка подачи бумаги. Если формат загруженной бумаги меньше формата оригинала, то будет отсканирован не весь оригинал. Если формат загруженной бумаги больше формата оригинала, то загрязнения на стекле или тень оригинала могут приводить к неожиданному загрязнению в областях за пределами формата оригинала.
- Переплетенные оригиналы также можно помещать на стекло экспозиции.
- При использовании дополнительного АПО (автоматический податчик оригиналов) можно автоматически подавать до 50 листов (64 г/м2).

### **Примечание:**

- Используйте стекло экспозиции для печати со следующих оригиналов.
	- Склеенные или затрепанные оригиналы.
	- Мятые, скрученные, согнутые или рваные оригиналы.
	- Прозрачные оригиналы (например, калька или прозрачная пленка).
	- Химически обработанные оригиналы (например, термобумага или копировальная бумага).
	- Оригиналы с пятнами корректурной жидкости или клея.
	- Слишком тонкие оригиналы

При использовании дополнительного автоматического податчика оригиналов AF-VI:II: менее 50 г/м<sup>2</sup> При использовании дополнительного автоматического податчика оригиналов DX-1: менее 40 г/м2 (Передн.стор.-> Симпл.) / менее 52 г/м2 (Дуплекс -> Симплекс)

- Слишком плотные оригиналы При использовании дополнительного автоматического податчика оригиналов AF-VI:II: более 128 г/м<sup>2</sup> При использовании дополнительного автоматического податчика оригиналов DX-1: более 128 г/м2 (Передн.стор.-> Симпл.) / более 105 г/м2 (Дуплекс -> Симплекс)
- Плотная чертежная бумага.
- Оригиналы со скобками или скрепками.
- Если оригинал смят, скручен или имеет сгибы, распрямите его таким образом, чтобы во время обработки все его части плотно прилегали к стеклу экспозиции.
- Если использовалась корректурная жидкость или клей, дайте им полностью высохнуть.
- Если оригинал склеен при помощи плотной бумаги, то тень от такой заплатки также может напечататься.

## Максимальные площади запечатывания и поля

Максимальные площади запечатывания приведены ниже.

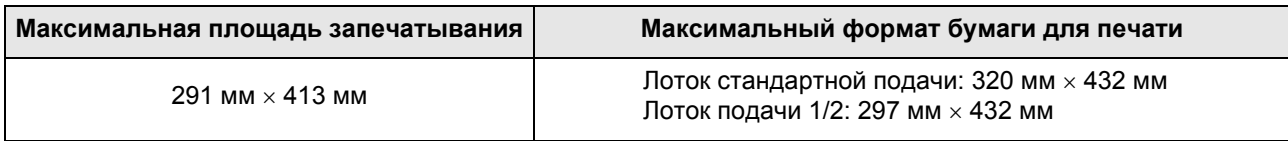

### **Важная информация:**

• Поля, указанные на рисунке, обязательны для оригиналов вне зависимости от их формата. При необходимости уменьшите оригинал, чтобы он попадал в указанные пределы полей. Помещайте оригинал так, чтобы его край с полем шириной не менее 5 мм прилегал к левому краю стекла экспозиции.

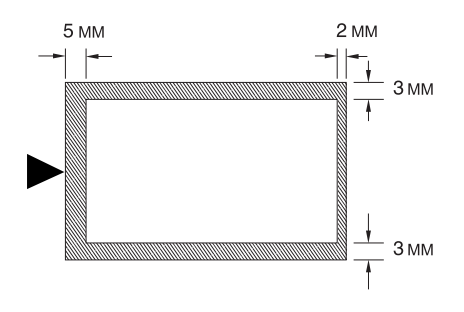

### **Подсказка:**

### **О площадях запечатывания**

- Площадь запечатывания для мастера определяется фактическим форматом бумаги, определенным в лотке стандартной подачи, в лотке 1 или в лотке 2 вне зависимости от того, сканируется оригинал, или передается из компьютера.
- Как показано на иллюстрации выше, площадь запечатывания на мастере будет меньше формата бумаги (оставляя в общей сложности 7 мм для верхнего и нижнего поля и 6 мм для левого и правого поля). Периферийные области оригинального документа, находящиеся вне площади запечатывания для мастера, не печатаются.
- Максимальная площадь запечатывания может быть применена к сканированному изображению вне зависимости от формата бумаги для печати. )стр.139

## Материалы, которые не следует печатать

Не используйте этот аппарат для копирования, нарушающего закон или авторские права, даже если копии делаются для личного использования. Подробнее об этом можно узнать в местных органах власти. Соблюдайте осторожность и руководствуйтесь здравым смыслом.

# **Ознакомление с аппаратом**

**Функция и название каждой части**

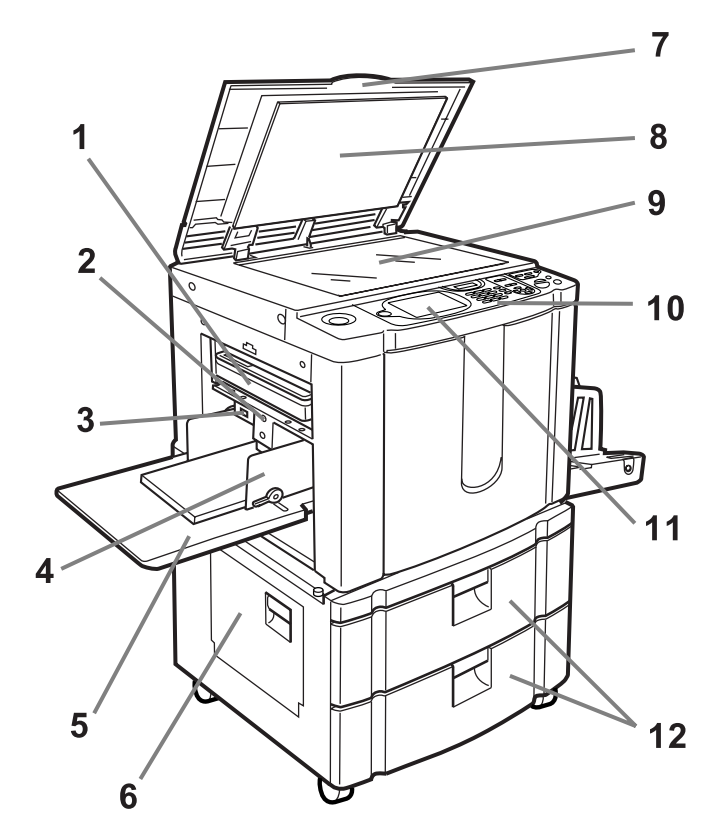

На иллюстрации, показанной выше, изображена модель RZ977.

- **1) Бокс для использованных мастеров (**)**стр.211)** Содержит использованные мастера.
- **2) Кнопка подъема/опускания лотка подачи бумаги (**)**стр.36)** Опускает лоток стандартной подачи при замене или

добавлении бумаги.

**3) Рычаг регулировки усилия прижима бумаги (**)**стр.35)**

Регулирует усилие прижима бумаги в зависимости от типа используемой бумаги.

- **4) Направляющие лотка подачи бумаги (**)**стр.34)** Удерживают и направляют бумагу. Установите по размеру бумаги.
- **5) Лоток стандартной подачи (**)**стр.34)** Загрузите бумагу для печати в этот лоток.
- **6) Крышка узла лотков фронтальной загрузки (**)**стр.232)**

(только для RZ977)

Открывается при удалении замятой бумаги из узла лотков фронтальной загрузки.

- **7) Крышка стекла экспозиции** Открывается и закрывается при помещении оригинала.
- **8) Панель крышки стекла экспозиции (**)**стр.219)**
- **9) Стекло экспозиции (**)**стр.41,** )**стр.219)** Поместите оригинал лицевой стороной вниз.
- **10) Панель управления (**)**стр.24,** )**стр.25)** Нажимайте клавиши для выполнения различных операций печати.
- **11) Дисплей (**)**стр.26** ∼**стр.32)**

На дисплее отображаются различные экраны, необходимые для выполнения заданий печати. Нажимайте кнопки на экране для выполнения различных операций печати.

**12) Лотки подачи (верхний: лоток 1, нижний: лоток 2) (**)**стр.203)**

(только для RZ977) Емкость каждого лотка составляет приблизительно 1000 листов бумаги (64 г/м2).

34

38

37

35

36

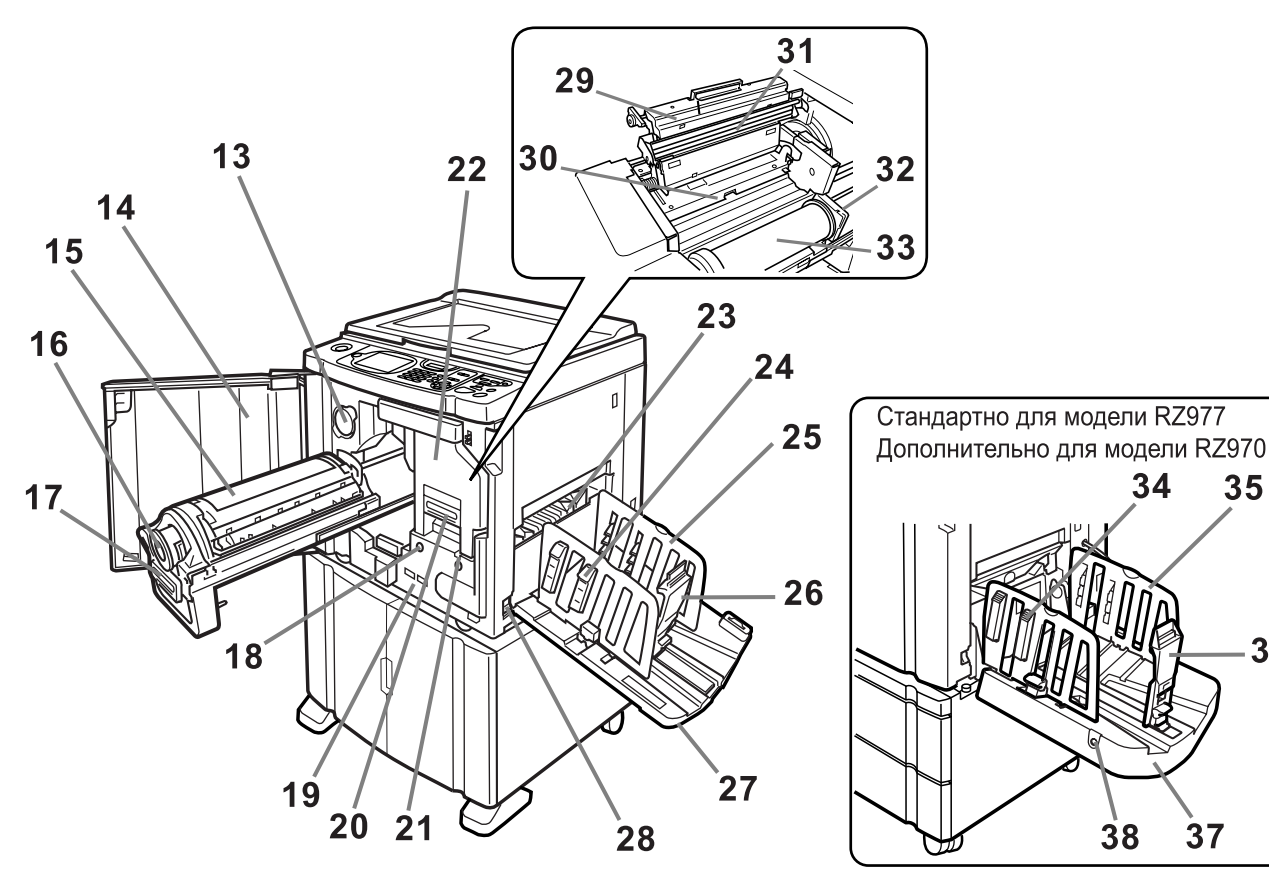

На иллюстрации, показанной выше, изображена модель RZ970.

- **13) Держатель колпачка тубы с краской (**)**стр.209)** Закрепляет колпачок тубы с краской.
- **14) Передняя крышка**
- **15) Барабан печати (**)**стр.213)**
- **16) Туба с краской (**)**стр.209)**
- **17) Ручка барабана печати (**)**стр.213)**
- **18) Кнопка освобождения барабана печати (**)**стр.213)**

Освобождает барабан печати для извлечения.

- **19) Счетчик** Считает количество поворотов барабана печати (счетчик общего количества поворотов барабана печати) и количество изготовленных мастеров (счетчик мастеров).
- **20) Ручка узла изготовления мастера (**)**стр.206)**
- **21) Кнопка освобождения узла изготовления мастера (**)**стр.206)** Освобождает узел изготовления мастера для его
- извлечения.
- **22) Узел изготовления мастера (**)**стр.206)**
- **23) Крыло вывода бумаги (**)**стр.102)** Автоматически регулирует и выравнивает стопки оттисков.
- **24) Выравниватель бумаги (**)**стр.39)** Нажмите, чтобы открыть для выравнивания бумаги с оттисками.
- **25) Направляющие приемного лотка (**)**стр.39)** Выравнивает бумагу с оттисками. Установите по ширине бумаги для печати.

### **26) Стопор бумаги (**)**стр.39)**

Установите по длине формата бумаги для печати.

- **27) Приемный лоток (**)**стр.39)** В этот лоток выводятся отпечатанные оттиски.
- **28) Выключатель питания (**)**стр.34)**
- **29) Крышка узла изготовления мастера (**)**стр.206)** Откройте и закройте для установки рулона мастер-пленки.
- **30) Шторка направляющей мастера (**)**стр.206)**
- **31) Печатающая термоголовка (**)**стр.219)**
- **32) Держатель рулона мастер-пленки (**)**стр.206)**
- **33) Рулон мастер-пленки (**)**стр.206)**
- **34) Выравниватель бумаги (**)**стр.37)** Нажмите, чтобы открыть для выравнивания бумаги с оттисками.
- **35) Направляющие приемного лотка (**)**стр.37)** Выравнивает бумагу с оттисками. Автоматически регулируется по ширине бумаги для печати.
- **36) Стопор бумаги (**)**стр.37)** Автоматически регулируется по длине формата

бумаги для печати.

- **37) Лоток автоматической укладки (**)**стр.37)** В этот лоток выводятся отпечатанные оттиски.
- **38) Кнопка открывания направляющих приемного лотка**

Более подробно см. на следующей странице.

### **Подсказка:**

### **Использование кнопки открывания направляющих приемного лотка**

Кнопка открывания направляющих приемного лотка на лотке автоматической укладки используется следующим образом (в зависимости от состояния аппарата):

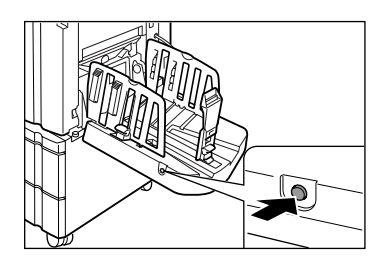

- **В режиме ожидания**: когда бумага выводится в лоток автоматической укладки
	- Нажмите кнопку открывания, чтобы открыть направляющие/стопор приемного лотка, после чего бумагу можно извлечь.
- **В режиме ожидания**: когда лоток автоматической укладки пуст
	- Нажмите кнопку открывания, чтобы сместить направляющие/стопор приемного лотка в положение хранения, после чего лоток автоматической укладки можно закрыть.
- **Во время печати**
	- Нажмите кнопку открывания, чтобы сместить направляющие приемного лотка наружу (на 1 мм при каждом нажатии). Кнопку открывания можно использовать таким образом, чтобы протолкнуть бумагу в приемный лоток и т.д.

## Дополнительные устройства

### **Автоматический податчик документов AF-VI:II**

Емкость этого податчика составляет приблизительно 50 листов оригиналов (64 г/м2). Поместите оригинал лицевой стороной вниз. (\* стр.42)

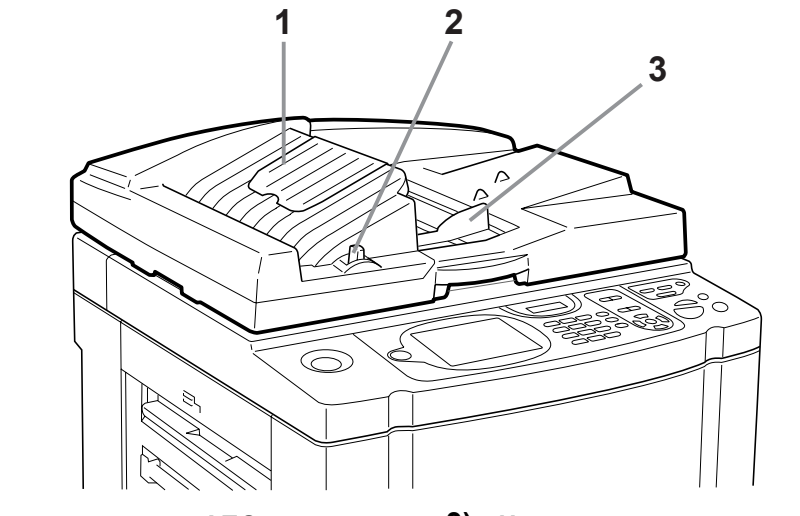

- **1) Приемный лоток оригиналов АПО** Сканированные оригиналы выводятся в этот лоток.
- **2) Рычаг освобождения оригиналов АПО (**)**стр.228)**

Если оригинал замялся, потяните этот рычаг вправо, чтобы вытащить оригинал из АПО.

**3) Направляющие оригиналов АПО** Сдвигается и устанавливается по ширине удерживаемого оригинала.

### **Автоматический податчик оригиналов DX-1**

Емкость этого податчика составляет приблизительно 50 листов оригиналов (64 г/м<sup>2</sup>). ( $\infty$ стр.42) Возможно автоматическое сканирование обеих сторон оригинала. Выберите сторону для сканирования (лицевую или оборотную). (• стр.144)

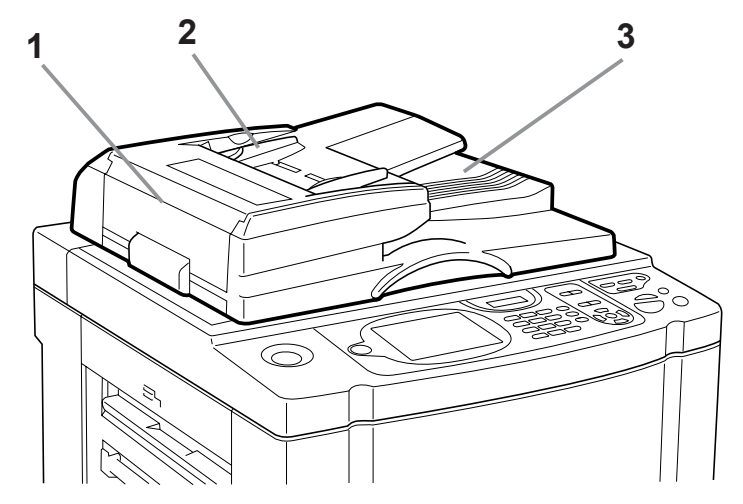

- **1) Крышка автоматического податчика оригиналов (**)**стр.229)** Открывается при удалении из блока АПО замятых или неверно поданных оригиналов.
- **2) Направляющие оригиналов АПО** Сдвигается и устанавливается по ширине удерживаемого оригинала.
- **3) Приемный лоток оригиналов АПО** Сканированные оригиналы выводятся в этот лоток.

## **Панель управления**

На панели управления содержатся такие аппаратные кнопки, как  $\mathcal{O}_n$   $\mathcal{O}_n$ . На ней также имеется большой дисплей, на котором отображаются различные сообщения и кнопки функций.

В этом разделе представлены названия аппаратных кнопок и их функции, а также экран дисплея и его функции.

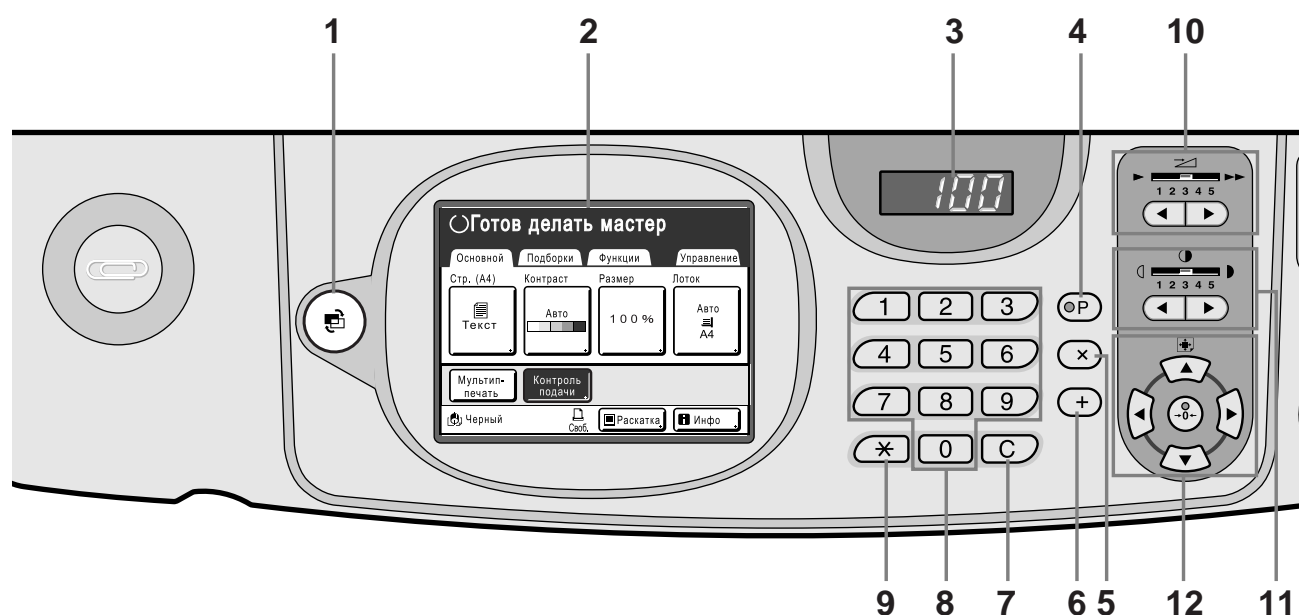

## **1) Клавиша режима (**)**стр.29)**

Используется для изменения режимов.

- **2) Дисплей (**)**стр.26** ∼**стр.32)**
- **3) Дисплей количества копий** Отображает количество копий или численные

значения, введенные для различных настроек.

#### **4) Клавиша P (**)**стр.113)**

Используется для вызова хранимых программ. Индикатор на клавише загорается при задании функции.

### **5) Клавиша x (**)**стр.113)**

Используется для перемещения по полям на экранах настроек или настраивает программируемую печать.

### **6) Клавиша + (**)**стр.113)**

Используется для перемещения по полям на экранах настроек или настраивает программируемую печать.

### **7) Клавиша C**

Отменяет введенные цифровые значения или сбрасывает счетчик на 0.

- **8) Клавиши количества копий (клавиши от 0 до 9)**  Используются для ввода количества копий или численных значений различных настроек.
- **9) Клавиша**  $\angle$  ( $\sim$ стр.113,  $\sim$ стр.125)

Используется для перемещения между элементами на экране настройки или для вызова содержимого памяти.

### **10) Клавиши/индикатор регулировки скорости печати (**)**стр.90)**

Выберите скорость печати из пяти возможных вариантов. Индикатор над этими клавишами показывает текущую скорость.

### **11) Клавиши/индикатор регулировки плотности печати (**)**стр.93)**

Выберите плотность печати из пяти возможных вариантов. Индикатор над этими клавишами показывает текущую плотность.

### **12) Клавиши/индикатор регулировки положения оттиска (**)**стр.94)**

Регулирует позицию оттиска в горизонтальном направлении (в диапазоне ±15 мм) и в вертикальном направлении (в диапазоне ±10 мм) после изготовления мастера.

Индикатор над этими клавишами показывает величину смещения от центра.

Для сброса величины смещения нажмите  $(20)$ .

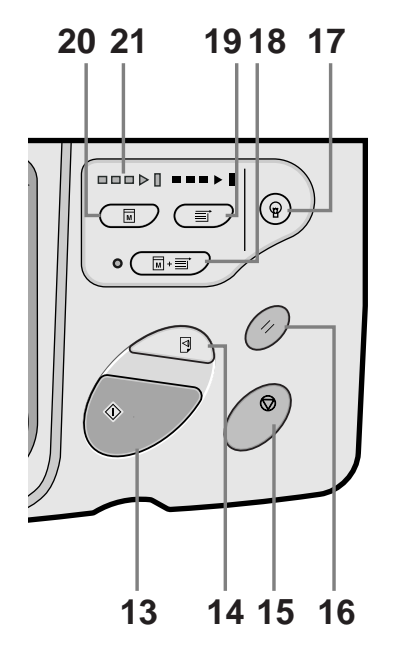

### **13) Клавиша Старт**

Запускает изготовление мастера или печать, а также выполняет другие указанные операции. Эта клавиша подсвечивается, только когда она активна.

### **14) Клавиша пробного оттиска (**)**стр.96)**

Используйте для проверки результата печати (например, после регулировки позиции печати). Эта клавиша позволяет получать пробные оттиски без изменения значения на дисплее количества копий.

### **15) Клавиша Стоп**

Останавливает выполняемую операцию. Во время изготовления мастера аппарат не останавливается до завершения изготовления мастера.

### **16) Клавиша сброса**

Восстанавливает все исходные настройки.

### **17) Клавиша выхода из режима**

### **энергосбережения**

Выводит принтер из режима энергосбережения.

### **18) Клавиша автообработки (**)**стр.62)**

Позволяет автоматически выполнять операцию от начала изготовления мастера до завершения печати. При нажатии этой клавиши индикатор рядом с ней загорается.

#### **19) Клавиша печати**

Приводит принтер в состояние готовности к печати.

### **20) Клавиша изготовления мастера**

Приводит принтер в состояние готовности к изготовлению мастеров.

### **21) Стрелки хода выполнения**

Указывают состояние хода выполнения изготовления мастера и печати.

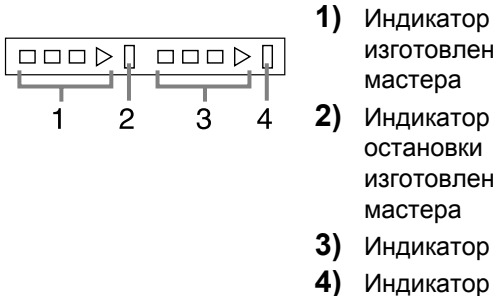

- изготовления мастера **2)** Индикатор остановки изготовления
- **3)** Индикатор печати
- **4)** Индикатор
- остановки печати

Готов делать мастер (включен автоматический режим): мигает полоска 1.

Готов делать мастер: мигают полоски 1 и 2. Готов к печати: мигают полоски 3 и 4. Индикатор загорается по одной полоске слева направо, отражая ход выполнения текущей операции изготовления мастера или задания печати.

• Если задание изготовления мастера или печати останавливается, остается зажженной полоска индикатора, соответствующая данному этапу выполнения задания (готовность к возобновлению процесса).

## **Дисплей**

## Экраны и их различные состояния

После включения электропитания на короткое время появляется начальный экран, затем выводится исходный экран.

Включение электропитания

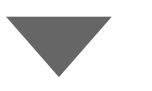

Начальный экран (пример) **Примечание:**

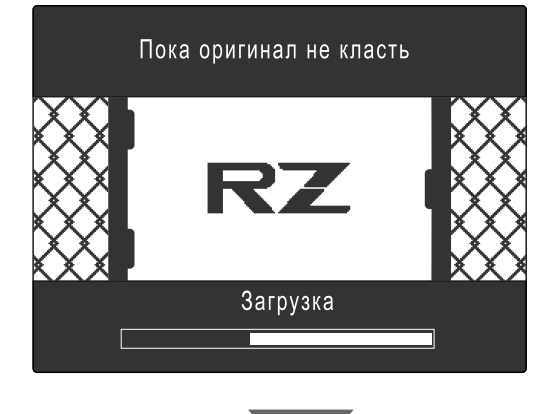

- Настройки начального экрана
	- Выберите **[Начальный экран]** на экране Управление.

### Исходный экран (пример) **Примечание:**

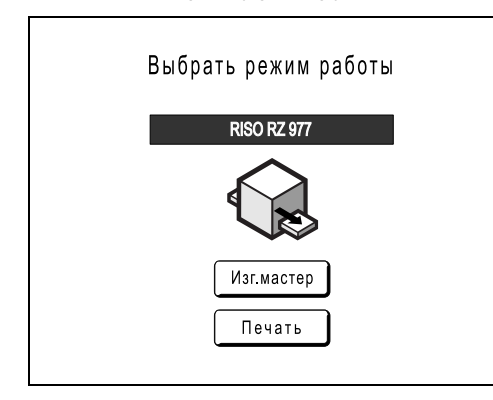

• Настройки исходного экрана Можно выбрать **[Режим экрана]**, **[Ризография]**, **[Линия]** или **[Сканер]** в качестве исходного экрана в соответствии с вашими предпочтениями. Выберите **[Приоритет дисплея ]** на экране Управление. Подробнее об исходных экранах различных типов смотрите на следующих страницах.

### **Если в качестве исходного экрана выбран [Режим экрана]**

Выберите **[Режим экрана]** при сканировании оригиналов разных типов, или если часто выполняется печать на линейном принтере.

При запуске отображается экран режимов.

### Режим экрана

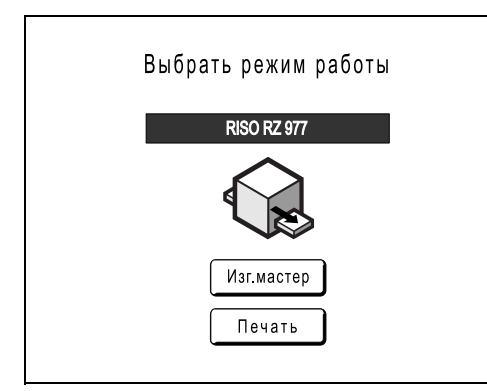

Если подсоединен линейный принтер (приобретается отдельно)

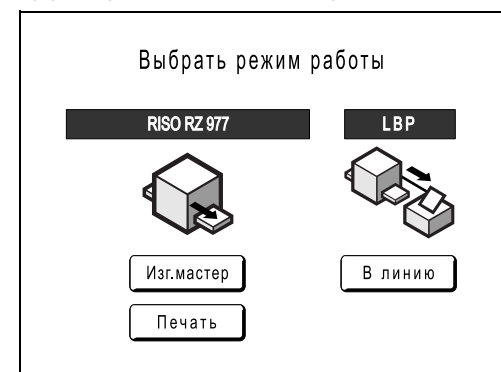

Если подключена карта сохранения документов DM-128CF или контроллер RISO PS7R

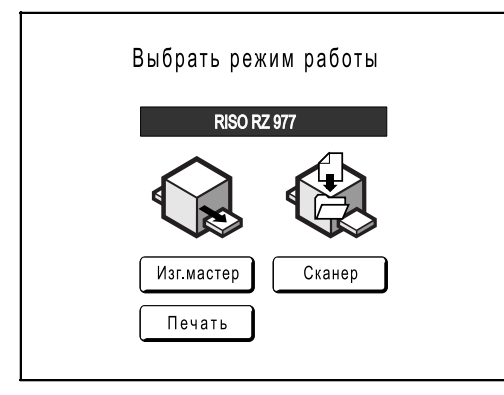

• Нажмите **[Изг.мастер]**, чтобы отобразить основной экран изготовления мастера.

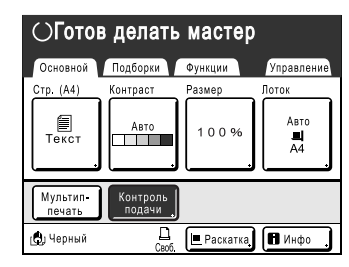

• Нажмите **[Печать]**, чтобы отобразить основной экран печати.

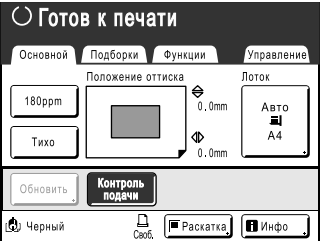

• Нажмите **[В линию]**, чтобы отобразить основной экран печати на линейном принтере.

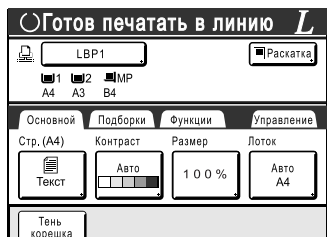

• Нажмите **[Сканер]**, чтобы отобразить основной экран сканирования.

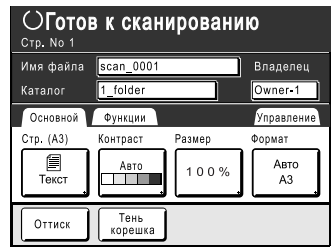

### **Примечание:**

- Подробнее о подсоединении и использовании линейного принтера (поставляется дополнительно) смотрите в разделе "Если используется линейный принтер (поставляется дополнительно)" (• стр.182).
- Подробнее о памяти для сохранения и режиме сканирования см. "Режимы сохранения и сканирования (дополнительно)" (• стр.168).

### **Если в качестве исходного экрана выбран [Ризография]**

Если печать выполняется непосредственно с аппарата, рекомендуется выбрать **[Ризография]**. При запуске отображается основной экран печати.

Основной экран печати

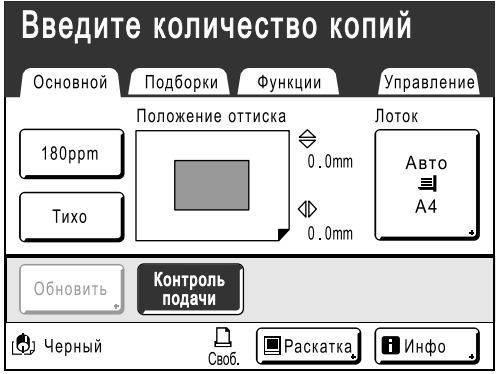

### **Если в качестве исходного экрана выбран [Линия]**

Если часто используется линейный принтер, рекомендуется выбрать **[Линия]**. При запуске отображается основной экран печати в на линейном принтере.

Основной экран печати на линейном принтере

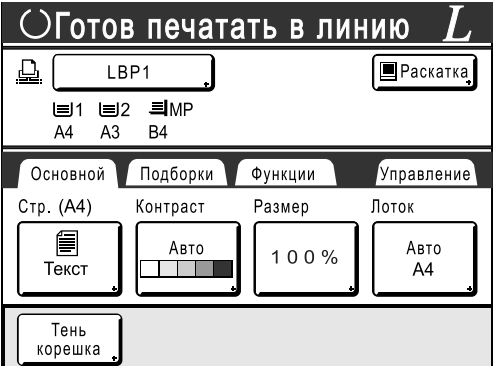

### **Примечание:**

• Подробнее о подсоединении и использовании линейного принтера (поставляется дополнительно) смотрите в разделе "Если используется линейный принтер (поставляется дополнительно)" (• стр.182).

### **Если в качестве исходного экрана выбран [Сканер]**

Если часто используется сканирование и сохранение оригиналов, рекомендуется выбрать **[Сканер]**. При запуске отображается основной экран сканирования.

Основной экран сканирования

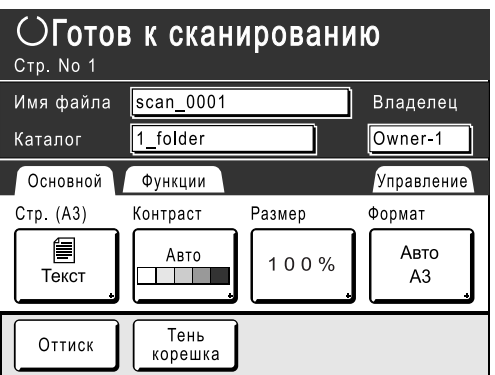

### **Примечание:**

• клавиша

Клавишу можно настроить на функцию "Выбор режима" или "Петля". Выберите "Вид ключа режима" на экране Управление.

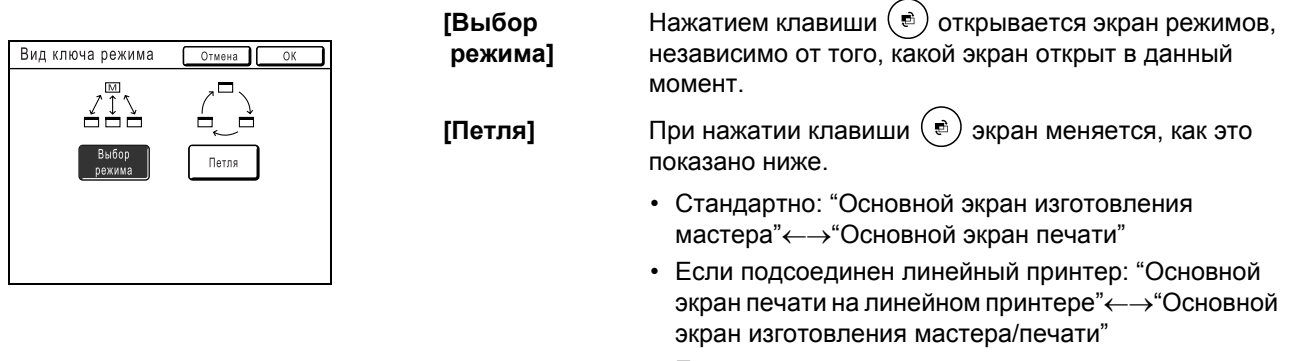

• Если установлена дополнительная карта сохранения документов: "Основной экран сканирования"←→"Изготовление мастера/ Основной экран печати"

### **Другие экраны**

### **Экран Подборки**

Быстрое изменение настроек функции или открытие ее экрана.

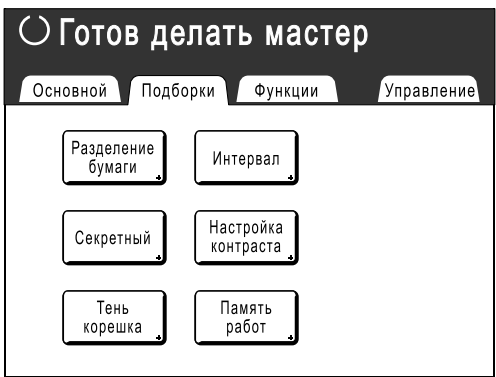

### **Экран Функции**

Доступ к различным функциям.

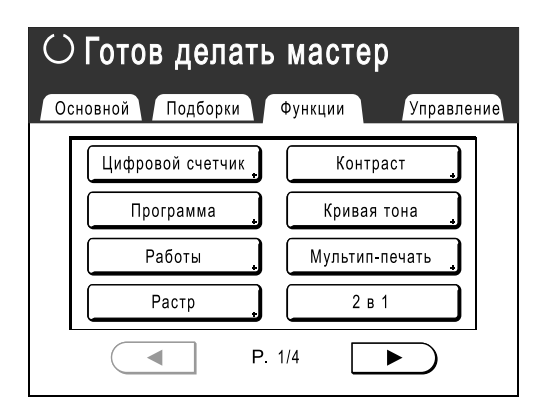

### **Экран Управление**

Изменяет значения по умолчанию различных функций.

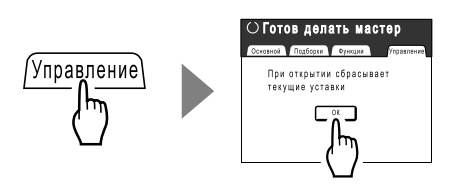

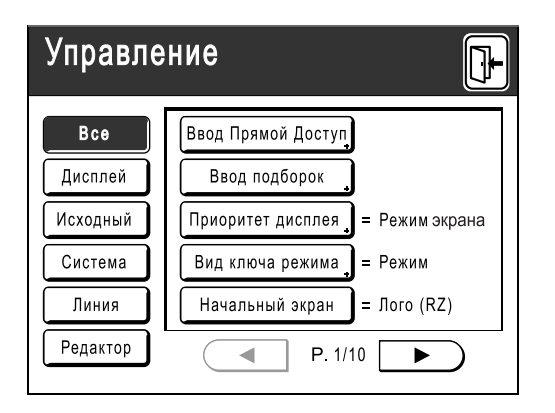

## Вид основного экрана

Ниже приводятся названия и объясняются функции каждой области основных экранов. Вид основного экрана может изменяться в зависимости от того, сканируется бумажный оригинал или выполняется печать с компьютера.

### **Печать с бумажного документа**

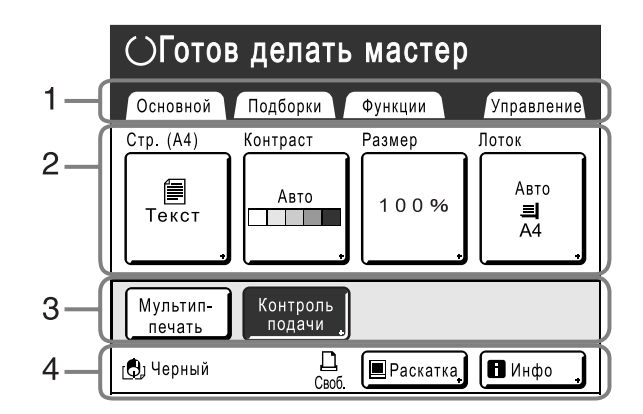

### **1) Область вкладок**

Нажмите вкладку, чтобы отобразить ее экран.

### **2) Область функций**

Основные функции при изготовлении мастеров/ печати.

На каждой кнопке отображается текущая настройка. Нажмите кнопку для внесения изменений.

### **3) Область прямого доступа**

Можно выбрать до четырех кнопок

заблаговременно. Эта область предназначена для хранения часто применяемых функций. Функции можно выбрать на экране Управление.

)стр.158

### **4) Область состояния**

В этой области отображается текущее состояние аппарата и линейного принтера (поставляется дополнительно).

: цвет установленного барабана печати.

11: текущее состояние линейного принтера. (Линейный принтер не отображается, если он не введен на экране Управление).

- **[ERROR]**: ошибка в сети и др.
- **[- -]**: не выводится информация линейного принтера.
- **[Своб.]**: линейный принтер готов к работе.

İe : состояние данных, отправляемых с компьютера.

Нажмите, чтобы отобразить список получаемых данных.

- **[Раскатка]**: готовность к приему данных.
- **[Данны<->]**: обработка данных для печати.
- **[Пауза]**: готовность к выводу.
- **[Ошибка]**: ошибка в передаче данных.
- **[Блокиров]**: невозможно принять данные.

 $\boxed{H}$  Инфо : нажмите, чтобы отобразить информацию  $\blacksquare$  (информация о расходных материалах, барабане печати, дате/времени). )стр.202

### **Печать с использованием данных компьютера**

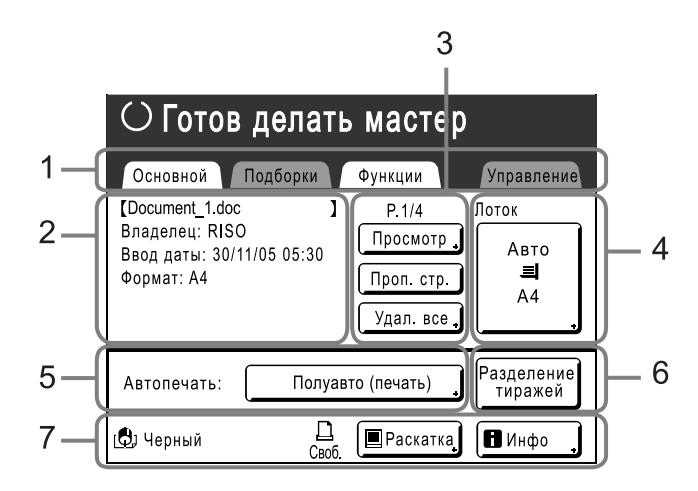

### **1) Область вкладок**

 **(вкладки "Подборки" и "Управление" отключены)**

Нажмите вкладку, чтобы отобразить ее экран.

### **2) Область свойств задания**

Отображаются свойства текущего задания печати. Относится к данным компьютера, подготовленным для печати.

### **3) Область выполнения задания**

- **[Просмотр]**: отображает изображение изготовления мастера для текущей страницы. (доступно только на основном экране изготовления мастера).
- **[Обновить]**: создание другого мастера без необходимости загрузки данных с компьютера, если текущий мастер поврежден или ненадежен.
- **[Проп. стр.]**: останавливает обработку текущей страницы и переходит к обработке новой страницы.
- **[Удал. все]**: полностью останавливает текущий процесс.

### **4) Кнопка лотка подачи (бумаги)** • стр.59, • стр.60

### **5) Автопечать**

Печать можно настроить на остановку в определенных точках (переопределяет настройки драйвера).

**6) Область дополнительных устройств** Отображается, если подсоединено дополнительное устройство. Включается нажатием.

### **Примечание:**

• Если дополнительные устройства не подсоединены, отображается кнопка "180ppm".

### **7) Область состояния**

Отображает текущее состояние аппарата и линейного принтера (поставляется дополнительно). В этой области выводится информация, отображаемая на экране "Печать с бумажного документа". (\*стр.31)

### **Примечание:**

- В зависимости от условий использования, некоторые из функций "Управление" могут быть недоступны (вкладка "Управление" может не отображаться). Подробную консультацию можно получить у вашего дилера (или уполномоченного представителя по обслуживанию).
- Информацию о других экранах, их функциях и настройках можно найти на соответствующих страницах.

### **Кнопки на сенсорном экране**

Кнопка нажимается легким касанием пальца. Повторным касанием выбор отменяется. Не прилагайте усилия при нажатии.

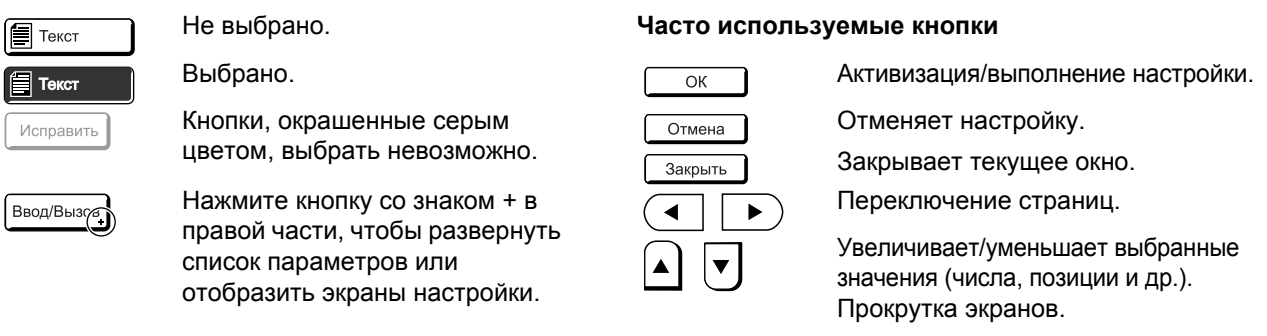

ſε

## Основной процесс

### **Печать с бумажного документа**

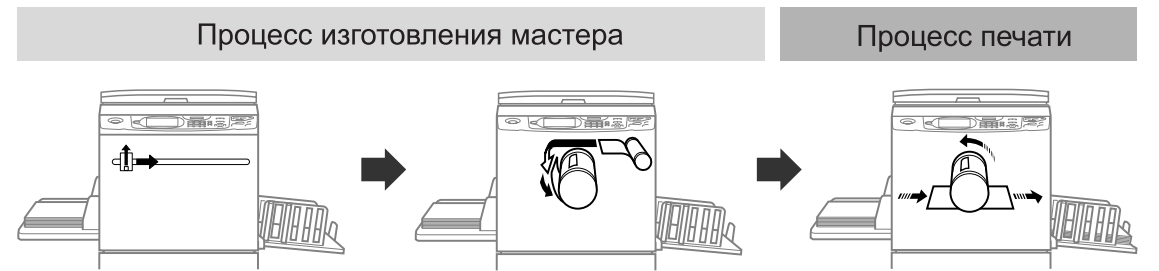

Оригинал, помещенный на стекло экспозиции, сканируется, и изготовленный мастер накручивается на барабан печати.

Через некоторое время печатается пробный оттиск. Проверив качество оттиска, введите количество копий, которое необходимо напечатать, и начинайте печать.

### **Печать с использованием данных компьютера**

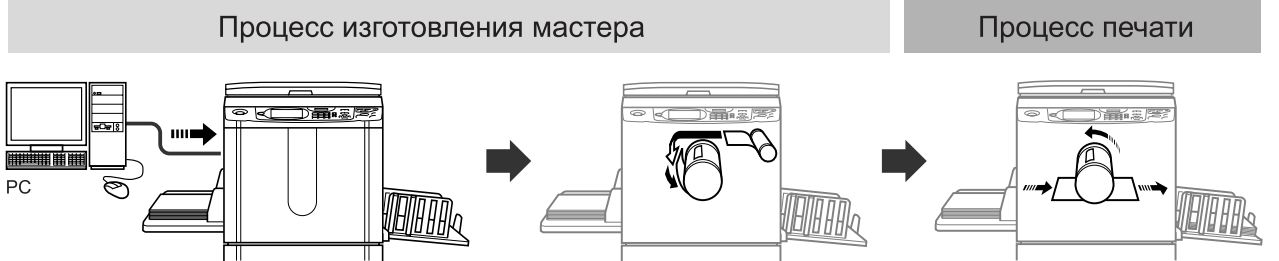

Данные, переданные с компьютера, преобразуются в изображения, и изготовленный мастер накручивается на барабан печати.

С компьютера можно отправить и инструкции для печати (через драйвер принтера).

### **Примечание:**

• Линейный принтер (поставляется дополнительно)

Для малых тиражей печать с лазерного принтера может оказаться экономичнее, чем создание и печать с мастера.

Если принтер подсоединен к аппарату, данные можно отсканировать и затем напечатать на лазерном принтере.

Этот процесс называется "Печать в линию". • стр.182

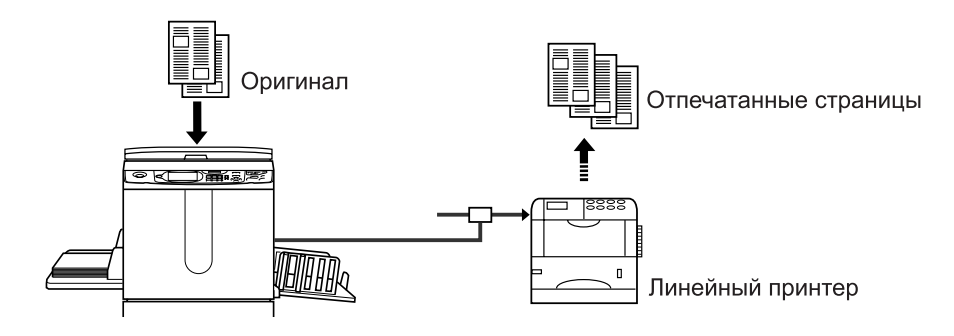

# **Основные операции**

## **Подготовка к печати**

Сначала подготовьте лоток стандартной подачи и приемный лоток аппарата.

### **Важная информация:**

- Не используйте бумагу неподходящих форматов и не смешивайте бумагу разных форматов. Это может привести к замятию бумаги и к повреждению аппарата. )стр.15
- При использовании лотков подачи (только для RZ977) не нужно настраивать лоток стандартной подачи. Подробнее о загрузке бумаги в лотки подачи см. • стр.203.

## Настройка лотка стандартной подачи и загрузка бумаги (при использовании лотка стандартной подачи)

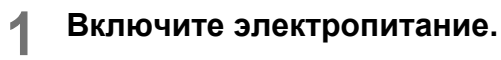

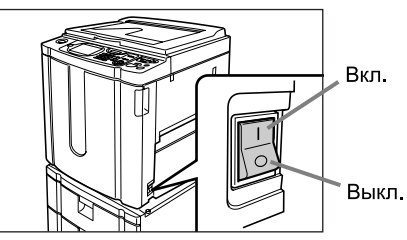

**2 Откройте лоток стандартной подачи.**

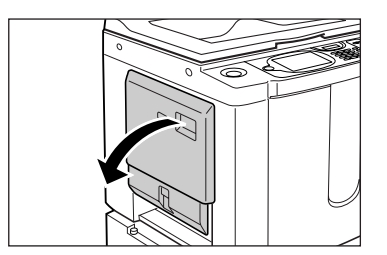

Выдвиньте лоток стандартной подачи до конца, чтобы открыть его.

### **3 Загрузите бумагу.**

- **1)** Уложите бумагу в соответствии с ориентацией печати.
- **2)** Установите направляющие лотка подачи бумаги вплотную к краям бумаги. Затем поверните правый и левый рычаги направляющих лотка подачи бумаги, чтобы зафиксировать направляющие.

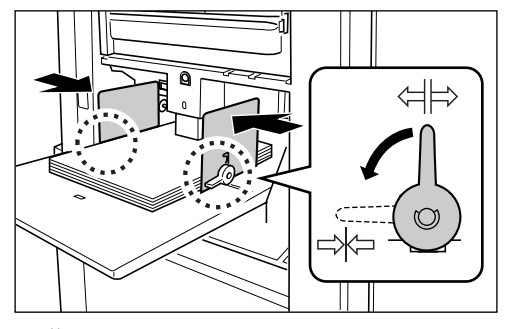

 $\left\langle \right| \Rightarrow$ : не зафиксировано : зафиксировано

### **Важная информация:**

• Убедитесь, что направляющие лотка подачи бумаги плотно прижаты к бумаге. Невыполнение этого может привести к нежелательным результатам.

### **Примечание:**

• Перед использованием бумаги нестандартного формата ее необходимо зарегистрировать на экране Управление. )стр.161

Невыполнение этого может привести к созданию незавершенного мастера.

### **4 Выберите усилие прижима бумаги.**

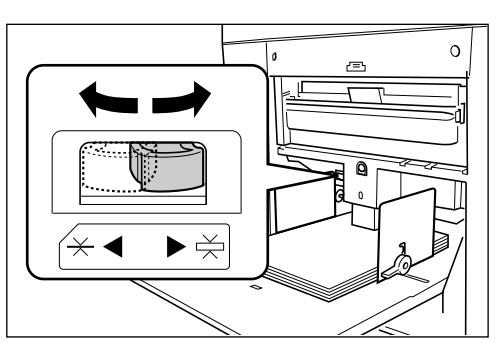

Установите рычаг регулировки усилия прижима бумаги в соответствии с типом бумаги.

 $\overline{\varkappa}$ : для стандартной бумаги

: для плотной бумаги и бумаги с гладкой поверхностью

## **5 Проверьте основной экран.**

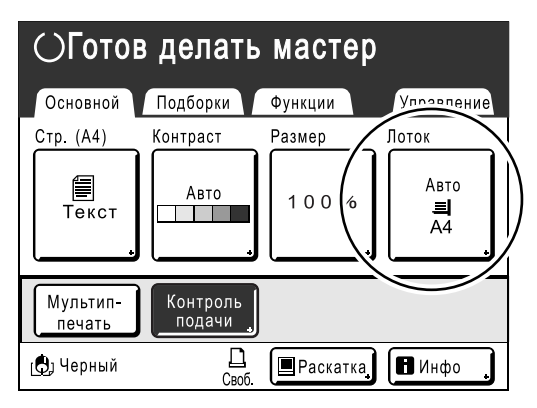

### **Примечание:**

• Формат бумаги определяется автоматически. Если в окне формата отображается "Произвольн", загружена бумага нестандартного формата, или же направляющие лотка подачи бумаги не установлены по формату бумаги. Убедитесь, что бумага плотно прижата к направляющим лотка подачи бумаги. Если используется бумага нестандартного формата, нажмите кнопку **[Лоток]** или **[Бумага]** и выберите формат. )стр.60
# **Добавление или замена бумаги**

Добавляя бумагу или заменяя ее на бумагу другого формата во время печати, нажмите кнопку подъема/ опускания лотка подачи, чтобы опустить лоток стандартной подачи.

- Нажмите кнопку подъема/опускания лотка подачи, чтобы опустить лоток стандартной подачи.
- При нажатии и удержании кнопки лоток подачи бумаги будет опускаться, пока кнопка нажата.
- Когда бумага в лотке заканчивается, или же когда из лотка удалена вся бумага, лоток автоматически опускается до основания.

#### **Важная информация:**

- Если формат бумаги изменен, заново отрегулируйте направляющие приемного лотка и стопор бумаги.
- Если бумага заменяется на бумагу другого качества, заново установите рычаг регулировки усилия прижима бумаги.

### **Закрытие лотка стандартной подачи**

Перед закрытием лотка стандартной подачи удалите бумагу и раздвиньте направляющие лотка подачи бумаги до предела. Затем закройте лоток стандартной подачи.

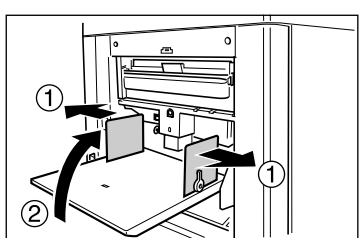

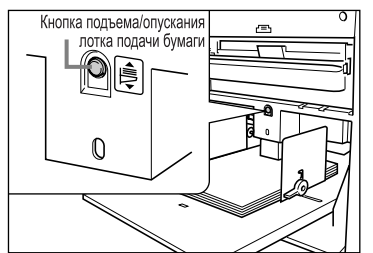

# Настройка лотка автоматической укладки (для RZ977)

**1 Откройте лоток автоматической укладки.**

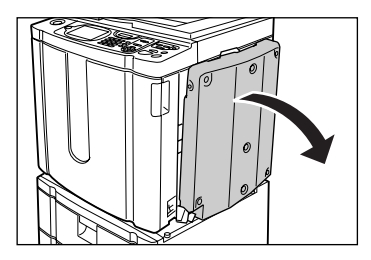

Потянув лоток автоматической укладки вниз, откройте его до конца.

## **2 Поднимите направляющие бумаги приемного лотка.**

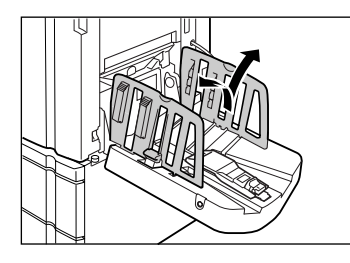

## **3 Поднимите стопор бумаги.**

Положение направляющих/стопора приемного лотка автоматически настраивается по используемому формату бумаги.

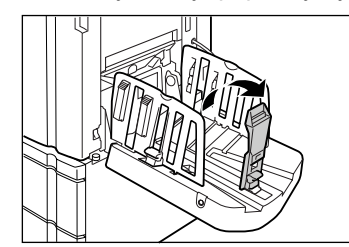

#### **Примечание:**

- Положение направляющих/стопора приемного лотка можно отрегулировать на сенсорной панели. )стр.103
- Если кнопка открывания направляющих приемного лотка нажата во время печати, то направляющие приемного лотка смещаются наружу (на 1 мм при каждом нажатии).

### **4 Отрегулируйте выравниватели бумаги.**

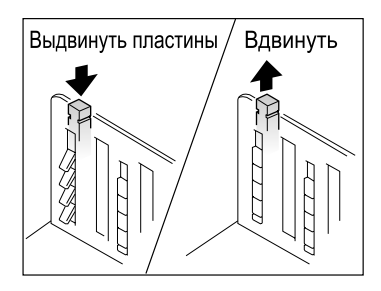

На выравнивание бумаги влияют ее формат и плотность. Отрегулируйте выравниватели бумаги так, чтобы оттиски в стопке лежали ровно.

Нажмите на выравниватель бумаги, чтобы пластины выдвинулись, или потяните его вверх, чтобы пластины ушли внутрь.

#### **Для обычной бумаги**

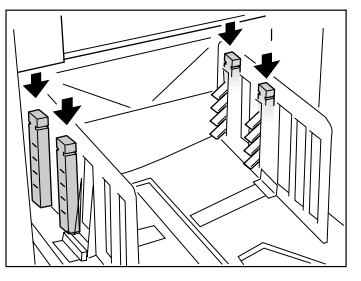

Нажмите, чтобы открыть все четыре выравнивателя бумаги.

 **Для обычной бумаги с изображениями на одной стороне листа**

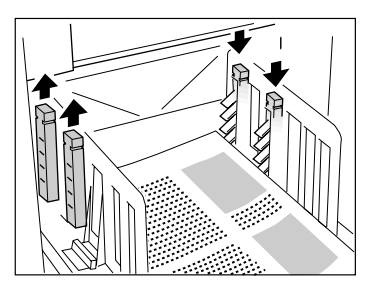

Нажмите, чтобы открыть два выравнивателя бумаги со стороны, имеющей большую плотность печати. **Для плотной бумаги**

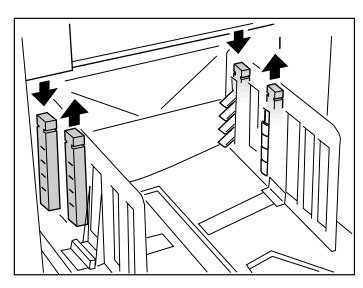

Нажмите, чтобы открыть два выравнивателя бумаги (правый и левый), расположенные ближе к аппарату.

## **Закрытие лотка автоматической укладки**

Чтобы закрыть лоток автоматической укладки, выполните следующие шаги.

#### **Важная информация:**

- Если в лотке автоматической укладки остались напечатанные копии, нажмите кнопку открывания направляющих бумаги приемного лотка, чтобы удалить их.
- **1)** Убедитесь, что в лотке автоматической укладки нет бумаги, затем нажмите кнопку открывания направляющих бумаги приемного лотка.

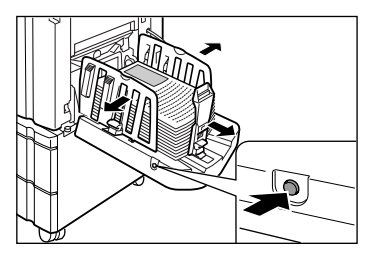

- **2)** Сложите и вдвиньте стопор бумаги.
- **3)** Потяните вверх выравниватели бумаги.

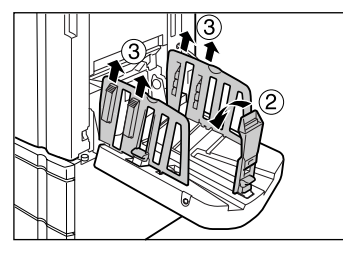

**4)** Сложите направляющие приемного лотка.

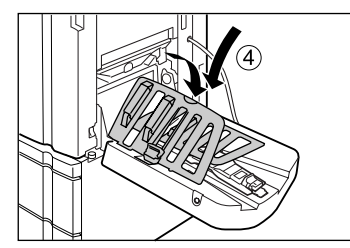

**5)** Закройте лоток автоматической укладки.

# Установка приемного лотка для бумаги (для RZ970)

Подробнее о модели RZ970, оборудованной дополнительным лотком автоматической укладки см. в разделе "Настройка лотка автоматической укладки (для RZ977)" (стр.37).

# **1 Откройте приемный лоток для бумаги.**

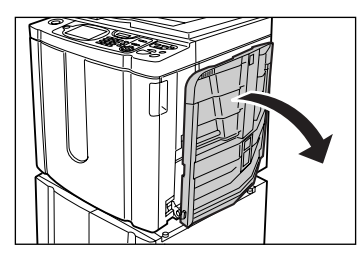

Потянув приемный лоток для бумаги вниз, откройте его до конца.

## **2 Установите направляющие бумаги приемного лотка.**

- **1)** Поднимите направляющие бумаги приемного лотка.
- **2)** Удерживая направляющие за нижнюю часть, сдвиньте их по ширине бумаги.

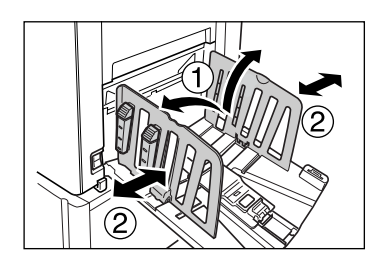

#### **Важная информация:**

• При использовании плотной бумаги (например, чертежной) установите направляющие приемного лотка немного шире фактической ширины бумаги.

## **3 Установите стопор бумаги.**

- **1)** Поднимите стопор бумаги.
- **2)** Сдвиньте стопор по длине бумаги.

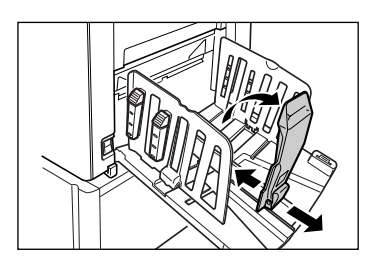

# **4 Отрегулируйте выравниватели бумаги.**

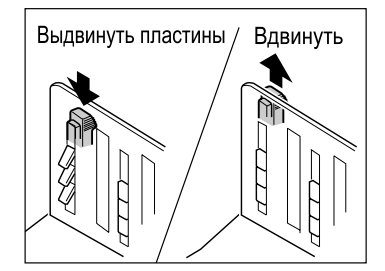

На выравнивание бумаги влияют ее формат и плотность. Отрегулируйте выравниватели бумаги так, чтобы оттиски в стопке лежали ровно.

Нажмите на выравниватель бумаги, чтобы пластины выдвинулись, или потяните его вверх, чтобы пластины ушли внутрь.

**Для обычной бумаги**

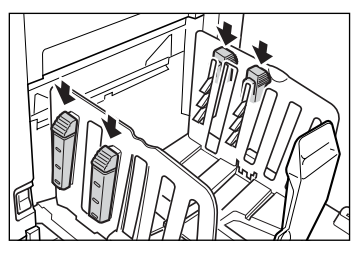

Нажмите, чтобы открыть все четыре выравнивателя бумаги.

 **Для обычной бумаги с изображениями на одной стороне листа**

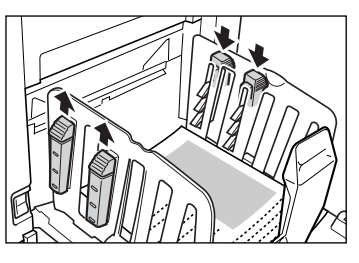

Нажмите, чтобы открыть два выравнивателя бумаги со стороны, имеющей большую плотность печати. **Для плотной бумаги**

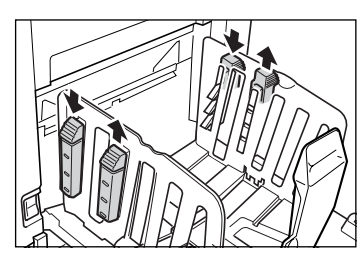

Нажмите, чтобы открыть два выравнивателя бумаги (правый и левый), расположенные ближе к аппарату.

# **Закрытие приемного лотка для бумаги**

Удалите все отпечатанные оттиски и выполните шаги, описанные ниже, чтобы закрыть приемный лоток.

**1)** Сдвиньте стопор бумаги к краю приемного лотка.

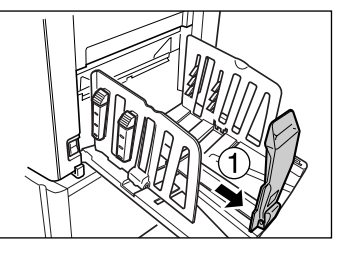

**2)** Сложите внутрь.

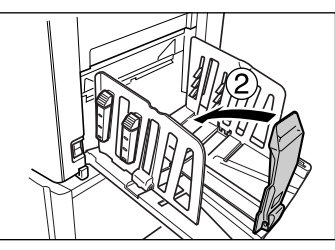

**3)** Потяните вверх выравниватели бумаги, сдвиньте направляющие приемного лотка влево и вправо насколько это возможно.

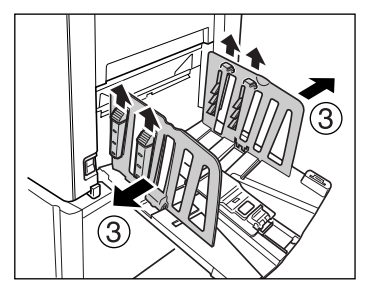

**4)** Сложите внутрь.

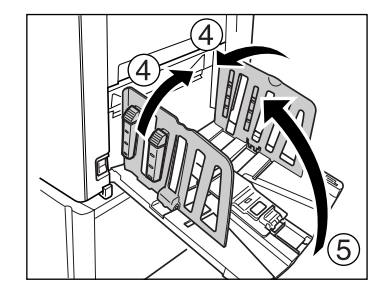

**5)** Закройте приемный лоток.

# **Печать с бумажного документа или книги**

Ниже дается последовательность действий при сканировании оригинала для печати.

#### **Примечание:**

• Подробнее о печати на линейном принтере (приобретается дополнительно) с функцией автоподсоединения смотрите "Если используется линейный принтер" ( $\infty$ стр.43).

## **1 Убедитесь <sup>в</sup> том, что аппарат включен.**

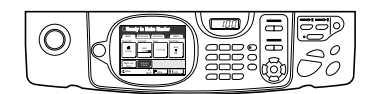

Проверьте панель управления.

#### **Примечание:**

- Если аппарат выключен, то и дисплей, и клавиша  $\left(\widehat{\varphi}\right)$  выключены. Включите электропитание.
- Если клавиша  $\left( \circledast \right)$  горит, аппарат находится в режиме энергосбережения. Нажмите клавишу  $\left(\circledcirc\right)$ , чтобы отменить режим энергосбережения.

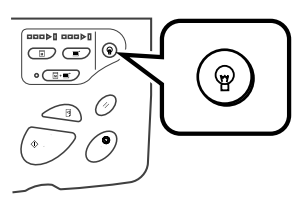

# **2 Проверьте дисплей.**

• Если на дисплее отображается экран выбора режима, нажмите **[Изг.мастер]**, чтобы переключиться на основной экран изготовления мастера.

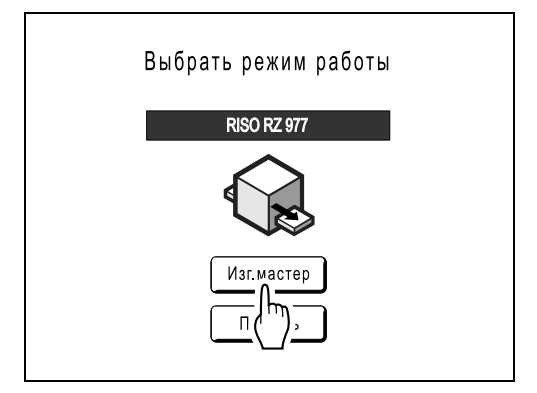

Появляется следующий экран.

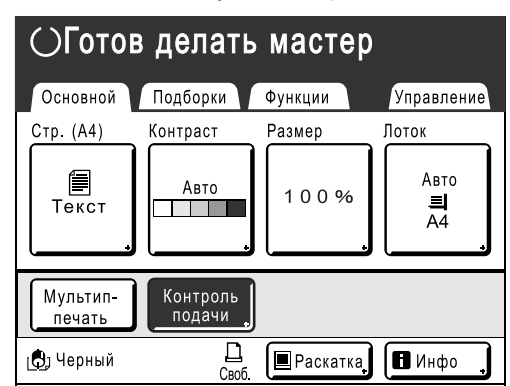

• Убедитесь, что отображен основной экран изготовления мастера или основной экран печати, и перейдите к шагу 3.

#### **Примечание:**

- В модели RZ977 лоток подачи можно выбрать, используя **[Лоток]**.
- Если в области состояния отображается **[Данны<->]**, аппарат принимает электронные данные с компьютера. Подождите некоторое время.
- Если отображается основной экран линии, нажмите клавишу  $\binom{m}{k}$ , чтобы переключиться на основной экран изготовления мастера.

# **3 Поместите оригинал.**

Поместите оригинал на стекло экспозиции или в дополнительный модуль АПО (автоматический податчик оригиналов).

#### **При размещении на стекле экспозиции**

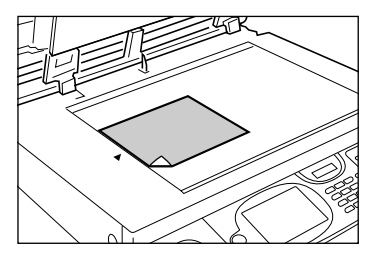

Положите оригинал лицевой стороной вниз на стекло экспозиции. Выровняйте центр по метке на верхнем крае и закройте крышку стекла экспозиции.

Журналы, книги, альбомы и т.д. следует размещать на стекле экспозиции.

#### **Подсказка:**

#### **Использование контрольной крышки**

Контрольная крышка позволяет точно выровнять изображения оригинала на стекле экспозиции, даже если на листе они расположены неровно. Сдвигайте лист оригинала вдоль линий сетки, нанесенных на крышку, продвигая его через отверстия в крышке.

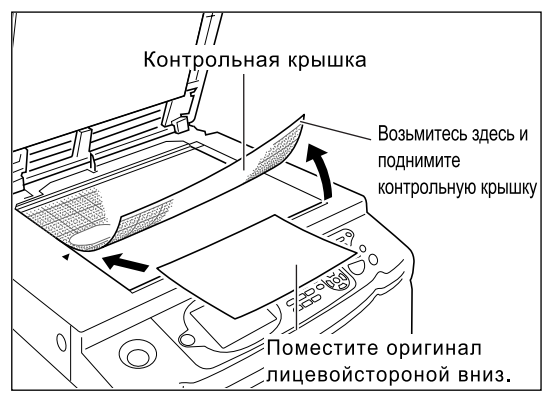

# **Расположение в АПО (поставляется дополнительно)**

Используйте АПО, если выполняется последовательная печать с нескольких оригиналов. Поместите оригиналы лицевой стороной вниз, а затем установите направляющие оригинала АПО по ширине оригиналов. Вставьте оригиналы как можно глубже в АПО.

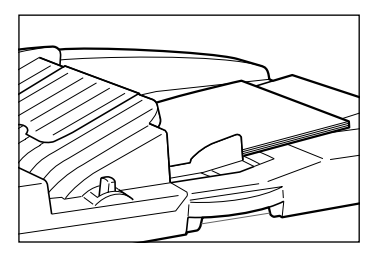

При использовании автоматического податчика оригиналов AF-VI:II размещайте оригиналы лицевой стороной вниз.

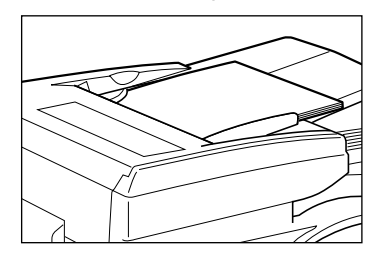

При использовании дополнительного автоматического податчика оригиналов DX-1 можно указать сторону, которую необходимо сканировать. Более подробные настройки см. в разделе "Выбор сторон сканирования с использованием автоматического податчика оригиналов DX-1" (®стр.142).

#### **Важная информация:**

• В блоке АПО могут размещаться оригиналы, описанные ниже. Оригиналы меньшего размера следует помещать на стекло экспозиции.

Автоматический податчик оригиналов AF-VI:II: 100 мм × 148 мм и больше

- Автоматический податчик оригиналов DX-1: 105 мм × 128 мм и больше
- Не помещайте в АПО оригиналы разных размеров или оригиналы неподходящих форматов.

Это может привести к замятию бумаги и к повреждению аппарата. )стр.17

• После помещения оригинала в АПО включается настройка "ОР автопроцесс". Нажмите клавишу  $(\overline{m} + \overline{m})$ , чтобы отключить ее. Настройку для АПО по умолчанию "Автопечать" можно изменить на экране Управление. )стр.149

#### **Примечание:**

- В АПО можно поместить до 50 листов бумаги плотностью 64 г/м2.
- Для печати пробного оттиска после изготовления каждого мастера выберите **[АПО полуавтомат]**. )стр.140
- **4 Сконфигурируйте параметры печати.**

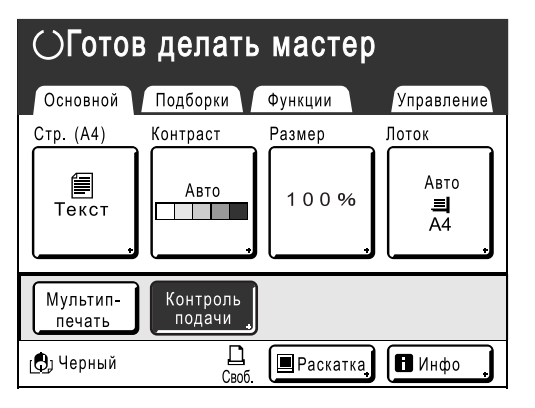

На основном экране изготовления мастера выберите нужные функции.

#### **Примечание:**

Для выбора доступны следующие параметры.

- Автопечать ( $\infty$ стр.62)
- Стр. (Режим обработки изображений) (☞стр.52)
- Контраст скана ( $\infty$ стр.54)
- Размер (увеличение/уменьшение) ( $\infty$ стр.55)
- Лоток (@стр.59) Только для RZ977
- Бумага ( $\infty$ стр.60)
- Программа ( $\infty$ стр.113)
- Работы ( $\infty$ стр.125)
- Растр ( $\infty$ стр.63)
- Контраст ( $\infty$ стр.65)
- Кривая тона ( $\infty$ стр.66)
- Экономия краски (\* стр.68)
- 2 в 1/Мультип-печать ( $\infty$ стр.69)
- Тень корешка ( $\infty$ стр.80)
- Верхнее поле ( $\infty$ стр.82)
- Боковое поле ( $\infty$ стр.84)
- Оттиск ( $\infty$ стр.86)
- Контроль подачи ( $\infty$ стр.97)
- Интервал ( $\infty$ стр.98)
- Разделение бумаги ( $\infty$ стр.100) Только для RZ977
- Лоток вывода ( $\infty$ стр.103) Эти настройки доступны с лотком автоматической укладки (поставляется дополнительно для модели RZ970).
- Контроль крыльев ( $\infty$ стр.102)
- Контр.спец.бумаги ( $\infty$ стр.105)
- Сканмаксимум (• стр.139)
- АПО полуавтомат ( $\infty$ стр.140) Этот параметр доступен, если установлен блок АПО (поставляется дополнительно).
- Раскатка ( $\infty$ стр.135)
- Обновить ( $\infty$ стр.136)
- Сканир.сторона-АDF (• стр.142) Этот настройка доступна, если установлен автоматический податчик оригиналов DX-1 (поставляется дополнительно).
- Наложение ( $\infty$ стр.180) Эта настройка доступна, если в аппарат вставлена карта сохранения документов DM-128CF (поставляется дополнительно).
- Разделение тиражей Этот параметр доступен, если установлен разделитель тиражей (поставляется дополнительно).

#### **Подсказка:**

#### **Если используется линейный принтер (поставляется дополнительно)**

Функция "Автосоединение" позволяет выбрать устройство вывода в зависимости от объема печати.

Установка изготовителя по умолчанию: печать 20-и или более оттисков выполняется на аппарате, а 19-и или менее оттисков - на линейном принтере.

Тем не менее, все оттиски печатаются на аппарате, если выбрана одна из следующих функций.

- 2 в 1
- Мультип-печать
- Тень корешка
- Программа
- Экономия краски
- Сканир.сторона-ADF (Задн.стор. -> Симпл., Дуплекс -> Симплекс)

#### **Важная информация:**

• Введите количество оттисков до нажатия клавиши  $\widehat{\Phi}$ . Устройство вывода выбирается в соответствии с указанным числом оттисков. Если задано 0, нажатие клавиши  $\sqrt{2}$ запускает процесс изготовления мастера.

#### **Примечание:**

• Параметр "Том без ссылок", управляющий автоматическим выбором устройства вывода, можно изменить на экране Управление. )стр.154

# **5 Подтвердите приемный лоток бумаги.**

Пропустите этот шаг, если аппарат оборудован лотком автоматической укладки (стандартно для модели RZ977, дополнительно для модели RZ970). Отрегулируйте положение направляющих/ стопора приемного лотка бумаги, чтобы оно соответствовало формату используемой бумаги.

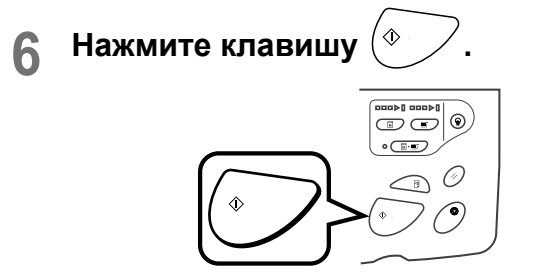

Начинается сканирование оригинала. Мастер изготавливается после завершения сканирования, и печатается пробный оттиск.

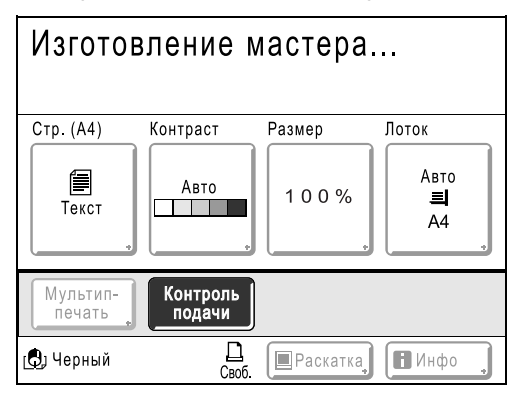

### **Подсказка:**

#### **Автом.раст.краски**

При включенной функции "Автом.раст.краски" может выполняться раскатка в начале процесса изготовления мастера. Изготовитель устанавливает по умолчанию автоматическое включение раскатки перед

началом изготовления мастера, если аппарат не работал более 12 часов. Для включения/выключения функции

"Автом.раст.краски", а также для изменения количества часов перед следующим включением раскатки перейдите к экрану Управление.

)стр.152

Раскатку можно также включить вручную при изготовлении мастера. )стр.135

#### **Примечание:**

• При выборе функции "Автопечать" обработка будет выполняться иначе.  $\infty$ стр.62

# **7 Проверьте результат по пробному оттиску.**

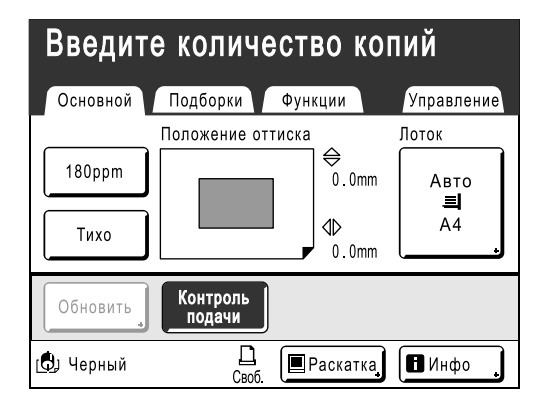

После печати пробного оттиска автоматически отображается основной экран печати. Проверьте пробный оттиск (например, позицию оттиска и плотность). При необходимости измените положение оттиска и плотность.

- Положение оттиска ( $\infty$ стр.94)
- Прижим ( $\in$ стр.93)
- Интервал (\* стр.98)
- Контроль крыльев (• стр.102)

После регулировки нажмите клавишу  $\leq \mathbb{B}$ чтобы напечатать пробный оттиск.

#### **Важная информация:**

• Если аппарат не используется длительное время, качество печати может ухудшаться из-за засохшей краски на барабане печати. Нажмите клавишу  $\leq$   $\rightarrow$   $\rightarrow$  для печати нескольких пробных оттисков.

#### **Примечание:**

- Положение оттиска, плотность и скорость можно также регулировать в процессе печати.
- **8 Введите количество копий <sup>с</sup> помощью клавиш количества копий.**

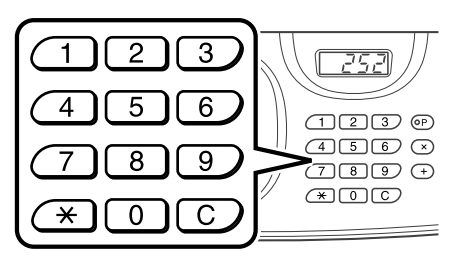

Заданное число отображается на дисплее количества копий.

#### **Примечание:**

• Для изменения количества нажмите клавишу  $\boxed{C}$ , затем введите правильное число.

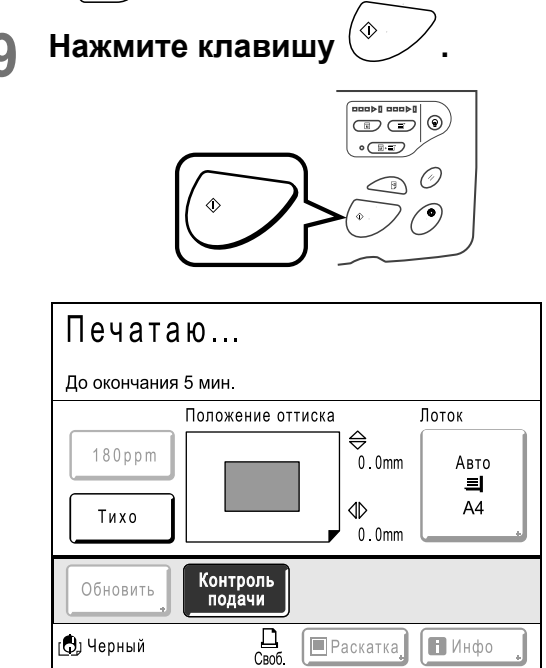

Выполняется печать указанного количества оттисков.

#### **Примечание:**

- Нажмите клавишу  $\circled{?}$ , чтобы прервать выполняемую процедуру печати.
- Если аппарат оборудован лотком автоматической укладки, можно отрегулировать направляющие бумаги приемного лотка даже во время печати. Это особенно удобно, если бумага не полностью выводится в приемный лоток. Нажмите кнопку открывания направляющих бумаги приемного лотка, чтобы сместить направляющие бумаги приемного лотка наружу с приращением в 1 мм.
- При печати с компьютера (после некоторого периода бездействия аппарата) он определяет, что текущее задание завершено, даже если фактически печать еще выполняется. Если кто-либо случайно запускает с компьютера другое задание, это вызывает изготовление нового мастера, а изготовление текущегомастера прерывается. Чтобы этого не происходило, можно установить "Резервирование". Во избежание прерывания задания при печати брошюр и т.д. рекомендуется включить функцию "Резервирование". )стр.134

## **10 По завершении задания печати нажмите клавишу .**

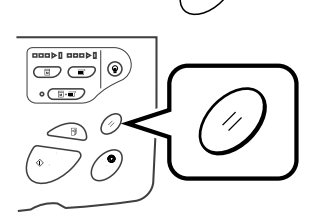

Настройка возвращается в значение по умолчанию.

#### **Примечание:**

• По завершении печати мастер остается на барабане печати. Для защиты конфиденциальных документов от несанкционированного тиражирования используйте функцию "Секретный", уничтожающую мастер после печати. )стр.112

## **11 Извлеките напечатанные копии.**

 **Аппарат, оборудованный лотком автоматической укладки**

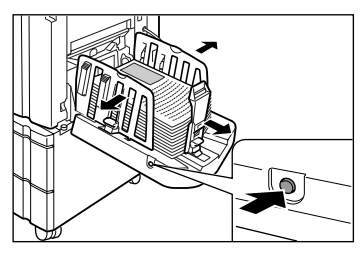

Нажмите кнопку открывания направляющих бумаги приемного лотка и удалите бумагу.

 **Аппарат, оборудованный лотком приема бумаги**

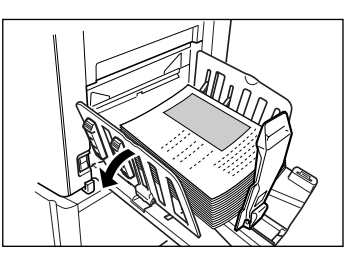

Откройте направляющие бумаги приемного лотка и удалите бумагу.

#### **Примечание:**

• Текущие настройки можно быстро восстановить, сохранив их в памяти. Сохраненные настройки восстанавливаются после нажатия клавиши  $\oslash$  или после выключения электропитания. )стр.125

# **Печать с использованием данных компьютера**

# **[Прямая печать]**

Аппарат может получать и выводить на печать данные, созданные на компьютере. Данные проходят цифровую обработку, благодаря чему достигается высокое качество оттисков.

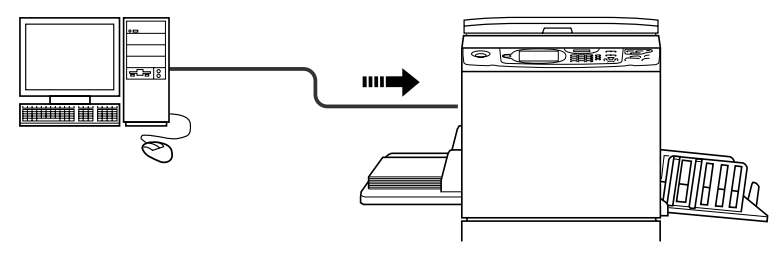

#### **Важная информация:**

• Прежде всего необходимо установить драйвер принтера на компьютере. Подробно об установке смотрите в Руководстве пользователя драйвера принтера RISO.

#### **Примечание:**

• Созданные на ПК данные документов можно сохранить на дополнительной карте сохранения документов DM-128CF, установленной в аппарате.

### **Автообработка и время остановки**

Автопечать: автопечать представляет собой сложный автоматизированный процесс, включающий в себя получение данных с компьютера, изготовление мастера и собственно печать.

Время остановки: в любом процессе, состоящем из нескольких операций, выполнение той или иной операции операции можно остановить (например, для регулировки настроек или замены бумаги). Чтобы включить "Автопечать", откройте на компьютере диалоговое окно свойств принтера и выберите "Автоматически". Пробный оттиск не печатается.

Чтобы приостановить операцию во время создания мастера или при печати оттиска, выберите одно из трех следующих значений параметра "Обработка" в диалоговом окне свойств принтера.

• Полуавто (печать)

Останавливает работу перед изготовлением мастера:

чтобы изменить настройки, заменить бумагу или барабан печати.

• Полуавто (мастер)

Останавливает работу перед выполнением печати:

чтобы сделать пробный оттиск, отрегулировать плотность печати, изменить позиционирование оттиска или скорость печати.

• Ручной

Останавливает дважды: перед изготовлением мастера и перед печатью.

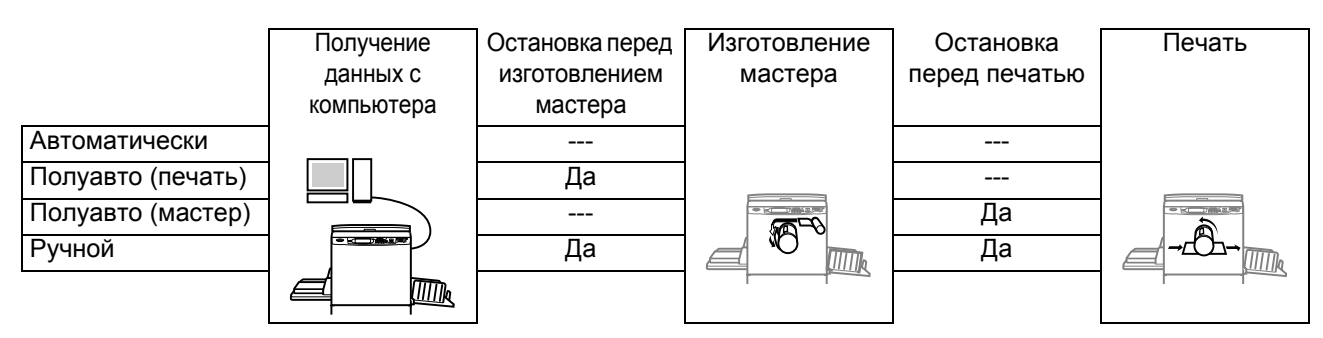

#### **Примечание:**

- Время остановки также можно установить с аппарата. )стр.50
- В этом руководстве описывается только функции, доступные при печати с компьютера. Подробно об передаче данных и о других настройках смотрите в Руководстве пользователя драйвера принтера RISO.

# Печать с использованием данных компьютера

## **1 Проверьте состояние аппарата.**

Убедитесь, что питание аппарата включено, и бумага установлена правильно (особенно при использовании лотка стандартной подачи). )стр.41

#### **Примечание:**

- Если аппарат выключен, то и дисплей, и клавиша  $\left(\widehat{\mathbb{Q}}\right)$  выключены. Включите электропитание.
	- <sup>•</sup>стр.34
- Если клавиша  $\left( \circledast\right)$  горит, аппарат находится в режиме энергосбережения. Нажмите клавишу  $\left(\circledast\right)$ , чтобы отменить режим энергосбережения.

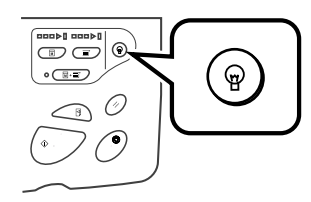

- Если с компьютера поступают данные, аппарат автоматически выходит из режима энергосбережения и начинает их обработку.
- Если используется сетевая интерфейсная плата RISORINC-NET, можно проверять состояние аппарата (включение/ выключение электропитания, настройки бумаги и т.д.) дистанционно с монитора компьютера.

## **2 Установите параметры печати <sup>с</sup> монитора компьютера.**

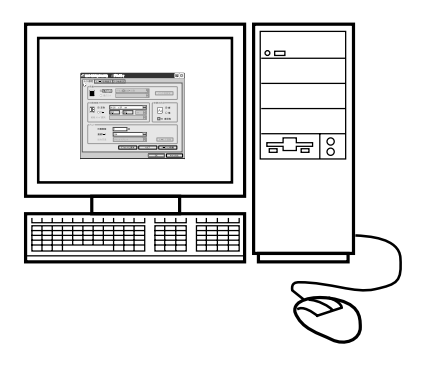

#### **Важная информация:**

- Убедитесь, что в диалоговом окне печати снят флажок "Разобрать по копиям".
- Если аппарат не используется длительное время, качество печати может ухудшаться из-за засохшей краски. Перед началом печати либо выполните раскатку (• стр.135), особенно если используется автоматический режим, либо нажмите клавишу  $\text{I}_\mathbb{R}$ , чтобы сделать несколько пробных оттисков.

## **3 Нажмите [ОК] <sup>в</sup> диалоговом окне печати.**

Данные передаются с компьютера. При получении данных аппаратом автоматически запускается задание печати с использованием настроек драйвера принтера. Если печать выполняется в режиме "Автоматически", перейдите к шагу 5.

#### **Примечание:**

- Если данные содержат несколько страниц, печатаются все страницы одновременно.
- Чтобы вручную остановить задание во время создания мастера или в процессе печати, нажмите клавишу  $\binom{6}{2}$ . Если выполняется создание мастера, аппарат останавливается после завершения создания мастера. Если выполняется печать, аппарат прекращает печать. Чтобы возобновить работу, нажмите клавишу  $\widehat{\otimes}$ .
- Можно также регулировать положение оттиска, плотность и скорость в процессе печати.
- Ввод количества оттисков с помощью клавиш количества оттисков переопределяет эту настройку в окне драйвера принтера.

#### **Подсказка: Экран списка работ**

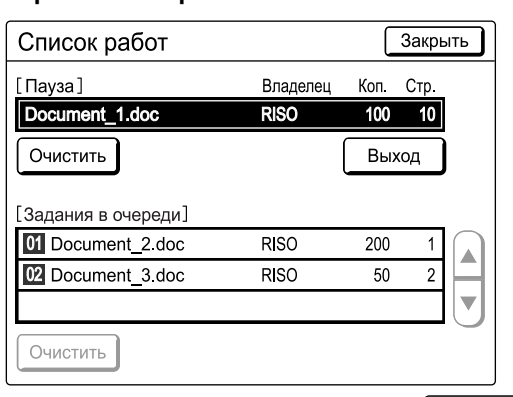

После получения данных нажмите на основном экране, чтобы просмотреть текущий список работ. С экрана списка работ можно начать вывод на печать заданий, находящихся в очереди на печать, а также отменить задания в режиме "Пауза/ Отображение данных/Ожидание".

# **4 Нажмите клавишу .**

Возобновляет ранее приостановленный процесс (изготовление мастера или печать).

# **5 Извлеките напечатанные копии.**

#### **Аппарат, оборудованный лотком автоматической укладки**

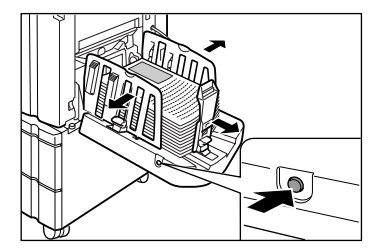

Нажмите кнопку открывания направляющих бумаги приемного лотка и удалите бумагу.

 **Аппарат, оборудованный лотком приема бумаги**

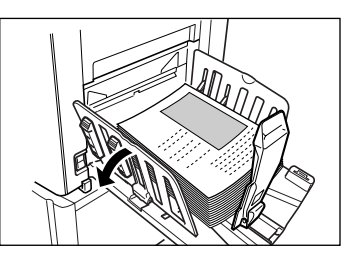

Откройте направляющие бумаги приемного лотка и удалите бумагу.

#### **Примечание:**

• По завершении печати мастер остается на барабане печати. Для защиты конфиденциальных документов от несанкционированного тиражирования используйте функцию конфиденциальности, уничтожающую мастер после печати. )стр.112

#### **Подсказка:**

#### **Если используется линейный принтер (поставляется дополнительно)**

Если активизирована функция "Автопечать", то можно выбрать "Автосвязь по линии", чтобы определить устройство вывода в зависимости от объема печати. )стр.154

)стр.182

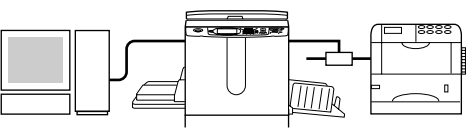

# Изменение направления вывода

Выводом можно управлять на экранах изготовления мастера/основных экранах печати.

#### **Основной экран изготовления мастера**

#### • **[Просмотр]**

Можно проверить изображение изготовления мастера для текущей страницы.

#### **Примечание:**

• На вкладке "Просмотр" все полученные данные оригинала отображаются как изображение мастера. Части, находящиеся вне области печати, не печатаются.

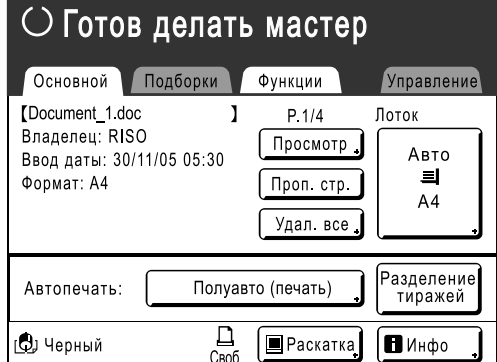

#### • **[Проп. стр.]**

Отменяет страницу, ожидающую обработки, и начинает обработку следующей страницы. Эта кнопка используется, если в текущем файле содержатся страницы, которые не следует печатать.

• **[Удал. все]**

Удаляет все задания, находящиеся в очереди. Эта кнопка используется для удаления заданий, отправленных по ошибке, или же заданий, которые больше не нужны.

#### **Основной экран печати**

• **[Обновить]**:

Если текущий мастер поврежден, можно создать другой мастер, не получая данные оригинала с компьютера.

#### **Примечание:**

- При наличии нескольких страниц обрабатывается только последняя страница.
- Можно также указать "Повернуть".
- При нажатии каждой кнопки появляется соответствующий экран подтверждения. Нажмите **[ОК]**, чтобы выполнить инструкции.

#### **Важная информация:**

• Во время печати и в процессе изготовления мастера **[Проп. стр.]** и **[Удал. все]** отключены. Чтобы изменить направление в процессе изготовления мастера или во время печати, нажмите клавишу  $\widehat{\ }$ . Во время создания мастера операция останавливается после того, как мастер изготовлен. Во время печати задание печати приостанавливается.

#### **Примечание:**

• Нажатие клавиши  $\oslash$  или клавиши  $\circledast$  во время ожидания команды (под экранами Готов делать мастер/ Готов к печати) удаляет текущее задание.

# Изменение времени остановки

По умолчанию настройки времени остановки, выполненные в драйвере принтера, обладают приоритетом. Тем не менее, эти настройки можно изменить с аппарата во время остановки аппарата.

#### **Примечание:**

• Если функция "Автопечать" установлена на Вкл. в драйвере аппарата, нажмите клавишу  $\bigcirc$ , чтобы остановить работу и внести изменения.

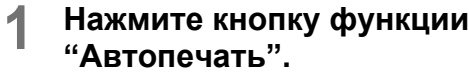

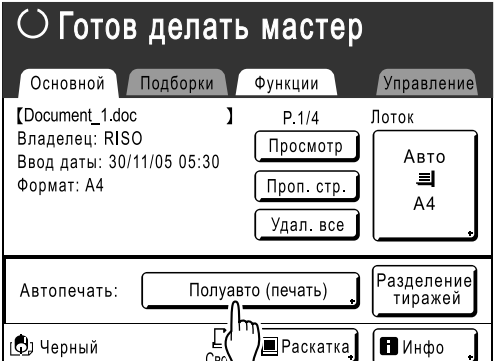

Появляется экран Автопечать.

# **2 Выберите нужную функцию.**

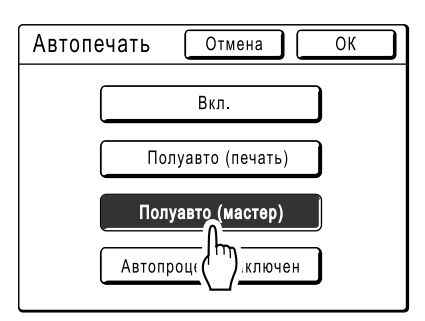

- **[Вкл.]**: изготавливает мастер и автоматически выполняет печать.
- **[Полуавто (печать)]**: после получения данных работа останавливается перед изготовлением мастера.
- **[Полуавто (мастер)]**: после изготовления мастера печатается пробный оттиск, и операция прекращается.
- **[Автопроцесс выключен]**: выполняет остановку перед изготовлением мастера, затем еще раз перед печатью.

#### **Примечание:**

• Подробнее об операциях после каждой остановки смотрите стр.46.

# **3 Нажмите [ОК].**

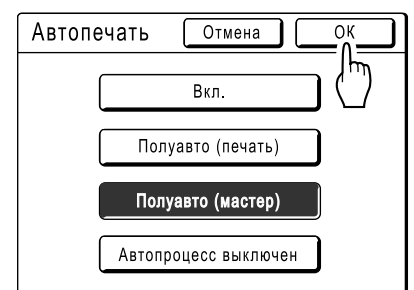

Появляется следующий экран.

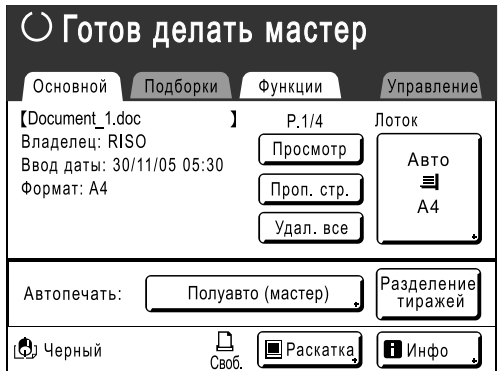

Возвращает к основному экрану. Настройка Автопечать обновлена.

# **Функции режима изготовления мастера**

# **Выбор режима обработки изображений [Стр.]**

Для изготовления мастера, соответствующего качеству оригинала, следует выбрать соответствующий режим в зависимости от того, является оригинал текстовым документом (Текст), фотографией или же сочетанием текста и фотографий.

#### **Примечание:**

• Режим обработки изображений по умолчанию можно установить на экране Управление. )стр.149

#### **1 Нажмите [Стр.] на основном экране изготовления мастера.**

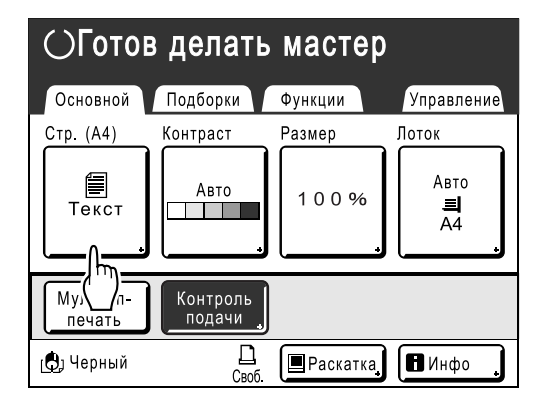

**2 Выберите режим обработки изображений, соответствующий оригиналу.**

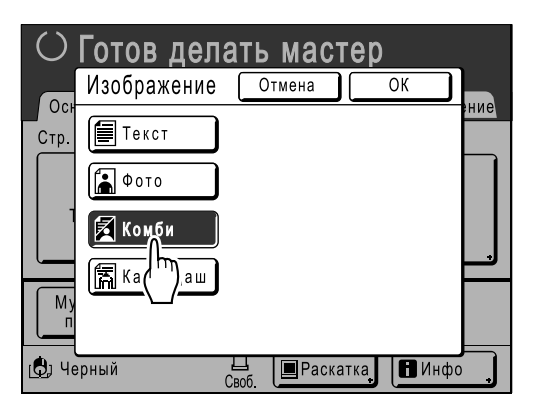

- **[Текст]**: содержится только текст (например, текстовый документ или газета)
- **[Фото]**: содержатся только фотографии
- **[Комби]**: содержится текст и фотографии
- **[Карандаш]**: карандашный рисунок или тускло напечатанные документы

#### Нажмите **[Фото]**, чтобы выбрать тип фотографии.

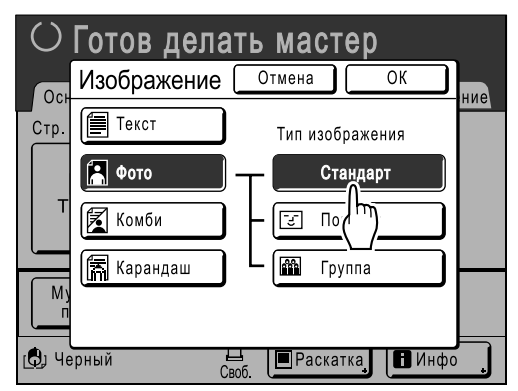

- **[Стандарт]**: выберите для фотографий, отличных от **[Портрет]** или **[Группа]**.
- **[Портрет]**: используйте эту настройку для портретов одного или двух человек. Этот тип обработки изображения особенно эффективен при печати фотографий лиц.
- **[Группа]**: эта настройка для передержанных групповых фотографий. Эта обработка эффективна для восстановления черт лиц, размытых под воздействием вспышки. Настройки группы не предназначены для фотографий, лица на которых выглядят полностью темными. Для таких фотографий имеет смысл выбрать **[Стандарт]**.

# **3 Нажмите [ОК].**

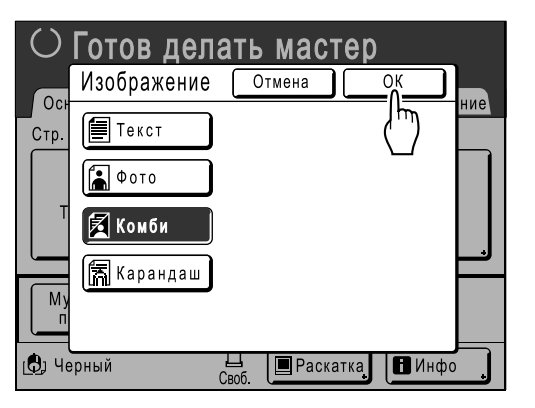

Появляется следующий экран.

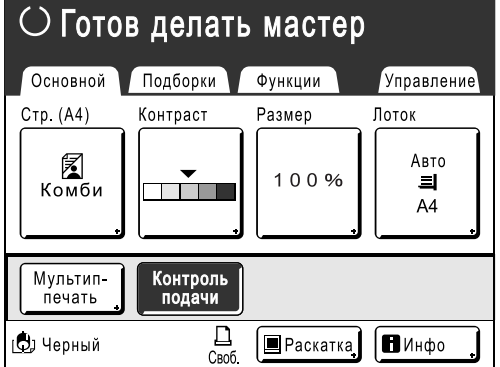

Возвращает к основному экрану изготовления мастера. Режим обработки изображений обновлен.

#### **Примечание:**

• При выборе отдельных настроек режима обработки изображений некоторые функции недоступны.

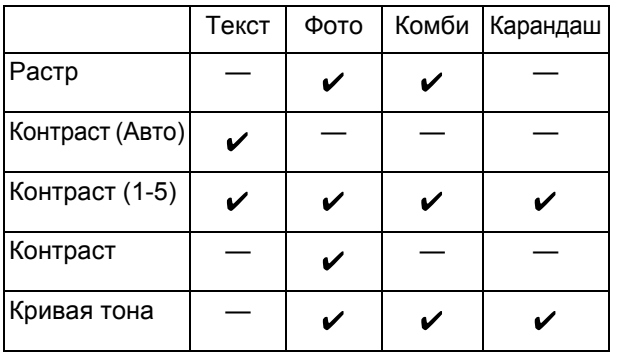

: доступно — : недоступно

# **Выбор контраста сканирования оригинала [Контраст]**

Контраст сканирования можно настроить в соответствии с цветом фона и насыщенностью красок оригинала. Укажите, выбрав Авто или один из цифровых уровней (от 1 до 5).

В режиме Авто "Контраст" автоматически настраивается для печати по цвету фона оригинала.

#### **Важная информация:**

• Функция "Авто" доступна, только если режим обработки изображений установлен на "Текст". )стр.52

#### **Примечание:**

• Контраст сканирования по умолчанию можно задать на экране Управление. )стр.149

# **1 Нажмите [Контраст] на основном экране изготовления мастера.**

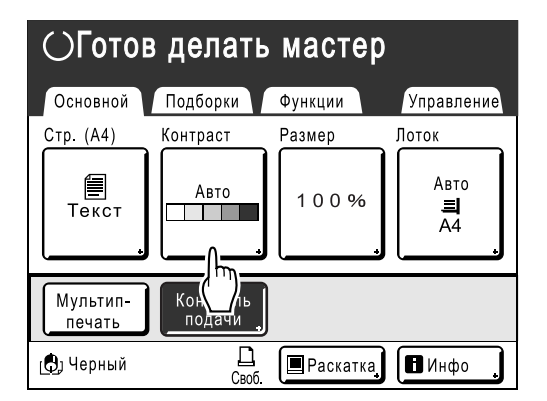

**2 Нажмите нужный контраст или [Авто].**

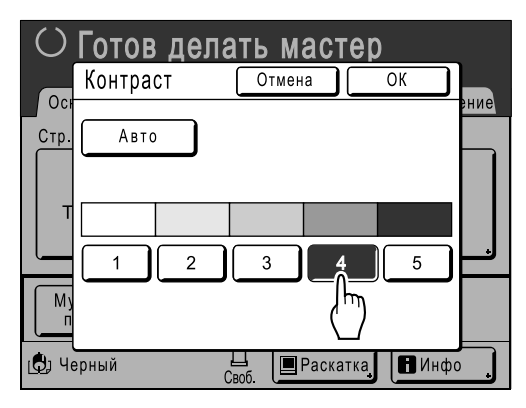

Уровни контраста сканирования

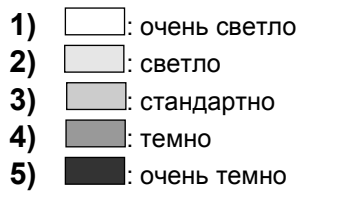

# **3 Нажмите [ОК].**

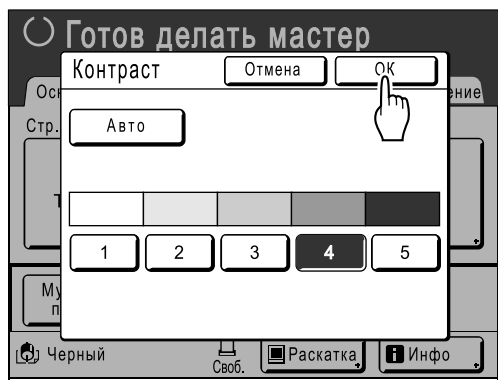

Появляется следующий экран.

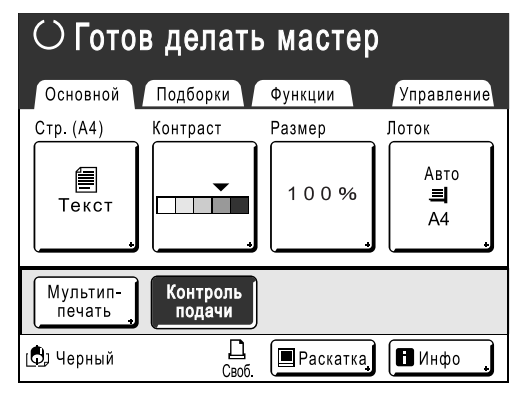

Возвращает к основному экрану изготовления мастера. "Контраст" обновлен.

# **Увеличение/уменьшение оригиналов [Стандартный коэффициент] [Поле+] [Независимо] [Масштаб]**

При печати документ можно уменьшить или увеличить. Увеличить/уменьшить размер оригинала можно следующими способами.

#### **Стандартный коэффициент**

Оригинал стандартного формата (A4, B5 и т.п.) увеличивается или уменьшается для печати в другом стандартном формате.

#### **Авто**

Автоматически регулирует коэффициент масштабирования в соответствии с форматом бумаги в лотке подачи.

#### **Поле+**

Незначительное уменьшение оригинала. Эта функция полезна, если учитываются поля переплета, или если текст или схема выходит из площади запечатывания.  $\infty$ стр. 18

Укажите коэффициент уменьшения в пределах 90%-99% на экране Управление.

)стр.151

## **Независимо**

Верхнее/нижнее и левое/правое поля оригинала можно увеличить или уменьшить и напечатать оригинал соответственно.

Установите коэффициент масштабирования от 50% до 200% с приращением в 1%.

#### **Масштаб**

Позволяет задать численное значение коэффициента изменения размера. Установите коэффициент масштабирования от 50% до 200% с приращением в 1%.

#### **Примечание:**

- Во избежание замятий бумаги, перекрывания или появления пятен краски на оборотной стороне аппарат, в соответствии со своей конструкцией, не допускает печати рядом с краем листа. Верхний край, в особенности, требует отступа 5 мм.
	- $\infty$ стр.18

Отступ шириной 5 мм от верхнего края (обозначен значком ) на стекле экспозиции (или в АПО) не сканируется вне зависимости от настроек увеличения или уменьшения.

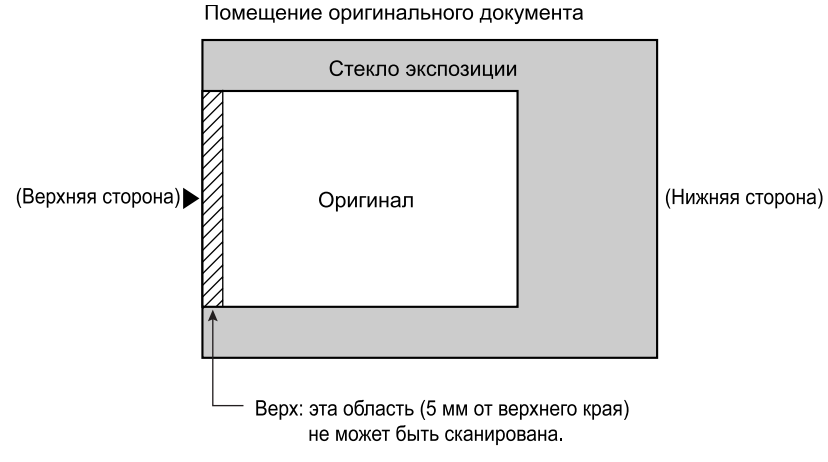

• Не располагайте оригинал в пределах отступа 5 мм от верхнего края; иначе верхний край отпечатанного изображения будет срезан.

Это поле шириной 5 мм сохраняется даже при настройке "Сканмаксимум". )стр.139

• Если оригинал не имеет верхнего поля, верхние 5 мм изображения будут срезаны, даже если выбран параметр "Поле+". Сдвиньте оригинал на 5 мм внутрь от верхней кромки стекла экспозиции и уменьшите размер.

# Увеличение и уменьшение со стандартным коэффициентом [Стандартный коэффициент] [Поле+]

# **1 Нажмите [Размер] на основном экране изготовления мастера.**

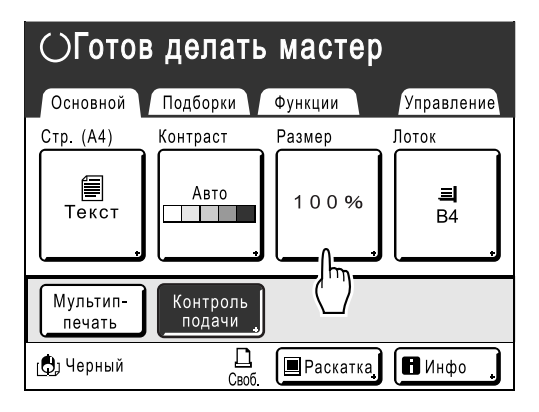

**2 Нажмите кнопку, соответствующую нужному формату.**

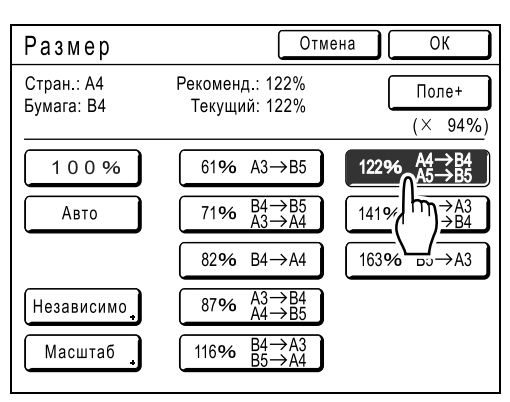

Нажмите **[100%]** для воспроизведения исходного размера. Для использования оригинала без полей нажмите **[Поле+]** перед печатью.

#### **Важная информация:**

• Настройка "Поле+" недоступна, если выбран параметр "Авто", "Масштаб" или "Независимо".

#### **Примечание:**

• Параметры "Стандартный коэффициент" и "Поле+" можно выбрать вместе. В поле "Текущий" отображается совместный результат применения параметров "Стандартный коэффициент" × "Масштаб поле" при их совместном выборе.

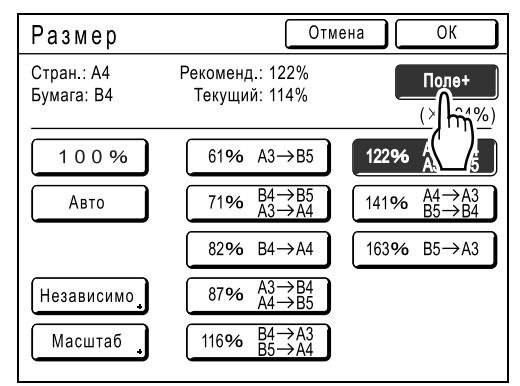

# **3 Нажмите [ОК].**

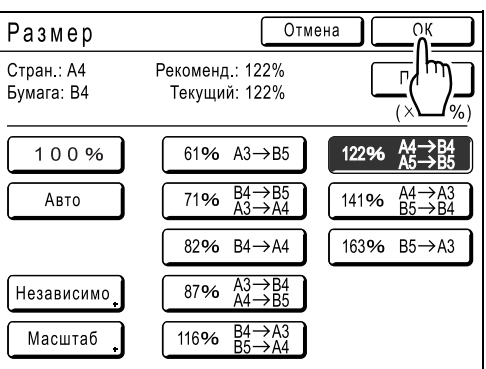

Появляется следующий экран.

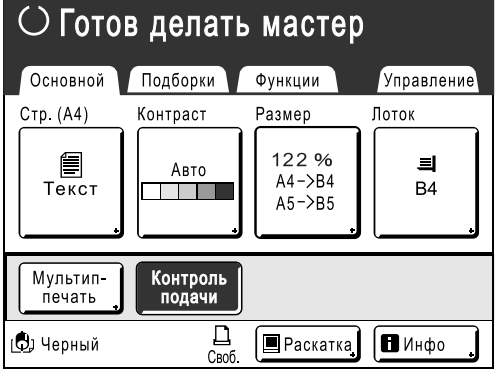

Возвращает к основному экрану изготовления мастера. "Размер" обновлен.

# Увеличение/уменьшение измененного соотношения сторон [Независимо]

# **1 Нажмите [Размер] на основном экране изготовления мастера.**

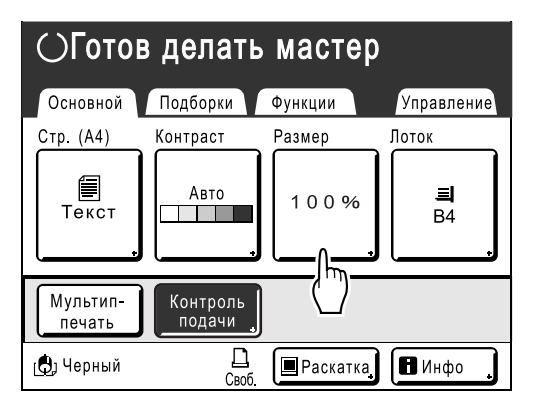

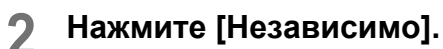

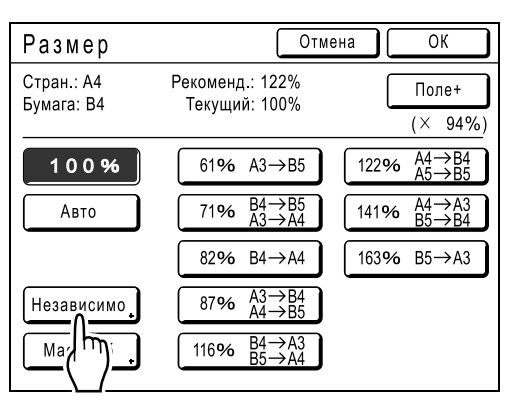

**3 Нажмите или , чтобы отрегулировать коэффициент масштабирования по горизонтали и вертикали.**

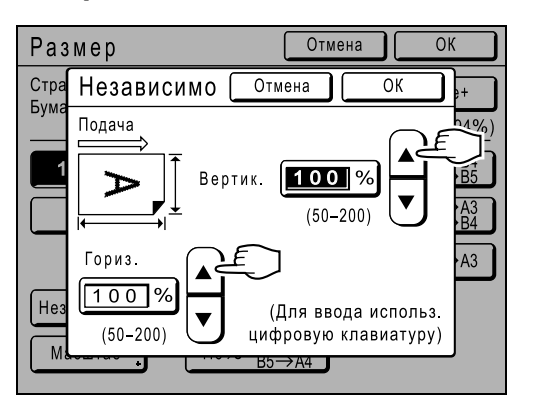

Размер масштабирования можно увеличивать/уменьшать с приращением в 1%.

#### **Примечание:**

- Для ввода цифр можно также использовать клавиши количества копий.
- Нажмите клавишу  $\overline{C}$  для восстановления исходного размера (100%).

# **4 Нажмите [ОК].**

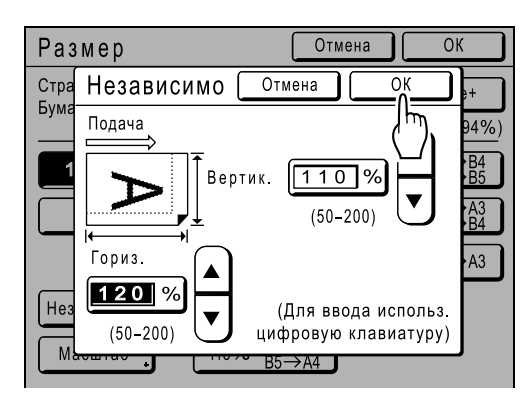

Возвращает к основному экрану изготовления мастера. "Размер" обновлен.

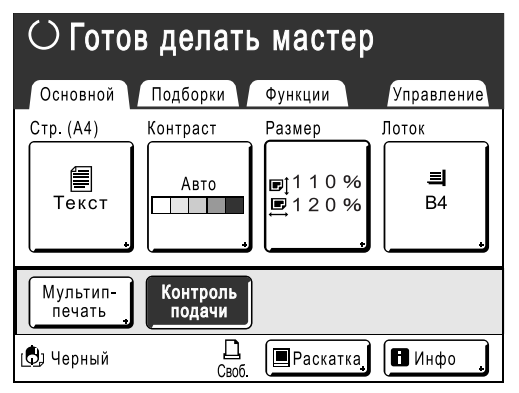

# Увеличение и уменьшение с помощью функции масштабирования [Масштаб]

# **1 Нажмите [Размер] на основном экране изготовления мастера.**

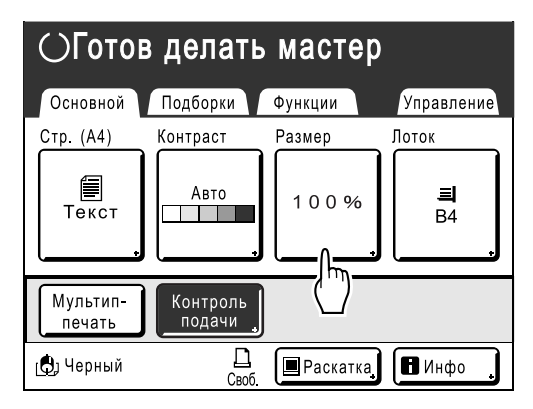

# **2 Нажмите [Масштаб].**

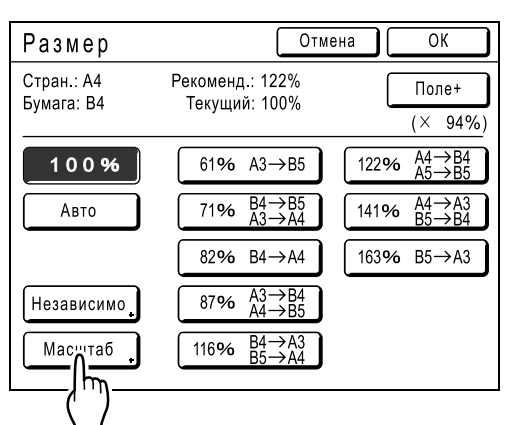

**3 Нажмите или для изменения коэффициента.**

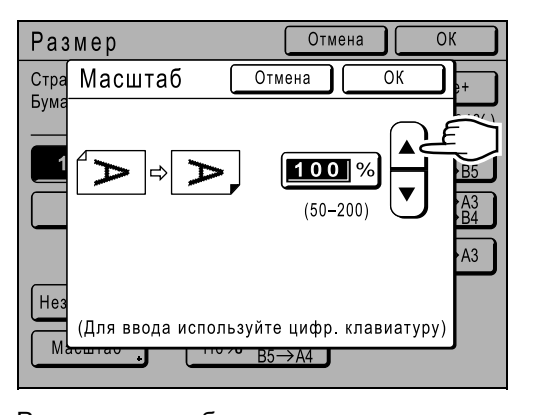

Размер масштабирования можно увеличивать/уменьшать с приращением в 1%.

#### **Примечание:**

- Для ввода цифр можно также использовать клавиши количества копий.
- Нажмите клавишу  $\boxed{C}$  для восстановления исходного размера (100%).

# **4 Нажмите [ОК].**

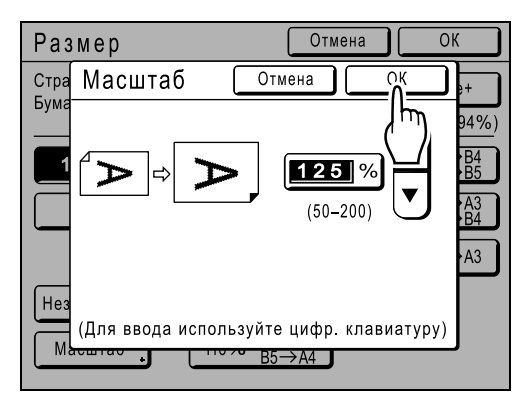

Появляется следующий экран.

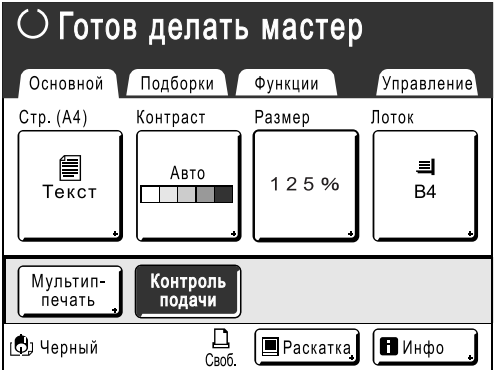

Возвращает к основному экрану изготовления мастера. "Размер" обновлен.

# **Ручной выбор лотка подачи (только для RZ977) [Лоток]**

При загрузке бумаги разных форматов в лоток стандартной подачи (Доп. лотки), Лоток 1 и Лоток 2 включается быстрый выбор формата бумаги при печати.

Доступные параметры: "Авто" и "Лотки подачи" (Лоток стандартной подачи (Доп. лотки), Лоток 1, Лоток 2).

## **◆ Авто**

Автоматически определяется и выбирается лоток подачи, в который загружена бумага нужного формата. В режиме изготовления мастера выбирается лоток подачи, в который загружена бумага, подходящая по формату для оригинала, и загружается размер масштабирования.

В режиме печати выбирается лоток подачи с бумагой того же формата, что и мастер на барабане печати.

#### **Важная информация:**

• Если выбрано "Авто", то функции "Мультип-печать" и "Автомасштабирование" недоступны.

#### **Примечание:**

- Если "Автовыбор лотка" установлено на Выкл. на экране Управление, то режим Авто недоступен для лотка стандартной подачи.
- Режим Авто недоступен для лотка подачи, в который загружена бумага нестандартного формата.
- Если в два или более лотков подачи установлена бумага одного формата в одной ориентации, то подача выполняется описанным ниже способом. Лоток стандартной подачи (Доп. лотки)→Лоток 1→Лоток 2
- Если для параметра "Автом. поворот 90" на экране Управление установлено значение Вкл., то при наличии лотка подачи, в который бумага нужного формата загружена в другой ориентации, выбирается этот лоток, и сканированное изображение печатается с поворотом на 90 градусов. (Только для RZ977)

# **1 Нажмите [Лоток] на основном**

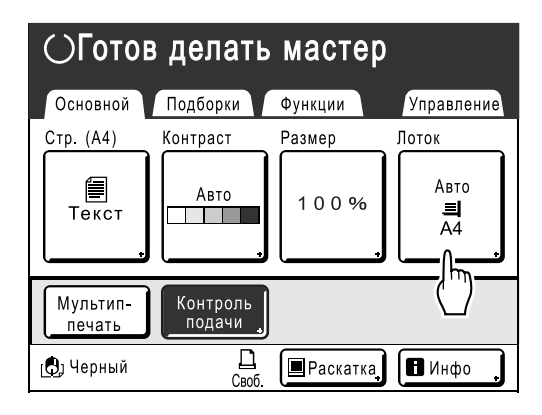

# **экране изготовления мастера. 2 Нажмите [Доп. лотки], [Лоток 1] или [Лоток 2].**

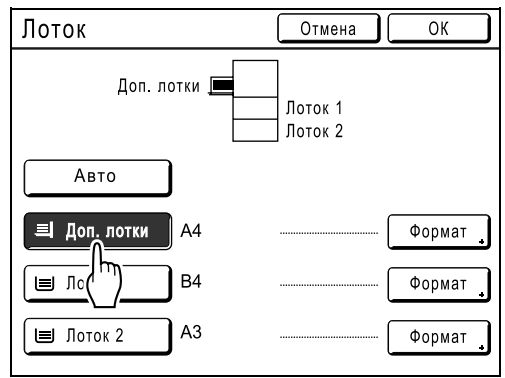

#### **Примечание:**

• Сразу после запуска или нажатия кнопки  $\left\langle \!\!{\,\scriptstyle \mathscr{D}}\!\!\! \right\rangle$  автоматически выбирается режим "Авто".

# **Использование бумаги нестандартного формата [Формат] [Бумага]**

Аппарат автоматически определяет бумагу стандартного формата в лотке стандартной подачи, Лоток 1 или Лоток 2, и создает для печати мастер правильного размера. Тем не менее, нестандартные форматы бумаги не опознаются, и их следует задавать вручную до изготовления мастера.

#### **Важная информация:**

• Нестандартные форматы бумаги должны быть зарегистрированы на экране Управление. В противном случае возможно получение неполного мастера. )стр.161

## **1 Отобразите экран Формат.**

#### **Для RZ977**

**1)** Нажмите **[Лоток]** на основном экране изготовления мастера.

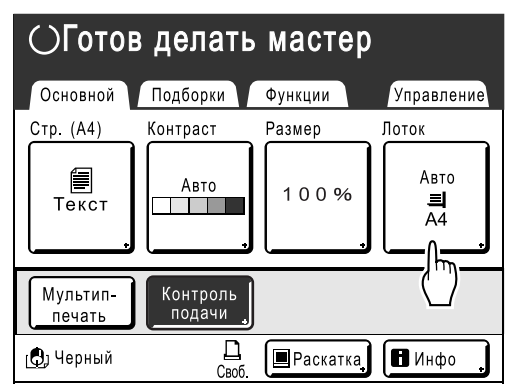

**2)** Нажмите кнопку лотка подачи, который необходимо выбрать, и нажмите **[Формат]** справа.

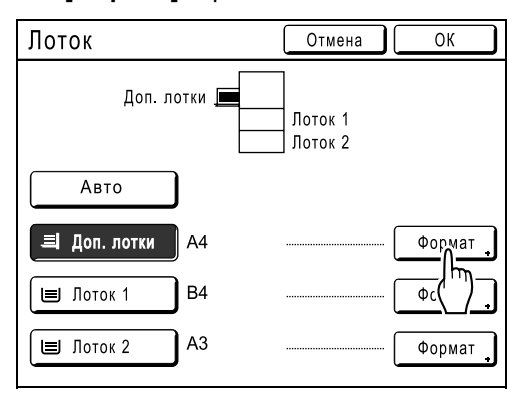

### **Для RZ970**

**1)** Нажмите **[Бумага]** на основном экране изготовления мастера.

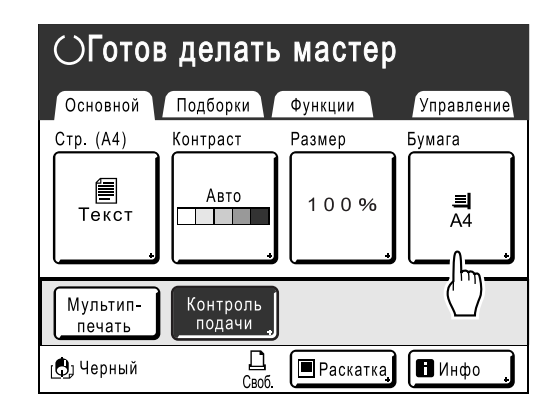

# **2 Нажмите нужный формат.**

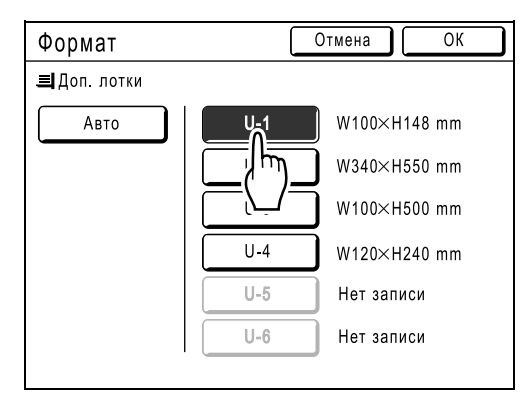

#### **Примечание:**

• Нажмите **[Авто]** для использования бумаги стандартного формата.

# **3 Нажмите [ОК].**

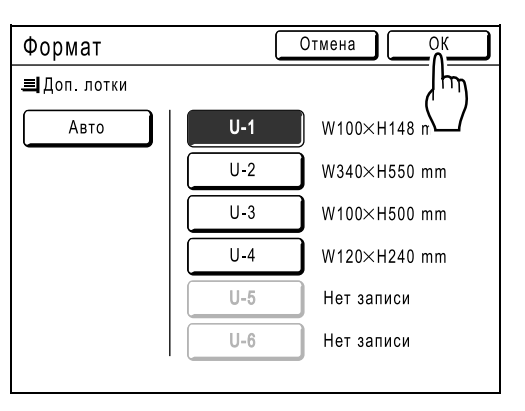

RZ977: Выполняется возврат к экрану Лоток. RZ970: Выполняется возврат к основному экрану изготовления мастера. "Формат" обновлен.

# **4 Нажмите [ОК].**

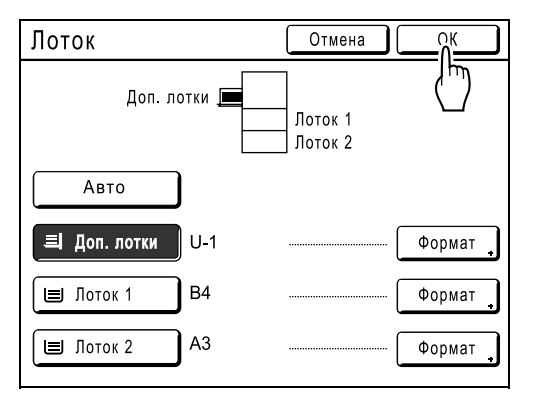

Возвращает к основному экрану изготовления мастера. "Формат" обновлен.

# **Автоматическая печать [Автопечать]**

Изготовление мастера и печать могут последовательно выполняться автоматически. Если выбран параметр "Автопечать", просто введите количество оттисков для печати, а затем нажмите клавишу  $\sqrt{\Phi}$ 

#### **Примечание:**

- По завершении печати на дисплее количества копий восстанавливается первоначально введенное количество.
- На экране Управление можно сделать настройку, включающую параметр "Автопечать" при каждой перезагрузке и при каждом запуске аппарата. )стр.149

# **Нажмите клавишу**  $\boxed{\blacksquare^{\cdot} \equiv \blacksquare}$

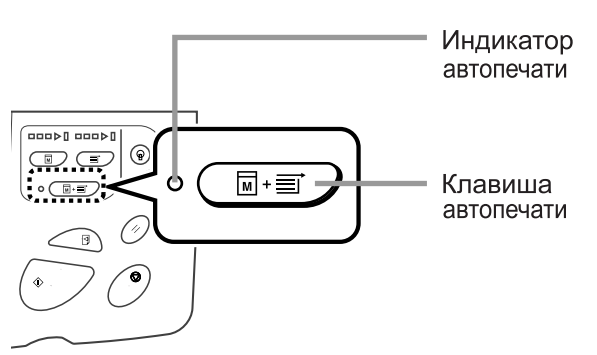

Включается индикатор автообработки.

#### **Примечание:**

• Чтобы отменить параметр "Автопечать", повторно нажмите клавишу (  $\text{E}$ + = ). Индикатор выключается.

# **Обработка фотографий растрированием [Растр]**

С помощью функции "Растр" фото-оригиналы растрируются для повышения четкости печати. Можно выбрать один из четырех типов растрирования.

#### **Важная информация:**

• Параметр "Растр" недоступен, если в режиме обработки изображения выбран параметр "Текст" или "Карандаш".

# **1 Нажмите [Функции] на основном экране изготовления мастера.**

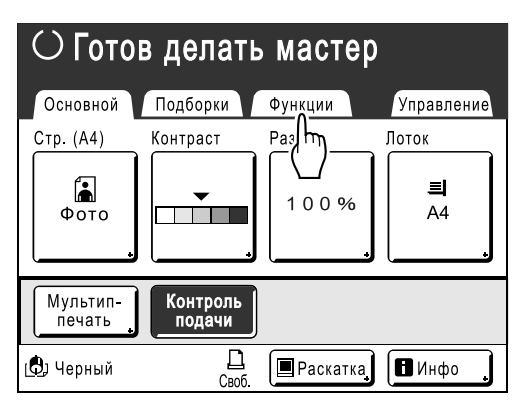

# **2 Нажмите [Растр].**

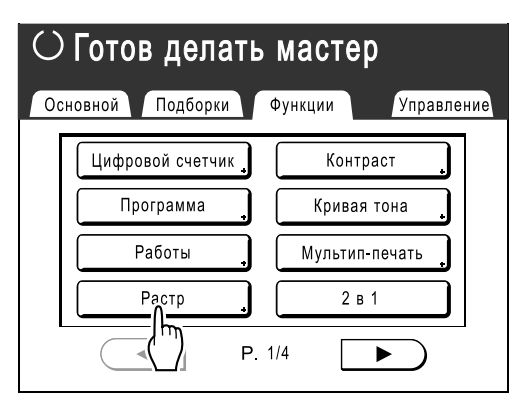

# **3 Выберите тип растра.**

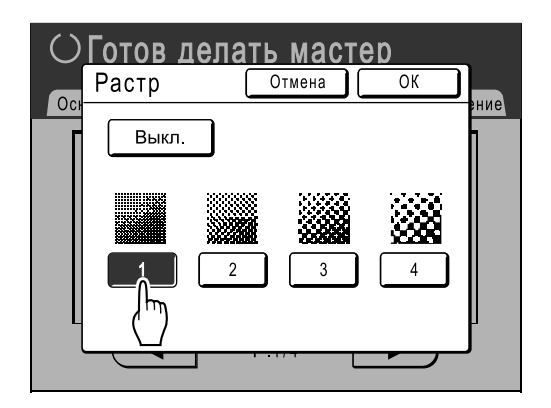

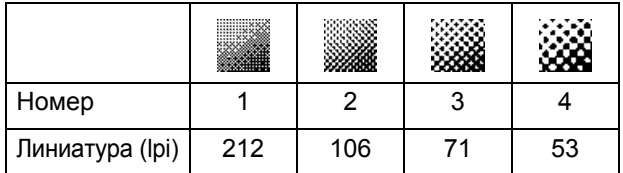

## **Примечание:**

• Нажмите **[Выкл.]**, чтобы отменить "Растр".

# **4 Нажмите [ОК].**

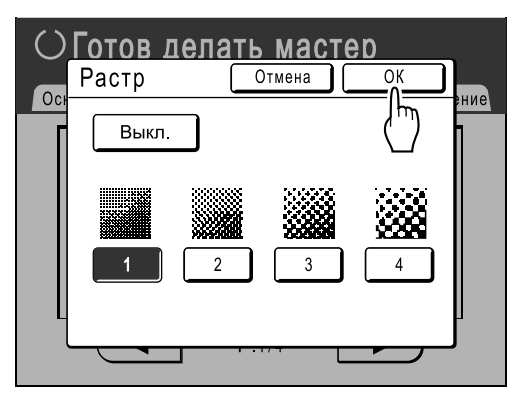

Появляется следующий экран.

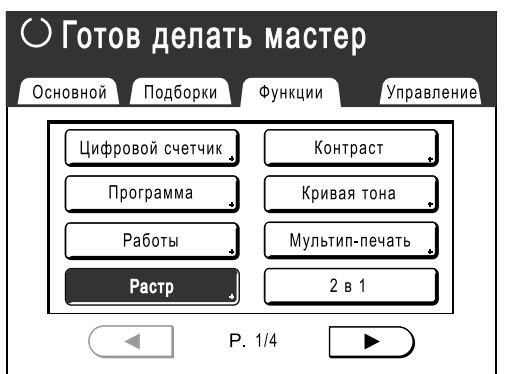

Возвращает к экрану Функции. Настройка "Растр" обновляется.

# **Регулировка контраста фотографии [Контраст]**

Если в оригиналах имеются нечеткие фотографии, отрегулируйте контраст для получения более четких оттисков. Есть два способа регулировки контраста.

#### **Важная информация:**

• Если "Стр." установлено на "Текст", "Комби" или "Карандаш", то "Контраст" использовать нельзя.

#### **1 Нажмите [Функции] на основном экране изготовления мастера.**

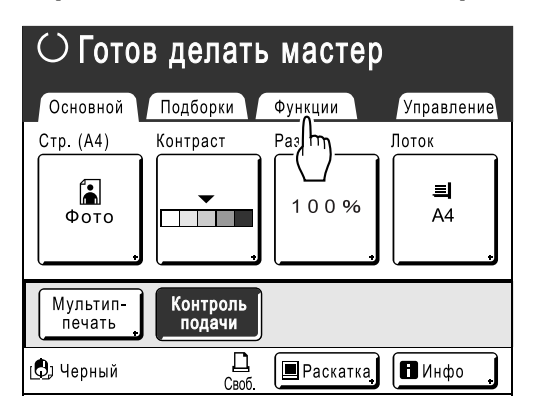

# **2 Нажмите [Контраст].**

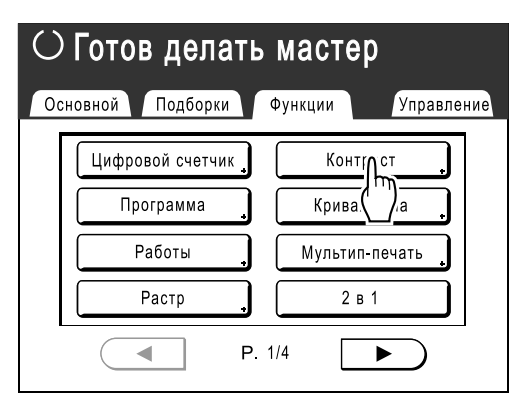

**3 Нажмите кнопку контраста для использования.**

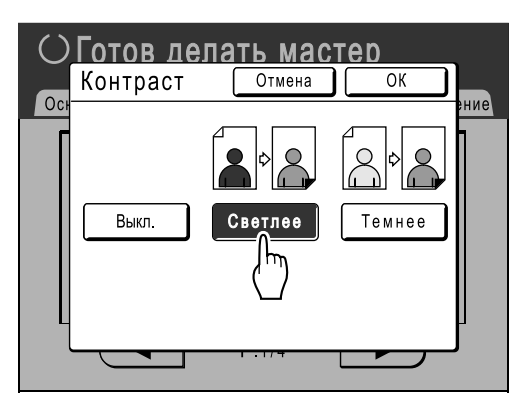

- **[Светлее]**: осветляет темные участки. Используйте эту настройку, если вся фотография недодержана, и объект съемки выглядит нечетко.
- **[Темнее]**: проясняет более светлые участки. Используйте эту настройку, если вся фотография передержана, и объект съемки выглядит нечетко.

# **4 Нажмите [ОК].**

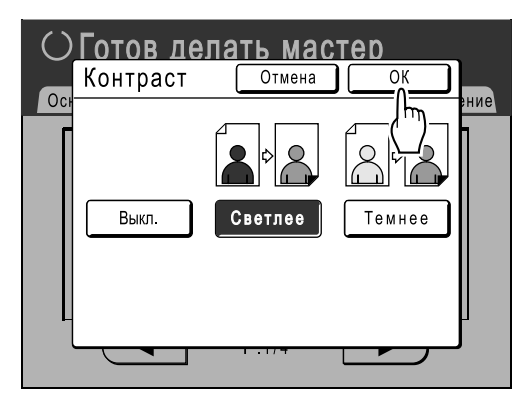

Возвращает к экрану Функции. Настройка "Контраст" обновляется.

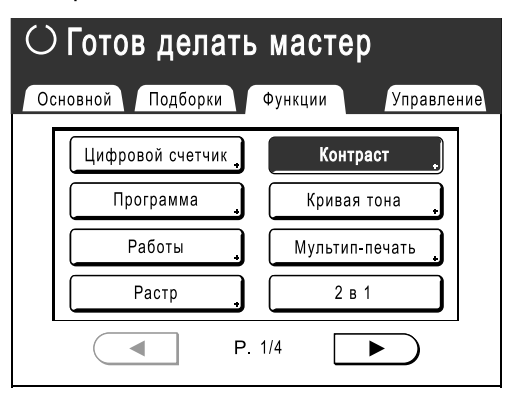

# **Регулировка градаций фотографии [Кривая тона]**

Светлые и темные участки фотографии можно отрегулировать с помощью трех оттенков.

#### **Важная информация:**

• Если "Стр." установлено на "Текст", функцию "Кривая тона" использовать нельзя.

# **1 Нажмите [Функции] на основном экране изготовления мастера.**

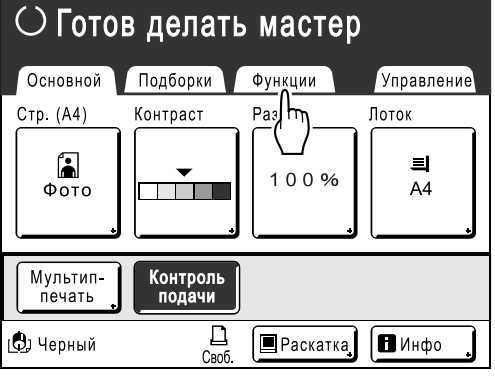

# **2 Нажмите [Кривая тона].**

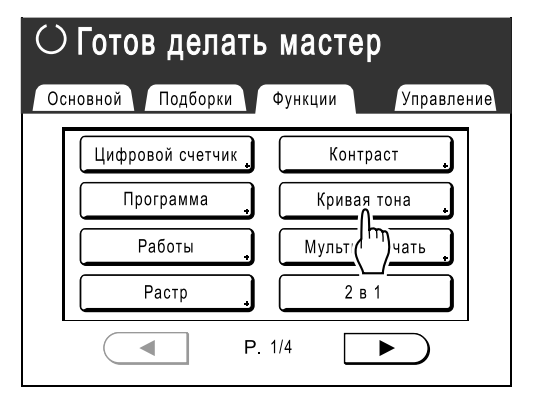

## **3 Нажмите кнопки регулировки "Светлые" и "Тени".**

Используйте **[+1]** или **[-1]** для усиления или ослабления.

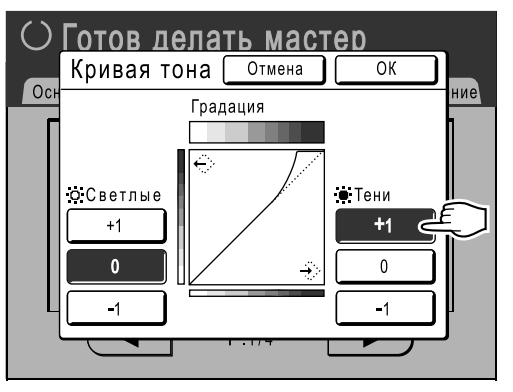

- **Светлые**: регулирует наиболее освещенные участки изображения.
- **Тени**: регулирует наименее освещенные участки изображения.

# **4 Нажмите [ОК].**

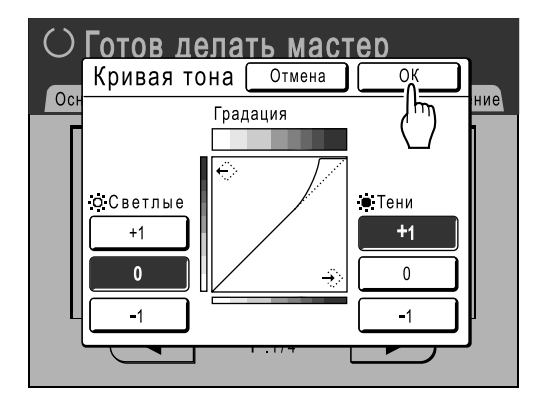

Возвращает к экрану Функции. Настройка "Кривая тона" обновляется.

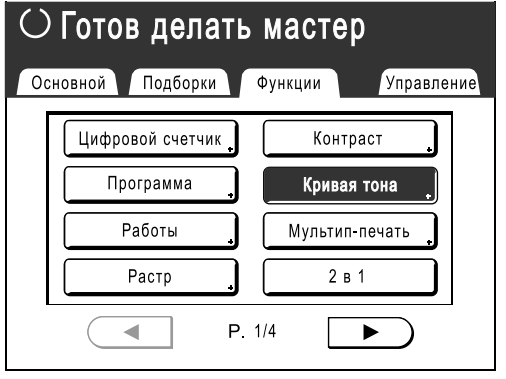

# **Экономия чернил [Экономия краски]**

При выборе параметра "Экономия краски" мастер изготавливается с меньшим расходом краски.

#### **Важная информация:**

- Эта функция недоступна при печати с использованием данных компьютера.
- Экономия краски может привести к получению более светлых оттисков чем обычно.
- Функция "Контраст" и "Подстройка плотности печати" недоступны, если выбран параметр "Экономия краски".
	- )стр.54 )стр.93
- "Экономия краски" необходимо выбирать до запуска процесса изготовления мастера.

# **1 Нажмите [Функции] на основном экране изготовления мастера.**

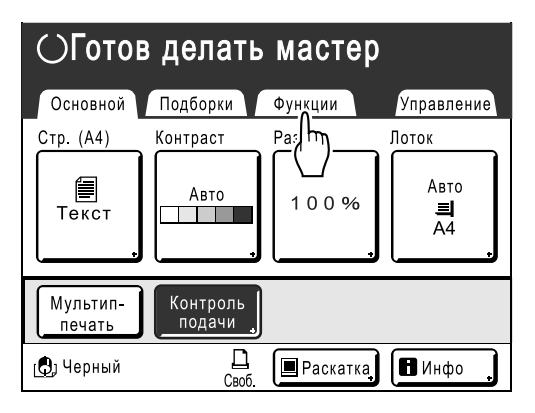

**2 Нажмите [Экономия краски].**

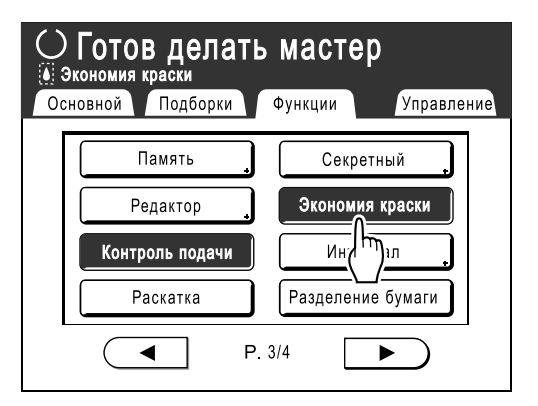

Устанавливается параметр "Экономия краски". В области сообщений появляется

" Экономия краски".

# **Печать нескольких оригиналов на одном листе**

# **[2 в 1] [Мультип-печать]**

С помощью функции "Мультип" можно напечатать несколько оригиналов на одном листе.

# ◆ 2 в 1

Печать двух оттисков одного оригинала рядом на одном листе бумаги.

#### **Мультип-печать**

На одном листе бумаги можно напечатать несколько оригиналов (до четырех). Функция "Мультип-печать" имеет три следующих типа.

- Один оригинал: один оригинал печатается несколько раз.
- Много оригиналов: несколько оригиналов печатаются несколько раз.
- Билет: можно печатать несколько длинных и тонких оригиналов нестандартного формата (например, билеты).

Один оригинал и Много оригиналов могут печатать в количествах 2, 4, 8 и 16 соответственно.

#### **Важная информация:**

• При действующей функции "Мультип" используйте бумагу только стандартных форматов. При использовании бумаги нестандартного формата невозможно выполнить печать с использованием функции "Мультип", даже если формат сохранен на экране Управление.

#### **Примечание:**

- Эти функции нельзя использовать со следующими функциями.
	- Том без ссылок
	- Верхнее поле
	- Тень корешка
	- Боковое поле
	- Размер (Авто)
	- Формат (Авто) (в режиме сканирования)
- Если настройка "Изображение" в режиме "Много оригиналов" была изменена между оригиналами, использование функции "Экономия краски" будет невозможно.

# Ориентация оригинала и результаты печати

Ориентация оригинала зависит различается в зависимости от количества изображений. Ориентация и результаты печати для каждой возможности показаны ниже.

# **2 в 1**

Печать двух оттисков одного оригинала рядом на одном листе бумаги.

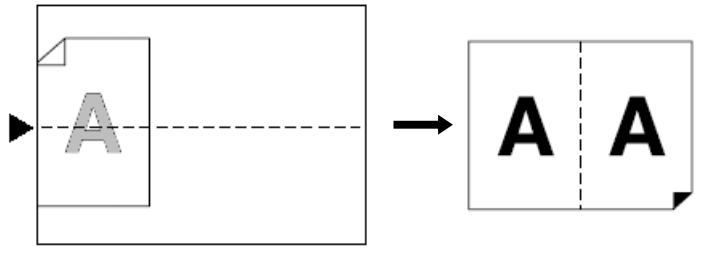

Стекло экспозиции

## **Мультип-печать**

Для одного оригинала и нескольких оригиналов:

#### ◆ 2 в 1

Печатает два изображения оригинала на одном листе бумаги.

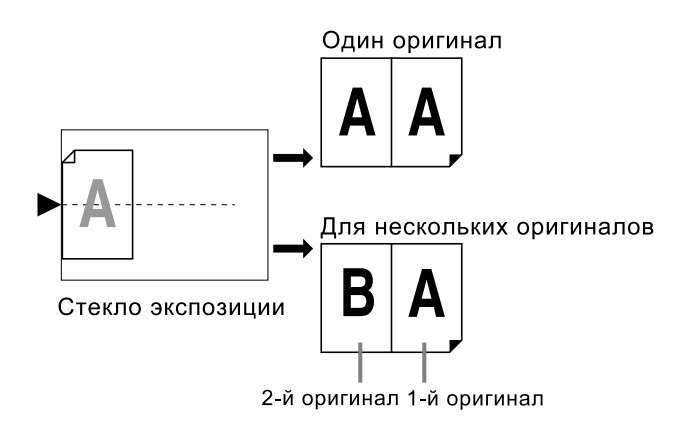

#### **4 в 1**

Печатает четыре изображения оригинала на одном листе бумаги.

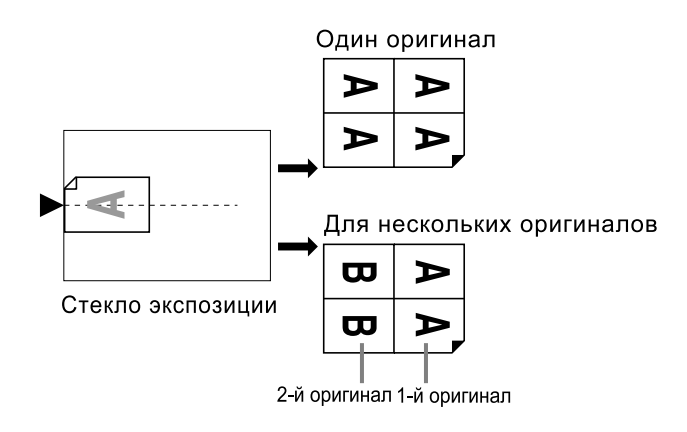

#### ◆ 8 в 1

Печатает восемь изображений оригинала на одном листе бумаги.

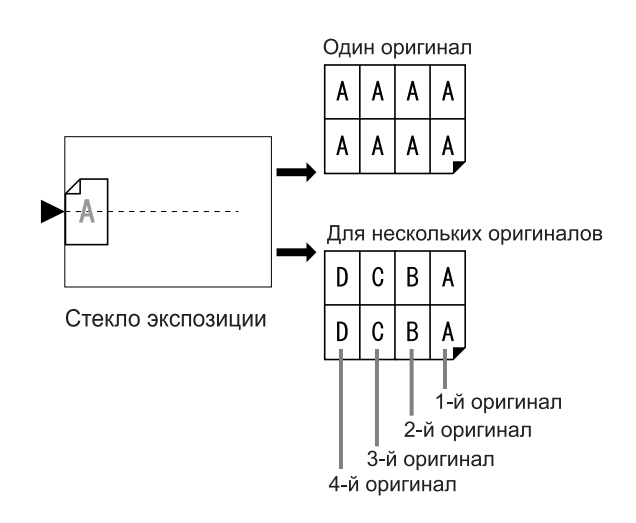

## ◆ 16 в 1

Печатает 16 изображений оригинала на одном листе бумаги.

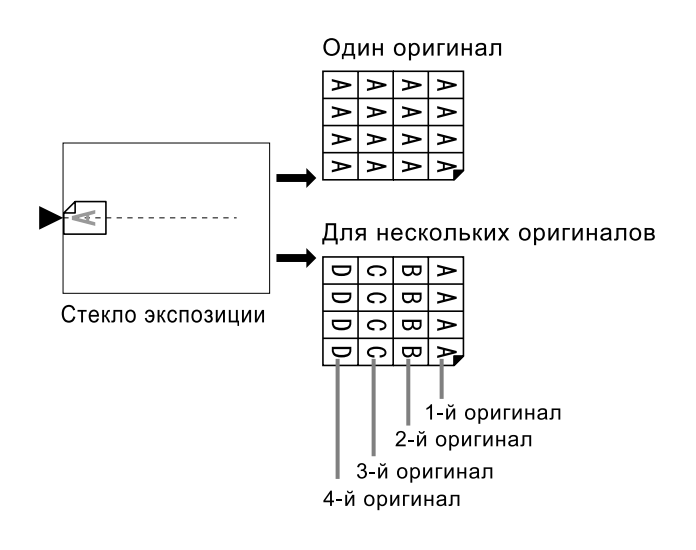
### **Для функции Билет:**

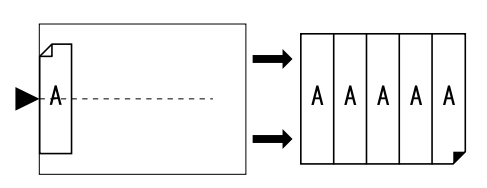

Стекло экспозиции

"Билет" нельзя использовать с несколькими оригиналами. Количество печатаемых изображений определяется шириной билета.

# Поле

Оставьте поле не менее 5 мм в верхней части стекла экспозиции. Правильное расположение с учетом поля очень важно для правильного размещения "Мультип". )стр.17

### **Примечание:**

• Поле по верхнему краю остается вне зависимости от настроек увеличения или уменьшения.

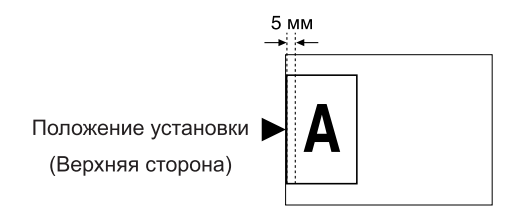

# Ориентация бумаги для печати

Бумагу следует укладывать в лоток подачи, как это показано ниже.

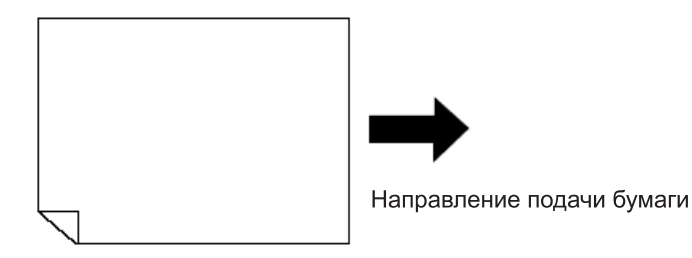

# Коэффициент увеличения/уменьшения

При использовании функции "Мультип-печать" коэффициент увеличения/уменьшения зависит от формата оригинала и типа функции "Мультип", а также формата бумаги для печати. Коэффициенты, изменяющиеся в зависимости от формата, приведены ниже.

## ◆ 2 в 1

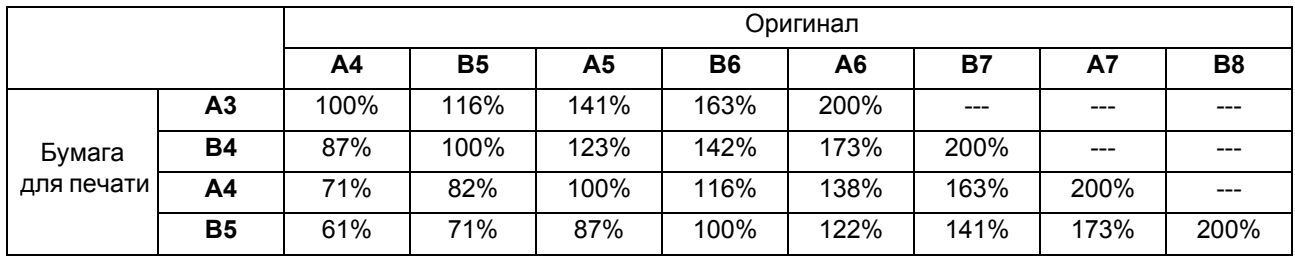

### ◆ 4 в 1

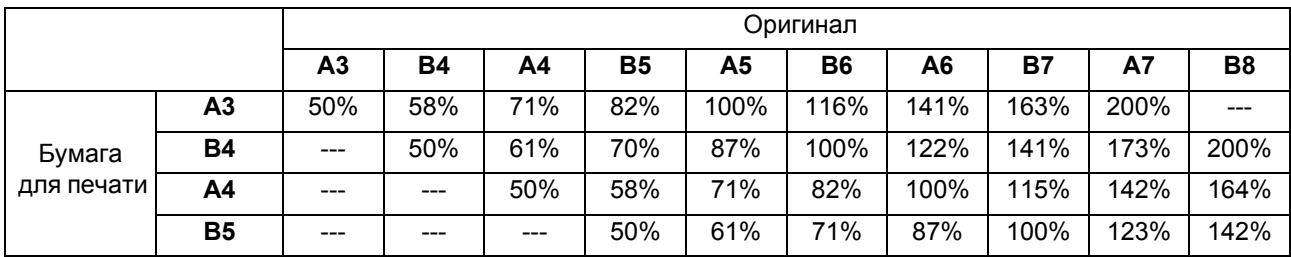

### ◆ 8 в 1

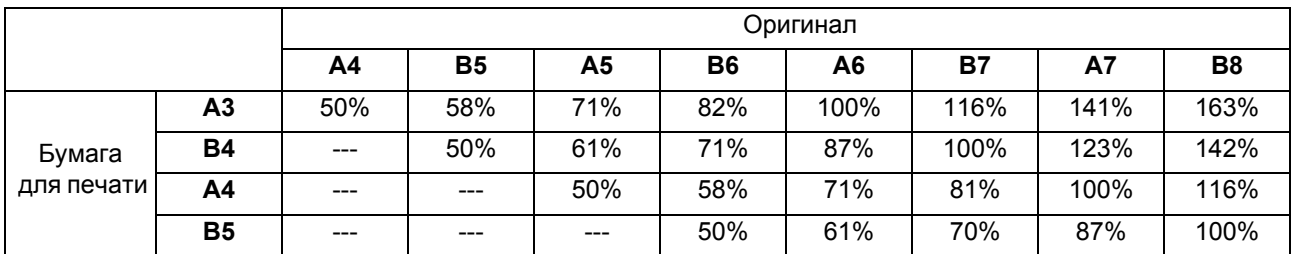

## ◆ 16 в 1

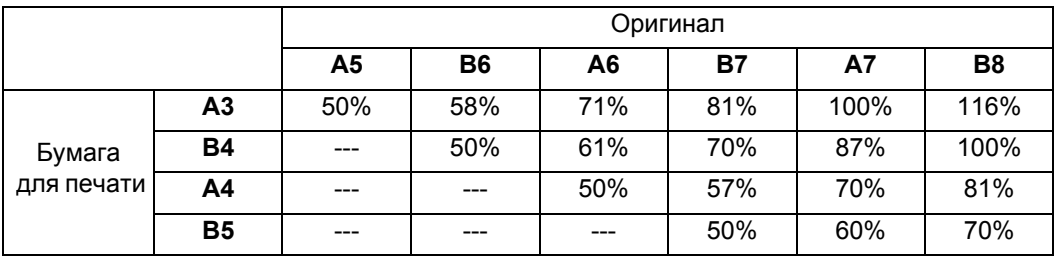

### **Примечание:**

- См. стр.78 для получения информации о функции "Билет".
- Для указания коэффициента увеличения/уменьшения используйте кнопку "Размер" на основном экране изготовления мастера.

)стр.55

# 2 в 1

## **1 Поместите оригинал.**

### **Важная информация:**

• Обращайте внимание на ориентацию оригинала. При использовании функции "2 в 1" размещайте оригинал, как показано на схеме.

Это же справедливо при использовании АПО.

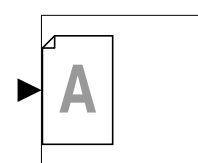

### **Примечание:**

- При использовании дополнительного блока АПО можно напечатать два разных оригинала рядом на одном листе (печать 2 в 1). Поместите два оригинала один над другим.
- Чтобы напечатать две копии одного оригинала рядом на одном листе (печать 2 в 1), поместите оригинал на стекло экспозиции.

# **2 Выберите формат бумаги.**

### (Только для RZ977)

Нажмите **[Лоток]**, чтобы выбрать **[Доп. лотки]**, **[Лоток 1]** или **[Лоток 2]**. При выборе одного из трех лотков автоматически выбирается размер масштабирования, соответствующий формату бумаги в выбранном лотке подачи.

### **Важная информация:**

• Убедитесь, что бумага загружена, как показано ниже (книжная ориентация).

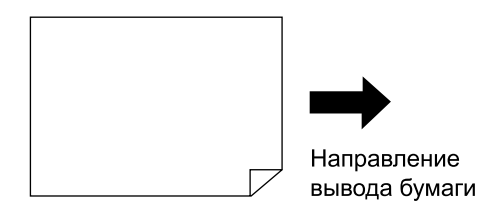

### **Примечание:**

• Для RZ970. Если установка оригинала и загрузка бумаги для печати выполняются до установки функции "Мультип-печать", принтер автоматически задает соотношение размеров.

### **3 Нажмите [Функции] на основном экране изготовления мастера.**

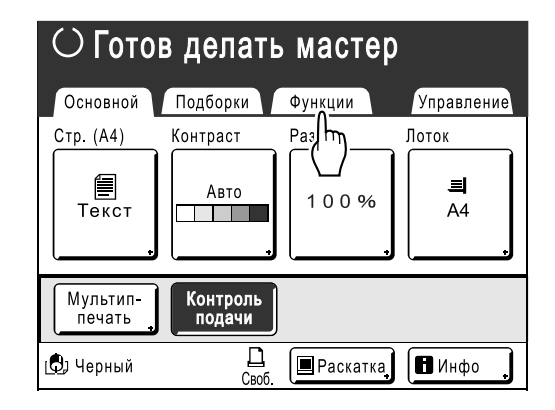

# **4 Нажмите [2 в 1].**

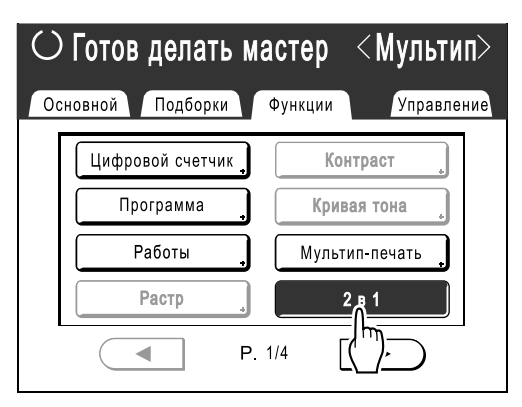

## **5 Выполните необходимые настройки.**

Выполните различные настройки, как это необходимо.

После этого выполните те же операции для стандартного изготовления мастера.

 $\mathbf{6}$  **Нажмите клавишу** $\binom{0}{0}$ 

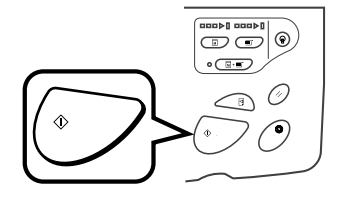

Начинается сканирование оригинала.

# Операции для мультип-печати

## **1 Поместите оригинал.**

### **Примечание:**

• Обращайте внимание на ориентацию оригинала. )стр.70

# **2 Выберите формат бумаги.**

(Только для RZ977) Нажмите **[Лоток]**, чтобы выбрать **[Доп. лотки]**, **[Лоток 1]** или **[Лоток 2]**. При выборе одного из трех лотков автоматически выбирается размер масштабирования, соответствующий формату бумаги в выбранном лотке подачи.

### **Важная информация:**

• Убедитесь, что бумага загружена, как показано ниже (книжная ориентация).

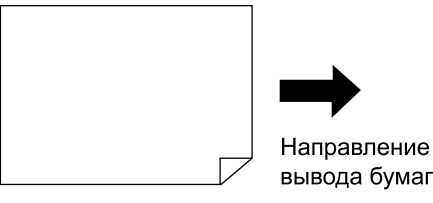

### **Примечание:**

• Для RZ970.

Если установка оригинала и загрузка бумаги для печати выполняются до установки функции "Мультип-печать", принтер автоматически задает соотношение размеров.

бумаги

### **3 Нажмите [Функции] на основном экране изготовления мастера.**

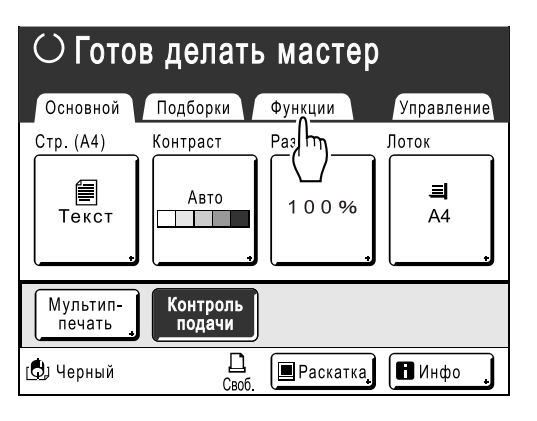

# **4 Нажмите [Мультип-печать].**

### ○ Готов делать мастер Основной Подборки Функции Управление Цифровой счетчик Контраст Программа Кривая тона Работы Мультип печать h۳ Расто a.  $P. 1/4$ ь

**5 Нажмите [Одна стр.] для одного оригинала и [Много стр.] для нескольких оригиналов.**

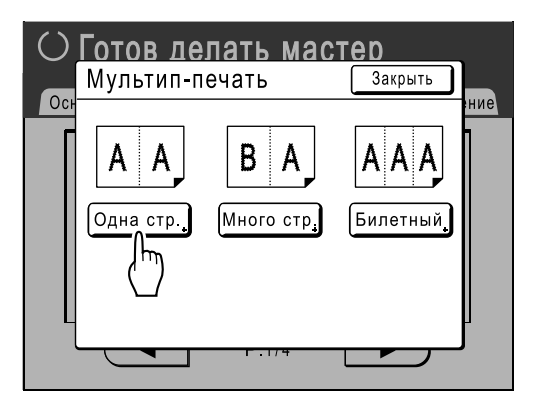

Кроме способа помещения оригиналов, операции для "Один оригинал" и "Много оригиналов" в основном одинаковы. Ниже приведен пример для "Один оригинал".

### **6 Нажмите кнопку количества изображений для использования.**

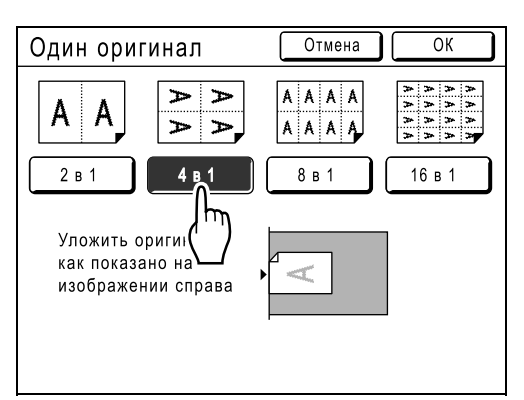

Чтобы отменить настройки "Мультип-печать", вернитесь на предыдущий экран и нажмите **[Отмена]**.

# **7 Нажмите [ОК].**

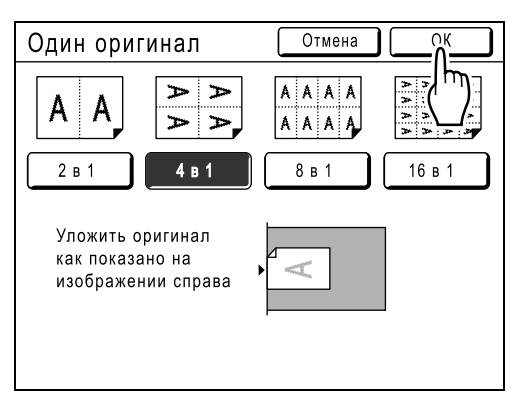

Появляется следующий экран.

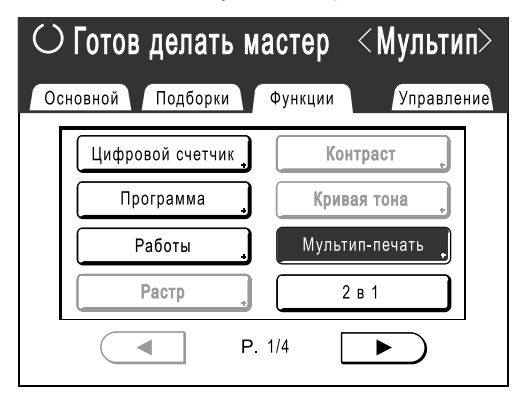

Возвращает к экрану Функции. Настройка "Мультип-печать" обновляется.

### **Примечание:**

• Если при использовании режима "Много оригиналов" число страниц документа оказывается меньше числа страниц, указанного в настройках режима, поместите в аппарат столько страниц, сколько указано в настройках.

)стр.70 "Ориентация оригинала и результаты печати"

- При использовании настройки "Автопечать" печать автоматически возобновляется после того, как оригинал помещен в блок АПО.
- Если для параметра "Экономия краски" установлено значение "Вкл.", то режим обработки изображений между двумя отдельными оригиналами изменить нельзя.
- Чтобы отменить настройку "Мультиппечать" после ее подтверждения, выполните шаги 3 и 4, и нажмите **[Выкл.]**, затем **[ОК]** на экране, изображенном ниже.

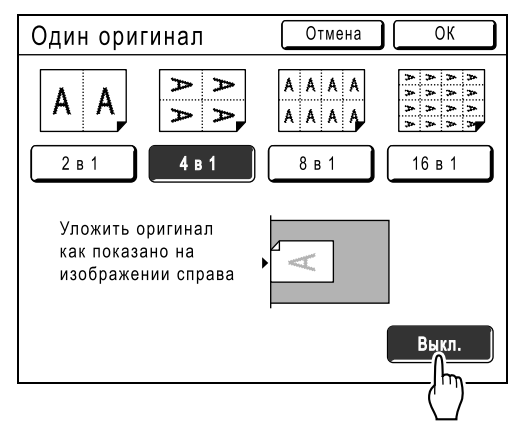

### **8 Выполните необходимые настройки.**

Выполните различные настройки, как это необходимо.

**9 Нажмите клавишу .** O O ⊚  $\circ$   $\circ$   $\circ$   $\circ$ 0  $\Diamond$ 

> Начинается сканирование оригиналов. После завершения сканирования выполните обычные шаги для печати.

### **Важная информация:**

- После отображения сообщения "Уложите другой оригинал и нажмите Старт Для отмены нажмите Стоп" аппарат ожидает загрузки следующего оригинала. Установите следующий оригинал и нажмите . Чтобы отменить режим "Мультиппечать", нажмите  $\oslash$ .
- Стекло экспозиции и дополнительный блок АПО нельзя использовать одновременно. Если при сканировании первого листа оригинала используется стекло экспозиции, то его необходимо использовать и при сканировании остальных листов документа.

# Функция Билет

При использовании функции "Билет" размер короткого края оригинала (ширина) используются для вычисления количества изображений, которое может быть напечатано на одном листе бумаги (размер бумаги для печати, разделенный на размер короткого края оригинала). Ширину билета можно указать от 50 мм до 210 мм.

Чистый

Пример

Короткий край оригинала 50 мм

Длинный край бумаги для печати 297 мм (формат A4)

297÷50=5, остаток 47

В этом примере на одном листе печатается 5 изображений.

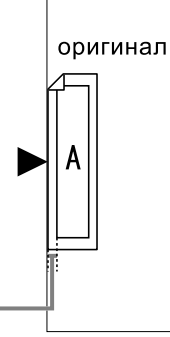

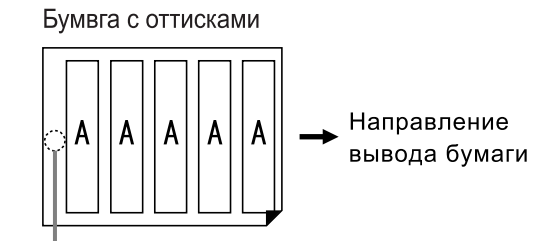

Более 5мм-

### **1 Поместите оригинал.**

Поместите оригинал на стекло экспозиции.

### **Важная информация:**

• Обращайте внимание на ориентацию оригинала.

# **2 Выберите формат бумаги.**

### (Только для RZ977)

Нажмите **[Лоток]**, чтобы выбрать **[Доп. лотки]**, **[Лоток 1]** или **[Лоток 2]**. При выборе одного из трех лотков автоматически выбирается размер масштабирования, соответствующий формату бумаги в выбранном лотке подачи.

### **3 Нажмите [Функции] на основном экране изготовления мастера.**

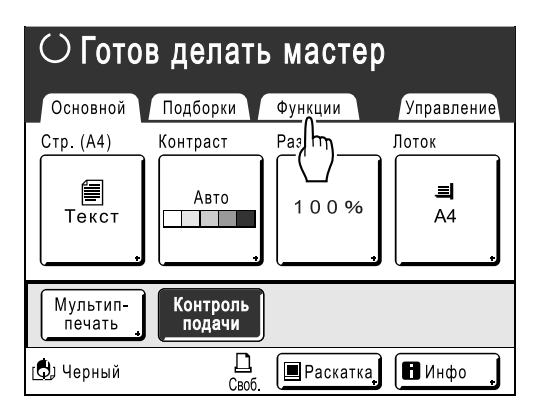

**4 Нажмите [Мультип-печать].**

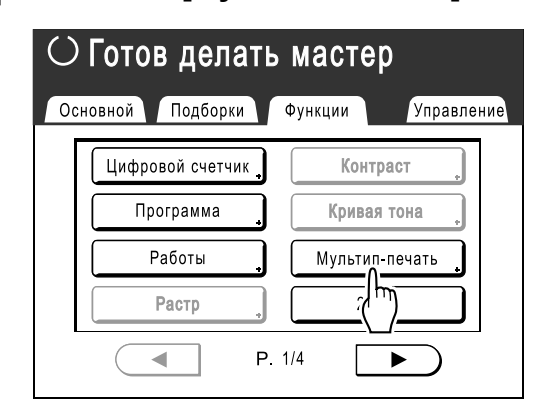

# **5 Нажмите [Билетный].**

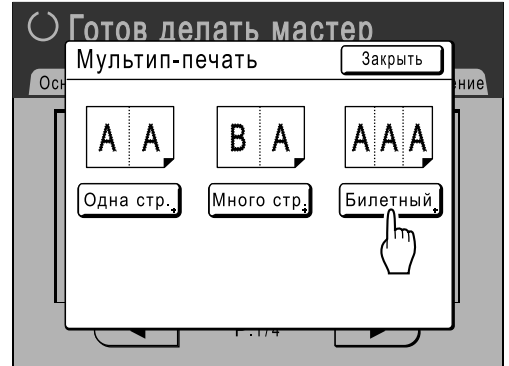

**6 Нажмите или , чтобы указать размер короткого края оригинала (ширину).**

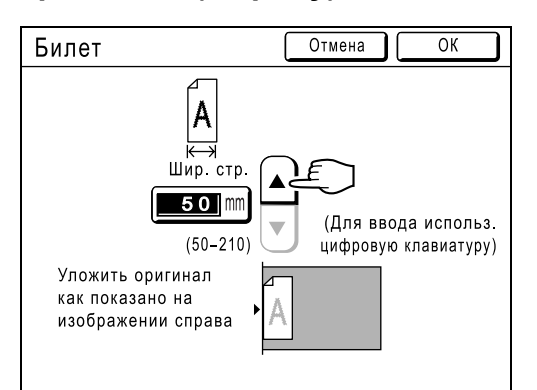

### **Важная информация:**

- Если размер был увеличен/уменьшен на шаге 8 (задание функций печати), обратите внимание на следующее.
	- Укажите ширину билета после увеличения/уменьшения.
	- Если размер был увеличен, убедитесь, что наибольший размер не превосходит указанный "Шир. стр." или размер коротких краев бумаги для печати.
	- При увеличении убедитесь, что подготовлена бумага, соответствующая увеличенному размеру.

## **7 Нажмите [ОК].**

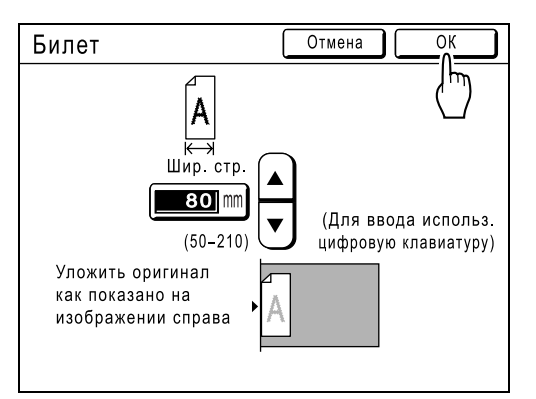

Появляется следующий экран.

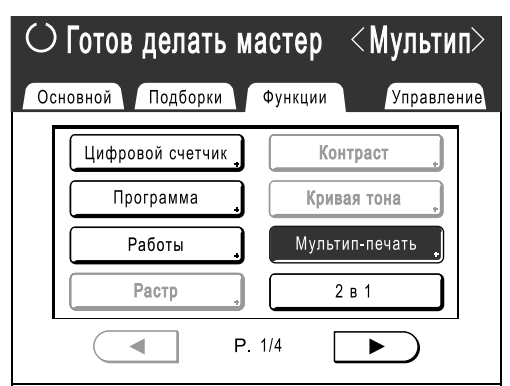

Возвращает к экрану Функции. Настройка "Билет" обновляется.

### **Примечание:**

• Чтобы отменить настройку "Мультиппечать" после ее подтверждения, выполните шаги 3 и 4, и нажмите **[Выкл.]**, затем **[ОК]** на экране, изображенном ниже.

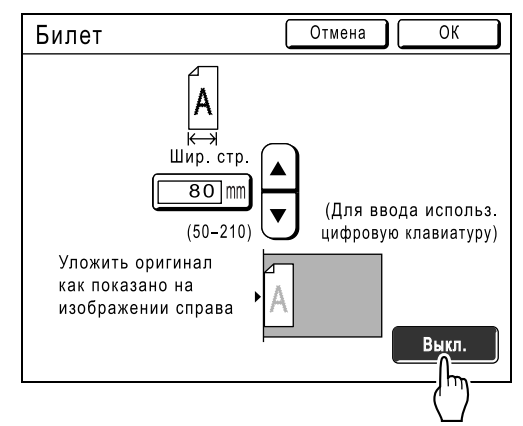

### **8 Выполните необходимые настройки.**

Выполните различные настройки, как это необходимо.

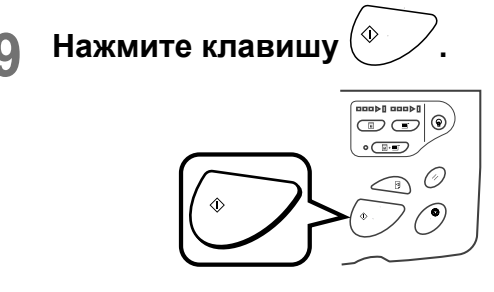

Начинается сканирование оригинала. После этого выполните те же операции для стандартной печати.

# **Печать со сброшюрованных оригиналов**

# **[Тень корешка]**

Эта функция удаляет тень от сгиба на развороте при печати со сброшюрованных оригиналов (журнал, газета).

Аппарат автоматически определяет участок, подлежащий удалению.

### **Важная информация:**

• Оригинал должен быть помещен, как показано ниже.

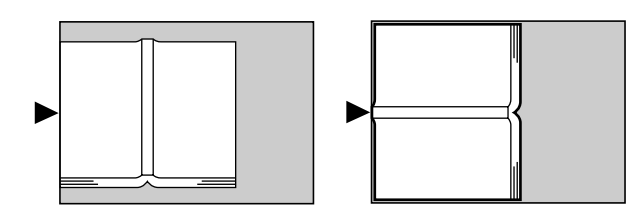

- Параметр "Тень корешка" недоступен для переплетенных книг или журналов с изображениями на краях страниц или на переплете, как показано ниже.
	- Сплошная черная область изображения (не белая), идущая от края оригинала

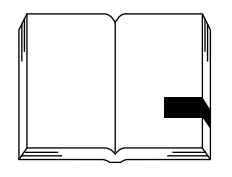

– Сплошная черная область изображения, идущая от центра оригинала

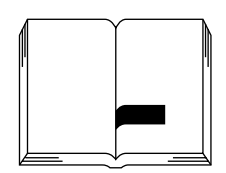

• Функции "Экономия краски", "Контраст", "Мультип-печать" и "2 в 1" недоступны, если выбран параметр "Тень корешка".

# **1 Нажмите [Функции] на основном экране изготовления мастера. 2 Нажмите [Тень корешка].**

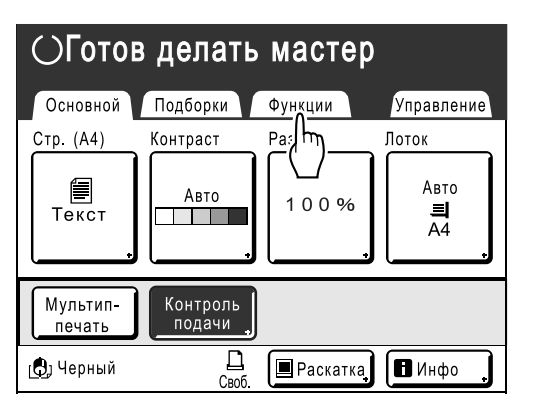

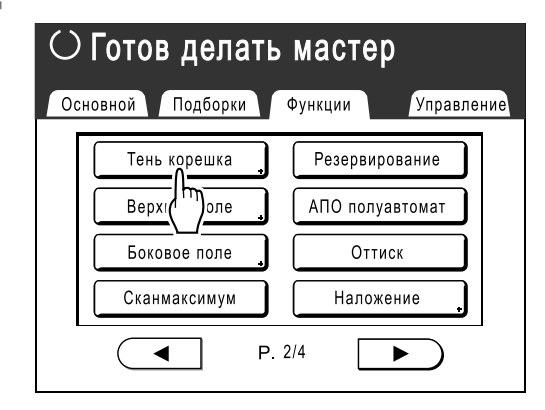

## **3 Выберите метод обработки тени.**

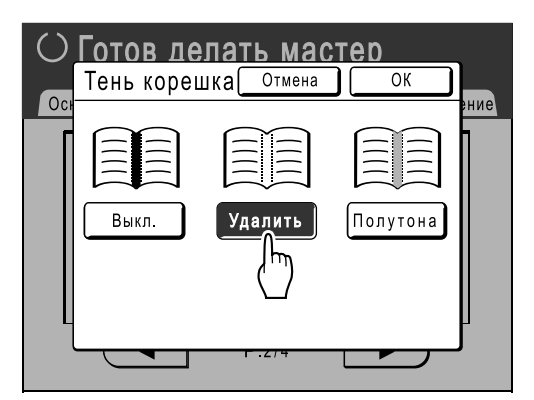

- **[Удалить]**: удаляет тени рядом с центром и вокруг оригинала.
- **[Полутона]**: выполняет фотографическую обработка центральной тени для получения более естественного изображения и по возможности удаляет тени вокруг оригинала.

# **4 Нажмите [ОК].**

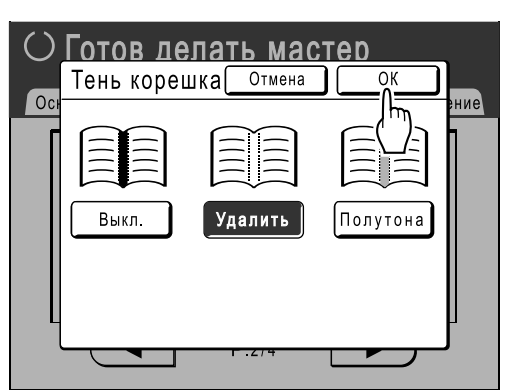

Появляется следующий экран.

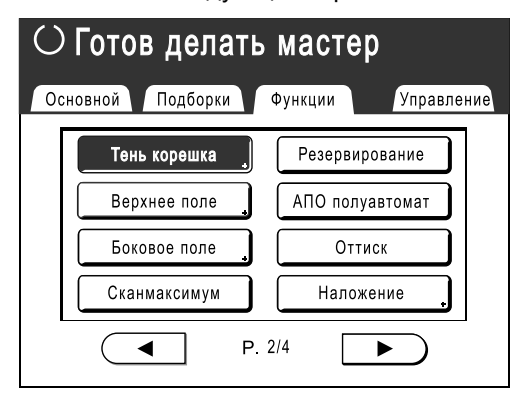

Возвращает к экрану Функции. Настройка "Тень корешка" обновляется.

### **Примечание:**

• При сканировании толстой книги (например, энциклопедии) для получения лучших результатов поднимите шарнир стекла экспозиции и прижмите.

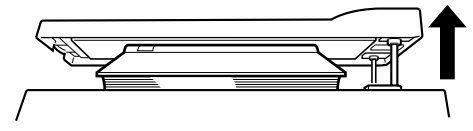

# **Обрезка верхнего поля оригинала и печать [Верхнее поле]**

Можно обрезать верхнюю часть поля (от 0 до 99 мм) и затем изготовить мастер. Эта функция позволяет пропускать регистрационные метки \* на оригинале и печатать на бумаге окончательного формата без этих меток.

### \* О регистрационной метке

Печать с коммерческой целью обычно выполняется на бумаге, формат которой больше окончательного, после чего оттиски обрезаются до окончательного формата. Символ, указывающий место обреза в этом случае, обычно называют "регистрационной меткой".

### **Важная информация:**

- При установке параметра "Размер" настройка увеличения/уменьшения использует область, которая пропускает установленное значение.
- Не используйте функцию "Формат автомасштабирования".
- Эту функцию нельзя использовать с функцией "Мультип-печать" и "2 в 1".

### **1 Поместите оригинал.**

Положите оригинал лицевой стороной на стекло экспозиции.

Выровняйте центр по метке на верхнем крае и закройте крышку стекла экспозиции.

### **Важная информация:**

• АПО (поставляется дополнительно) нельзя использовать с функцией "Верхнее поле".

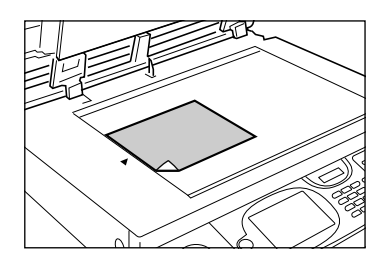

### **2 Выберите формат бумаги.**

### (Только для RZ977)

Нажмите **[Лоток]**, чтобы выбрать формат бумаги на экране лотка подачи.

При использовании лотка стандартной подачи загрузите в этот лоток бумагу требуемого формата.

**3 Нажмите [Функции] на основном экране изготовления мастера.**

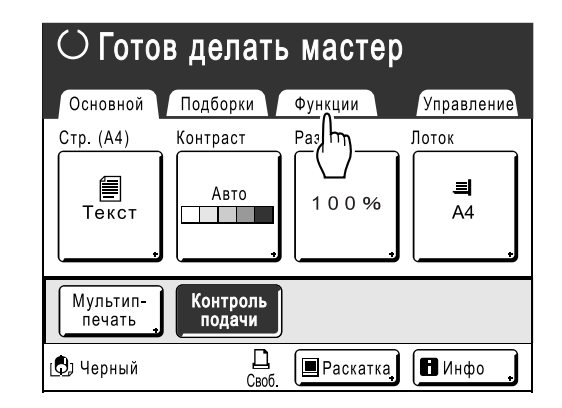

# **4 Нажмите [Верхнее поле].**

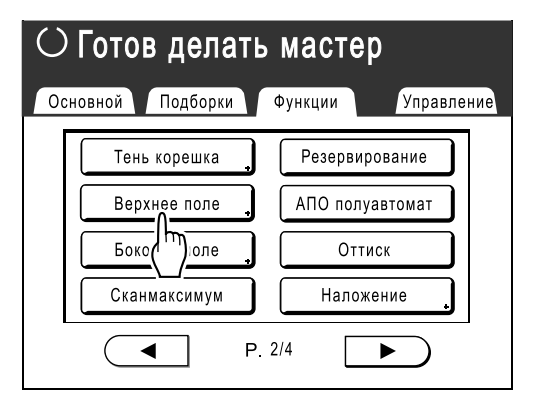

**5 Нажмите [Вкл.].** ○ <u>Готов делать мастер</u> Верхнее поле Отмена  $\overline{\alpha}$  $\overline{0}$ Переднее поле оригинала может быть изменено в  $\overline{\phantom{a}}$ указанном диапазоне. Выкл. ▲ Вкл lmm ٣  $(0 - 99)$  $\cal I$ используйте цифр. клавиатуру) (Для ввС<sub>т</sub> ▝ **6 Нажмите**<sup>1</sup> или √, чтобы **указать ширину обрезки.**

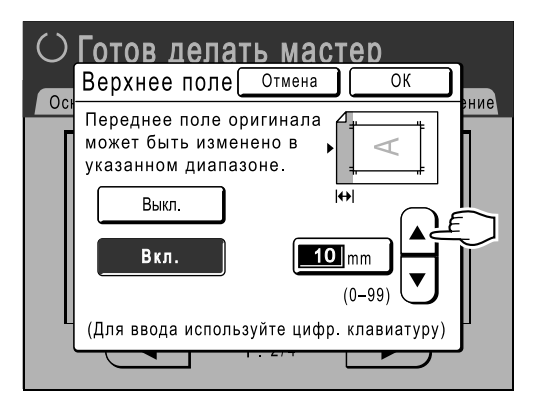

Можно указать от 0 до 99 мм.

### **Примечание:**

- Для ввода нужного значения можно также использовать клавиши количества копий.
- 

# **7 Нажмите [ОК].**

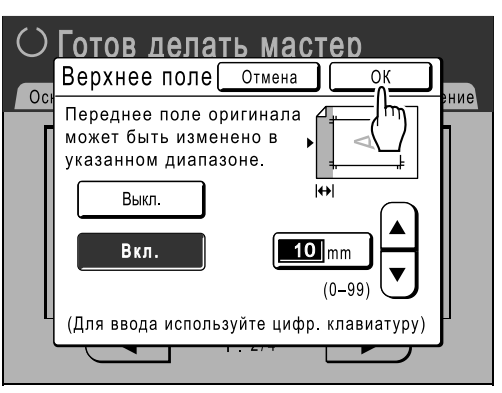

Возвращает к экрану Функции. Настройка "Верхнее поле" обновляется.

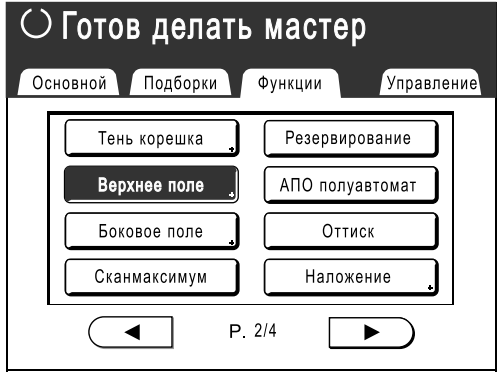

# **Регулировка боковых полей мастера [Боковое поле]**

Если для печати нескольких оригиналов используется АПО, и для изготовления мастера требуется переместить левое и правое поле, используйте параметр "Боковое поле" для простого смещения полей на всех оригиналах (до 10 мм влево/вправо).

### **Важная информация:**

- Функция "Боковое поле" смещает расположение оригинала вправо или влево. Размер оригинала при этом не уменьшается.
- При использовании функции "Боковое поле" сторона, противоположная боковому полю, может оказаться вне области печати и не напечататься. Проверьте поля оригинала перед установкой параметра.
- Эту функцию нельзя использовать со следующими функциями.
	- Мультип-печать
	- 2 в 1

### **Примечание:**

- Если функция "Боковое поле" и органы управления положением оттисков на панелях управления используются совместно, то окончательное положение оттиска оригинала можно отрегулировать в диапазоне до 20 мм.
- Эту функцию можно использовать для установки боковых полей, даже если оригинал помещен на стекло экспозиции.

## **1 Нажмите [Функции] на основном экране изготовления мастера.**

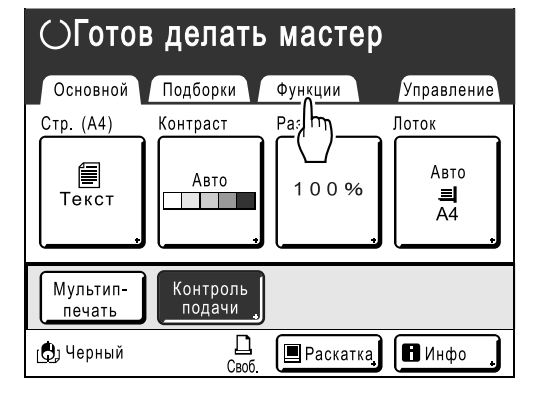

**2 Нажмите [Боковое поле].**

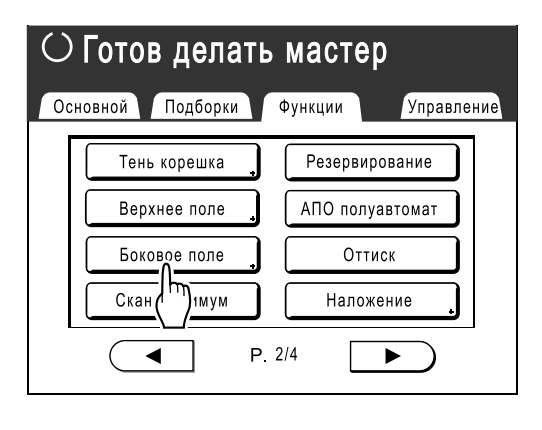

**3 Нажмите [Влево] или [Вправо] для регулировки.** 

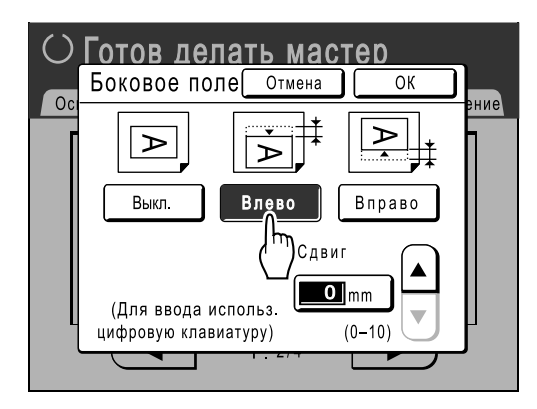

**4 Нажмите или , чтобы указать величину смещения.**

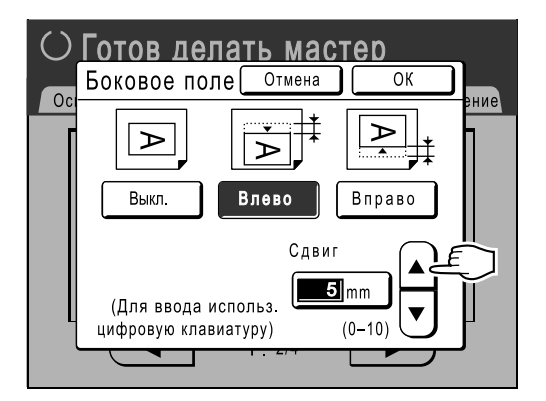

Можно установить от 0 до 10 мм.

### **Примечание:**

• Для ввода нужного значения можно также использовать клавиши количества копий.

# **5 Нажмите [ОК].**

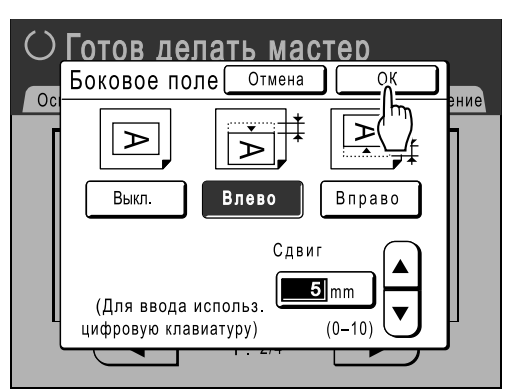

Возвращает к экрану Функции. Настройка "Боковое поле" обновляется.

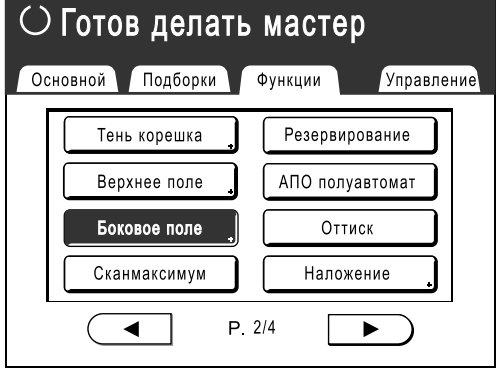

# **Проверка печатаемого изображения перед изготовлением мастера [Оттиск]**

Можно проверить, как в действительности будет выглядеть мастер, просмотрев изображение сканированного оригинала или изображение, отправленное с компьютера. Эта функция полезна при проверке макета или окончательного изображения задания "Мультип". Операции и отображение на экране зависят от используемого режима.

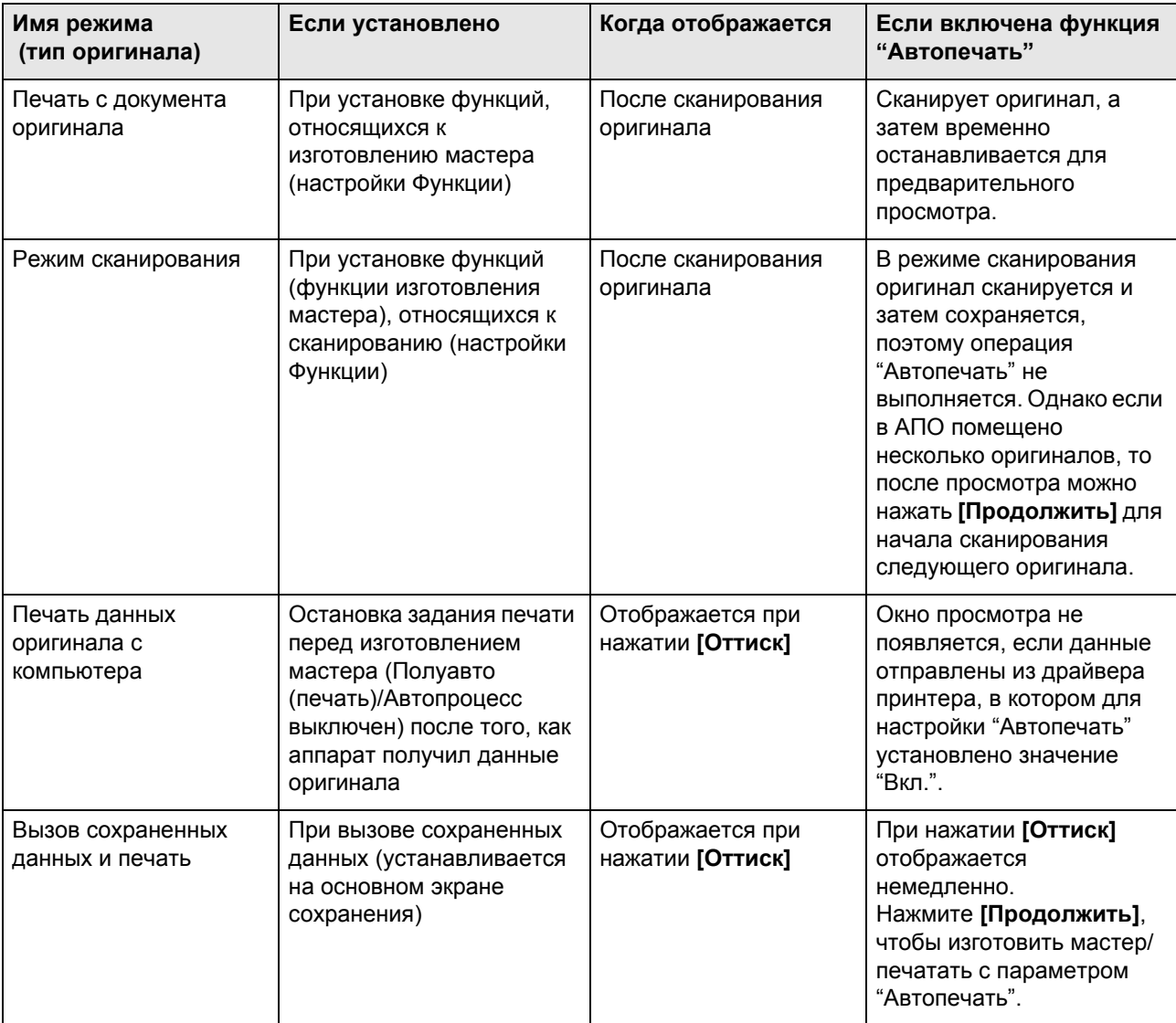

### **Примечание:**

- В области просмотра показано изображение, направленное в стороны вывода после печати.
- Оригинал отображается "как есть". Для фактической печати необходимы поля. Убедитесь, что поля имеют достаточную ширину.
- При операции "Прямая печать" после того, как данные получены с компьютера, на основном экране изготовления мастера отображается **[Оттиск]**. )стр.49
- В режиме "Линия" (т.е. когда подсоединен поставляемый дополнительно линейный принтер) изображение оригинала отображается для просмотра после сканирования и до начала вывода с линейного принтера.

# Действия, которые можно выполнять на экране предварительного просмотра (оттиска)

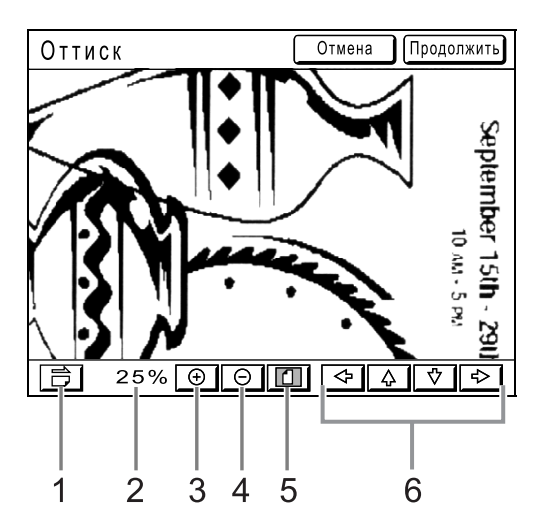

- **1) Кнопка поворота изображения** Позволяет повернуть отображаемое изображение на 90 градусов.
- **2) Показывает размер текущего отображения.**
- **3) Кнопка увеличения** Увеличивает отображение оттиска при каждом нажатии.
- **4) Кнопка уменьшения** Уменьшает отображение просмотра при каждом нажатии.
- **5) Кнопка Показать все** Показывает все изображение.
- **6) Кнопка прокрутки** Изображение перемещается в направлении, указанном стрелкой.

# Функция предварительного просмотра

Ниже описаны процедуры функции "Печать с документа оригинала".

### **1 Поместите оригинал.**

**2 Нажмите [Функции] на основном экране изготовления мастера.**

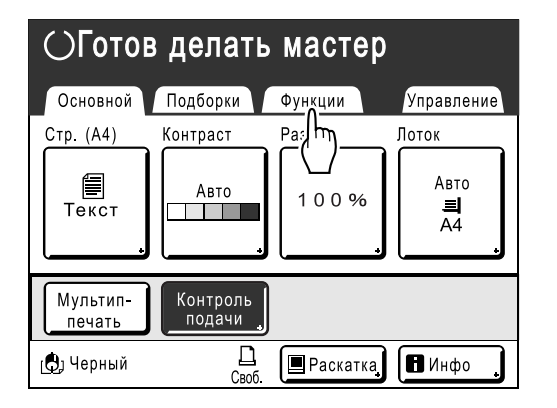

**3 Нажмите [Оттиск].**

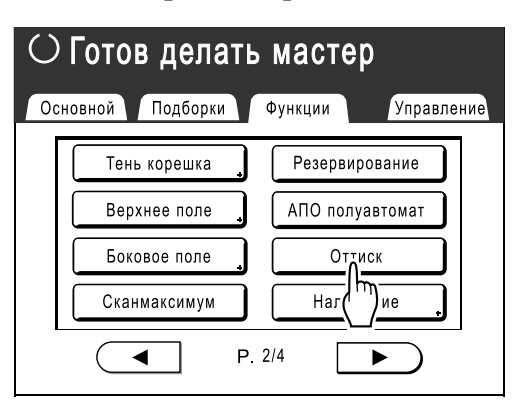

Настройка "Оттиск" обновляется.

## **4 Выполните необходимые настройки.**

Можно сконфигурировать функции печати, применяемые к новому оригиналу, как это необходимо.

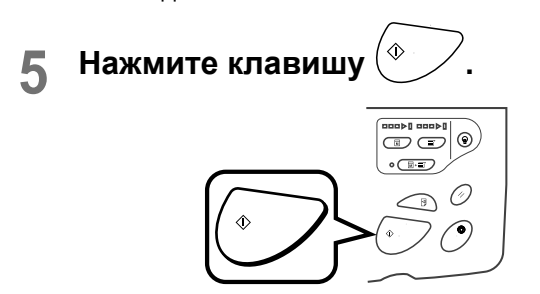

Начинается сканирование оригинала, и его можно просмотреть на экране Оттиск.

## **6 Проверьте изображение оттиска.**

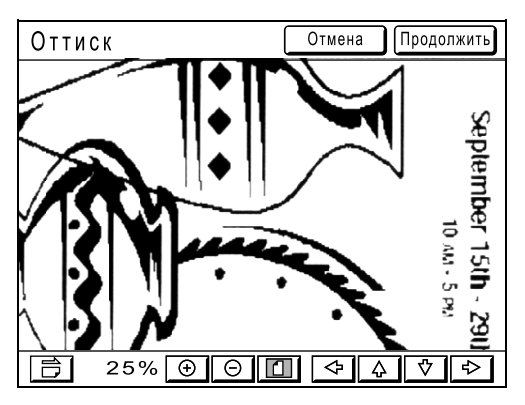

Для проверки изображения на этом экране можно использовать разные элементы управления. )стр.87

## **7 Нажмите [Продолжить].**

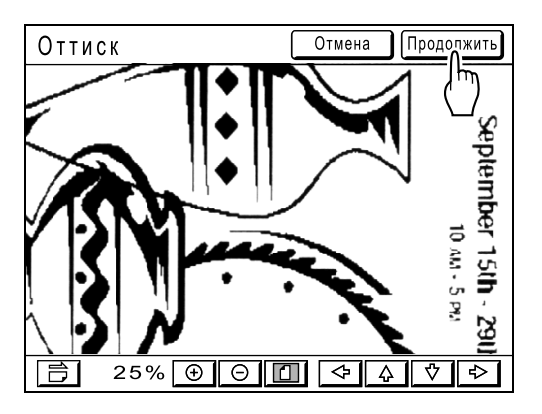

Мастер создается в соответствии с настройками, сделанными на шаге 4. После этого выполните те же операции для стандартного изготовления мастера.

### **Примечание:**

• Нажатие **[Отмена]** отменяет просмотр изображение, возвращая к основному экрану изготовления мастера. Чтобы возобновить просмотр, повторите, начиная с шага 4.

# **Функции печати**

# **Изменение скорости печати**

# **[Регулировка скорости печати]**

Скорость печати можно выбрать из пяти вариантов: от 60 до 130 оттисков в минуту. Скорость печати можно регулировать в процессе печати.

### **Примечание:**

- При чрезмерном уровне шумов в время печати уменьшите скорость печати или используйте режим "Тихо". )стр.92
- Скорость печати по умолчанию устанавливается на экране Управление. Установка изготовителя по умолчанию: уровень 3 (приблизительно 100 оттисков в минуту). )стр.149

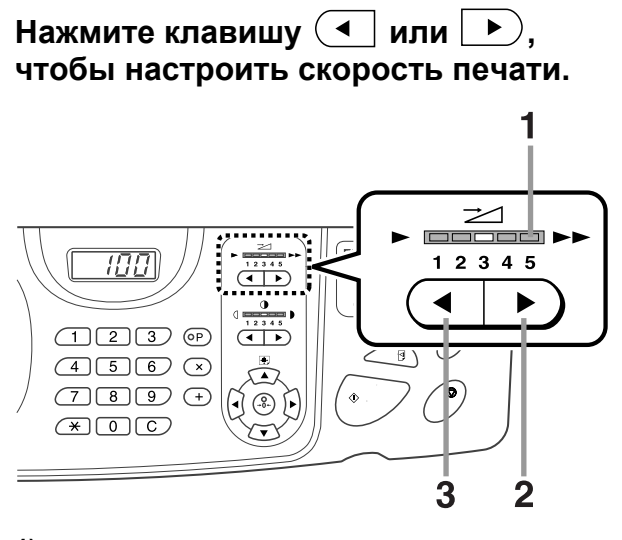

- **1) Индикатор скорости печати** Показывает установленную скорость печати.
- **2) Клавиша**  $\blacktriangleright$ Увеличивает скорость печати на определенную величину.
- **3) Клавиша** Уменьшает скорость печати на определенную величину.

### **Уровень индикатора и скорость печати**

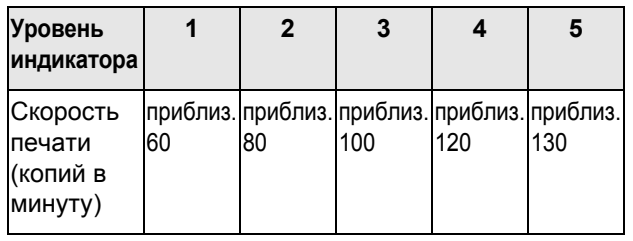

# **Печать с высокой скоростью [180ppm]**

Используя "180ppm", можно печатать быстрее чем при простой регулировке "Скорость печати".

### **Важная информация:**

• Используйте нормальную скорость печати (от 1 до 5), если внутренняя температура аппарата не превышает 15°C. Время, за которое температура может повыситься, зависит от условий окружающей среды.

### **Нажмите [180ppm] на основном экране печати.**

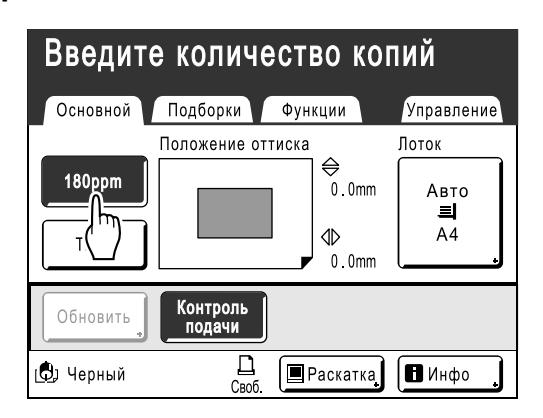

Скорость печати установлена на "180ppm", и индикатор скорости печати на панели управления выключен.

Чтобы отменить настройку "180ppm" во время печати, нажмите **[180ppm]** для возвращения к предыдущей скорости.

Для изменения скорости печати также можно использовать клавиши регулировки скорости печати на панели управления.

### **Примечание:**

• При использовании лотка подачи 1/2 параметр "180ppm" недоступен. (Только для RZ977)

# **Более тихая печать [Тихо]**

В режиме "Тихо" скорость печати автоматически регулируется для снижения уровня шума.

## **Нажмите [Тихо] на основном экране печати.**

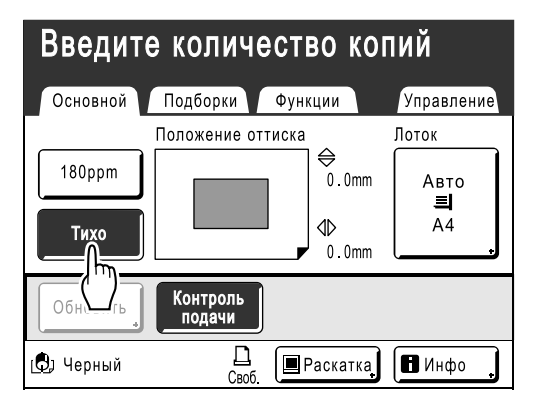

Устанавливается режим "Тихо".

При выборе режима "Тихо" скорость печати уменьшается. (Скорость печати 1).

Чтобы отменить режим "180ppm" во время печати, нажмите **[Тихо]** для возвращения к предыдущей скорости.

Для изменения скорости печати также можно использовать клавиши регулировки скорости печати на панели управления.

# **Регулировка плотности печати**

# **[Регулировка плотности печати]**

Можно выбрать из пяти вариантов плотности печати. Плотность печати можно регулировать в процессе печати.

### **Важная информация:**

• Функция "Прижим" недоступна, если выбран параметр "Экономия краски". )стр.68

### **Примечание:**

• Плотность печати по умолчанию можно установить на экране Управление. Установка изготовителя по умолчанию: уровень 3 (стандартный). )стр.149

## **Чтобы отрегулировать плотность**

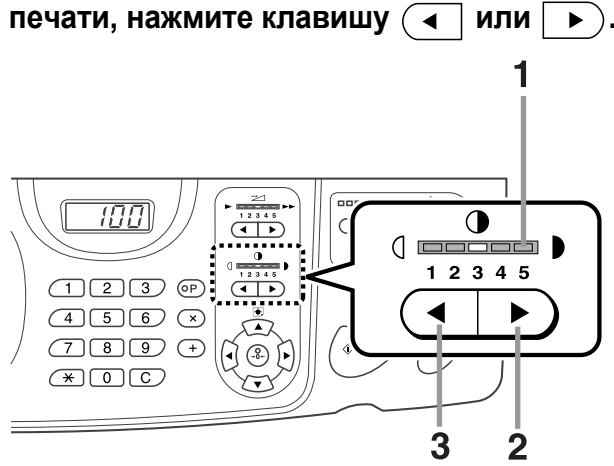

- **1) Индикатор плотности печати** Показывает установленную плотность печати.
- **2) Клавиша** → Увеличивает плотность печати с приращением.
- **3) Клавиша** Уменьшает плотность печати с приращением.

# **Регулировка позиции оттиска**

# **[Регулировка позиции оттиска]**

Положение оттиска на бумаге можно отрегулировать.

Диапазон регулировки по вертикали (низ<—→верх): ±15 мм. По горизонтали (лево<—→право): ±10 мм Положение можно регулировать в процессе печати.

### **Примечание:**

- После регулировки позиции оттиска сделайте пробный оттиск для проверки результата. )стр.96
- Параметр "Регулировка положения оттиска" формирует числовое значение. Настраивайте фактическое положение, проверяя и регулируя отпечатанный материал.

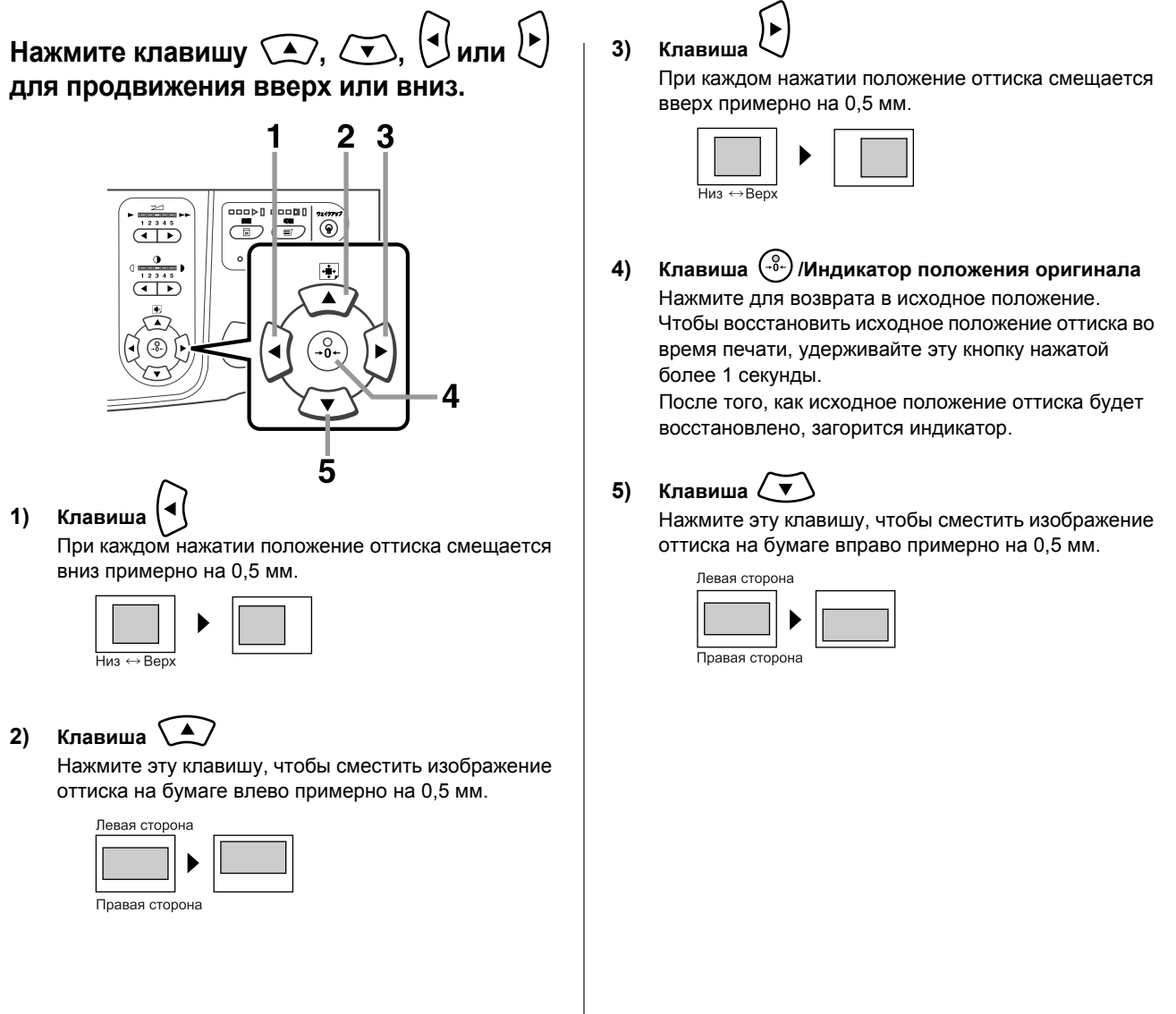

На основном экране печати отображается текущая регулировка по горизонтали.

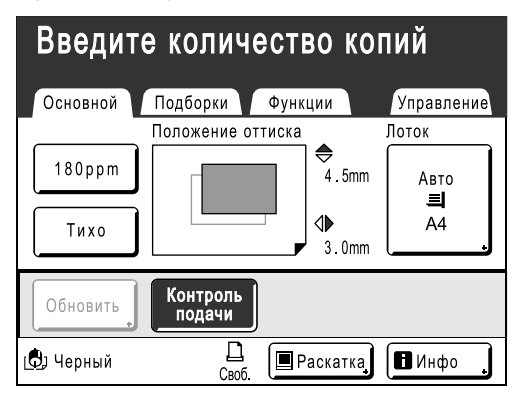

### **Подсказка:**

### **Точная регулировка положения оттиска**

Если в настройки аппарата включен параметр "Точная настройка", можно выполнять точную регулировку положения оттиска с приращением приблизительно в 0,1 мм (при стандартном режиме 0,5 мм).

Для использования настроек "Точная настройка" свяжитесь с вашим дилером (или с авторизованным представителем по обслуживанию)

Если "Точная настройка" доступен, на экране Функции отображается кнопка **[Точная настройка]**. Нажмите **[Точная настройка]**, чтобы включить

"Точная настройка" (кнопка выделяется), и активизировать регулировку с приращением в 0,1 мм. Если "Точная настройка" выключен,

регулировка выполняется с приращением в 0,5 мм.

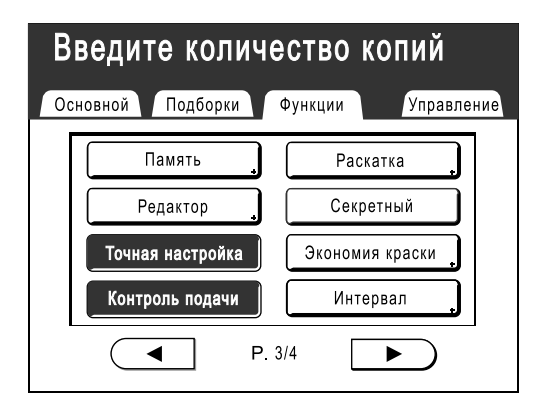

# **Печать пробных оттисков [Пробный оттиск]**

После регулировки положения оттиска и плотности проверьте качество печати по пробному оттиску. Пробные оттиски не входят в число оттисков, отображаемых на дисплее количества копий.

### **Примечание:**

- Если нажать и удерживать клавишу  $\leq$  , аппарат продолжает делать пробные оттиски.
- Сделать пробный оттиск с линейного принтера (поставляется дополнительно) невозможно.

# **Нажмите клавишу .**

Дисплей количества копий

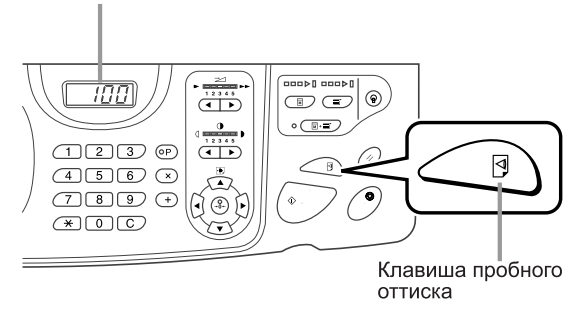

Печатается один пробный оттиск.

# **Предотвращение замятия бумаги при использовании специальной бумаги [Контроль подачи]**

Этот принтер контролирует подачу нескольких листов. При обнаружении подачи более одного листа задание печати автоматически останавливается, после чего выполняется функция "Контроль подачи". Датчик подачи нескольких листов откалиброван в расчете на обычную бумагу для печати. В зависимости от типа используемой бумаги могут отображаться замятия бумаги или ошибки. В следующих случаях установите параметр "Контроль подачи" в значение "Выкл.".

- При отображении сообщения о подаче нескольких листов, даже если подачи нескольких листов не произошло
- При использовании темной бумаги (черной, красной, синей)
- При использовании бумаги, на оборотной стороне которой уже что-то напечатано

### **Примечание:**

- Изготовитель устанавливает "Контроль подачи" в значение "Вкл.". )стр.149
- **1 Нажмите [Функции] на основном экране печати.**

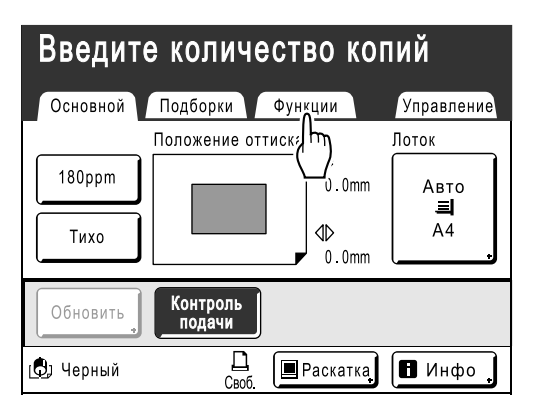

**2 Нажмите [Контроль подачи].**

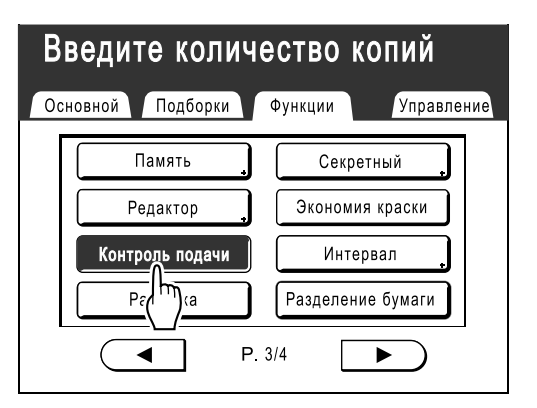

Кнопка перестает выделяться (черно/белым) и принимает обычный вид, и параметр "Контроль подачи" устанавливается в значение "Выкл.".

# **Просушка оттисков [Интервал]**

Если установить пропуск поворота барабана печати при печати и увеличить интервал выдачи оттисков, то краска успеет высохнуть. При этом на обратной стороне следующего листа не останется пятен. "Пропуск ротации" можно задать от 1 до 10.

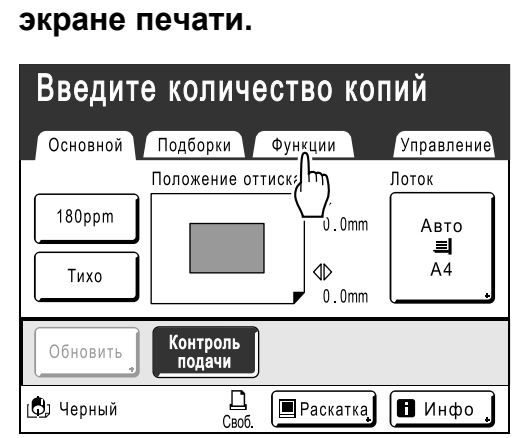

**1 Нажмите [Функции] на основном**

# **2 Нажмите [Интервал].**

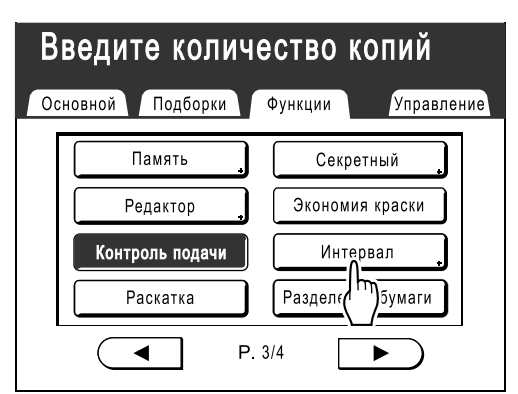

# **3 Нажмите [Вкл.].**

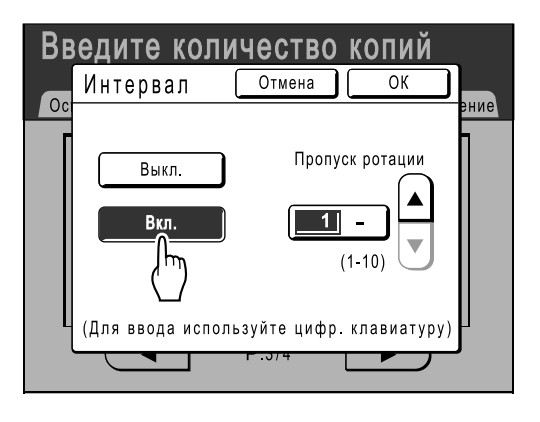

**4 Нажмите или , чтобы установить число пропущенных поворотов барабана печати.**

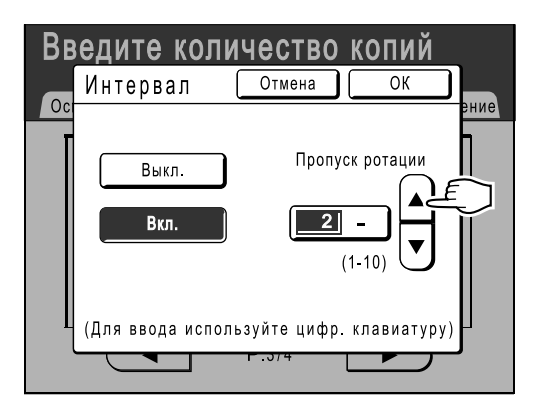

### **Примечание:**

• Для ввода цифр можно также использовать клавиши количества копий.

# **5 Нажмите [ОК].**

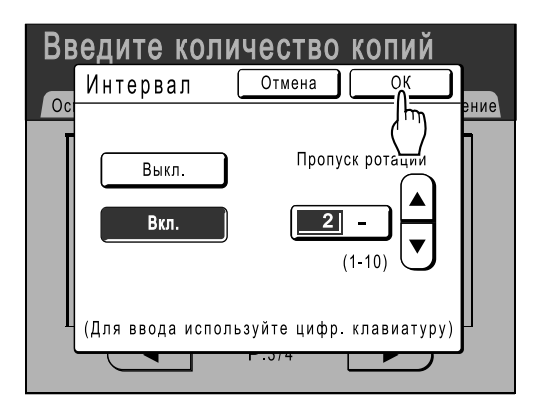

Появляется следующий экран.

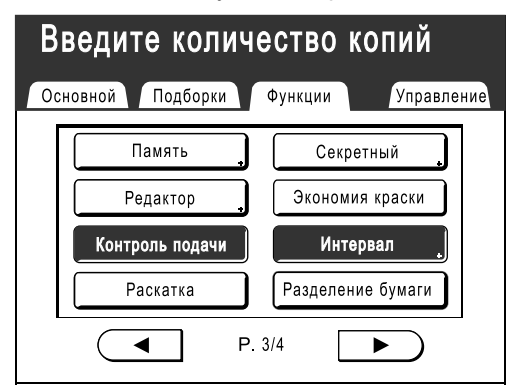

Возвращает к экрану Функции. Настройка "Интервал" обновляется.

# **Разделение заданий печати вставкой цветной бумаги (только для RZ977) [Разделение бумаги]**

При программируемой печати можно использовать функцию "Разделение бумаги" для автоматической вставки цветной бумаги или других элементов между частями задания печати. Это позволяет избежать необходимости в извлечении копий при каждой остановке аппарата.

### **Важная информация:**

- Перед использованием функции "Разделение бумаги" в пункте "Управление" установите для параметра "Разделение бумаги" значение Вкл., затем выберите "Лоток разделит." (чтобы загрузить разделительную бумагу). )стр.153
- Разделительная бумага вставляется после печати. Чтобы легко отличать обычную бумагу от разделительной, рекомендуется использовать в качестве разделительной бумаги цветную бумагу того же формата, что и оригиналы.

### **1 Нажмите [Функции] на основном экране печати.**

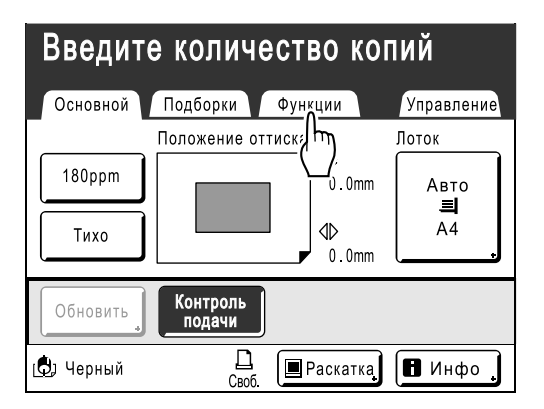

**2 Нажмите [Разделение бумаги].**

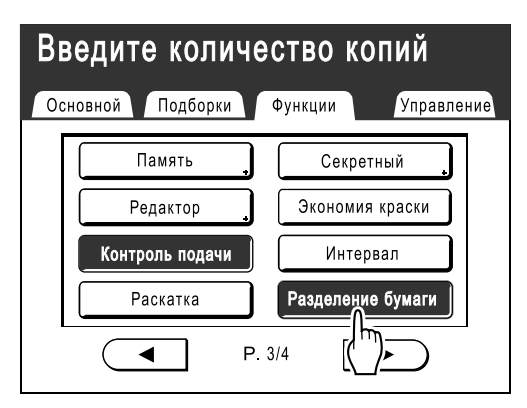

Настройка "Разделение бумаги" завершена, и аппарат готов к печати.

### **Примечание:**

• Если для параметра "Разделение бумаги" установлено значение Вкл., то один из трех лотков подачи автоматически резервируется для цветной бумаги, которая будет вставляться. Поэтому в один из двух оставшихся лотков рекомендуется загрузить обычную бумагу соответствующего формата.

# **Настройки подачи/вывода для специальной бумаги и типов печати [Контроль крыльев] [Контр.спец.бумаги]**

При использовании специальной бумаги или нечетком качестве оттисков настройки подачи и вывода бумаги можно отрегулировать.

### **Контроль крыльев**

С помощью следующих операций вызываются заранее сконфигурированные настройки пользователя для крыльев вывода бумаги. Эта функция используется при выводе определенной бумаги, трудно выводимой автоматически с параметрами, задаваемыми для крыльев вывода бумаги.

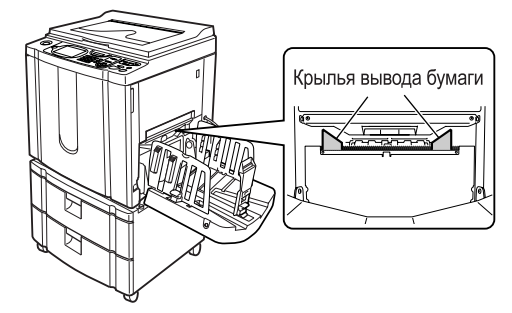

### **Важная информация:**

- Параметр "Контроль крыльев" недоступен, если его предварительно не сконфигурировать.
- Предварительно можно установить только одну настройку.
- Чтобы предустановить или изменить настройки, свяжитесь с вашим дилером или авторизованным представителем по обслуживанию.

### **Примечание:**

• Крыло вывода бумаги представляет собой устройство, помогающее выводить бумагу в лоток автоматической укладки или в приемный лоток для бумаги. Оно автоматически регулируется по положению рычага регулировки усилия прижима бумаги (стандартная или плотная).

### **Контр.спец.бумаги**

Настройки можно сохранить, чтобы вызвать их в следующий раз. Меню "Контр.спец.бумаги" содержит следующие параметры:

### **Настройка подачи**

Регулировка положения лотка стандартной подачи и степени прижима бумаги в соответствии с характеристиками специальной бумаги.

Для получения информации о способах регулировки свяжитесь с вашим дилером (или с авторизованным представителем по обслуживанию).

### **Настр. выхода бум.**

Некоторые типы изображений/документов оригиналов могут быть нечеткими или размытыми из-за настроек воздушного потока или разделяющего вентилятора. Этот параметр можно использовать для изменения настроек воздушного потока, разделяющего вентилятора или вентилятора предварительного всасывания. Для получения информации о способах регулировки свяжитесь с вашим дилером (или с авторизованным представителем по обслуживанию).

### **Лоток вывода (при использовании лотка автоматической укладки)**

Положение направляющих/стопора бумаги приемного лотка на лотке автоматической укладки регулируется автоматически в соответствии с форматом бумаги. Точно отрегулировать их положение можно также с использованием экранных кнопок.

Информацию о регулировке направляющих/стопора бумаги приемного лотка на лотке автоматической укладки, см. в разделе "Регулировка лотка автоматической укладки" (\* стр.103).

### **Важная информация:**

• Если направляющие/стопор бумаги приемного лотка не поднимаются, регулировку на лотке автоматической укладки выполнить невозможно.

# Настройка параметра Контроль крыльев [Контроль крыльев]

### **1 Нажмите [Функции] на основном экране печати.**

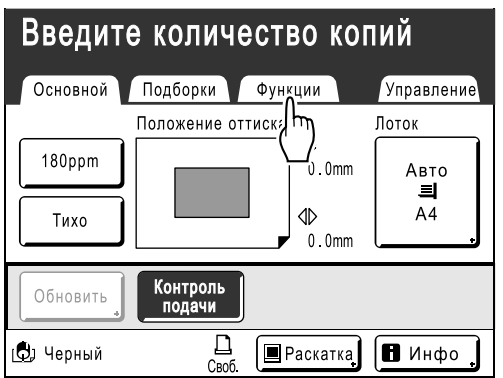

**2 Нажмите [Контроль крыльев].**

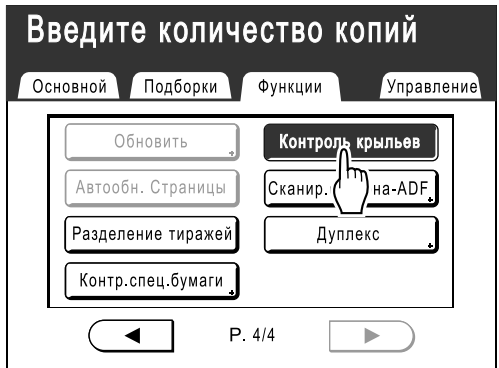

Выбирается "Контроль крыльев".

# Регулировка лотка автоматической укладки (при использовании лотка автоматической укладки) [Лоток вывода]

## **1 Нажмите [Функции] на основном экране печати.**

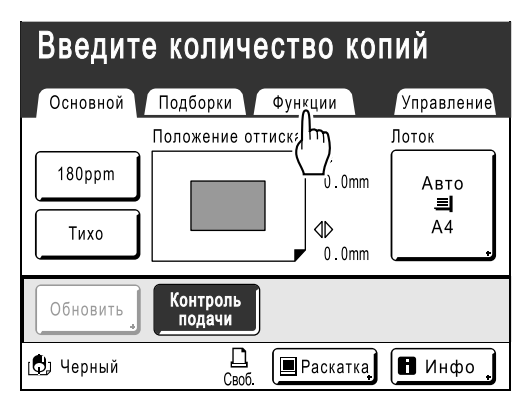

**2 Нажмите [Контр.спец.бумаги].**

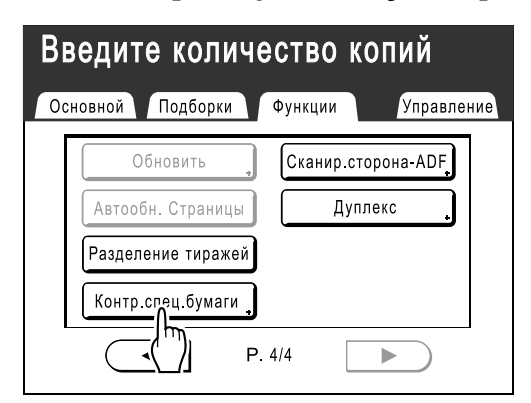

# **3 Нажмите [Лоток вывода].**

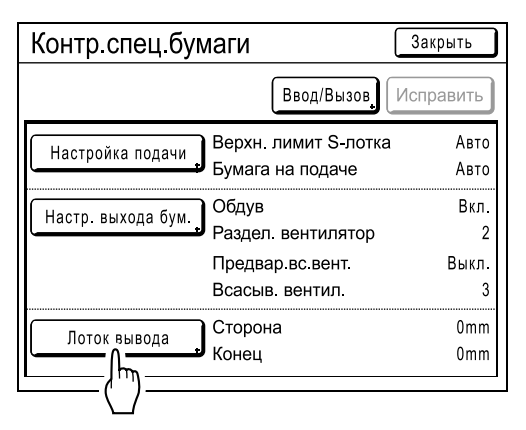

## **4 Нажмите необходимые кнопки регулировки.**

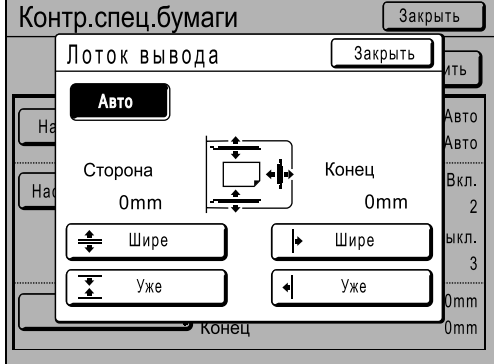

### **Автоматическая регулировка направляющих/стопора бумаги приемного лотка**

Нажмите **[Авто]**, чтобы автоматически отрегулировать положение направляющих/ стопора бумаги приемного лотка в соответствии со стандартным положением для формата бумаги.

### **Точная регулировка направляющих/стопора бумаги приемного лотка**

Нажмите одну из четырех кнопок "Уже" и "Шире", чтобы сместить направляющие/ стопор бумаги приемного лотка с приращением приблизительно в 1 мм.

- Значение регулировки направляющих бумаги приемного лотка отображается под параметром "Сторона", а значение регулировки стопора отображается под параметром "Конец".
- Точная регулировка начинает действовать после установки формата бумаги.
- Нажмите **[Авто]**, чтобы сбросить "Сторона" и "Конец" на значения по умолчанию (0 мм) и повторно активизировать автоматическую регулировку.

### **Примечание:**

• Расстояние между (боковыми) направляющими бумаги приемного лотка можно уменьшить, нажав во время печати кнопку открывания направляющих бумаги приемного лотка. • стр.22

### **Кнопки, активизируемые ими компоненты и направление движения.**

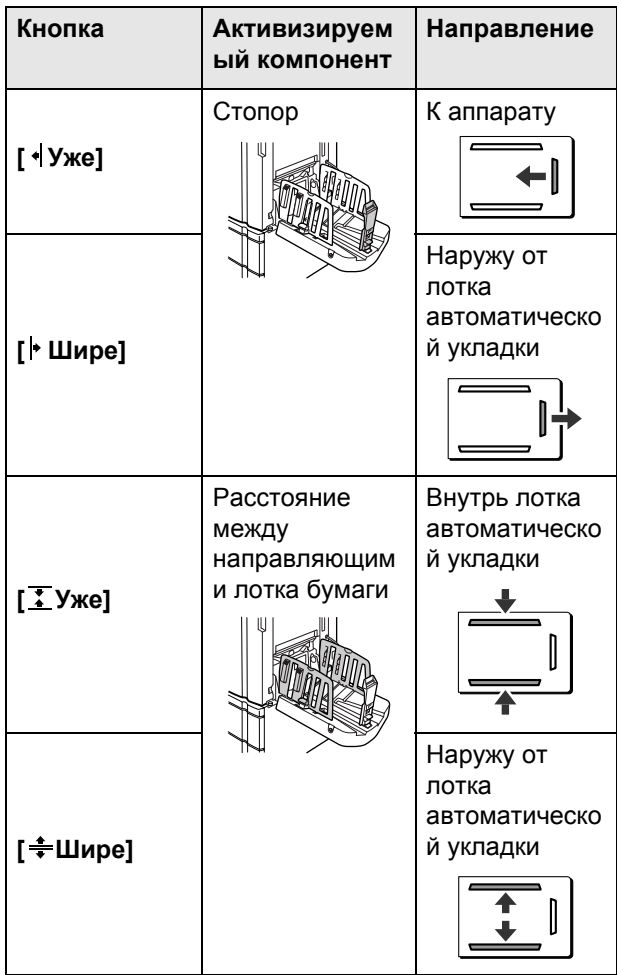

# **5 Нажмите [Закрыть].**

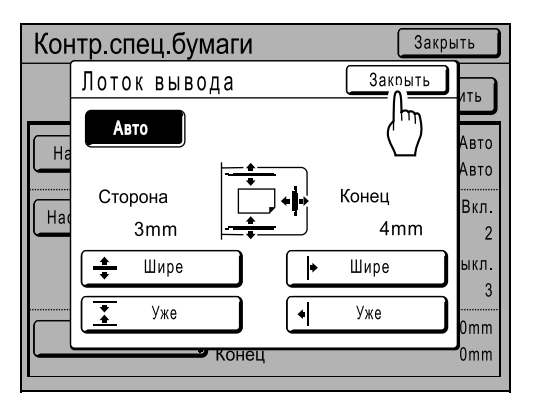

Возвращает к экрану Контр.спец.бумаги.

# **6 Нажмите [Закрыть].**

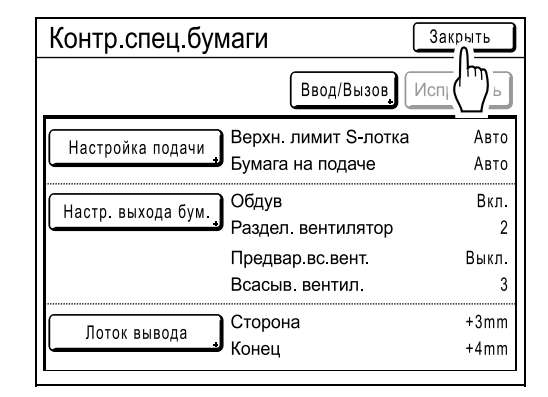

Возвращает к экрану Функции. Можно вернуться к стандартному процессу печати.

### **Примечание:**

• Настройки можно сохранить в "Контр.спец.бумаги", чтобы вызвать их в следующий раз.  $\infty$ стр.107

# Вызов настроек из Список параметров

**1 Нажмите [Функции] на основном экране печати.**

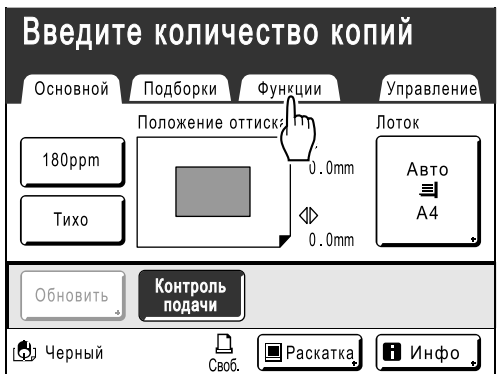

**2 Нажмите [Контр.спец.бумаги].**

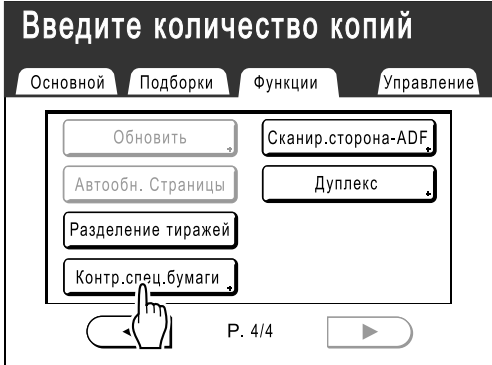

**3 Нажмите [Ввод/Вызов].**

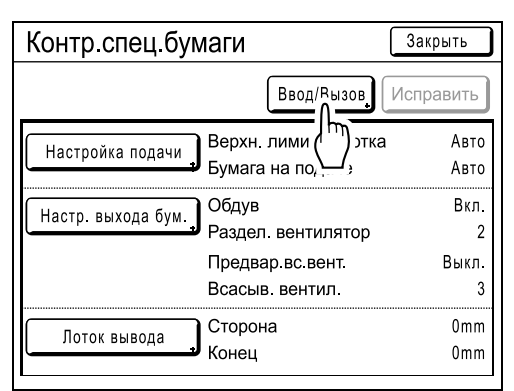

Отобразите экран Список параметров.

## **4 Нажмите [Вызвать].**

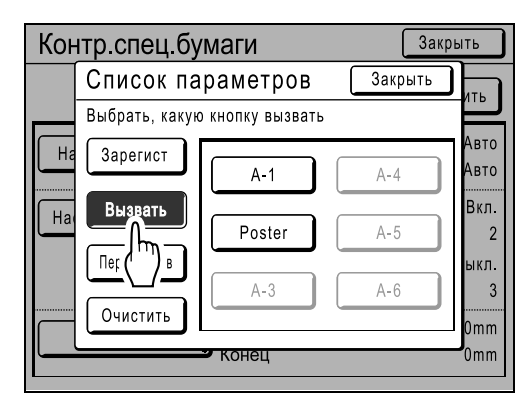

**5 Чтобы вызвать, нажмите кнопку.**

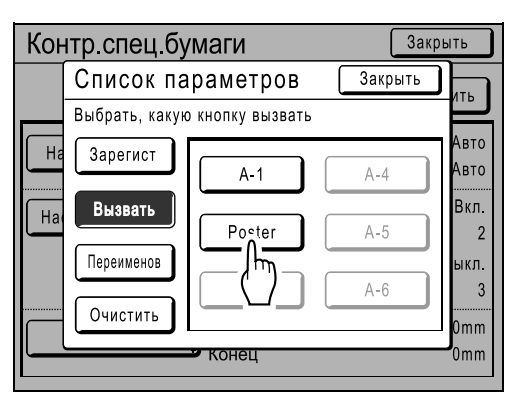

Затененные кнопки недоступны (еще не зарегистрирована ни одна настройка). Выполняется возврат к экрану Контр.спец.бумаги и вызывается требуемая настройка.

Подтвердите сделанные настройки.

### **Примечание:**

• Чтобы вызвать другие настройки, повторите шаги с 3 по 5.

# **6 Нажмите [Закрыть].**

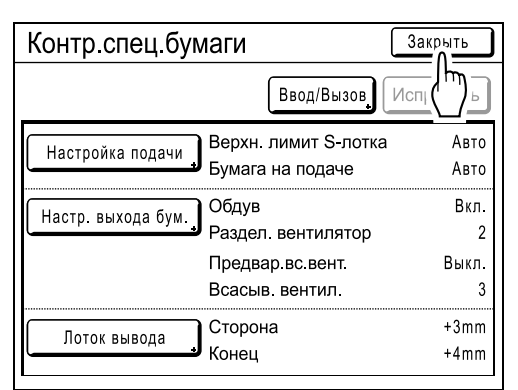

Возвращает экрану Функции. Настройки обновляются.

(Вызовите настройки, которые следует подтвердить, и выполните шаги, начиная с шага 2).

# Сохранение настроек в списке параметров

### **1 Нажмите [Функции] на основном экране печати.**

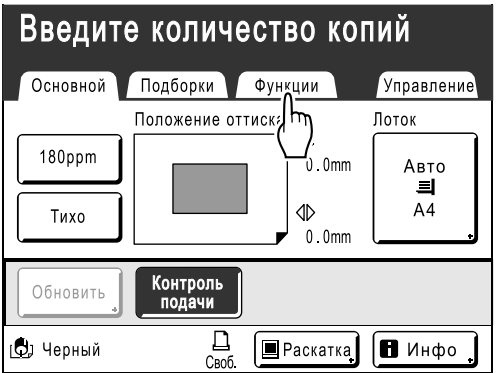

**2 Нажмите [Контр.спец.бумаги].**

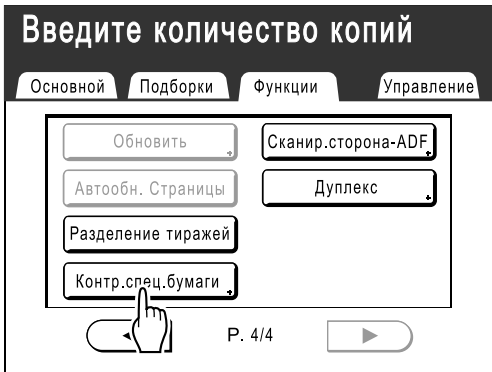

**3 Отрегулируйте [Настройка подачи], [Настр. выхода бум.] и [Лоток вывода] (при использовании лотка автоматической укладки).**

### **Примечание:**

• Подробнее о настройках см.  $\infty$ стр.101.

### **4 Подтвердите настройки на экране Контр.спец.бумаги.**

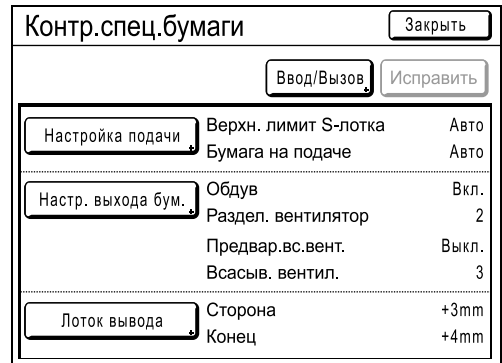

## **5 Нажмите [Ввод/Вызов].**

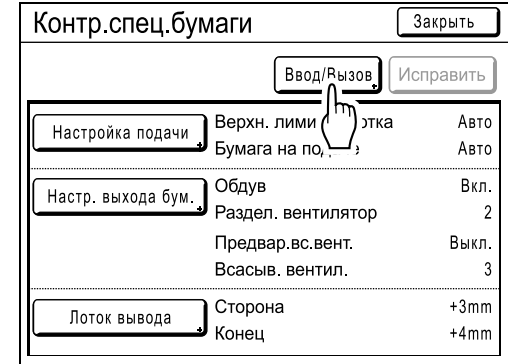

Отображается экран Список параметров.

### **6 Нажмите неиспользуемую кнопку.**

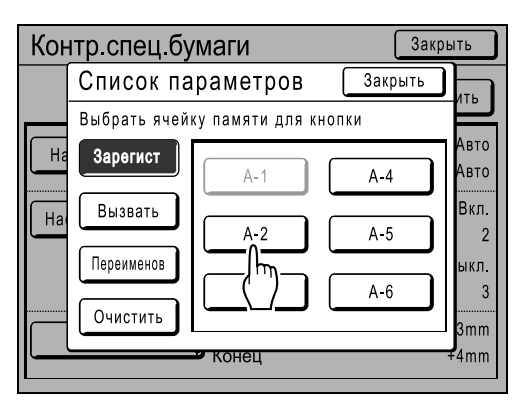

Неиспользуемые кнопки окружены сплошной линией.

Затененные кнопки недоступны (ассоциированы с другой настройкой).
#### **7 Нажмите [ОК].**

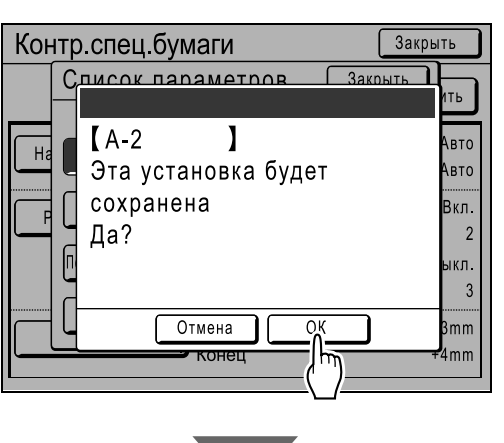

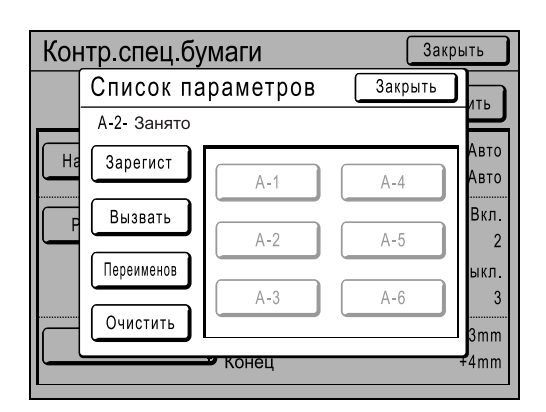

После сохранения настроек выполняется возврат к окну Список параметров. Название каждого параметра можно изменять для удобства. Об изменении названий параметров см. описание шага 8.

#### **Примечание:**

- После сохранения настроек нажмите **[Закрыть]** на экране Список параметров, чтобы вернуться к экрану Контр.спец.бумаги.
- Нажмите **[Закрыть]** на экране Контр.спец.бумаги, чтобы вернуться к экрану Функции. Печать будет выполняться с сохраненными настройками.

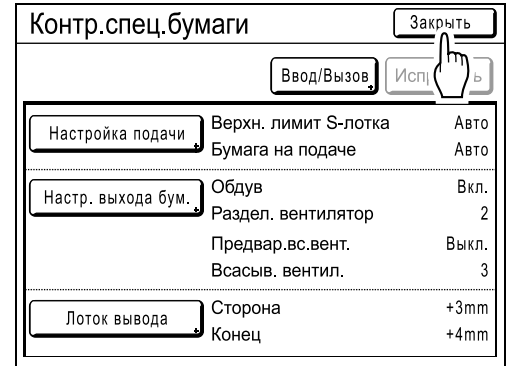

• Если после сохранения настроек печатать не нужно, нажмите на панели управления  $\oslash$ .

#### **8 Нажмите [Переименов].**

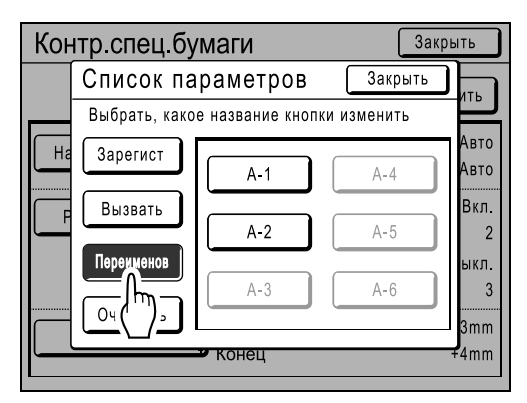

**9 Нажмите кнопку, которую следует переименовать.**

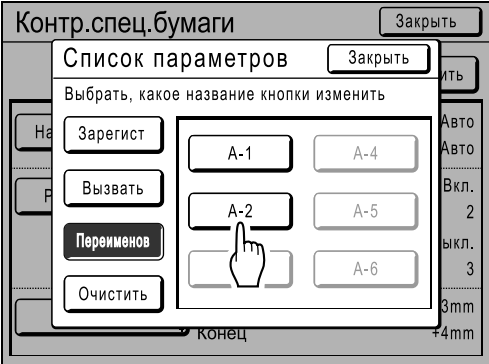

Затененные кнопки недоступны (еще не зарегистрирована ни одна настройка).

#### **10 Буквенными клавишами введите новое имя.**

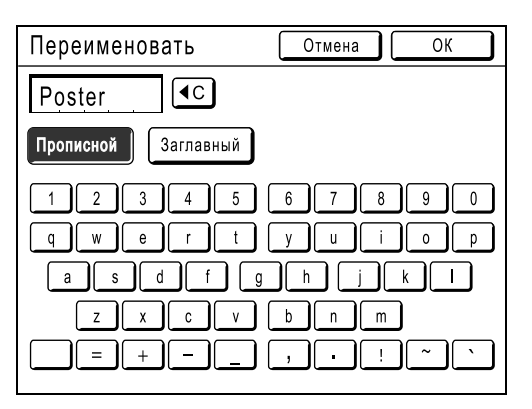

Изменение регистра выполняется нажатием кнопки **[Прописной]** или **[Заглавный]**. )стр.122

#### **11 После ввода всех символов нажмите [ОК].**

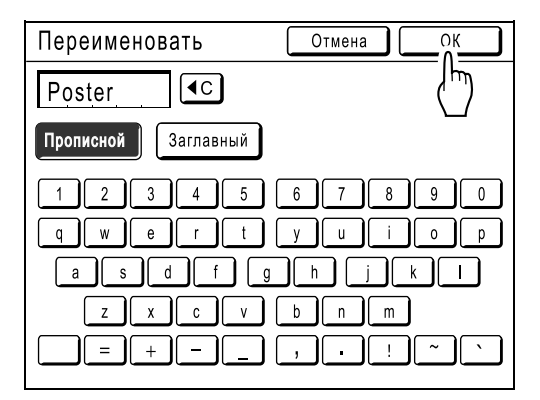

Выполняется возврат к экрану Список параметров. Название изменено.

## **12 Нажмите [Закрыть].**

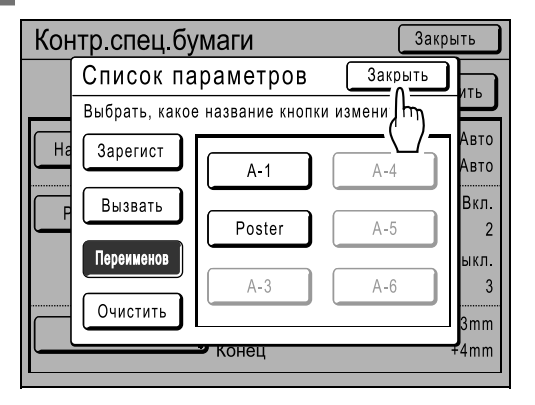

Возвращает к экрану Контр.спец.бумаги.

## Изменение настройки Контр.спец.бумаги

#### **1 Отобразите экран Список параметров.**

Выполните шаги с 1 по 3 (• стр.105).

#### **2 Нажмите [Вызвать].**

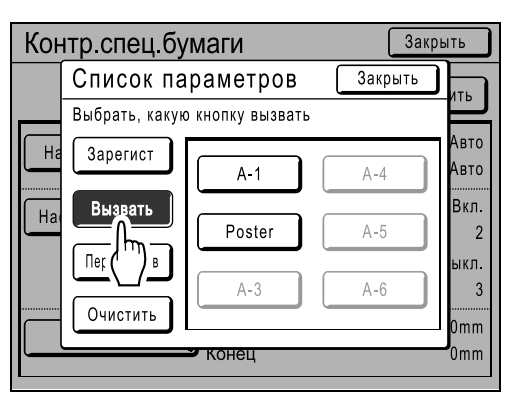

**3 Нажмите кнопку параметра, который следует изменить.**

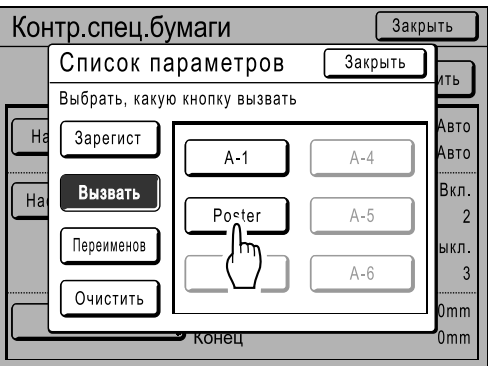

#### **4 Измените настройки параметров.**

Можно изменить следующие параметры: "Настройка подачи", "Настр. выхода бум." и "Лоток вывода" (при использовании лотка автоматической укладки).

#### **Примечание:**

• Подробнее об изменениях см.  $\infty$ стр.101.

#### **5 Нажмите [Исправить] на экране Контр.спец.бумаги.**

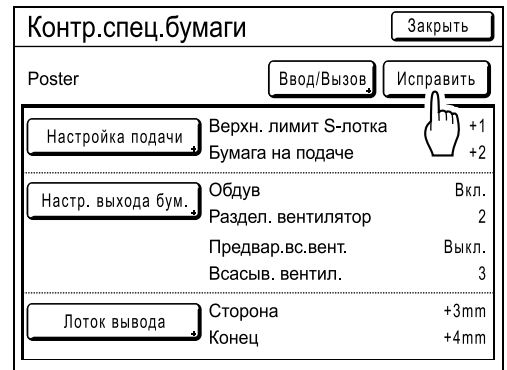

#### **6 Нажмите [ОК].**

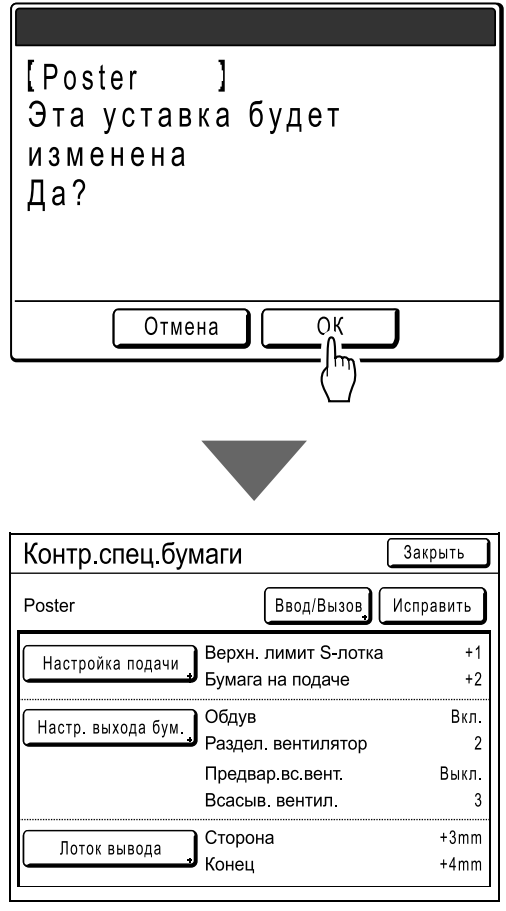

После изменения параметров выполняется возврат к экрану Контр.спец.бумаги.

## Сброс настроек Контр.спец.бумаги

#### **1 Отобразите экран Список параметров.**

Выполните шаги с 1 по 3 (• стр.105).

#### **Важная информация:**

- Сначала проверьте, какую настройку следует сбросить. (Вызовите соответствующую настройку и выполните шаги, начиная с шага 2).
- Сброшенные настройки нельзя восстановить.

#### **2 Нажмите [Очистить].**

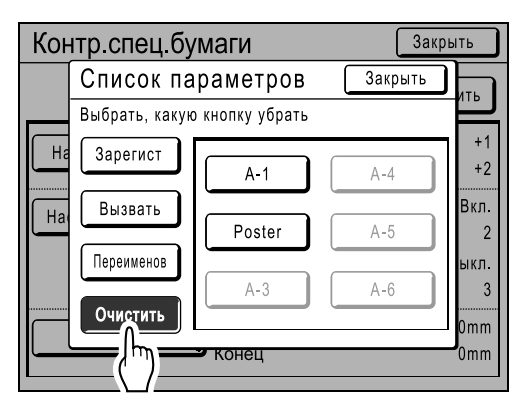

**3 Нажмите кнопку, настройку которой следует сбросить.**

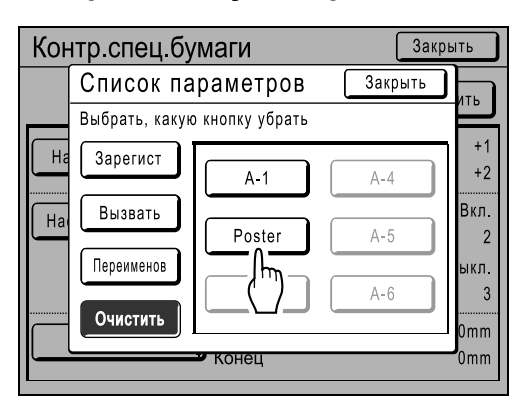

Затененные кнопки недоступны (еще не зарегистрирована ни одна настройка).

#### **4 Нажмите [ОК].**

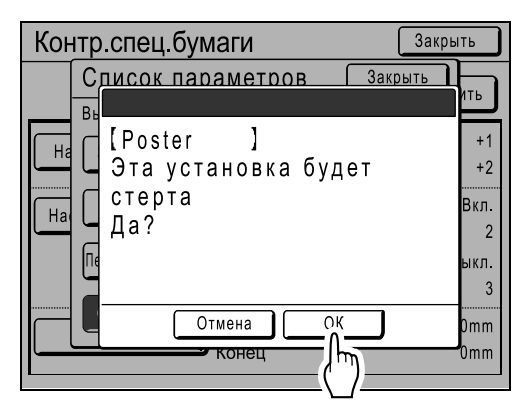

Возвращает к экрану Список параметров. Выбранная настройка сброшена.

#### **5 Нажмите [Закрыть].**

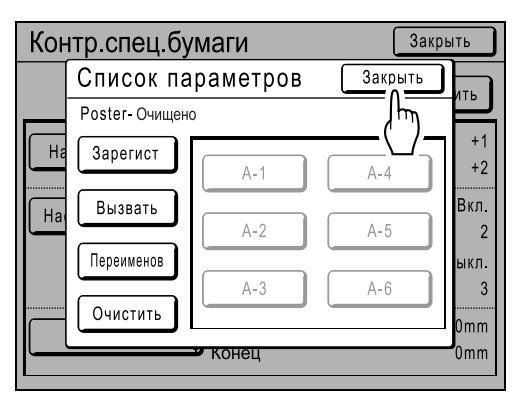

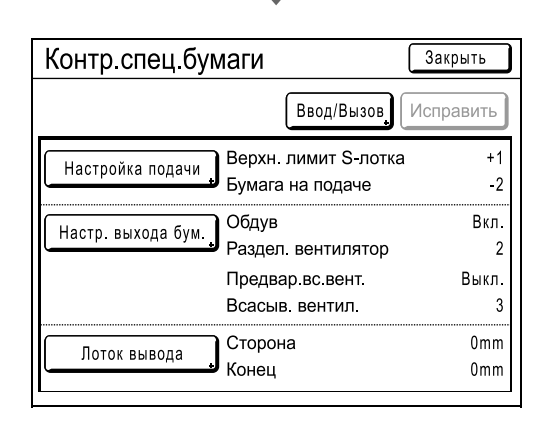

Возвращает к экрану Контр.спец.бумаги.

# **Дополнительные функции**

## **Защита конфиденциальных документов [Секретный]**

Мастер, остающийся на барабане печати, пригоден к печати даже после завершения задания печати. При использовании функции "Секретный" мастер снимается с барабана печати во избежание неавторизованного воспроизведения конфиденциальных документов (например научных исследований или списков клиентов).

#### **Примечание:**

- Можно установить напоминание для пользователя об использовании функции "Секретный" при каждом использовании аппарата.
	- )стр.165

**1 Убедитесь, что печать завершена.** Убедитесь что все напечатано.

**2 Нажмите [Функции] на основном экране печати.**

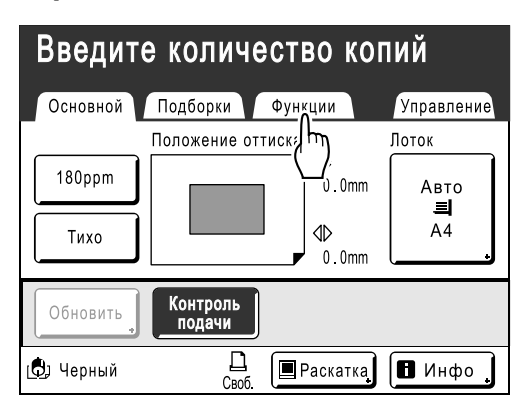

**3 Нажмите [Секретный].**

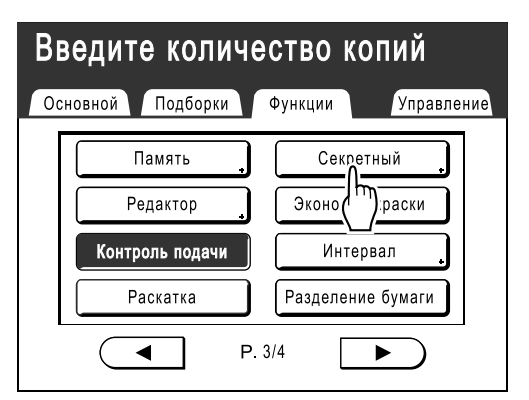

#### **4 Нажмите [ОК].**

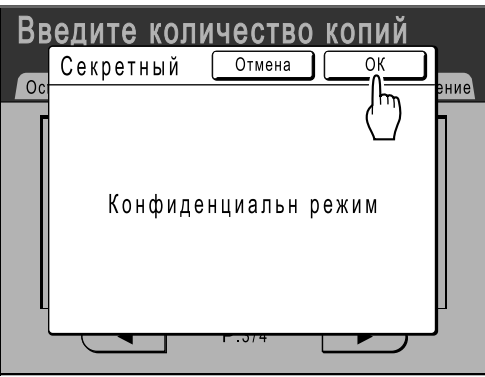

Появляется следующий экран.

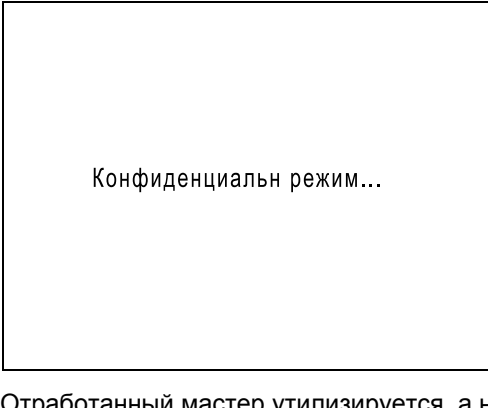

отанныи мастер утилизируется, а на барабане печати устанавливается новый мастер.

#### **Примечание:**

• После выполнения функции "Секретный" утилизированный мастер больше нельзя воспроизвести, и функция "Обновить" отключается.

## **Автоматическая сортировка по группам**

## **[Программа]**

Функция "Программа" освобождает от необходимости повторно вводить количество печатаемых оттисков, позволяя заранее задавать количество оттисков для каждого комплекта. Работа останавливается после печати каждого комплекта оттисков.

Сохраните настройку "Программа", чтобы ее можно было вызвать позже.

Пример использования этой функции: при распределении по группам в школе, можно заранее назначить количество оттисков (листов) на класс (комплект), а затем количество уровней (групп) для всей школы. "Программа" состоит из двух типов: "Одна стр." и "Много стр.".

#### **Важная информация:**

- После печати с помощью функции "Программа" нажмите клавишу  $\mathcal{O}$ , чтобы отключить "Программа".
- Функция "Программа" недоступна, если выбран параметр "Автообн. Страницы".

#### **Один оригинал**

С одного оригинала документа печатаются группы комплектов.

Можно создать до 50 групп по 99 комплектов в каждой. В каждом комплекте допускается до 9999 оттисков. Аппарат можно сконфигурировать на определение того, сколько оттисков (листов) на комплект, и сколько комплектов нужно создать для каждой группы.

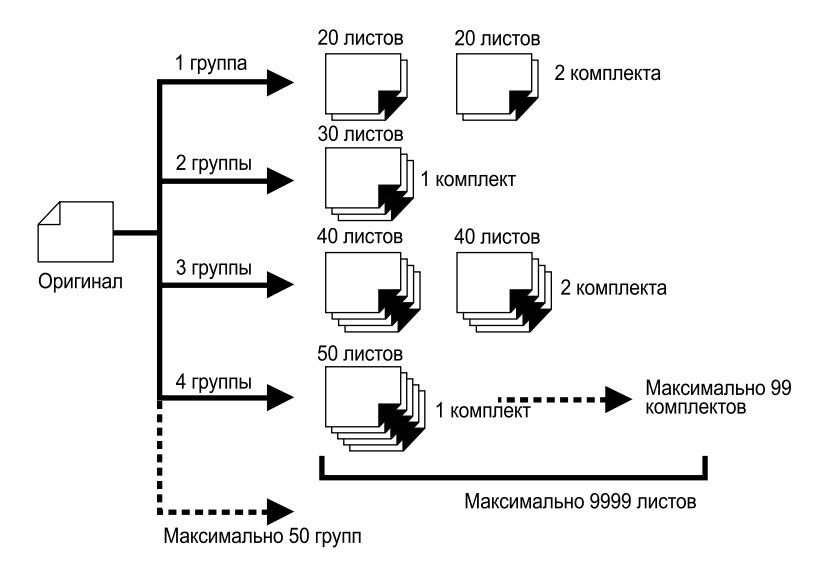

#### **Примечание:**

• При печати нескольких оригиналов с помощью программы "Одна страница", поместите оригиналы (до 50) в АПО (поставляется дополнительно), и пока параметр "Автопечать" установлен в значение "Включен", заданная программа может повторяться, причем все оригиналы будут делиться на группы для печати различного количества оттисков, указанного для каждой группы.

#### **Неск. оригиналов**

При использовании нескольких оригиналов для каждого оригинала печатается различное количество копий.

Позволяет делать до 9999 оттисков с одного оригинала.

С каждого оригинала можно воспроизвести предустановленное число листов (до 20 оригиналов).

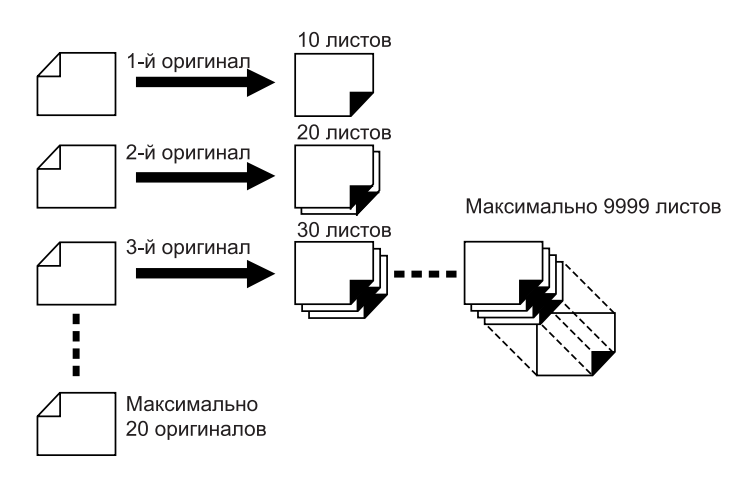

#### **Примечание:**

• Эту функцию нельзя использовать для печати с использованием данных компьютера (прямая печать). <sup>•</sup>стр.46

#### **Как программировать печать**

Есть два способа печати в комплектах с использованием функции печати "Программа".

- Запрограммировать, а затем выполнить печатать (без сохранения настроек)  $\infty$  стр.116
- Вызвать сохраненную программу, а затем выполнить печать (если программа зарегистрирована) )стр.118

Выберите одну из следующих операций на основном экране печати. Нажмите кнопку, чтобы продолжить.

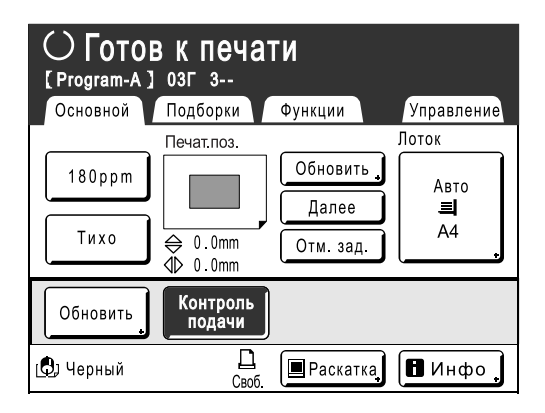

**[Обновить]**: создает мастер, используя данные последнего изготовленного мастера.

**[След. стр.]** или **[Далее]**: останавливает текущую работу и переходит к следующему оригиналу, комплекту или группе.

**[Отм. зад.]**: отменяет выполнение программы.

#### **Примечание:**

- При использовании модели RZ977 функции "Программируемая печать" и "Разделение бумаги" можно объединять для облегчения работы. )стр.100
- Разделитель тиражей (приобретается дополнительно) предназначен для программируемой печати. Разделитель тиражей подает кусочек ленты после каждого комплекта или оригинала документа, тем самым автоматически разделяя комплекты или группы. Это избавляет от необходимости вручную удалять стопки листов или вставлять закладки между комплектами.

При печати с разделителем тиражей не забудьте активизировать параметр "Разделение тиражей" на экране Функции.

Если разделитель тиражей не используется, приходится убирать каждую стопку из приемного лотка или вставлять закладки во время пауз.

## Настройка программируемой печати

Шаги, описанные ниже, применимы как для программы Один оригинал (один оригинал), так и для программы Неск. оригиналов (несколько оригиналов).

Для этой операции можно использовать сенсорный экран или клавиши количества копий (и связанные с ними клавиши).

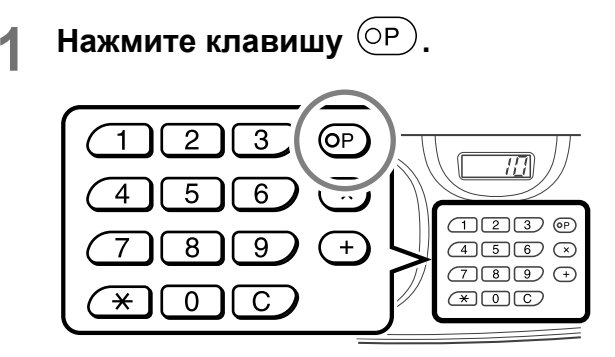

#### **Примечание:**

- Нажмите клавишу  $(x)$ и перейдите к шагу 3 раздела "Один оригинал". Нажмите клавишу и перейдите к шагу 3 раздела "Неск. оригиналов".
- Также можно нажать **[Функции]** на основном экране изготовления мастера, а затем**[Программа]**, чтобы отобразить экран Тип программы.

#### **2 Нажмите [Одна стр.] или [Много стр.].**

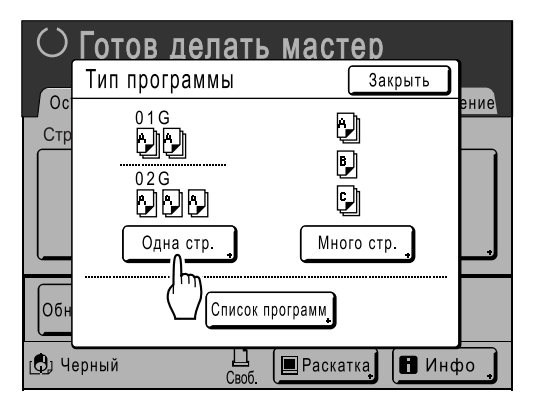

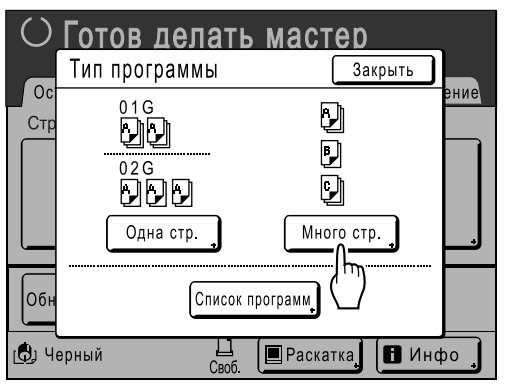

#### **3 Введите числа клавишами количества копий.**

#### **Для Один оригинал**

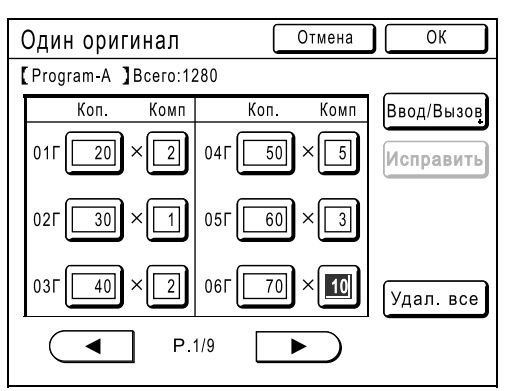

- **1)** Введите количество оттисков с помощью клавиш количества копий.
- **2)** Нажмите клавишу  $(\times)$  или  $(\times)$ клавиша.
- **3)** Введите число комплектов (в группе) клавишами количества копий.
- **4)** Нажмите клавишу  $(+)$  или клавишу  $\overline{(*)}$

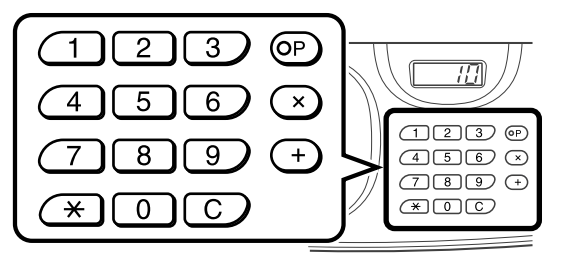

Для программирования более одной группы повторите шаги 1) - 4).

#### **Примечание:**

- Чтобы удалить или изменить количество, нажмите клавишу  $\boxed{C}$  и введите количество еще раз.
- Чтобы удалить все (количество копий и количество комплектов), нажмите **[Удал. все]**.
- Общее количество всех оттисков, которое следует напечатать, отображается в верхней части экрана.

#### **Важная информация:**

• Для сохранения текущей настройки программируемой печати нажмите **[Ввод/Вызов]**.

После нажатия **[ОК]** сохранить настройку невозможно. Подробнее смотрите "Сохранение программ" ( $\infty$ стр.119).

#### **Для Неск. оригиналов**

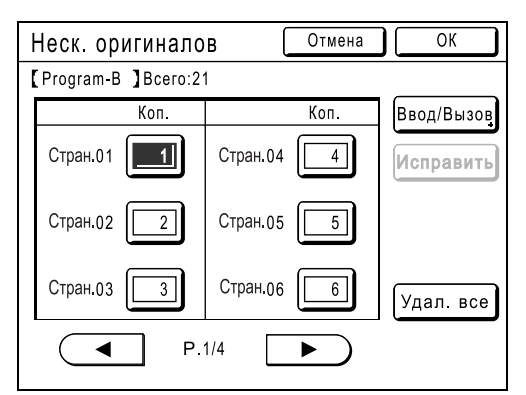

- **1)** Введите количество оттисков с помощью клавиш количества копий.
- **2)** Нажмите клавишу  $(+)$  или клавишу  $(\overline{\mathbf{H}})$ .
- **3)** Повторите шаги 1 и 2, описанные выше, чтобы ввести количество оттисков для каждого оригинала.

#### **Примечание:**

- Чтобы удалить или изменить количество, нажмите клавишу  $\boxed{C}$  и введите количество еще раз.
- Чтобы удалить все (количество копий и количество комплектов), нажмите **[Удал. все]**.
- Общее количество всех оттисков, которое следует напечатать, отображается в верхней части экрана.

#### **Важная информация:**

• Для сохранения текущей настройки программируемой печати нажмите **[Ввод/Вызов]**.

После нажатия **[ОК]** сохранить настройку невозможно.

Подробнее смотрите "Сохранение программ" (стр.119).

#### **4 Нажмите [ОК].**

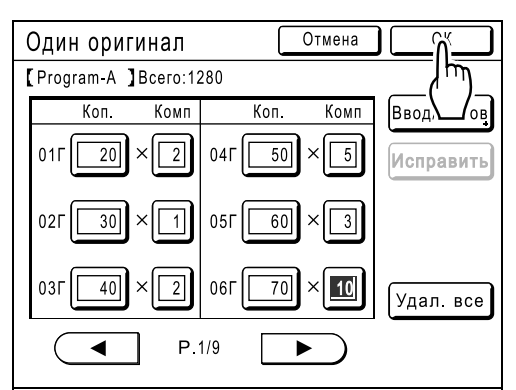

Появляется следующий экран.

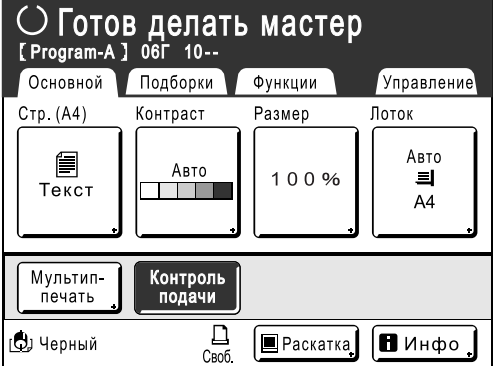

Возвращает к исходному экрану. Готов к печати в соответствии с программой.

#### **Примечание:**

• После ввода количества оттисков или комплектов можно нажать клавишу  $\sqrt{s}$ чтобы запустить печать, не нажимая клавишу **[ОК]**.

## Вызов программы

Вызовите сохраненную программу и измените ее настройки.

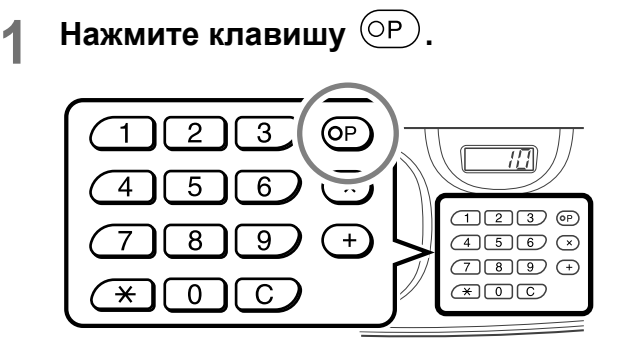

#### **Примечание:**

• Также можно нажать **[Функции]** на основном экране изготовления мастера, а затем**[Программа]**, чтобы отобразить экран Тип программы.

### **2 Нажмите [Список программ].**

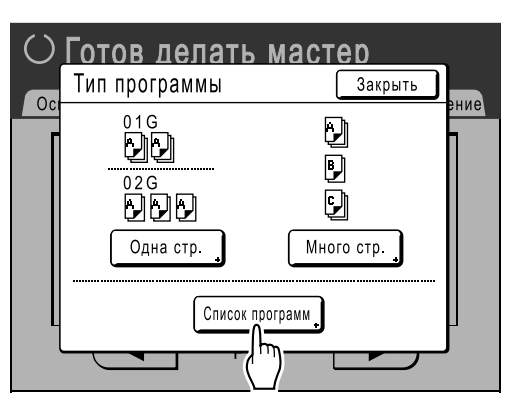

#### **3 Нажмите кнопку, чтобы выбрать программу для вызова.**

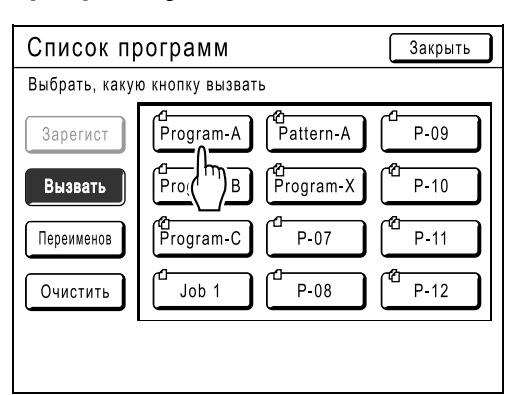

#### **4 Нажмите [ОК].**

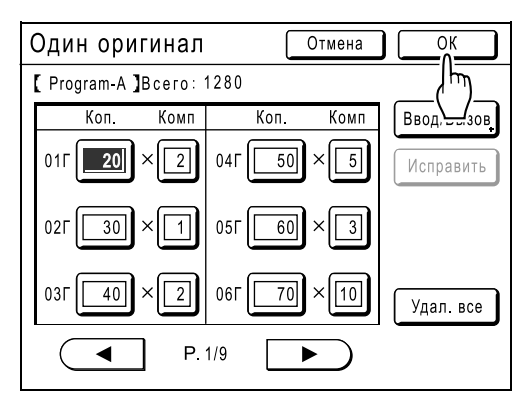

Появляется следующий экран.

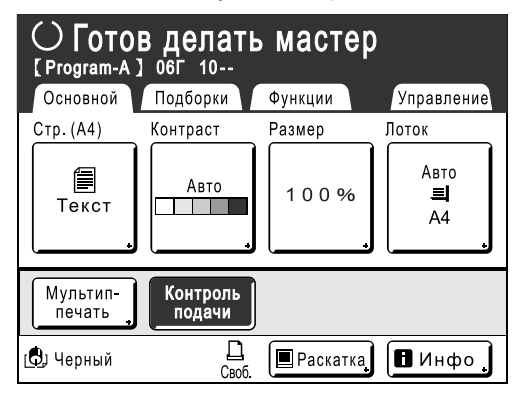

Возвращает к исходному экрану. Готов к печати с использованием вызванной программы.

#### **Примечание:**

• Чтобы отменить программируемую печать, нажмите (или **[Функции]**→ **[Программа]**), затем нажмите **[Отм. зад.]** на следующем отобразившемся экране. Отмена программируемой печати нажатием кнопки  $\oslash$  приводит к сбросу других настроек.

## Сохранение программ

Сохранение часто используемых настроек программ для последующего вызова и печати. Можно сохранить до 12 настроек (режимы Одна стр. или Много стр.).

#### **1 Создайте <sup>и</sup> введите настройки программируемой печати.**

Выполните шаги 1-3 в разделе "Настройка программируемой печати" ( $\infty$ стр.116).

#### **2 Нажмите [Ввод/Вызов] на экране программы.**

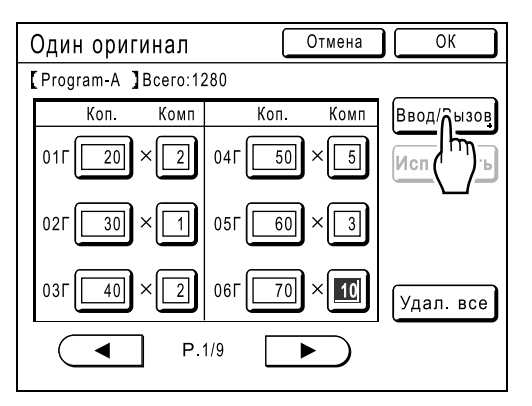

#### **3 Нажмите неиспользуемую кнопку.**

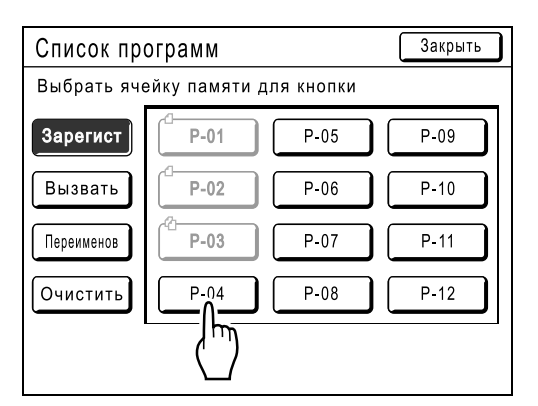

Нажмите кнопку, отображаемую сплошными линиями. Затененные кнопки недоступны (уже ассоциированы с другой программой).

### **4 Нажмите [ОК].**

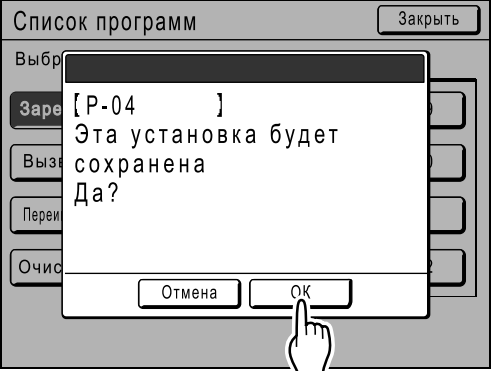

Появляется следующий экран.

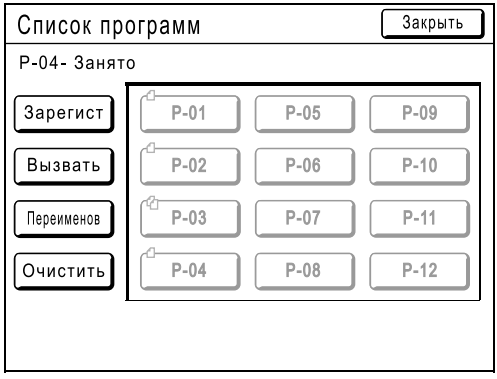

Возвращает к экрану Список программ. Программа сохраняется.

**Каждой программе можно дать любое удобное имя. Смотрите шаг 3 в разделе "Переименование программы" (**)стр.121**).**

#### **Примечание:**

• После сохранения программы нажмите **[Закрыть]** на экране Список программ, чтобы вернуться к экрану Программа. Нажмите **[ОК]** на экране Программа, чтобы печатать из сохраненной программы.

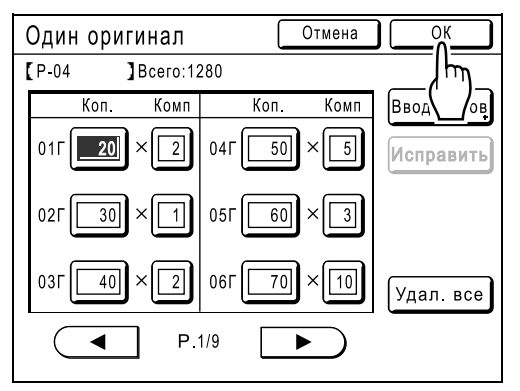

## Переименование программы

Имена программ можно изменять для уточнения описания их использования и назначения.

### **1 Нажмите [Программа] на экране Функции.**

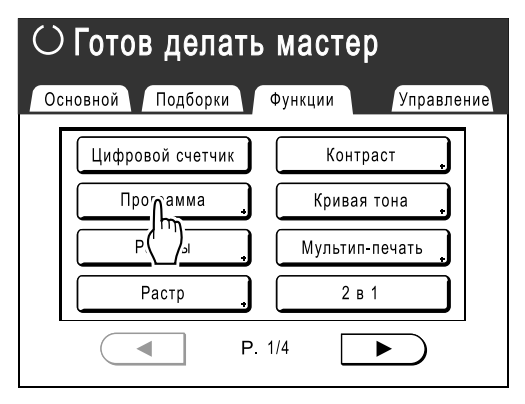

#### **Примечание:**

• Если кнопка **[Программа]** уже выделена, ее повторное нажатие вызывает экран Программа, а не экран Переименов программу. Чтобы вернуться к экрану Функции, нажмите **[Отм. зад.]**, а затем **[ОК]**. Нажмите **[Программа]** еще раз.

### **2 Нажмите [Список программ].**

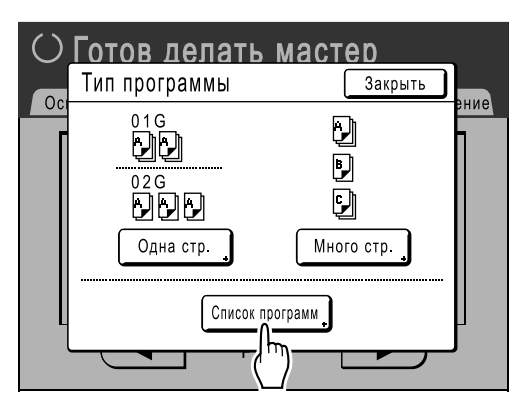

### **3 Нажмите [Переименов].**

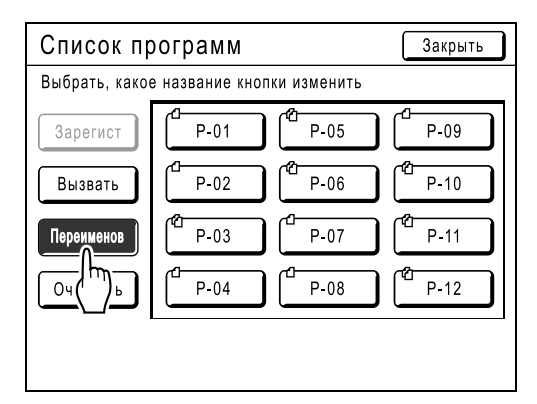

#### **Примечание:**

• Каждая кнопка программы снабжена значком в левой верхней части. обозначает программу Один оригинал, а обозначает программу Неск. оригиналов.

#### **4 Выберите программу для переименования.**

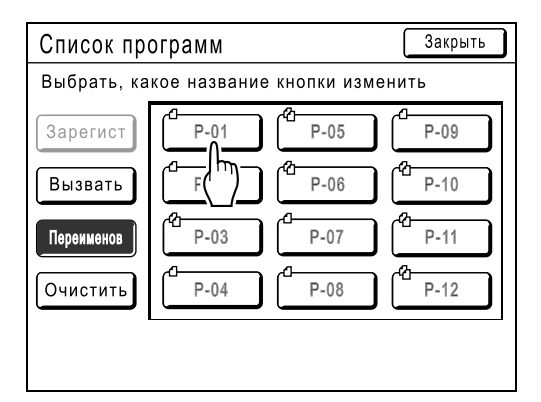

#### **5 Буквенными клавишами введите новое имя.**

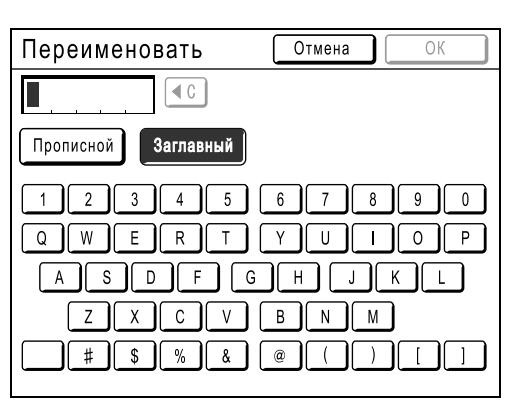

#### **Примечание:**

• Чтобы удалить текущее имя, нажмите кнопку  $\lceil \cdot \cdot \rceil$  или клавишу  $\lceil \cdot \rceil$ .

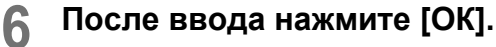

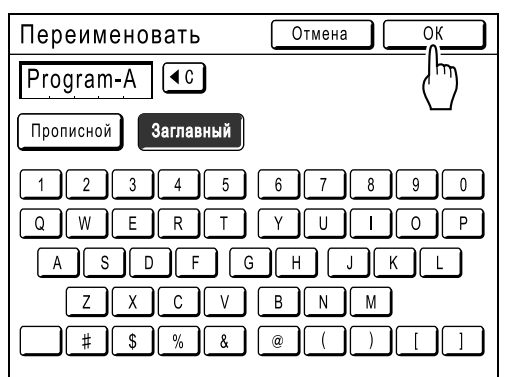

#### Появляется следующий экран.

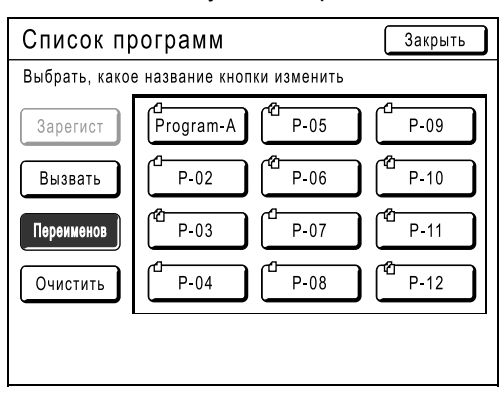

Возвращает к экрану Список программ. Программа переименована.

#### **Подсказка: Экран Переименов**

#### **Прописной**

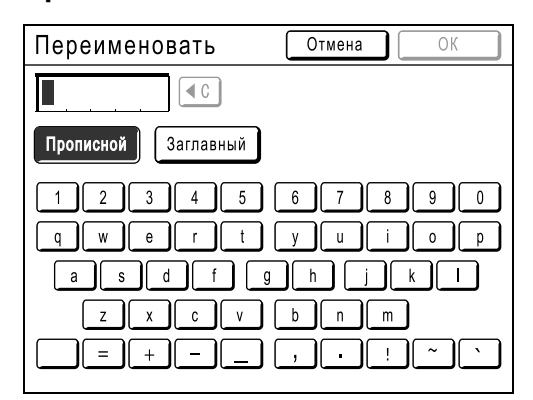

#### **Заглавный**

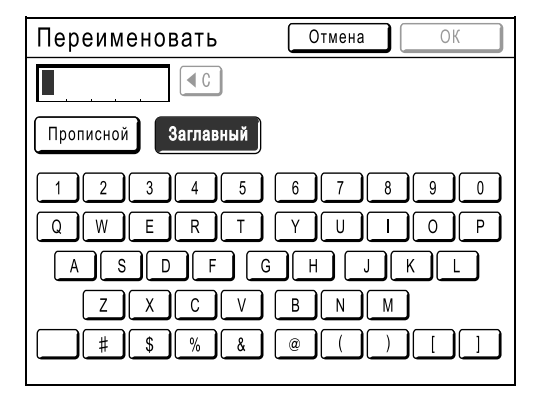

#### **Примечание:**

- Можно ввести до 10 символов.
- Для ввода цифр также можно использовать клавиши количества копий.
- Кнопка  $\left( \triangleleft \mathbb{C} \right)$  удаляет ранее сохраненную или текущую запись. Одним нажатием удаляется один символ.

## Удаление программ

#### **1 Отобразите экран Список программ.**

Выполните шаги 1-2 в разделе "Вызов программы" (стр.118).

## **2 Нажмите [Очистить].**

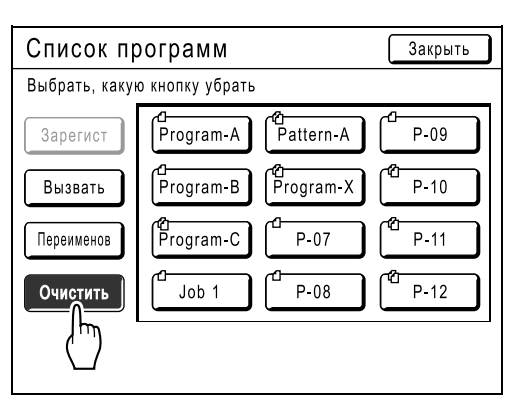

#### **3 Выберите программу для удаления.**

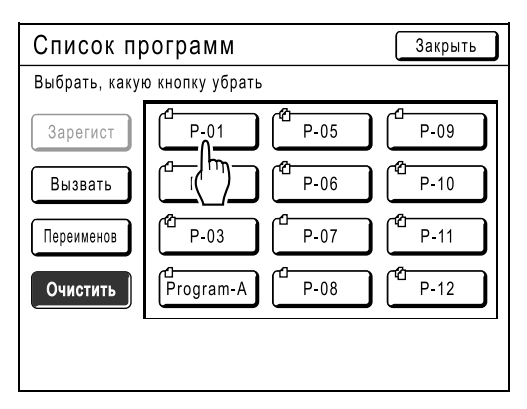

#### **4 Нажмите [ОК].**

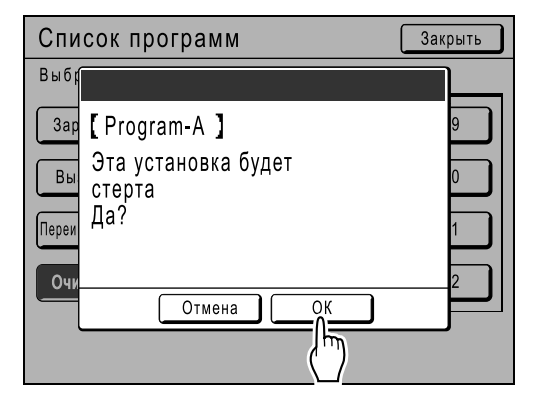

Появляется следующий экран.

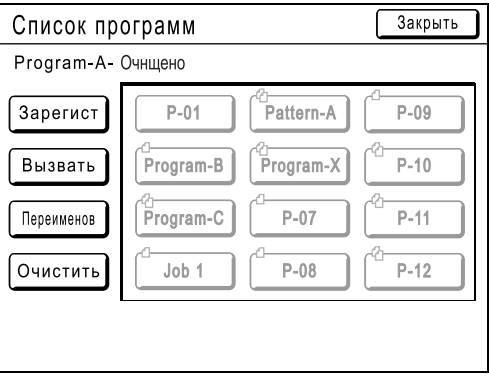

Возвращает к экрану Список программ. Программа удаляется.

## Внесение изменений в сохраненные программы

#### **1 Вызовите программу, которую следует изменить.**

Выполните шаги 1 и 3 в разделе "Вызов программы" (стр.118).

## **2 Внесите изменения <sup>в</sup> программу.**

Измените число оттисков или комплектов на текущем экране.

#### **Примечание:**

• Подробнее о настройках программы смотрите в разделе "Настройка программируемой печати" ( $\infty$ стр.116).

### **3 Нажмите [Исправить].**

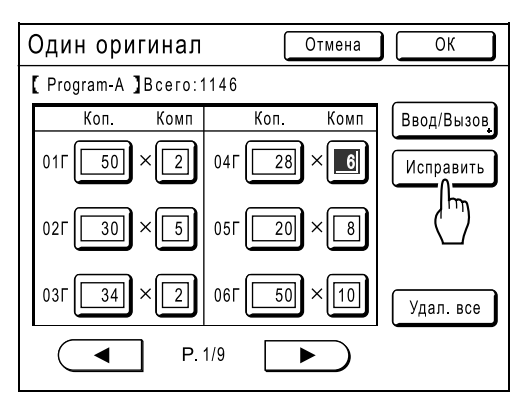

#### **4 Нажмите [ОК].**

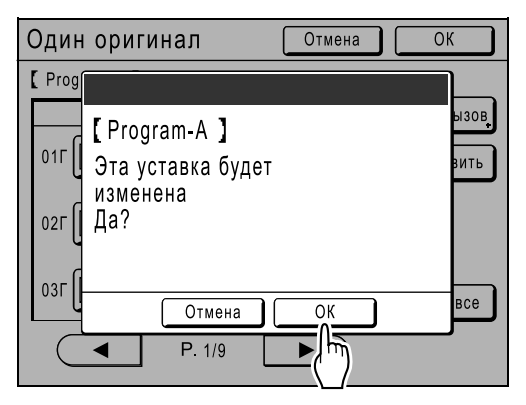

Появляется следующий экран.

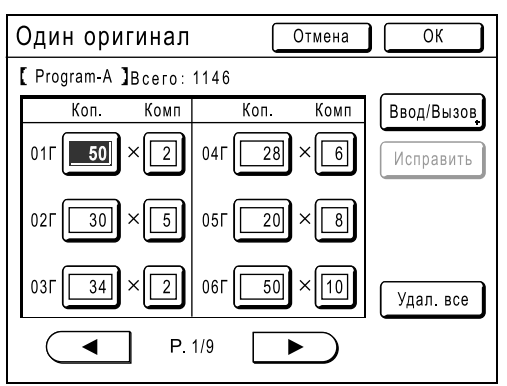

Возвращает к экрану Программа. Настройки "Программа" обновляются (перезаписываются).

## **Использование функций памяти заданий [Работы]**

В "Работы" можно сохранять часто используемые комбинации настроек. При выполнении аналогичного задания печати вызовите эти настройки из памяти "Работы". Можно сохранить до 10 заданий. В "Работы" можно сохранить следующие атрибуты.

#### **Изготовление/печать мастера**

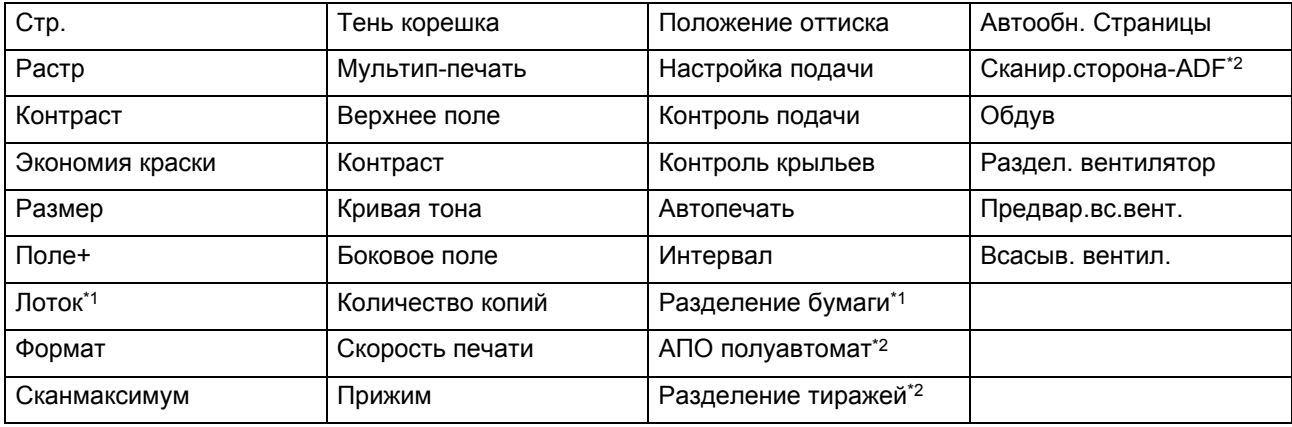

\*1 Доступно только для RZ977

\*2 Доступно с дополнительным устройством

#### **Режим линии (доступен с линейным принтером)**

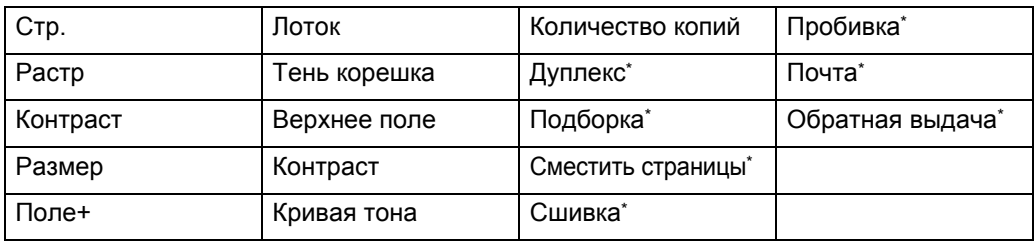

\*: доступно с дополнительным устройством

Откройте экран Работы одним из следующих способов.

- Нажмите **[Функции]**, а затем **[Работы]** на сенсорном экране.
- Нажмите клавишу  $\widehat{A}$  на экране клавиш количества оттисков.

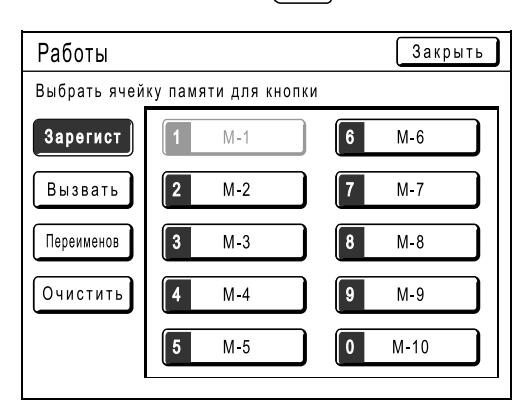

В инструкциях, приведенных ниже, используется способ вызова экрана Работы через сенсорный экран.

## Сохранение памяти заданий

- **1 Выполните настройки для задания печати.**
- **2 Нажмите [Функции] на основном экране изготовления мастера.**

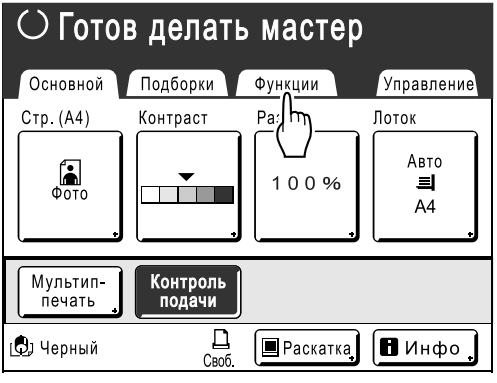

### **3 Нажмите [Работы].**

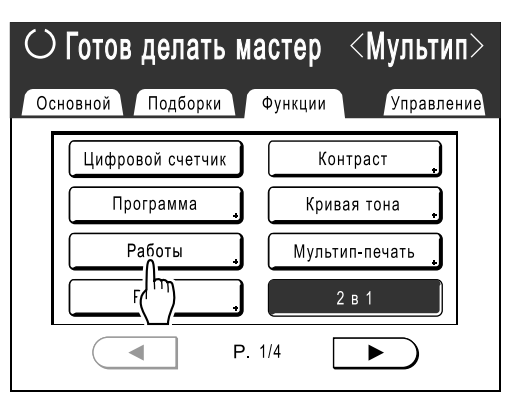

#### **4 Нажмите неиспользуемую кнопку.**

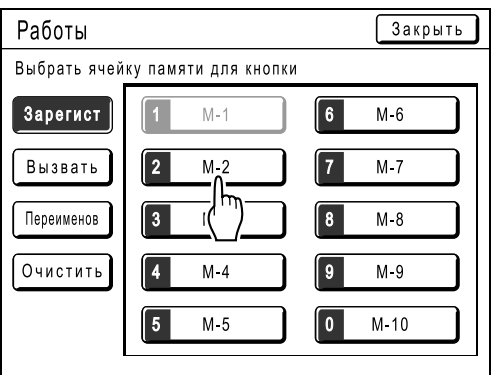

Доступна кнопка, которая отображается сплошными линиями.

Кнопки, уже ассоциированные с настройками других заданий, затенены.

#### **Примечание:**

• Если для открытия экрана вы нажали клавишу  $\left(\overline{\mathbf{v}}\right)$ , сначала нажмите **[Зарегист]**, а затем выберите доступную кнопку.

#### **5 Подтвердите настройки.**

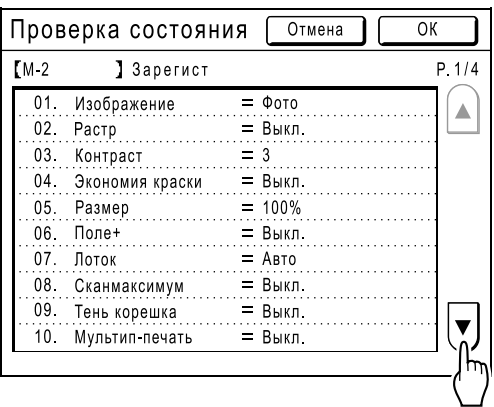

Нажмите  $\mathbf{v}$  и прокрутите вниз для просмотра всех пунктов.

#### **Примечание:**

• Для изменения настройки нажмите **[Отмена]** и начните сначала (вернитесь к шагу 1).

## **6 Нажмите [ОК].**

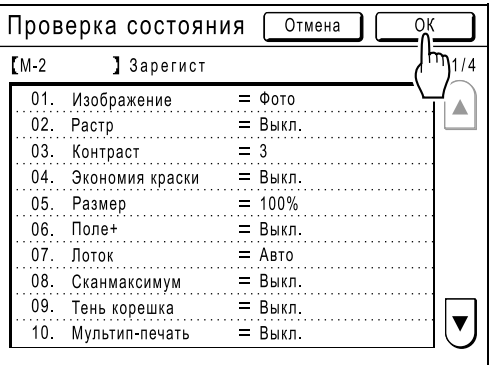

Появляется следующий экран.

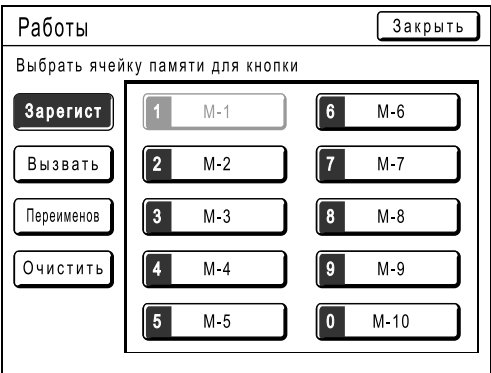

Возвращает к экрану Работы. Настройки обновляются.

**Для удобства можно дать имя каждому заданию, сохраненному в памяти. Смотрите шаг 3 в разделе "Переименование памяти заданий" (**)стр.128**).**

## Переименование памяти заданий

#### **1 Нажмите [Функции] на основном экране изготовления мастера.**

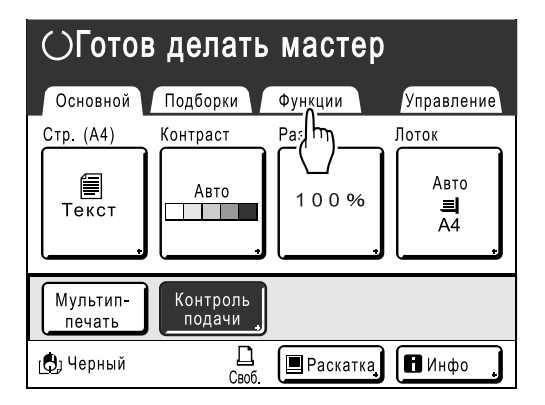

**2 Нажмите [Работы].**

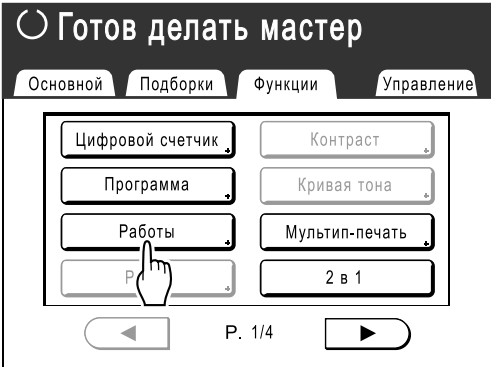

### **3 Нажмите [Переименов].**

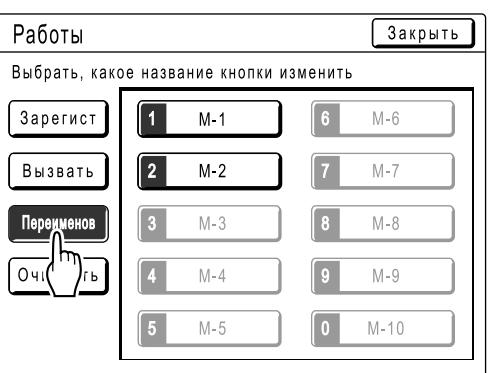

#### **4 Выберите задание памяти для переименования.**

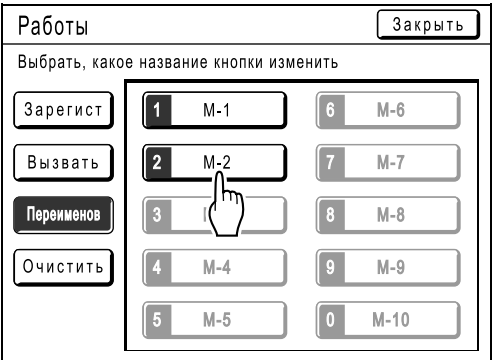

Затененные кнопки недоступны (еще не зарегистрировано ни одно задание).

#### **5 Буквенными клавишами введите новое имя.**

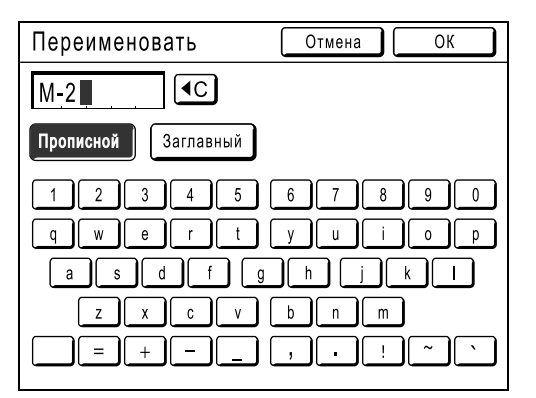

Изменение регистра выполняется нажатием кнопки **[Прописной]** или **[Заглавный]**. )стр.122

## **6 После ввода нажмите [ОК].**

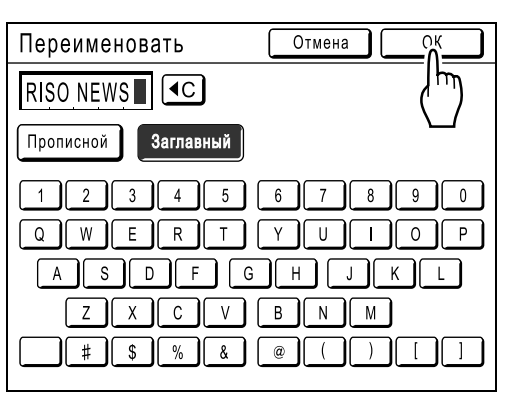

Возвращает к экрану Работы. Имя обновляется.

### **7 Нажмите [Закрыть].**

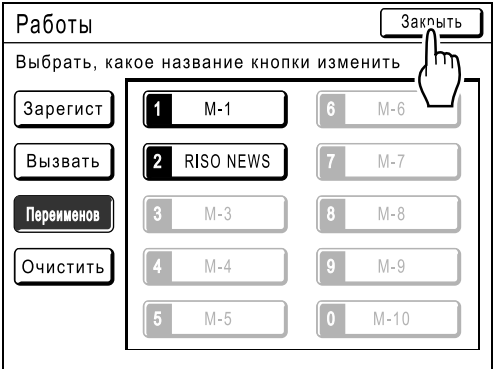

Появляется следующий экран.

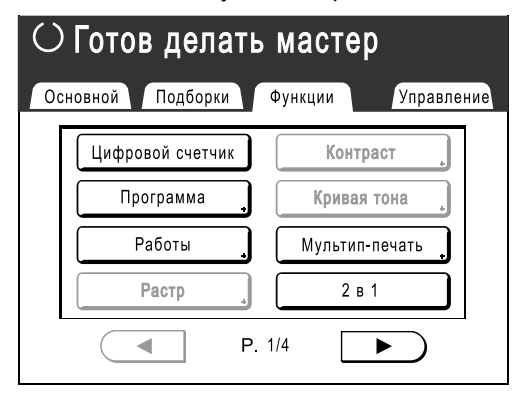

Возвращает к экрану Функции.

## Вызов памяти задания и печать

#### **1 Нажмите [Функции] на основном экране изготовления мастера.**

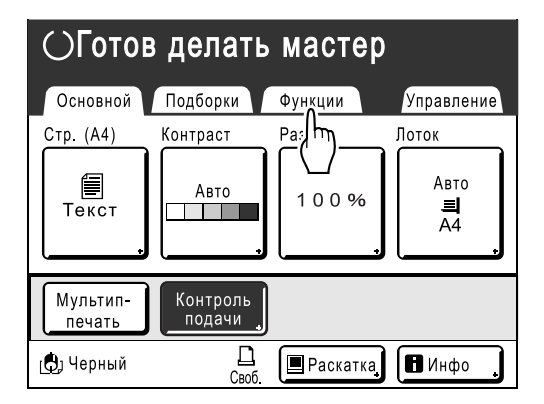

**2 Нажмите [Работы].**

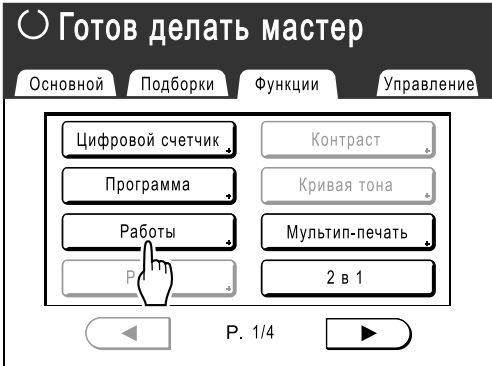

## **3 Нажмите [Вызвать].**

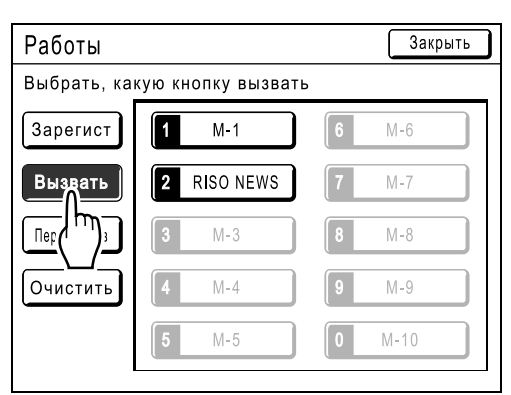

Затененные кнопки недоступны (ассоциированы с настройками заданий).

#### **4 Выберите задание памяти для вызова.**

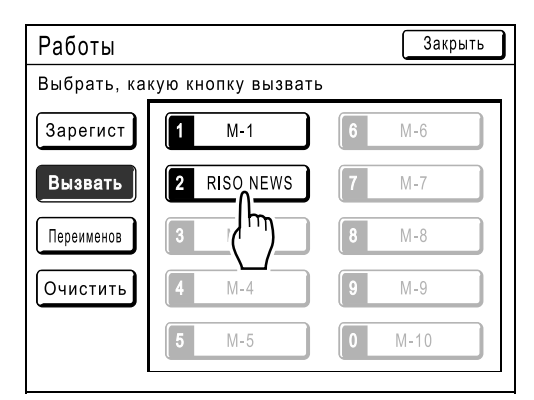

#### **Примечание:**

- Настройки задания также можно вызвать клавишами количества копий. М1 - М9: с  $\left(1\right)$  до  $\left(9\right)$ 
	- $M10:$   $\boxed{0}$
- **5 Подтвердите настройки <sup>и</sup> нажмите [ОК].**

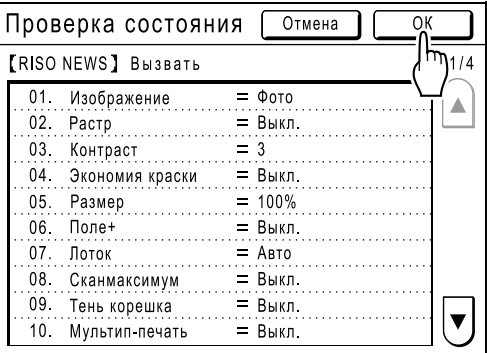

Появляется следующий экран.

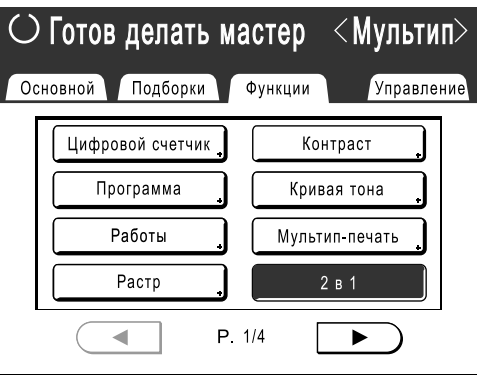

Возвращает к экрану Функции. Готов к печати с использованием вызванных настроек задания. Продолжите стандартный процесс печати.

#### **Подсказка:**

**Быстрый вызов**

Настройку задания можно вызвать аппаратными клавишами, не касаясь сенсорного экрана. Например, для вызова и печати задания M-2, нажмите клавиши  $\left(\overline{\;\star\;}\right)$ ,  $\left[\;\vphantom{a}2\;\right]$  и  $\scriptstyle\textcircled{\tiny\!}$  в

указанном порядке. Вызывается задание M-2 и начинается изготовления мастера.

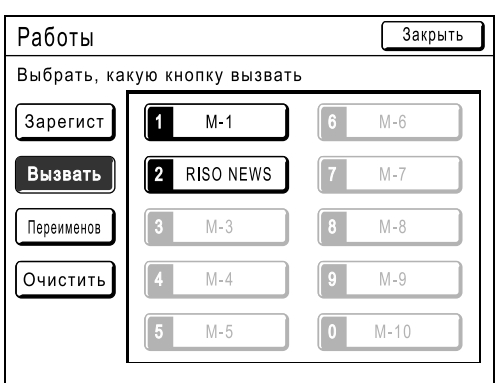

## Сброс памяти задания

**1 Нажмите [Функции] на основном экране изготовления мастера.**

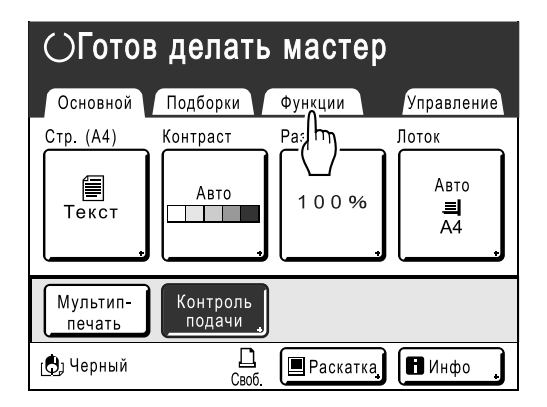

**2 Нажмите [Работы].**

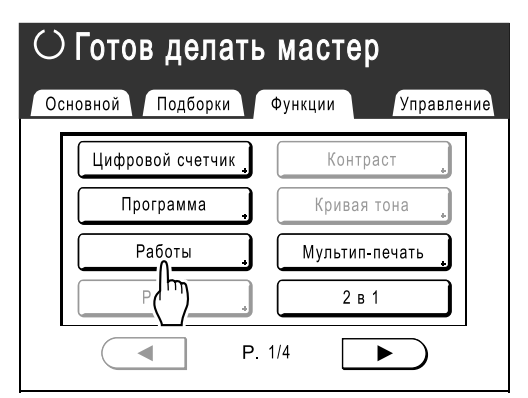

#### **Важная информация:**

- Убедитесь в том, что именно эту настройку задания следует удалить.
- Отменить удаление невозможно.
- После удаления восстановление задания невозможно.

### **3 Нажмите [Очистить].**

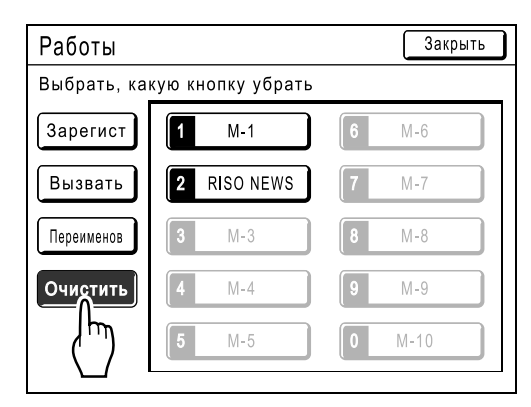

**4 Выберите память задания для удаления.**

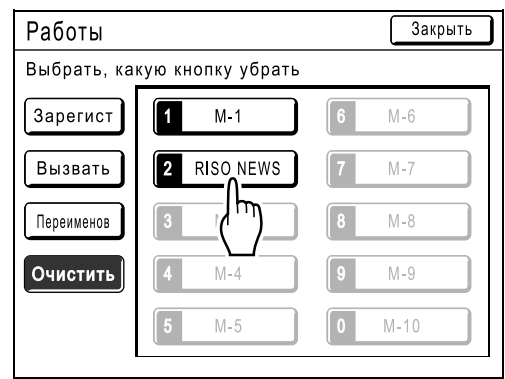

## **5 Нажмите [ОК].**

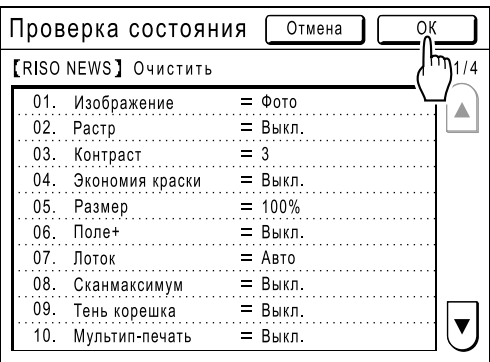

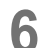

## **6 Нажмите [Закрыть].**

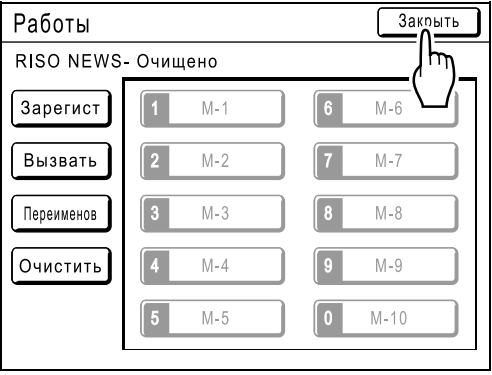

Появляется следующий экран.

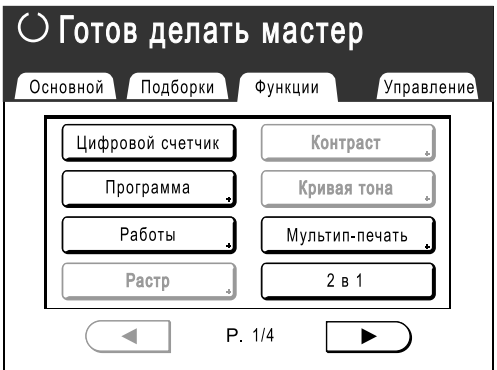

Возвращает к экрану Функции.

## **Увеличение периода резерва [Резервирование]**

Эта функция используется, если аппарат подсоединен к компьютеру. После некоторого периода бездействия аппарат определяет, что текущее задание завершено, даже если фактически печать еще выполняется. Если кто-либо случайно запускает с компьютера другое задание, это вызывает изготовление нового мастера, а изготовление текущего мастера прерывается.

Увеличив "Резервирование", такое прерывание можно предотвратить. Во избежание остановки задания рекомендуется включить функцию "Резервирование" при паузах в выполнении задания или при печати брошюр и т.д.

#### **Примечание:**

- В качестве "Резервирование" выберите 5, 10 или 30 минут на экране Управление. Установка изготовителя по умолчанию: 5 минут.
	- )стр.151
- Следующие операции не учитывают период резервирования.
	- Если аппарат работает (изготовление мастера, печать, работа в режиме конфиденциальности или холостого хода и т.д.)
	- Если применяется разделитель тиражей (приобретается дополнительно)
	- Если нажимаются кнопки панели управления
	- Если для некоторых функций отображается экран настроек
- Автоотключение и автовыключение питания не действует во время периода резервирования. Автовыключение/автоотключение питания: таймер вновь включается после окончания периода резервирования. Время отключения питания: не выключается до включения на следующий день. )стр.152

#### **1 Нажмите [Функции] на основном экране изготовления мастера.**

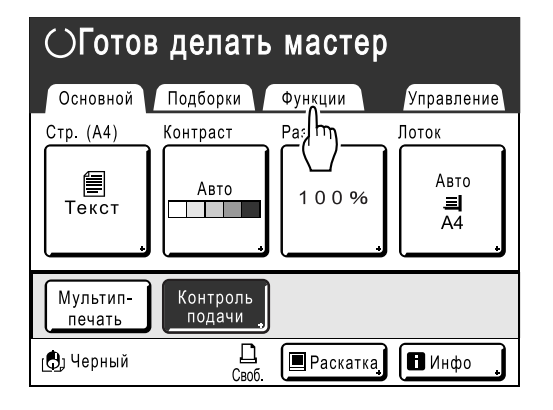

**2 Нажмите [Резервирование].**

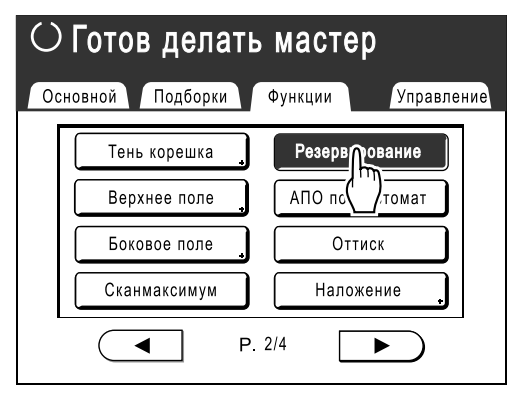

Период резервирования увеличен.

## **Растирание краски [Раскатка]**

Если аппарат длительное время не используется, или если заменен барабан печати, первые несколько оттисков могут получиться слишком светлыми. Выполнение функции "Раскатка" перед изготовлением мастера позволяет добиться высокого качества печати и уменьшить расход бумаги.

#### **Важная информация:**

• "Раскатка" действует только совместно с процессом изготовления мастера. При выполнении только печати "Раскатка" не действует.

#### **Примечание:**

• Для автоматического выполнения "Раскатка" при изготовлении мастера после определенного простоя с момента последней работы установите "Автом.раст.краски" на экране Управление. )стр.152

#### **1 Нажмите [Функции] на основном экране изготовления мастера.**

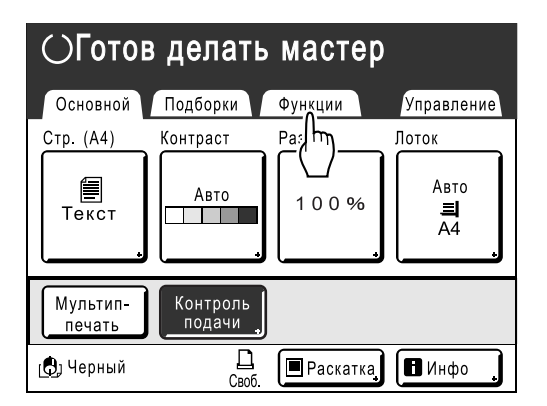

**2 Нажмите [Раскатка].**

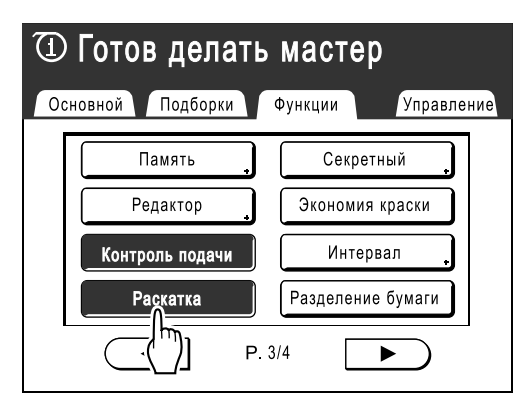

На экране отображается  $\Phi$ .

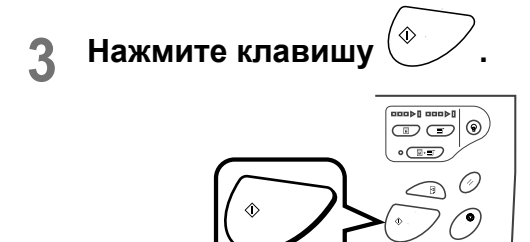

Появляется следующий экран.

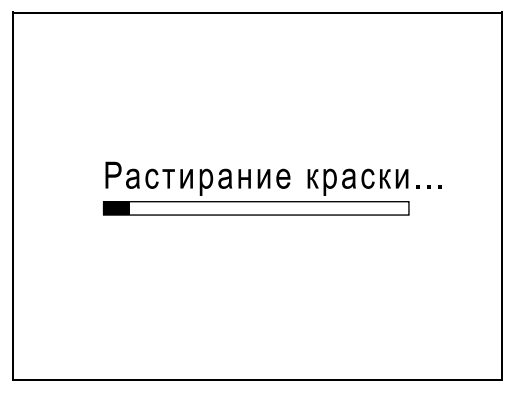

По окончании работы в режиме "Раскатка" запускается процесс изготовления мастера.

#### **Примечание:**

• Помните о том, что оригиналы следует загружать до нажатия  $\sqrt{\alpha}$ , поскольку мастер будет изготовлен немедленно по завершении функции "Раскатка".

## **Воспроизведение мастера**

## **[Обновить][Автообн. Страницы]**

Данные, полученные в процессе последнего изготовления мастера, временно хранятся в аппарате. Используя эти данные, следующий мастер можно воспроизвести, не прибегая к сканированию того же оригинала.

Можно "Повернуть" оригинал и создать мастер повторно.

"Автообн. Страницы" представляет собой функцию, которая автоматически воссоздает мастер, когда печатается указанное количество страниц. При печати задания большого объема, состоящего из тысяч или десятков тысяч оттисков, мастер может прийти в негодность до завершения задания.

Если параметр установлен "Автообн. Страницы" в значение "Включен" до начала задания печати большого объема, мастер автоматически воссоздается по достижении указанного числа оттисков (Место автообновл.). Это позволяет сохранять высокое качество печати для всего тиража.

#### **Примечание:**

- Параметр "Обновить" также действует с данными, полученными с компьютера. Тем не менее, при печати нескольких страниц только последняя из них обрабатывается с функцией "Обновить".
- Функция "Обновить" недоступна:
	- сразу после запуска;
	- после нажатия клавиши  $\mathcal{O}$ :
	- после выполнения "Секретный".
	- после выполнения "Мультип-печать".
	- после выполнения "Тень корешка".
	- если при изготовлении мастера произошла ошибка;
	- после выполнения "В линию".
	- после изготовления мастера для режима данных вывода (если установлен дополнительный счетчик магнитных карт);
- Если выбран параметр "Обновить" или "Автообн. Страницы", то выполняется 2 пробных оттиска. Если положение оттиска отрегулировано, принтер центрует барабаны печати в их первоначальном положении, воссоздает мастер и печатает пробный оттиск. Затем барабаны печати перемещаются в ранее отрегулированное положение и печатают другой пробный оттиск.
- Число страниц пробного оттиска при использовании параметра "Автообн. Страницы" можно отрегулировать с помощью параметра "Управление". • стр.152
- После регулировки положения оттиска новое положение сохраняется при возобновлении изготовления мастера, что позволяет избежать повторной регулировки.

**1 Нажмите [Функции] на основном экране печати. 2 Нажмите [Обновить].**

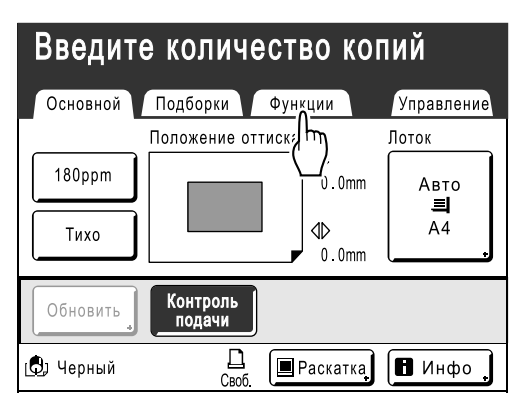

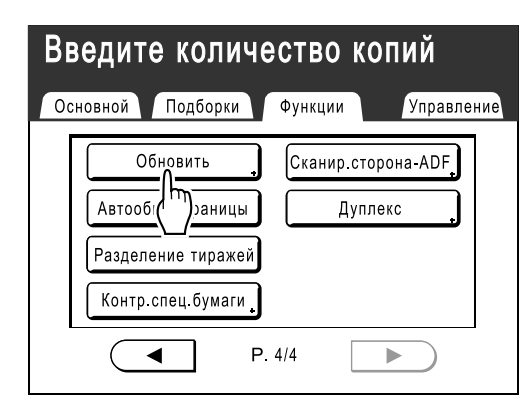

#### **Примечание:**

- При нажатии и выборе **[Повернуть]** можно повернуть оригинал на 180 градусов для обновления мастера.
- Если установлено "Повернуть", аппарат поворачивает оригинал на 180 градусов для обновления мастера при выполнении функции "Автообн. Страницы".
- Чтобы отменить функцию "Повернуть", нажмите **[Повернуть]** еще раз.

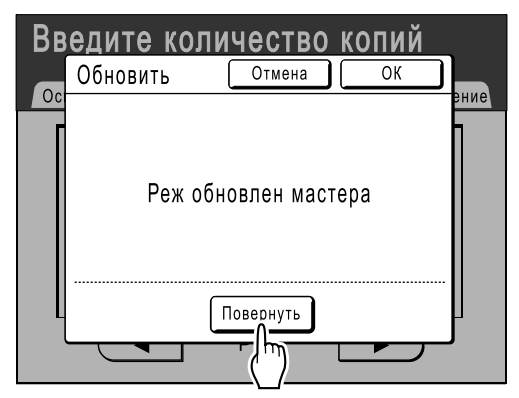

## **3 Нажмите [ОК].**

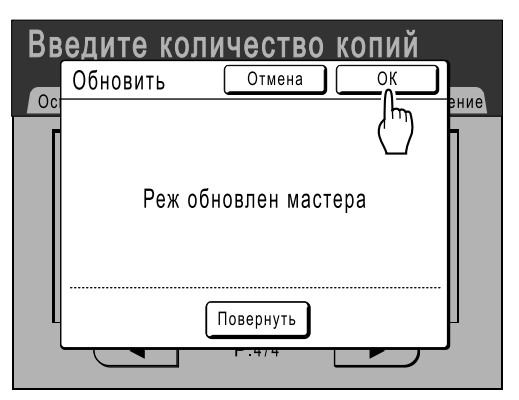

Появляется следующий экран.

Обновление мастера...

"Обновить" начинает воспроизведение мастера.

## Использование функции Автообн. Страницы

Чтобы использовать функцию "Автообн. Страницы", ее необходимо предварительно включить на экране "Управление".

Если функция "Автообн. Страницы" активизирована, и параметр "Автообн. Страницы" установлен в значение "Включен", то функцию "Автообн. Страницы" можно выполнять во время задания печати.

#### **Важная информация:**

- Если функция "Автообн. Страницы" не активизирована на экране "Управление" , то параметр "Автообн. Страницы" нельзя установить в значение "Включен". )стр.152
- Параметр "Автообн. Страницы" устанавливается в значение Выкл. в следующих случаях.
- При печати с помощью "Программа"
- Если нажата клавиша  $\binom{a}{b}$
- При попытки обработки следующего задания с использованием функции прямой печати

#### **Включение функции "Автообн. Страницы"**

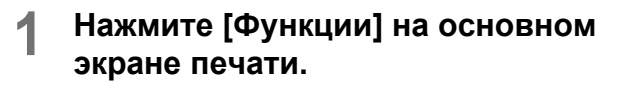

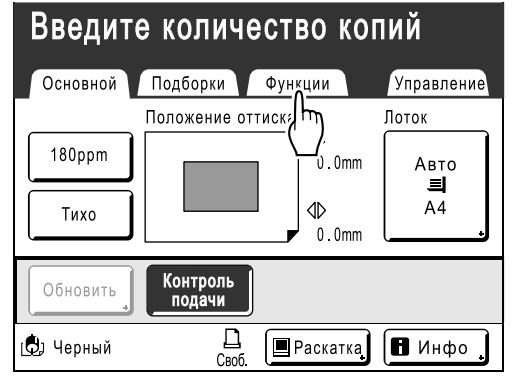

**2 Нажмите [Автообн. Страницы].**

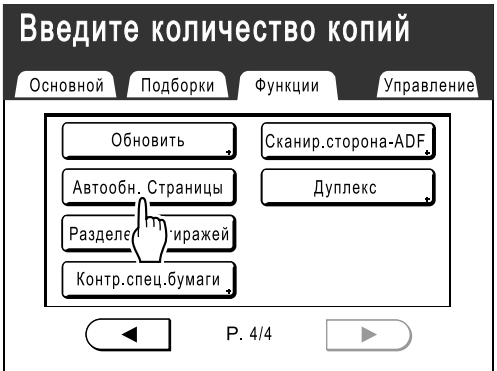

Функция "Автообн. Страницы" активизируется.

При печати с этими установками функция "Автообн. Страницы" выполняется после того, как печатается указанное количество оттисков.

#### **Примечание:**

• Если кнопка **[Автообн. Страницы]** затенена, перейдите к пункту "Управление" и включите "Автообн. Страницы". )стр.152

## **Изготовление мастера с использованием максимальной площади запечатывания [Сканмаксимум]**

После изготовления мастера выполняется автоматическое определение формата бумаги и регулировка размера изображения, чтобы установить соответствующие поля печати. Это предотвращает замятия бумаги и защищает от попадания краски на внутренний валик.

При выборе "Сканмаксимум" максимальная площадь запечатывания будет применяться к сканированному изображению, независимо от формата бумаги и размера оригинала.

Сначала проверьте размеры оригинала и бумаги для печати.

)стр.15

Максимальная площадь запечатывания: 291 мм  $\times$  413 мм

#### **Важная информация:**

- 5 мм верхнего поля не сканируется даже при использовании функции "Сканмаксимум".
- Не пользуйтесь бумагой для печати меньшего размера, чем изображение на изготовленном мастере.
- Вся поверхность стекла экспозиции должна быть чистой.

При сканировании максимальной площади грязь, находящаяся за границами оригинала, также будет отпечатана на мастере.

Это может привести к попаданию краски на внутренний валик.

**1 Нажмите [Функции] на основном экране изготовления мастера.**

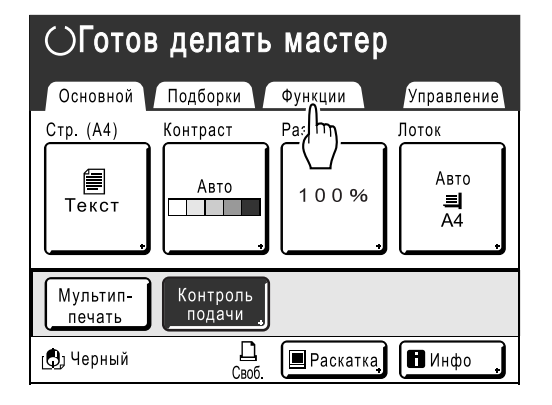

**2 Нажмите [Сканмаксимум].**

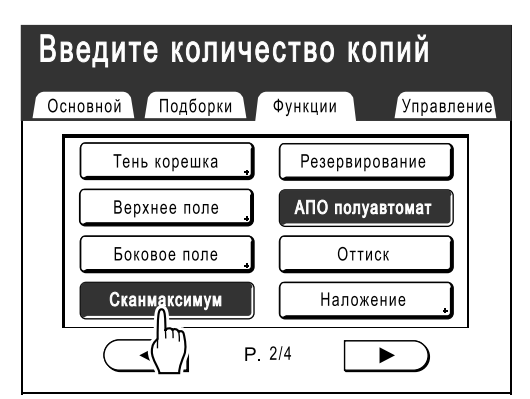

Выбирается "Сканмаксимум".

# **Пробный оттиск и печать**

## **(с установленным дополнительным блоком АПО) [АПО полуавтомат]**

При выборе "Автопечать" (с установленным дополнительным АПО) автоматически выполняется все задание печати, однако нельзя делать пробные оттиски и необходимые регулировки для каждого мастера. Чтобы сделать паузу для проверки после печати пробного оттиска каждого мастера, выберите "АПО полуавтомат".

#### **Важная информация:**

• Выключите "Автопечать" при использовании "АПО полуавтомат". )стр.62

#### **Примечание:**

• Параметр по умолчанию "АПО полуавтомат" можно установить на экране Управление. )стр.149

#### **1 Нажмите [Функции] на основном экране изготовления мастера.**

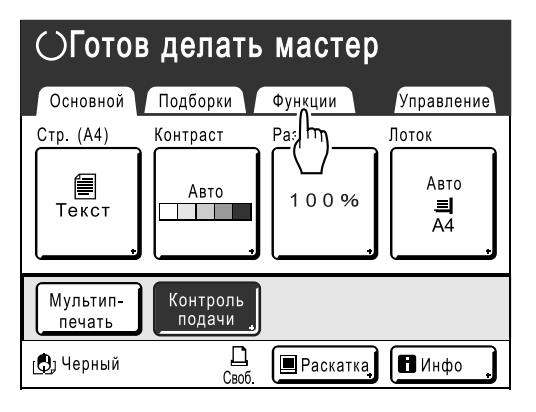

#### **2 Нажмите [АПО полуавтомат].**

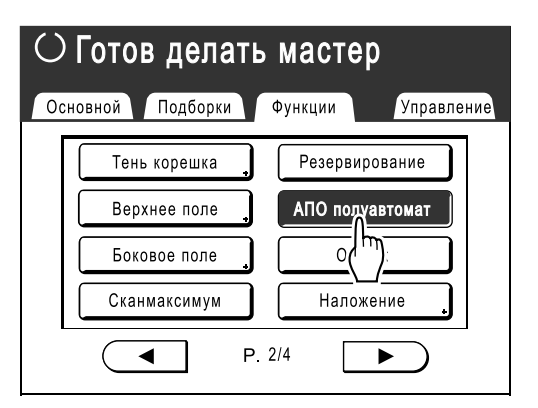

Выбирается "АПО полуавтомат".

#### **Примечание:**

• Если кнопка **[АПО полуавтомат]** не отображается (или затенена), выключите на панели управления  $\overline{\mathbb{F}^*}$ .

#### **3 Поместите оригинал (оригиналы) в АПО.**

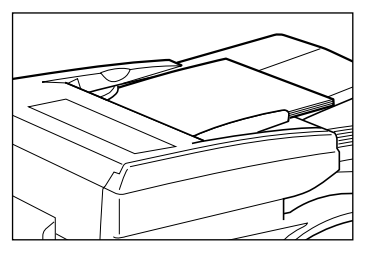

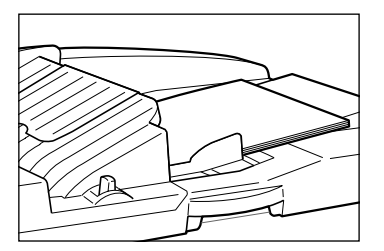

АПО определяет документ и автоматически открывает основной экран изготовления мастера.

#### **4 Введите количество оттисков <sup>с</sup> помощью клавиш количества копий.**

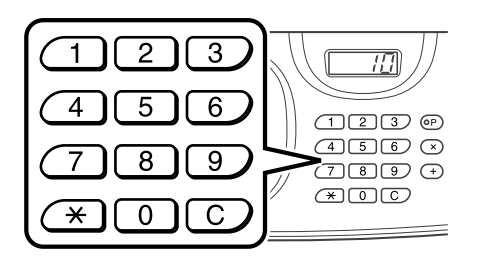

Число отображается на дисплее количества копий.

#### **Примечание:**

• Для изменения количества нажмите клавишу  $\boxed{C}$ , затем введите правильное число.

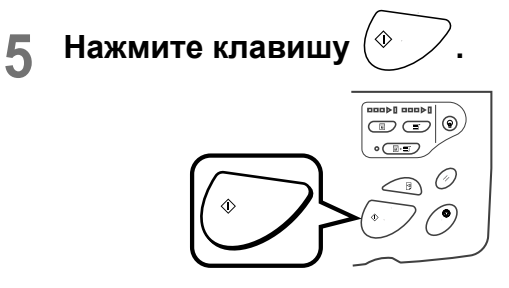

После изготовления мастера печатается пробный оттиск и работа прекращается.

**6 Проверьте пробный оттиск.**

При необходимости отрегулируйте.

## $\overline{\phantom{a}}$  **Нажмите клавишу**  $\left( \begin{smallmatrix} \Phi & \Phi & \Phi \ \Phi & \Phi & \Phi \end{smallmatrix} \right)$

Аппарат печатает заданное число оттисков. Изготовлен мастер для следующего оригинала, печатается пробный оттиск, и аппарат снова прекращает работу.

#### **Повторите шаги 6 и 7.**

## **Выбор стороны сканирования при использовании автоматического податчика оригиналов DX-1**

## **[Сканир.сторона-ADF]**

При сканировании оригиналов с использованием автоматического податчика оригиналов DX-1 существует три варианта выбора сторон сканирования: "Лиц. стор. ", "Задн.стор." или "Дуплекс".

#### **Важная информация:**

• Если оригинал установлен в автоматический податчик оригиналов DX-1, использование функции "Тень корешка" невозможно.

#### **Примечание:**

• В пункте "Управление" выберите "Сканир.сторона-ADF", чтобы сохранить часто используемые настройки в качестве настроек по умолчанию. )стр.149

#### **Передн.стор. -> Симпл.**

Сканируется лицевая сторона оригинала, печать выполняется на одной стороне.

#### **Важная информация:**

• Если включена функция "Автосвязь", или используется функция "Верхнее поле", необходимо использовать настройку "Передн.стор.-> Симпл.".

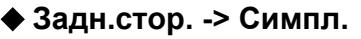

Сканируется оборотная сторона оригинала, печать выполняется на одной стороне.

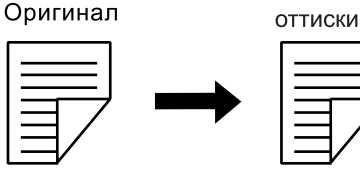

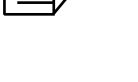

Отпечатанные

Отпечатанные ОТТИСКИ

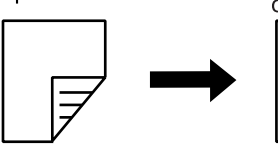

Оригинал

Оригинал

#### **Дуплекс -> Симплекс**

Сканируются обе стороны оригинала, печать выполняется на одной стороне. Сначала сканируется лицевая сторона, затем оборотная. Для оригинала необходимо указать "Установ.направл." и "Напр.нумерации".

#### **Важная информация:**

• Функция "Дуплекс -> Симплекс" недоступна в режимах "Программа; Неск. оригиналов" и "Мультип-печать". Кроме того, если выбрано "Дуплекс -> Симплекс", то режимы "Неск. оригиналов" и "Мультип-печать" недоступны.

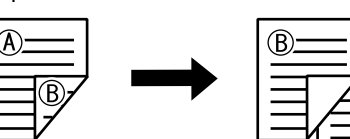

Отпечатанные оттиски

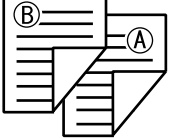

#### **Примечание:**

• Если оригинал содержит пустые страницы, они также будут сканированы и включены в копии.

#### **Порядок обработки оригинала и вывода**

Оригинал, помещенный в автоматический податчик оригиналов DX-1, сканируется и печатается, начиная сверху.

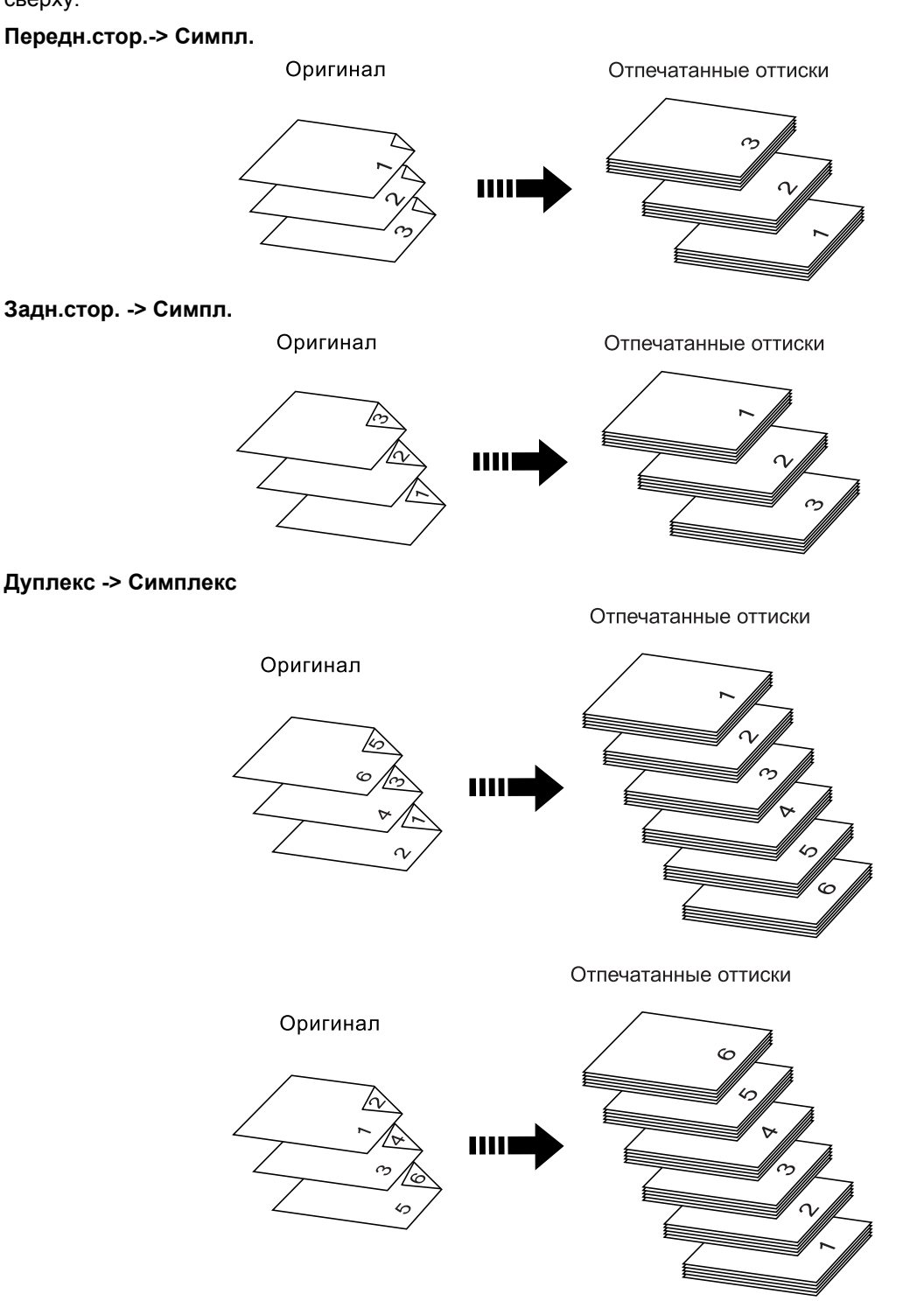

#### **Примечание:**

• В режиме "Программа; Неск. оригиналов" первая страница сканированного оригинала отображается на экране настроек как "Страница01".

например

При использовании функции "Задн.стор. -> Симпл." последняя страница оригинала будет отображаться на экране настроек как "Страница01", поскольку сканирование начинается с последней (самой верхней) страницы.
# Указание стороны сканирования

## **1 Нажмите [Функции] на основном экране каждого режима.**

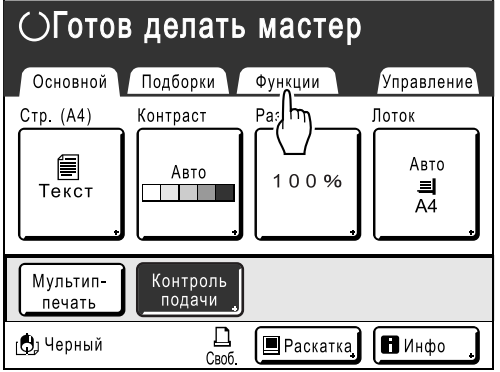

**2 Нажмите [Сканир.сторона-ADF].**

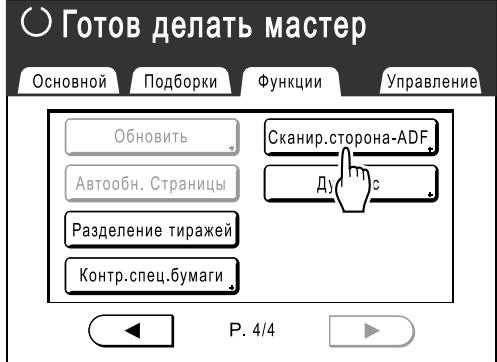

**3 Нажмите кнопку параметра сканирования.**

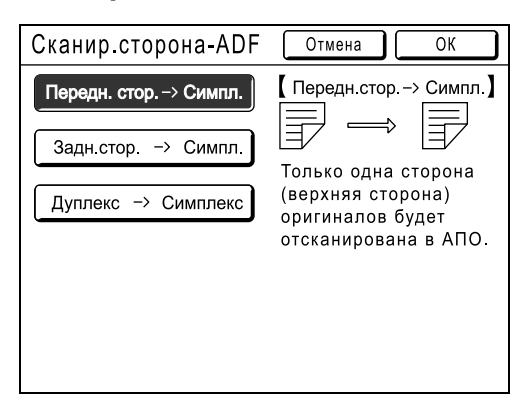

Подробнее о параметрах сканирования см. )стр.142.

 **Если выбрано [Дуплекс -> Симплекс]** Нажмите, чтобы выбрать кнопки **[Установ.направл.]** и **[Напр.нумерации]**, показанные на экране.

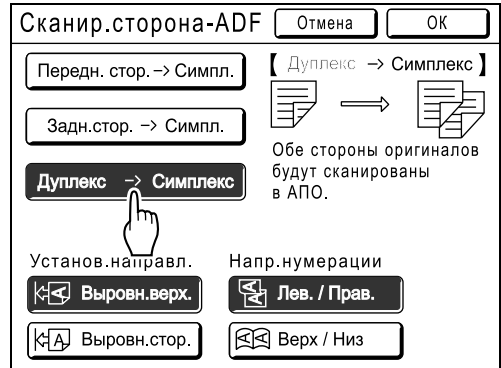

# **4 Нажмите [ОК].**

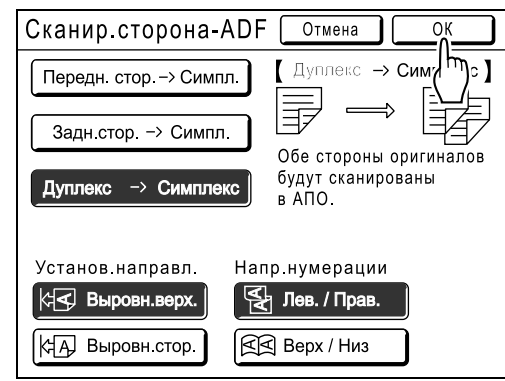

После сохранения настроек параметра "Сканир.сторона-ADF" выполняется возврат к основному экрану.

#### **Примечание:**

• Для подтверждения текущих настроек параметра "Сканир.сторона-ADF" откройте экран "Сканир.сторона-ADF" еще раз. Кнопки выбранных настроек выделены.

#### **Подсказка:**

**Двустороннее сканирование оригиналов для двусторонней печати вручную** При использовании дополнительного автоматического податчика оригиналов DX-1 кнопки на экране "Сканир.сторона-ADF" можно использовать для сканирования обеих сторон оригинала и печати на обеих сторонах бумаги. Например, сканирование двустороннего оригинала для двусторонней печати.

**1)** Установите оригинал для двусторонней печати.

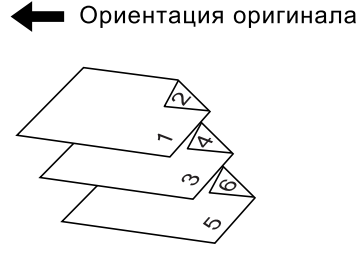

**2)** Выберите для печати параметр **[Передн.стор.-> Симпл.]**.

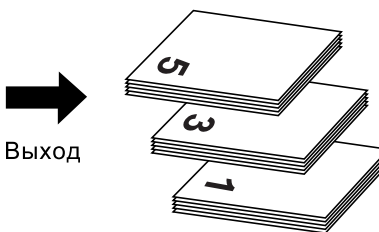

**3)** Поместите бумагу для печати в лоток стандартной подачи лицевой стороной вниз.

Бумага для печати

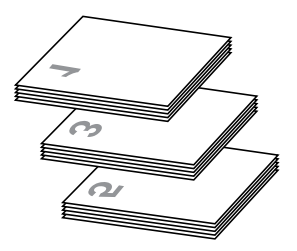

**4)** Установите ту же ориентацию, что и на шаге 1.

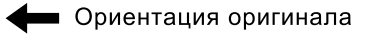

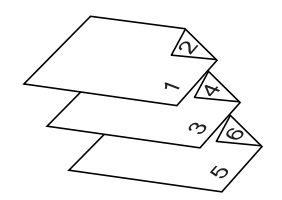

**5)** Выберите для печати параметр **[Задн.стор. -> Симпл.]**.

# **Отображение состояния использования**

# **[Цифровой счетчик]**

Аппарат может записывать и отображать следующую информацию. **А4 и меньше:** общее число отпечатанных оттисков формата A4 и меньше. **Больше А4:** общее число отпечатанных оттисков формата A4 и больше. **Всего:** общее число оттисков, отпечатанных аппаратом. **Кол-во мастеров:** общее число мастеров, изготовленных аппаратом. **Счетчик барабана:** общее число оттисков, отпечатанных с установленного барабана печати. **Лоток 1\***: число листов, напечатанных из лотка подачи 1 **Лоток 2\***: число листов, напечатанных из лотка подачи 2 **Счетчик с обнул.:** запуск и остановка при необходимости. \* Эти пункты отображаются при использовании модели RZ977.

Например, для подсчета числа оттисков, сделанных за день, установите "Счетчик с обнул." в значение "0" утром и снимите показания счетчика в конце рабочего дня.

#### **Примечание:**

- Если используется более одного барабана печати, то прежде чем открывать экран Цифровой счетчик, установите тот барабан печати, о котором требуется информация.
- **1 Нажмите [Функции] на основном экране изготовления мастера.**

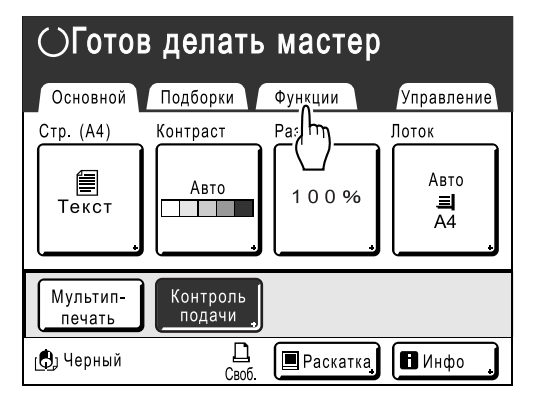

**2 Нажмите [Цифровой счетчик].**

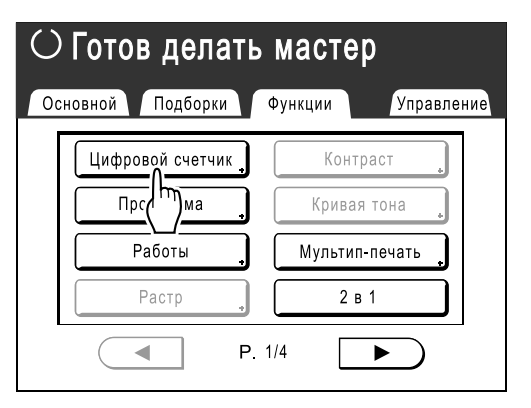

**3 Проверьте показания счетчиков.**

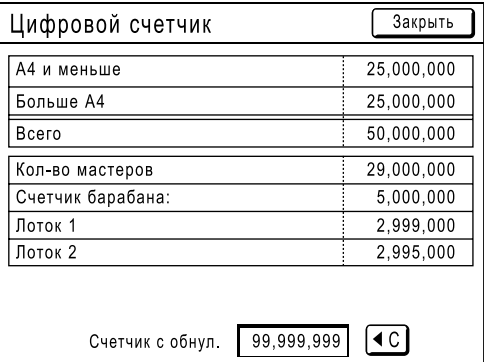

#### **Примечание:**

- С помощью "Счетчик с обнул."
	- **1)** Нажмите <sup>(40</sup>), чтобы установить счетчик в значение "0".
	- **2)** Нажмите **[Закрыть]**, чтобы закрыть экран Цифровой счетчик. Работайте на аппарате, как обычно.
	- **3)** Для отображения и проверки Счетчик с обнул. выполните шаги 1 и 2.

# **4 Нажмите [Закрыть], чтобы закрыть окно.**

Возвращает к экрану Функции.

# **Поворот оригинала на 180 градусов для изготовления мастера [Повернуть]**

При прямой печати можно повернуть данные оригинала, полученные с компьютера, на 180 градусов для изготовления мастера.

#### **Важная информация:**

• "Повернуть" можно также установить из драйвера принтера, однако если этот параметр установлен и на аппарате, и в драйвере принтера, задание будет печататься без поворота.

## **1 Нажмите [Функции] на основном экране изготовления мастера.**

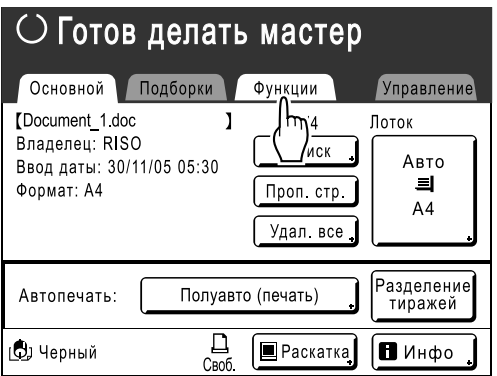

# **2 Нажмите [Повернуть].**

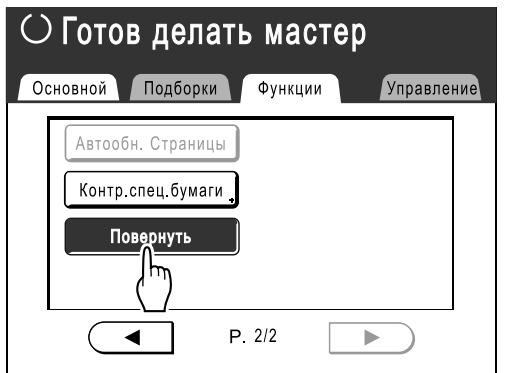

Настройка "Повернуть" обновляется.

# **Изменение настроек по умолчанию [Управление]**

Настройки по умолчанию можно изменять в соответствии с вашими требованиями. Настройки можно редактировать.

#### **Важная информация:**

• В зависимости от условий использования функции "Управление" могут быть недоступны (вкладка "Управление" может не отображаться).

Подробную консультацию можно получить у вашего дилера (или уполномоченного представителя по обслуживанию).

#### **Примечание:**

• Настройки по умолчанию являются значениями, которые восстанавливаются при включении аппарата или при нажатии клавиши  $\oslash$ 

# Настраиваемые функции

: исходная настройка (установка изготовителя по умолчанию)

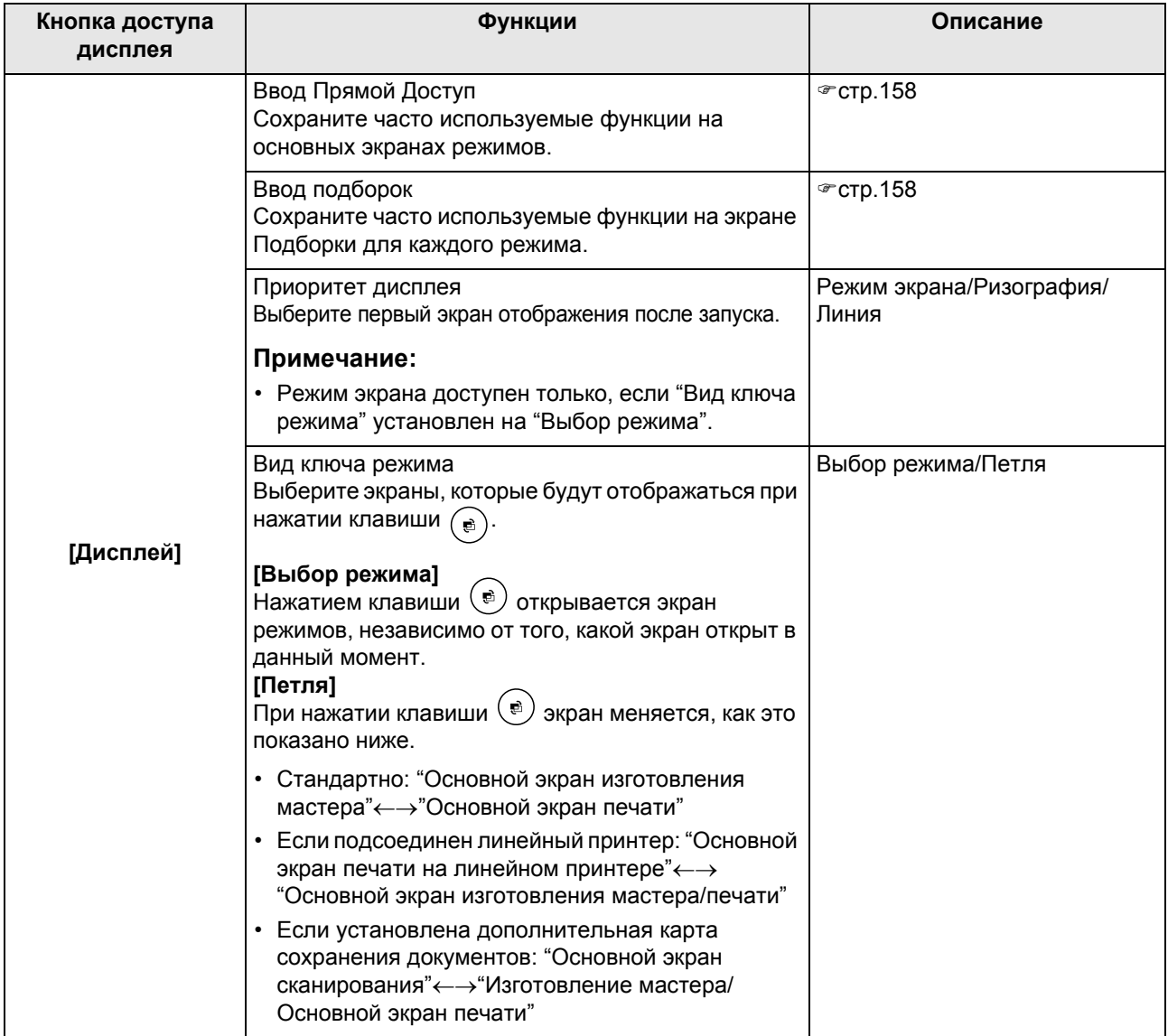

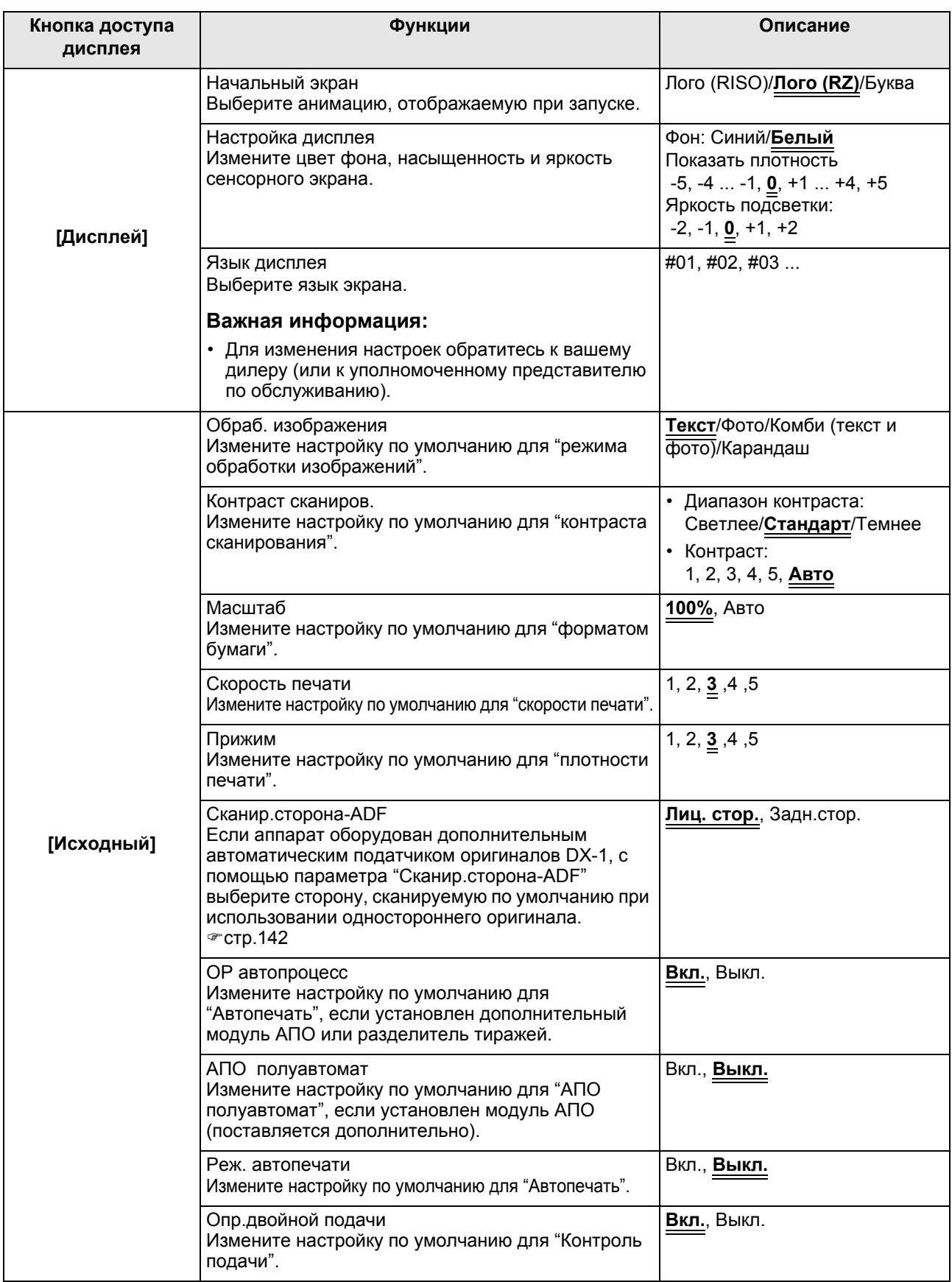

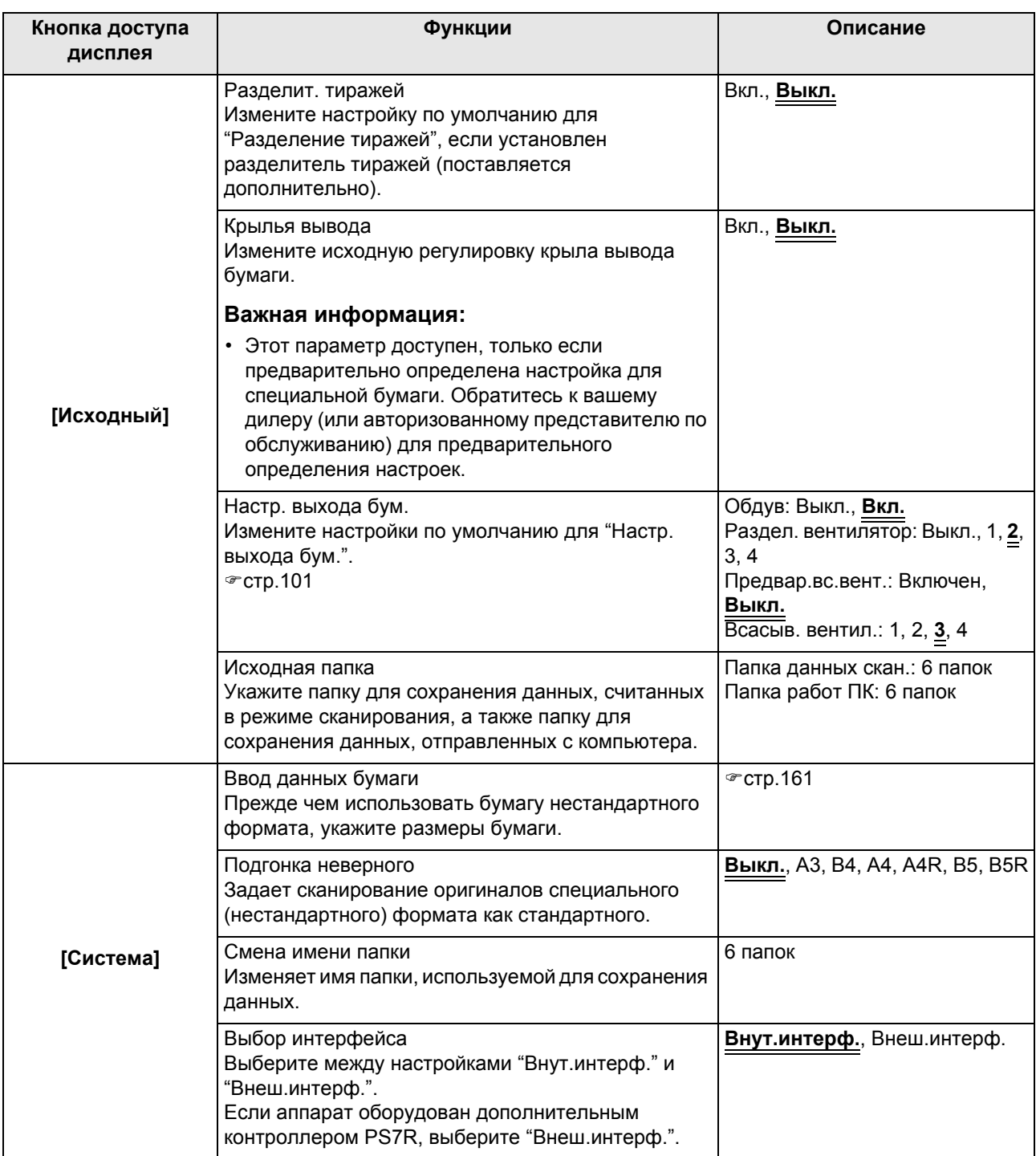

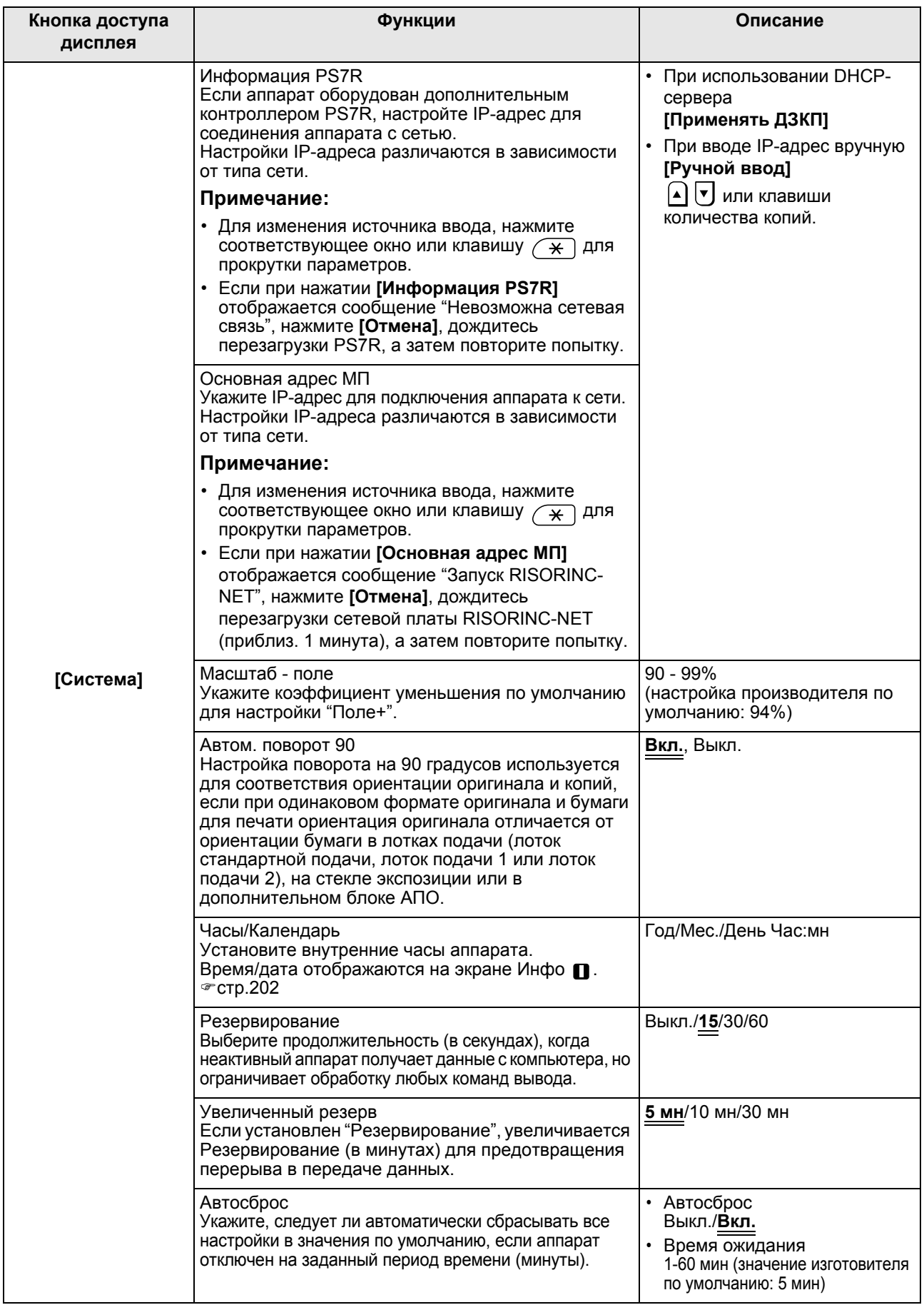

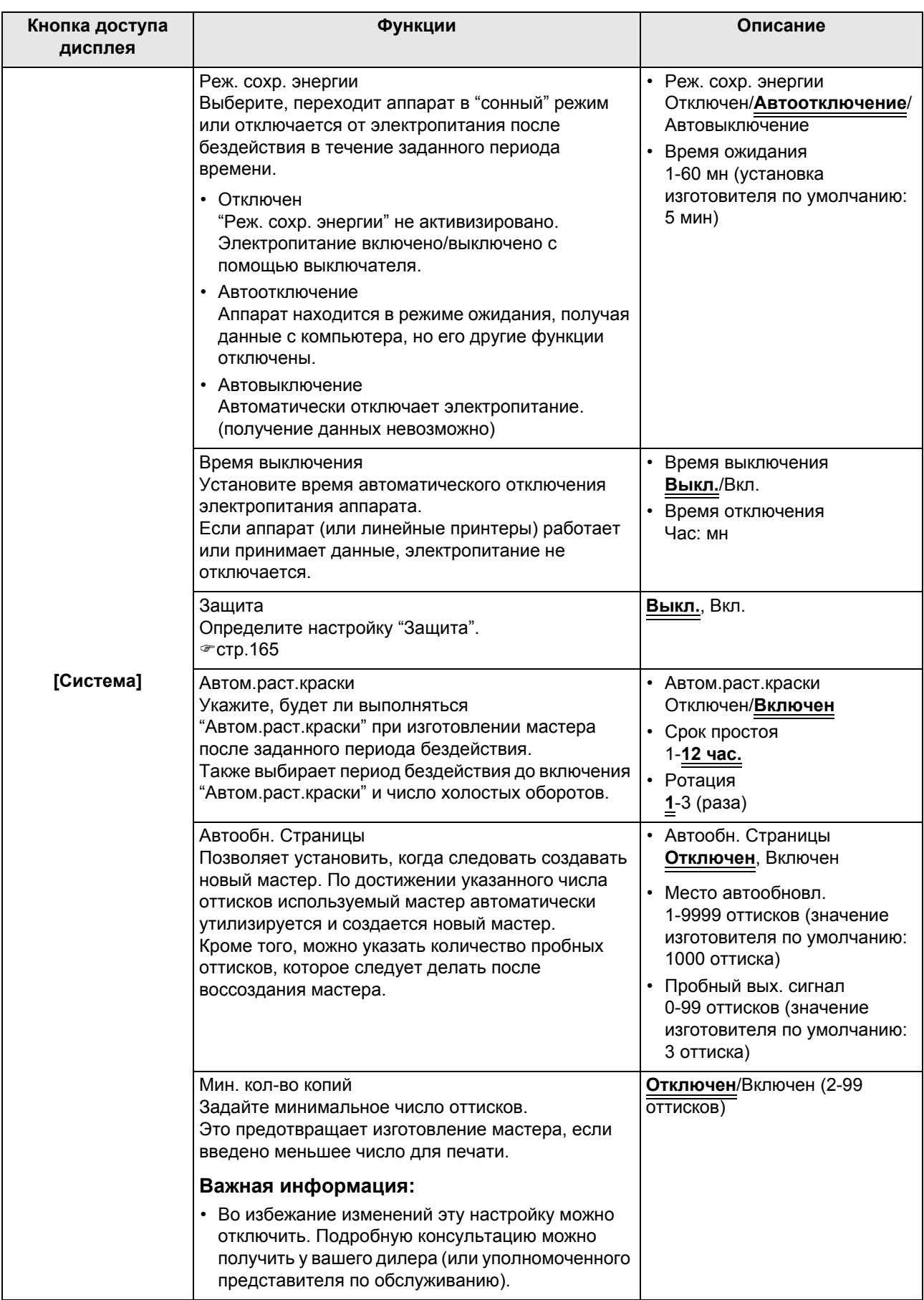

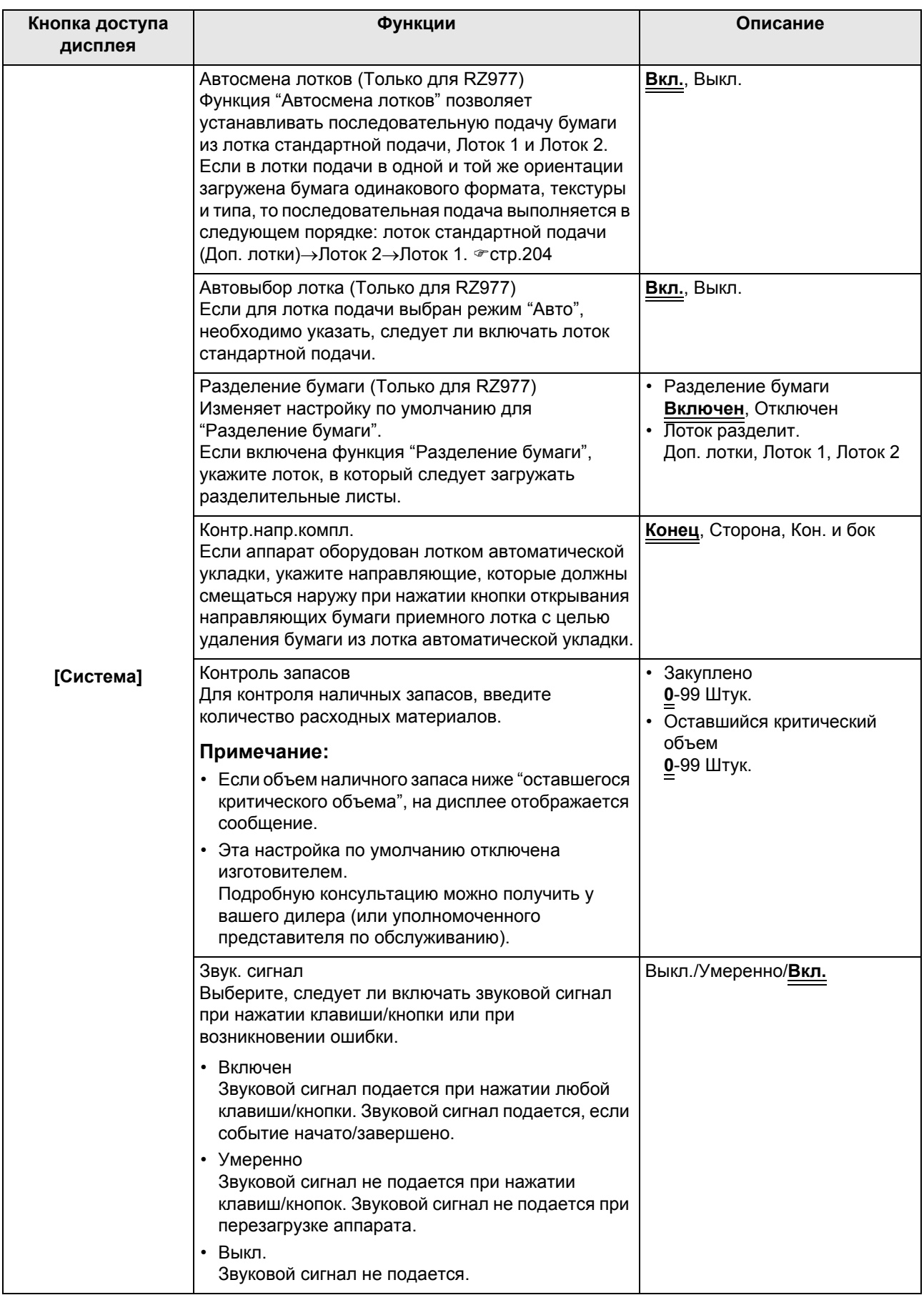

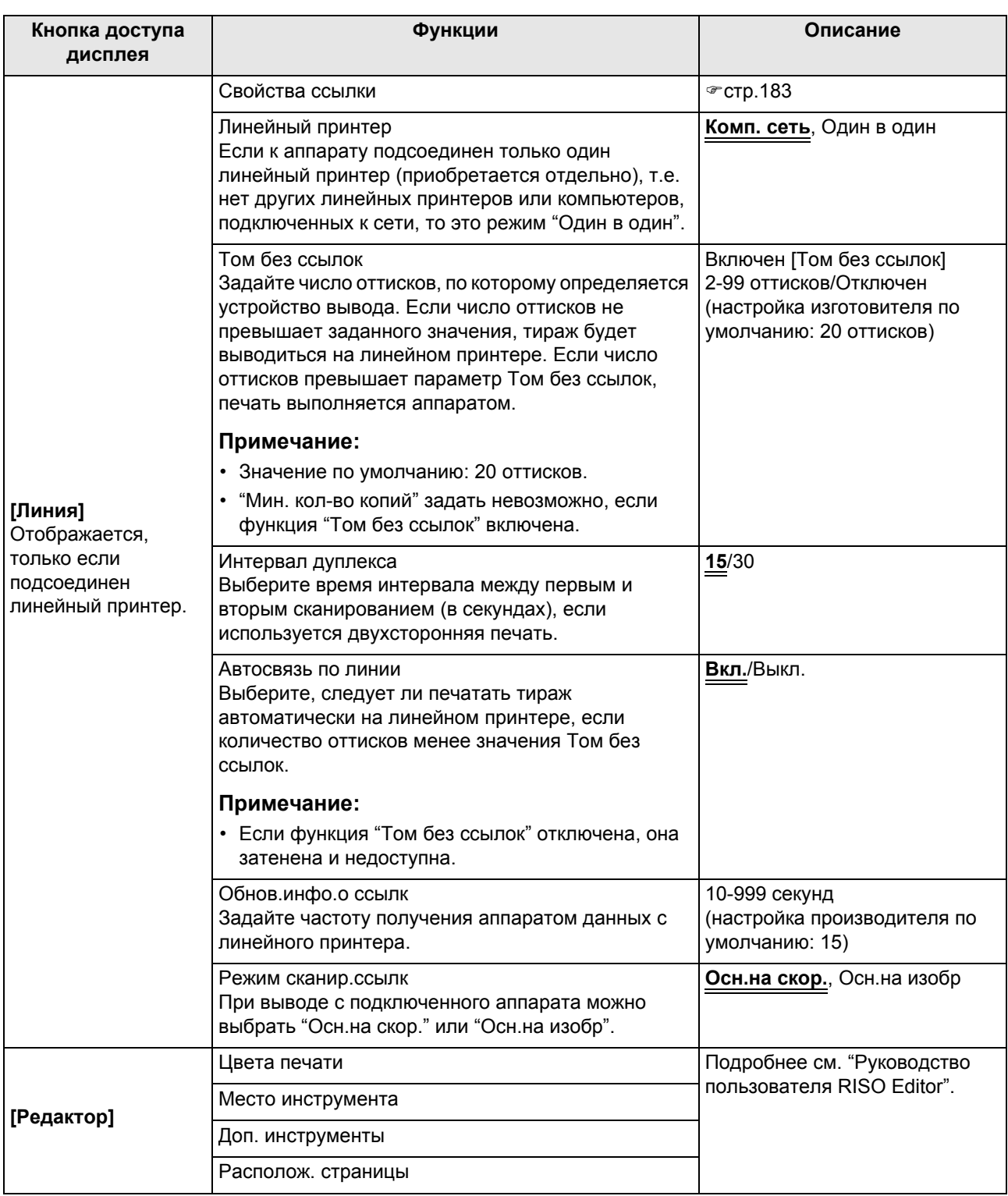

# Регулировка настроек по умолчанию

Настройки по умолчанию можно изменить, когда аппарат бездействует. Убедитесь, что нет отложенных или текущих заданий печати.

#### **Примечание:**

- На экране Управление текущая настройка отображается в правой части каждой кнопки.
- **1 Нажмите [Управление] на основном экране каждого режима.**

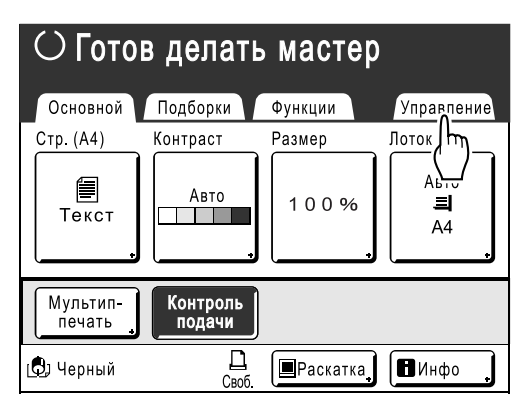

# **2 Нажмите [ОК].**

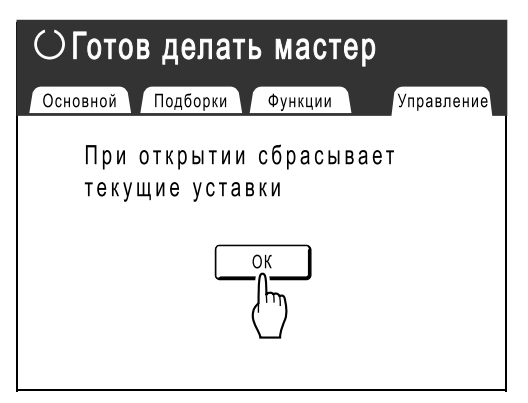

**3 Выберите функцию, которую следует изменить.**

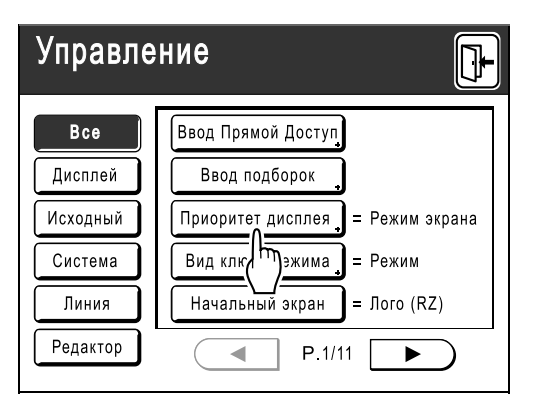

#### **Кнопки доступа дисплея**

Кнопки доступа дисплея позволяют быстро выбирать нужные функции, отображая лишь действительно нужные группы функциональных кнопок. **[Все]**: все функции **[Дисплей]**: функции, связанные с экранным дисплеем **[Исходный]**: основные рабочие функции **[Система]**: функции, воздействующие на работу всей системы **[Линия]**: функции, связанные с линейным принтером **[Редактор]**: функции, связанные с редактором

• **[Линия]** отображается, только если подсоединен линейный принтер (поставляется дополнительно).

# **4 Измените настройки.**

Некоторые функции имеют свои экраны настроек, а некоторые не имеют. Определять значения можно несколькими методами. В следующих примерах показаны различные методы определения значений.

#### **Нет дополнительного экрана настройки (2 или более параметра для выбора).** Нажмите кнопку с названием функции, чтобы изменить значение, отображенное справа.

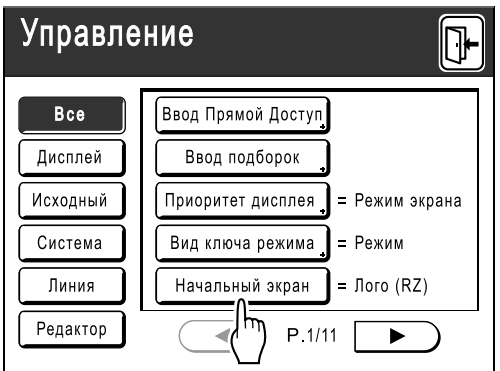

После изменения настроек перейдите к шагу 6.

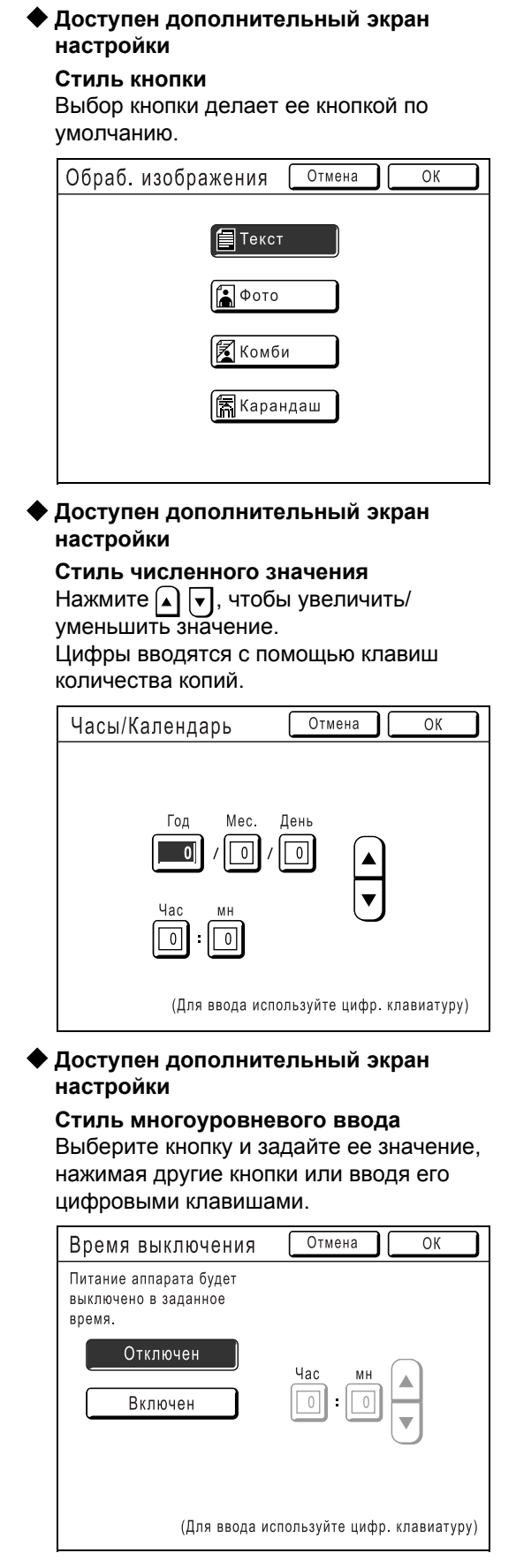

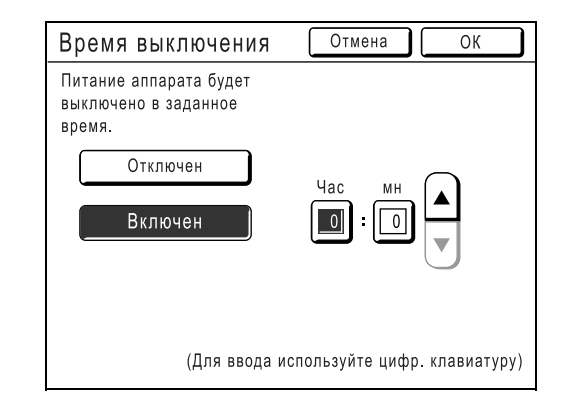

Нажмите **[Включен]**, чтобы отобразить справа другие параметры.

 **Доступен дополнительный экран настройки**

#### **Тип ввода текста**

Введите имя после нажатия кнопки, имя которой следует изменить.

После нажатия кнопки появляется экран переименования.

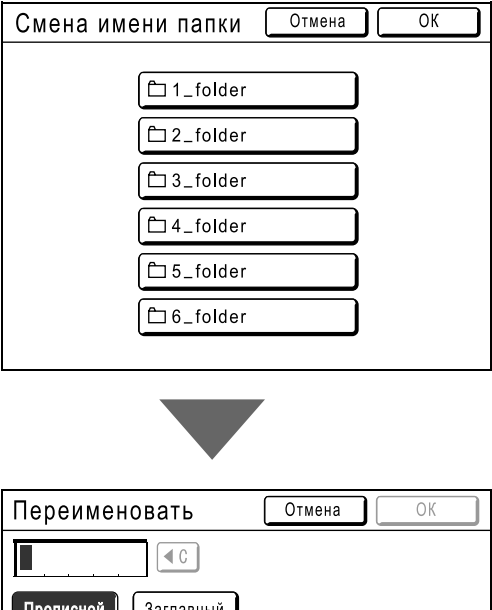

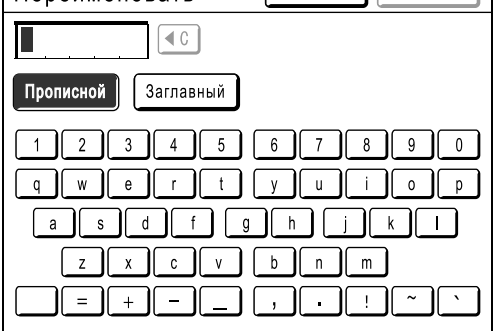

Нажимайте кнопки символов для ввода текста. Изменение регистра выполняется нажатием кнопки **[Прописной]** или **[Заглавный]**. )стр.122

# **5 Нажмите [ОК].**

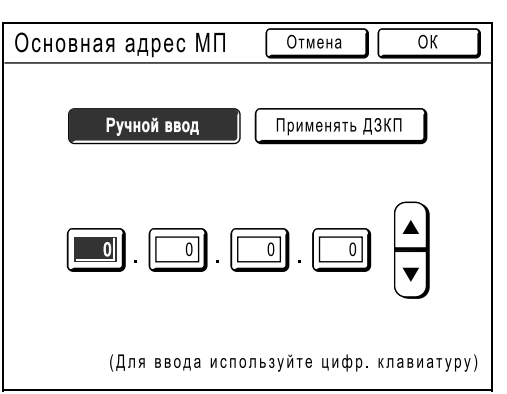

Если нет дополнительного экрана настройки, перейдите к шагу 6.

#### **Примечание:**

- Нажмите **[Отмена]**, чтобы отменить изменения и вернуться к экрану Управление.
- Выбранное значение отображается справа от кнопки (для большинства функций).

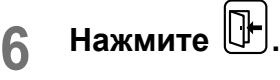

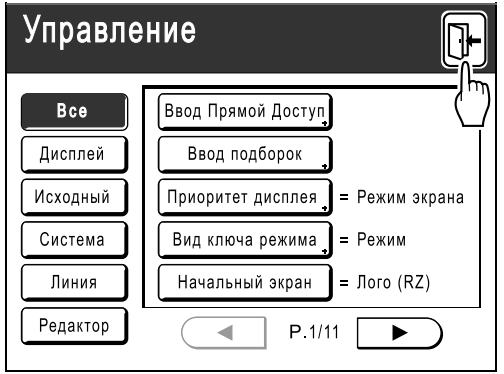

Возвращает к исходному основному экрану.

# **Настройка области прямого доступа и вкладки Подборки**

# **[Ввод Прямой Доступ] [Ввод подборок]**

Часто используемые функции для каждого режима можно поместить в область "Прямой доступ" на основном экране или на экране "Подборки".

Это позволяет быстро вносить изменения и получать прямой доступ к экрану настройки любой функции, не прибегая к поиску в длинном списке функций.

Каждый режим (Изготовление мастера/Печать/Сканирование/Линия) может сохранять свои собственные уникальные настройки.

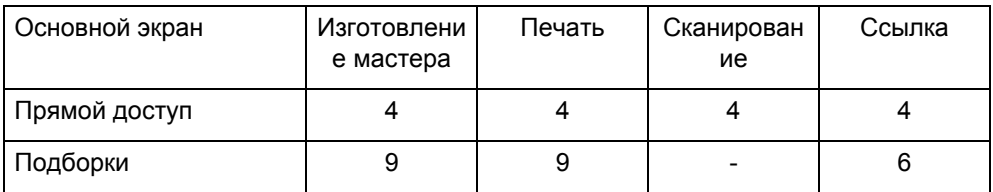

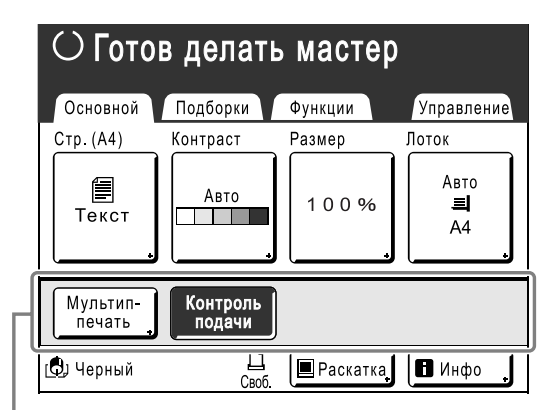

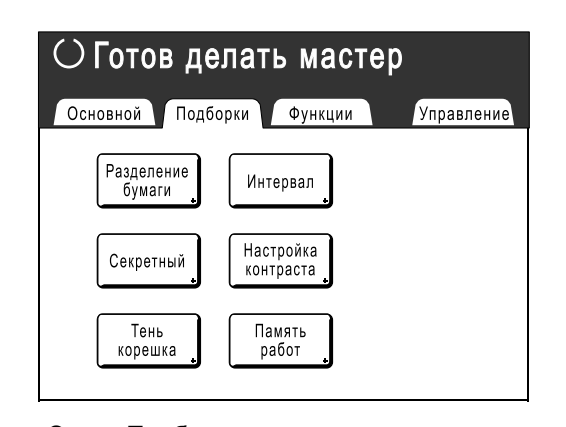

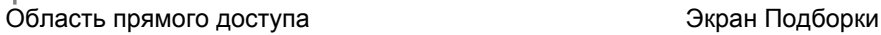

#### **Примечание:**

- Выберите функции, необходимые для каждого режима.
- Изготовителем по умолчанию устанавливается область "Прямой доступ" и параметры экрана "Подборки", которые можно изменять.
- Все функции, доступные на экране "Функции", можно выбирать.
- Если используется несколько линейных принтеров, сначала выберите одно из устройств, а затем внесите изменения на вкладке "Управление": выберите/измените область "Прямой доступ" и экран "Подборки".
- Выбранное подсоединенное устройство автоматически добавляется в область "Прямой доступ" и на вкладку "Подборки", если есть место для еще одной кнопки.

Дополнительные устройства линейного принтера можно вводить на экране Управление.

В следующих шагах экран конфигурации области "Прямой доступ" показан в левой верхней части, а экран конфигурации "Подборки" - в правой нижней части. Если оба экрана одинаковы, отображается только один экран.

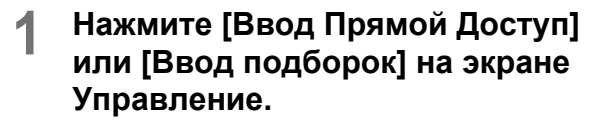

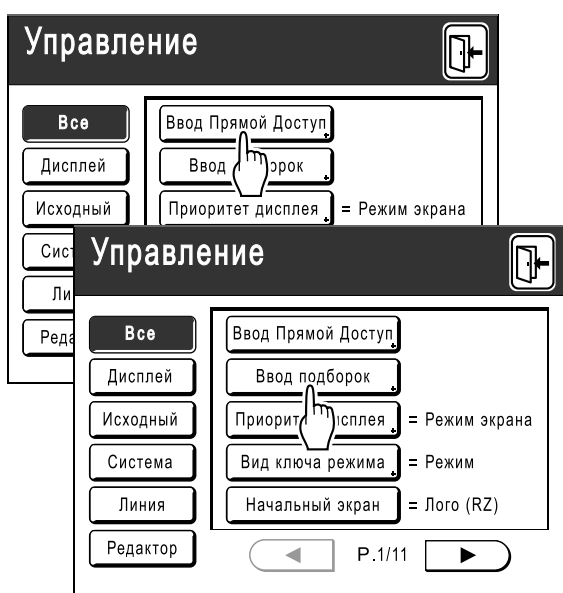

### **2 Выберите вкладку режима для сохранения новых кнопок.**

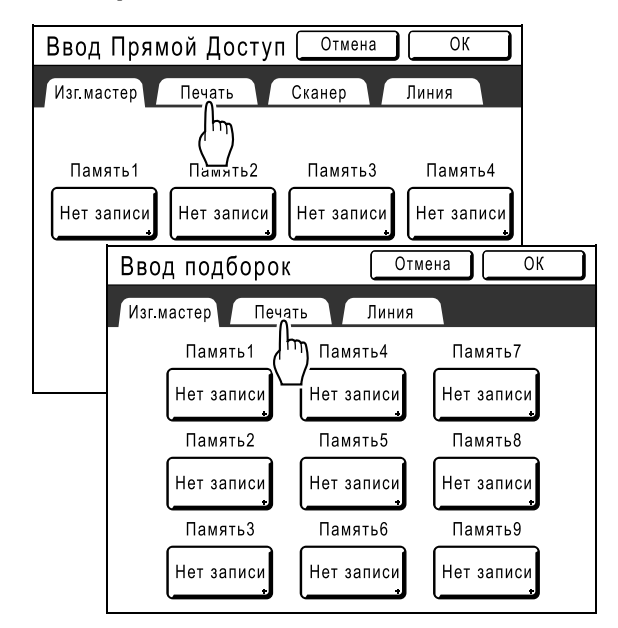

### **3 Нажмите кнопку для назначения новой функции.**

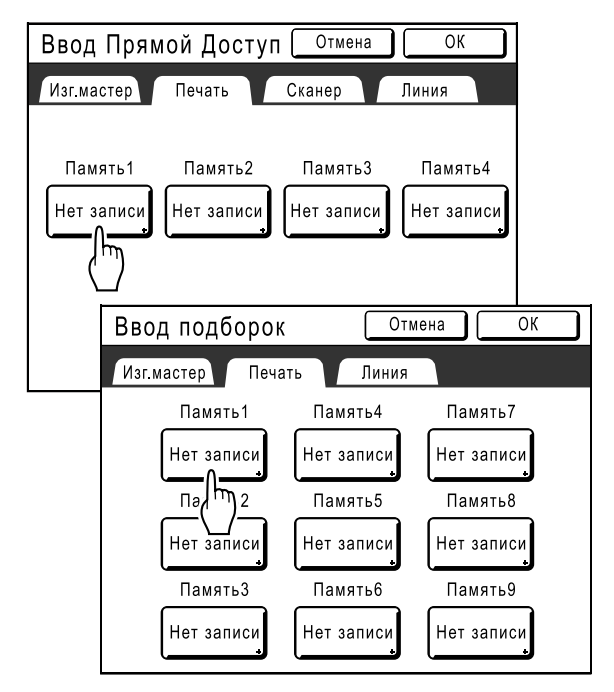

Если кнопке уже назначена функция, вновь назначенная функция перезаписывает ее.

**4 Выберите функцию, которую следует назначить.**

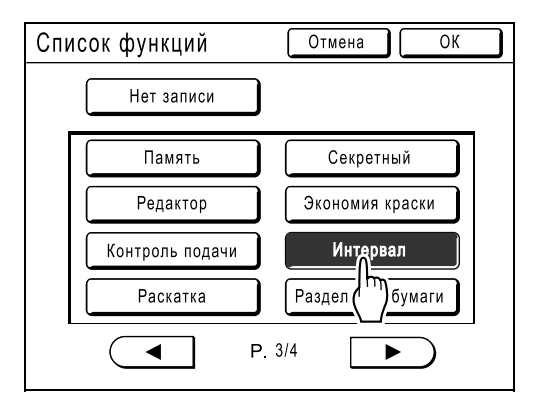

#### **Примечание:**

- При необходимости нажмите  $( \triangleleft |$ или $| \triangleright$ ). чтобы отобразить больше функций.
- Для удаления случайно назначенной функции нажмите **[Нет записи]**.
- Уже назначенные функции затеняются и становятся недоступными для выбора.
- Некоторые функции отображаются, только если установлены дополнительные устройства.

# **5 Нажмите [ОК].**

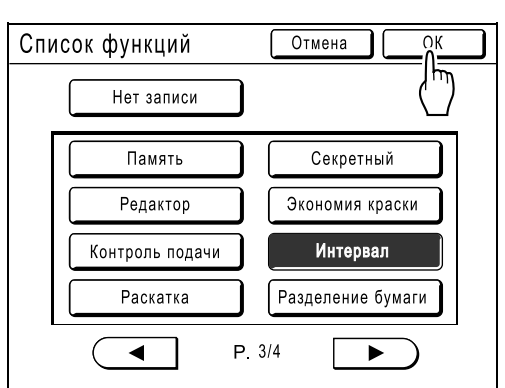

Возвращает в область "Прямой доступ" или на экран "Подборки". Выбранные функции добавляются.

Чтобы добавить другие функции или задать новую функцию для кнопки, повторите шаги с 2 по 5.

# **6 Нажмите [ОК].**

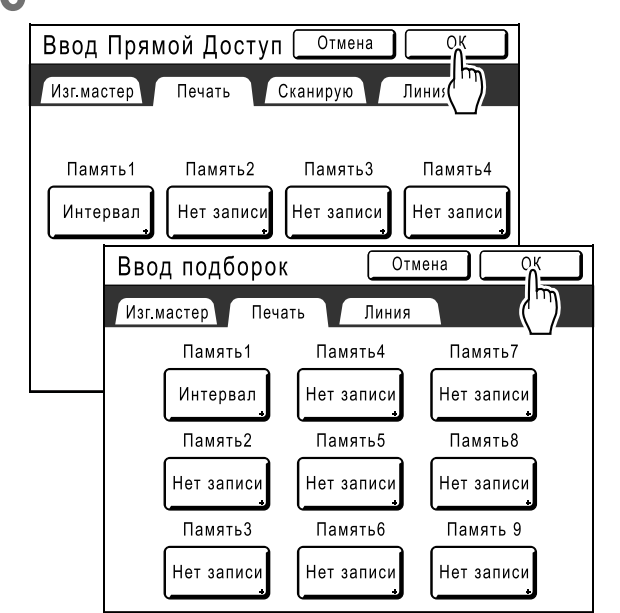

Возвращает к экрану Управление. Область "Прямой доступ" или экран "Подборки" обновляются.

# **7 Нажмите**  $\mathbb{P}$ . Управление

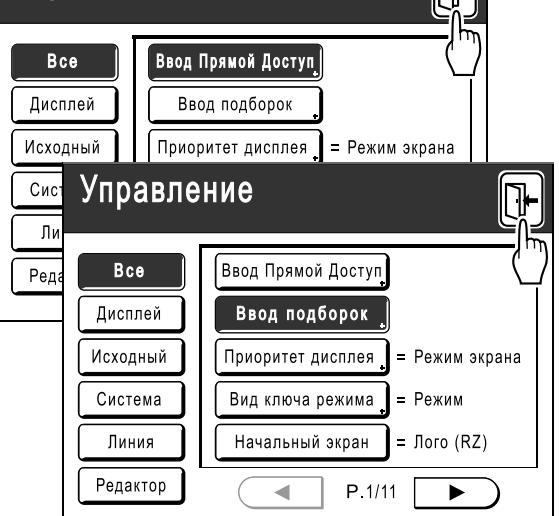

ا ⊡ا

Возвращает на основной экран изготовления мастера или на основной экран печати.

# **Регистрация нестандартного формата бумаги**

# **[Ввод данных бумаги]**

Нестандартные форматы бумаги следует предварительно ввести в память. Формат, сохраненный в памяти, можно вызвать кнопкой **[Бумага]** на экране Лоток (RZ977) или на основном экране изготовления мастера (RZ970). Можно ввести до 6 различных форматов. Ранее сохраненные форматы можно изменять или удалять.

#### **Важная информация:**

• Нестандартные форматы бумаги должны быть введены. Невыполнение этого требования может привести к ошибке сканирования.

# Ввод форматов и изменение имен

## **1 Нажмите [Управление] на основном экране каждого режима.**

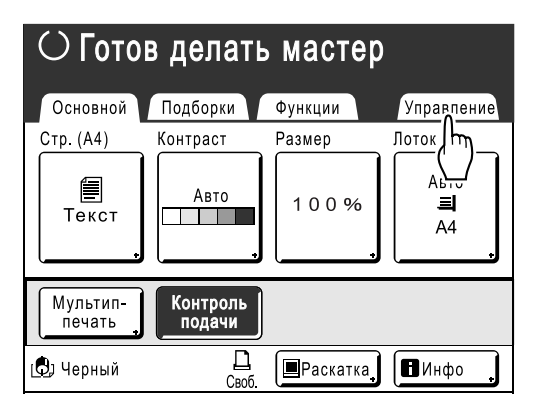

# **2 Нажмите [ОК].**

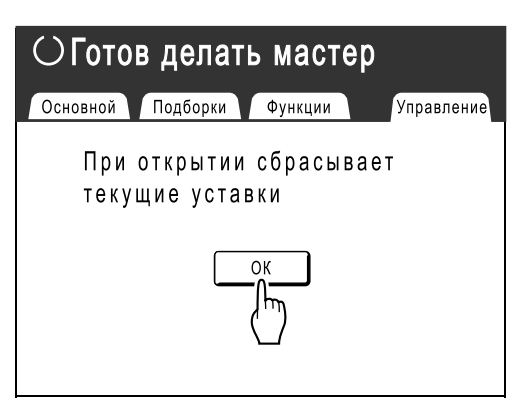

**3 Нажмите** [Система] или  $\blacktriangleright$ , **чтобы отобразить [Ввод данных бумаги] на экране.** 

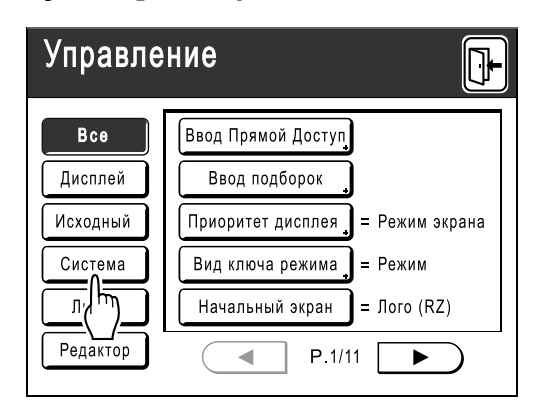

**4 Нажмите [Ввод данных бумаги].**

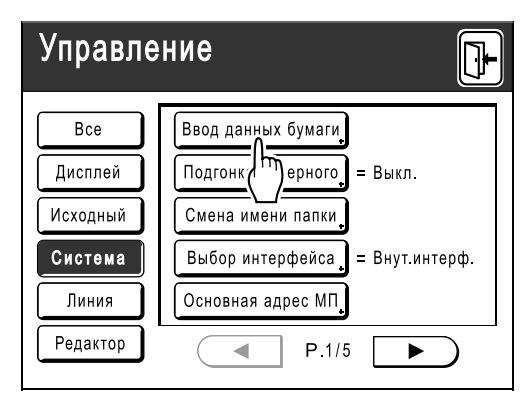

# **5 Нажмите неиспользуемую кнопку.**

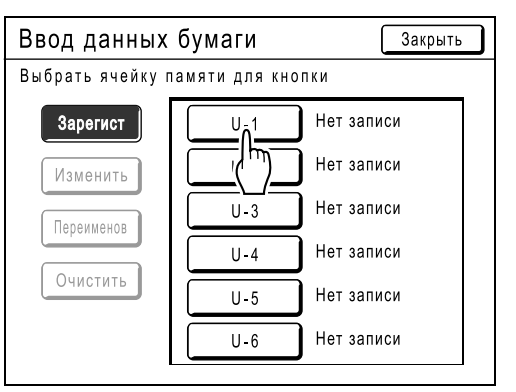

Кнопка, уже соотнесенная с другим форматом, затенена.

# **6 Введите формат бумаги.**

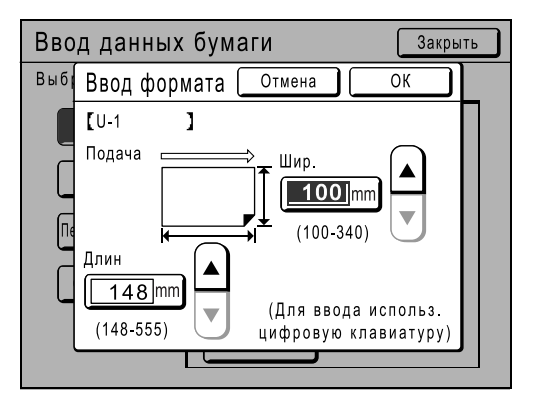

По направлению подачи бумаги (в лоток подачи) введите Шир. (ширина) и Длин (высота). Нажмите ∩ • или используйте клавиши количества копий.

# **7 Нажмите [ОК].**

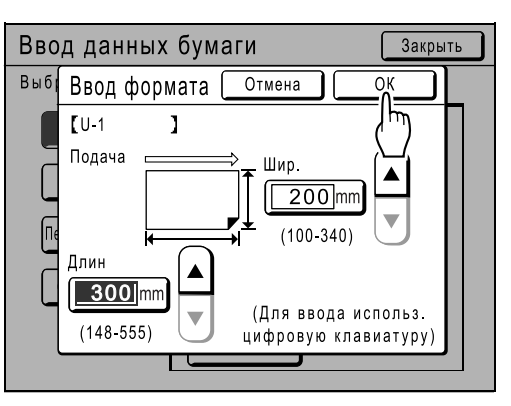

**При необходимости переименуйте.**  Нажмите **[Закрыть]**, чтобы пропустить переименование формата.

# **8 Нажмите [Переименов].**

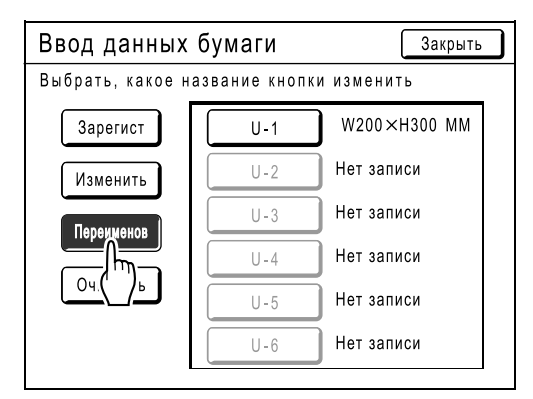

#### **9 Выберите кнопку для переименования.**

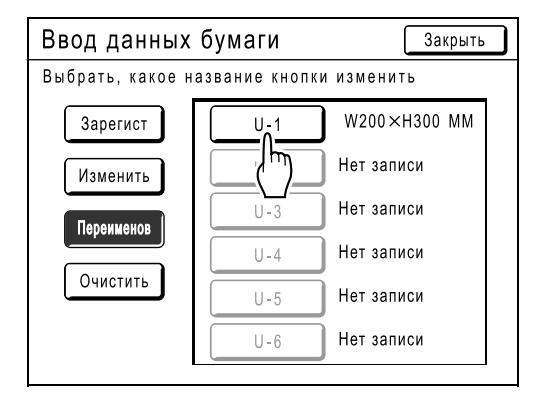

### **10 Буквенными клавишами введите новое имя.**

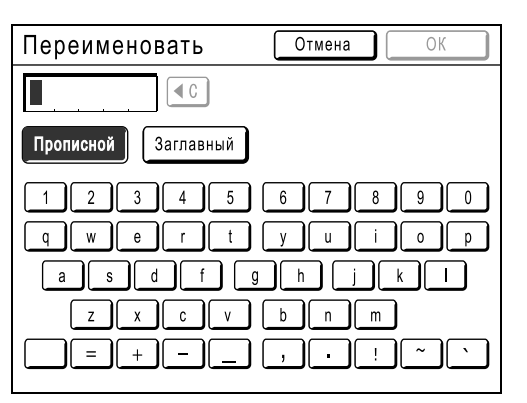

Изменение регистра выполняется нажатием кнопки **[Прописной]** или **[Заглавный]**. )стр.122

## **11 По завершении нажмите [ОК].**

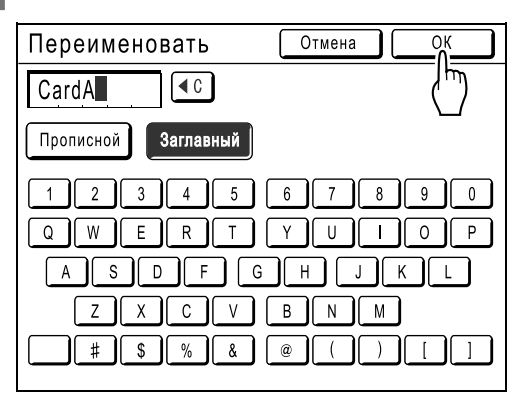

#### **Примечание:**

• Для изменения имени повторите, начиная с шага 8.

### **12 Подтвердите имя <sup>и</sup> нажмите [Закрыть].**

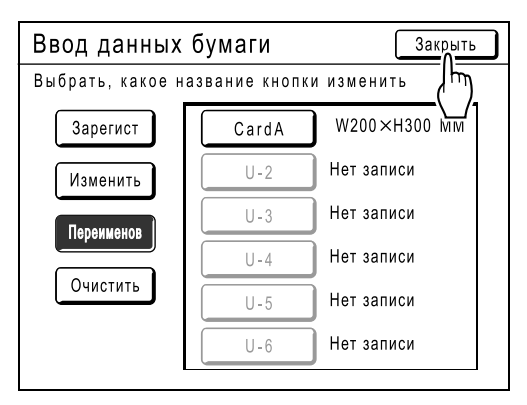

Появляется следующий экран.

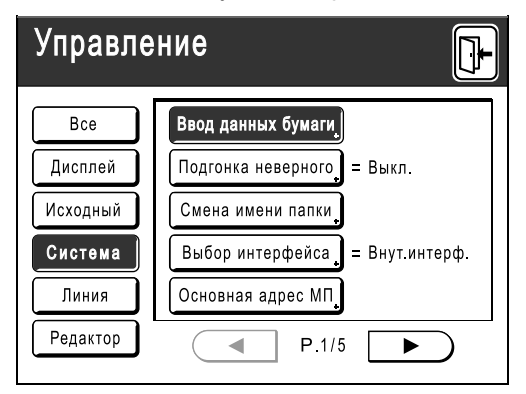

Возвращает к экрану Управление. Лоток (Бумага) обновляется.

#### **Подсказка:**

#### **Печать на длинной бумаге**

Аппарат может печатать на бумаге 433-555 мм длиной (сверху вниз в направлении подачи бумаги), сохранив формат как нестандартный. )стр.161

При вводе формата, длина которого превышает 433 мм (сверху вниз в направлении подачи бумаги), на экране Ввод данных бумаги, бумага опознается как "Длинная бумага".

Если параметр "Длинная бумага" выбран на экране Лоток (Бумага), аппарат переключается в режим "Длинная бумагаБумага.

#### **Важная информация:**

• Длинная бумага может не пройти через аппарат вследствие своих характеристик или может запачкаться краской вследствие позиционирования изображения. Подробную консультацию можно получить у вашего дилера (или уполномоченного представителя по обслуживанию).

#### **Режим "Длинная бумага"**

- Если аппарат находится в режиме "Длинная бумага", это индицируется в области сообщений как "Готов делать мастер <Дл. бум.>" или "Готов печатать <Дл. бум.>".
- В режиме "Длинная бумага" аппарат может печатать на бумаге 433-555 мм в длину, сверху вниз в направлении подачи бумаги. Тем не менее, максимальная площадь запечатывания и диапазон позиционирования печати вверх/вниз остаются обычными. )стр.18
	- )стр.94
- Время и скорость печати в режиме "Длинная бумага" отличаются от обычной печати. Это является нормальным явлением и не должно вызывать беспокойства.
- Консультацию по размещению бумаги на приемных лотках в режиме "Длинная бумага" можно получить у вашего дилера (или авторизованного представителя по обслуживанию).

# Удаление нестандартного формата бумаги

## **1 Нажмите [Ввод данных бумаги] на экране Управление.**

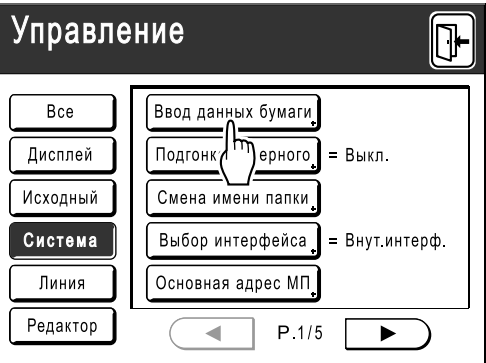

# **2 Нажмите [Очистить].**

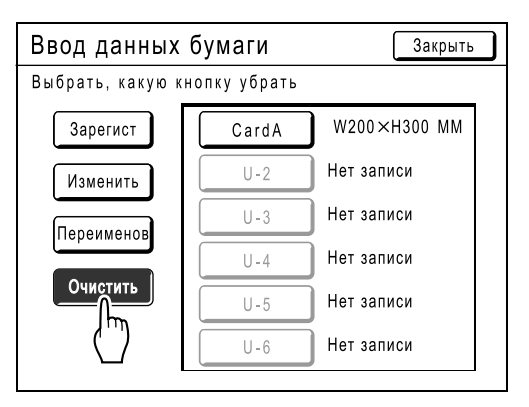

# **3 Выберите формат бумаги для удаления.**

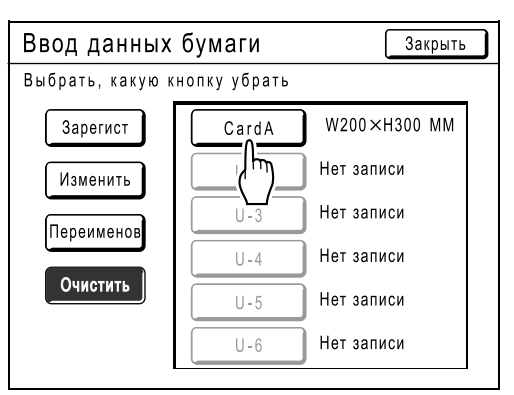

# **4 Нажмите [ОК].**

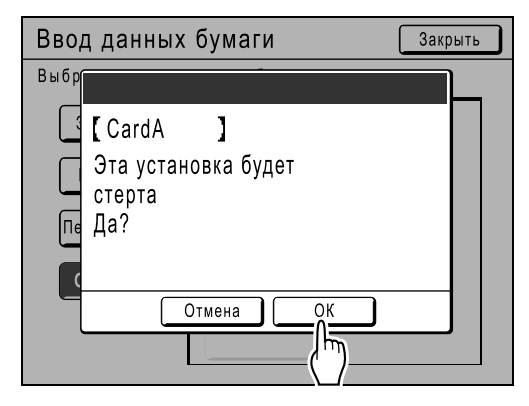

Возвращает к экрану Ввод данных бумаги. Выбранный формат бумаги удаляется.

# **5 Нажмите [Закрыть].**

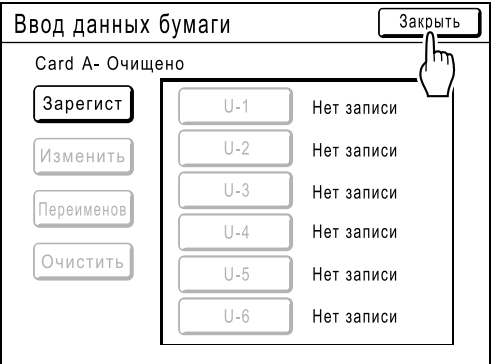

Появляется следующий экран.

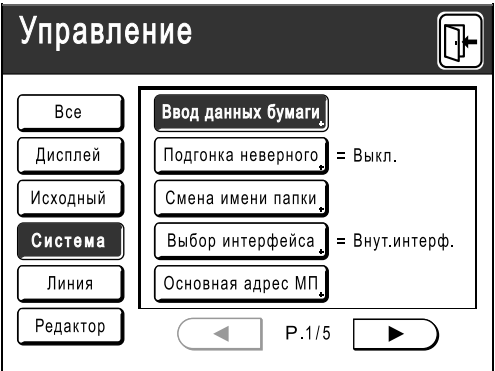

Возвращает к экрану Управление. Формат обновляется.

# **Защита мастера после печати**

По завершении печати мастер остается на барабане печати. Для защиты конфиденциальных документов от несанкционированного тиражирования используйте функцию конфиденциальности, уничтожающую мастер после печати. (функция "Секретный")

Использованные мастера хранятся в боксе для использованных мастеров. Этот аппарат оборудован функцией защиты, предотвращающей удаление мастера из бокса для использованных мастеров и его использование злоумышленниками.

#### **Настройка "Защита"**

Если настройка "Защита" включена:

- После завершения печати активируется функция "Секретный" и отображается сообщение о необходимости уничтожения мастера, оставшегося на барабане печати.
- Бокс для использованных мастеров заблокирован. Его нельзя извлечь, пока аппарат находится в режиме ожидания. (Однако бокс для использованных мастеров можно разблокировать и извлечь, если мастер застрял в блоке утилизации, или если бокс для использованных мастеров заполнен.)

#### **Блокировка бокса для использованных мастеров.**

Для предотвращения утечки документов мастеров после печати бокс для использованных мастеров можно заблокировать замком. Снять его может только администратор аппарата. (Приобретайте обычный замок, дужка которого проходит через отверстие шириной 7 мм.)

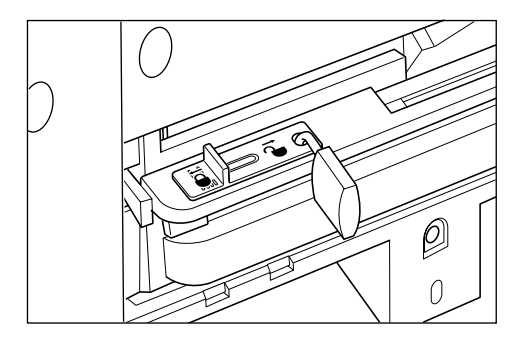

#### **Состояние функций защиты и ограничения**

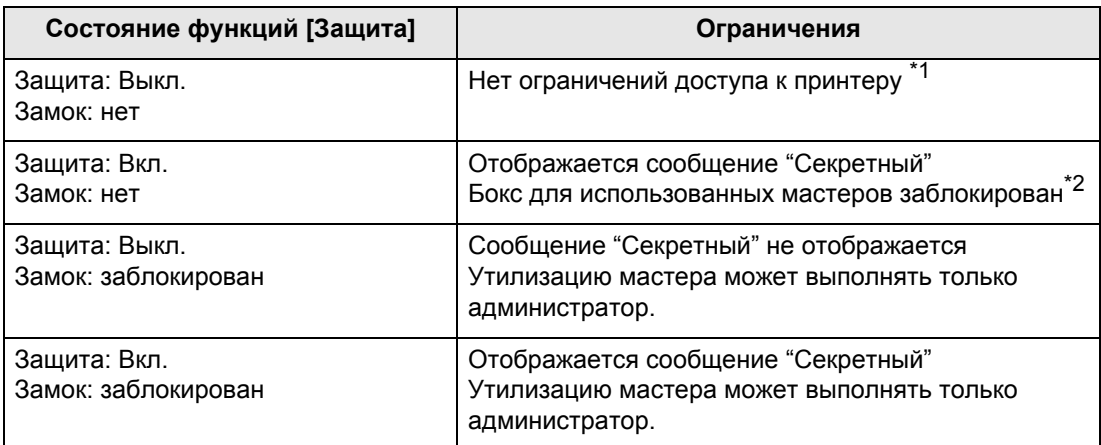

\*1 Доступна обычная функция "Секретный".

\*2 Ошибки блока утилизации могут вызвать разблокировку замка.

# Предотвращение утечки мастеров после создания или утилизации [Защита]

# **Включение настройки защиты**

**1 Нажмите [Управление] на основном экране каждого режима.** 

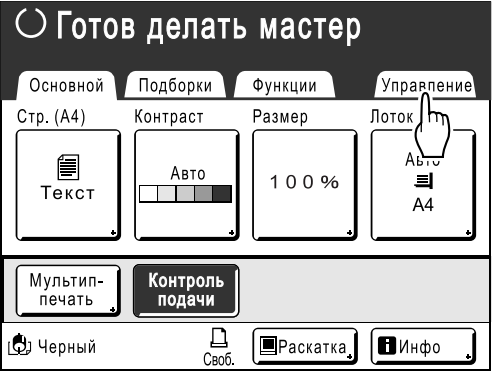

# **2 Нажмите [ОК].**

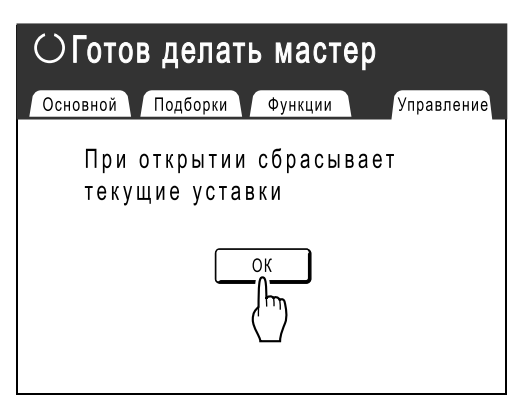

# **3 Нажмите [Защита].**

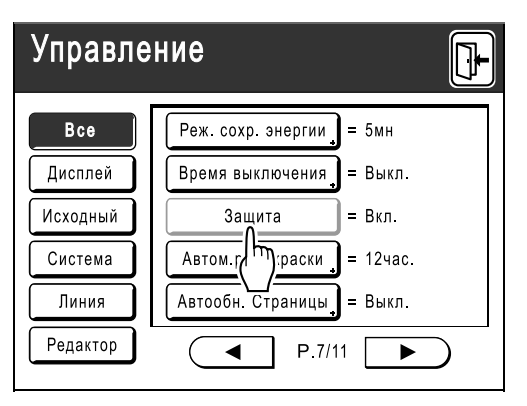

Для параметра "Защита" установлено значение "Вкл.", кнопка затенена.

#### **Примечание:**

- Если для параметра "Защита" установлено значение "Вкл.", то "Реж. сохр. энергии" (Автоотключение) активируется автоматически.
- Если для параметра "Защита" установлено значение "Вкл.", то кнопка функции **[Обновить]** затенена и доступ к ней невозможен.
- **Если для параметра "Защита" установлено значение "Вкл.":**

После печати отображается следующий экран.

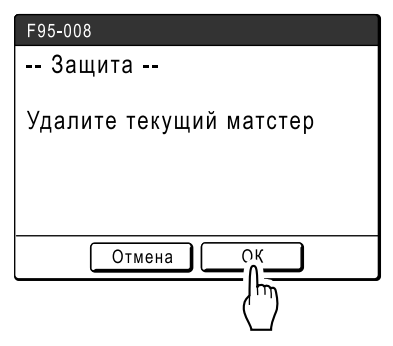

#### Нажмите **[ОК]** или **[Отмена]**.

**[ОК]**: удаление мастера, оставшегося на барабане печати.

**[Отмена]**: выберите это значение, если удалять мастер не нужно, или если планируется печать дополнительных копий.

#### **Примечание:**

- Сообщение "-- Защита -- Удалите текущий матстер" отображается и в том случае, если выполняется печать данных с ПК.
- Если выбрано **[Отмена]** при активной настройке "Защита", то сообщение "-- Защита -- Удалите текущий матстер" отображается при каждом нажатии клавиши или $\fbox{C}$  ).
- На экране отображается приведенное ниже сообщение, если:
	- настройка барабана печати была удалена без операции "Секретный", или
	- аппарат перешел в спящий режим через определенное время после отображения подтверждающего сообщения, затем спящий режим был отменен (или было выключено питание).

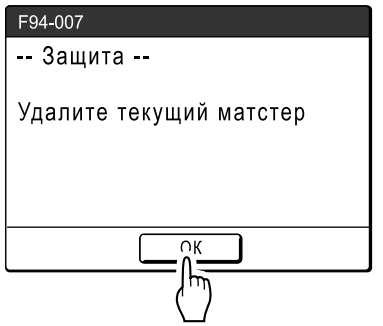

Нажмите **[ОК]**, чтобы удалить мастер, оставшийся на барабане печати.

# **Режимы сохранения и сканирования (дополнительно)**

# **О сохранении**

Благодаря функции сохранения можно данные оригинала сохранять в памяти. Память для сохранения доступна, если в аппарат вставлена карта сохранения документов DM-128CF. Для редактирования сканированных данных и их сохранения в памяти можно использовать функцию редактора.

# Вызов сохраненных данных

При печати с использованием сохраненных данных можно делать следующее.

• Повторно вызывать и печать ранее сохраненные данные. Это избавляет от необходимости повторно сканировать документы при печати одних и тех же материалов. )стр.168

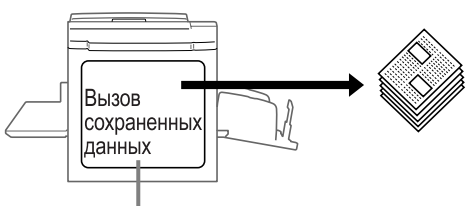

Память для сохранения

- Если сохраненные данные содержат несколько страниц, то можно выбрать для вывода все страницы, только нечетные или только четные страницы или даже указывать определенные страницы для печати, используя параметр "Выход".
- Кроме того, можно сочетать печать сохраненных данных с печатью бумажного оригинала. )стр.180
- Функция сохранения недоступна на аппаратах, оборудованных дополнительным контроллером RISO PS7R.

# Данные оригинала, которые можно сохранять

Можно сохранять данные оригинала, созданные на компьютере и отправленные на принтер, а также данные, сканированные в режиме сканирования.

Подробнее о сохранении данных оригинала, отправленных с компьютера, смотрите в руководстве пользователя драйвера принтера.

Подробнее о режиме сканирования см. • стр.170.

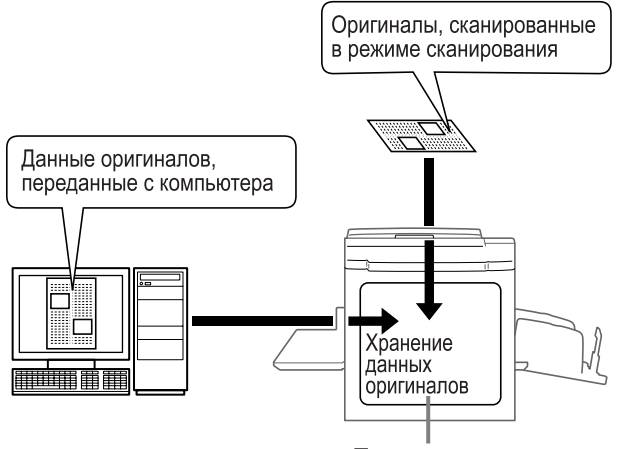

Память для сохранения

Данные обрабатываются как "Сохраненные данные", и если они не удаляются специально, то не сбрасываются при нажатии клавиши  $\oslash$  или при отключении аппарата.

#### **Важная информация:**

• Мы не можем гарантировать, что сохраненные данные не будут утрачены в случае катастроф или иных чрезвычайных ситуаций. Рекомендуется выполнять резервное копирование всех важных документов с помощью компьютера.

#### **Примечание:**

- Если оставшейся памяти недостаточно, то можно легко удалить ненужные сохраненные данные. Размер оставшейся памяти отображается в правом нижнем углу экрана Память подборки. )стр.178
- Для хранения данных имеется 6 папок. Если планируется совместное использование папок, рекомендуется создать соглашения по папкам хранения (например определить их по категориям или типу данных).

Имена папок можно изменять на экране Управление. )стр.150

• Порядок сохраненных данных можно изменять. )стр.179

# **О режиме сканирования**

Режим сканирования позволяет сканировать бумажный оригинал с помощью сканера и затем сохранять данные сканирования.

Ранее сканированные и сохраненные данные оригинала можно вызывать и печатать. Это избавляет от необходимости повторно сканировать документы при многократной печати одних и тех же материалов. )стр.168

Кроме того, благодаря этой функции удается предотвратить утрату и повреждение документов.

#### **Примечание:**

• Если оставшейся памяти недостаточно, то можно легко удалить ненужные сохраненные данные.

В режиме сканирования можно использовать следующие функции (см. подробные объяснения по каждой функции).

- Изображение ( $\infty$ стр.52)
- Контраст ( $\infty$ стр.54)
- Размер (увеличение/уменьшение) ( $\infty$ стр.55)
- Растр ( $\infty$ стр.63)
- Контраст ( $\infty$ стр.65)
- Кривая тона ( $\infty$ стр.66)
- Мультип-печать ( $\infty$ стр.69)
- Оттиск ( $\infty$ стр.86)
- Тень корешка ( $\infty$ стр.80)
- Сканир.сторона-АDF ( $\infty$ стр.142)

Следующие функции специфичны для режима сканирования.

• Формат ( $\infty$ стр.175)

# **Преобразование бумажного оригинала в сохраненные данные (Режим сканирования)**

# Сканирование оригинала

## **1 Выберите режим сканирования.**

Подробнее о выборе режима сканирования см. • стр.26.

#### ОГотов к сканированию Стр. No 1  $scan$  0001 Имя файла Владелец Каталог  $1$  folder Owner-1 **Основной** Функции .<br>Управление Стр. (A3) Контраст Формат Размер 冒 Авто Авто 100% Текст Ħ  $A<sub>3</sub>$ Тень Оттиск корешка

# **2 Поместите оригинал.**

См. шаг 3 раздела "Печать с бумажного документа или книги" (\*стр.41).

Если не указывается папка, данные или имя владельца, перейдите к шагу 4. Если настройки не сконфигурированы, то данные сохраняются по умолчанию (название файла: scan\_001, каталог:1\_folder, Владелец:Owner-1).

# **3 Настройка информации <sup>о</sup> данных.**

Указание имени данных, места сохранения и имени владельца. )стр.173

## **4 Настройка необходимых функций.**

Укажите необходимые функции для сканирования оригинала.

#### **Примечание:**

- Сканированные данные можно немедленно проверить, включив функцию "Оттиск". Эту функцию также можно использовать для проверки данных перед сохранением.
- О функциях, которые можно указать, см в предыдущем разделе.

#### **Важная информация:**

• Установите "Формат" при сканировании оригиналов нестандартного формата. )стр.175

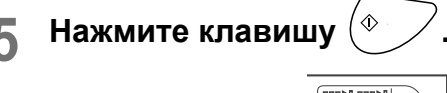

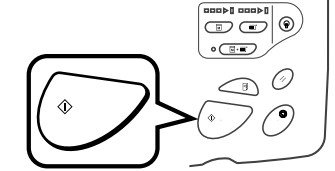

Начинается сканирование.

#### **Примечание:**

- Если установлен параметр "Оттиск", то после сканирования оригинала оттиск отображается на дисплее.
- **6 Если оригинал состоит из нескольких страниц, повторите шаги 2, 4 и 5.**

#### **Примечание:**

• Если в АПО (поставляется дополнительно) загружено несколько оригиналов, и параметр "Автопечать" установлен в значение Вкл., все оригиналы сканируются с использованием одинаковых настроек. Проверьте индикатор клавиши  $\circ$  ( $\overline{m}$ + $\equiv$ ), чтобы определить состояние функции "Автопечать" (Вкл. или Выкл.). Если индикатор горит, функция включена. Если "Автопечать" находится в состоянии Выкл., нажмите клавишу  $\widehat{A}$  для каждого оригинала.

# **7 Нажмите** <u><sup>⊪</sup>.</u>

После того, как оригинал сохранен как единый  $\overline{r}$ комплект данных, нажмите  $\overline{r}$ .

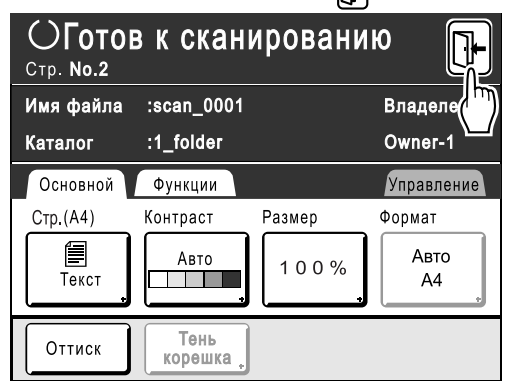

Появляется экран подтверждения.

# **8 Нажмите [Да].**

Данные сохраняются. Нажмите клавишу  $(\bullet)$ , чтобы выйти из режима сканирования.

# Настройка информации о данных

Настройки для данных, подлежащих сканированию и сохранению, выполняются на основном экране сканирования.

#### **1 Выберите режим сканирования.**

Подробнее о выборе режима сканирования см. • стр.26.

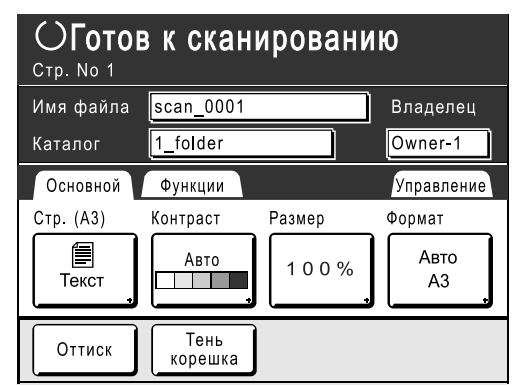

Имя данных, место сохранения и имя владельца автоматически назначаются при начале сканирования, но при необходимости эту предварительно заданную информацию можно изменить.

#### **Примечание:**

• Настройки по умолчанию для папки "Каталог" можно изменить на экране "Управление". (☞стр.150)

## **2 Введите имя данных.**

**1)** Нажмите поле ввода имени данных.

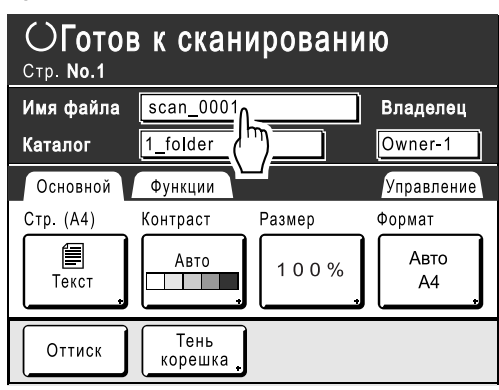

Появляется экран Переименовать.

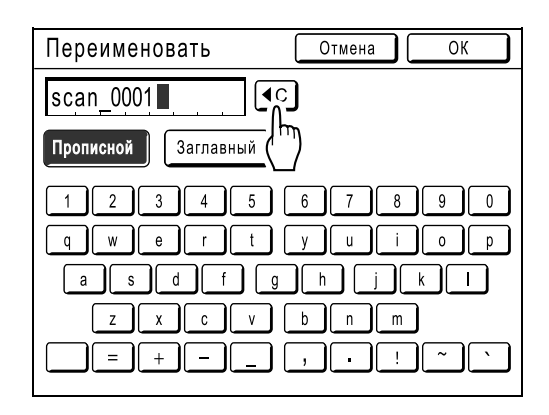

**2)** Нажмите кнопку **[**  $\epsilon$  ], чтобы удалить текущее имя.

#### **Примечание:**

- Для удаления можно также нажать клавишу  $\overline{C}$ .
- **3)** Нажмите текстовую кнопку и введите имя данных по одному символу. Нажмите кнопку типа текста, чтобы изменить отображение, и найдите текст, который следует ввести. • стр.122
- **4)** Нажмите **[ОК]**. Имя данных подтверждается, и выполняется возврат к основному экрану сканирования.

## **3 Указание места сохранения**

**1)** Нажмите поле ввода места сохранения.

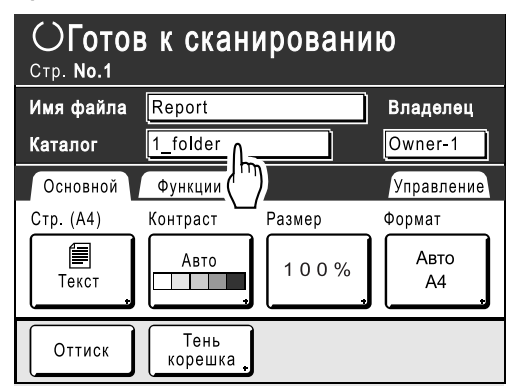

Появляется экран Каталог.

#### **Примечание:**

- Если аппарат оборудован дополнительным контроллером RISO PS7R, то путь сохранения данных указать нельзя.
- **2)** Нажмите кнопку папки, в которой следует сохранять данные.

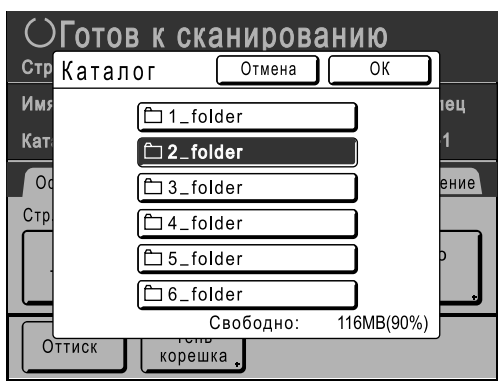

#### **3)** Нажмите **[ОК]**.

Папка "Каталог" подтверждается, и выполняется возврат к основному экрану сканирования.

#### **Примечание:**

• Имя папки "Каталог" можно изменить на экране "Управление". (☞стр.150)

## **4 Указание владельца.**

**1)** Нажмите поле ввода владельца.

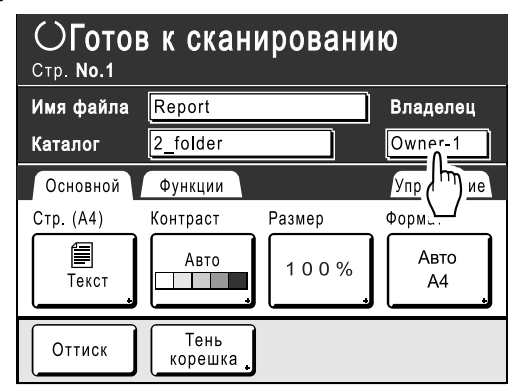

Появляется экран Владелец.

**2)** Нажмите кнопку владельца для использования.

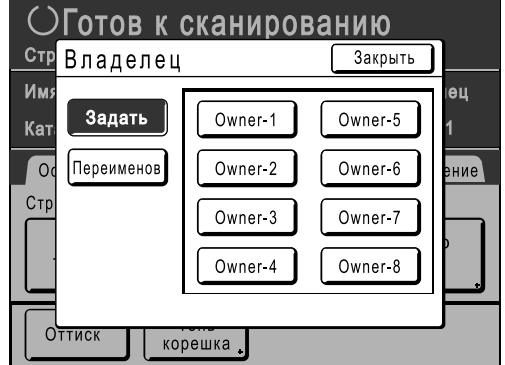

Имя владельца подтверждается, и выполняется возврат к основному экрану сканирования.

#### **Подсказка: Изменение имени владельца**

**1)** Нажмите **[Переименов]** на экране Владелец.

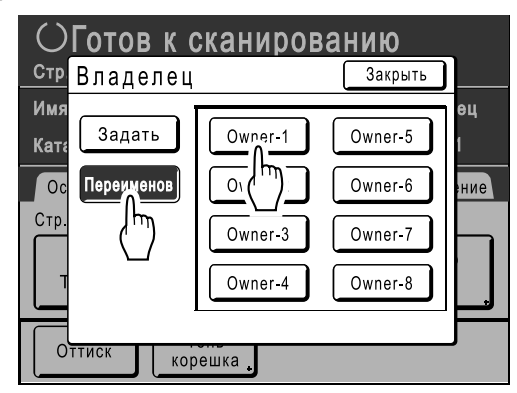

Нажмите кнопку владельца для переименования. Появляется экран Переименовать.

- **2)** Нажмите кнопку **(** С), чтобы удалить текущее имя.
- **3)** Введите имя владельца.
- **4)** Нажмите **[ОК]**.

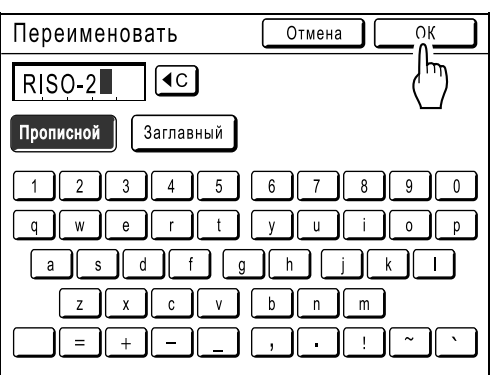

Имя владельца подтверждается, и выполняется возврат к экрану Владелец.

# Указание формата бумаги

Укажите формат, в котором следует сохранять сканированный оригинал.

Для оригинала нестандартного формата используйте экран "Формат", чтобы сохранить в формате, отличном от формата оригинала.

Оригинал стандартного формата сохраняется "как есть" с помощью кнопки "Авто".

# **1 Нажмите [Формат] на основном экране сканирования.**

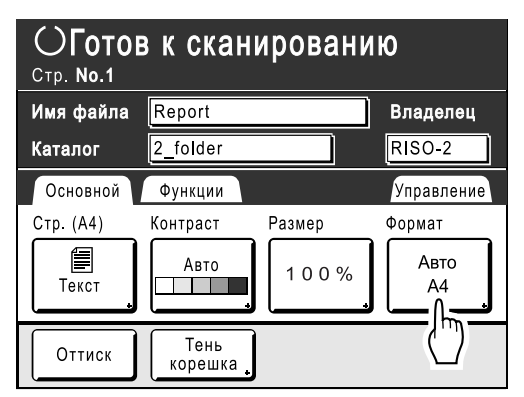

Появляется экран Формат.

#### **2 Нажмите кнопку формата бумаги для использования.**

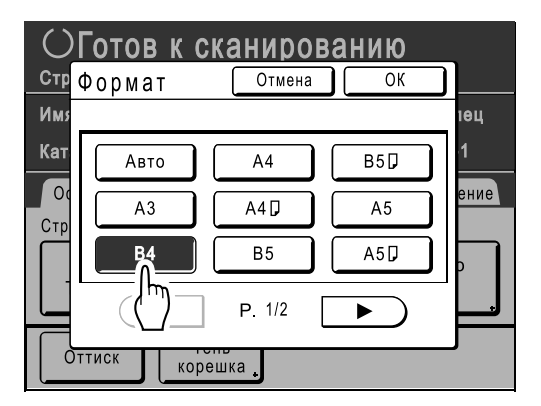

При выборе **[Авто]** автоматически устанавливается формат, одинаковый с форматом оригинала.

# **3 Нажмите [ОК].**

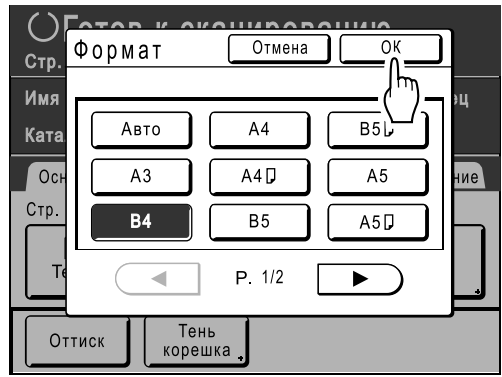

Формат бумаги подтверждается, и выполняется возврат к основному экрану сканирования.

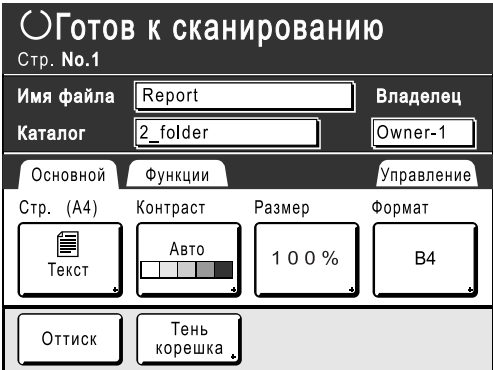

# **Вызов сохраненных данных и печать [Память]**

# Вызов сохраненных данных

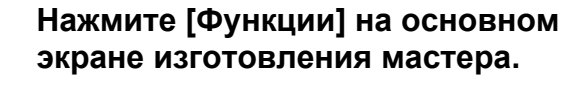

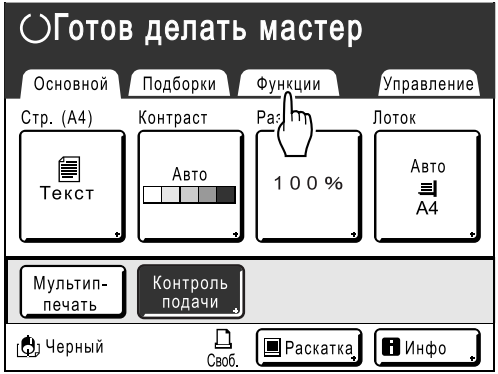

# **2 Нажмите [Память].**

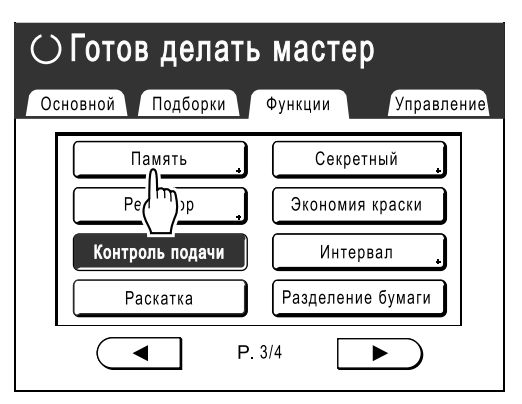

Появляется экран Память подборки.

## **3 Нажмите сохраненные данные для печати.**

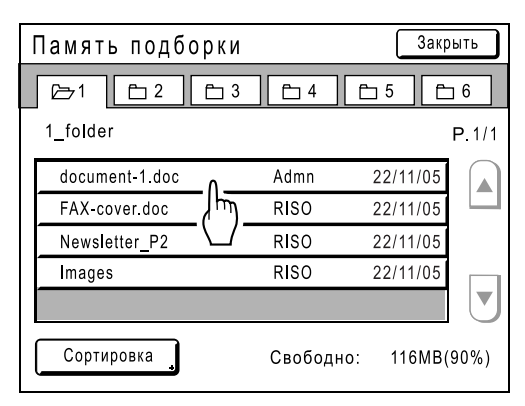

При выборе данных, сохраненных в другой папке, нажмите вкладку этой папки.

#### **Примечание:**

• Если сохраненные данные не отображаются на экране, нажмите  $\boxed{\triangle}$  или  $\boxed{\mathbf{v}}$  для их отображения.

Появляется экран Вызов из памяти.

## **4 Подтвердите вызванные данные.**

Используйте эскизное изображение, чтобы определить, что вызваны действительно нужные данные.

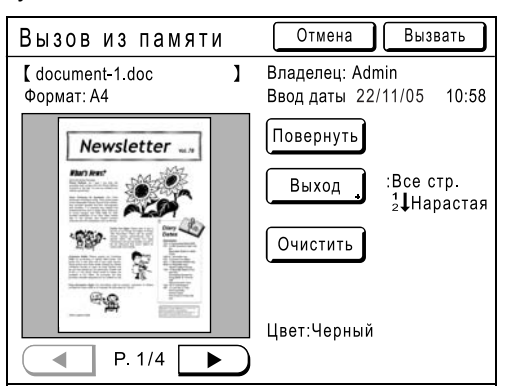

На экране Вызов из памяти можно подтвердить вызванные данные и указать настройки вывода.

# **5 Нажмите [Вызвать].**

Сохраненные данные вызываются, и появляется основной экран режима сохранения.

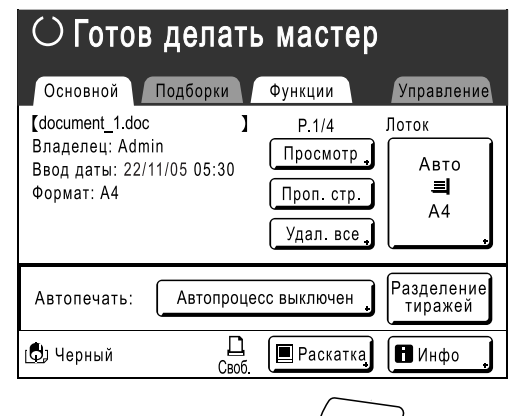

 $6$  **Нажмите клавишу**  $\left(\sqrt[6]{\sqrt{2}}\right)$ 

На основе этих данных изготавливается мастер.

После этого выполните те же операции для стандартного изготовления мастера/печати.

# Использование экрана вызова из памяти

Ниже показаны все разделы экрана вызова из памяти.

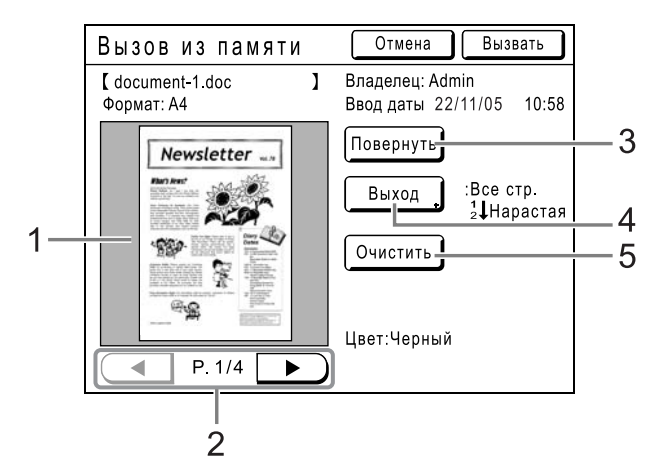

- **1) Для каждой страницы отображается эскиз.**
- **2) Если данные содержат несколько страниц, нажмите для прокрутки страниц.**
- **3) Нажмите для поворота сохраненных данных на 180 градусов и их вывода.**

#### **4) Диапазон**

Если сохраненные данные содержат несколько страниц, то можно указать страницы, которые следует печатать. При нажатии **[Выход]** появляется экран Выход.

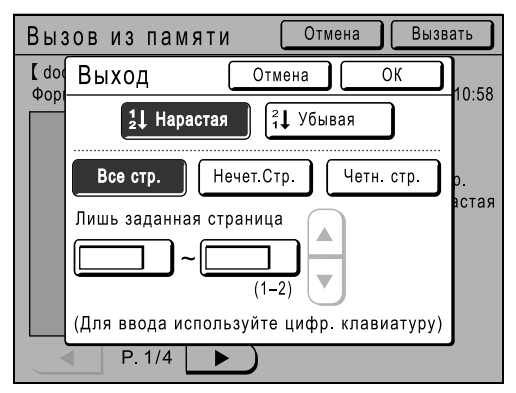

Нажимайте соответствующие кнопки, чтобы напечатать все страницы, только нечетные или только четные страницы. Кроме того, можно указать, следует ли печатать выбранные страницы в порядке **[Нарастая]** или **[Убывая]**.

Чтобы указать диапазон, нажмите поле ввода страницы, а затем нажмите  $\boxed{\triangle}$  или  $\boxed{\mathbf{v}}$ , чтобы указать страницы.

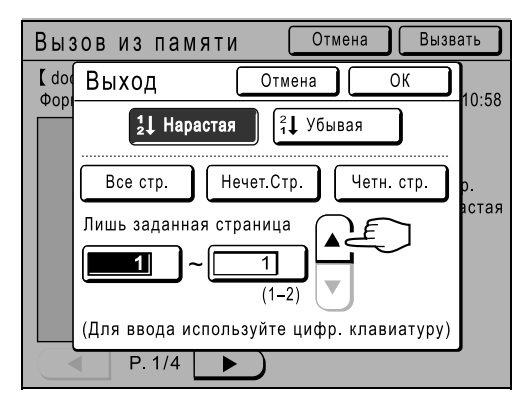

#### **5) Очистить**

При нажатии **[Очистить]** появляется экран подтверждения.

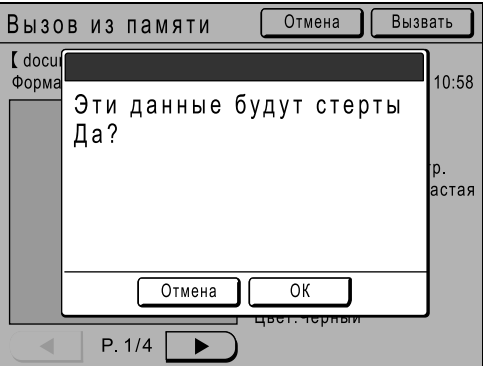

Нажмите **[ОК]**, чтобы удалить данные.

# Изменение порядка данных

Можно изменить порядок, в котором сохраненные данные отображаются на экране памяти подборки.

#### **Примечание:**

• Установка изготовителя: "Дата Убывая".

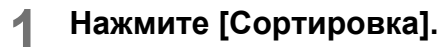

#### **Примечание:**

• Кнопка **[Сортировка]** неактивна, если сохраненных данных нет, или если имеется только один элемент данных.

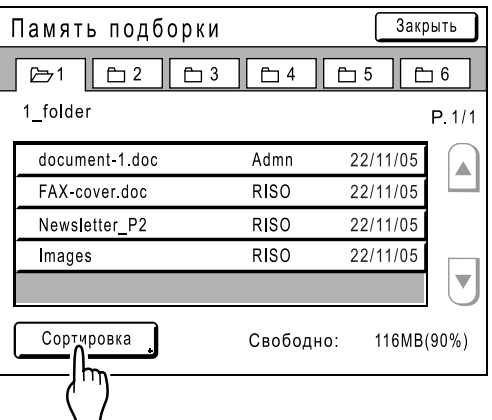

**2 На экране Сортировка нажмите кнопку нужного порядка.**

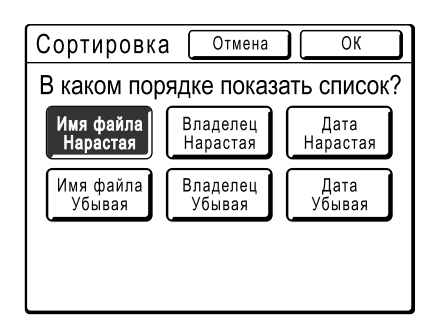

# **3 Нажмите [ОК].**

Возвращает к экрану Вызов из памяти.
## **Наложение сохраненных данных на задание печати [Наложение]**

Можно наложить сохраненные данные на бумажный оригинал. Например, с помощью этой функции можно наложить штамп "Образец" на несколько оригиналов.

#### **Важная информация:**

- Эту функцию нельзя использовать со следующими функциями.
	- Экономия краски
	- Верхнее поле
	- Боковое поле
	- Память (изображения "Наложение" не могут быть сохранены).
	- При отправке данных оригинала с компьютера

## **1 Поместите оригинал.**

Поместите оригинал на стекло экспозиции или в АПО (поставляется дополнительно). Подробнее о помещении оригинала см. главу "Основные операции".

## **2 Нажмите [Функции] на основном экране изготовления мастера.**

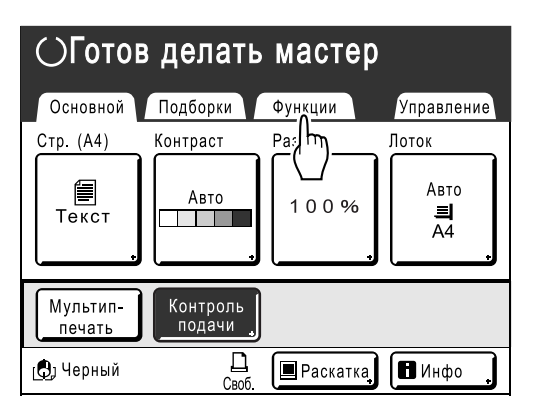

## **3 Нажмите [Наложение].**

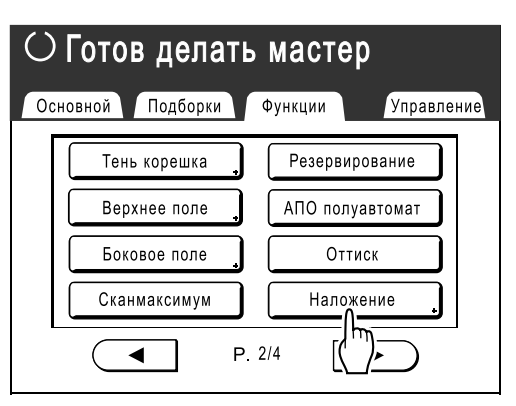

Появляется экран Память подборки.

## **4 Выберите сохраненные данные для наложения.**

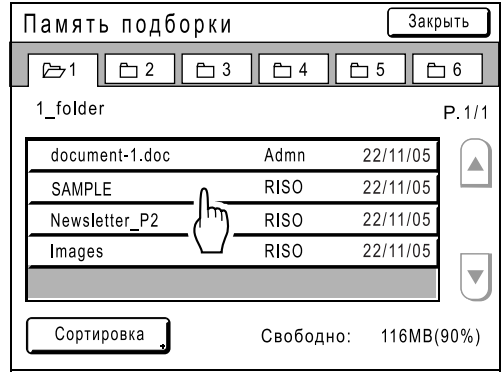

Появляется экран Вызов из памяти.

### **5 Подтвердите сохраненные данные и нажмите [Вызвать].**

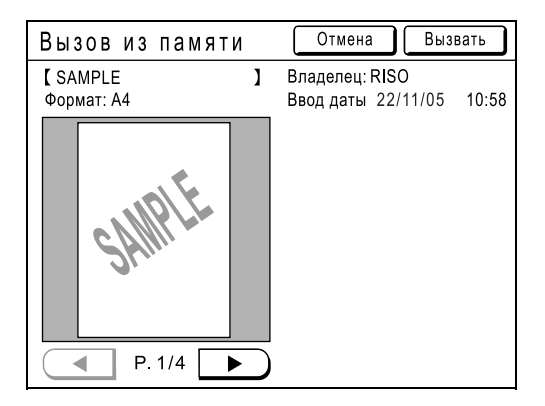

Параметр "Наложение" установлен, и выполняется возврат <sup>к</sup> экрану Функции. **6 Печать.**

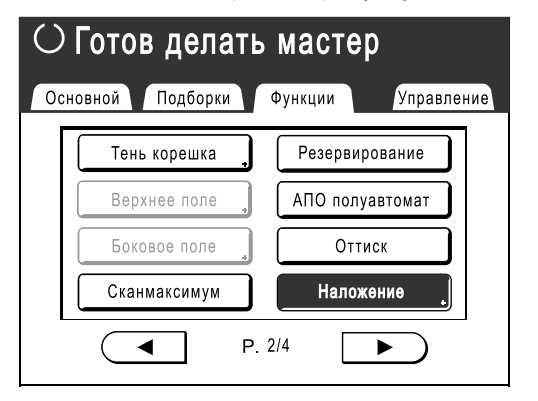

Информацию о дальнейших действиях см. в шаге 4 раздела "Печать с бумажного документа или книги" (• стр.41).

#### **Подсказка:**

#### **Наложение сохраненных данных**

Сохраненные данные накладываются в том формате, в котором они были сохранены. Можно увеличить/ уменьшить формат для соответствия формату оригинала или формату бумаги.

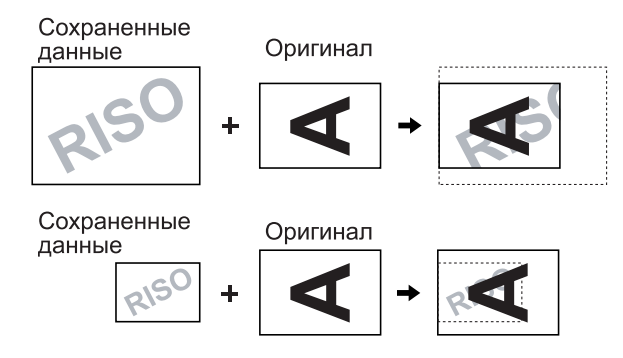

Сохраненные данные накладываются после центровки в верхней части оригинала. Положение наложения изменять нельзя.

# **Если используется линейный принтер (поставляется дополнительно)**

## **Функции печати при использовании линейных принтеров**

В целях более экономичной печати к аппарату можно подсоединять линейные принтеры.

Доступны две специальные функции печати: функция "Автосвязь" и режим "Линия".

#### **Функция Автосвязь**

Автоматически выбирает устройство вывода (аппарат или линейный принтер) на основании предварительно определяемого количества оттисков (Том без ссылок). )стр.154

Автоматически выбирает устройство вывода на основании количества оттисков при печати с компьютера (Если функция "Автосвязь по линии" включена) )стр.154

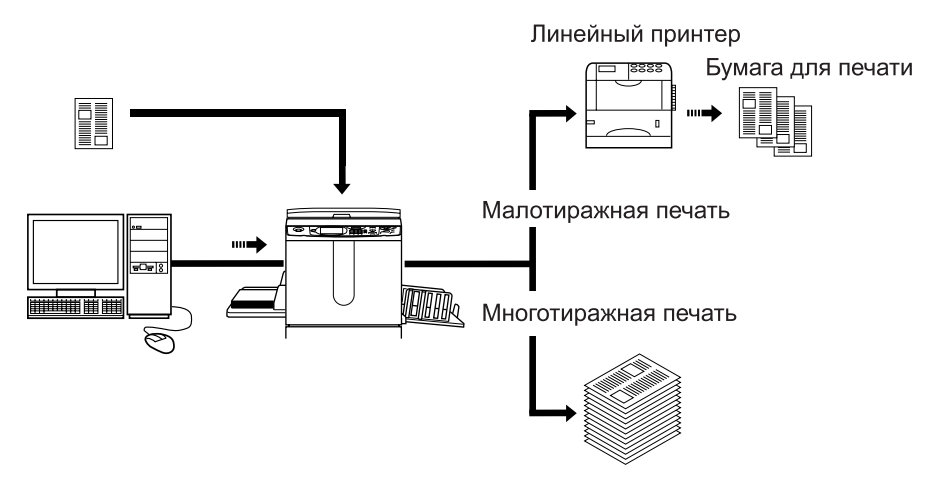

#### **Важная информация:**

• При использовании бумажного оригинала требуемое число копий необходимо ввести до изготовления мастера. Если выбрать "0" и нажать  $\sqrt{x}$ , то печать будет выполнена без каких-либо условий.

#### **Функция режима линии**

Оригинал сканируется на аппарате и печатается на линейном принтере. )стр.187

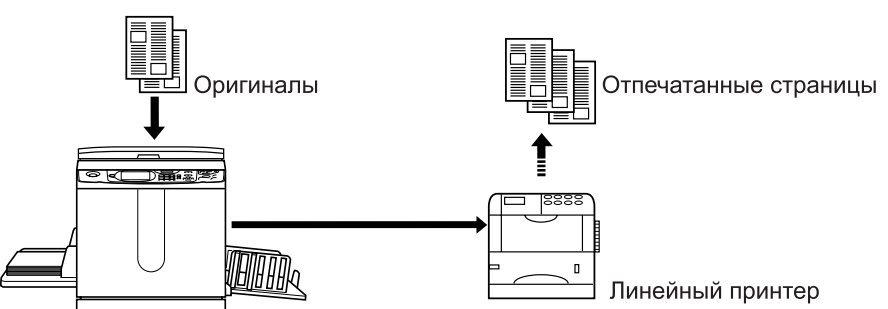

Можно использовать специальные функции линейного принтера (например, функцию двусторонней печати).

## **Настройка линейного принтера [Свойства ссылки]**

Чтобы данные линейного принтера действовали, их следует ввести в аппарат.

#### **Важная информация:**

- Убедитесь, что линейный принтер физически подключен к аппарату. Если линейный принтер физически не подключен, аппарат не сможет его опознать.
- До тех пор, пока данные линейного принтера не будут введены в аппарат, принтер не сможет выполнять печать, и его дополнительные функции будут недоступны.
- Введите информацию отдельно для каждого подсоединенного линейного принтера.

#### **Примечание:**

• Объяснения "Свойства ссылки" приводятся ниже. Подробнее о Линия и других настройках Управление смотрите "Линия" (• стр.154).

## Список настроек линейного принтера

: исходная настройка (установка изготовителя по умолчанию)

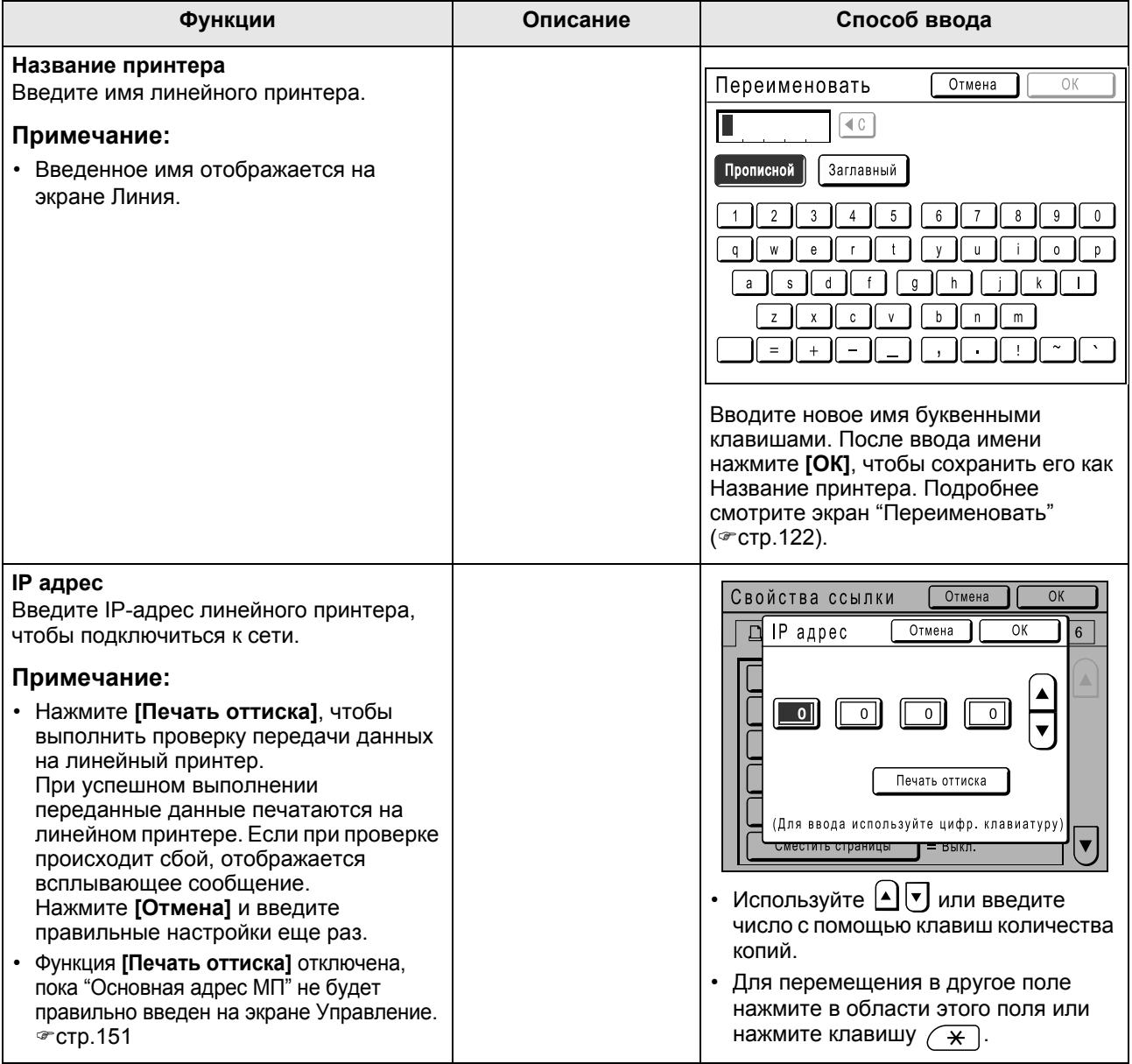

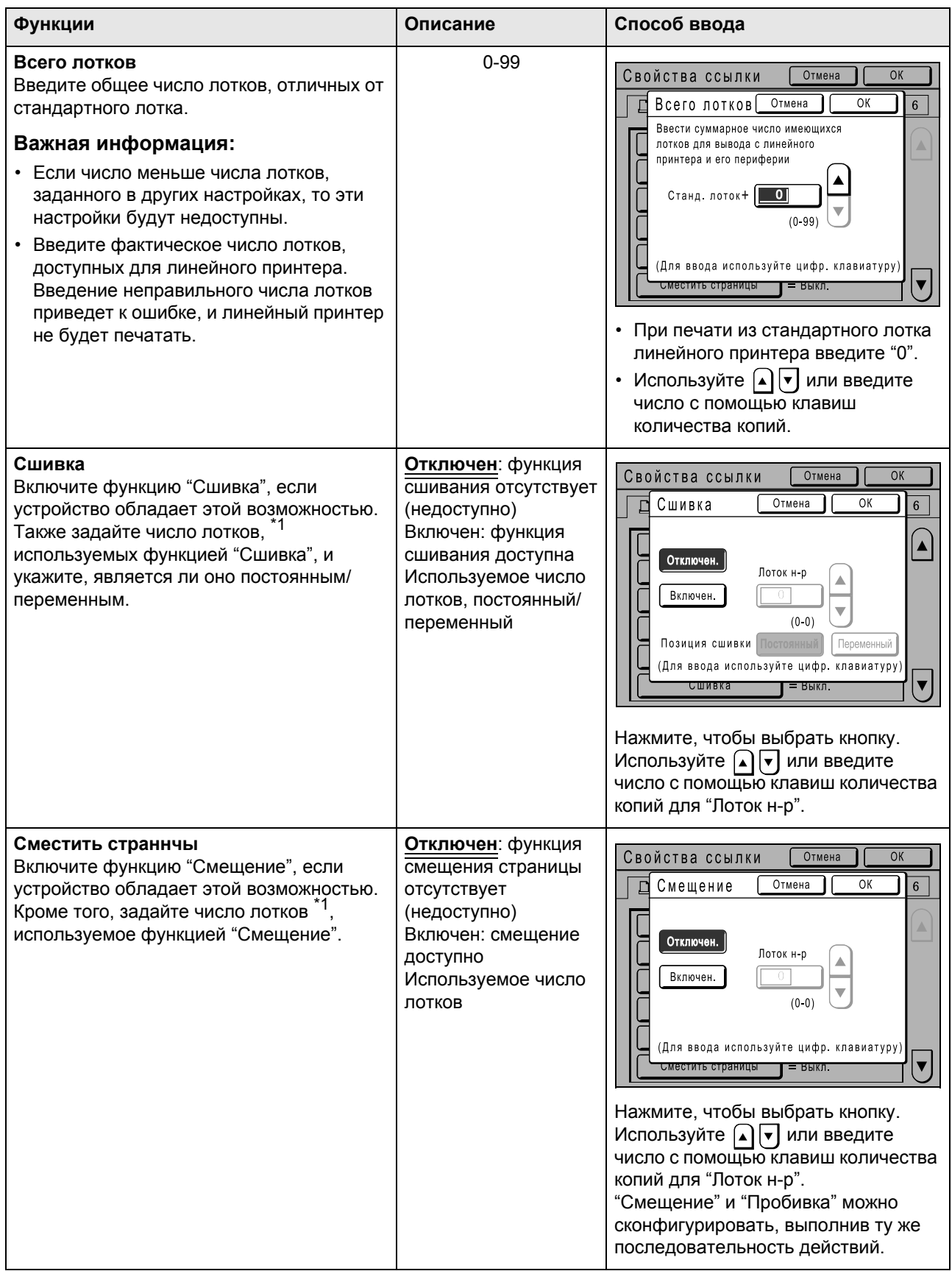

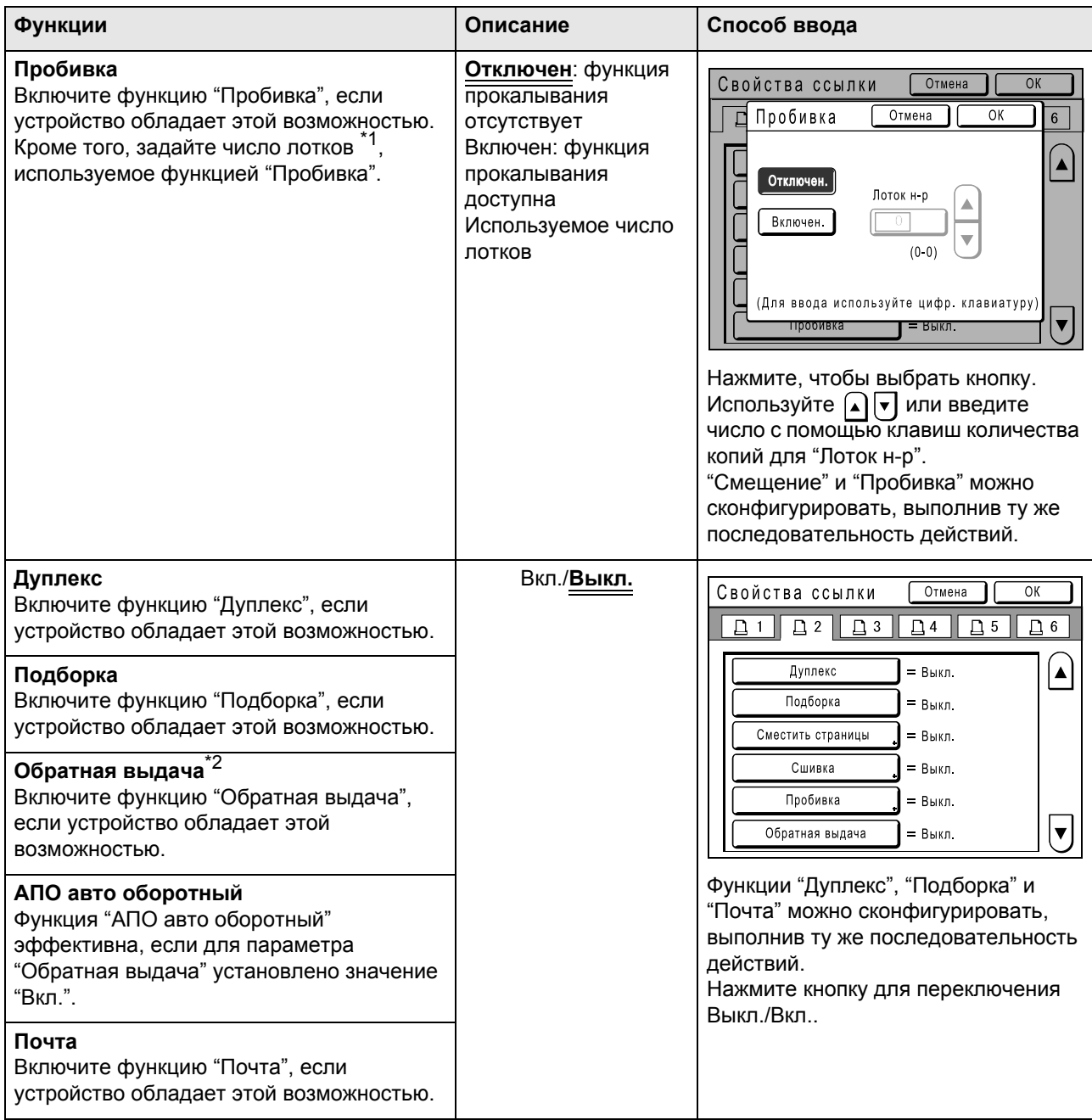

\*1 Число лотков может различаться в зависимости от модели линейного принтера.

\*2 Эта функция доступна, если аппарат оборудован дополнительным автоматическим податчиком оригиналов AF-VI:II. Она недоступна с автоматическим податчиком оригиналов DX-1.

## Настройка линейного принтера

**1 Нажмите [Линия] на экране Управление.**

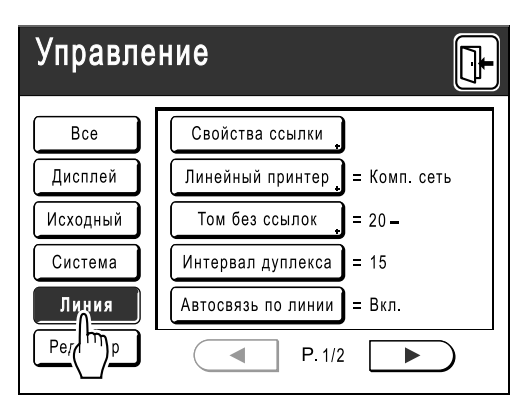

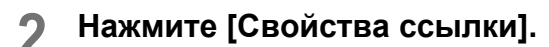

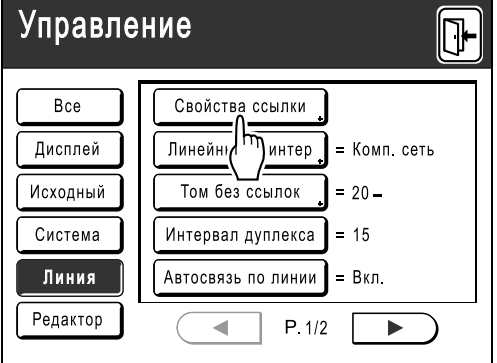

## **3 Выберите вкладку для линейного принтера.**

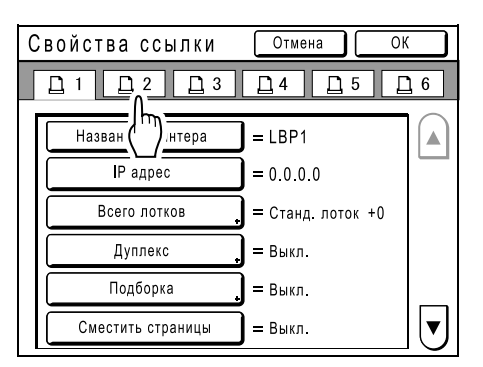

#### **Примечание:**

• Можно ввести до 6 линейных принтеров.

**4 Выберите кнопку, чтобы ввести информацию.**

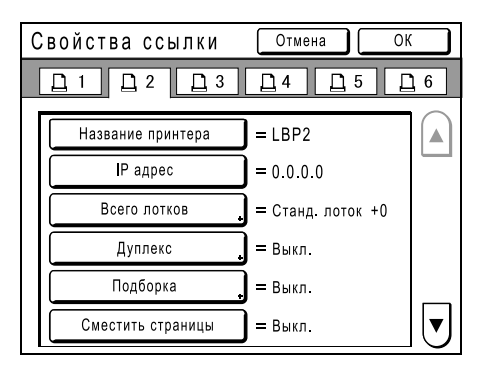

#### **Примечание:**

• Для доступа к дополнительным функциям, не отображенным на экране, нажмите или  $\boxed{\mathbf{v}}$ .

## **5 Измените настройки.**

Об изменении настроек смотрите "Список настроек линейного принтера" ()стр.183).

#### **Примечание:**

- Если для функции имеются дополнительные экраны настроек, введите соответствующие настройки и нажмите **[ОК]**. Возвращает к экрану Свойства ссылки. Изменения обновляются. Нажмите **[Отмена]**, чтобы отменить изменения и вернуться к экрану Свойства ссылки.
- $6$  **Нажмите**

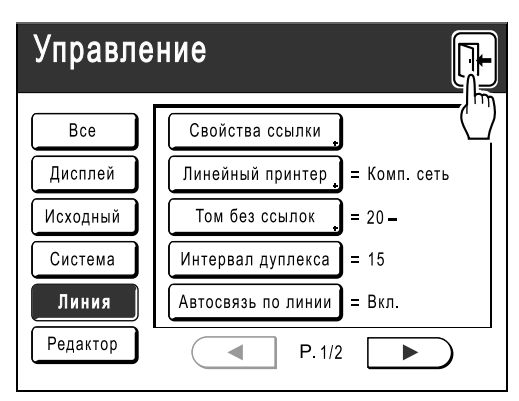

Возвращает к основному экрану. Настройки "Управление" обновляются.

## **Печать отсканированных оригиналов на линейном принтере [Линия]**

Режим, в котором оригинал сканируется в аппарат и печатается на линейном принтере, называется "Линия". В режиме Линия оригинал печатается на линейном принтере независимо от числа оттисков.

## **1 Переключитесь на Линия.**

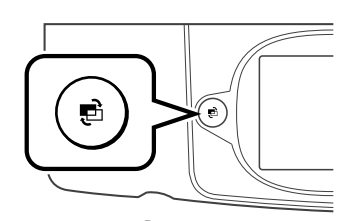

Нажмите клавишу  $(\bullet)$  на аппарате, чтобы переключиться на режим линии. На экране режимов нажмите **[В линию]**, чтобы переключиться на основной экран линии. Если "Вид ключа режима" установлен на "Петля", нажимайте клавишу  $\binom{a}{b}$  до появления основного экрана линии.

#### )стр.26

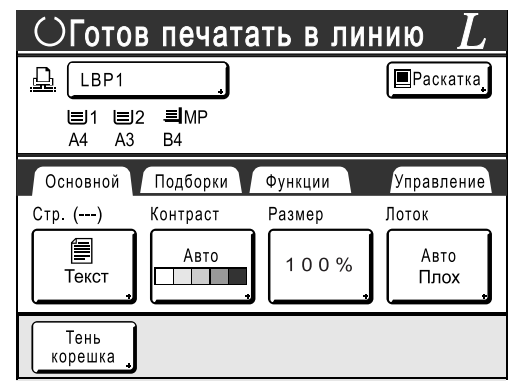

#### **Примечание:**

• Пока сообщение "Запуск RISORINC-NET/ Получение данных настройки линейного принтера. Пожалуйста, подождите" отображается на дисплее аппарата, информация линейного принтера извлекается по сети. Подождите, пока сообщение не исчезнет.

### **2 Поместите оригинал.**

Поместите оригинал на стекло экспозиции или в АПО (поставляется дополнительно). Подробнее о размещении оригинала смотрите шаг 4 в разделе "Печать с бумажного документа или книги" ()стр.41).

#### **Примечание:**

- Чтобы отсканировать обе стороны оригинала и напечатать их на одной стороне, нажмите **[Дуплекс]** на экране Функции, затем нажмите **[Дуплекс -> Симплекс]**. )стр.200
- При использовании автоматического податчика оригиналов DX-1 размещайте оригинал лицевой поверхностью вверх.

## **3 Выберите бумагу для печати.**

Если линейный принтер имеет несколько лотков подачи, нажмите **[Лоток]**, чтобы выбрать лоток (формат бумаги).

**1)** Нажмите **[Лоток]** на основном экране линии.

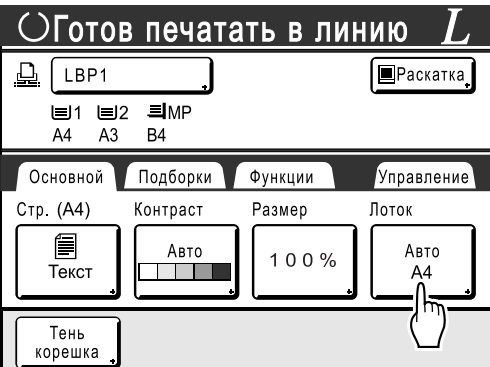

**2)** Выберите нужный формат.

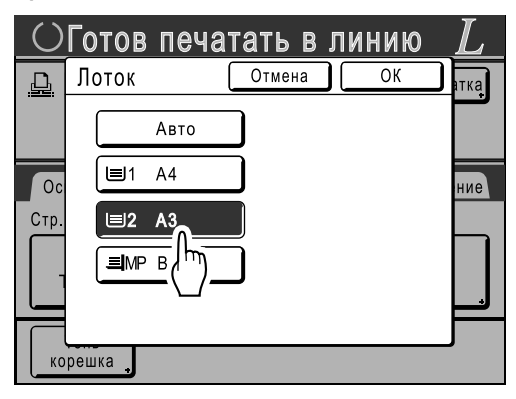

#### **3)** Нажмите **[ОК]**.

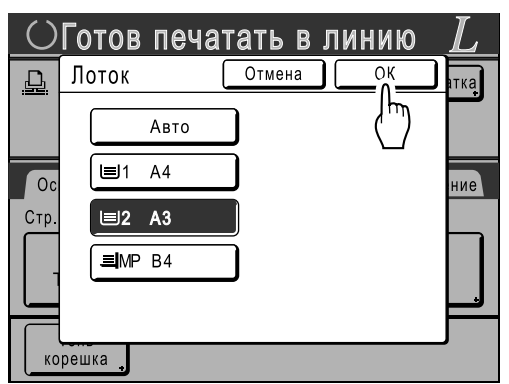

#### **Подсказка:**

Использование универсального лотка линейного принтера

Если лоток линейного принтера установлен в значение "Universal", то на экране Лоток аппарата отображается кнопка "Universal". Выполните действия, описанные ниже, и укажите формат бумаги, загруженной в универсальный лоток линейного принтера.

**1)** Нажмите **[Universal]** на экране Лоток.

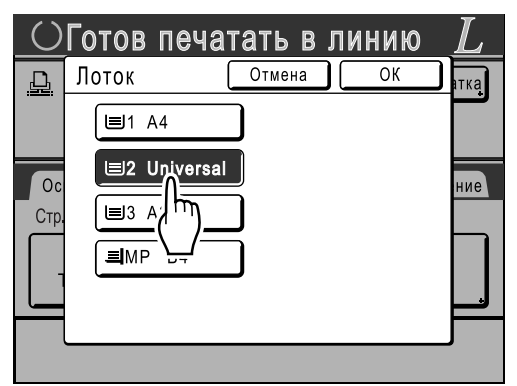

**2)** Нажмите кнопку, соответствующую формату бумаги, загруженной в лоток "Universal".

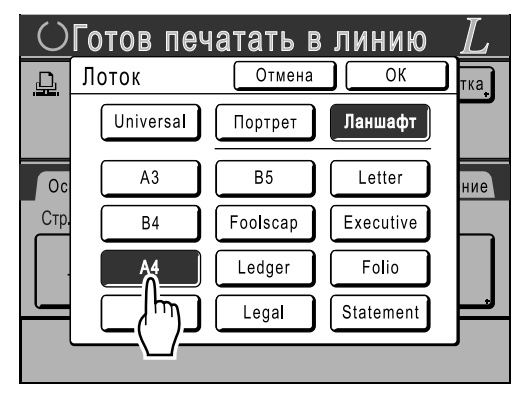

**3)** Нажмите **[Портрет]** или **[Ланшафт]**.

#### **Примечание:**

- Если на шаге 2 выбрано "Universal", "A3", "B4", "Ledger", "Foolscap", "Legal" или "Folio", то параметры "Портрет"/ "Ланшафт" не отображаются.
- Если формат, указанный параметром "Universal", отличается от формата загруженной бумаги, правильное выполнение печати будет невозможно.
- **4)** Нажмите **[ОК]**. Возвращает к экрану Лоток. Формат обновляется.

## **4 Выберите функции принтера.**

Доступны следующие функции.

- Режим обработки изображений ( $\infty$ стр.52)
- Контраст сканирования ( $\infty$ стр.54)
- Размер ( $\infty$ стр.55)
- Растр ( $\infty$ стр.63)
- Работы (\*стр.125)
- Контраст ( $\infty$ стр.65)
- Кривая тона (стр.66)
- Тень корешка (\*стр.80)
- Верхнее поле ( $\infty$ стр.82)
- Оттиск ( $\infty$ стр.86)
- Наложение ( $\infty$ стр.180)

#### **Примечание:**

- Если линейный принтер оборудован дополнительными устройствами (например, модулем дуплексной печати), доступны дополнительные функции. )стр.190
- Скорость печати, контраст и позиционирование настроить невозможно.
- Если с компьютера на аппарат посылается выходной сигнал во время работы аппарата, эти данные обладают приоритетом и инициируют новое задание печати вместо текущего задания.

Рекомендуется установить

"Резервирование" на экране Управление, чтобы задать более высокий приоритет для заданий вывода с линейного принтера. Данные, получаемые с компьютера в заданный период времени, не будут обрабатываться. )стр.134

**5 Введите количество оттисков <sup>с</sup> помощью клавиш количества копий.**

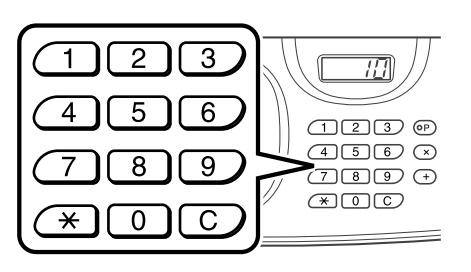

Число отображается на дисплее количества копий.

#### **Примечание:**

• Для изменения количества нажмите клавишу  $\lceil \overline{C} \rceil$ , затем введите правильное число.

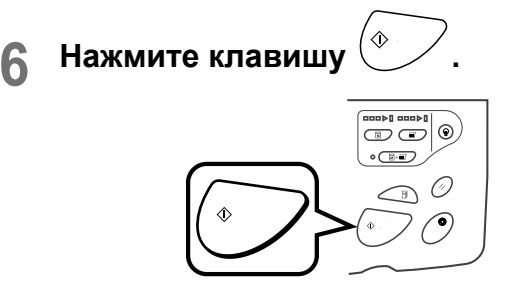

Начинается сканирование оригинала. Данные отсканированного оригинала отправляются на линейный принтер, и заданное число оттисков печатается на линейном принтере.

#### **Примечание:**

• Текущие настройки можно сохранить в памяти заданий для их последующего извлечения. )стр.125

## **7 По завершении задания печати нажмите клавишу .**

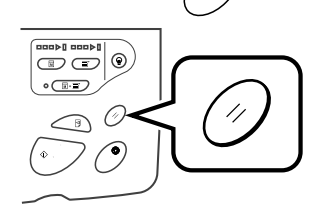

Настройка возвращается в значение по умолчанию.

#### **Подсказка:**

#### **Если несколько линейных принтеров соединены в сеть**

Если несколько линейных принтеров соединены в сеть, то можно выбрать один из принтеров в качестве устройство вывода. Чтобы печатать на другом линейном принтере, выполните шаги, описанные ниже.

**1)** Нажмите "Название принтера" на основном экране линии.

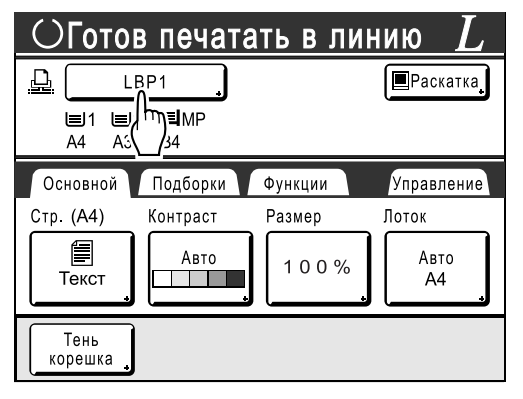

**2)** Выберите линейный принтер, на котором будет выполняться печать.

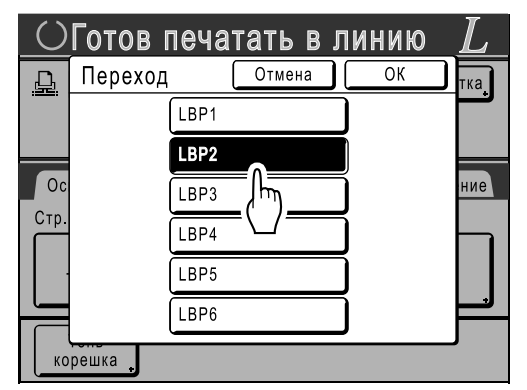

#### **Примечание:**

- Если с линейного принтера поступает сообщение об ошибке, это устройство выбрать невозможно.
- **3)** Нажмите **[ОК]**.

#### **Примечание:**

• Если ошибка происходит в выбранном линейном принтере, когда он находится в режиме Линия, открывается экран Переход. Выберите другой линейный принтер, в данный момент доступный для печати.

Подробнее о приобретении дополнительных линейных принтеров можно узнать у вашего дилера или авторизованного специалиста по обслуживанию.

## **Использование дополнительных функций линейного принтера**

Действия по настройке дополнительных функций описаны ниже. Эти действия возможны, если в линейном принтере установлены дополнительные устройства (например, сортировщик или модуль дуплексной печати).

#### **Примечание:**

- Подробнее о каждой функции смотрите руководство пользователя линейного принтера.
- **1 Нажмите [Функции] на основном экране линии.**

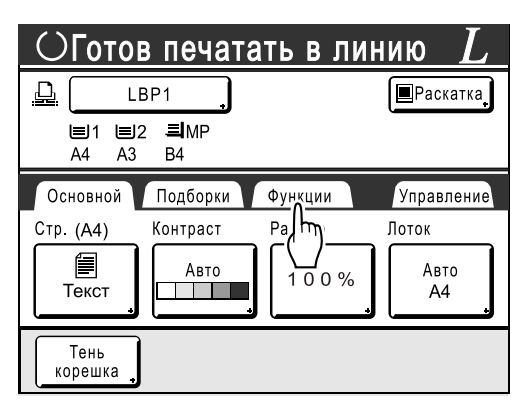

**2 Выберите функцию, которую следует изменить.**

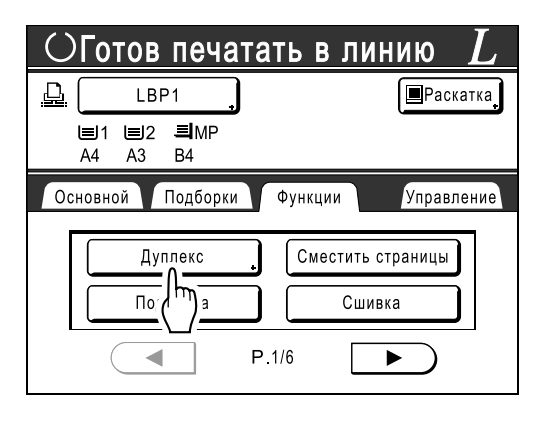

**3 Внесите нужные изменения.** Смотрите "Программируемые функции" ()стр.191) для правильного выбора настроек.

## Программируемые функции

: исходная настройка (установка изготовителя по умолчанию)

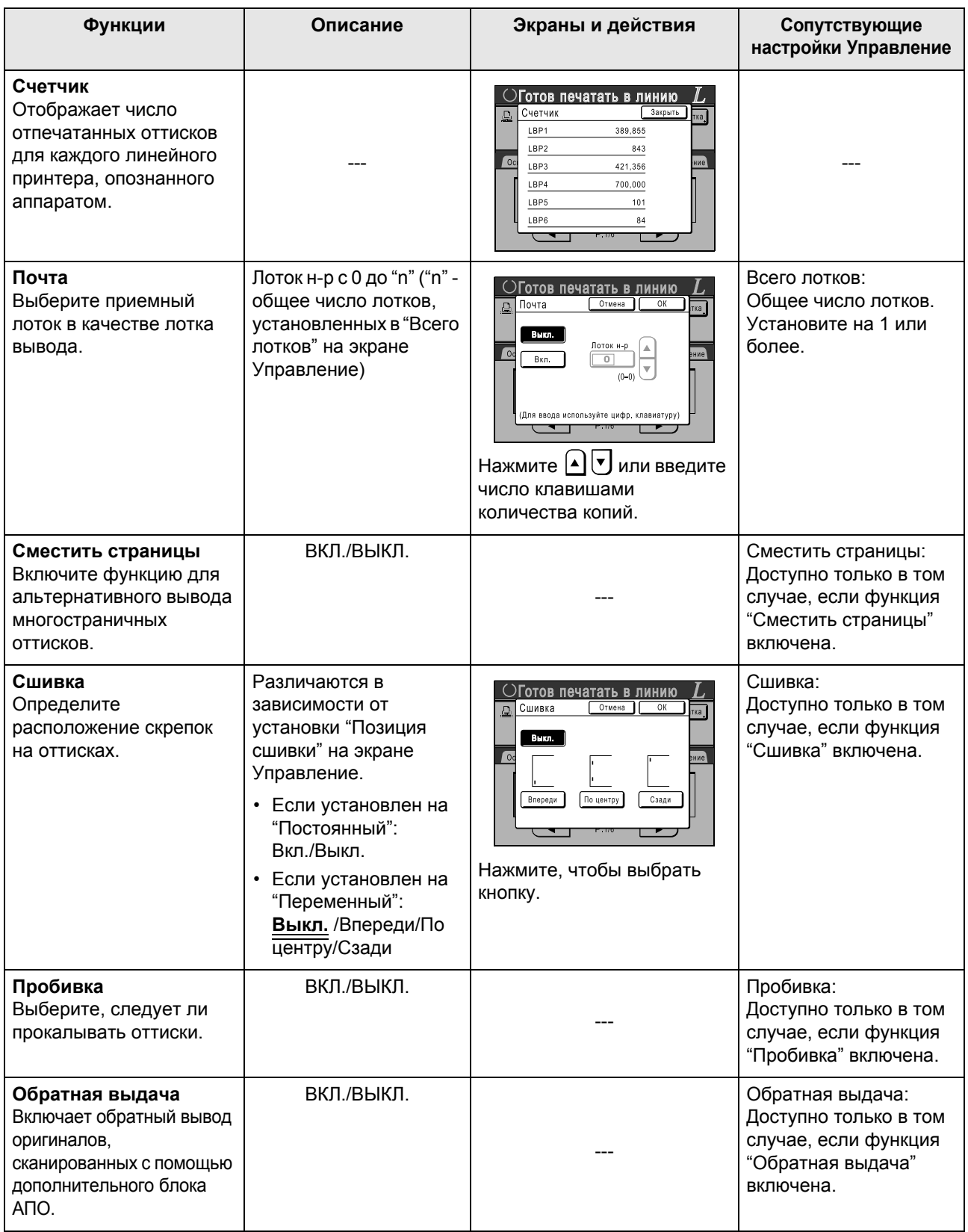

## Если используется линейный принтер (поставляется дополнительно)

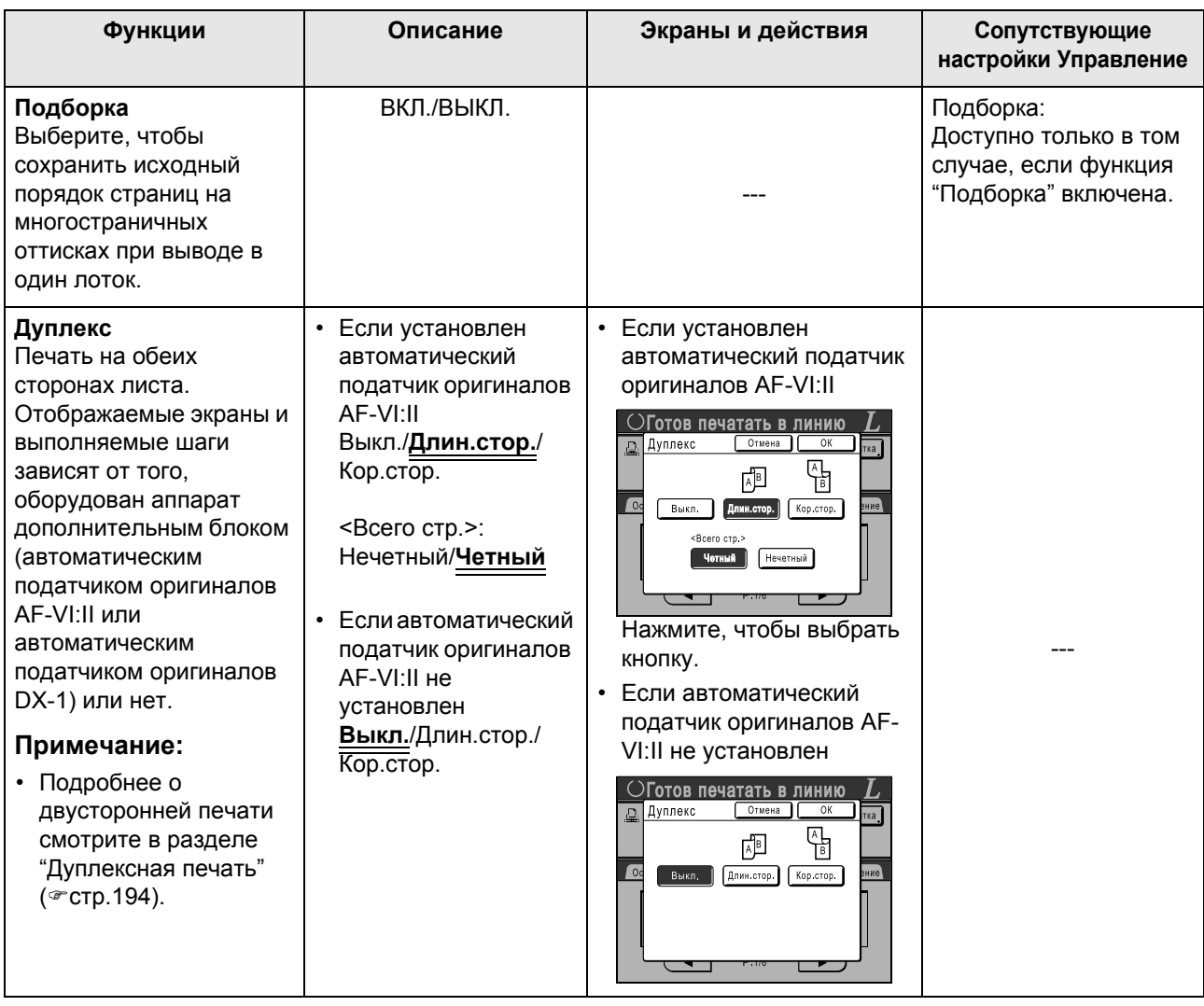

#### Если используется линейный принтер (поставляется дополнительно)

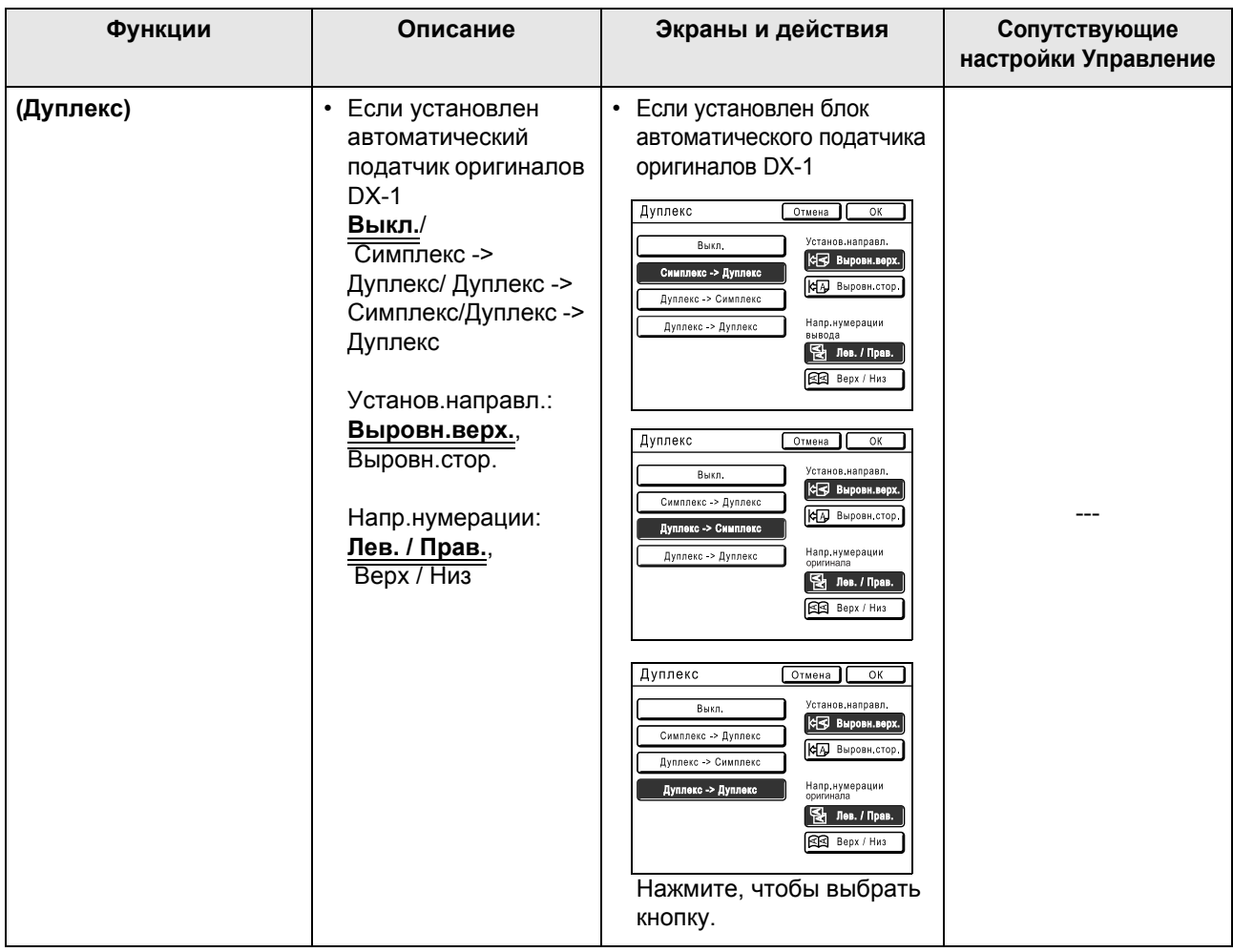

#### **Важная информация:**

• Некоторые дополнительные функции не могут действовать одновременно (зависит от модели и конфигурации параметров линейного принтера).

## **Дуплексная печать [Дуплекс]**

Двусторонняя печать возможна, если на линейном принтере установлен модуль дуплексной печати (приобретается дополнительно). Если аппарат не оборудован автоматическим податчиком оригиналов или оборудован автоматическим податчиком оригиналов AF-VI:II, см. ниже в разделе "Использование стекла экспозиции или автоматического податчика оригиналов AF-VI:II".

### **Примечание:**

• Настройки "Дуплекс" можно сделать на экранах Функции изготовления мастера или печати. Линейный принтер будет печатать в соответствии с настройками, определенными на одном из этих экранов.

## Использование стекла экспозиции или автоматического податчика оригиналов AF-VI:II

Эта настройка доступна, если на подключенном линейном принтере установлен дополнительный модуль дуплексной печати.

**1 Нажмите [Дуплекс] на экране Функции.**

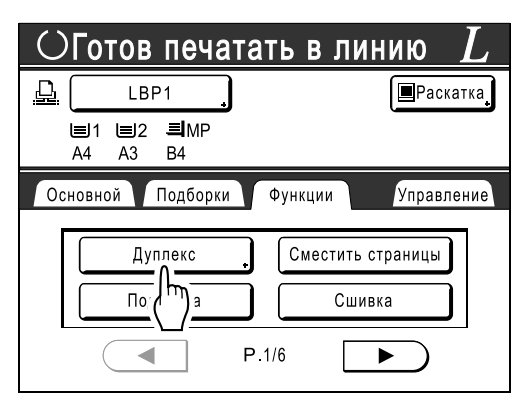

## **2 Укажите направление переплета при двусторонней печати.**

Определите направление переплета, как показано ниже. Ориентация сканирования и направление переплета может иметь различные сочетания.

#### **Расположение при сканировании и направление переплета двусторонней печати**

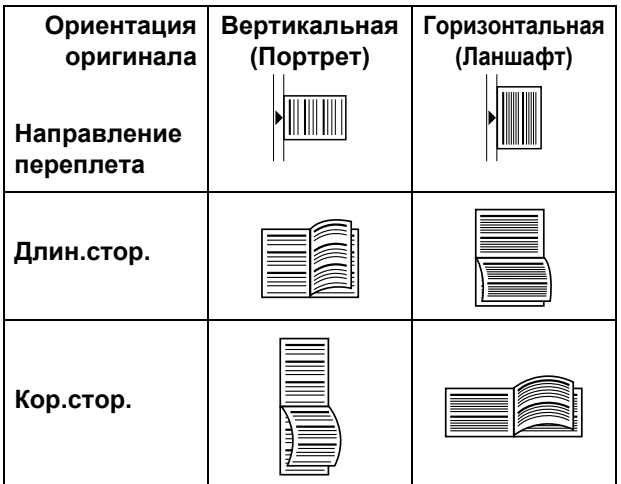

## **3 Выберите число оригиналов.**

Если оригинал сканируется с АПО (поставляется дополнительно), выберите **[Четный]** или **[Нечетный]** в соответствии с числом страниц оригинала.

#### **Важная информация:**

• Этот шаг имеет значение только при использовании АПО. Перейдите к шагу 4.

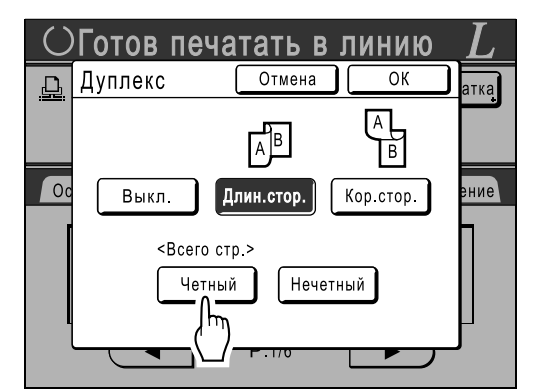

## **4 Нажмите [ОК].**

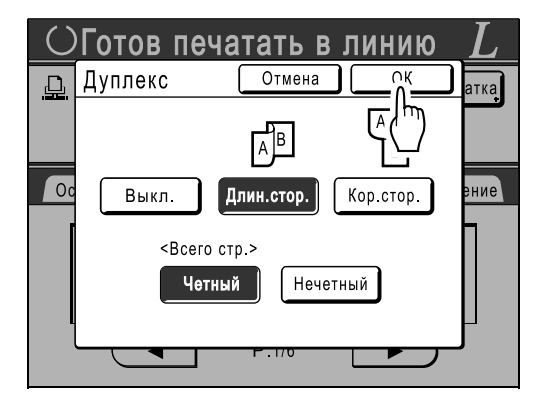

#### **Примечание:**

• Для отмены двусторонней печати нажмите **[Выкл.]**, а затем **[ОК]**.

## **5 Поместите оригинал.**

#### **Примечание:**

- Подробнее о размещении оригинала см. шаг 4 в разделе "Печать с бумажного документа или книги" ( $\infty$ стр.41).
- Для сканирования одного листа оригинала поместите его на стекло экспозиции.
- Если выполняется двусторонняя печать с нечетного числа оригиналов, сканированных в АПО, оборотная сторона последнего листа будет пустой.

## **6 Выберите функции печати, как это необходимо.**

Доступны следующие функции.

- Режим обработки изображений ( $\infty$ стр.52)
- Контраст сканирования ( $\infty$ стр.54)
- Размер ( $\infty$ стр.55)
- Лоток (\*стр.59)
- Растр ( $\infty$ стр.63)
- Работы ( $\infty$ стр.125)
- Контраст ( $\infty$ стр.65)
- Кривая тона (стр.66)
- Тень корешка ( $\infty$ стр.80)
- Верхнее поле ( $\infty$ стр.82)
- Оттиск ( $\infty$ стр.86)
- Наложение (стр.180)
- Память ( $\infty$ стр.176)
- **7 Введите количество оттисков <sup>с</sup> помощью клавиш количества копий.**

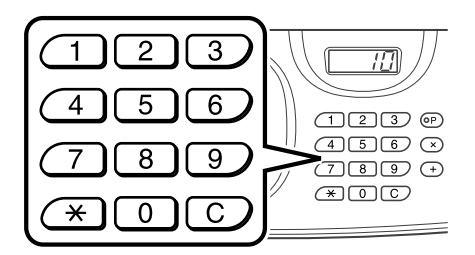

Число отображается на дисплее количества копий.

#### **Примечание:**

• Для изменения количества нажмите клавишу  $\lceil \overline{C} \rceil$ , затем введите правильное число.

## **8 Нажмите клавишу .**

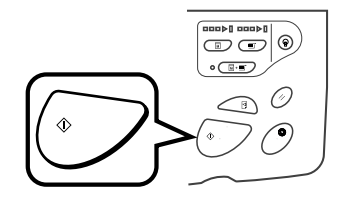

Следующие шаги различаются в зависимости от того, сканирован оригинал со стекла экспозиции или из АПО. Выполните одно из следующих действий.

#### **Важная информация:**

• Можно использовать либо стекло экспозиции, либо АПО, но не то и другое одновременно.

 **При использовании стекла экспозиции** Поместите первый оригинал на стекло экспозиции, дождитесь исчезновения сообщения "Дуплекс в линию", затем поместите второй оригинал и нажмите клавишу  $\circledcirc$ .

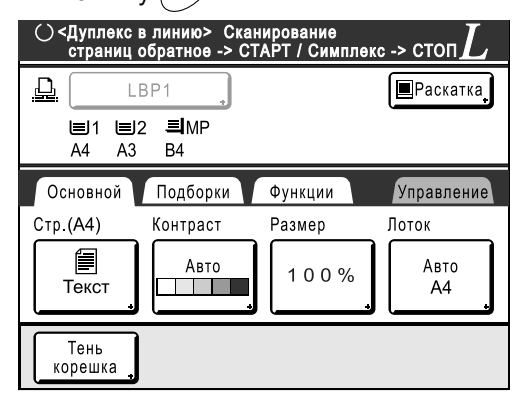

После передачи данных двух сторон листа линейный принтер печатает заданное число оттисков.

Для печати нескольких двусторонних оттисков повторите шаги 5 -8 для двусторонней печати.

#### **Важная информация:**

• После сканирования первого оригинала следующий оригинал необходимо поместить во время паузы, предварительно определенной для двусторонней печати на экране Управление (\* стр.154). В противном случае линейный принтер выполнит печать только на одной стороне.

#### **Примечание:**

- Если нажать клавишу  $\binom{9}{2}$  и не поместить второй оригинал, линейный принтер также выполнит печать только на одной стороне.
- После помещения второго оригинала и до начала его сканирования можно выполнить регулировку настроек для следующих функций.
	- Режим обработки изображений ( $\infty$ стр.52)
	- Контраст сканирования ( $\infty$ стр.54)
	- Размер ( $\infty$ стр.55)
	- Растр ( $\infty$ стр.63)
	- Контраст ( $\infty$ стр.65)
	- Кривая тона ( $\infty$ стр.66)

#### **Использование АПО**

Верхний лист сканируется первым. По мере сканирования каждого листа на линейном принтере печатается заданное число оттисков.

## Если установлен автоматический податчик оригиналов DX-1

Если аппарат оборудован автоматическим податчиком оригиналов DX-1, то возможно сканирование двусторонних оригиналов.

## **Направление установки/разбивки на страницы оригинала и копий**

Направление установки: направление оригинала при установке от передней части аппарата. Направление разбивки на страницы: направление переплета оригинала (или копии) Значки на экранных кнопках указывают направление установки оригинала.

#### **Симплекс -> Дуплекс (если на подключенном линейном принтере установлен дополнительный модуль дуплексной печати)**

Выберите эту настройку, чтобы печатать односторонние оригиналы на обеих сторонах копий. Поместите оригинал лицевой стороной вверх в автоматический податчик оригиналов DX-1.

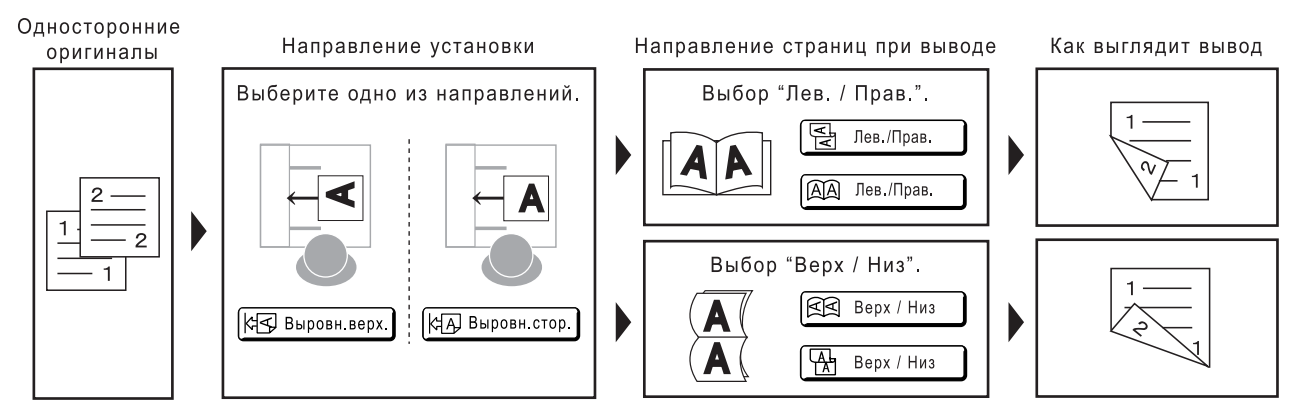

#### **Дуплекс -> Дуплекс (если на подключенном линейном принтере установлен дополнительный модуль дуплексной печати)**

Выберите эту настройку, чтобы печатать двусторонние оригиналы на обеих сторонах копий. Если аппарат оборудован дополнительным автоматическим податчиком оригиналов DX-1, оригиналы сканируются в следующем порядке: лицевая сторона оригинала1  $\rightarrow$  оборотная сторона оригинала 1  $\rightarrow$ лицевая сторона оригинала 2 → оборотная сторона оригинала 2, и т.д.

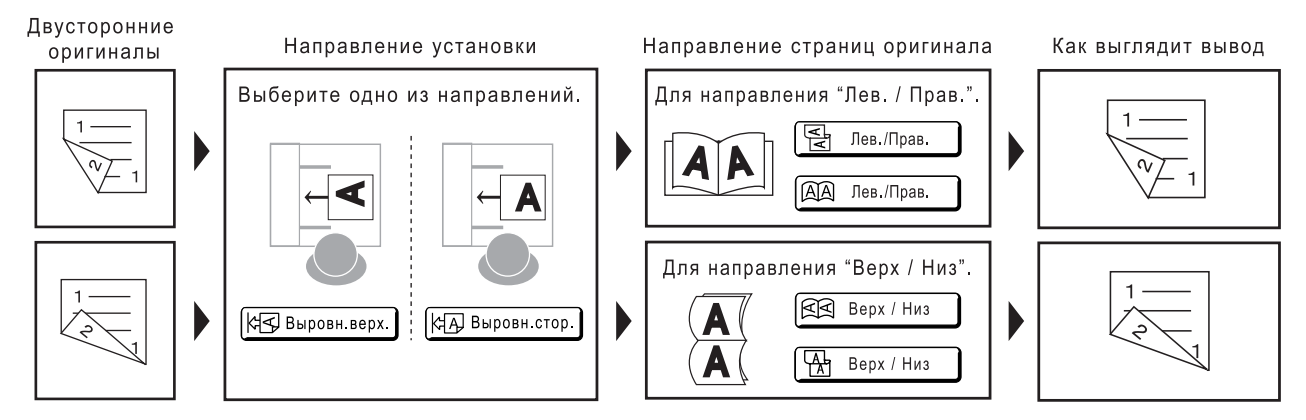

**1 Нажмите [Дуплекс] на экране Функции.**

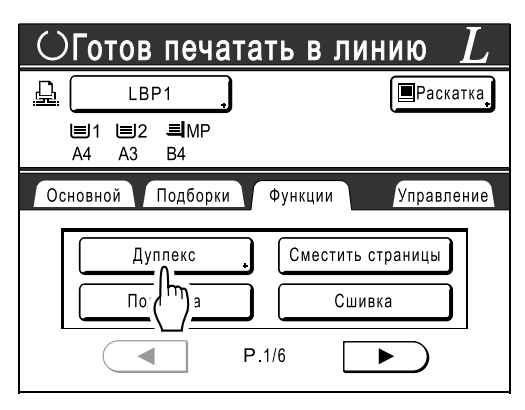

**2 Нажмите [Симплекс -> Дуплекс], [Дуплекс -> Симплекс] или [Дуплекс -> Дуплекс].**

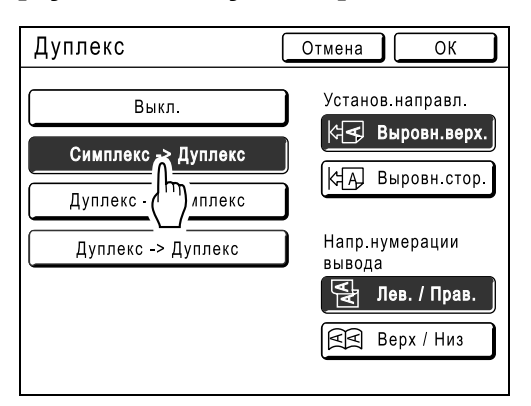

**3 Установите "Установ.направл." <sup>и</sup> "Напр.нумерации".**

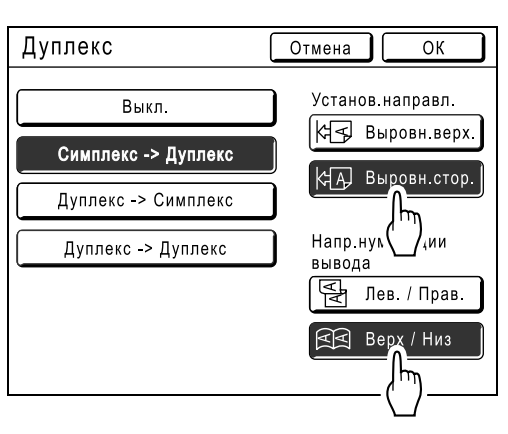

## **4 Нажмите [ОК].**

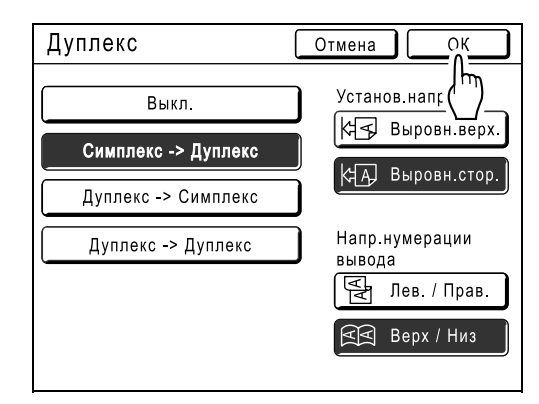

#### **Примечание:**

• Если двусторонняя печать не требуется, нажмите **[Выкл.]**, затем **[ОК]**.

## **5 Поместите оригинал.**

Поместите оригинал на стекло экспозиции или в автоматический податчик оригиналов DX-1. Подробнее о размещении оригинала смотрите шаг 4 в разделе "Печать с бумажного документа или книги" ()стр.41).

### **6 Выберите функции печати, как это необходимо.**

Доступны следующие функции.

- Режим обработки изображений ( $\infty$ стр.52)
- Контраст сканирования ( $\infty$ стр.54)
- Размер ( $\infty$ стр.55)
- Лоток ( $\infty$ стр.59)
- Растр ( $\infty$ стр.63)
- Работы  $($  $C$ гтр.125)
- Контраст ( $\infty$ стр.65)
- Кривая тона ( $\infty$ стр.66)
- Тень корешка ( $\infty$ стр.80)
- Оттиск ( $\infty$ стр.86)
- Наложение (\*стр.180)

**7 Введите количество оттисков <sup>с</sup> помощью клавиш количества копий.**

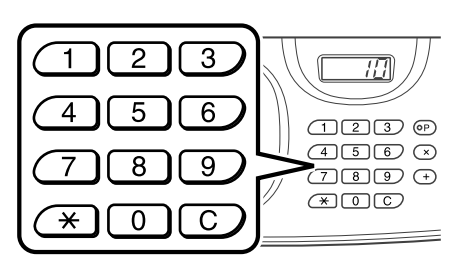

Число отображается на дисплее количества копий.

#### **Примечание:**

• Для изменения количества нажмите клавишу  $\lceil \overline{C} \rceil$ , затем введите правильное число.

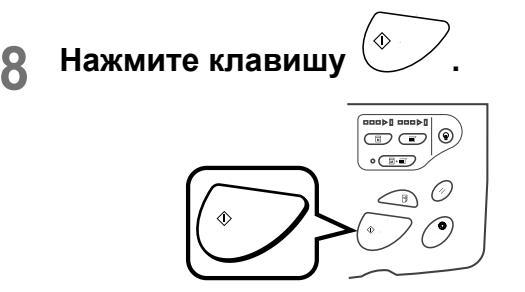

Дальнейшие действия различаются в зависимости от того, где размещен оригинал: на стекле экспозиции или в автоматическом податчике оригиналов DX-1. Инструкции для каждого конкретного случая приведены ниже.

#### **Важная информация:**

- Для сканирования оригинала нельзя одновременно использовать стекло экспозиции и автоматический податчик оригиналов DX-1.
- **Установка оригинала на стекло экспозиции**

Поместите первый оригинал на стекло экспозиции, дождитесь исчезновения сообщения "Дуплекс в линию", затем поместите второй оригинал и нажмите клавишу  $\left\langle \widehat{\Phi_{\alpha}}\right\rangle$ 

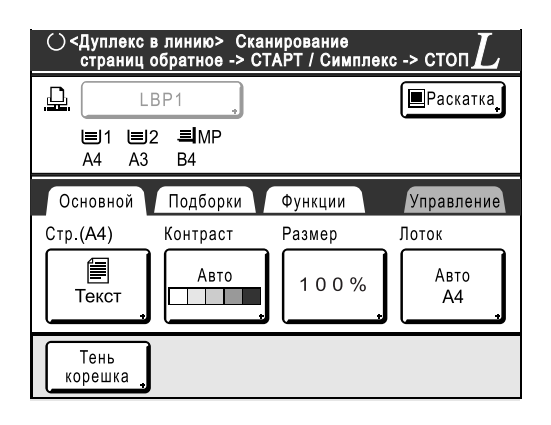

После передачи данных двух сторон листа линейный принтер печатает заданное число оттисков.

Для печати нескольких двусторонних оттисков повторите шаги 5 -8 для двусторонней печати.

#### **Важная информация:**

• После сканирования первого оригинала следующий оригинал необходимо поместить во время паузы, предварительно определенной для двусторонней печати на экране Управление (стр.154). В противном случае линейный принтер выполнит печать только на одной стороне.

#### **Примечание:**

- Если нажать клавишу  $\binom{9}{2}$  и не поместить второй оригинал, линейный принтер также выполнит печать только на одной стороне.
- После помещения второго оригинала и до начала его сканирования можно выполнить регулировку настроек для следующих функций.
	- Режим обработки изображений (•стр.52)
	- Контраст сканирования ( $\infty$ стр.54)
	- Размер ( $\infty$ стр.55)
	- Растр ( $\infty$ стр.63)
	- Контраст ( $\infty$ стр.65)
	- Кривая тона ( $\infty$ стр.66)

#### **Использование автоматического податчика оригиналов DX-1**

Верхний лист сканируется первым. По мере сканирования каждого листа на линейном принтере печатается заданное число оттисков.

#### **Подсказка:**

#### **Печать двусторонних оригиналов на одной странице копии**

Если аппарат оборудован дополнительным автоматическим податчиком оригиналов DX-1, обе стороны двустороннего оригинала можно напечатать на одной стороне копии.

Установите **[Дуплекс -> Симплекс]** на экране Дуплекс для печати.

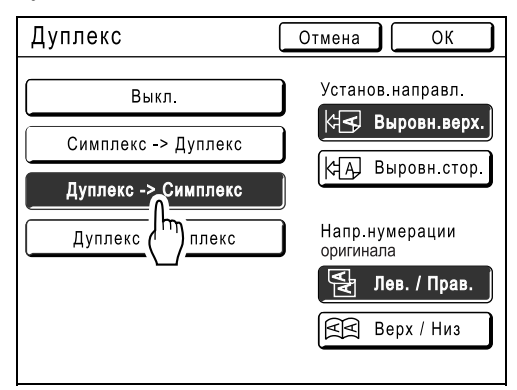

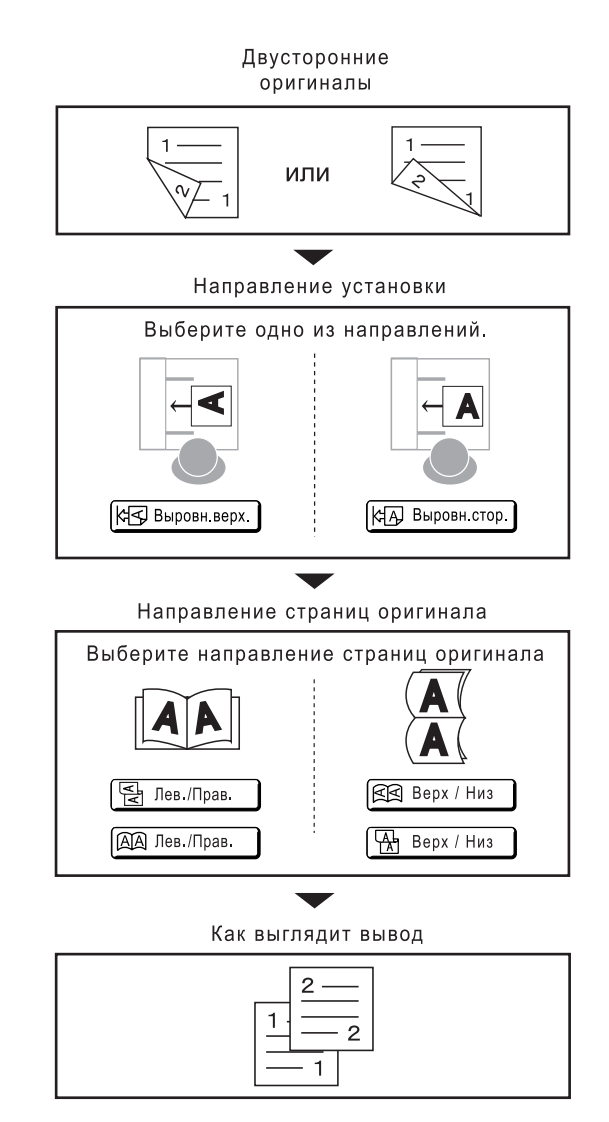

# **Замена расходных материалов**

## **Проверка оставшихся расходных материалов**

Аппарат контролирует оставшееся количество краски, мастеров, бумаги, свободное место в боксе для использованных мастеров и предоставляет об этом отчет.

#### **Примечание:**

- Если при определении происходит сбой, отчет может не отображаться.
- Объемы, указанные в отчете, могут оказаться неточными и используются только для справки.
- Если краска или мастер закончились, или если бокс для использованных мастеров заполнен, отображается предупреждающее сообщение, и аппарат останавливается.

### **1 Нажмите [i Инфо] на основном экране.**

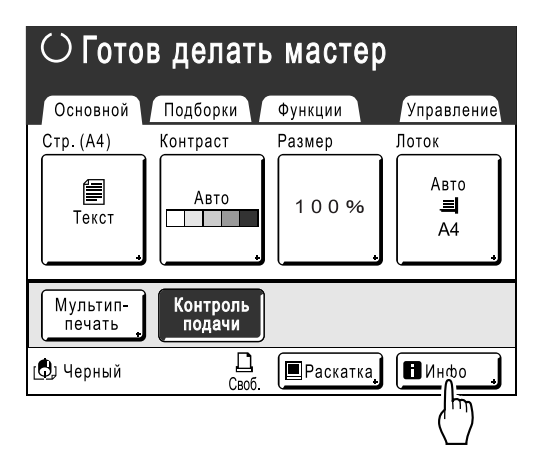

#### **2 Проверьте оставшееся количество расходных материалов.**

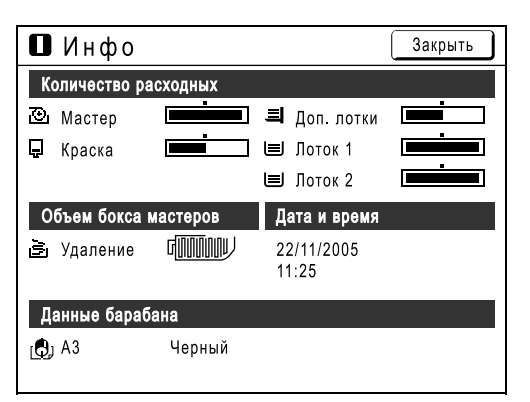

При истощении запаса обязательно восстановите его.

- Мастер ( $\infty$ стр.206)
- Чернила ( $\infty$ стр.209)
- Утилизация мастера (использованный мастер) ( $\infty$ стр.211)

#### **Отображение подробных сведений**

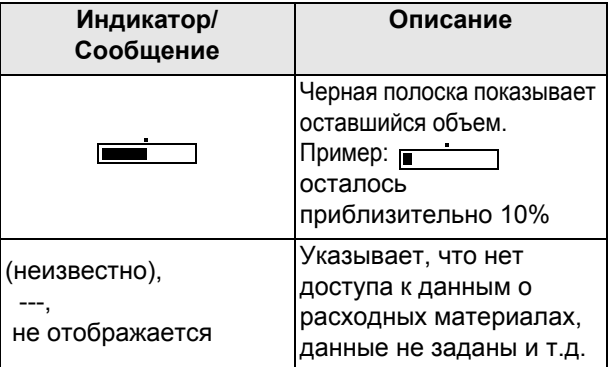

#### **Подсказка:**

Кнопка информации

Значок **П** на кнопке информации **П** отражает текущее количество расходных материалов, как это определено аппаратом.

Значок может изменяться в зависимости от данных по определенному материалу.

- Если извлечена правильная информация по расходному материалу  $\blacksquare$  (обычное отображение)
- Если информация недоступна (затенено)

Если значок  $\blacksquare$  затенен, оставшееся количество мастеров/краски отобразить невозможно.

Если заканчивается мастер-пленка или краска, справа от кнопки начинают мигать значки  $\overline{\mathbb{C}}$  (мастер) или  $\Box$  (краска), сообщая о необходимости пополнения.

#### **Примечание:**

• Если аппарат не может получить данные по расходному материалу, следует ввести правильное значение настройки. )стр.241

## **Пополнение запаса бумаги**

## Установка бумаги в лотки подачи (только для RZ977)

Заполнять лоток подачи 1 и лоток подачи 2 необходимо следующим образом:

## **Требования к бумаге, загружаемой в лотки подачи**

Формат: B5-A3 (297 мм × 432 мм) (включая нестандартный формат) Плотность (толщина): 52-105 г/м<sup>2</sup>

#### **Важная информация:**

В лоток стандартной подачи (не в лотки подачи) бумага загружается в следующих случаях.

- Печать на длинной бумаге или специальных типах бумаги (например, более плотной).
- Печать на оборотной стороне копии (при двусторонней печати)
- Многоцветная печать (печать поверх ранее напечатанного изображения)

#### **1 Выдвиньте лотки подачи.**

Выдвиньте лоток, в который загружена бумага.

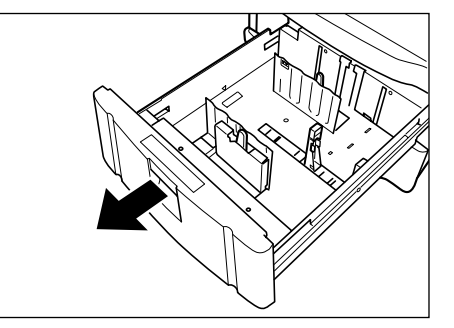

- **2 Освободите фиксатор направляющих бумаги, чтобы раздвинуть направляющие бумаги.**
	- **1)** Переместите рычаги направляющих бумаги с каждой стороны в положение "Свободно".
	- **2)** Максимально раздвиньте направляющие бумаги.

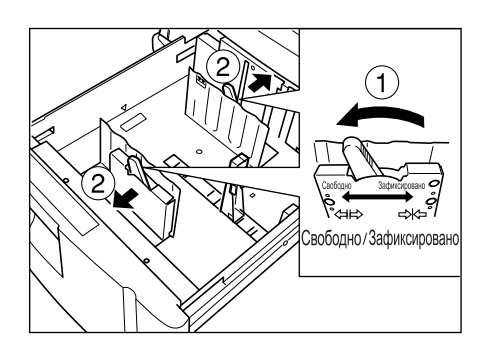

## **3 Установите стопор бумаги.**

Отрегулируйте стопор по размеру и ориентации бумаги в лотке.

- **1)** Нажав кнопку крючка, поднимите стопор вверх и извлеките стопор.
- **2)** Удерживая нажатой кнопку крючка, нажмите стопор вниз, совмещая метку на стопоре со шкалой формата бумаги.

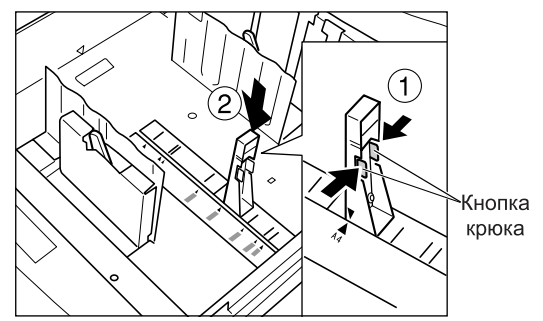

При использовании бумаги формата A3 удалите стопор. Вставьте удаленный стопор в держатель внутри лотка.

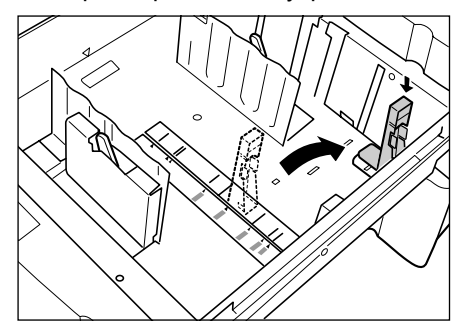

#### **Примечание:**

• При вставке листов формата Ledger (279 мм  $\times$ 432 мм) удалите (вывинтите) стопор A3.

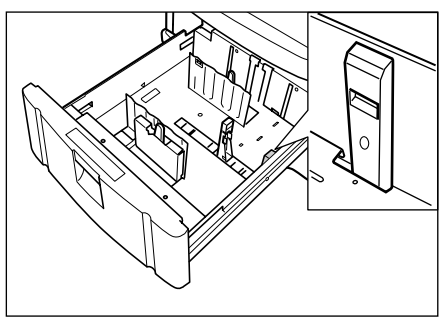

## **4 Загрузите бумагу <sup>в</sup> лоток.**

Загрузите бумагу, при этом совместите центр бумаги со стрелкой ( ), указывающей центральное положение.

Загружайте бумагу с разными поверхностями лицевой стороной вверх.

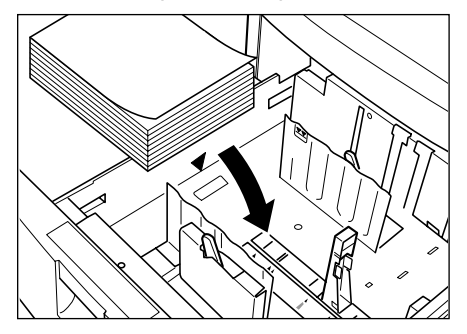

#### **Примечание:**

- Загрузка бумаги выше отметки максимальной загрузки  $(\blacktriangledown \blacktriangledown)$  может вызвать повреждение лотка.
- За один раз можно загрузить до 1000 листов бумаги (64 г/м2).

## **5 Зафиксируйте направляющие бумаги.**

- **1)** Отрегулируйте направляющие бумаги по ширине (длине) бумаги.
- **2)** Чтобы зафиксировать направляющие бумаги, переместите рычаги направляющих бумаги с каждой стороны в положение "зафиксировано".

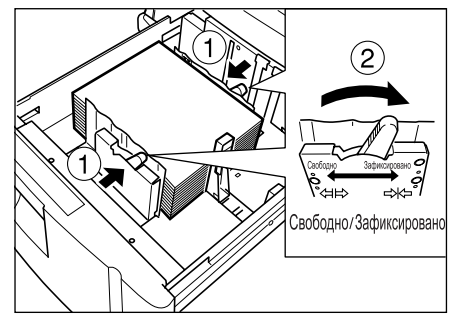

#### **Важная информация:**

- При регулировке направляющих бумаги убедитесь, что они совмещены с краями бумаги. Неправильное совмещение может вызвать повреждение лотка.
- Использование несовместимой бумаги или бумаги разных форматов может вызвать замятие бумаги или сбои в работе. )стр.232

## **Подсказка:**

#### **Автосмена лотков**

Функция "Автосмена лотков" при окончании бумаги в исходном лотке включает автоматическое переключение на следующий лоток. Эта функция полезна при печати больших объемов.

Чтобы включить режим "Автосмена лотков", установите для "Автосмена лотков" и "Автовыбор лотка" значение Вкл. в пункте "Управление".

)стр.153

### **Загрузка бумаги с использованием функции Автосмена лотков**

Загрузите в лотки подачи бумагу одного формата в одинаковой ориентации (вертикальной или горизонтальной), одной текстуры и типа.

Последовательная подача бумаги выполняется в следующем порядке: лоток стандартной подачи (Доп. лотки) → лоток подачи 2→ лоток подачи 1.

### **Пополнение запаса бумаги с использованием функции Автосмена лотков**

При использовании функции "Автосмена лотков" загружайте лотки в следующем порядке:

- Когда бумага заканчивается в лотке стандартной подачи, подача бумаги переключается на лоток подачи 2. В это время можно заполнить лоток стандартной подачи.
- Когда бумага заканчивается в лотке подачи 2, подача бумаги переключается на лоток подачи 1, а затем вновь на лоток стандартной подачи. Во время использования лотка стандартной подачи можно заполнить лоток подачи 1 и лоток подачи 2.

#### **Важная информация:**

• Лотки подачи 1 и 2 нельзя заполнять, когда один из них используется.

## **Замена рулона мастер-пленки**

Если рулон мастер-пленки кончается, отображается сообщение, и аппарат прекращает работу. Установите новый рулон мастер-пленки.

#### **Важная информация:**

- Для замены используйте только рулоны мастер-пленки, рекомендованные компанией RISO.
- При замене мастера аппарат должен быть включен.
- **1 Откройте переднюю крышку.**

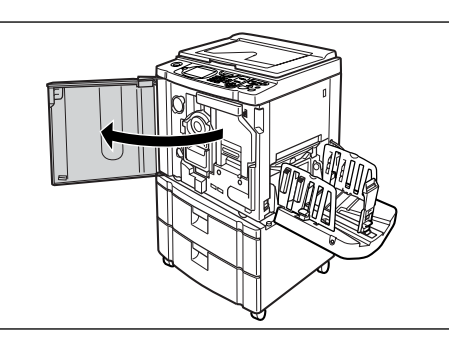

**2 Убедитесь <sup>в</sup> том, что включен индикатор кнопки освобождения узла изготовления мастера.**

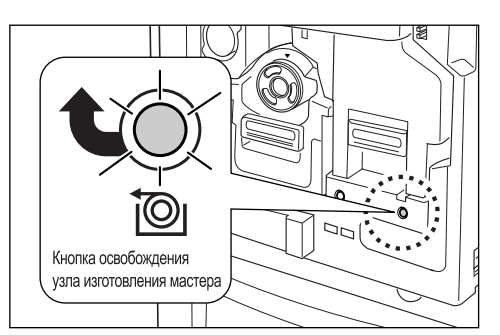

Если индикатор выключен, нажмите кнопку освобождения узла изготовления мастера, чтобы включить его.

#### **Важная информация:**

• Если барабан печати удален, узел изготовления мастера извлечь невозможно. Установите барабан печати на место, затем нажмите кнопку освобождения узла изготовления мастера.  $\infty$ стр.213

**3 Извлеките узел изготовления мастера.** 

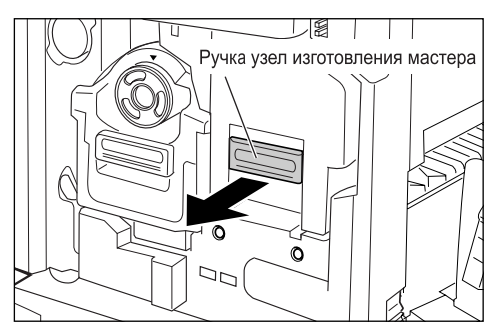

Возьмитесь за ручку узла изготовления мастера и потяните ее вперед.

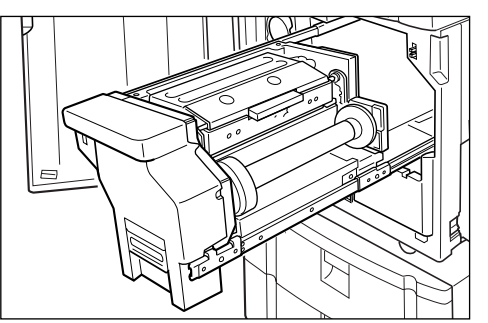

Медленно вытяните его до конца.

**4 Откройте крышку узла изготовления мастера.**

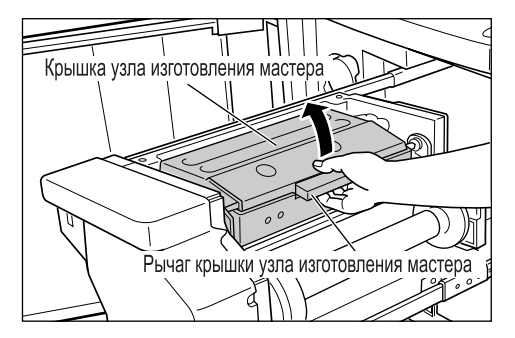

Возьмитесь за рычаг крышки узла изготовления мастера и откройте крышку узла.

## **5 Откройте держатель рулона мастер-пленки.**

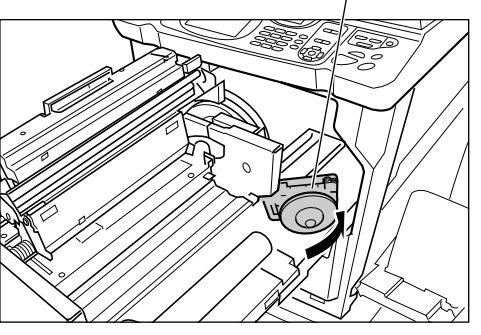

Держатель рулона мастер-пленки

**6 Удалите отработанный сердечник мастера.**

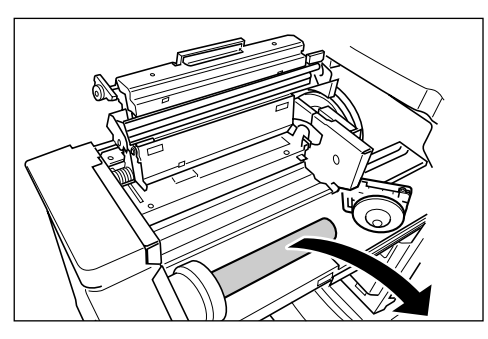

#### **Примечание:**

• Утилизируйте отработанный сердечник мастер-пленки в соответствие с правилами утилизации, действующими в вашей местности. )стр.216

## **7 Установите новый рулон мастерпленки.**

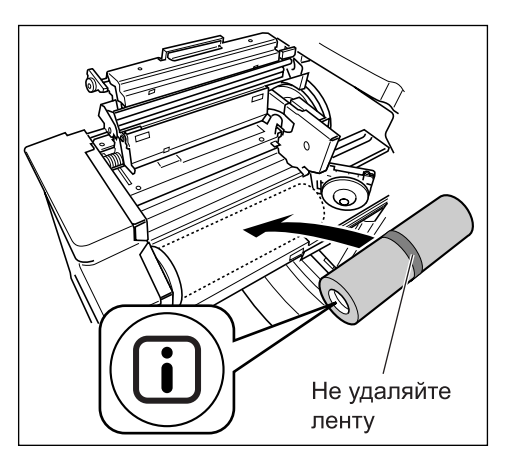

Снимите полиэтиленовую оболочку с нового рулона мастер-пленки и установите рулон в аппарат меткой влево.

#### **Важная информация:**

- Старайтесь не повредить часть  $\Box$  при удалении оболочки. Если на части [ ] есть сгибы, или порезана перфорация, мастер использовать невозможно.
- Не удаляйте ленту.
- **8 Закройте держатель рулона мастер-пленки.**

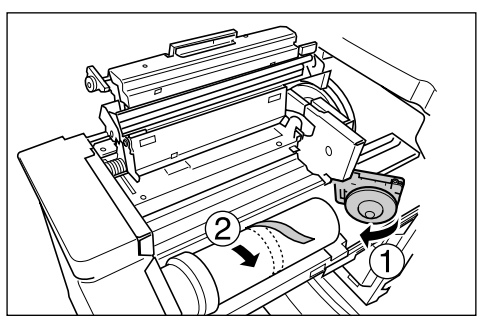

После того, как будет закрыт держатель рулона мастер-пленки, удалите ленту.

### **9 Вставьте ведущую кромку мастерпленки под шторку направляющей мастера.**

Шторка направляющей мастера.

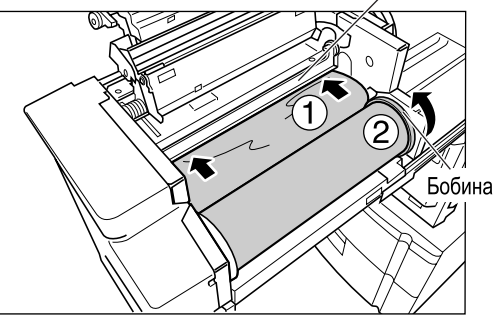

Вставьте ведущую кромку мастера в приемник под шторкой направляющей мастера и продвиньте ее, насколько это возможно ( $\textcircled{1}$ ). Если мастер провисает, поверните бобину с правой стороны внутрь и проверните ее  $(2)$ .

#### **Подсказка:**

#### **Если не удается вставить мастер**

Вставьте ведущую кромку мастера, выполнив следующие действия.

- **1)** Поднимите шторку направляющей мастера. Поверните диск регулировки на крае шторки направляющей мастера в сторону задней части и поднимите шторку направляющей мастера.
- **2)** Выдвиньте мастер до линии, указанной стрелками.
- **3)** Опустите шторку направляющей мастера.

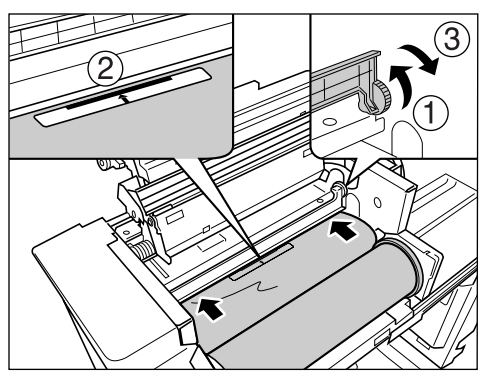

## **10 Верните все части <sup>в</sup> первоначальное положение.**

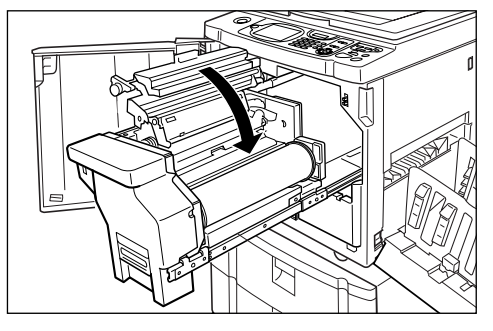

Закройте крышку узла изготовления мастера.

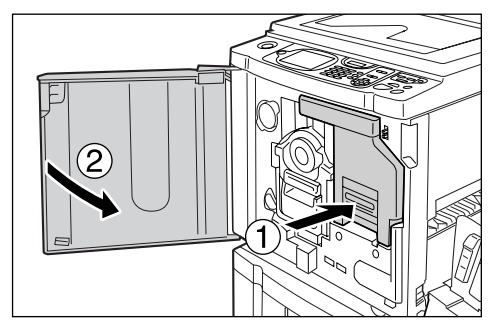

Установите узел изготовления мастера в первоначальное положение и закройте переднюю крышку.

## **Замена тубы с краской**

Если краска заканчивается, отображается сообщение, и аппарат прекращает работу. Замените пустую тубу новой.

## B**Осторожно:**

- В области барабана печати может остаться краска, поэтому постарайтесь не запачкать руки или одежду.
- Если вы испачкали руки краской, немедленно вымойте их с мылом.

#### **Важная информация:**

- Для замены используйте только тубы с краской, рекомендованные компанией RISO.
- При замене тубы с краской аппарат должен быть включен.
- Установите новую тубу с краской того же цвета. Чтобы изменить цвет краски, замените барабан печати. )стр.213

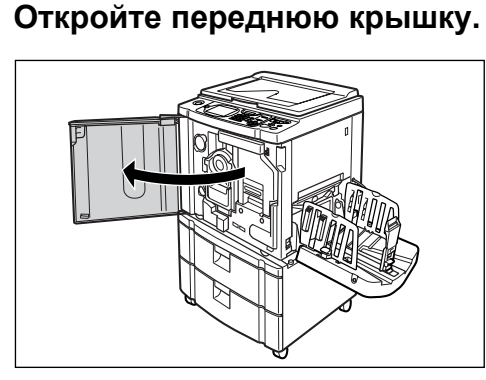

**2 Извлеките пустую тубу из держателя.**

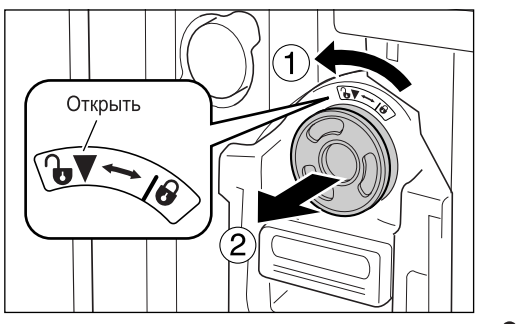

Поверните тубу против часовой стрелки ( $\cdot \cdot$ ), а затем извлеките ее.

## **3 Снимите колпачок <sup>с</sup> новой тубы <sup>с</sup> краской.**

Поверните колпачок тубы и снимите его.

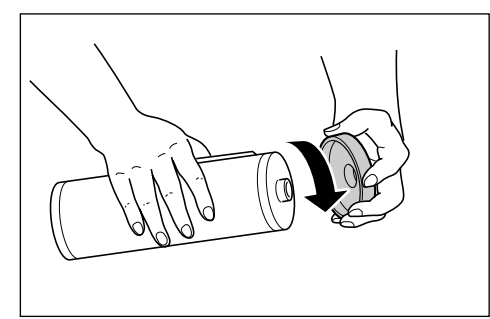

#### **Важная информация:**

• Не касайтесь выходного сопла новой тубы с краской и не прилагайте к нему усилий. Не снимайте бирку рядом с отверстием тубы с краской.

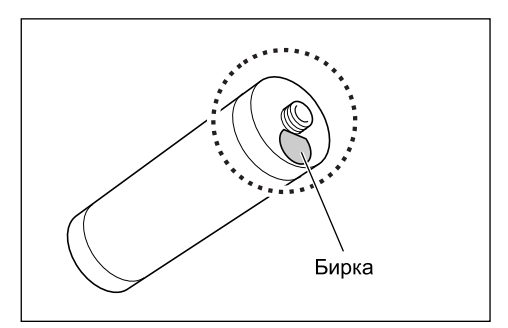

#### **Примечание:**

• Колпачок тубы с краской можно закрепить в левой верхней части барабана печати.

#### Держатель колпачка тубы с краской

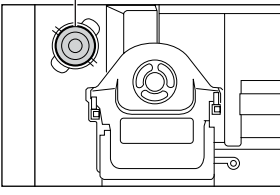

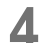

**4 Вставьте новую тубу <sup>с</sup> краской.**

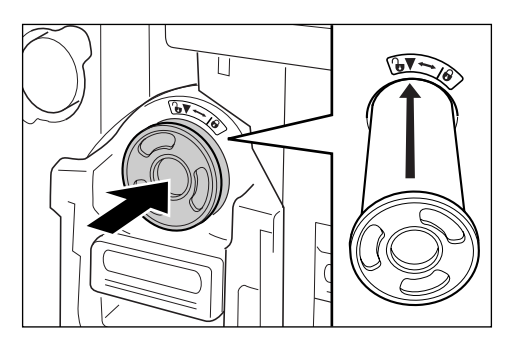

Совместите стрелку на тубе с краской с меткой на блоке барабана печати и вставьте тубу до упора.

## **5 Зафиксируйте тубу.**

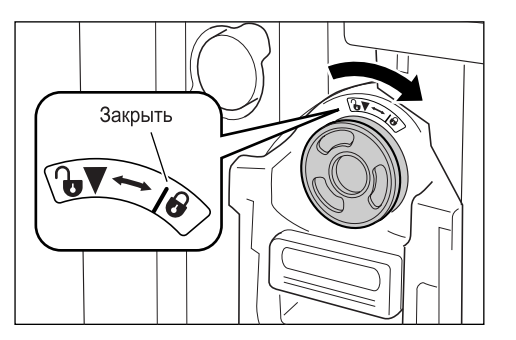

Поверните тубу с краской по часовой стрелке ( $\bigodot$ ) и зафиксируйте ее.

#### **Примечание:**

• Утилизируйте пустую тубу в соответствие с правилами утилизации, действующими в вашей местности.

)стр.216

**6 Закройте переднюю крышку.**

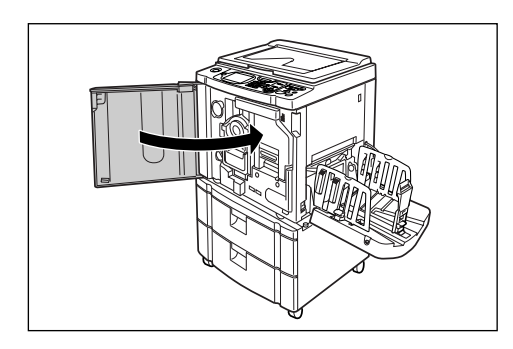

## **Очистка бокса для использованных мастеров**

Использованные мастера хранятся в боксе для использованных мастеров. Когда бокс для использованных мастеров заполняется, отображается сообщение, и аппарат прекращает работу. Удалите использованные мастера.

#### B**Осторожно:**

• Если вы испачкали руки краской, немедленно вымойте их с мылом.

#### **Важная информация:**

- Во избежание утечки информации, содержащейся в удаленном мастере, бокс для использованных мастеров можно закрыть на замок. Если бокс для использованных мастеров закрыт на замок, то перед удалением мастера обязательно обратитесь к администратору.
- Когда функция "Защита" включена, удаление бокса для использованных мастеров возможно, только если отображается сообщение "Бокс для использованных мастеров заполнен" или "Мастер замят в узле съема". )стр.165

#### **1 Извлеките бокс для использованных мастеров.**

Если рычаг бокса для использованных мастеров заблокирован, сдвиньте его вправо, чтобы разблокировать.

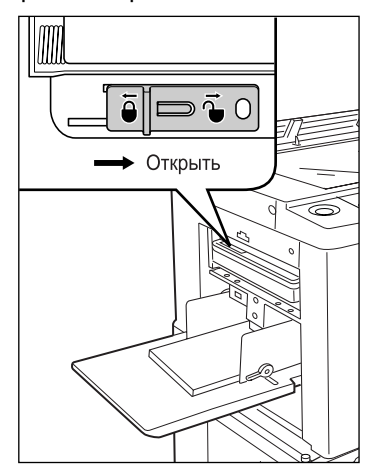

Возьмитесь за ручку бокса для использованных мастеров и потяните бокс вперед.

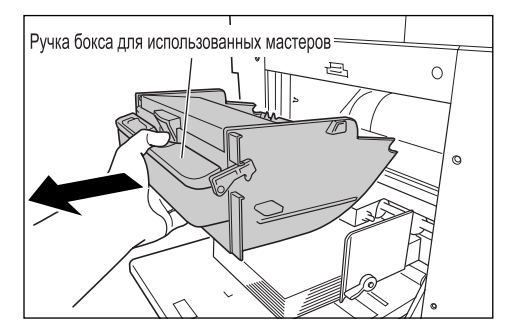

#### **Важная информация:**

• Если бокс для использованных мастеров закрыт замком, обратитесь к администратору, чтобы снять замок.

### **2 Удалите находящиеся <sup>в</sup> боксе мастера.**

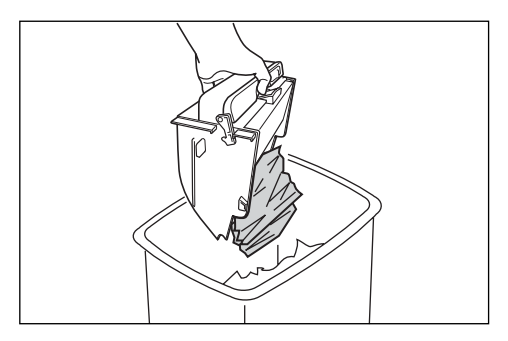

Наклоните бокс для использованных мастеров и извлеките использованные мастера.

## **3 Установите бокс для использованных мастеров на место.**

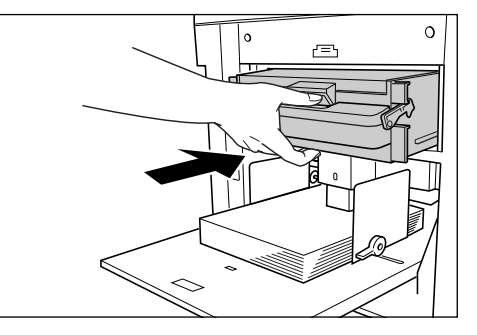

Вставьте бокс для использованных мастеров до упора.

#### **Примечание:**

• Если необходимо, заблокируйте бокс использованных мастеров, сдвинув рычаг влево. Для большей безопасности можно добавить замок.

...<br>☞стр.165

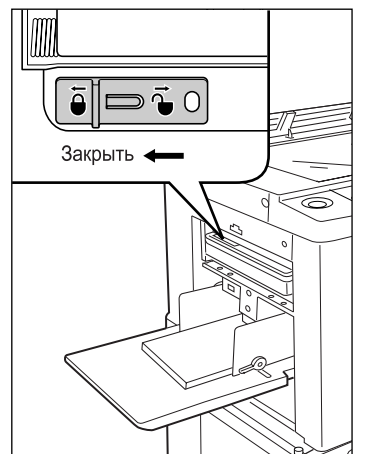

• Утилизируйте выведенные в бокс мастера в соответствии с правилами, действующими в вашей местности.

)стр.216

• Если использованные мастера прилипают, разверните бокс для использованных мастеров вниз и надавите выталкивающий рычаг, чтобы высвободить прилипшие мастера.

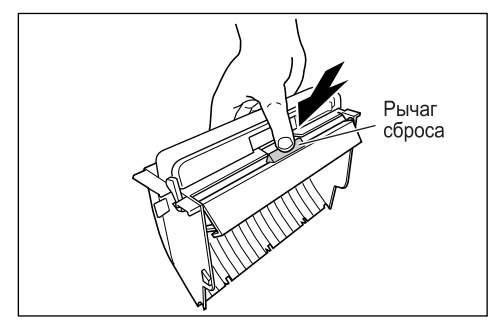

## **Замена барабана печати (изменение цвета)**

Если необходимо заменить цветной цилиндр для изменения цветов, а также при удалении замятой бумаги, следуйте инструкциям по замене барабана печати. Используйте цветной цилиндр, специально предназначенный и одобренный к применению в этом аппарате.

## B**Осторожно:**

• Не ставьте барабан печати вертикально. На полу могут остаться пятна и т.д.

#### **Важная информация:**

- Используйте только барабаны печати, специально предназначенные и одобренные к применению в этом аппарате.
- При замене или удалении мастера аппарат должен быть включен.
- Поместите замененный барабан печати в чехол барабана печати и храните в горизонтальном положении.

## Удаление барабана печати

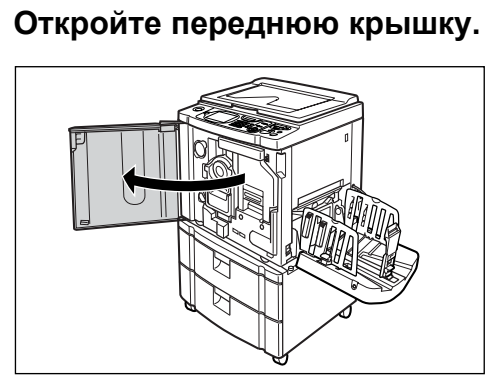

**2 Убедитесь, что индикатор кнопки освобождения барабана печати включен.**

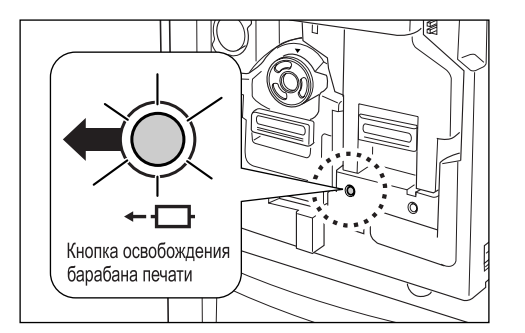

Если индикатор выключен, включите его, нажав кнопку освобождения барабана печати.

#### **Важная информация:**

• Когда узел изготовления мастера удален, барабан печати извлечь невозможно. Установите узел изготовления мастера на место и нажмите кнопку освобождения барабана печати. )стр.206

## **3 Извлеките барабан печати.**

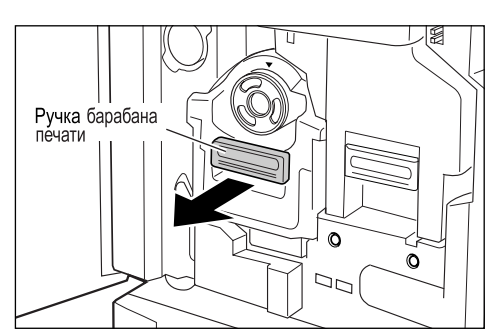

Возьмитесь за ручку барабана печати и медленно потяните до полного извлечения барабана печати.

## **4 Удалите барабан печати.**

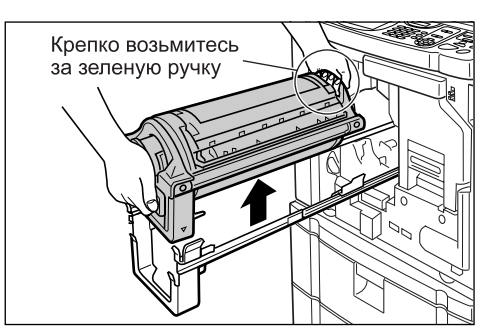

Поднимите барабан печати двумя руками и снимите его с направляющей. После этого можно заменить барабан печати, устранить замятие бумаги и т.д.

#### B**Осторожно:**

• Не касайтесь соединителя на барабане печати.

Касание соединителя может вызвать неполадки в работе барабана печати вследствие статического электричества или иных факторов.

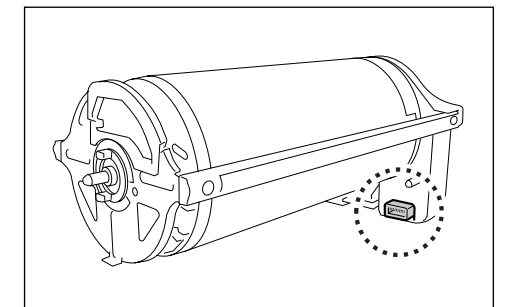

## Установка барабана печати

## **1 Поместите барабан печати на направляющую.**

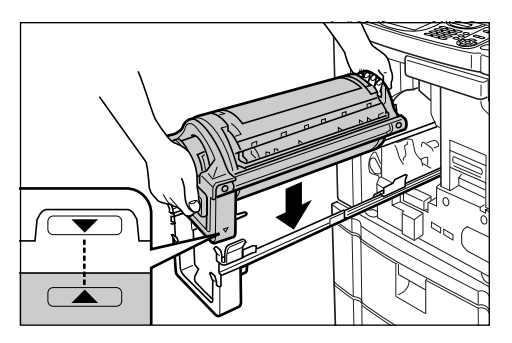

Совместите метку ▼ на барабане печати с меткой на направляющей, затем поместите барабан печати на направляющую в горизонтальном положении.

#### **Примечание:**

• Если барабан печати поворачивали вручную, поверните его в обратном направлении после установки на направляющей, чтобы совместились метки  $\blacktriangleright$ и $\blacktriangleleft$ .

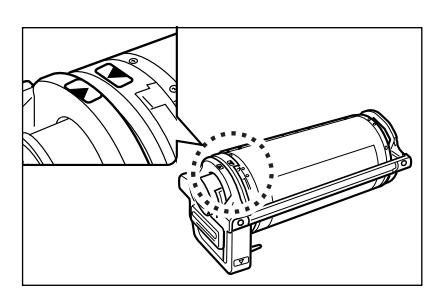

**2 Верните барабан печати <sup>в</sup> его первоначальное положение.**

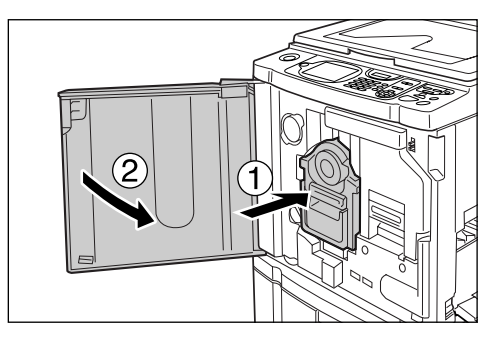

Вставьте барабан печати внутрь до конца и закройте переднюю крышку.

#### **Важная информация:**

• При вставке барабана печати внутрь не беритесь за его ручку.

#### **Подсказка:**

#### **Смена типа барабана печати**

При установке барабана печати другого типа отображается экран подтверждения типа барабана печати.

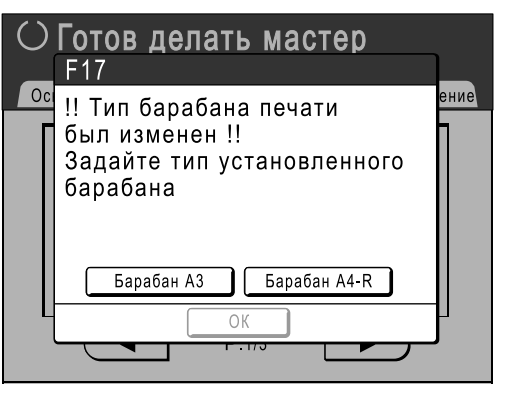

- **1)** Выберите тип, соответствующий установленному барабану печати.
- **2)** Нажмите **[ОК]**. Тип барабана печати подтвержден, и можно выполнять печать.

#### **Важная информация:**

- Без подтверждения типа барабана печати печать невозможна.
- Если установлен не поддерживаемый цветной цилиндр, отображается сообщение "Установлен барабан неверного типа". Установите цветной цилиндр, специально одобренный к применению с этим аппаратом.
## **Утилизация использованных расходных материалов**

Утилизируйте отработанные тубы с краской, сердечники мастеров и мастера в соответствии с правилами, действующими в вашей местности.

Если необходимо, для правильной утилизации отдельных компонентов разберите их, выполнив следующие действия.

#### **Туба с краской**

Удалите бирку (содержащую металл) рядом со стрелкой с поверхности сопла тубы с краской, а затем утилизируйте их раздельно.

Возможно, краска пристала к поверхности сопла тубы с краской, поэтому старайтесь не испачкаться.

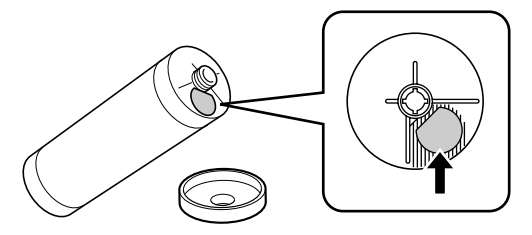

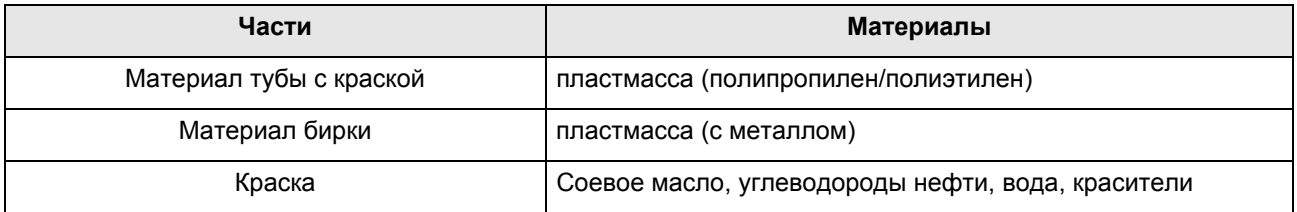

#### **Сердечник мастера**

Металлический компонент прикреплен к донцу торцевой части секции и снабжен меткой  $\blacksquare$ . Секция перфорирована, чтобы ее было удобнее разрезать. Разорвите по линии перфорации для надлежащей утилизации.

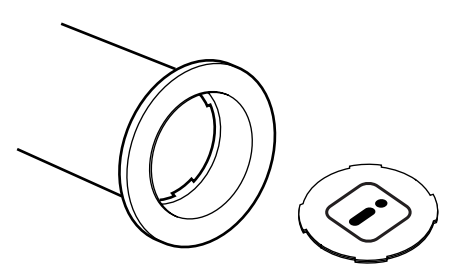

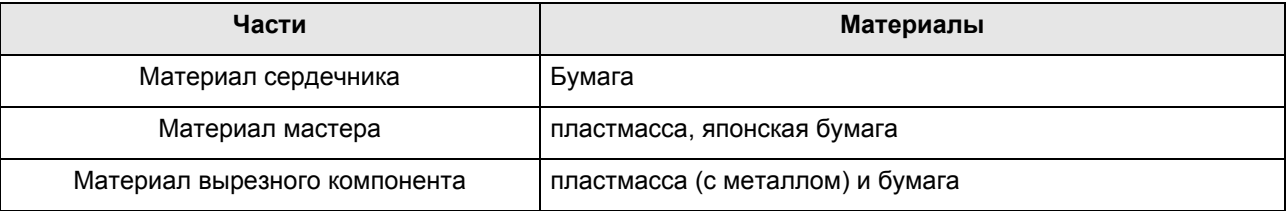

## **Мастер, находящийся в боксе**

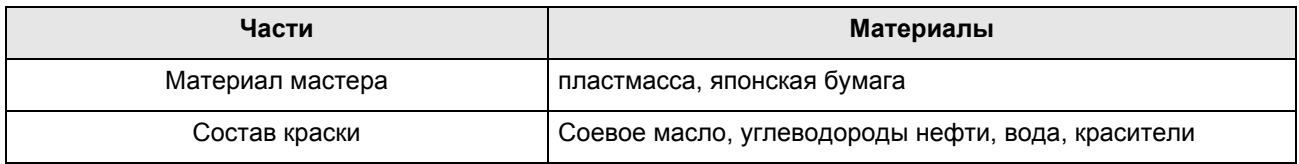

#### **Примечание:**

• Изготовлен из углерода и водородных соединений. При полном сгорании превращается в воду и углекислоту.

# **Обслуживание**

# **Чистка**

Качество печати может существенно ухудшиться, если на печатающую термоголовку, в узел изготовления мастера, на стекло сканера АПО (поставляется дополнительно), на белый валик и т.д. попала пыль, грязь, краска, обрывки бумаги и т.д.

Для выполнения периодической чистки выполните следующие операции.

### A**ПРЕДУПРЕЖДЕНИЕ:**

- Прежде чем приступать к чистке любой из частей аппарата, отключите его от сети электропитания.
- Не снимайте закрепленные крышки.
- При возникновении любых опасных ситуаций, а также при возникновении вопросов или неполадок в работе аппарата немедленно обратитесь к представителю по обслуживанию.
- Обращайтесь к представителю по обслуживанию перед любым перемещением аппарата.
- Не разрешайте настраивать или ремонтировать аппарат неуполномоченным на это лицам.

#### B**Осторожно:**

- Внутри аппарата находятся прецизионные движущиеся части. Не выполняйте с аппаратом каких бы то ни было операций, не описанных в данном руководстве.
- Неосторожность при обращении с металлическими краями аппарата может привести к травме.
- Не пытайтесь модифицировать аппарат и не удаляйте какие бы то ни было его части.
- Ни компания RISO, ни ее дилеры не несут ответственности за обслуживание аппарата, произведенное лицами, неуполномоченными на это компанией RISO.

## Печатающая термоголовка

Чистите печатающую термоголовку при каждой замене рулона мастер-пленки.

Откройте крышку узла изготовления мастера и несколько раз осторожно протрите печатающую термоголовку в задней части узла мягкой тканью или салфеткой.

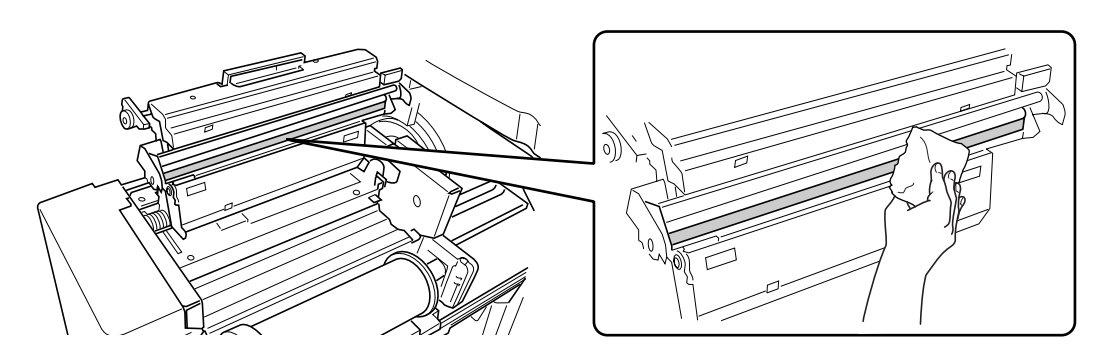

### B**Осторожно:**

- Во избежание повреждения печатающей термоголовки не допускайте ее сотрясений, не царапайте термоголовку твердыми предметами.
- Печатающая термоголовка чувствительна к воздействию статического электричества (может быть повреждена), поэтому перед чисткой избавьтесь от статического электричества, аккумулированного в вашем теле.

## Стекло экспозиции и панель крышки стекла экспозиции

Если на стекле экспозиции и/или на панели крышке стекла экспозиции появились пятна, осторожно протрите их мягкой тканью или салфеткой.

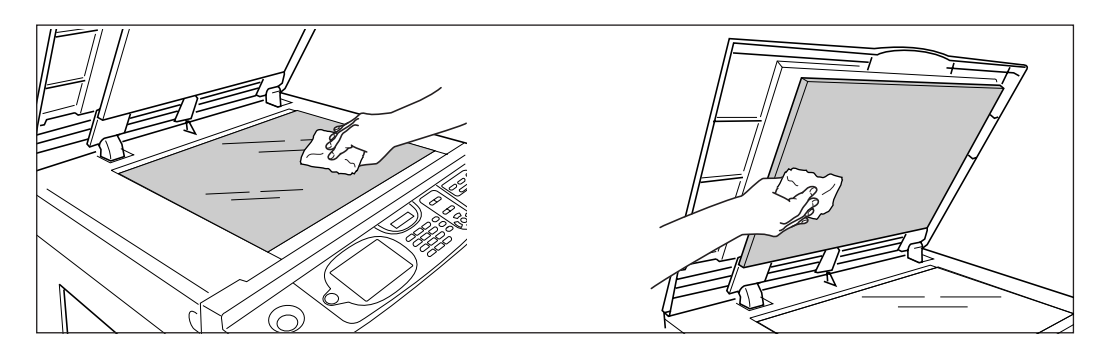

## B**Осторожно:**

• Во избежание повреждения стекла экспозиции не допускайте его сотрясений, не царапайте стекло твердыми предметами.

## Стекло сканера и белый лист АПО (приобретается отдельно)

Осторожно протрите стекло сканера и белый лист несколько раз мягкой тканью или салфеткой.

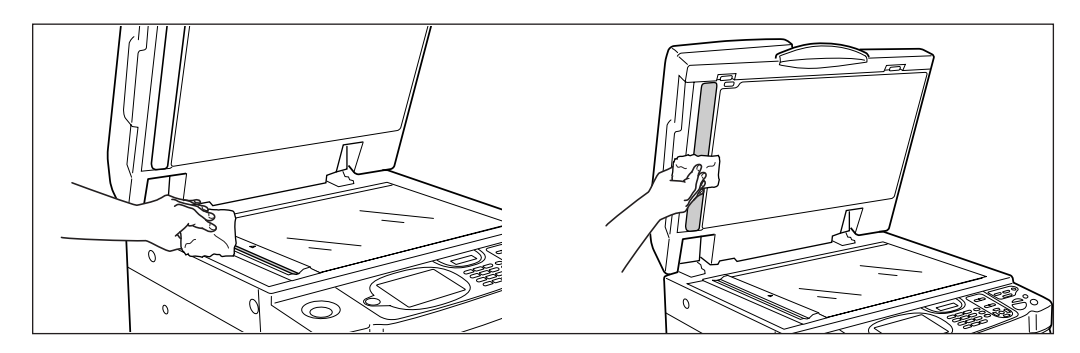

#### B**Осторожно:**

• Во избежание повреждения стекла экспозиции не допускайте его сотрясений, не царапайте стекло твердыми предметами.

## Прижимающий валик

Если валик, прижимающий бумагу к барабану печати, запачкан, то на оборотной стороне оттисков могут появиться грязные полосы.

В этом случае осторожно протрите прижимающий валик мягкой тканью, смоченной спиртом.

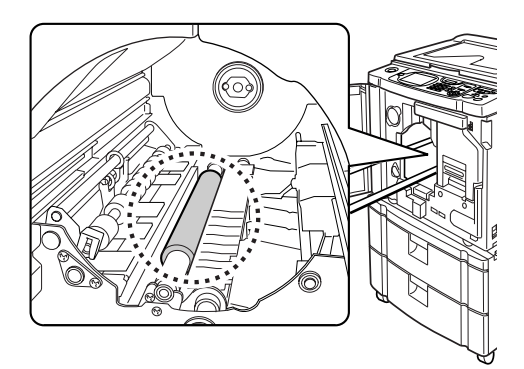

#### B**Осторожно:**

- При чистке прижимающего валика убедитесь в том, что электропитание аппарата отключено.
- Просовывая руку в узел, не касайтесь крюка разделителя листов. Острый конец крюка может поранить руку.
- В области барабана печати может остаться краска, поэтому постарайтесь не запачкать руки или одежду. Если вы испачкали руки краской, немедленно вымойте их с мылом.

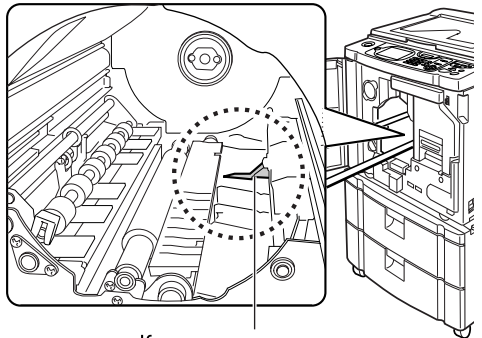

Крюк разделителя листов

## Поверхность

Регулярно протирайте всю поверхность принтера мягкой тканью, чтобы не допустить загрязнения поверхности.

Используйте только чистящее средство, рекомендованные уполномоченным представителем по обслуживанию.

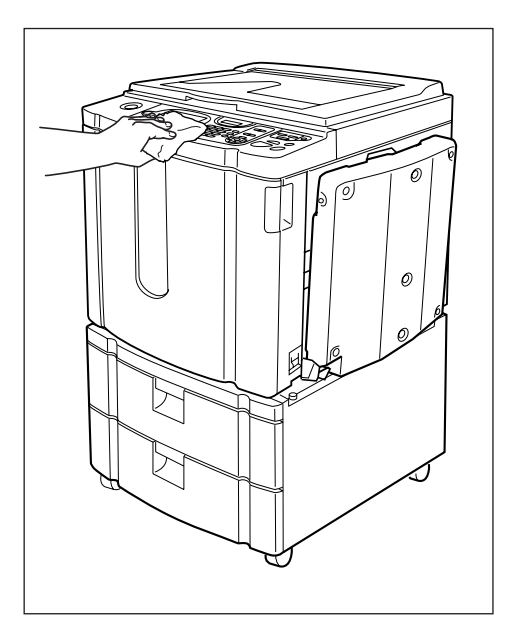

#### B**Осторожно:**

- Поверхности аппарата изготовлены из пластмассы, поэтому ни в коем случае не используйте для очистки спирт или растворители.
- Дисплей можно осторожно протереть сухой тканью. Смочите ткань небольшим количеством очистителя и осторожно сотрите краску.

Не разбрызгивайте и не лейте чистящий раствор непосредственно на дисплей. Этом может привести к его повреждению.

# **Когда отображается сообщение**

Смотрите следующую информацию для определения причины и выполните соответствующие действия по устранению неисправности, когда аппарат прекращает работать, и на дисплее отображается сообщение.

## Отображение сообщений об ошибках

Сообщение и иллюстрация неисправности отображаются в соответствии с типом сообщения и показывают способ устранения возникшей неисправности.

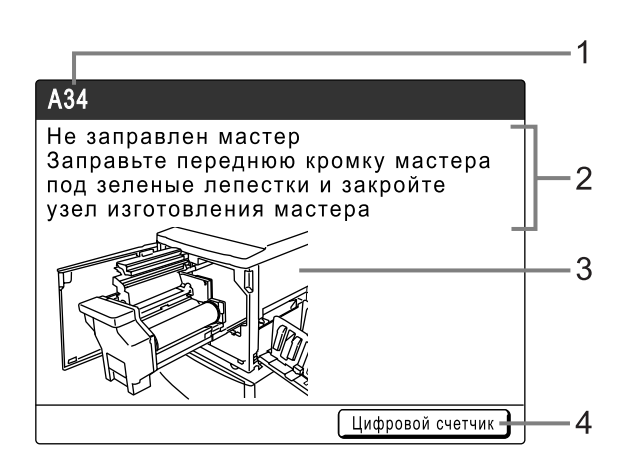

- **1) Номер ошибки** тип ошибки и номер кода ошибки
- **2) Сообщения об ошибках** описание ошибки и действия по устранению неисправности
- **3) Область графики** визуальная демонстрация устранения неисправности
- **4) Цифровой счетчик** нажмите, чтобы отобразить окно "Цифровой счетчик"

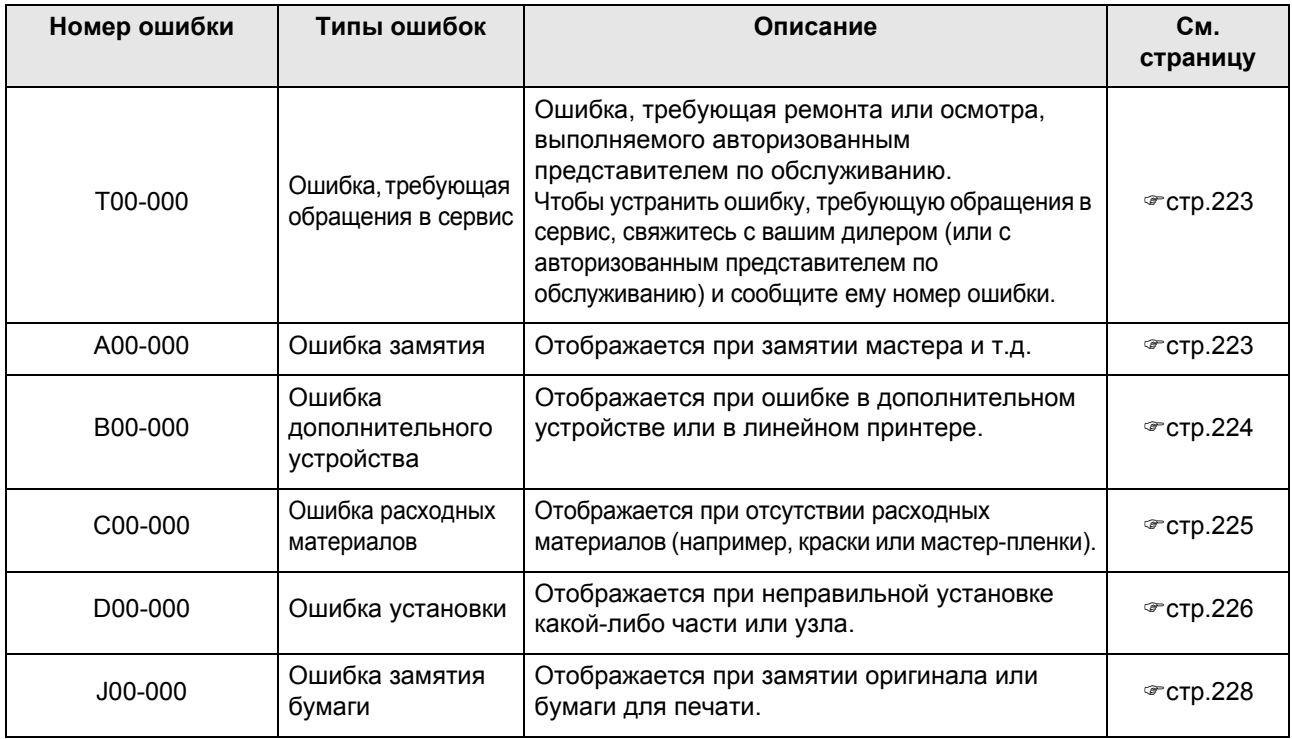

## **T00-000:Ошибка, требующая обращения в сервис**

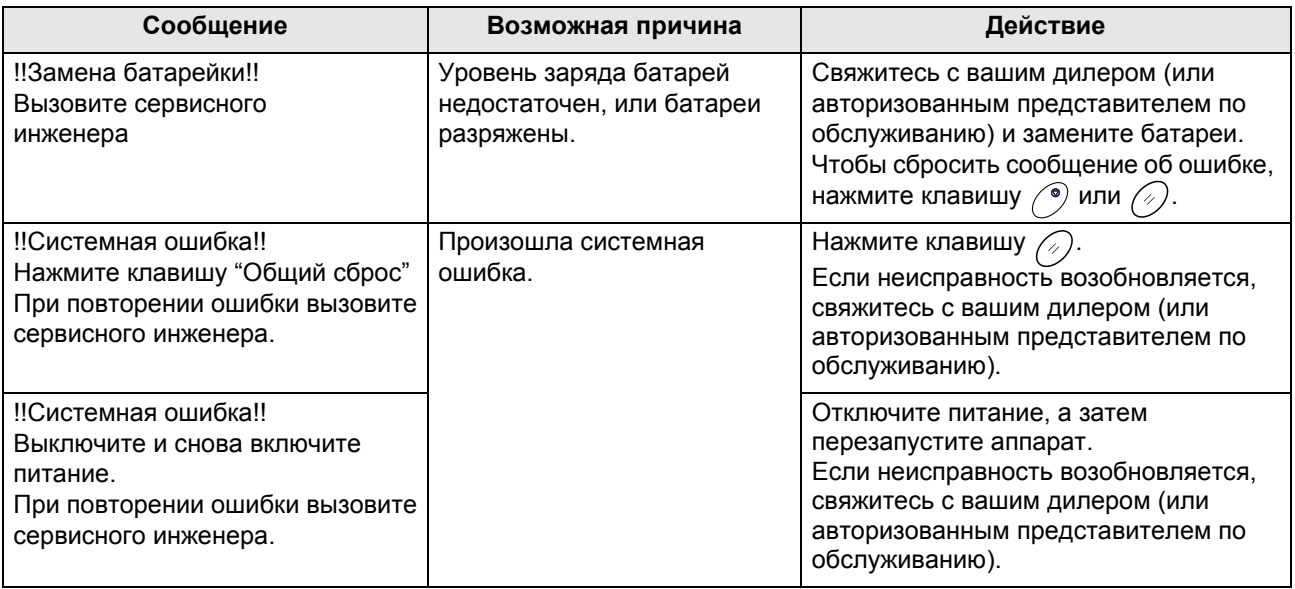

## **A00-000:Ошибки, связанные с замятием мастера**

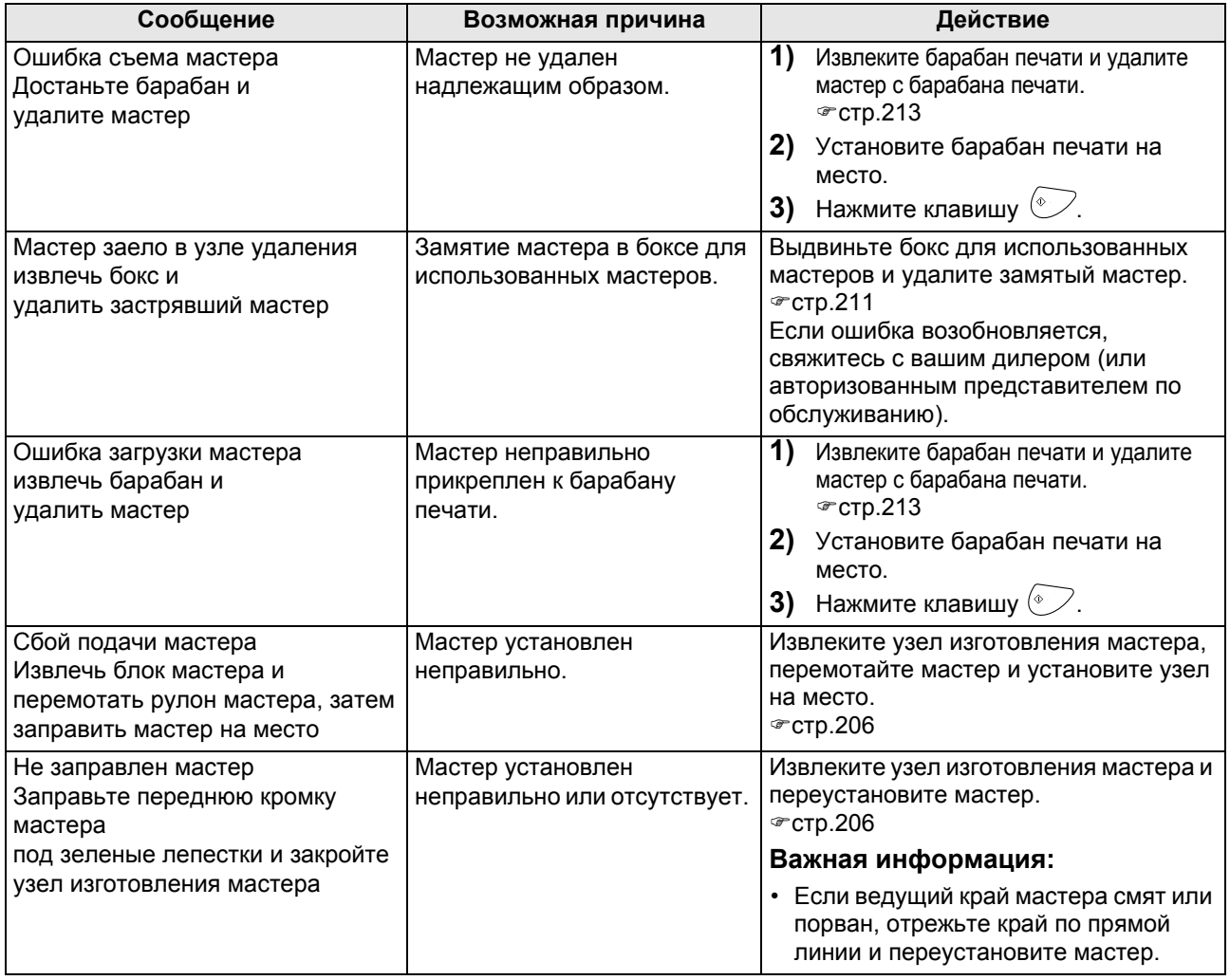

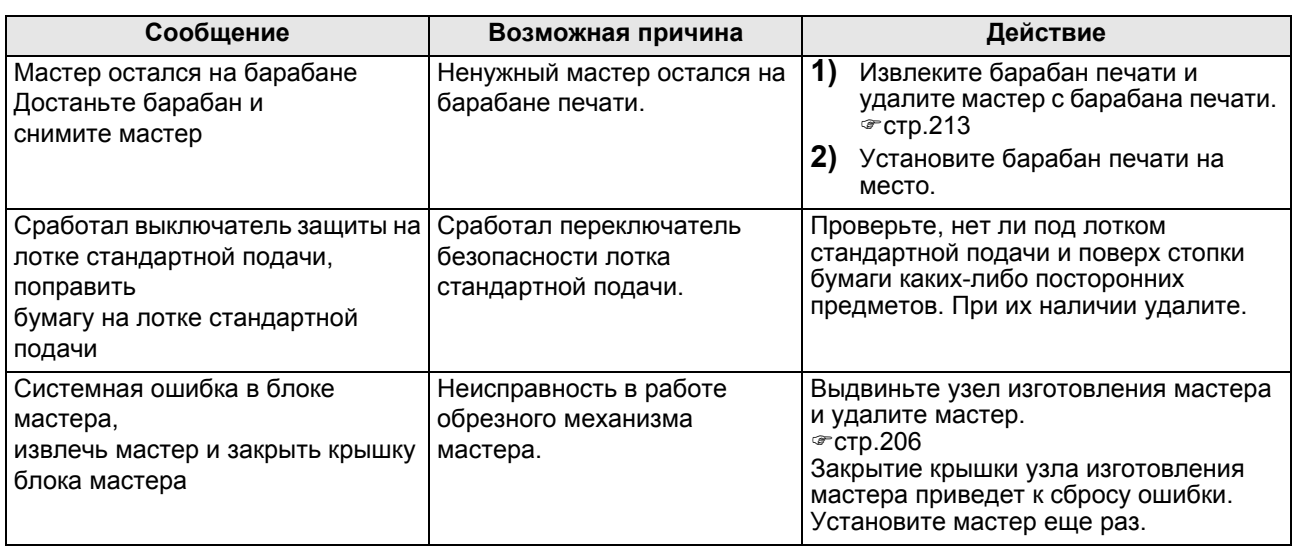

## **B00-000:Ошибка дополнительного устройства**

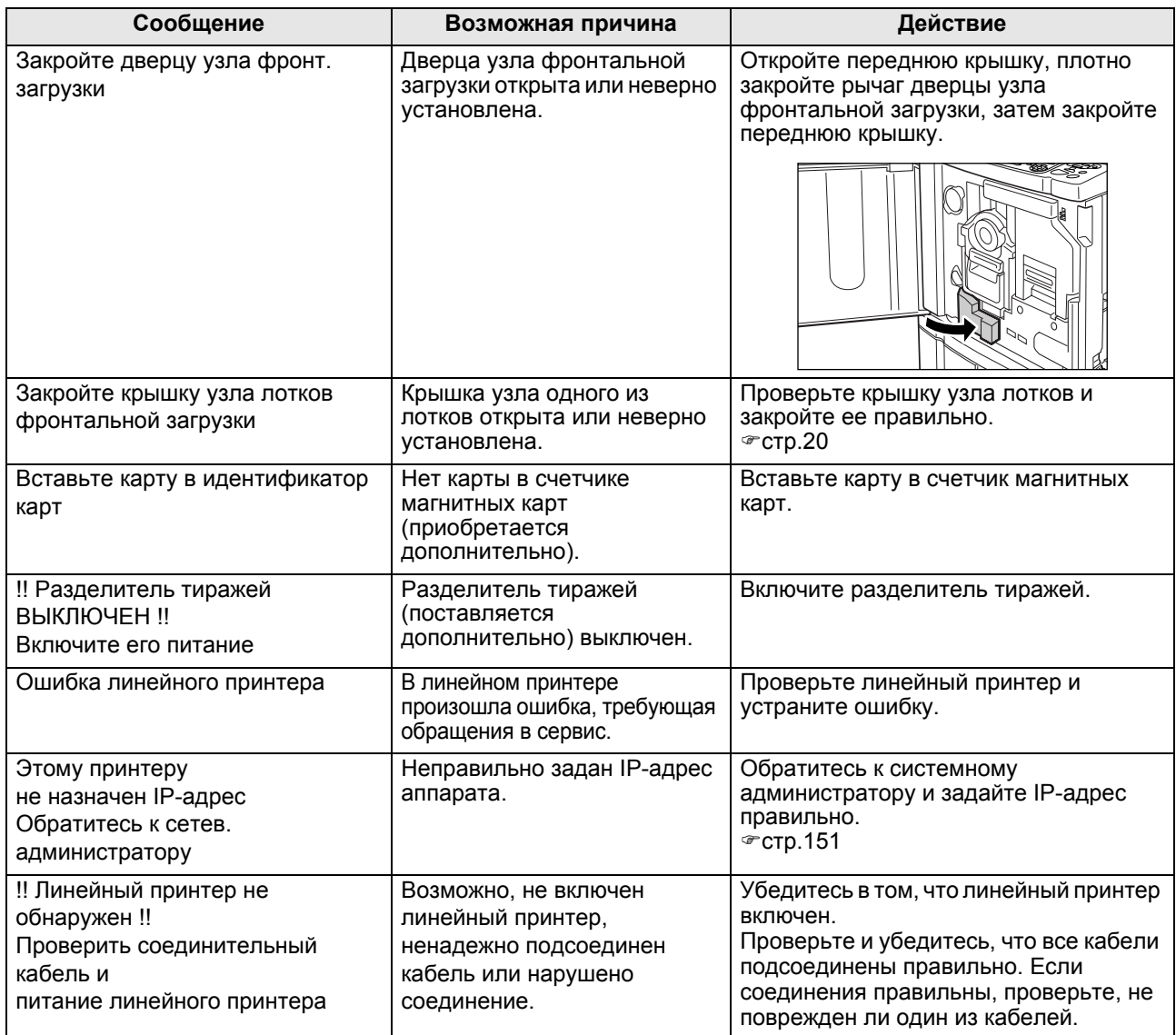

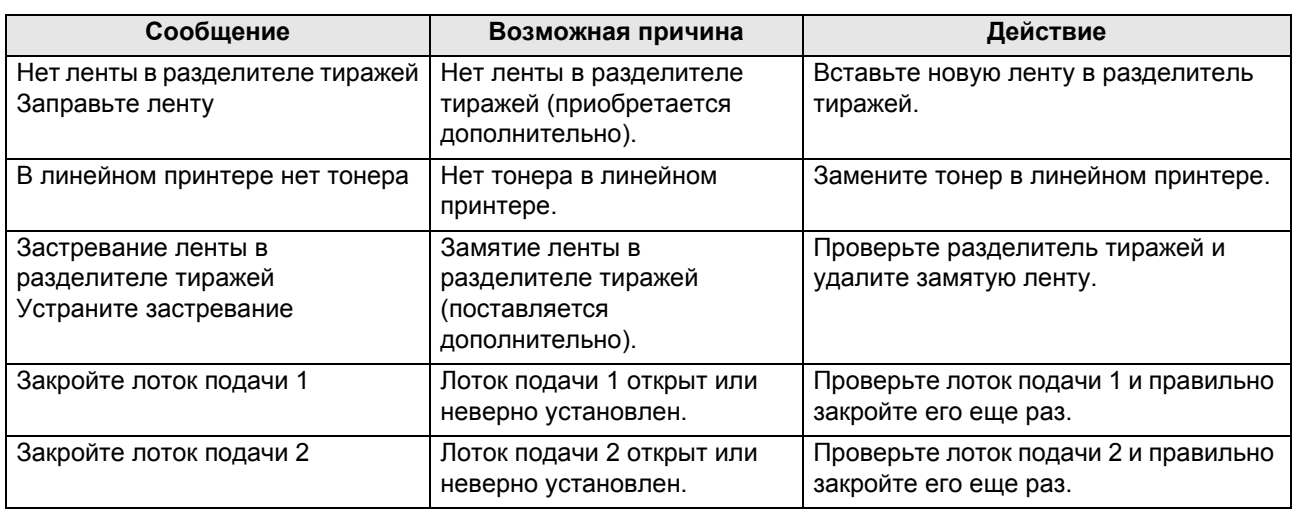

## **C00-000:Ошибка расходных материалов**

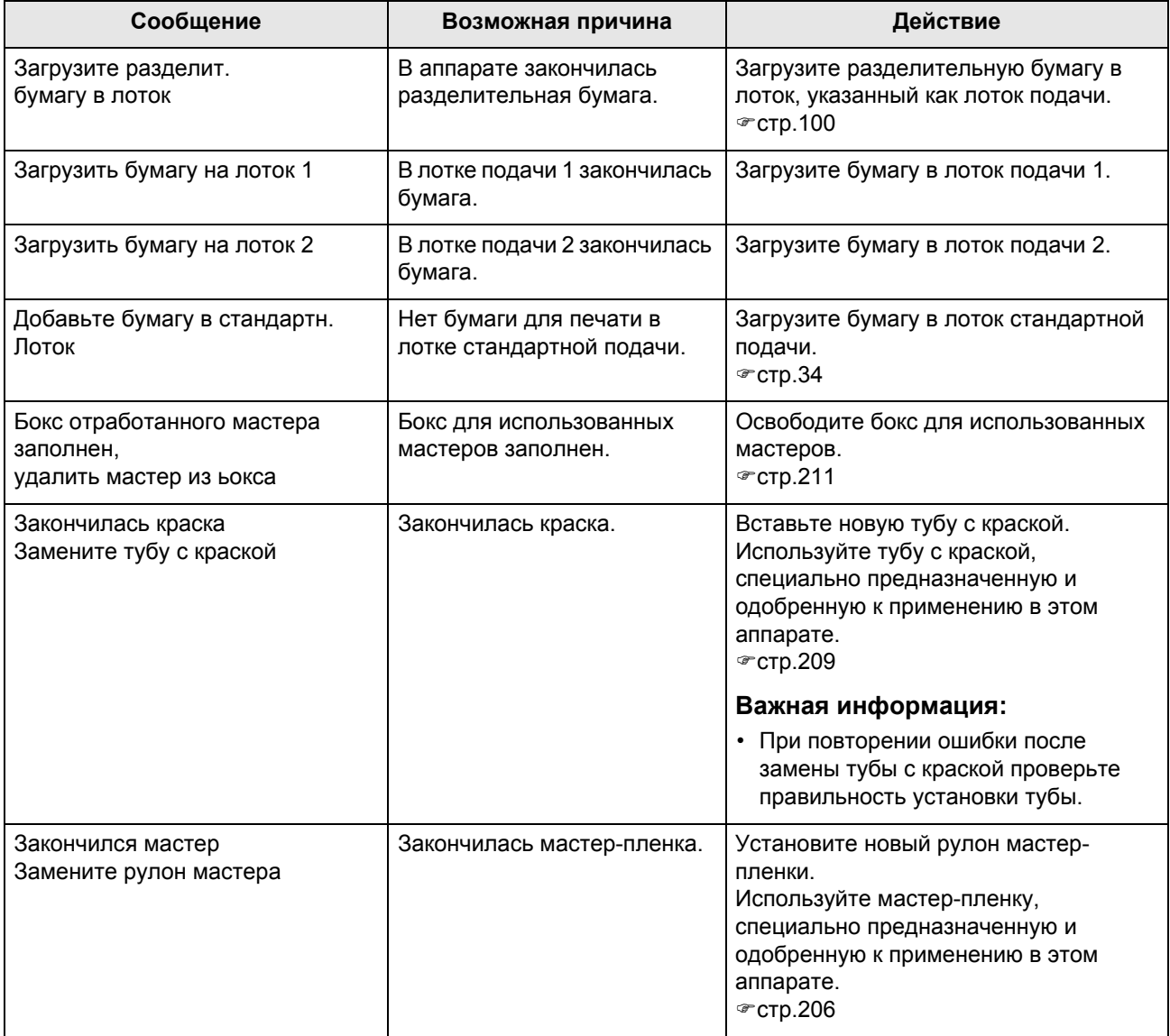

## **D00-000:Ошибка установки**

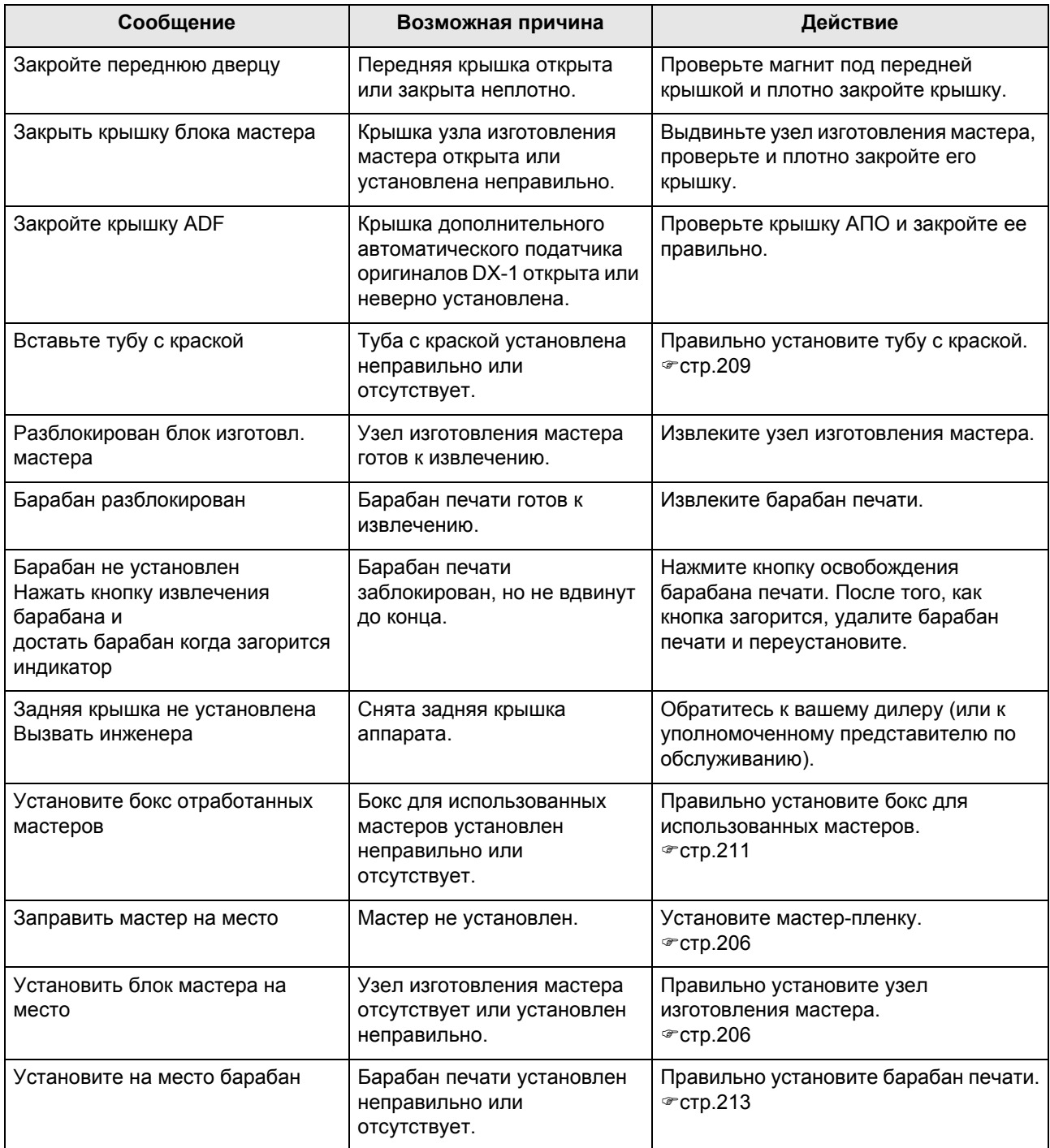

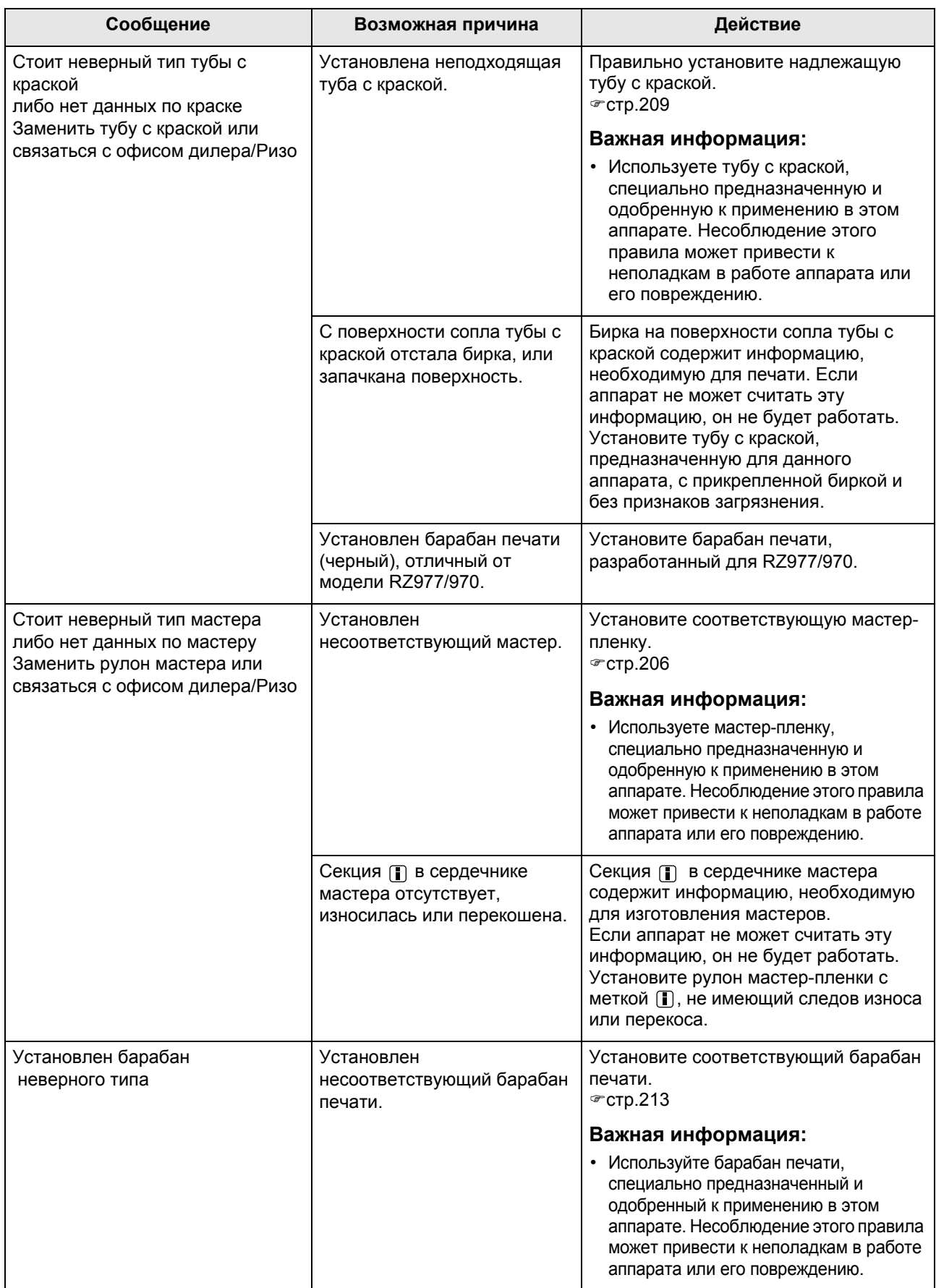

## **J00-000:Ошибка замятия бумаги**

Отображается при замятии оригинала или бумаги для печати внутри аппарата или АПО (поставляется дополнительно). Место замятия бумаги указывается мигающим значком (  $($ ) -  $($ ®) на иллюстрации. Смотрите следующую таблицу  $(\widetilde{O} \cdot \widetilde{O})$  и устраните ошибку, как это указано.

#### **Примечание:**

• Во избежание замятий используйте надлежащую бумагу. Кроме того, выбирайте соответствующий оригинал, пригодный для АПО.  $\overline{\text{C}}$ стр.15

)стр.17

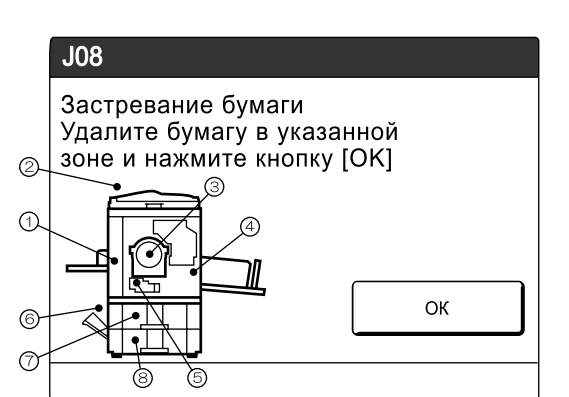

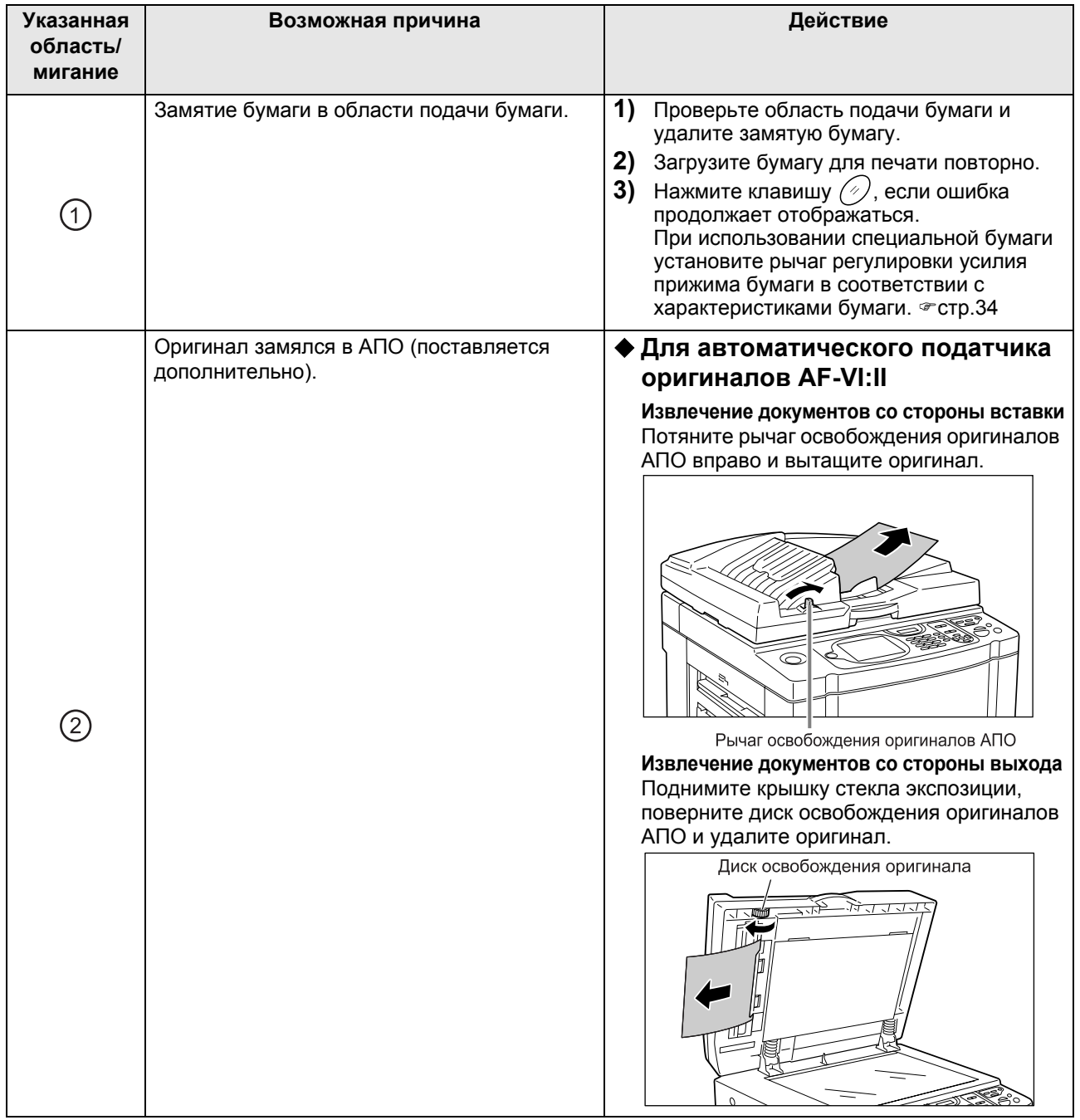

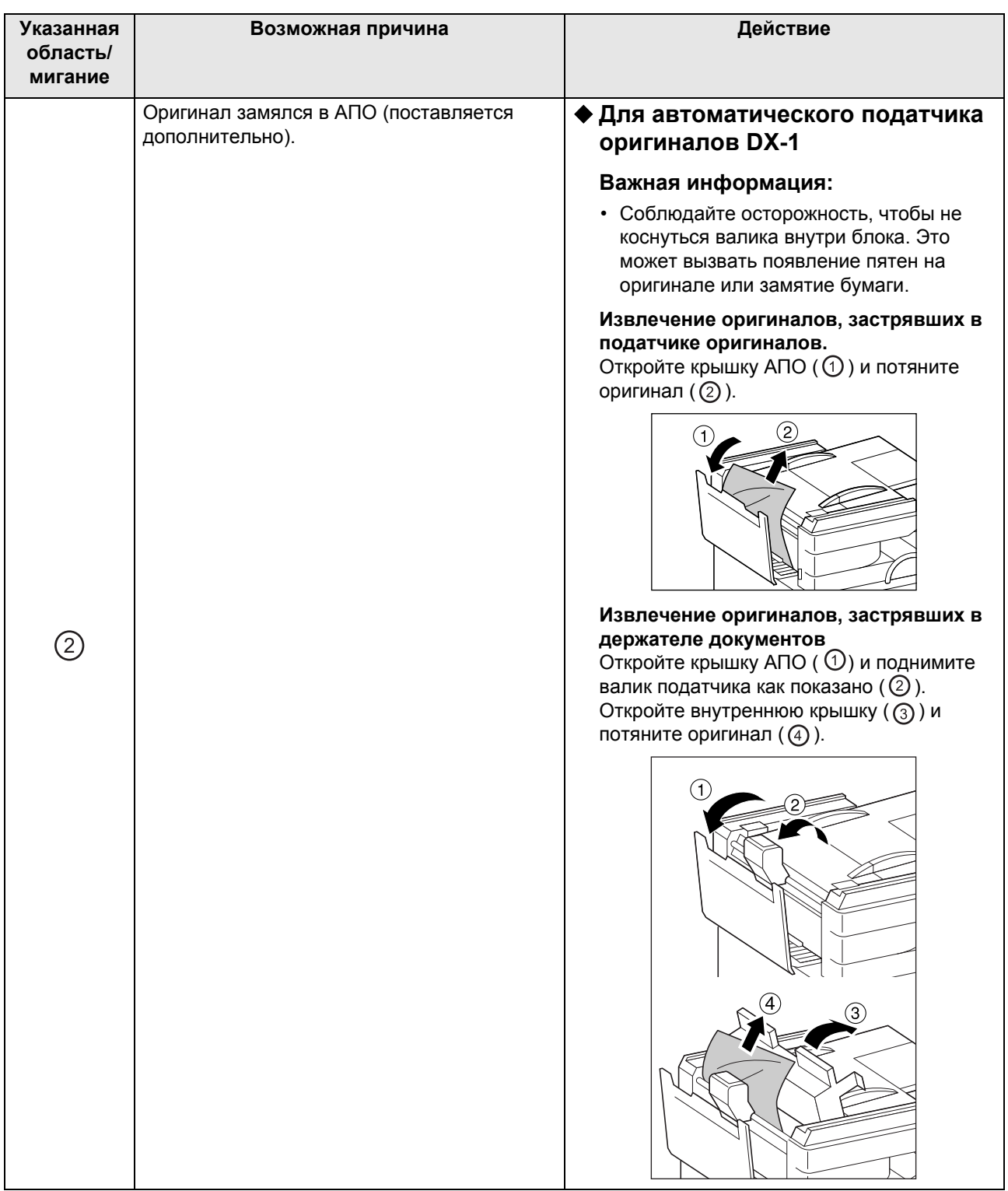

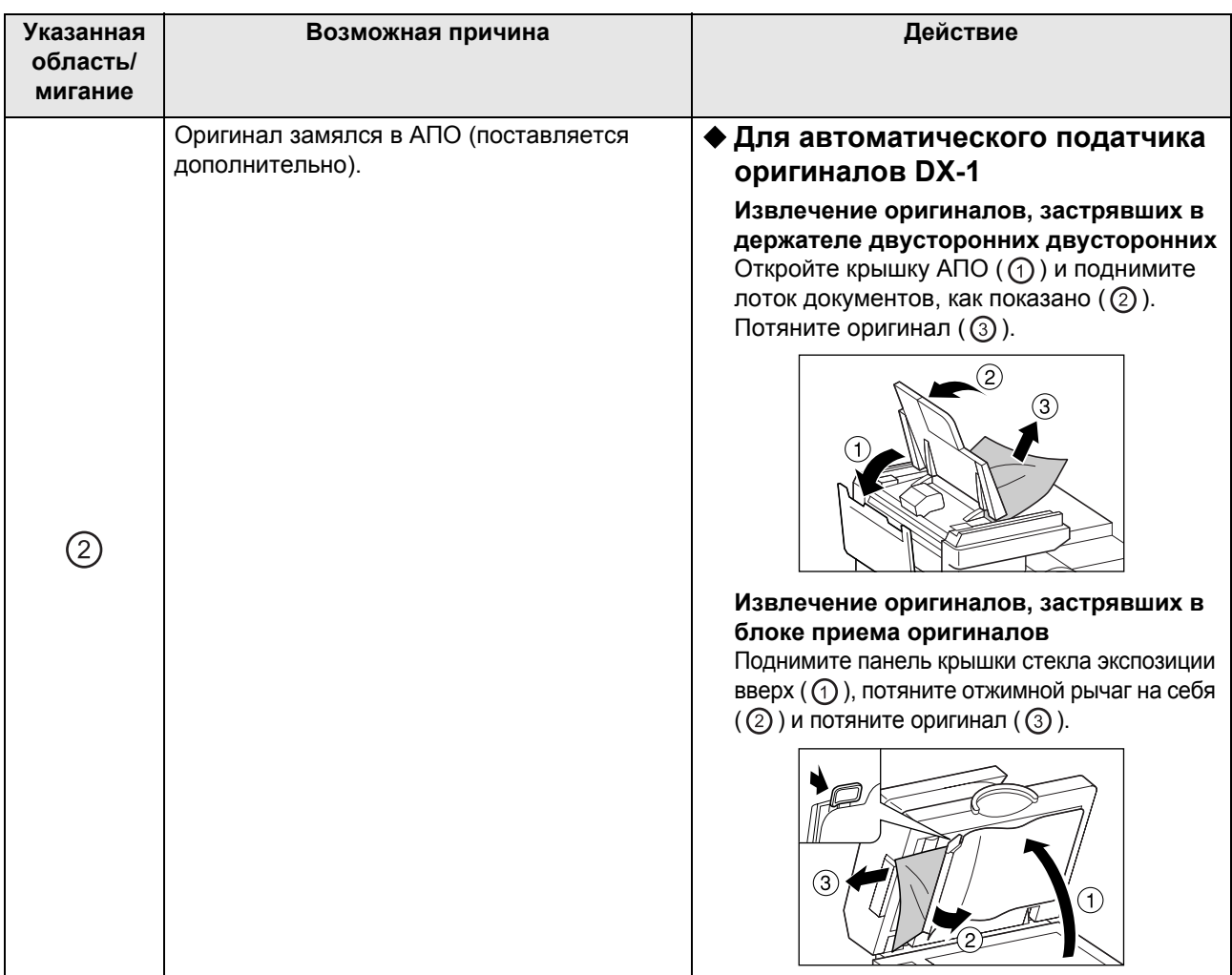

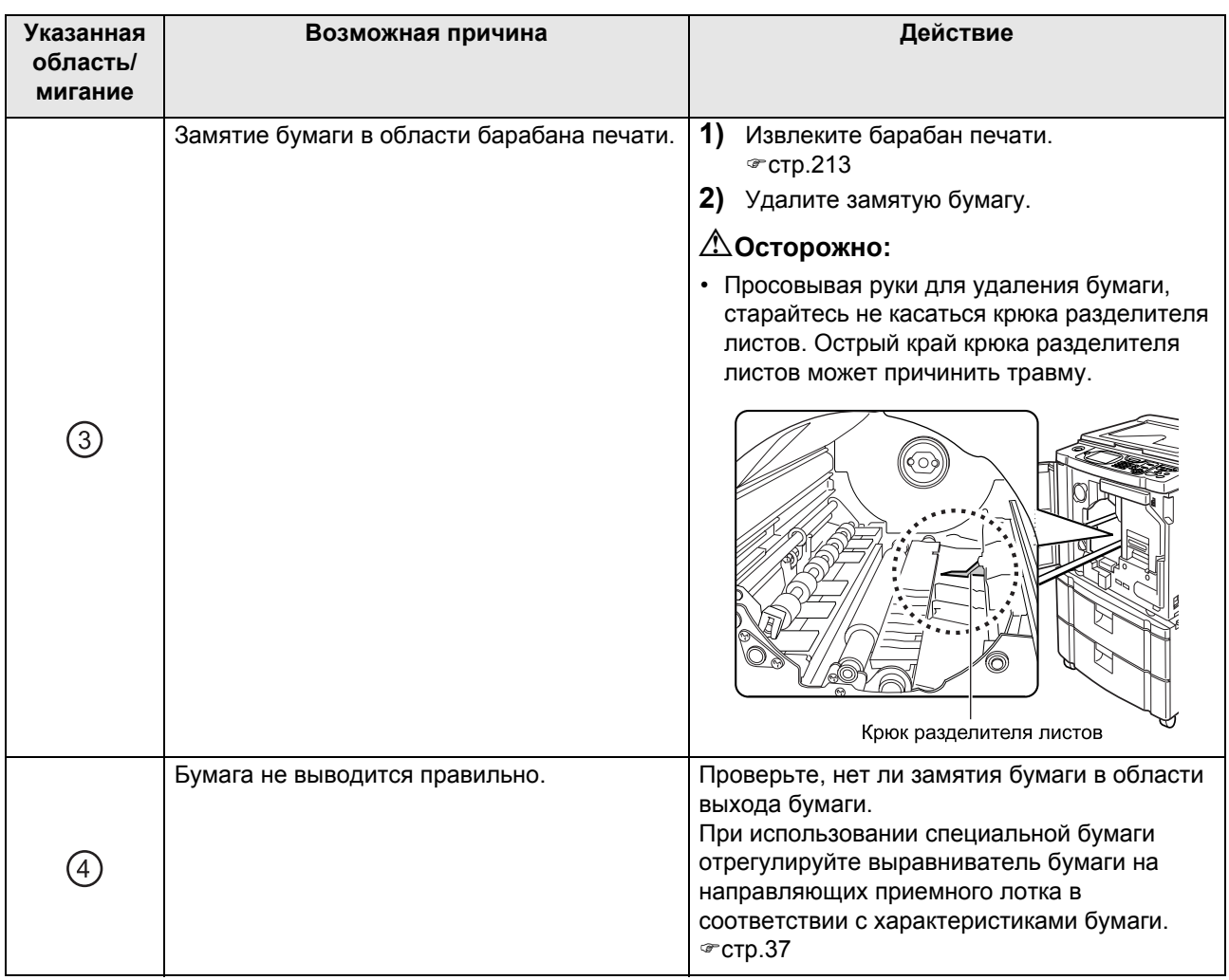

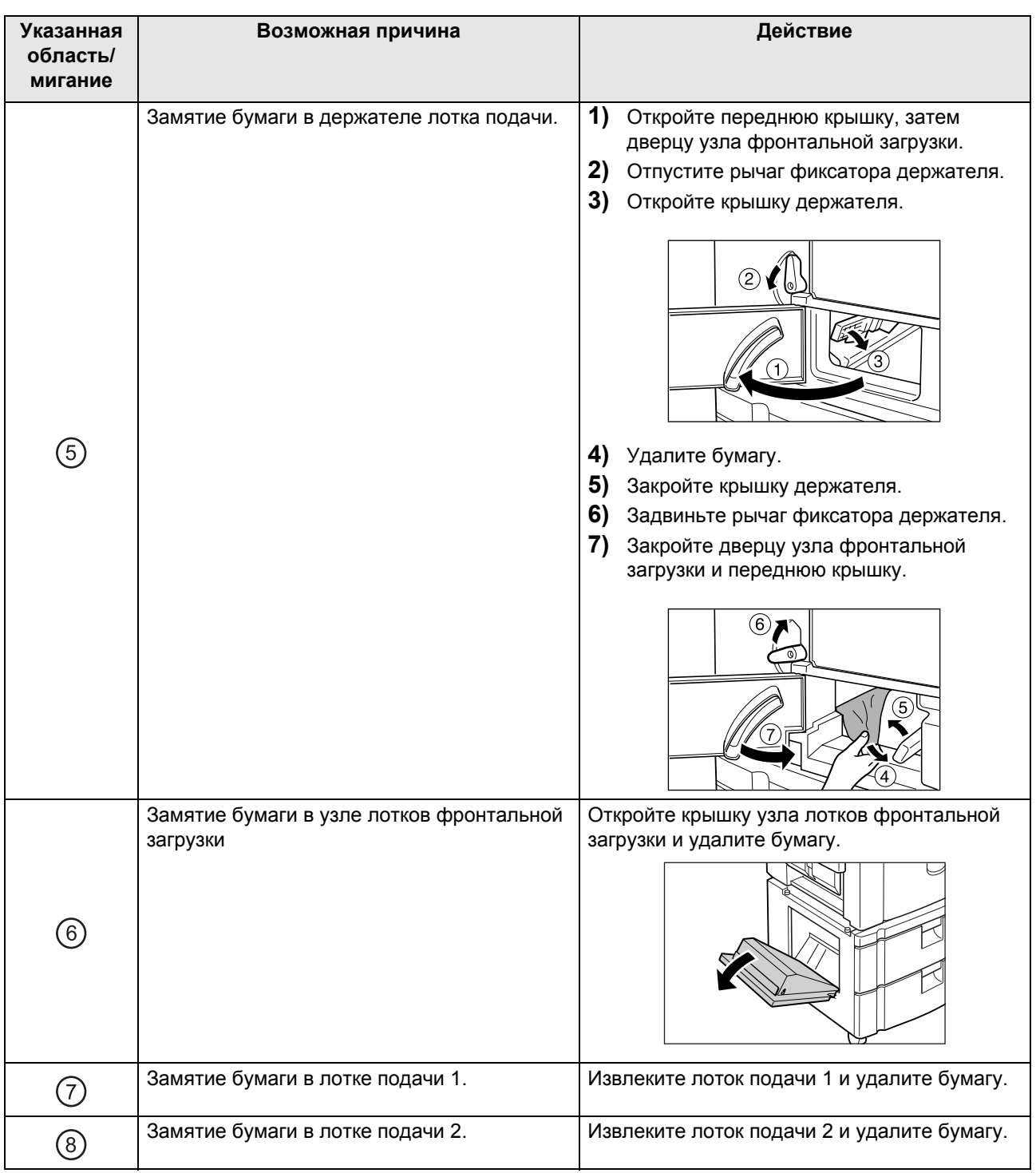

## Отображение всплывающего сообщения

Всплывающие сообщения сообщают о различных рабочих состояния аппарата. При появлении одних сообщений можно продолжать работу, однако другие сообщения, в зависимости от контекста, могут потребовать вашего вмешательства, прежде чем работу можно будет возобновить.

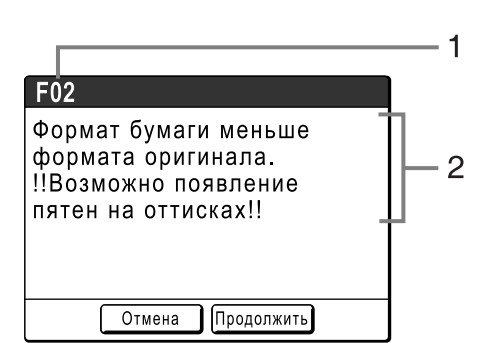

**1) Номер ошибки**

Буква для справки (E/F) и номер кода.

**2) Всплывающие сообщения** Содержание сообщения.

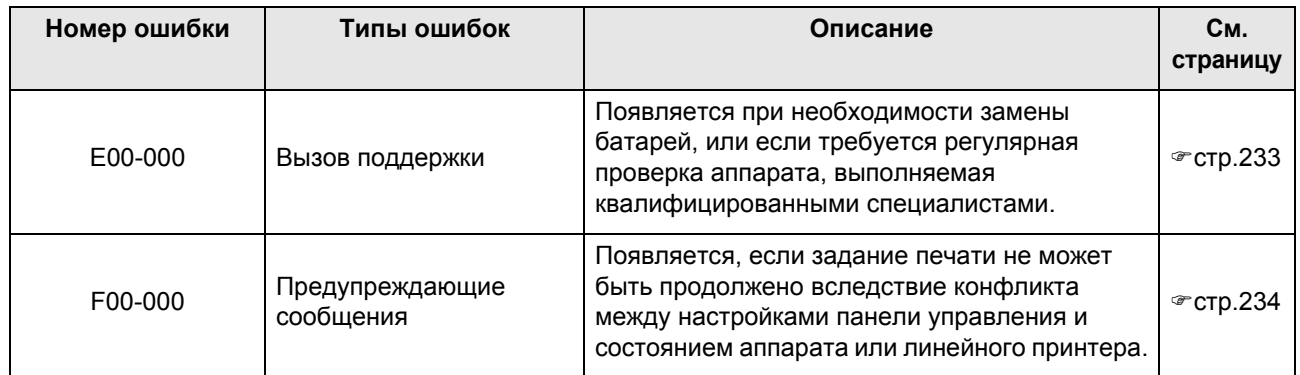

## **E00-000:Вызов поддержки**

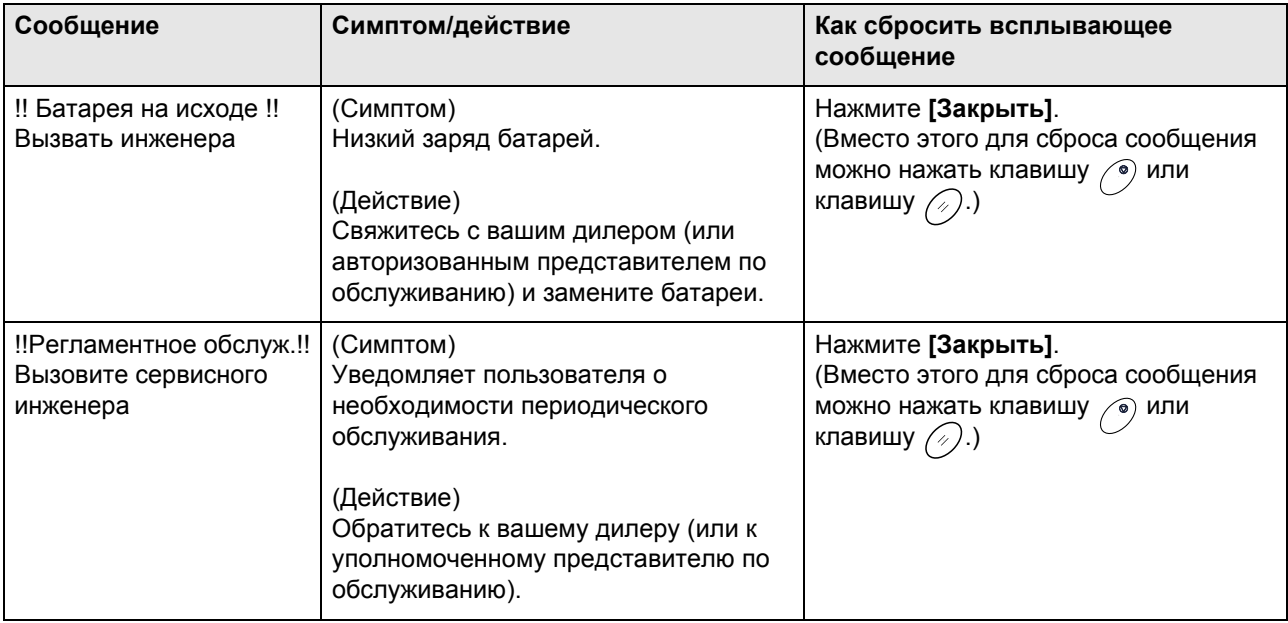

## **F00-000:Предупреждающие сообщения**

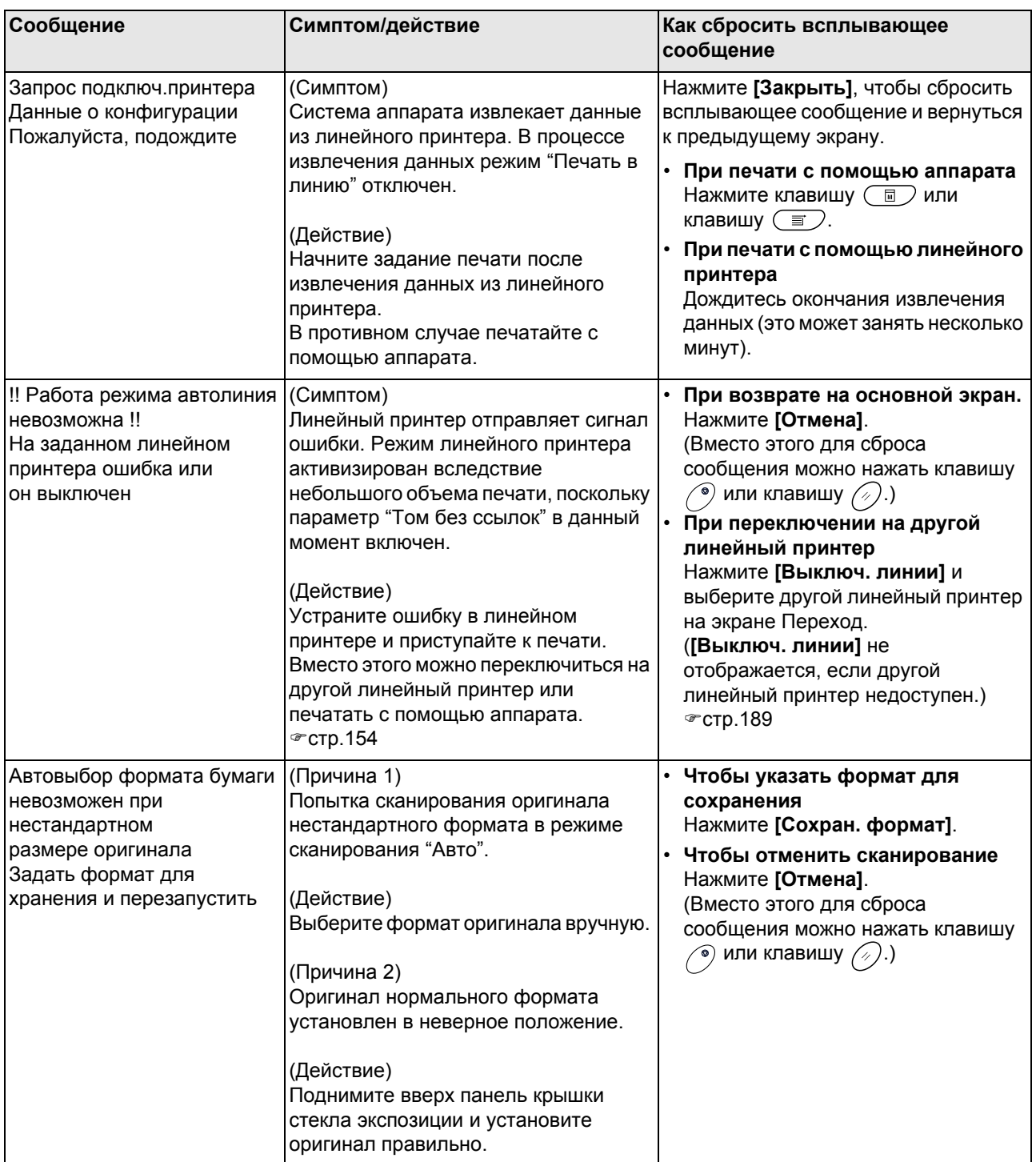

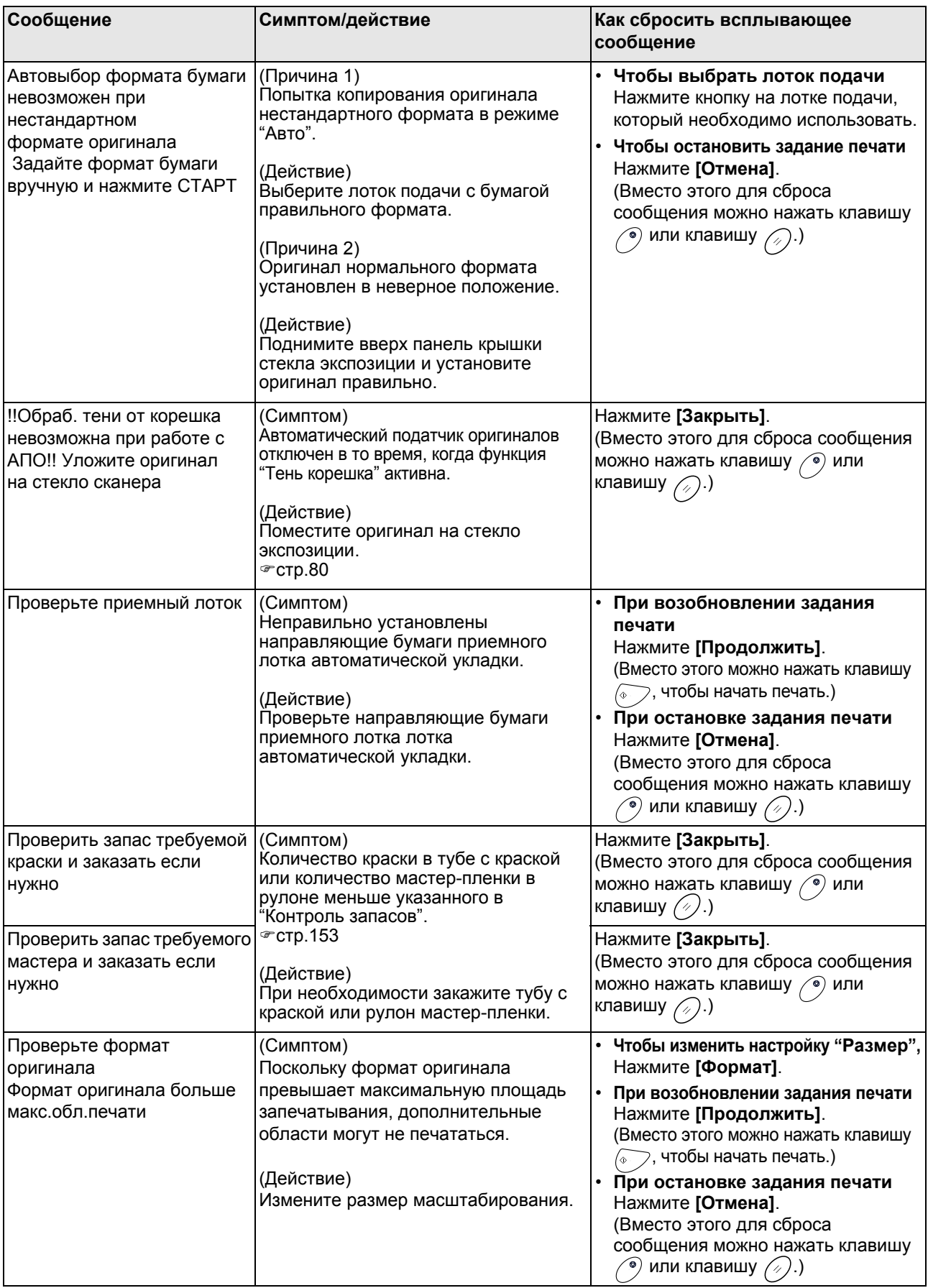

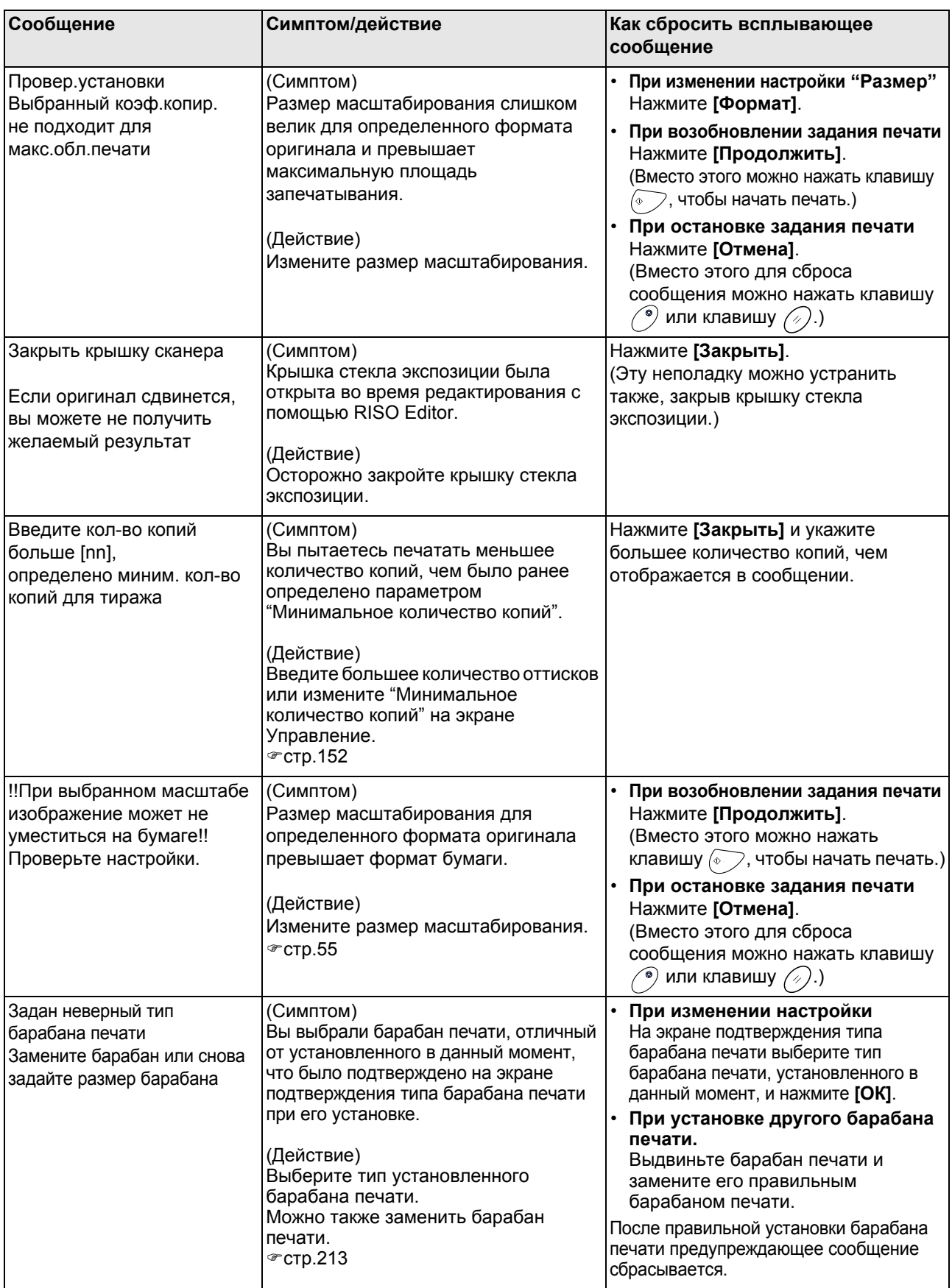

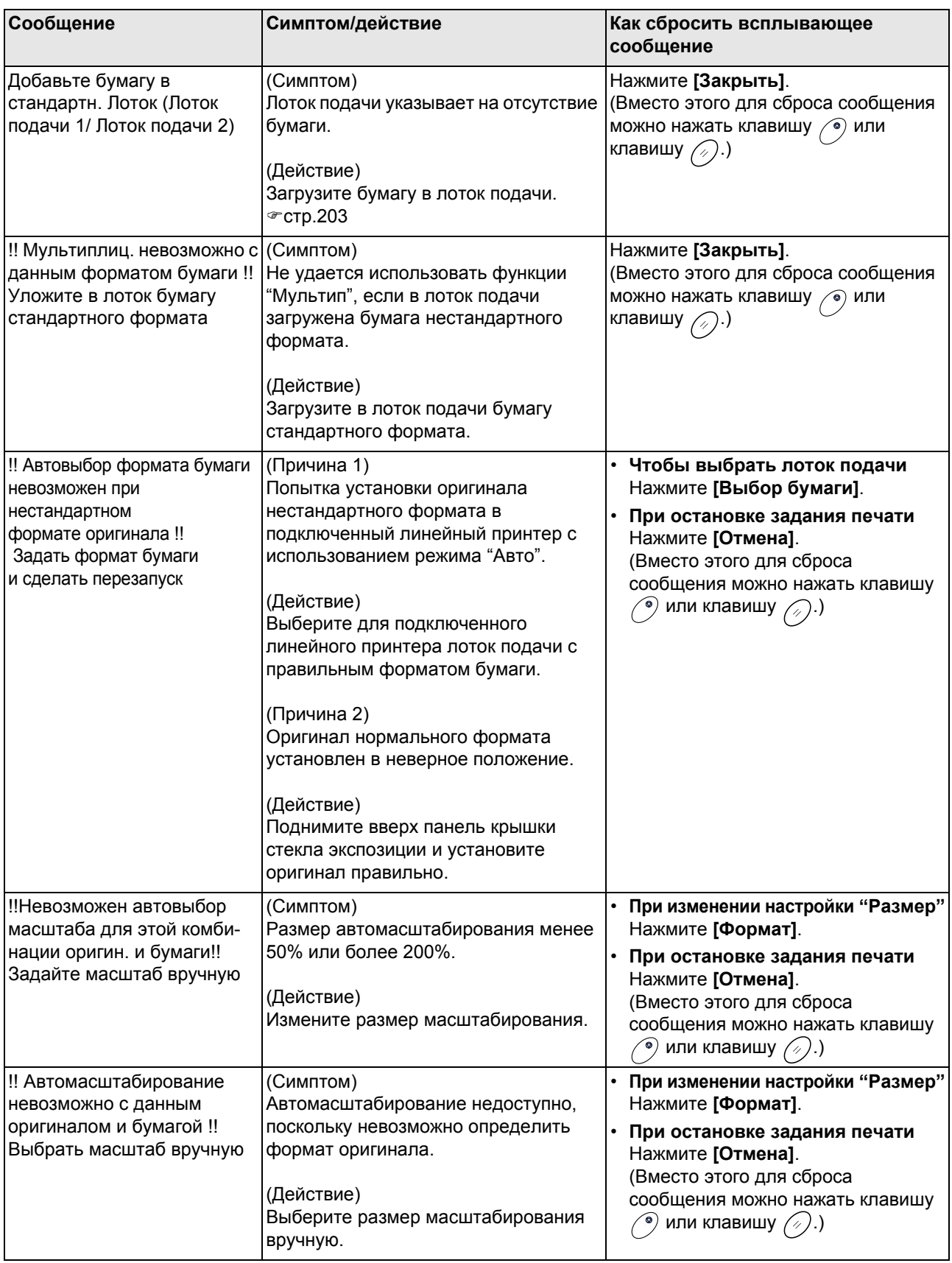

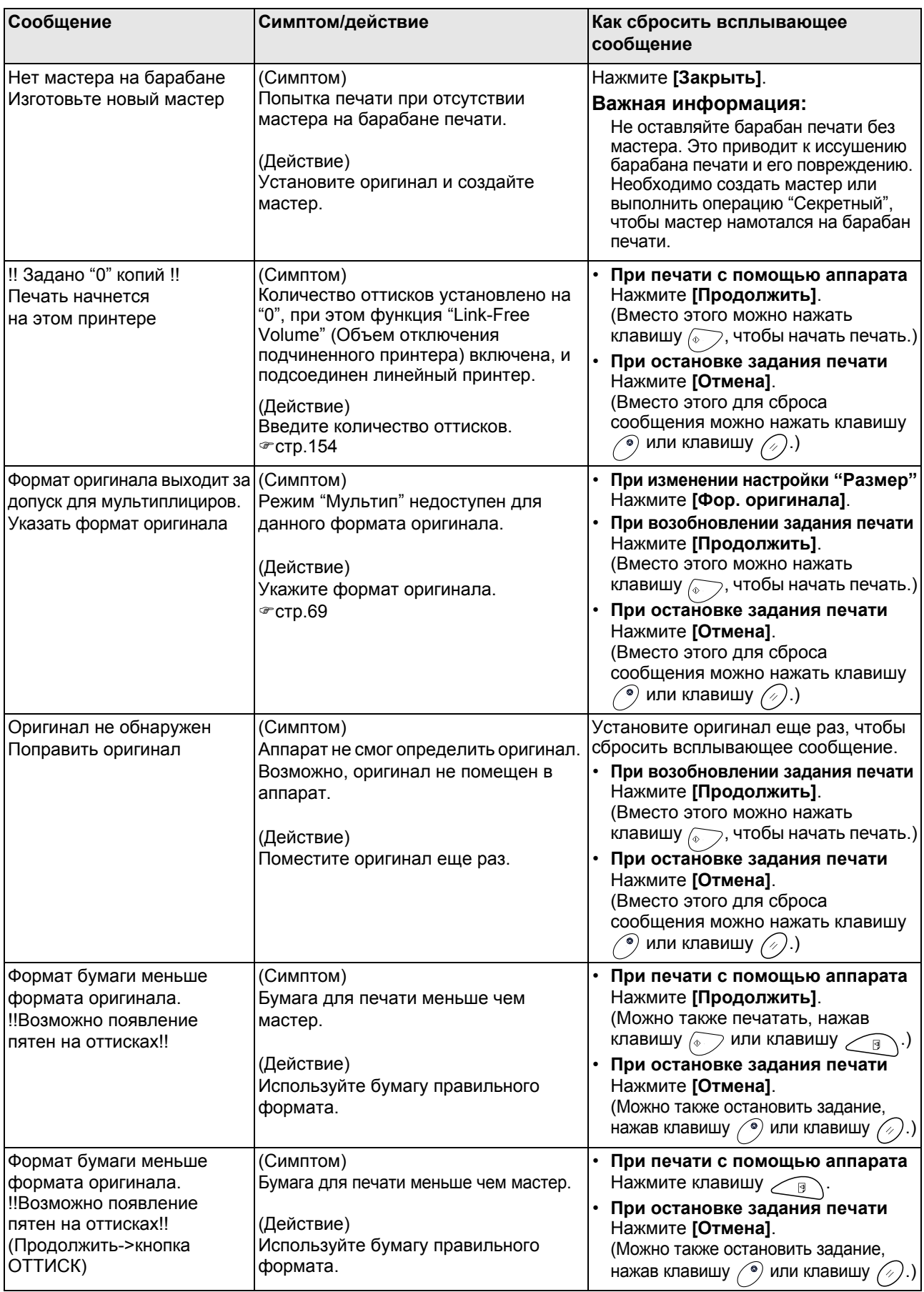

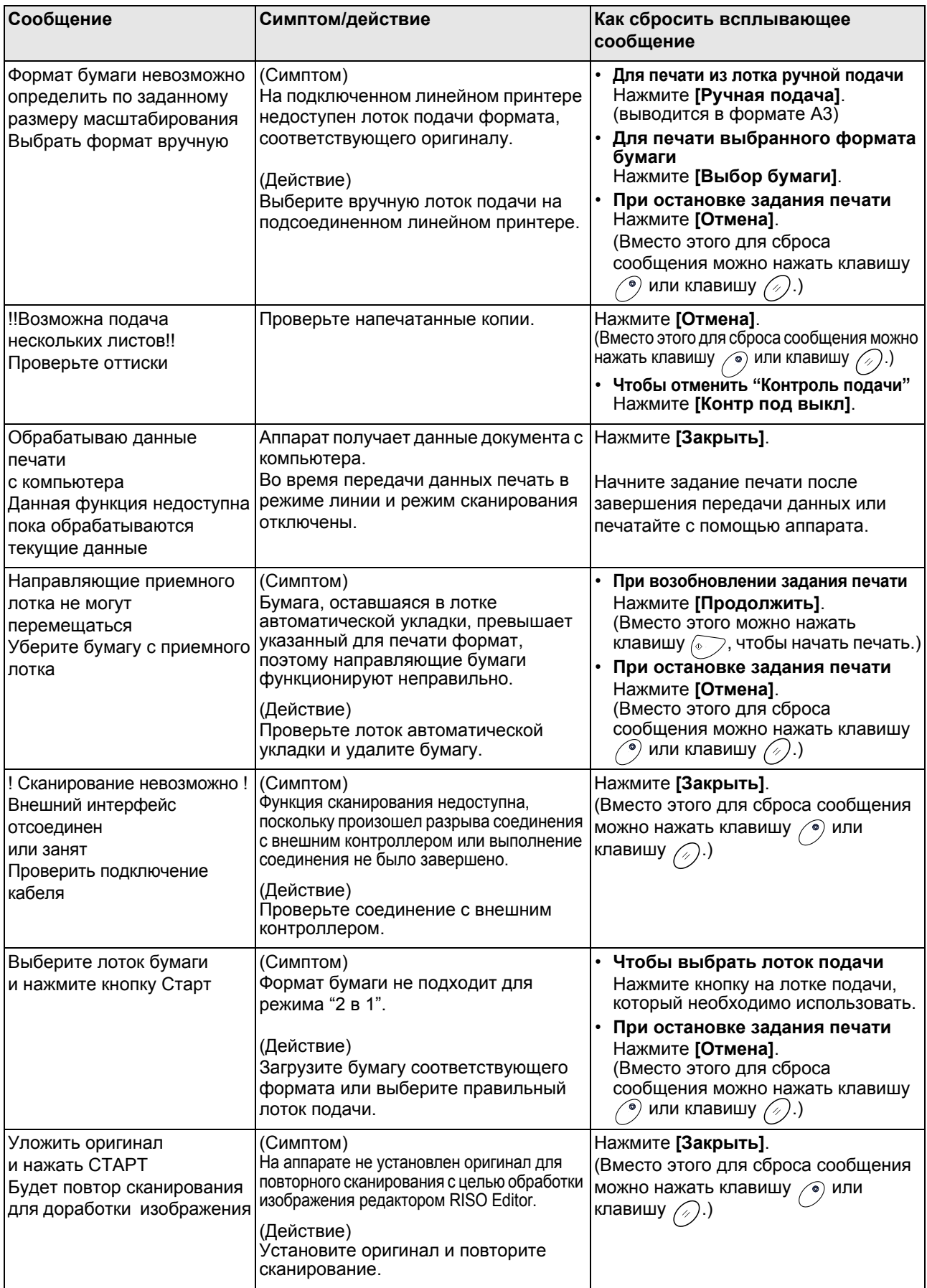

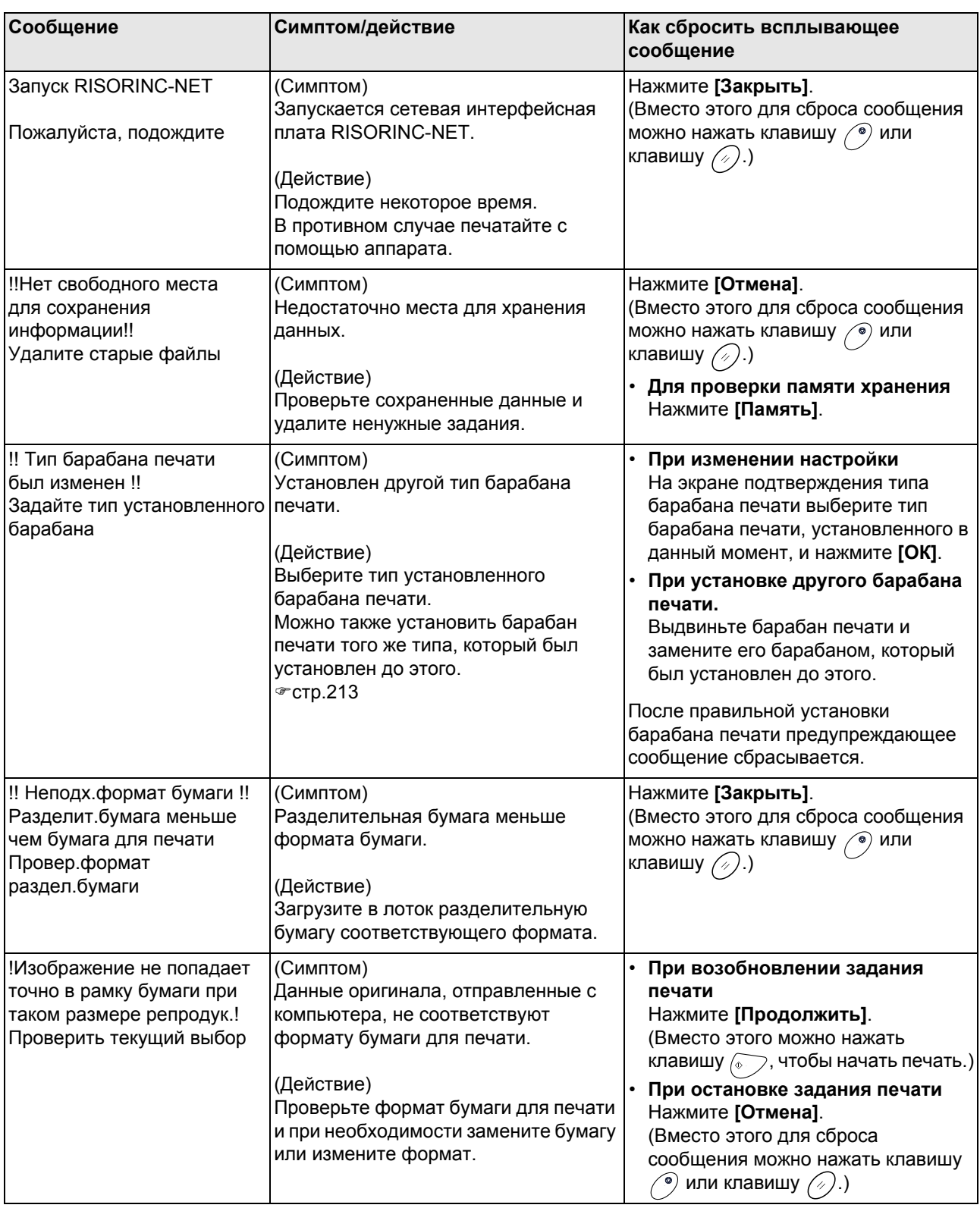

## Экран расходных материалов

Для обеспечения оптимальной печати аппарат должен располагать информацией о расходных материалах. Если аппаратом получена неверная информация, появляется экран расходных материалов.

Введите соответствующие значения.

При этом значок  $\blacksquare$  на кнопке "Инфо" будет окрашен серым цветом.

)стр.202

#### **Примечание:**

- Введение неверного значения не оказывает воздействия на обычные операции, но может привести к низкому качеству печати.
- При выполнении следующих операций значения, введенные на экране "Мастер ввода информации о расходных материалах" исчезают, и необходимо ввести эти значения еще раз.
	- После того как выключатель питания установлен в положение  $\bigcirc$  (ВЫКЛ), он должен быть установлен в положение (ВКЛ) еще раз.
	- После того, как аппарат переведен в спящий режим, нажимается клавиша  $\left( \circledast \right)$
- Если неизвестно, какая настройка будет наилучшей для расходных материалов аппарата, рекомендуется использовать "1" (настройка по умолчанию), кроме настройки "H1", а затем выполнить регулировку, исходя из качества полученных оттисков.

Компания Riso не несет ответственности и не может рекомендовать наилучшую настройку для расходных материалов, изготовленных не компанией Riso.

#### **Экран ввода данных по чернилам**

Этот экран появляется, если не удается получить данные о тубе с краской.

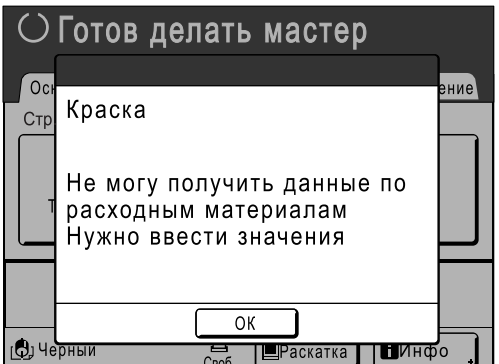

Нажмите **[ОК]** и введите значения, как это показано ниже.

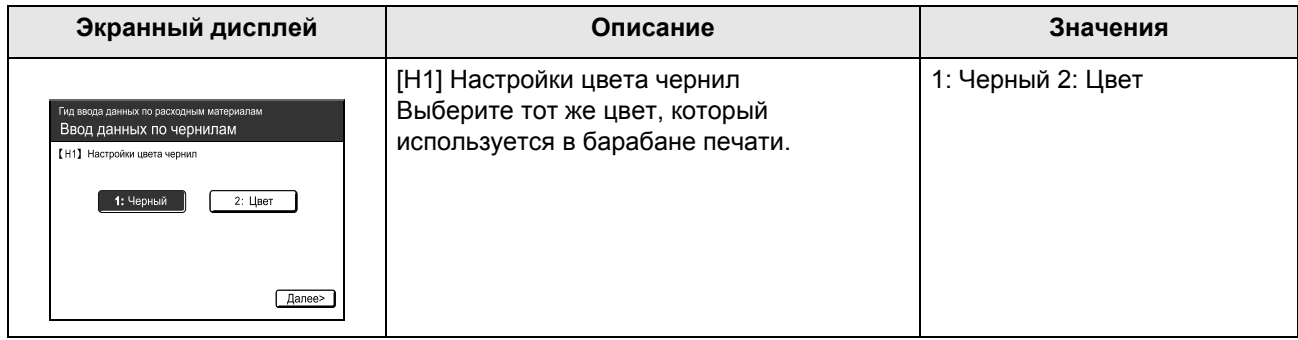

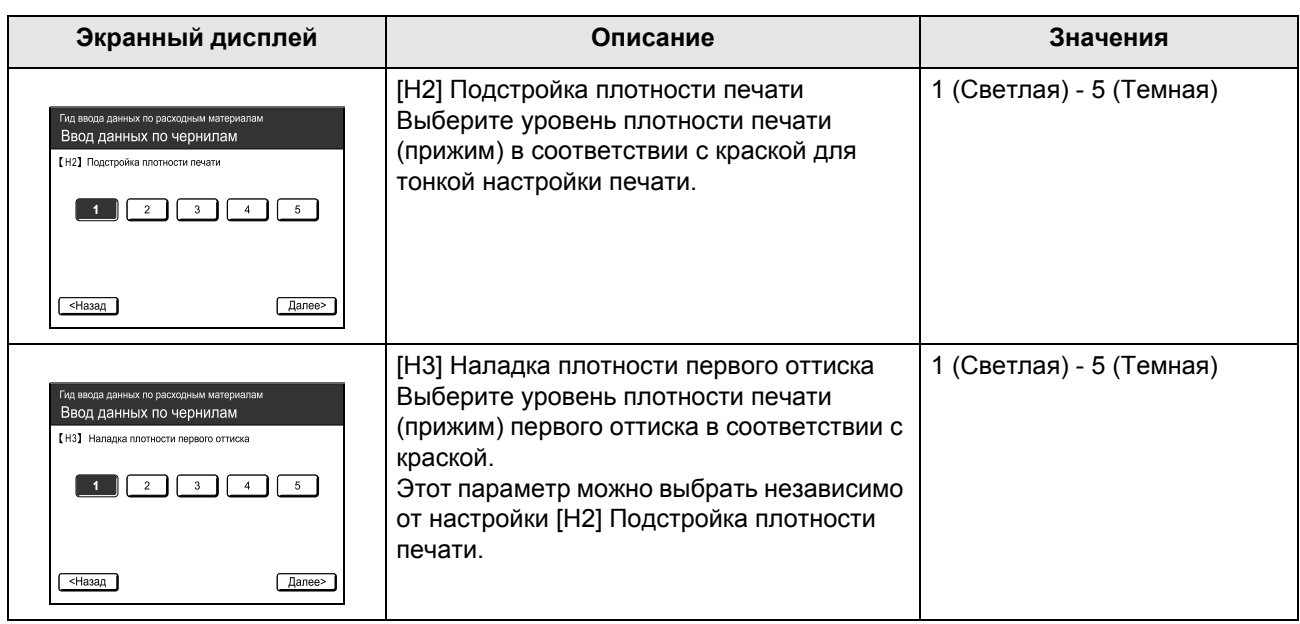

По завершении появляется экран подтверждения.

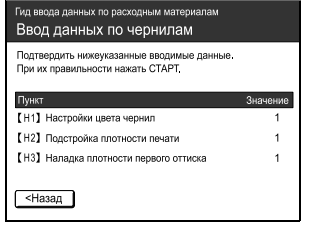

Нажмите клавишу  $\circled{v}$ , чтобы подтвердить выбор. Возвращает к основному экрану.

#### **Примечание:**

- Кроме того, может отображаться экран "Ввод данных по мастеру". Если это так, введите данные по мастеру.
	- )стр.242

## **Экран Ввод данных по мастеру**

Этот экран появляется, если не удается получить данные о мастер-пленке. Нажмите **[ОК]** и введите значения, как это показано ниже.

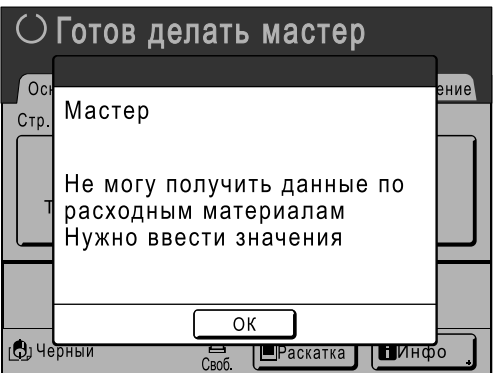

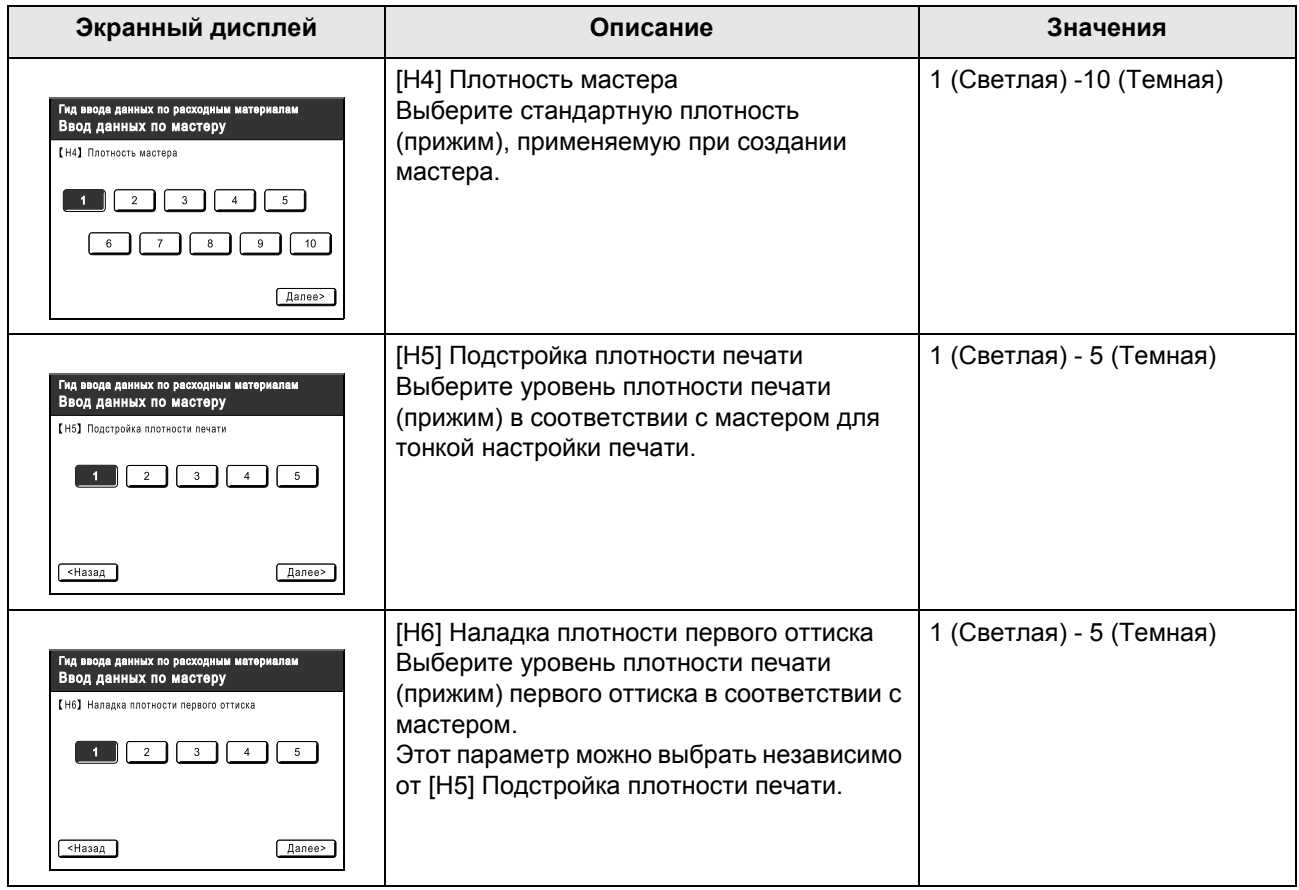

По завершении появляется экран подтверждения.

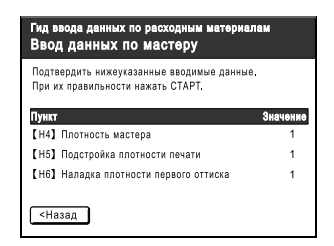

Нажмите клавишу  $\sqrt[n]{\varepsilon}$ , чтобы подтвердить выбор. Возвращает к основному экрану.

При возникновении какой-либо неполадки, прежде чем обращаться в сервисный центр, ознакомьтесь со следующей схемой.

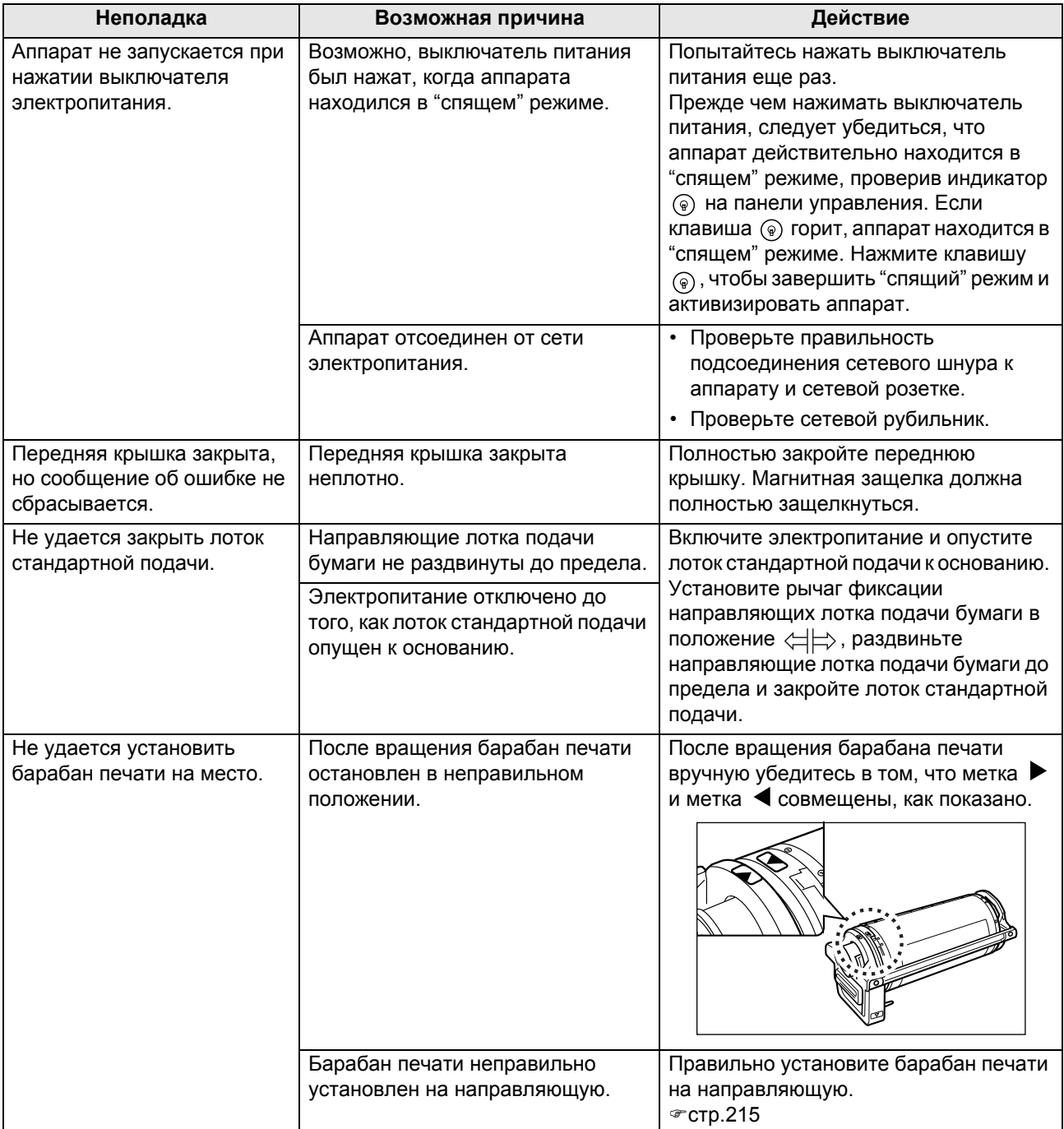

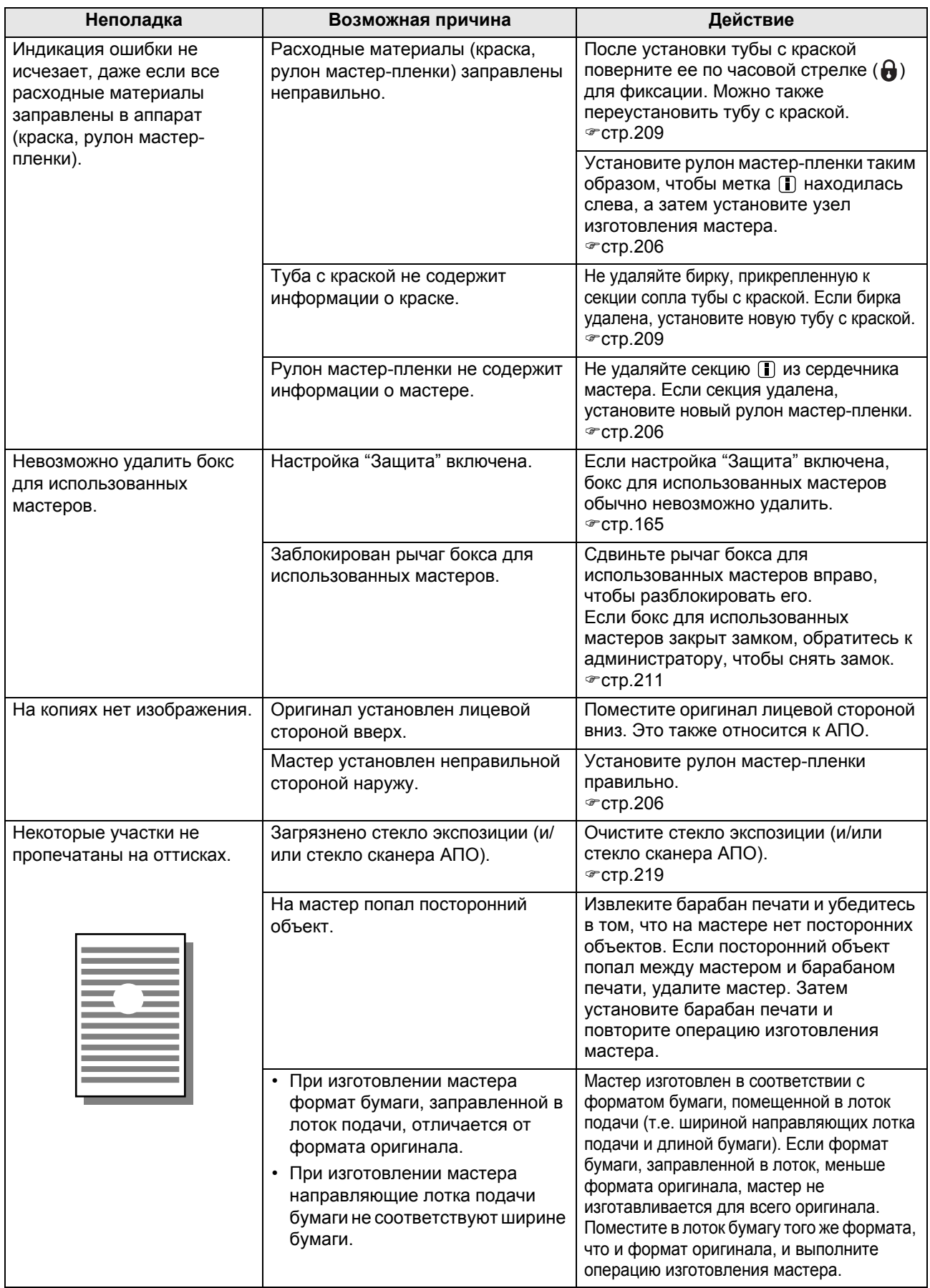

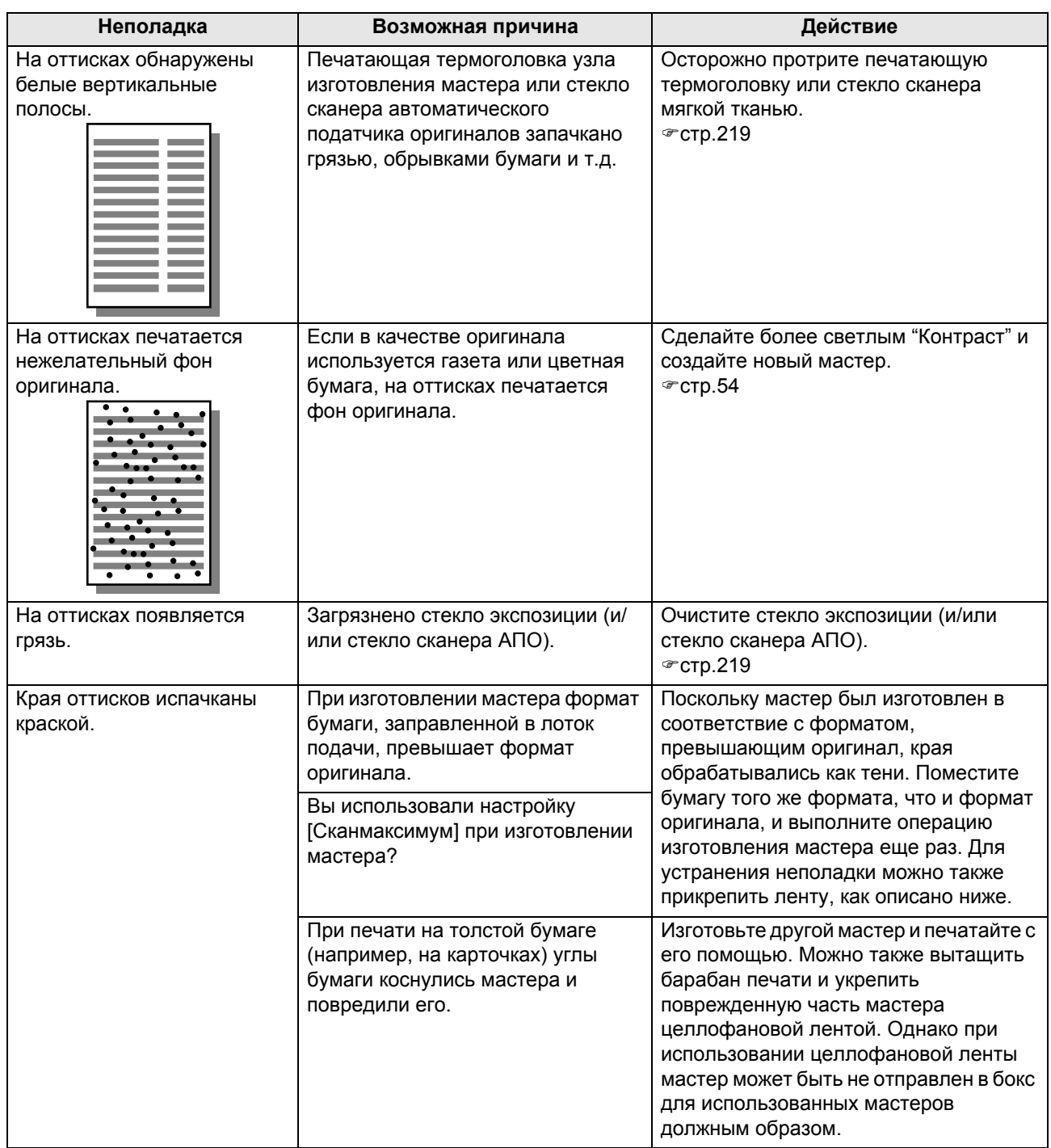

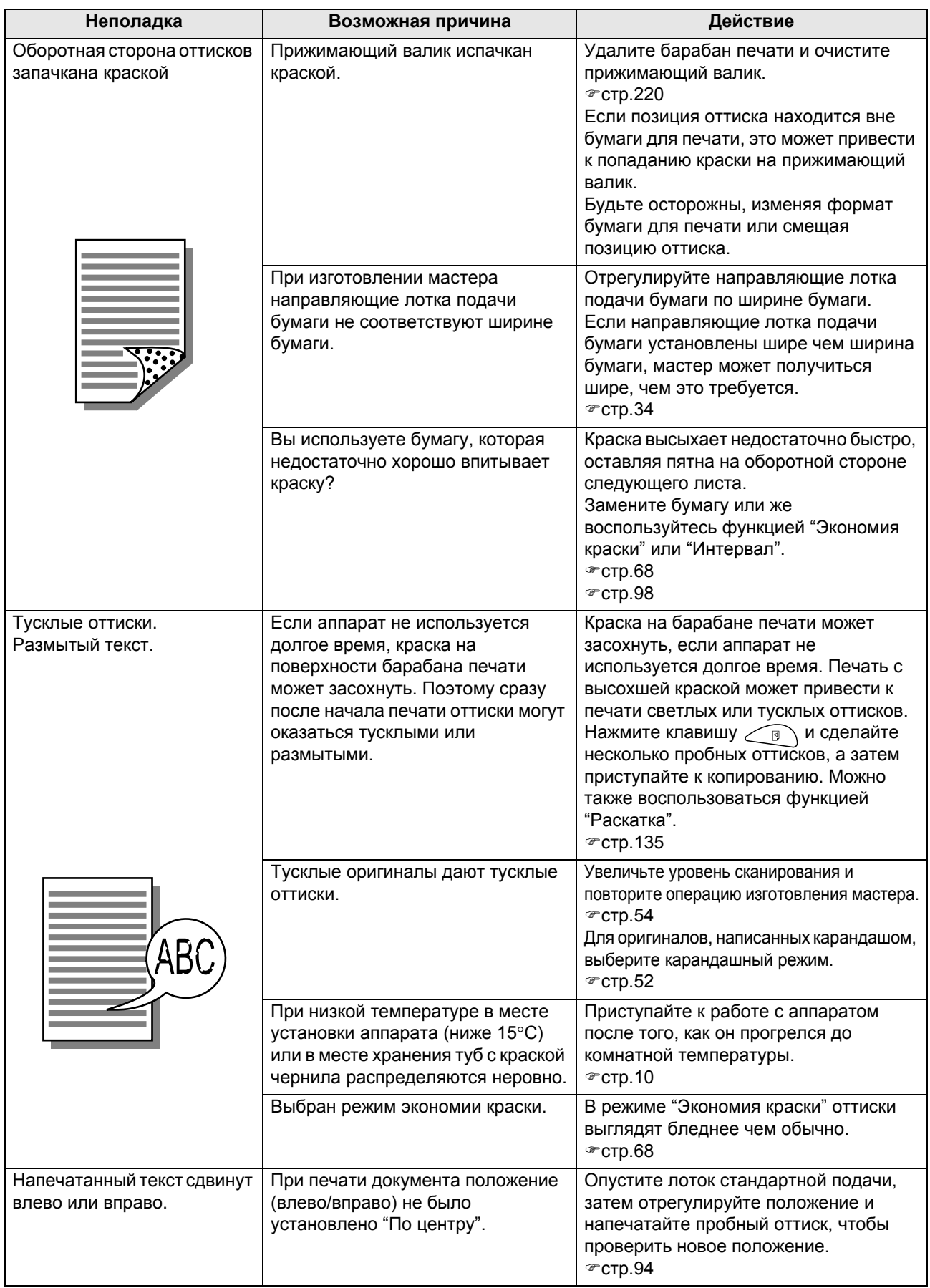

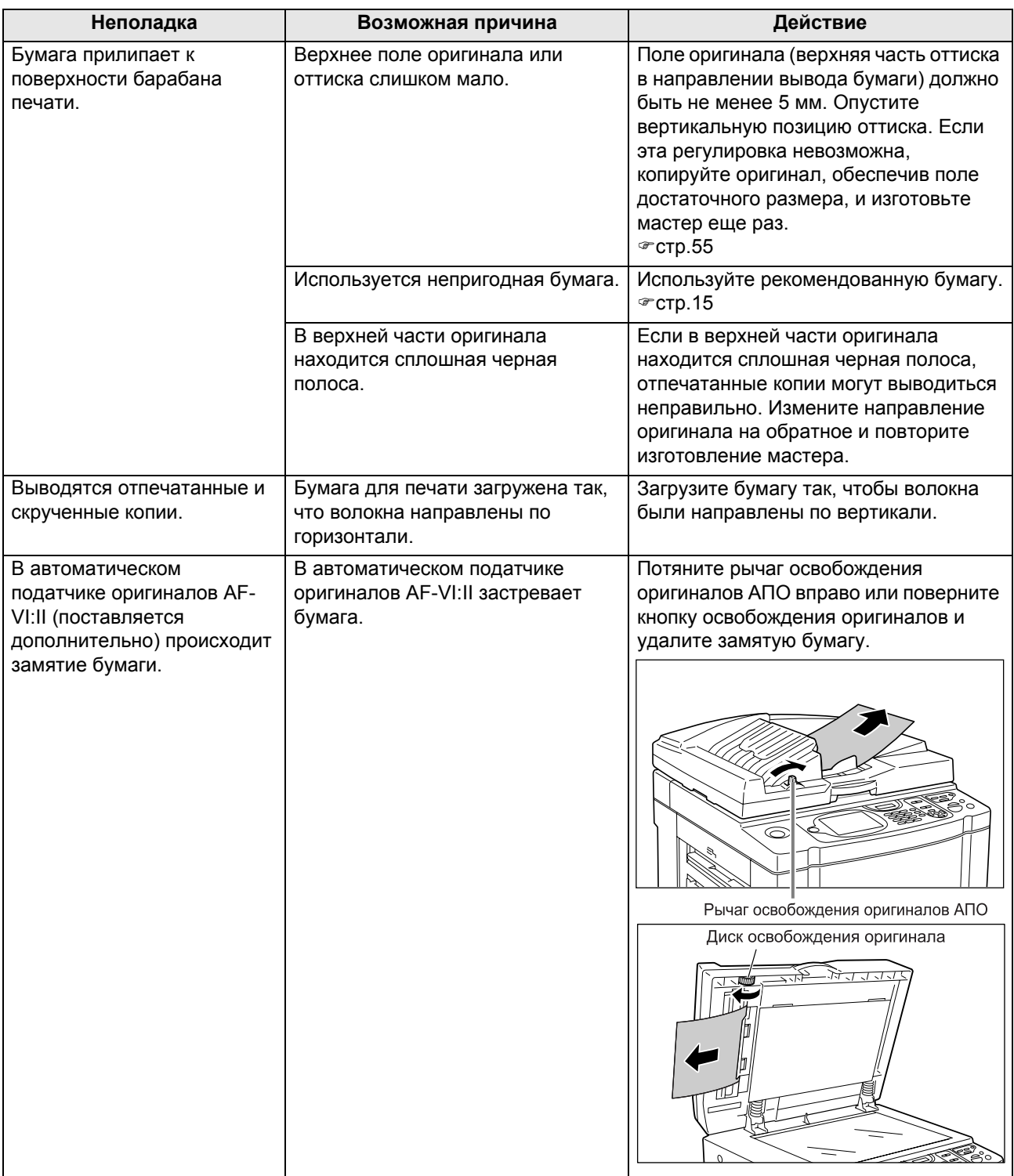

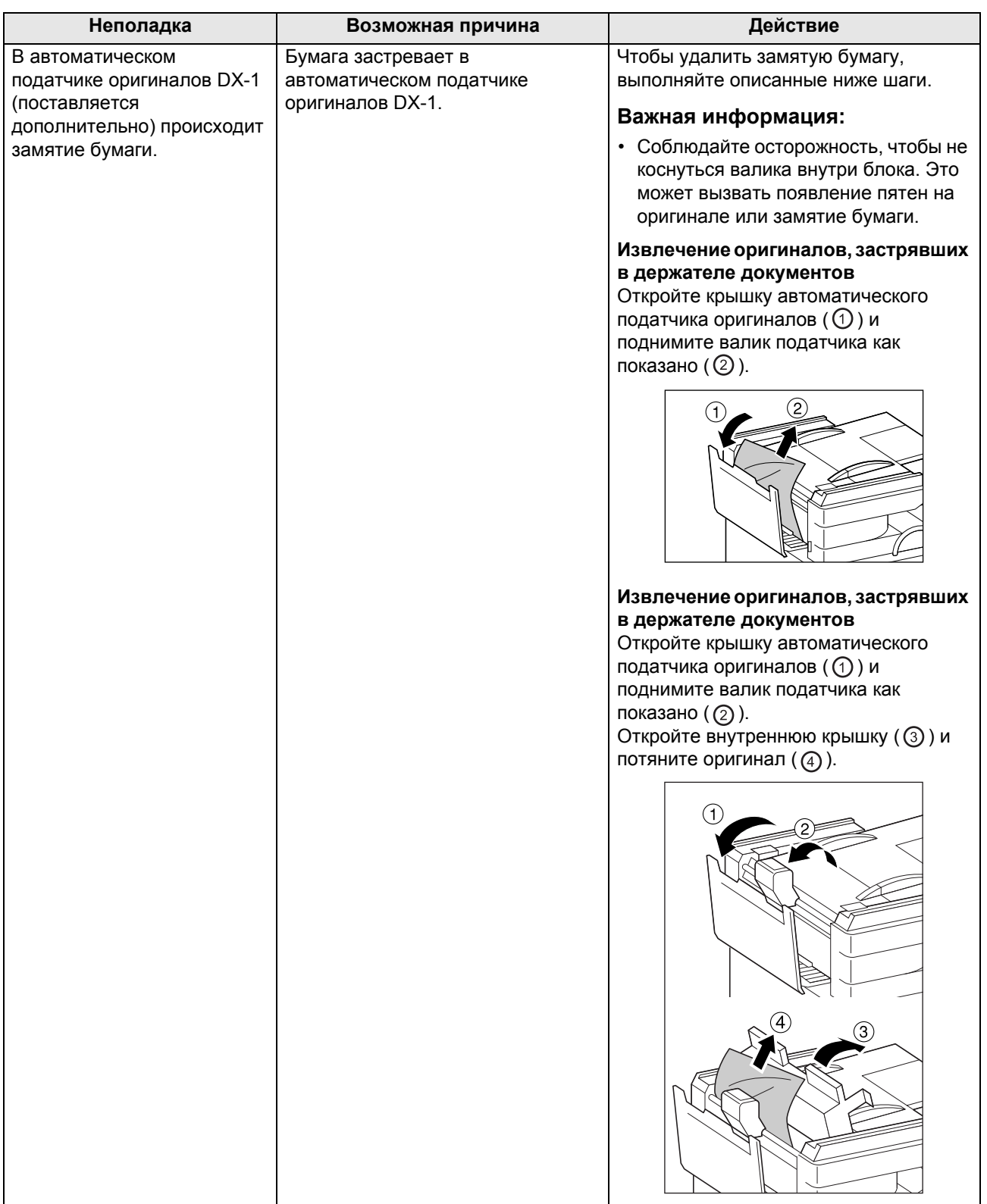

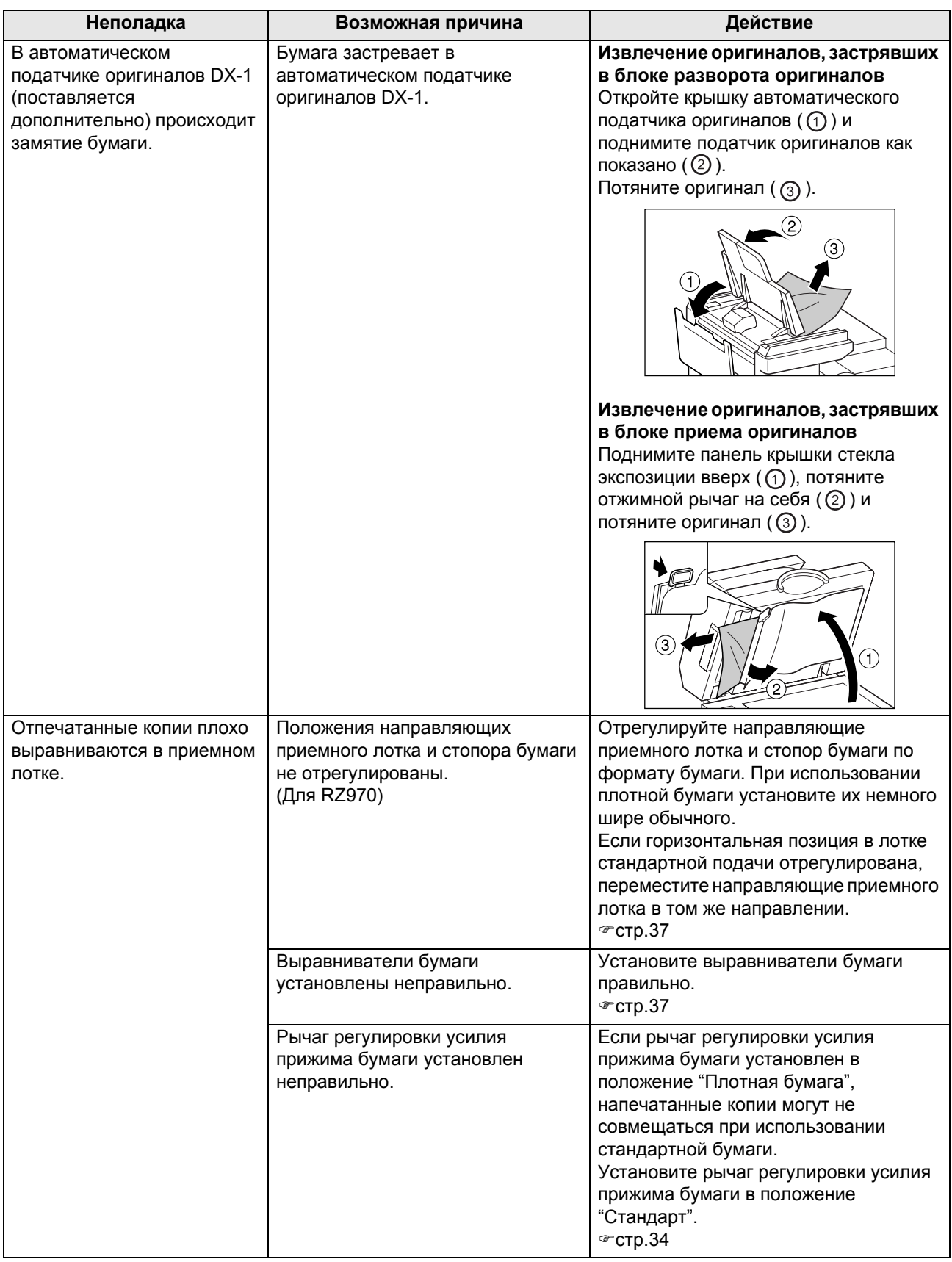

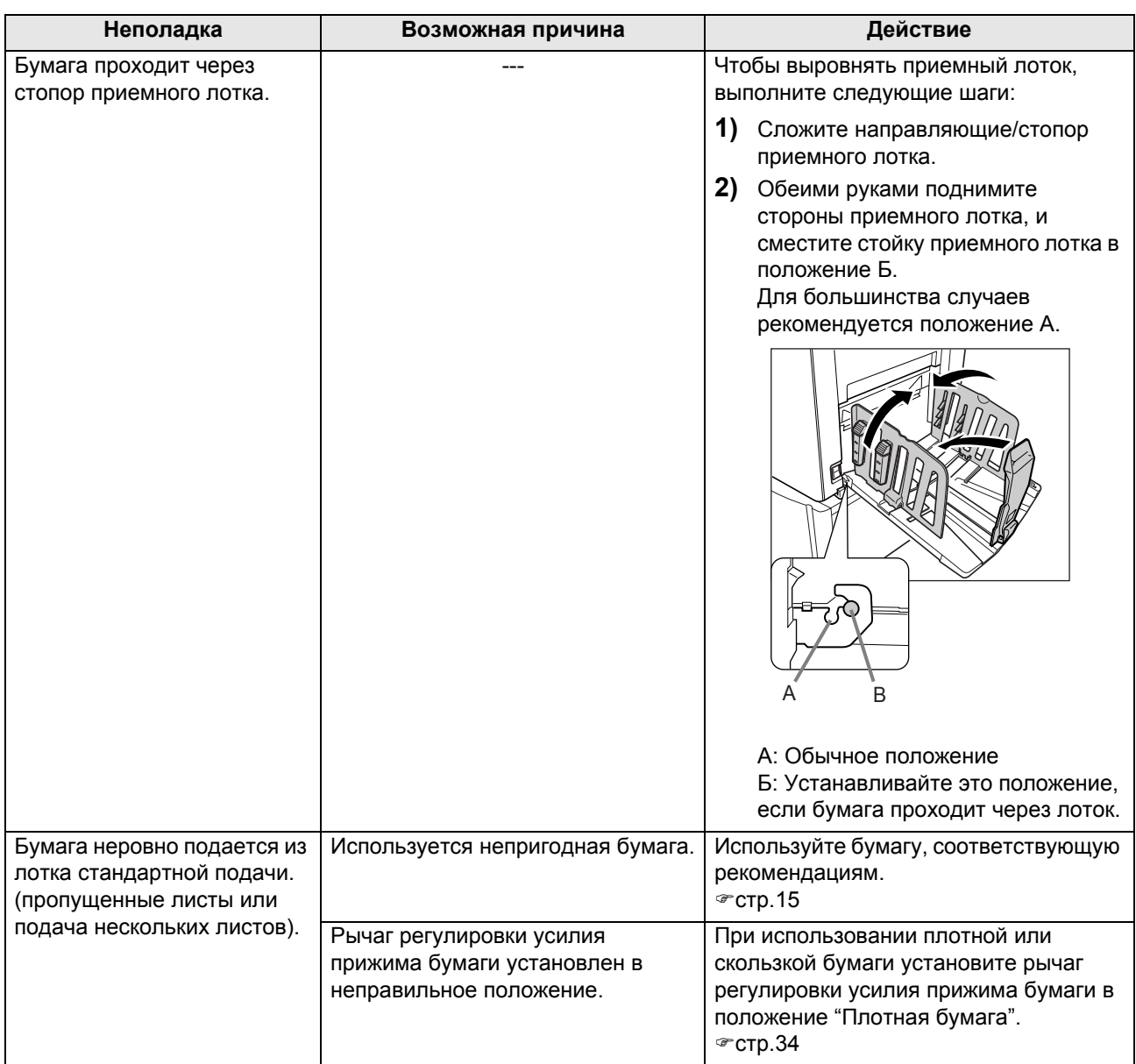
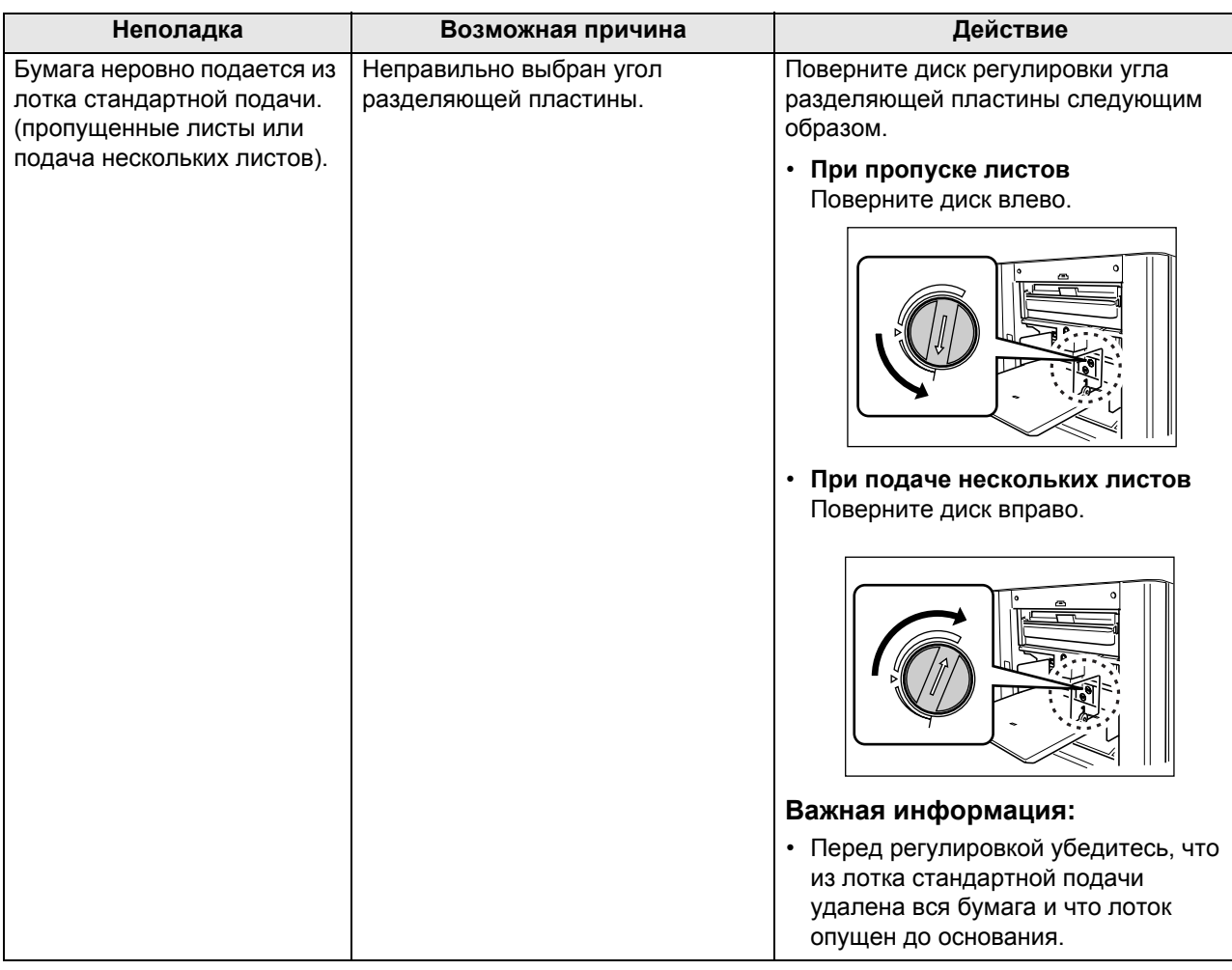

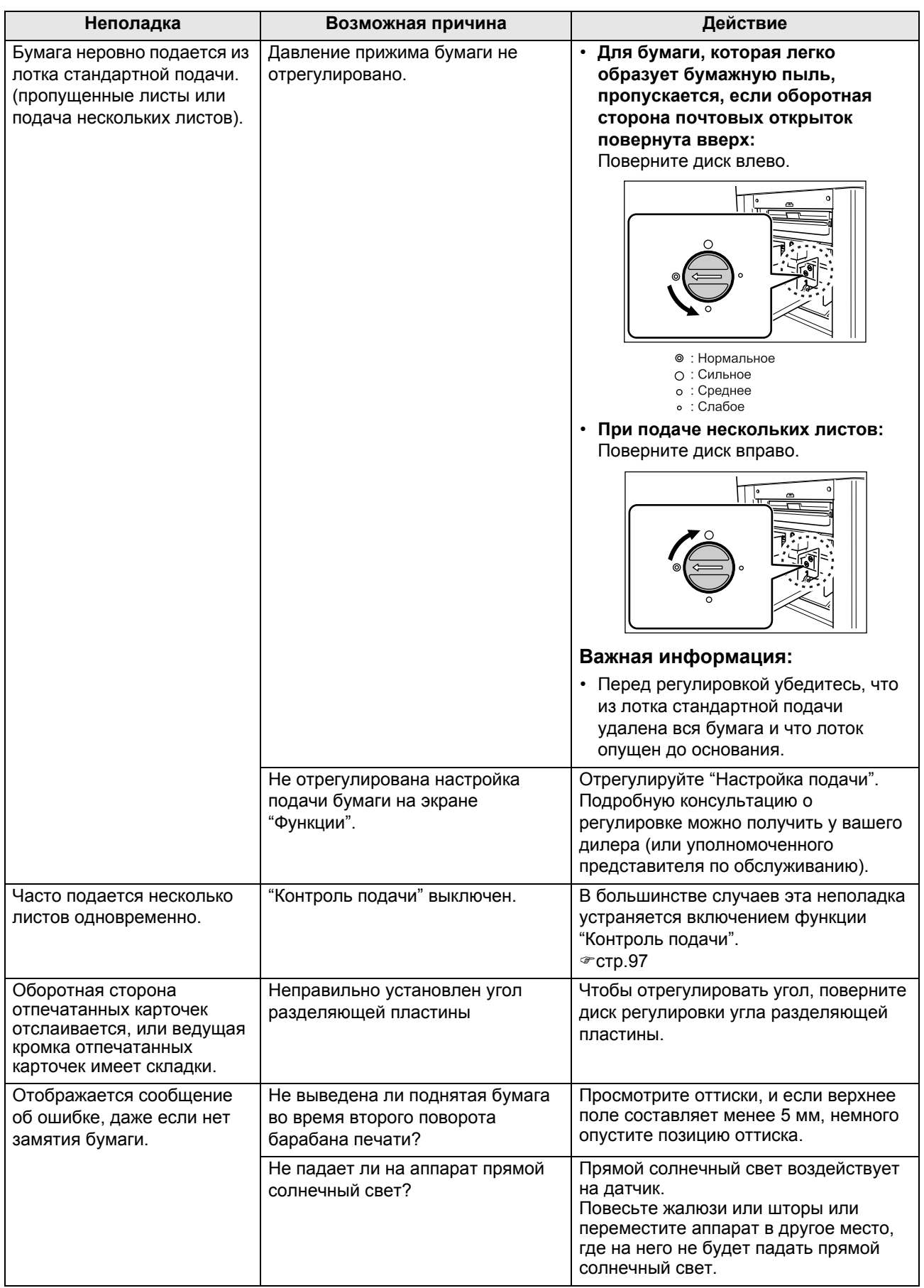

#### Устранение неисправностей

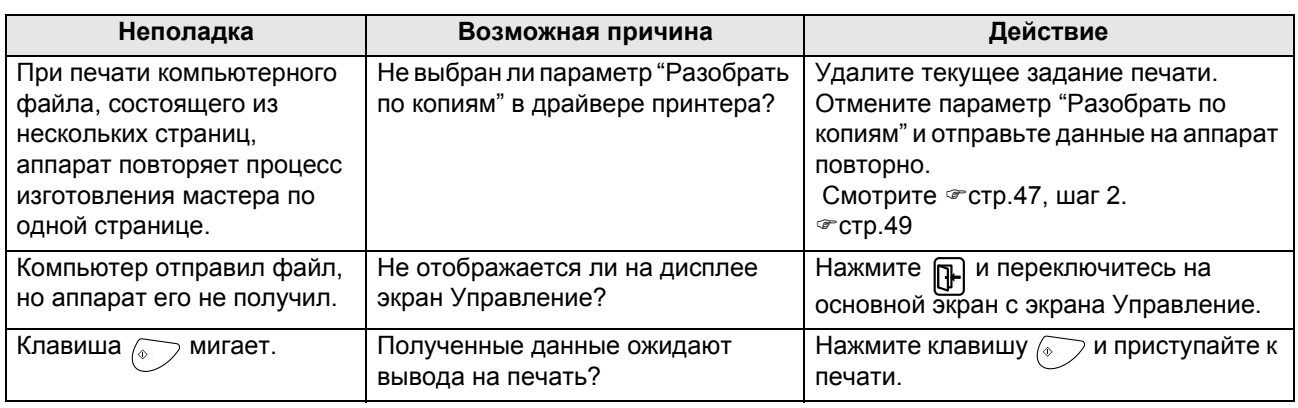

# **Приложение**

# **Дополнительные устройства**

Возможности аппарата можно расширить, установив дополнительные устройства. Подробнее о дополнительных устройствах можно узнать у вашего дилера или авторизованного специалиста по обслуживанию.

#### **Автоматический податчик документов AF-VI:II**

Автоматически подает до 50 листов оригиналов.

#### **Автоматический податчик оригиналов DX-1**

Автоматически подает до 50 листов оригиналов. Возможно автоматическое сканирование обеих сторон оригинала.

#### **Цветной барабан печати**

Чтобы выполнять полноцветную печать, просто замените барабан печати. (футляр прилагается)

#### **Барабан печати A4 W**

Специальный барабан печати для бумаги формата A4, ориентация "альбомная". (футляр прилагается)

#### **Лоток автоматической укладки II (для RZ970)**

Направляющие/стопор бумаги приемного лотка автоматически регулируются в соответствии с форматом бумаги и размером масштабирования.

#### **Лоток широкой укладки**

Этот блок может принимать бумагу форматом до 340 мм  $\times$  555 мм.

#### **Счетчик магнитных карт**

При однократном нажатии кнопки можно просмотреть количество отпечатанных копий и использованных мастеров на данный период времени. Это помогает контролировать расходы.

#### **Разделитель тиражей**

Если используется функция программируемой печати, разделитель тиражей позволяет печатать и сортировать листы в группы, разделяемые лентой-закладкой.

#### **Карта сохранения документов DM-128CF**

#### **Комплект для подачи специальной бумаги (для RZ970)**

Этот комплект позволяет подавать более плотную бумагу (например, карточки и конверты)

#### **Держатель краски/мастера**

Подставка для хранения расходных материалов (например, краски и мастеров).

#### **Контроллер RISO PS7R**

Устанавливаемый пользователем контроллер, позволяющий использовать аппарат в качестве сетевого принтера с поддержкой PostScript 3.

#### **Стол-подставка**

# **Технические характеристики**

## **RISO RZ977**

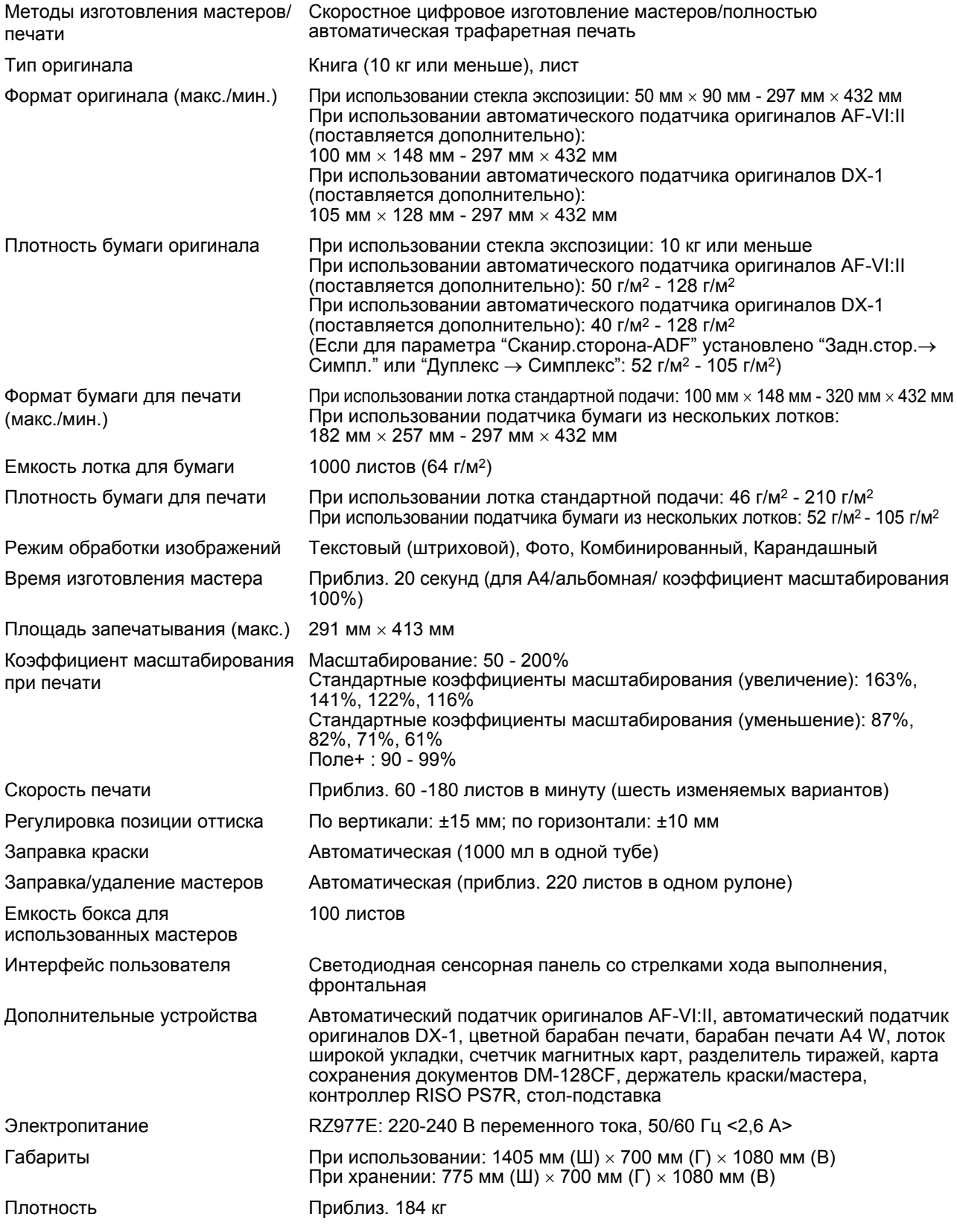

#### **Примечание:**

- В связи с усовершенствованиями и изменениями аппарата некоторые иллюстрации и объяснения в данном руководстве могут не соответствовать вашему аппарату.
- Технические характеристики могут быть изменены без предварительного уведомления.

## **RISO RZ970**

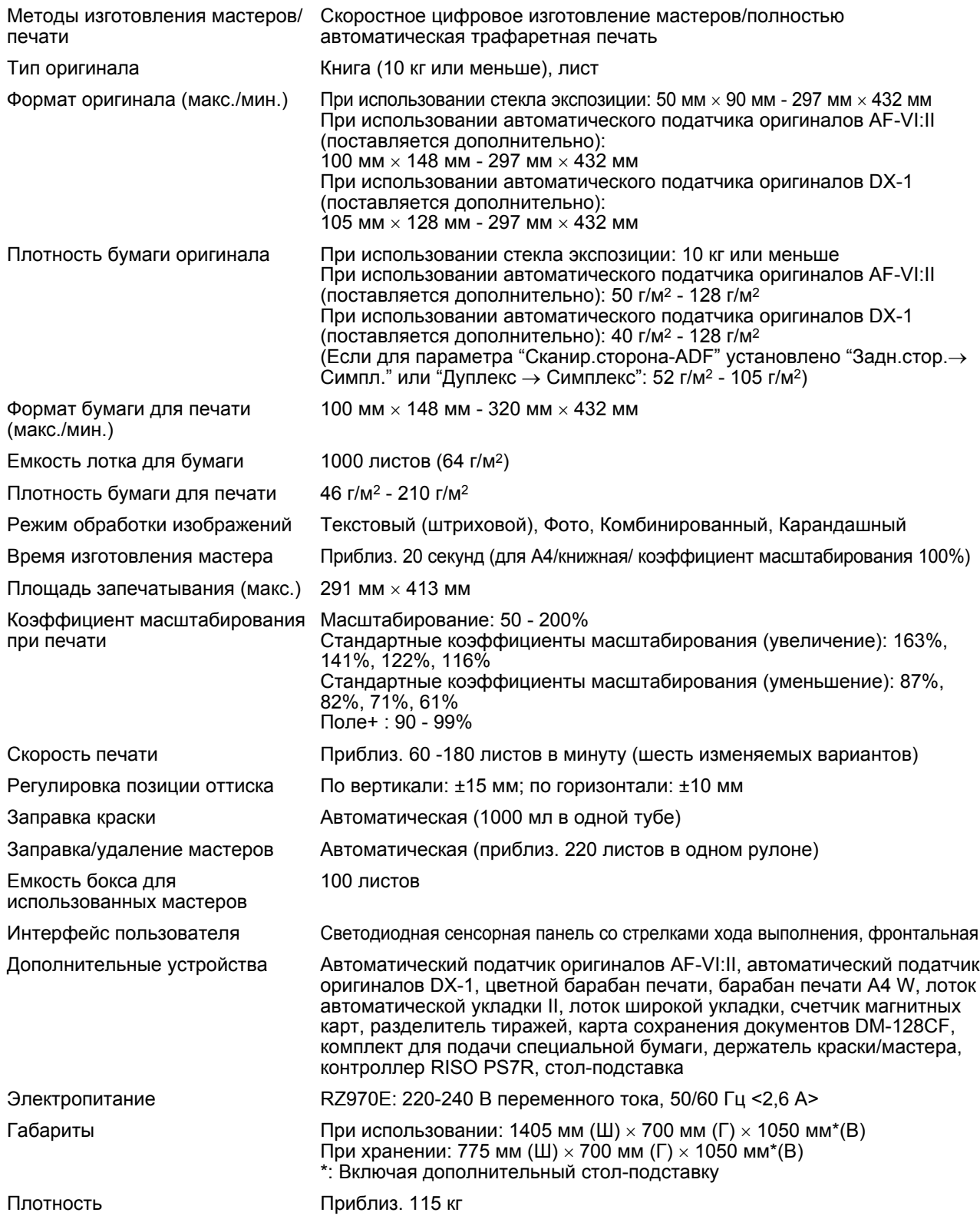

#### **Примечание:**

• В связи с усовершенствованиями и изменениями аппарата некоторые иллюстрации и объяснения в данном руководстве могут не соответствовать вашему аппарату.

• Технические характеристики могут быть изменены без предварительного уведомления.

# **Индекс**

## **Numerics**

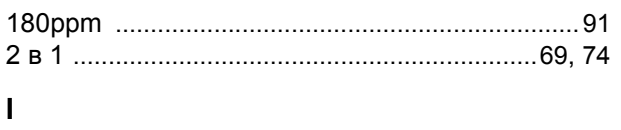

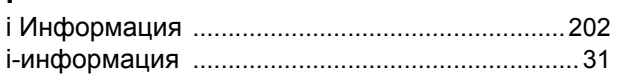

## $\mathbf{A}$

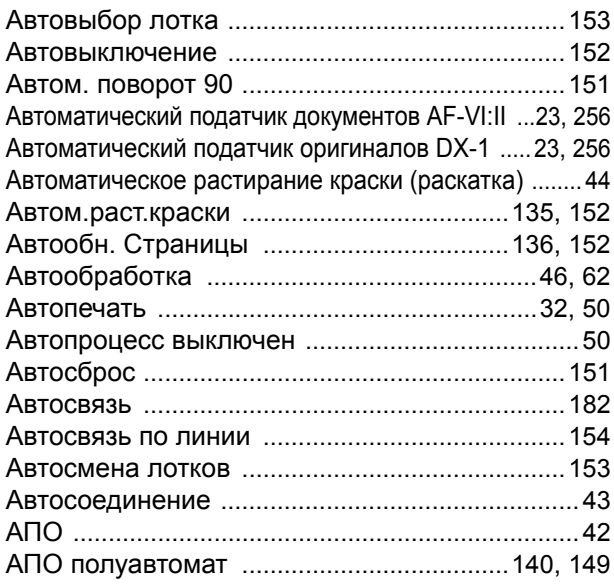

## $\overline{b}$

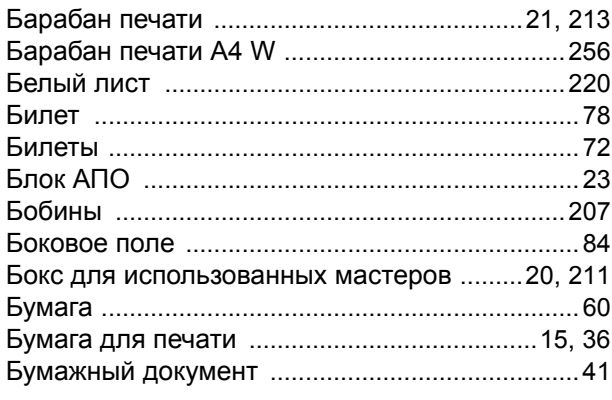

## $\mathbf B$

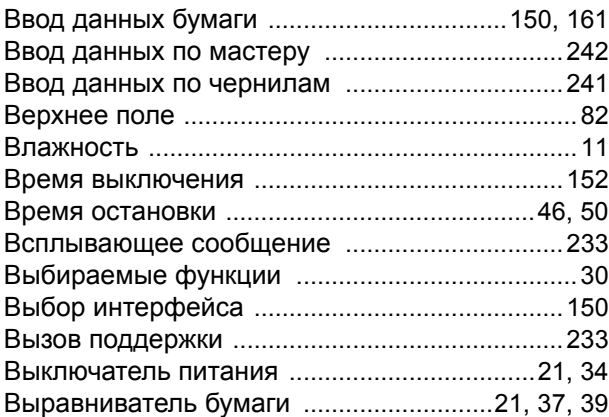

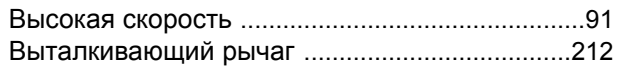

## $\bar{\Gamma}$

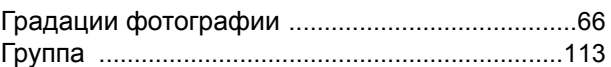

## Д

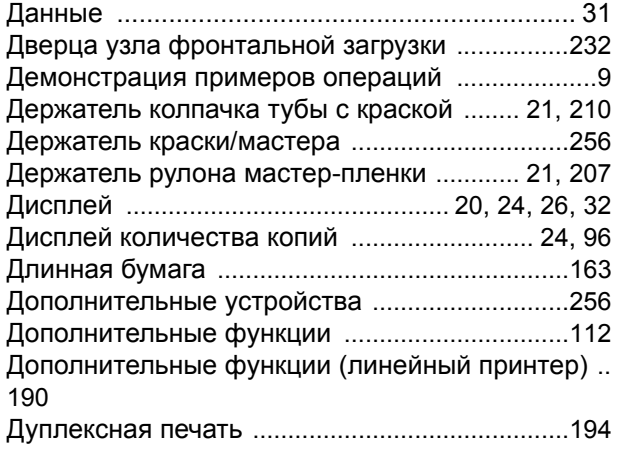

## $\overline{\mathbf{3}}$

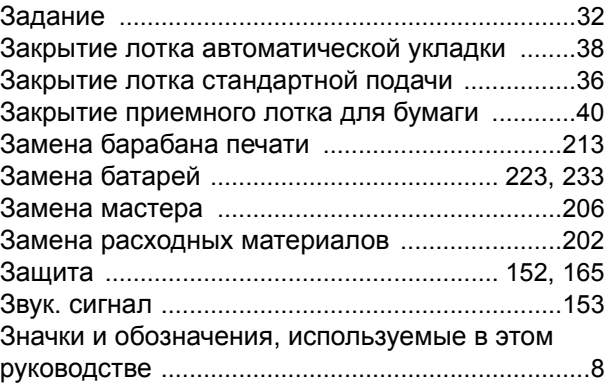

## $\mathsf{M}$

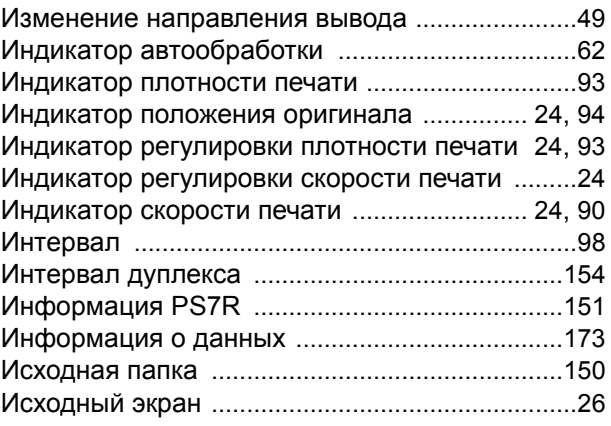

### $\mathbf{K}$

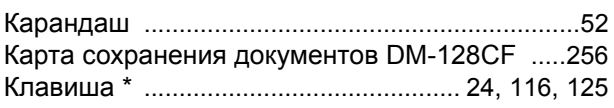

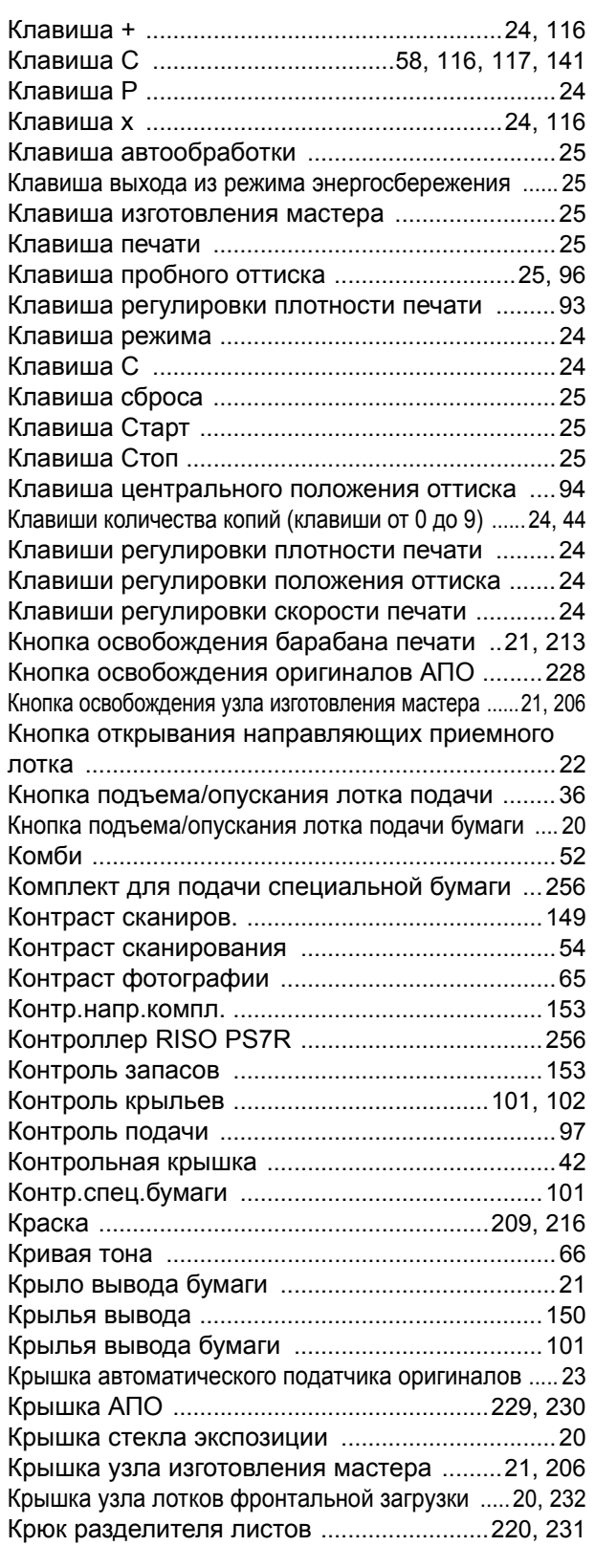

## **Л**

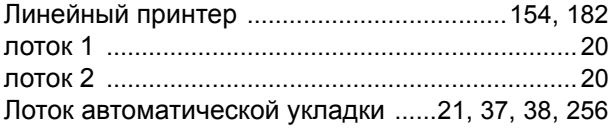

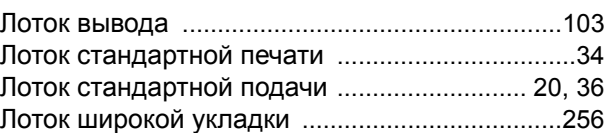

## **М**

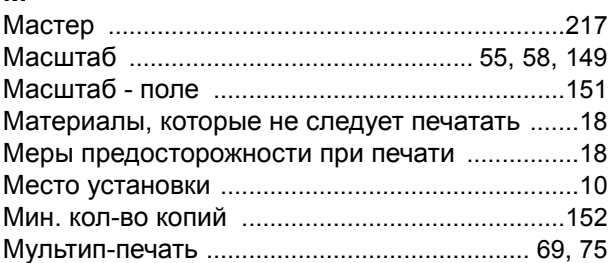

## **Н**

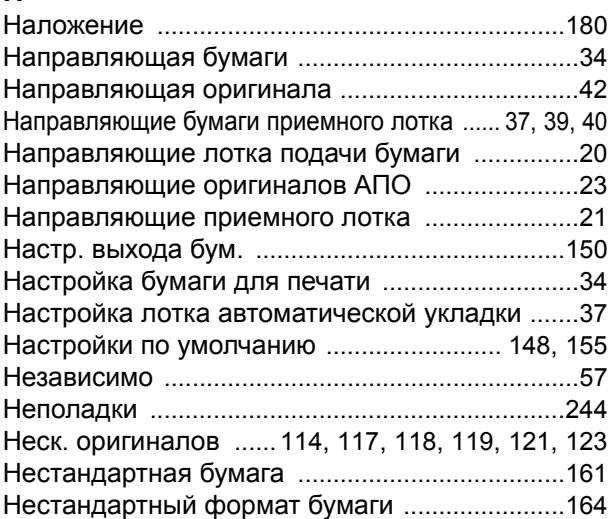

## **О**

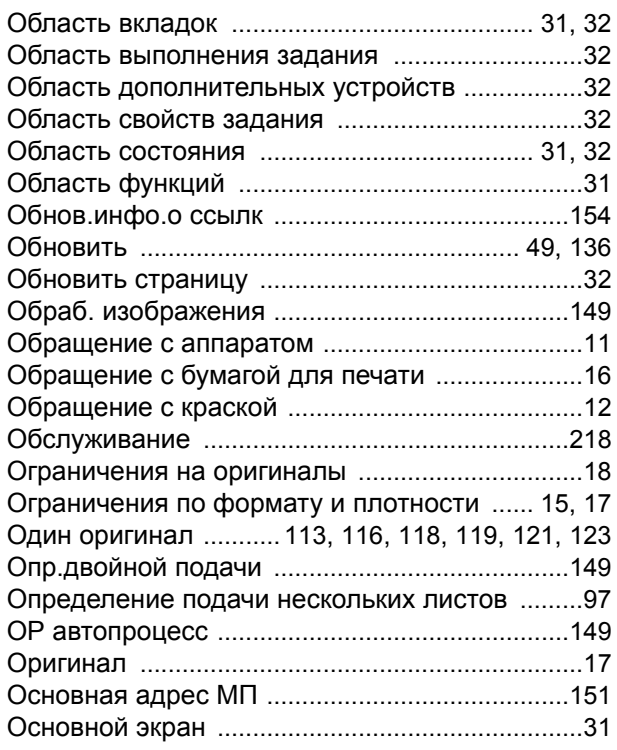

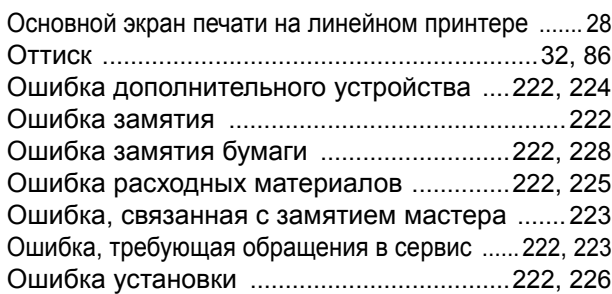

## **П**

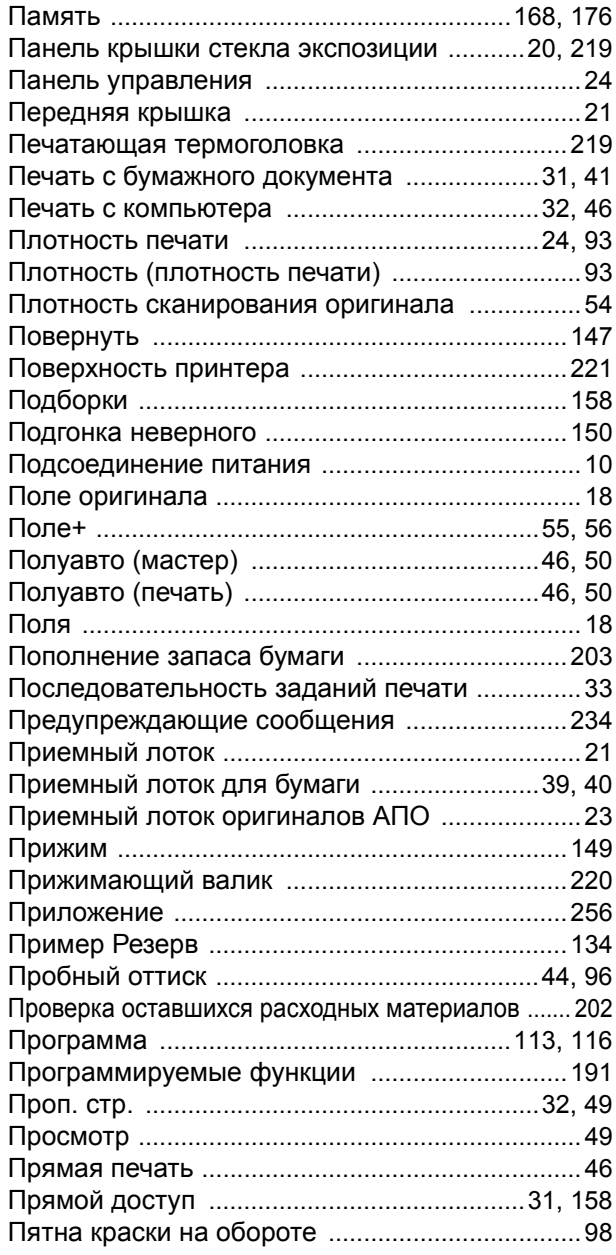

## **Р**

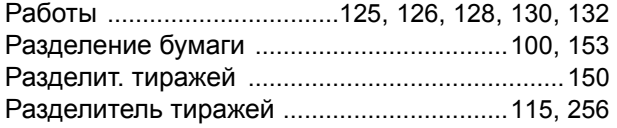

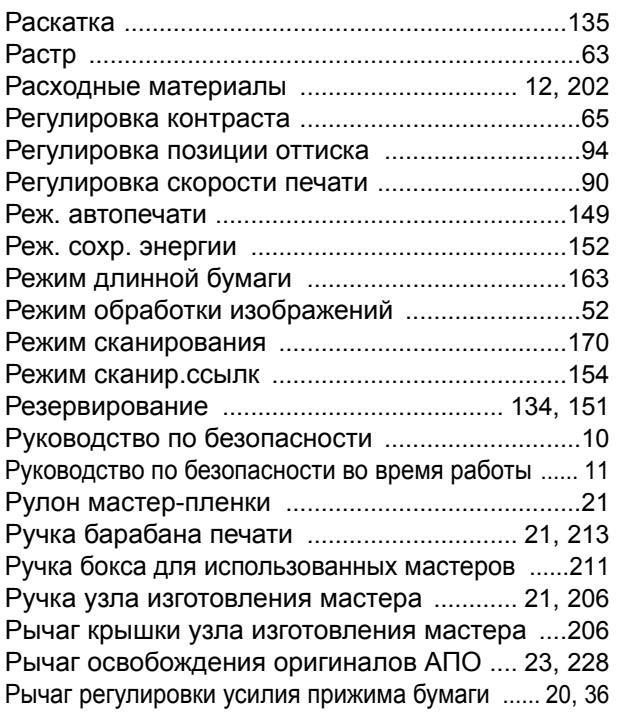

## **С**

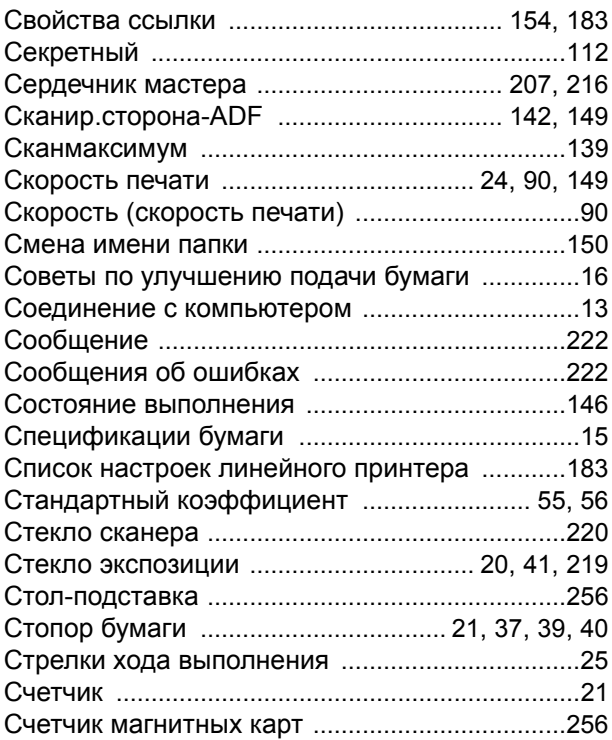

## **Т**

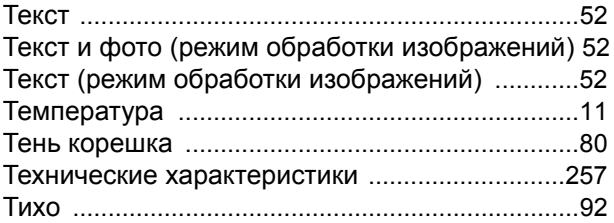

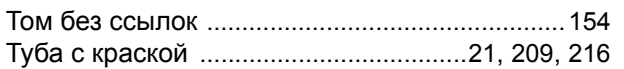

## **У**

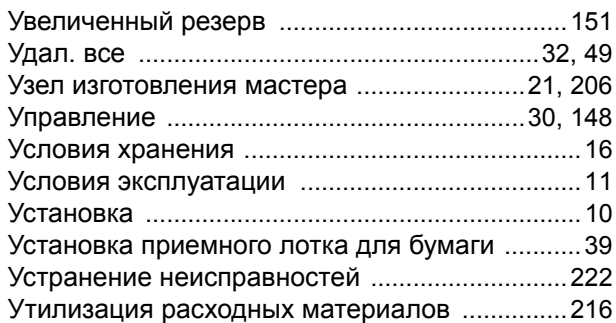

### **Ф**

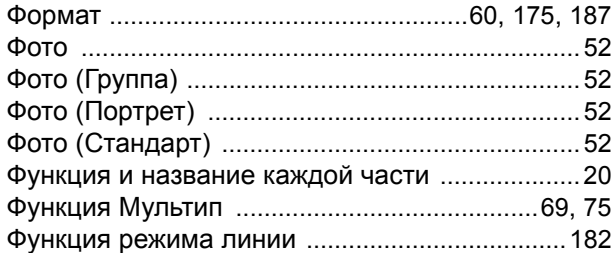

## **Ц**

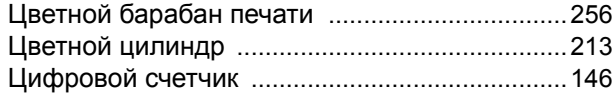

## **Ч**

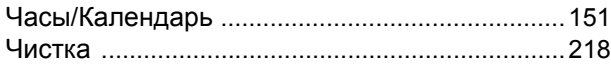

## **Ш**

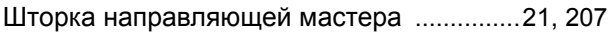

## **Э**

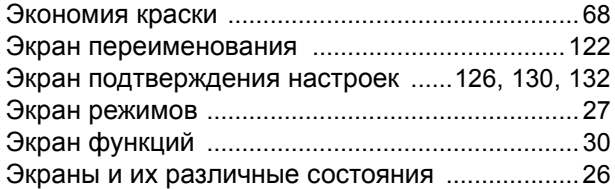

Индекс

# Уведомление для стран-членов Европейского союза

RISO, охрана окружающей среды и Директива по утилизации электрического и электронного оборудования (Директива W.E.E.E)

### Что представляет собой Директива WEEE?

Целью Директивы WEEE является сокращение отходов и обеспечение утилизации электрического и электронного оборудования по завершении срока его службы.

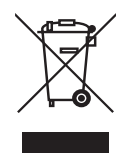

### Что означает изображение перечеркнутого бачка на колесах?

Изображение перечеркнутого бачок на колесах указывает, что данный продукт должен утилизироваться отдельно от обычных отходов. Для получения сведений об утилизации обратитесь к вашему агенту по обслуживанию компании RISO.

### Что означает изображение сплошной полосы под бачком на колесах?

Сплошная полоса под перечеркнутым бачком на колесах указывает, что данный продукт был выпущен на рынок после 13-го августа 2005 г.

## К кому следует обращаться для получения более подробных сведений о Директиве WEEE?

Для получения дополнительных сведений следует обращаться к вашему агенту по обслуживанию компании RISO.

## **Для администратора**

# **Отмена установки Защита**

Отмена установки "Защита" должна выполняться только администратором.

#### **Важная информация:**

• Для обеспечения большей безопасности вырежьте эту страницу. Она должна храниться у администратора.

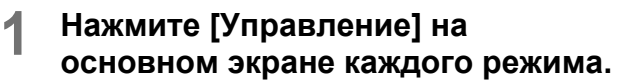

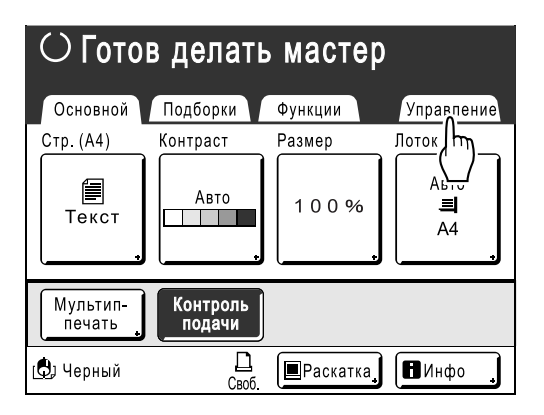

## **2 Нажмите [ОК].**

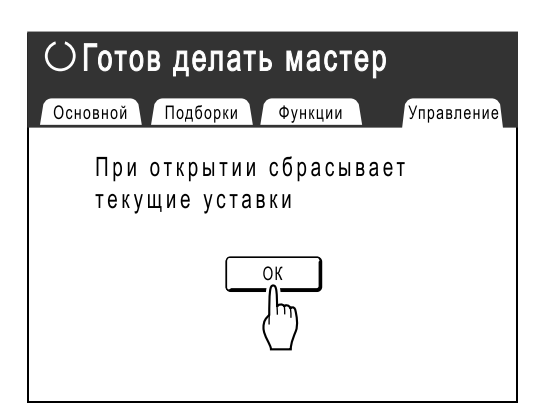

**3 Нажмите затененную кнопку [Защита].** 

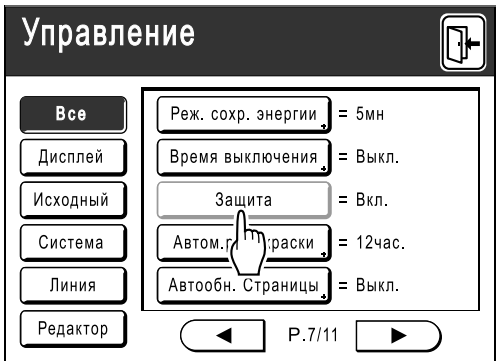

- **4 Извлеките бокс для использованных мастеров.** )стр.211
- **5 Нажмите [Защита] еще раз после извлечения бокса для использованных мастеров.**

Настройка "Защита" отменяется.

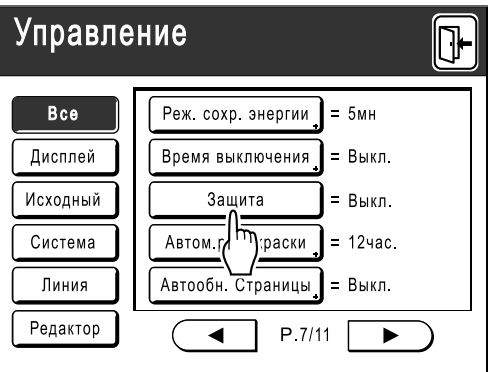

Убедитесь, что на дисплее отображается "Выкл.", затем поместите бокс для использованных мастеров в исходное положение.

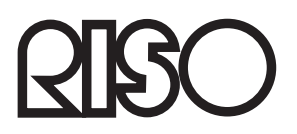

По поводу расходных материалов и обслуживания обращайтесь:

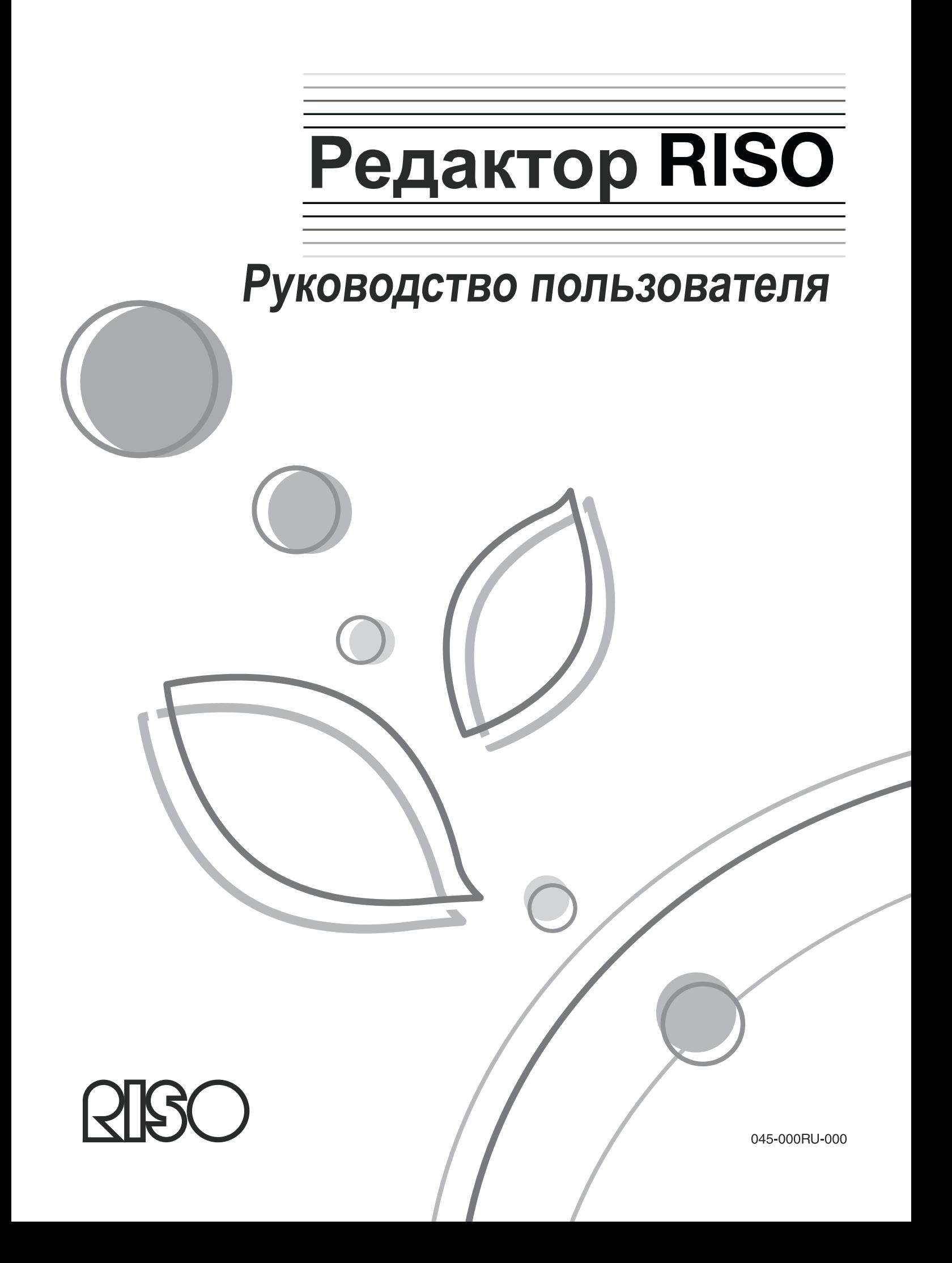

# **Введение**

**Благодарим вас за использование редактора Riso.**

**Редактор позволяет создавать область редактирования, выбирать способ редактирования области, а также выполнять различные операции редактирования. Обращайтесь к этому руководству в процессе работы с редактором и перед его использованием.**

#### B**Осторожно:**

• Перед началом работы с аппаратом ознакомьтесь с разделами "Руководства по безопасности" в руководстве пользователя принтера RISO.

#### **является зарегистрированным товарным знаком RISO KAGAKU CORPORATION в Японии и других странах.**

 $RISO$ **i**QualitySystem<sup>®</sup> является товарным знаком RISO KAGAKU CORPORATION.

г‱м является товарным знаком RISO KAGAKU CORPORATION.

Авторское право © 2006 RISO KAGAKU CORPORATION

# **СОДЕРЖАНИЕ**

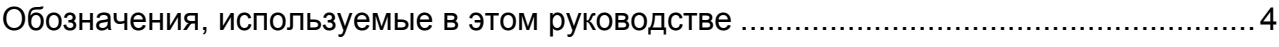

## **Перед началом использования 6**

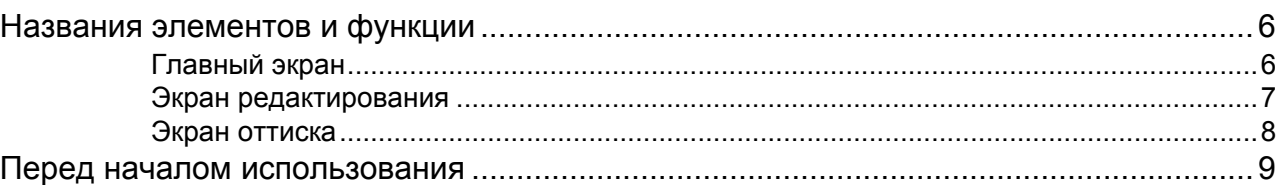

## **Основные операции редактора 10**

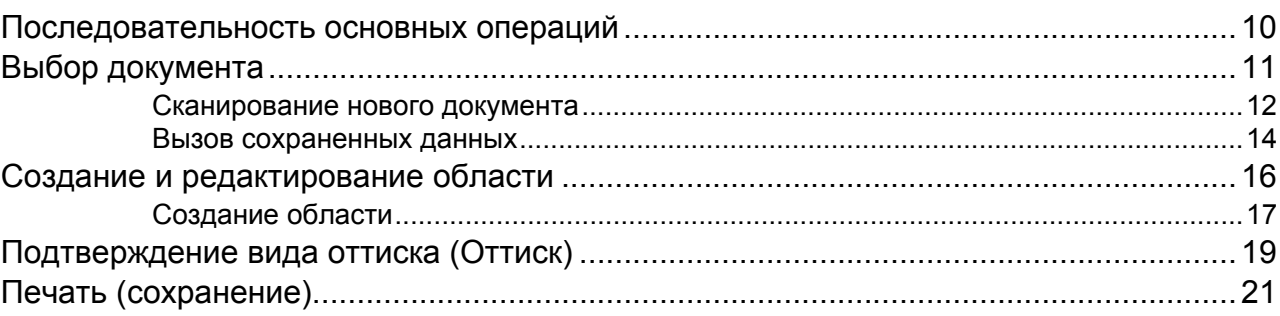

## **Функции редактирования 24**

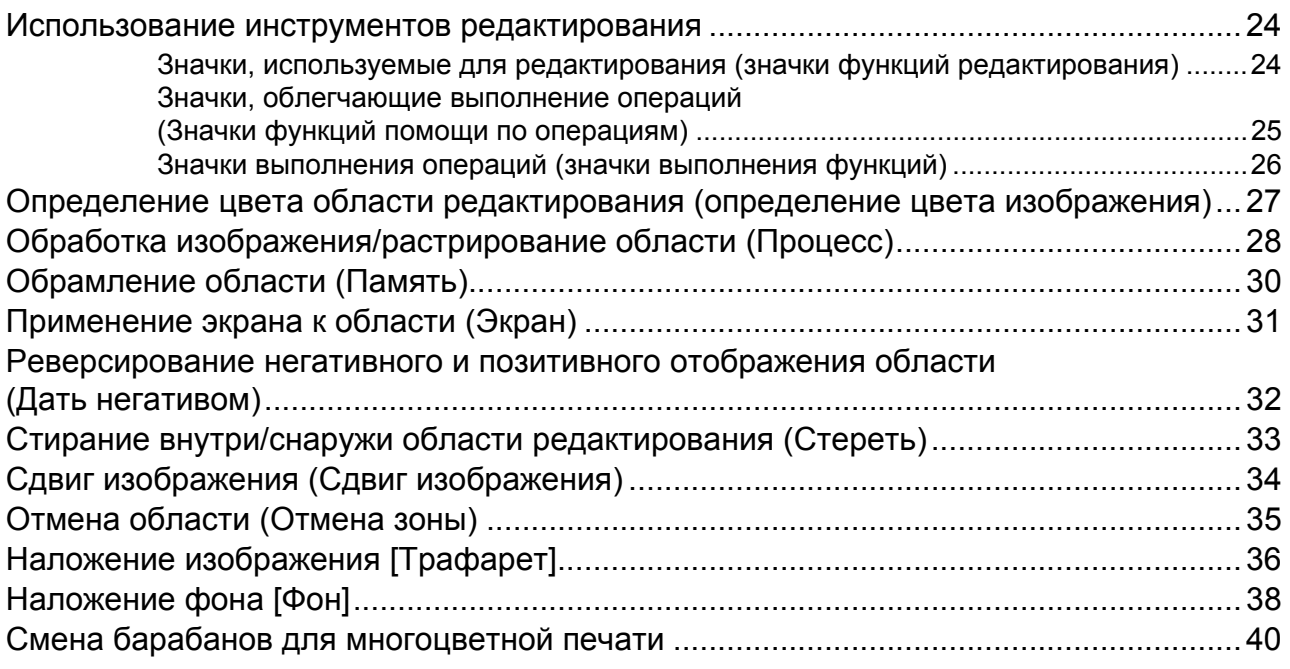

42

## Управление/разное

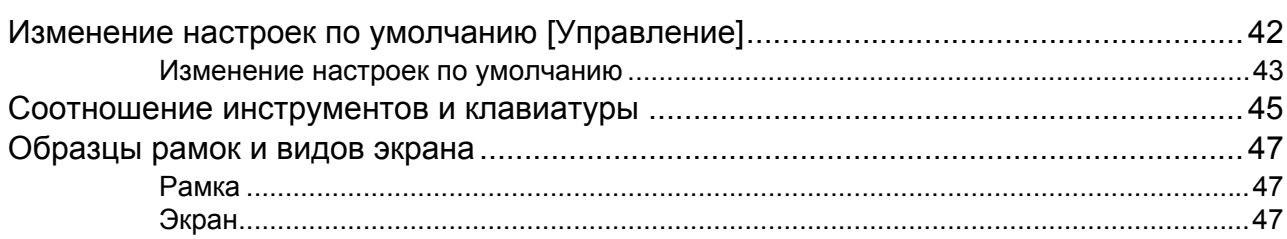

# **Обозначения, используемые в этом руководстве**

В этом руководстве используются следующие обозначения.

#### **Предупреждающие обозначения**

В руководстве используются следующие обозначения.

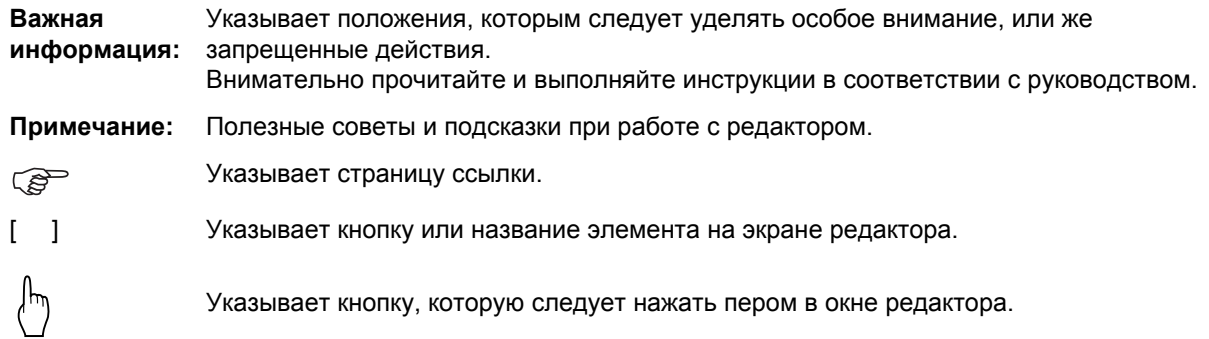

#### **О руководстве пользователя**

В этом руководстве пользователя используются две следующие команды: "Нажмите клавишу **[xxx]**" и "Нажмите **[xxx]**".

Смотрите сведения ниже и выполняйте действия, соответствующие каждой команде.

Команда "Нажмите клавишу **[xxx]**" означает, что следует нажать клавишу на панели управления. Команда "Нажмите **[OK]** на экране" означает, что следует коснуться пером кнопки на экране дисплея.

# **Перед началом использования**

В этом разделе даются советы, а также перечисляются названия элементов и функции, с которыми необходимо ознакомиться до начала использования редактора. Внимательно прочитайте этот раздел.

## **Названия элементов и функции**

В редакторе имеются следующие экраны: "Главный экран", "Экран редактирования" и "Экран оттиска". Ниже дается описание каждого экрана.

Сведения о назначении и использовании различных инструментов редактирования смотрите в разделе "Использование инструментов редактирования" (\* стр.24).

## Главный экран

С помощью сенсорного пера выделите область редактирования на "Главном экране". После выделения области редактирования отображается "Экран редактирования".

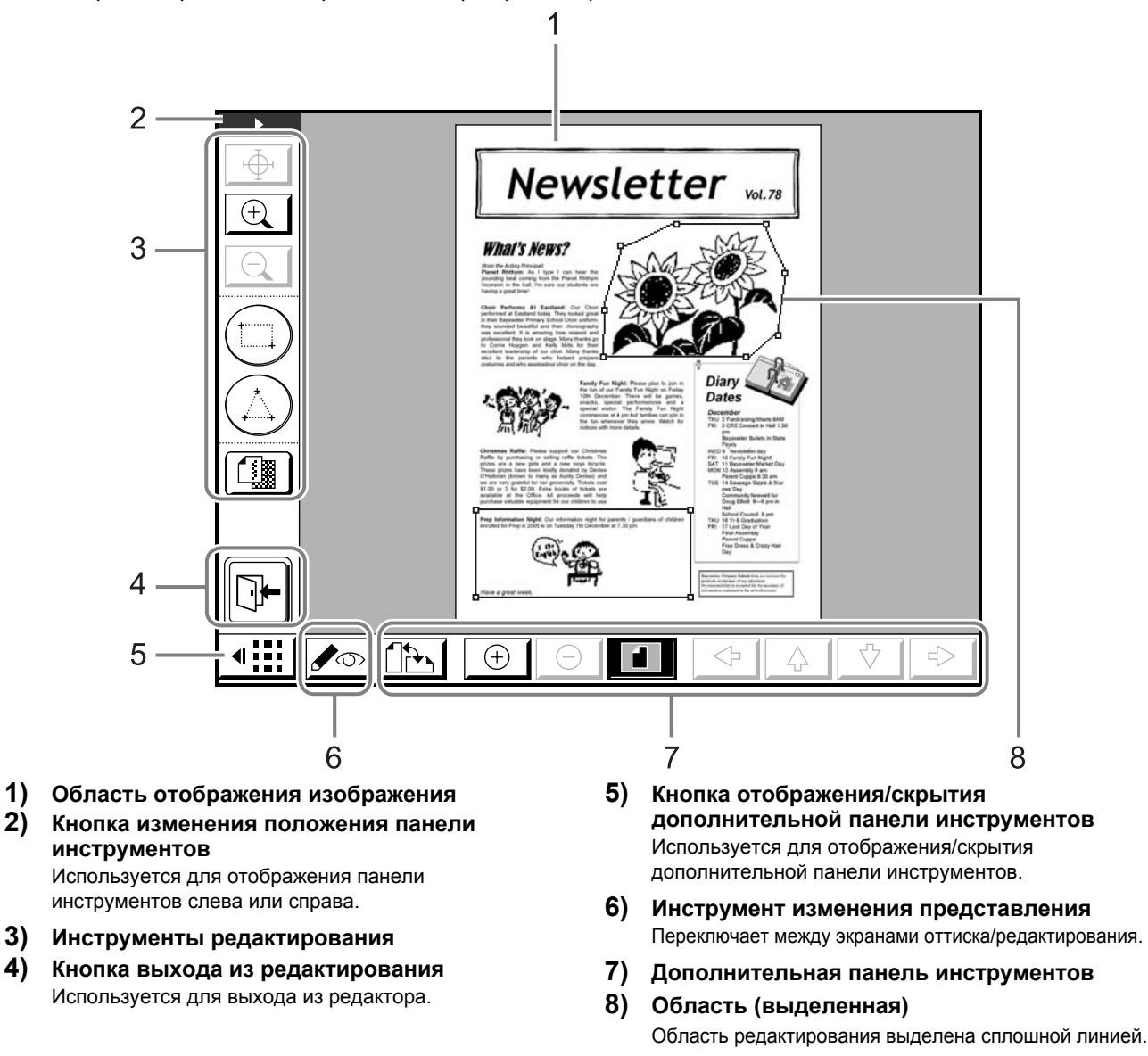

## Экран редактирования

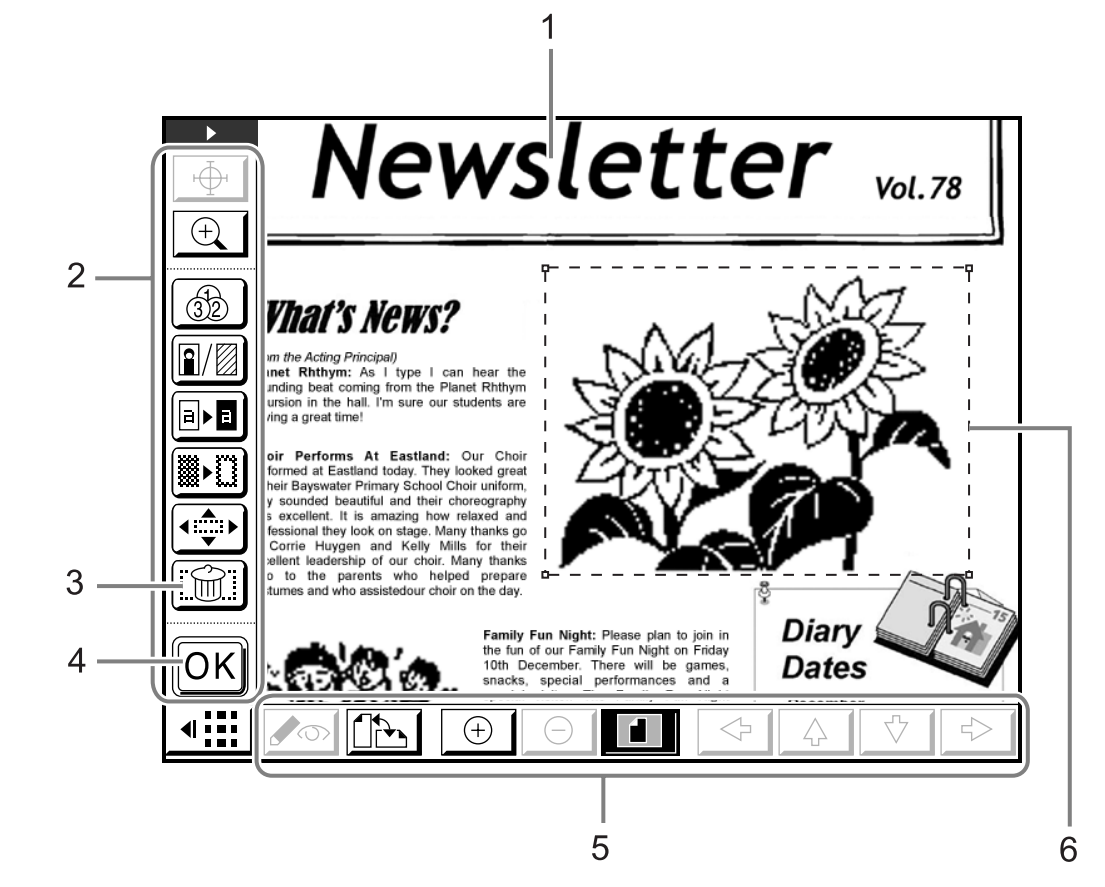

Инструменты редактирования используются для редактирования в пределах выделенной области.

- **1) Область отображения изображения**
- **2) Инструменты редактирования**
- **3) Отмена**
- **4) Кнопка подтверждения**
- **5) Дополнительная панель инструментов**
- **6) Область (выделенная в данный момент)** Область редактирования выделена пунктирной линией.

#### **Примечание:**

• Чтобы отобразить всплывающую подсказку для значков инструментов редактирования (на экране редактирования или на экране оттиска), нажмите клавишу количества копий  $\overrightarrow{A}$ . Для сброса всплывающей подсказки нажмите клавишу  $\left(\frac{1}{x}\right)$  еще раз.

## Экран оттиска

Экран оттиска используется для проверки оттиска (изображения, отредактированного на "Экране редактирования").

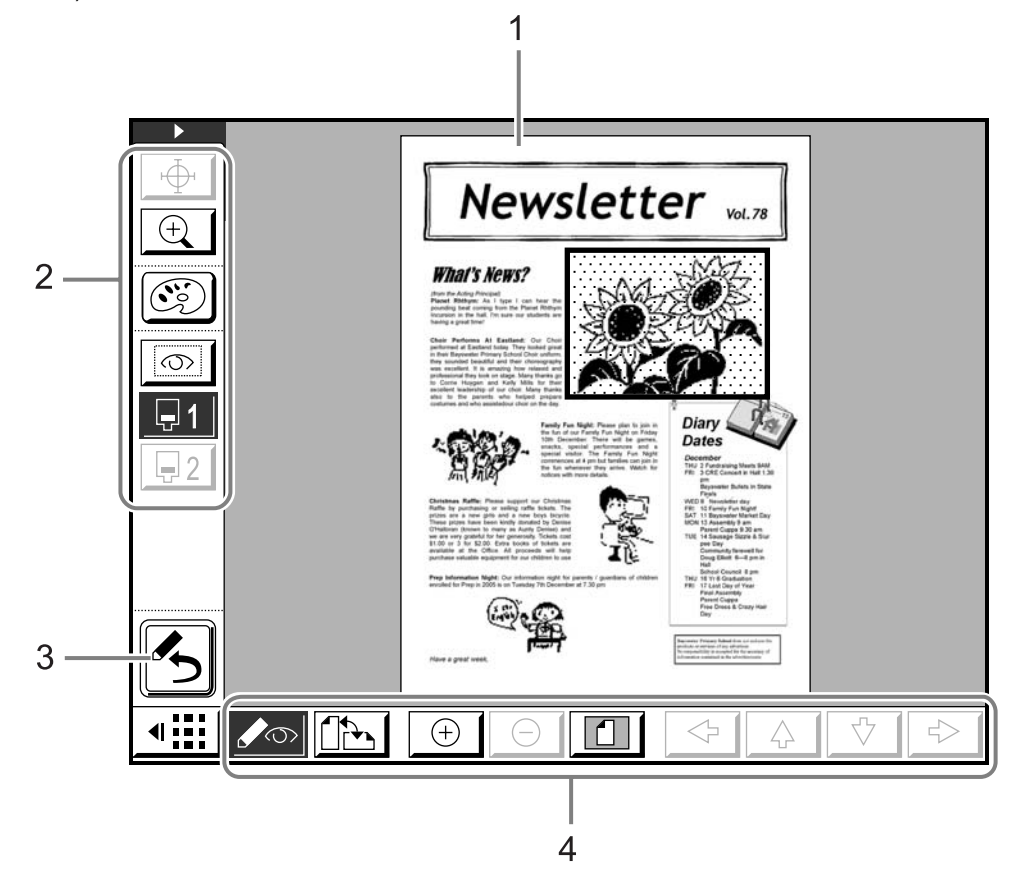

- **1) Область изображения оттиска**
- **2) Инструменты редактирования**
- **3) Кнопка возврата на главный экран** Используется для возврата на главный экран.
- **4) Дополнительная панель инструментов**

## **Перед началом использования**

При использовании редактора отдельные функции, заданные ранее, могут сбрасываться.

#### **При использовании редактора сбрасываются следующие функции:**

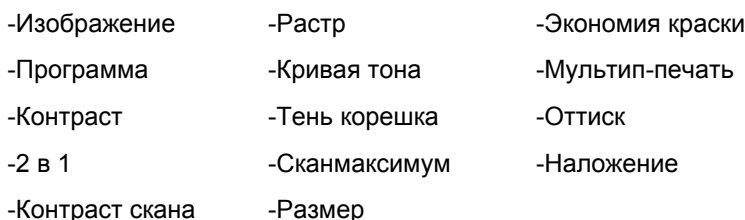

- Редактор должен использоваться при создании мастера. Редактор не может использоваться в режиме сканирования или в режиме линии.
- Значение "Текст" является настройкой по умолчанию для режима обработки изображения. Для обработки "Фото" каждая область настраивается (редактируется) отдельно.
- Работая в редакторе, нельзя использовать АПО. Для редактирования оригинала поместите его на стекло экспозиции и не поднимайте крышку стекла до завершения редактирования.
- Ни в коем случае не используйте вместо сенсорного пера шариковую ручку или карандаш. Это может привести к появлению царапин на дисплее или к его повреждению.
- При использовании редактора не возникает прерываний (например, для печати данных с компьютера), даже если резервный период истек. Спящий режим или отключение также невозможны.

# **Основные операции редактора**

В этом разделе описываются основные операции при работе с редактором и способы выделения области редактирования.

## **Последовательность основных операций**

Ниже представлена последовательность основных операций при использовании редактора.

- **1)** Выбор документа стр.11
- **2)** Создание области и ее редактирование (повторите для каждой области)  $\infty$ стр.16
- **3)** Использование просмотра для подтверждения тстр.19
- **4)** Печать (сохранение отредактированного материала) стр.21

# **Выбор документа**

С помощью редактора можно редактировать "оригиналы документов" и "сохраненные данные".

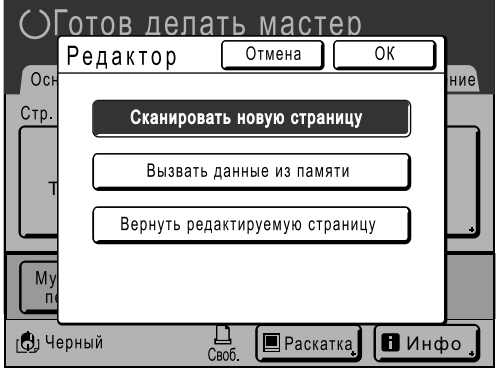

**[Сканировать новую страницу]**: редактирование и печать (сохранение) оригиналов документов. **[Вызвать данные из памяти]**: вызов ранее сохраненных данных для редактирования и печати (сохранения). **[Вернуть редактируемую страницу]**: вызов документа для внесения изменений или для дальнейшего редактирования (даже если редактор уже закрыт).

#### **Важная информация:**

- Если вызванные сохраненные данные уже разделены на два цвета, редактирование можно выполнить только для данных одного цвета.
- После вызова редактора можно печатать (редактировать) только отредактированные данные.

Описанные здесь операции применяются для сканирования нового документа, подлежащего редактированию, и для вызова сохраненных данных.

## Сканирование нового документа

#### **1 Поместите оригинал на стекло экспозиции.**

Поднимите контрольную крышку и поместите оригинал на стекло экспозиции лицевой стороной вниз. Закройте контрольную крышку и стекло экспозиции.

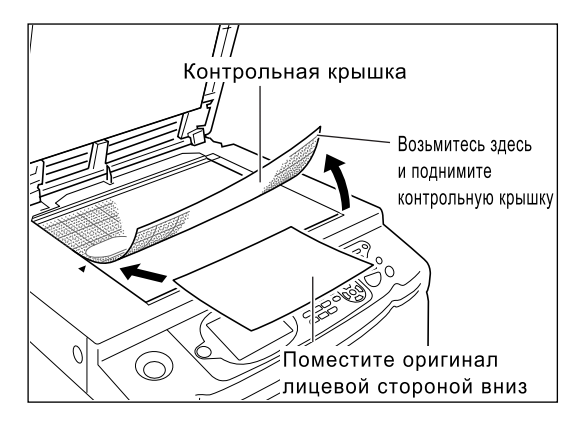

#### **Важная информация:**

- Не помещайте оригинал в АПО (приобретается дополнительно). Если используется АПО, и оригинал сканируется повторно, то сканирование будет выполнено с искажениями.
- С этого момента не открывайте стекло экспозиции (контрольную крышку) до окончания редактирования с использованием редактора. При повторном сканировании оригинала оно может выполняться с искажениями.

#### **2 Нажмите [Редактор] на основном экране изготовления мастера или на основном экране печати.**

Пример: основной экран изготовления мастера

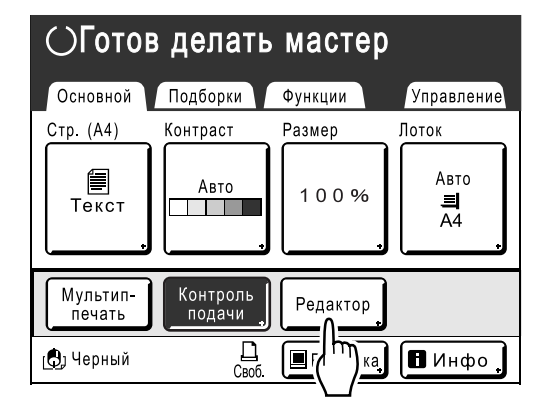

#### **Примечание:**

• Если **[Редактор]** не отображается на экране, выберите на вкладке **[Функции]**.

#### **3 Нажмите [Сканировать новую страницу], а затем нажмите [ОК].**

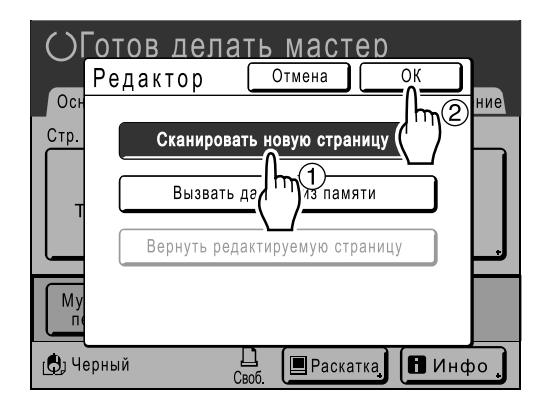

#### **4 Задайте параметры сканирования.**

Отрегулируйте "Контраст", "Размер" и "Формат" сканирования, как это необходимо.

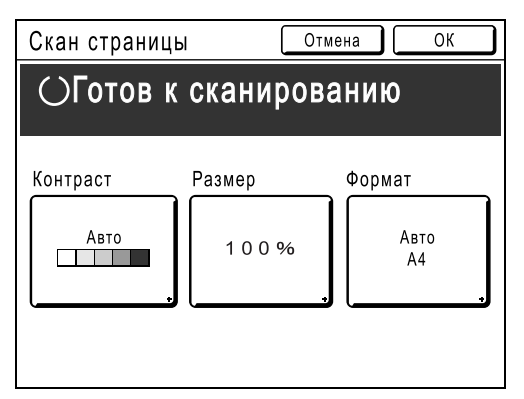

"Формат" является форматом оригинала сканируемого документа. Обычно формат установленного документа отображается автоматически. Формат устанавливается вручную при сканировании бумаги нестандартных форматов, а также если выполняется сканирование в определенном формате независимо от размеров оригинала.

#### **Примечание:**

• "Контраст" и "Размер" обладают такими же функциями, что и при изготовлении мастера. Подробнее смотрите в руководстве пользователя принтера RISO.

## 5 Нажмите [ОК].

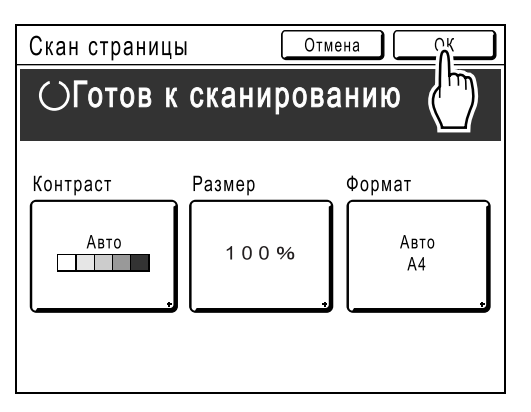

Начинается сканирование оригинала. По завершении сканирования отображается главный экран.

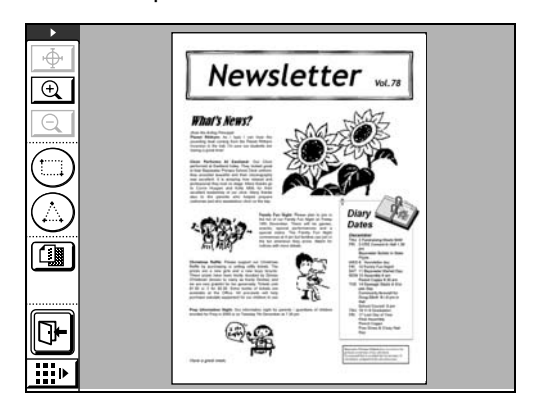

Укажите область для редактирования. Далее следуйте инструкциям раздела "Создание и редактирование области" ( • стр.16)

## Вызов сохраненных данных

**1 Нажмите [Редактор] на основном экране изготовления мастера или на основном экране печати.**

Пример: основной экран изготовления мастера

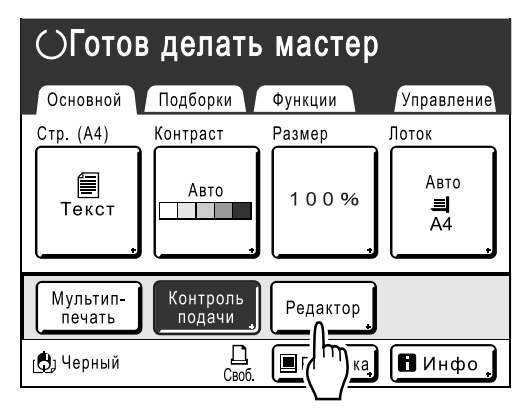

#### **Примечание:**

• Если **[Редактор]** не отображается на экране, выберите на вкладке **[Функции]**.

#### **2 Нажмите [Вызвать данные из памяти], а затем нажмите [ОК].**

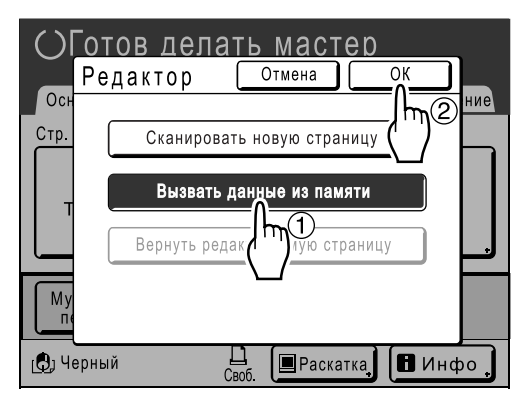

#### **3 Выделите сохраненные данные.**

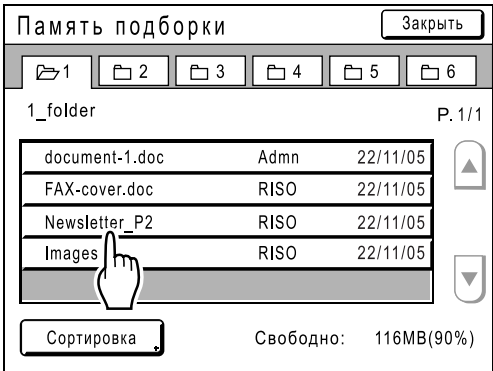

**4 Убедитесь, что выделены требуемые данные, и нажмите [Вызвать].**

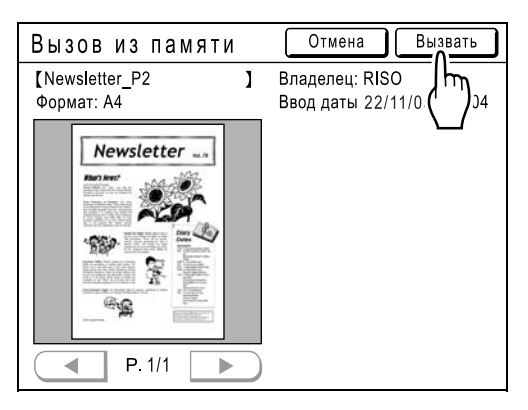

После извлечения данных отображается главный экран редактора. Укажите область для редактирования. Далее следуйте инструкциям раздела "Создание и редактирование области" ()стр.16).

#### **Примечание:**

• При наличии нескольких страниц выберите нужную страницу стрелками вправо/влево, после чего вызовите данные.

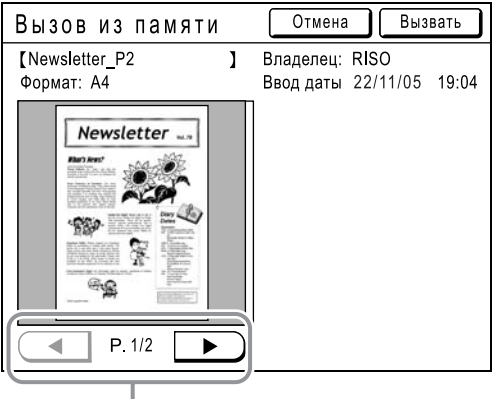

 $\begin{array}{c|c} & \parallel & \\ \textbf{B} \mathsf{b} \mathsf{f} \mathsf{b} \mathsf{e} \mathsf{p} \mathsf{u} \mathsf{r} \mathsf{e} & \mathsf{c} \mathsf{r} \mathsf{p} \mathsf{a} \mathsf{h} \mathsf{u} \mathsf{u} \mathsf{y} \end{array}$ 

## **Создание и редактирование области**

Создайте область (диапазон) редактирования. Создать область редактирования можно двумя способами.

#### **Диагональ-углы:**

Создает прямоугольник между двумя диагонально противоположными точками.

Нажатием задайте начальную и конечную точки.

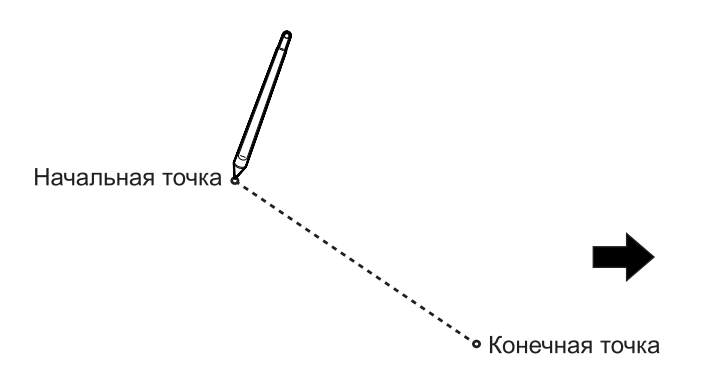

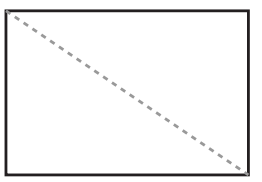

#### **Точки контура:**

- Укажите точки для проведения границ создаваемой области.
- Можно задать до 32 точек для одной области.

Укажите точки для проведения границ создаваемой области. Начальная и конечная точки автоматически соединяются.

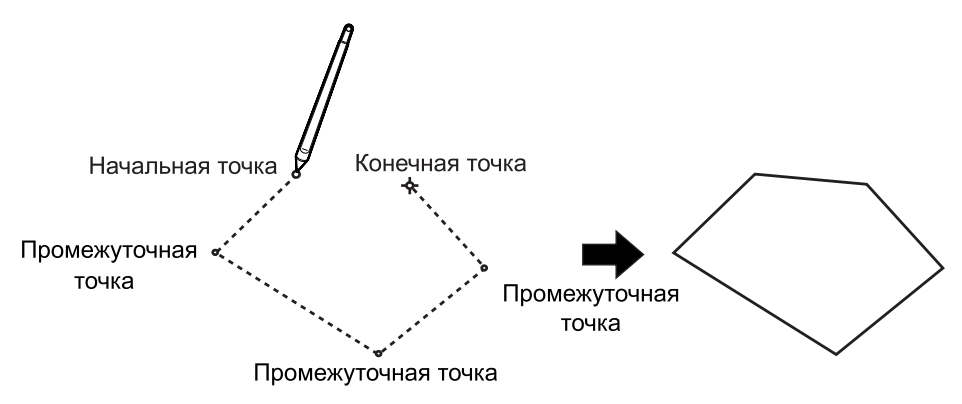

Области могут перекрываться.

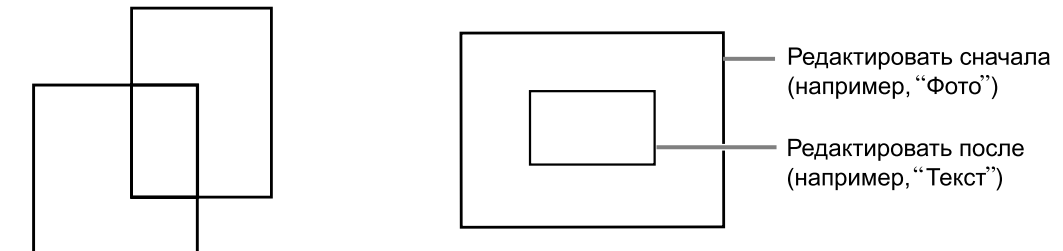

#### **Важная информация:**

- Отредактированные части перекрывающихся областей затем применяются к области, которую следует редактировать.
- Рамка отражает обе установки.

## Создание области

#### **1 Выберите инструмент "Ввод".**

Нажмите для использования инструмента "Диагональ-углы". Нажмите  $\textcircled{a}$  для использования инструмента "Точки контура".

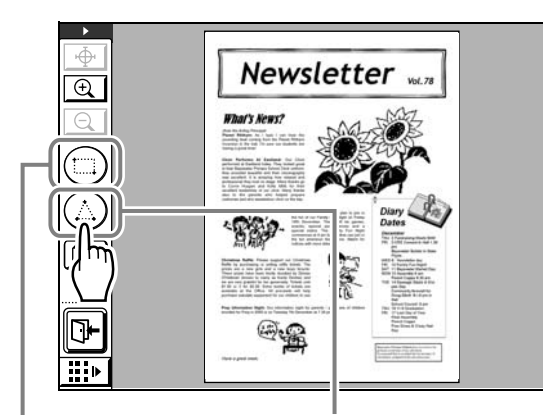

Инструмент "Диагональ-углы"

Инструмент "Точки контура"

#### **2 Нажатием задайте точки, соответствующие создаваемой области.**

Для определения области редактирования можно использовать любой способ. Область указывается пунктирной линией.

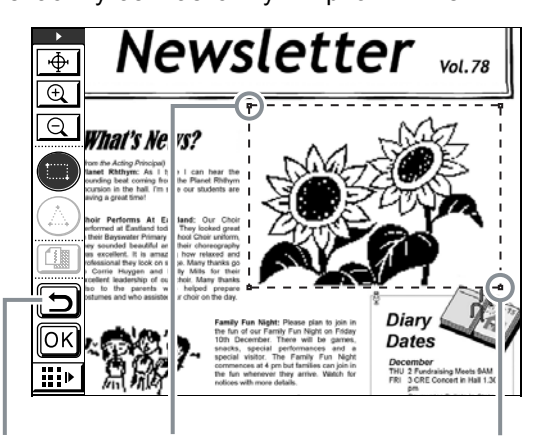

Кнопка Повторить Начальная точка Конечная точка

#### **Примечание:**

- Чтобы увеличить изображение, нажмите  $\boxed{+}$ "Крупнее касанием", а затем нажмите на изображении. Изображение увеличивается, что облегчает создание области. Смотрите раздел "Значки, облегчающие выполнение операций" (вспомогательные значки операций) ( $\infty$ стр.25)
- Нажмите  $\boxed{\bigcirc}$  "Повторить", чтобы вернуться назад на одну операцию.

**3 Нажмите <u>OK</u></u>.** 

Область подтверждается, и отображается экран редактирования.

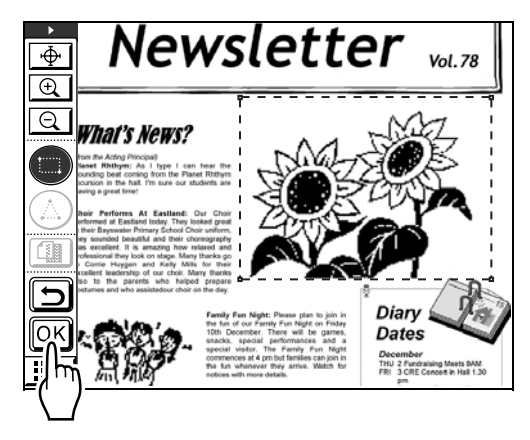

**4 <sup>С</sup> помощью инструментов редактирования отредактируйте выделенную область.**

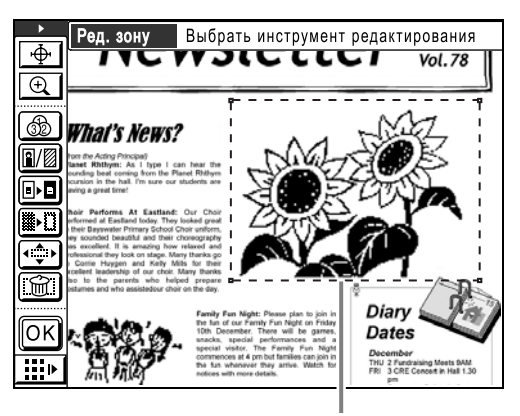

Выделенная область

#### **Примечание:**

• Подробнее об использовании инструментов редактирования смотрите в разделе "Функции редактирования" (<sup>@</sup>стр.24).

## **5 Нажмите**  $\boxed{OR}$ .

Редактирование одной области успешно завершено.

- Если имеются другие области, которые следует отредактировать, повторите шаги с 1 по 5.
- Если одну область следует редактировать несколько раз, сначала нажмите  $\overline{OK}$ , чтобы подтвердить редактирование. Затем нажмите в той же области и выполните новое редактирование.
#### **Примечание:**

• Каждым из методов ("диагональ-углы" и "точки контура") можно создать до 50 областей редактирования.

Затем подтвердите вид оттиска. Далее следуйте инструкциям раздела "Подтверждение вида оттиска (оттиск)" (стр.19)

#### **Подсказка:**

#### **Изменение редактирования**

Если требуется изменить (отменить) редактирование после нажатия кнопки  $\overline{OR}$ повторно нажмите внутри отредактированной области и следуйте инструкциям ниже. Отмена области: после отображения рамки **Области пунктирной линией нажмите кнопку** "Отмена Зоны", затем кнопку  $\boxed{\overrightarrow{\text{OK}}}$ 

Редактирование отменяется вместе со снятием выделения области.

Изменение редактирования: после того, как рамка области снова отображается пунктирными линиями, еще раз нажмите инструмент редактирования. Редактирование отменяется (область редактирования сохраняется). Выберите новый инструмент редактирования и продолжайте редактирование.

## **Подтверждение вида оттиска (Оттиск)**

Перейдите в режим оттиска для подтверждения вида оттиска.

#### **Примечание:**

• В процессе создания или редактирования области изображение просмотреть невозможно.

### **1 Нажмите "Изменение представления".**

Если дополнительная панель инструментов скрыта, нажмите "отображение/скрытие дополнительной панели инструментов" для отображения панели.

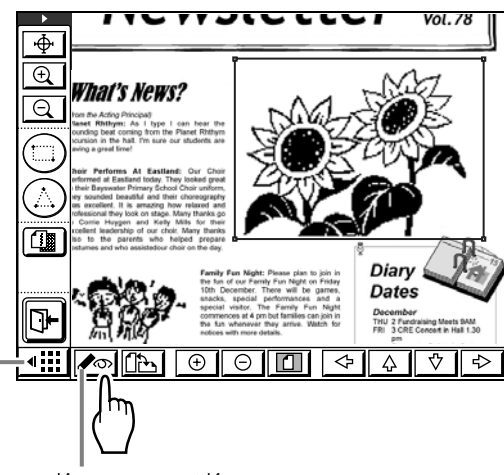

Инструмент "Изменение представления" Кнопка отображения/свертывания панели дополнительных инструментов

Появляется экран "Оттиск".

#### **Примечание:**

• Изображения "Процесс", "Память" и "Экран", отображаемые на экране "Оттиск", представлены в имитированном виде для упрощения их верификации. Эти изображения могут отличаться от фактического оттиска.

На экране "Оттиск" можно выполнить следующие операции.

Подробнее о кнопках панели дополнительных инструментов и их функциях см. • стр.26.

 **Проверка отпечатанных изображений для каждого мастера** (кнопка  $\boxed{ \Box 1}$   $\boxed{ \Box 2}$ )

Нажмите [a<sub>1</sub>] или [a<sub>2</sub>] "Просмотр", чтобы отобразить вид оттиска для данного цвета печати. Если используется один цвет, то один из двух цветов будет затемнен.

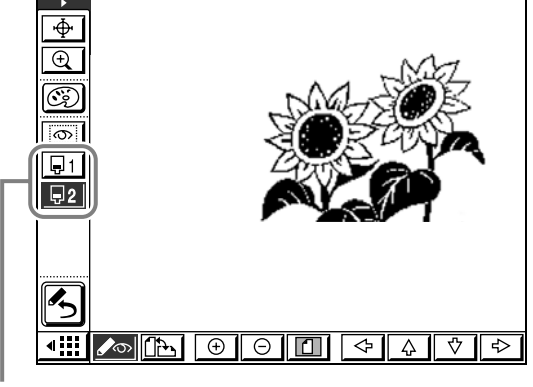

Кнопка Просмотр

 **Отображение всех нужных областей (кнопка )**

Нажмите "Дать контур зоны", а затем нажмите внутри области редактирования, чтобы отобразить исправления, сделанные для данной области. Эта информация отображается в верхней части экрана. Нажмите **[66]** "Дать контур зоны" еще раз, чтобы вернуться на экран "Оттиск".

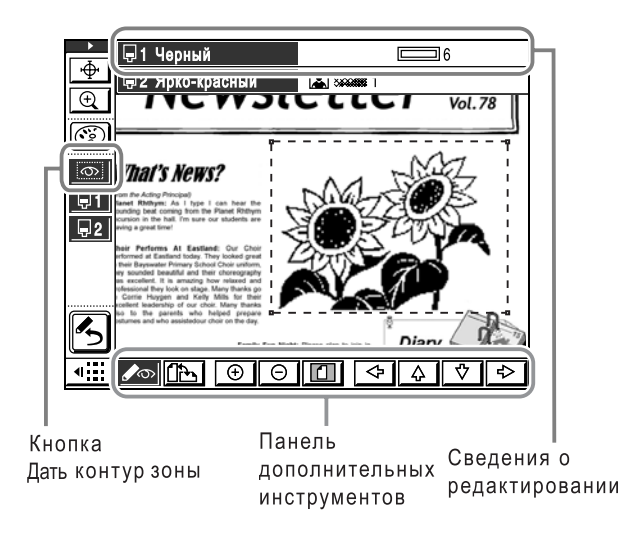

#### Значок, обозначающий тип редактирования, отображается в верхней части экрана.

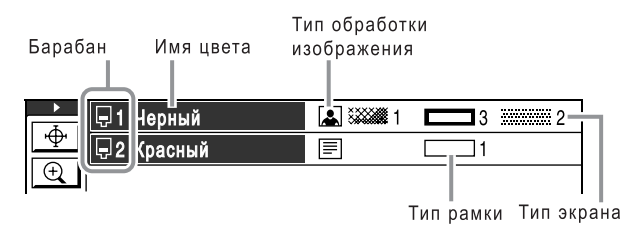

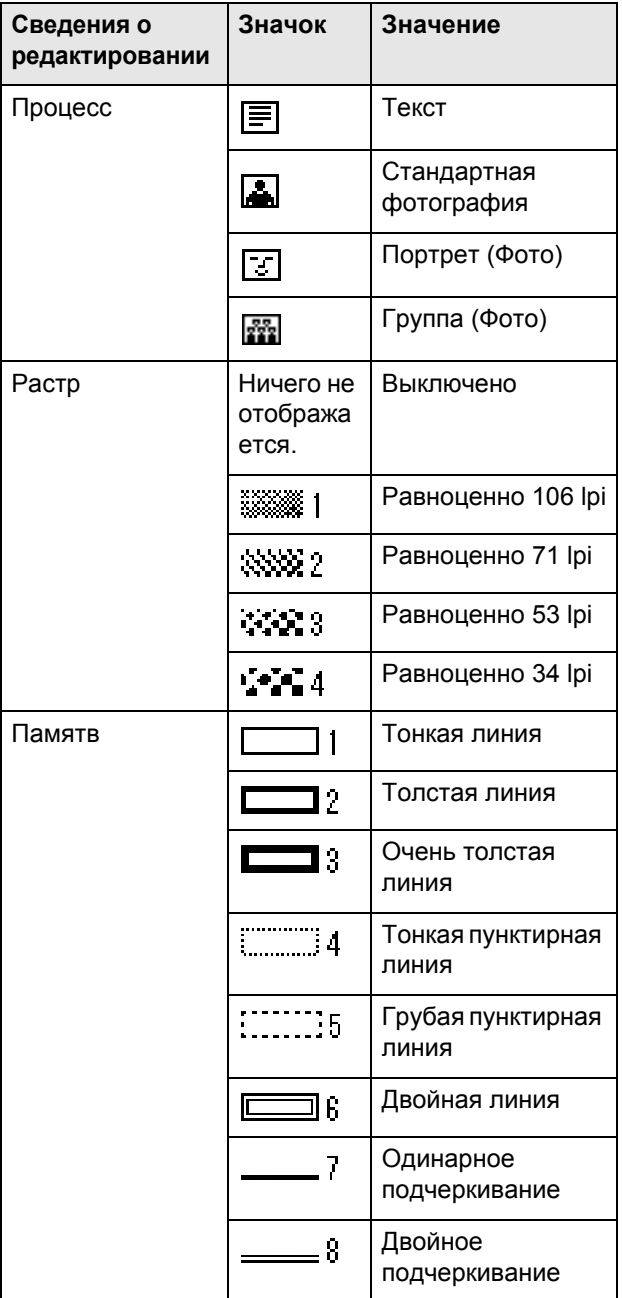

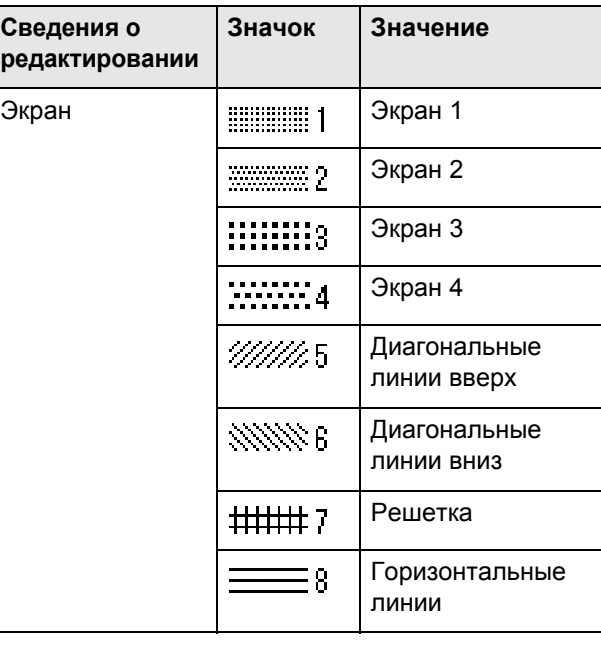

#### **Проверка/изменение применяемых цветов (кнопка )**

Hажмите  $\circled{c}$  "Цвета печати", чтобы отобразить цвета, применяемые для каждого разделения цвета. Можно изменить установки. Если печать выполняется двумя или более цветами, нажмите **[Добавить]**, чтобы добавить нужные цвета.

**2 После подтверждения оттиска нажмите "Изменение представления" еще раз, чтобы вернуться на экран редактирования.**

По окончании редактирования закройте редактор. Далее следуйте инструкциям в разделе "Печать (сохранение)" (™стр.21)

## **Печать (сохранение)**

**Нажмите P**.

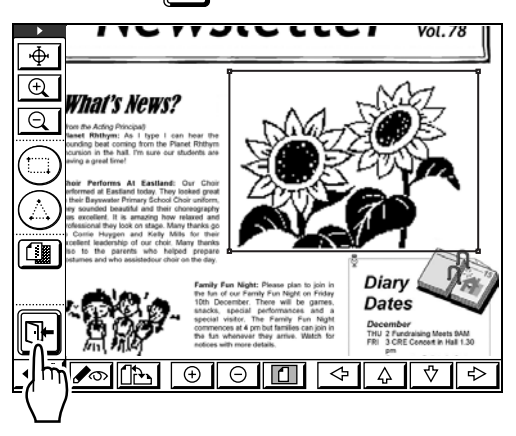

**2 Выберите, следует ли сохранить отредактированные данные в памяти.**

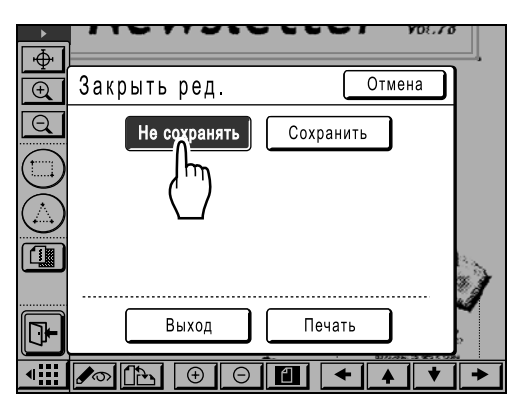

При нажатии **[Сохранить]** отображается экран, на котором можно указать имя и путь для сохраненных данных. Нажмите и введите сведения для каждого пункта.

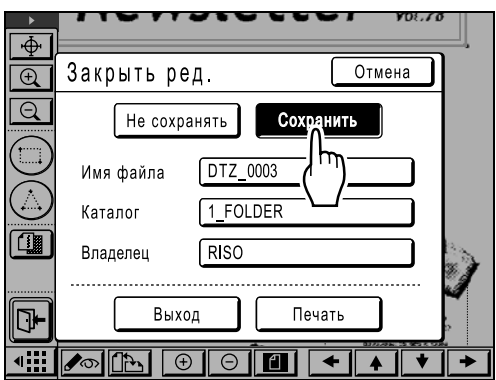

### **3 Нажмите [Печать] или [Выход].**

При нажатии **[Печать]** отображается основной экран изготовления мастера на основе данных редактора.

Подтвердите данные и нажмите клавишу чтобы начать создание мастера.

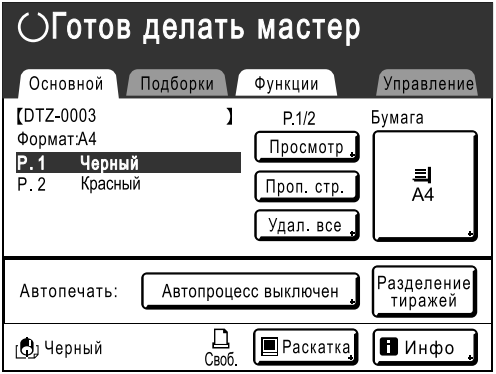

При нажатии **[Выход]** отображается основной экран изготовления мастера или основной экран печати.

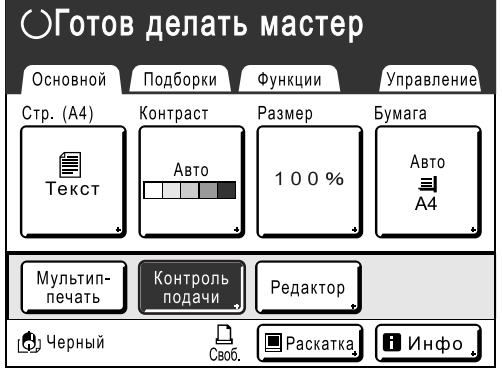

#### **Примечание:**

Даже выйдя из редактора с помощью **[Сохранить]** или **[Не сохранять]**, можно снова приступать к редактированию, нажав **[Редактор]** на основном экране изготовления мастера или на основном экране печати, а затем нажав **[Вернуть редактируемую страницу]**. Однако после выполнения одной из перечисленных ниже операций дальнейшее использование функции **[Вернуть редактируемую страницу]** невозможно.

- Аппарат отключен.
- С компьютера принимаются данные оригинала.
- Выбирается одна из операций, перечисленных ниже, и создается мастер.
	- Тень корешка
	- Обратная выдача

#### **Подсказка:**

#### **Печать с применением двух или более цветов**

После печати первого мастера поместите напечатанные оттиски в стандартный лоток подачи бумаги еще раз и смените барабан. Возобновите печать второго мастера. Чтобы печатать с применением трех или более цветов, повторите операцию, описанную выше.

На основном экране изготовления мастера отображаются цвета и порядок изготовления мастера для каждой страницы.

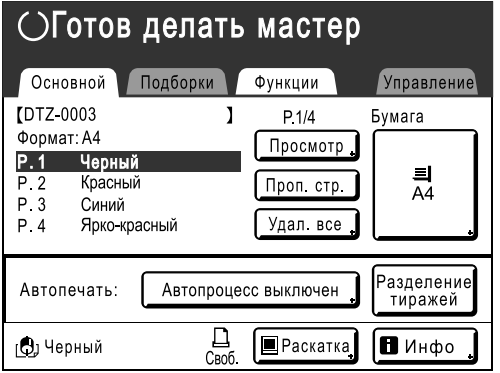

# **Функции редактирования**

В этом разделе дается обзор функций, которые можно применять к документу (например, определение цвета, экранов и др.).

## **Использование инструментов редактирования**

Если требуется внести исправления внутри области редактирования, выделите область (область обрамляется пунктирной линией), а затем применяйте инструменты редактирования. В этом разделе описываются функции и использование различных инструментов редактирования. Подробнее о создании области смотрите в разделе "Создание и редактирование области" (®стр.16). Подробнее об основных операциях редактирования смотрите в разделе "Создание и редактирование области" (\*стр.16).

Подробнее о функциях наложения смотрите в разделах "Наложение изображений (трафарет)" (\*стр.36) и "Наложение фонов (фон)" ()стр.38).

### Значки, используемые для редактирования (значки функций редактирования)

При редактировании используйте значки, описанные ниже.

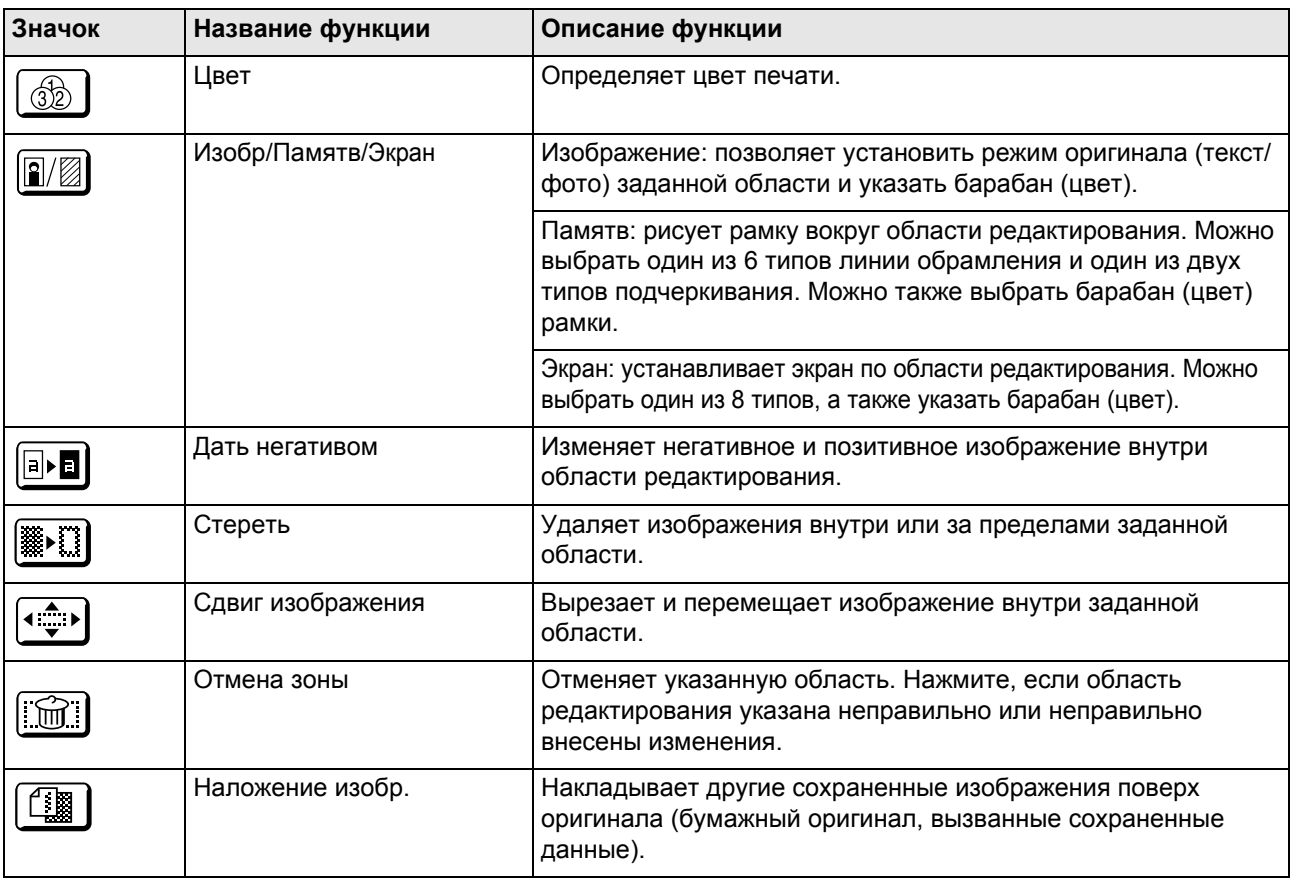

## Значки, облегчающие выполнение операций (Значки функций помощи по операциям)

Используйте значки, перечисленные ниже, для облегчения редактирования.

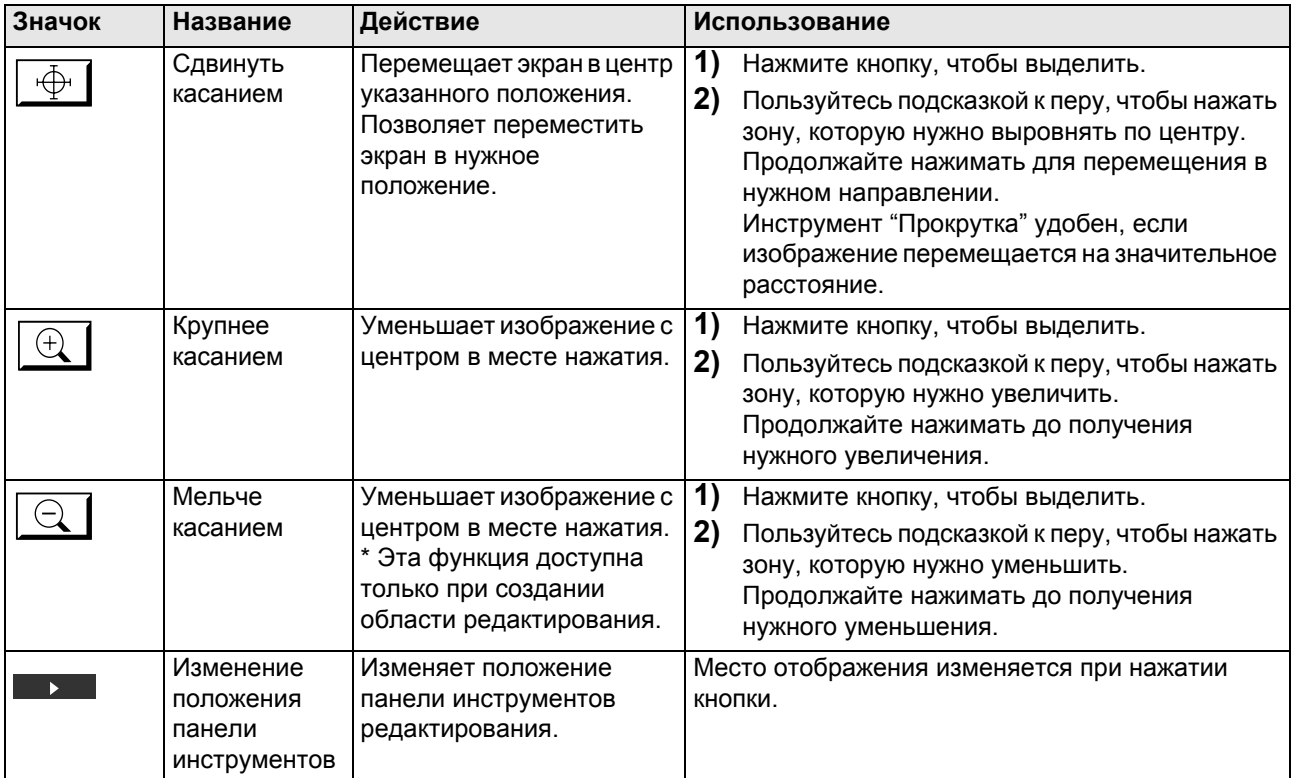

#### **Только при отображении оттиска**

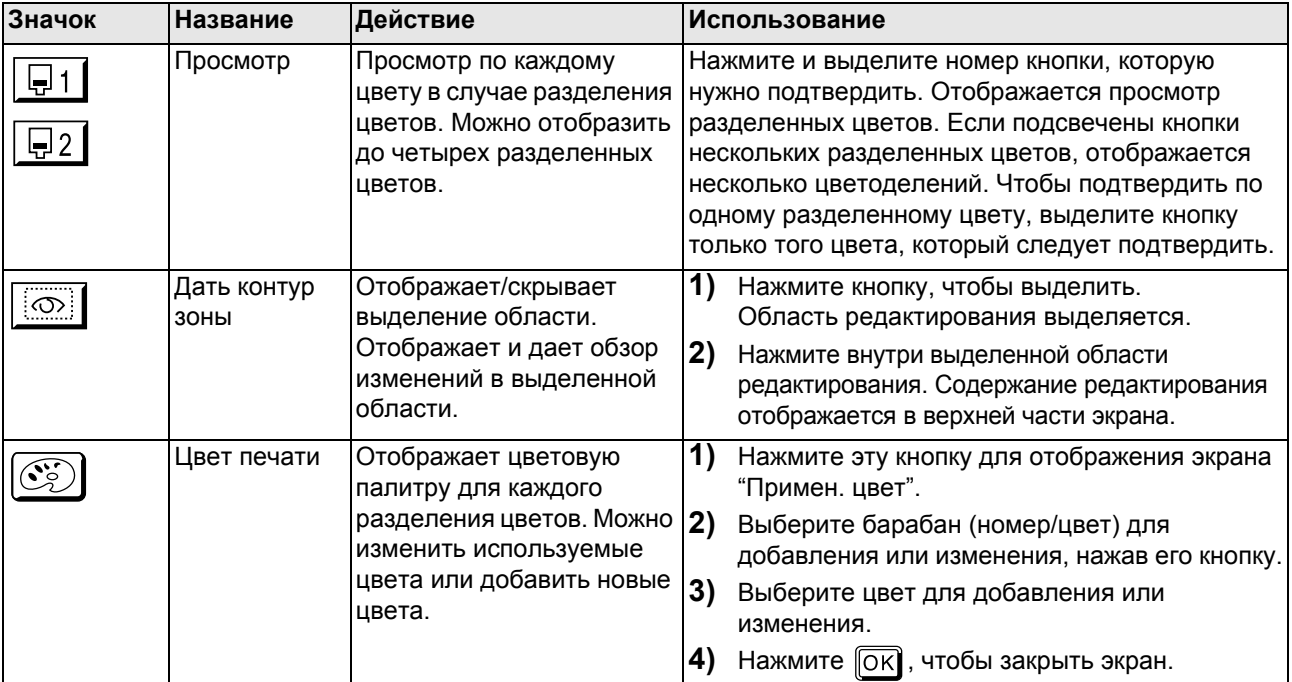

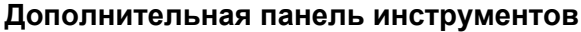

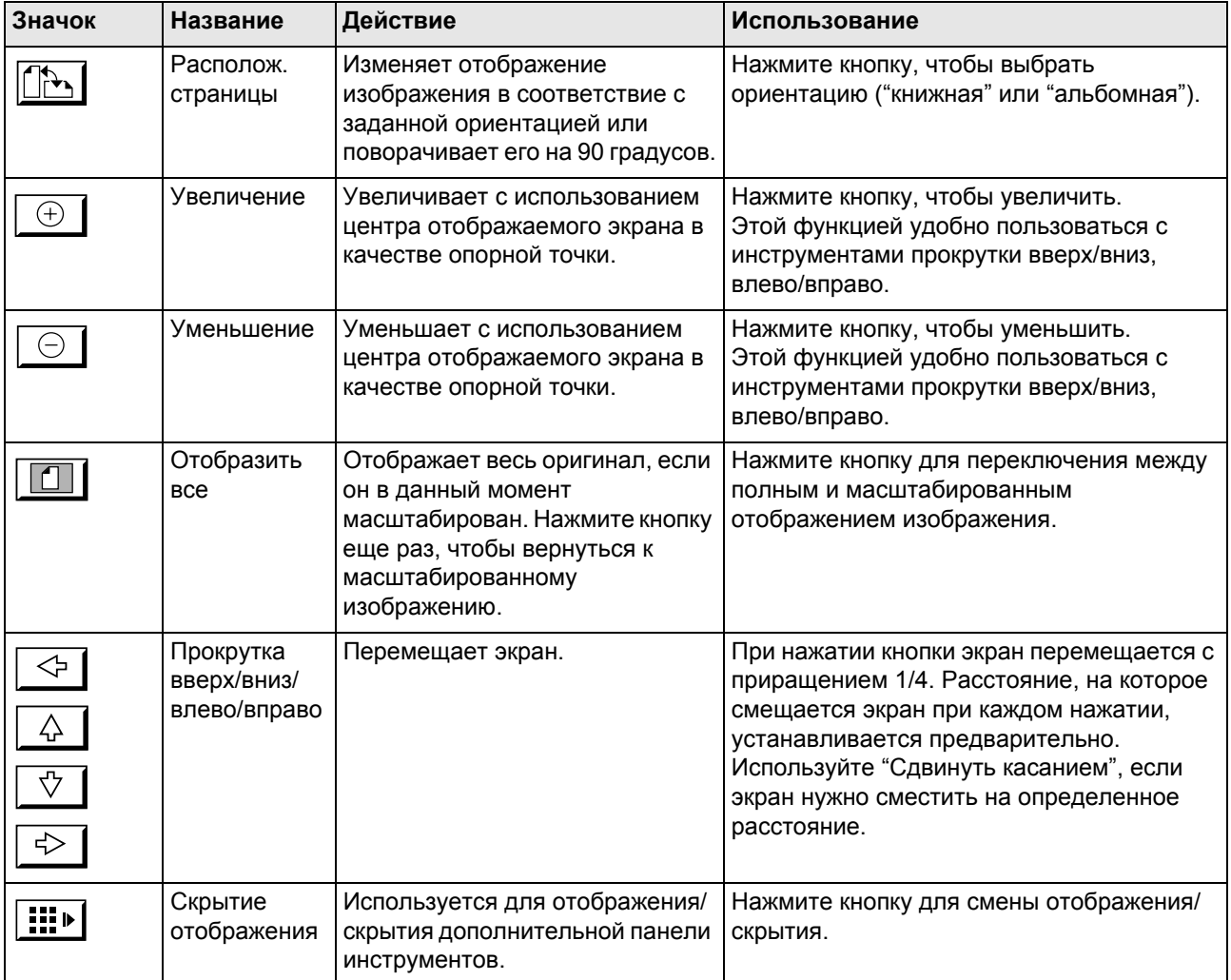

## Значки выполнения операций (значки выполнения функций)

Эти значки используются для выполнения операций, не связанных с редактированием (например, подтверждение операций редактирования или выход из функции).

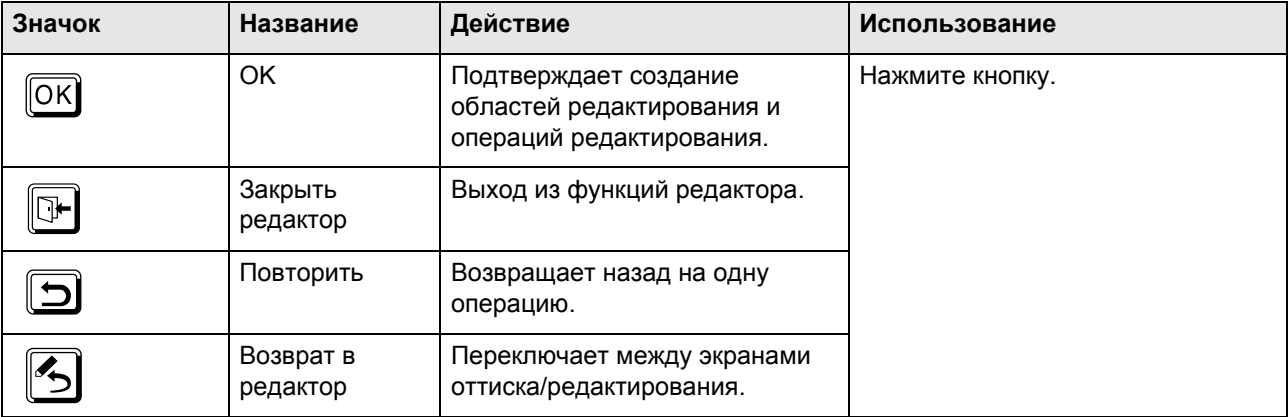

## **Определение цвета области редактирования (определение цвета изображения)**

Можно определить цвет области редактирования. Определение цвета для каждой области позволяет разделять цвета оригинала. Это позволяет создавать данные, которые можно печатать в нескольких цветах.

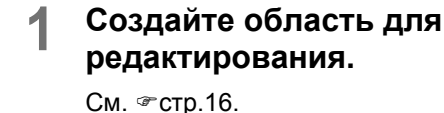

### **2 Нажмите "Цвет".**

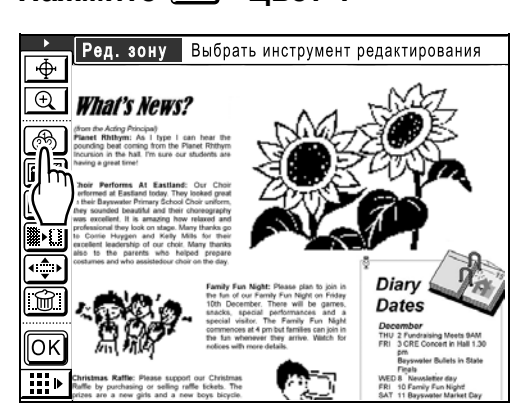

#### **3 Выберите определенный цвет <sup>и</sup> нажмите [ОК].**

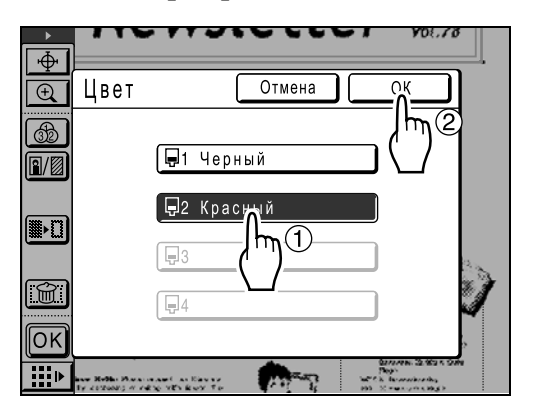

Применяется требуемая операция, после чего вновь отображается главный экран.

#### **Примечание:**

- Число цветов, доступных для одного оттиска, зависит от числа установленных барабанов в аппарате (до одного цвета). При указании числа, превосходящего эти значения по умолчанию, необходимо самостоятельно перезагрузить бумагу для повторной печати и сменить барабан. (⊕стр.40)
- Если нужный цвет не отображается на экране "Цвет", нажмите **[ОК]** и добавьте цвета в соответствии с процедурой ниже.
	- **1)** Нажмите  $\infty$  на панели дополнительных инструментов на экране главного экрана.
	- **2)** Нажмите  $\circled{5}$ .
	- **3)** Нажмите **[Изменить]** или **[Добавить]**, чтобы указать цвет, который следует применять.
	- **4)** Нажмите **[Закрыть]**.
	- **5)** Нажмите  $\sqrt{\infty}$ , чтобы вернуться на экран редактирования.

## **Обработка изображения/растрирование области (Процесс)**

Задает способ обработки изображения для определенной области. Используйте, чтобы обработать часть фотографии. Имеется три типа обработки фотографии: "Стандарт", "Портрет" и "Группа".

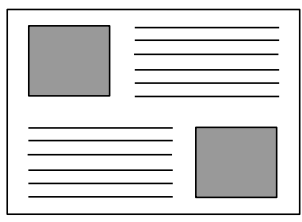

#### **Примечание:**

• Режим обработки изображений недоступен (окрашен серым) во время редактирования сохраненных данных.

#### **1 Создайте область для редактирования.**

См. • стр.16.

#### **2 Нажмите "Изобр/Память/ Экран".**

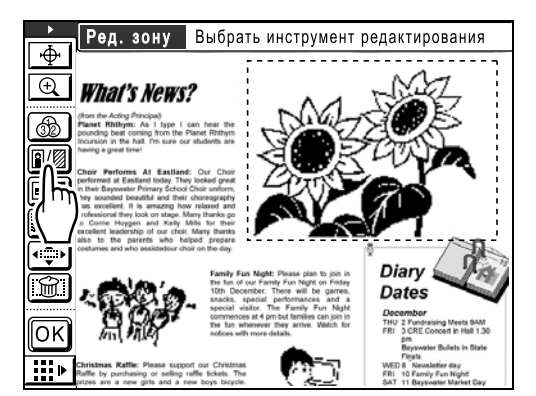

**3 Нажмите [Процесс].**

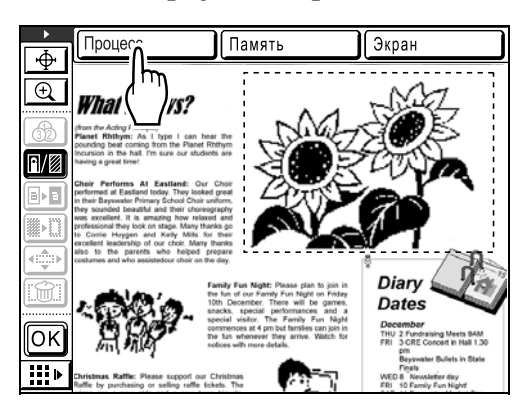

#### **4 Выберите тип обработки.**

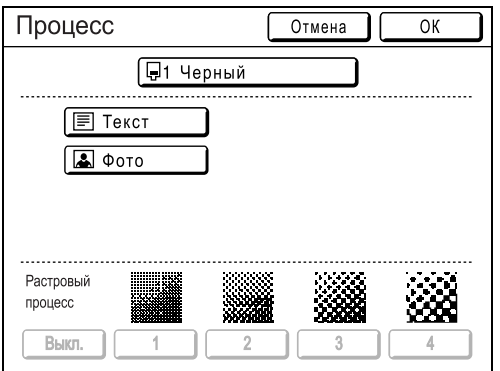

Если нажать **[Фото]**, можно выбрать один из следующих типов фотографий и типов растрирования.

Ландшафт

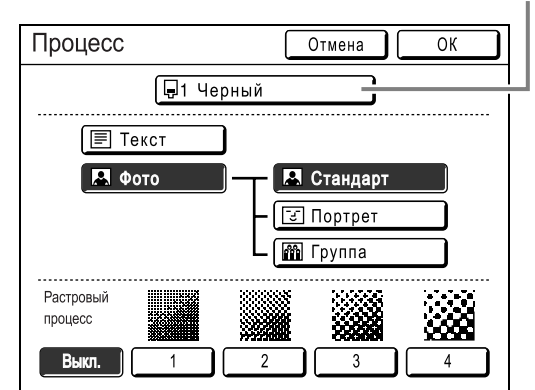

#### **[Стандарт]**

Выберите для фотографий, отличных от **[Портрет]** или **[Группа]**.

#### **[Портрет]**

Эта установка предназначена для фотографических грудных портретов одного или двух человек. Этот тип обработки изображения особенно эффективен при печати фотографий лиц.

#### **[Группа]**

Эта установка используется для групповых фотографий с передержанной экспозицией. Такая обработка эффективна для восстановления черт лиц, размытых под воздействием вспышки. Установка "группа" не предназначена для фотографий с чрезмерно затемненными лицами. Для таких фотографий более эффективным может оказаться выбор установки **[Стандарт]**.

#### **[Растровый процесс]**

Можно выбрать один из четырех типов. Нажмите кнопку с номером (или ВЫКЛ.).

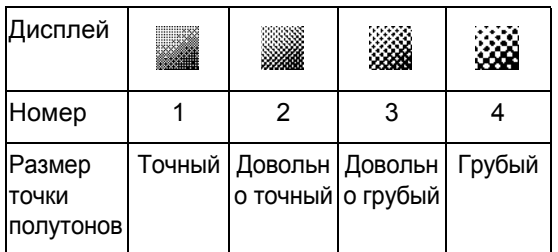

#### **Примечание:**

- Чтобы отменить обработку фотографии, нажмите **[Текст]** еще раз.
- Чтобы изменить цвет печати, нажмите кнопку "Цвет". Отображается экран цветов. Выберите нужный цвет.

## **5 Нажмите [ОК].**

Если выбрана комбинация, отличная от **[Текст]**, "Стандарт (Фото) + Растровый процесс ВЫКЛ.", то оригинал будет сканирован повторно. Применяется требуемая операция, после чего вновь отображается главный экран.

## **Обрамление области (Память)**

Рамка обрамляет выбранную область. Используйте эту функцию для добавления линованной области или разлиновки к изображению. Используются 6 типов линованных областей и 2 типа разлиновки.

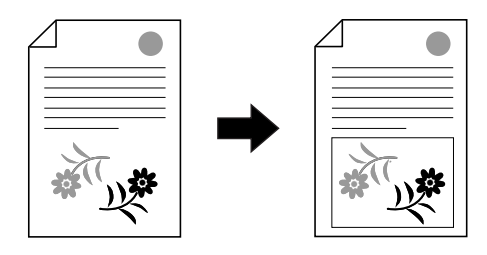

Эта функция не может использоваться с функцией "Сдвиг".

#### **1 Создайте область для редактирования.**

См. • стр.16.

**2 Нажмите "Изобр/Память/ Экран".**

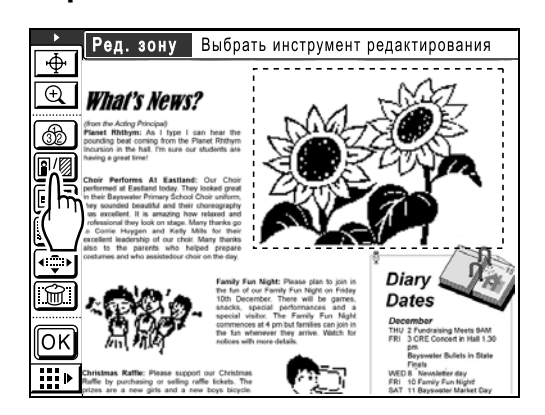

**3 Нажмите [Память].**

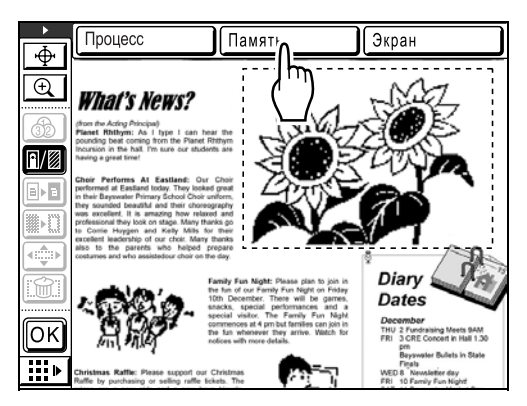

#### **4 Выберите тип рамки.**

Кнопка цвета

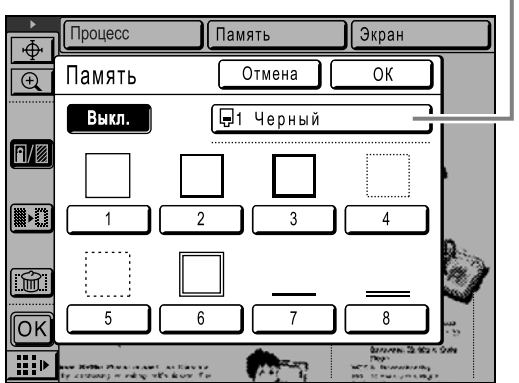

#### **Примечание:**

- Чтобы отменить процедуру обработки рамки, нажмите **[Выкл.]** еще раз.
- Чтобы изменить цвет печати, нажмите кнопку "Цвет". Отображается экран цветов. Выберите нужный цвет. Подробнее о типах рамок смотрите в разделе "Память") (• стр.47).

### **5 Нажмите [ОК].**

Применяется требуемая операция, после чего вновь отображается главный экран.

#### **Примечание:**

• Область, заключенная в рамку, не может быть сдвинута. К сдвинутой области также нельзя добавить рамку.

## **Применение экрана к области (Экран)**

Указанная область экранируется.

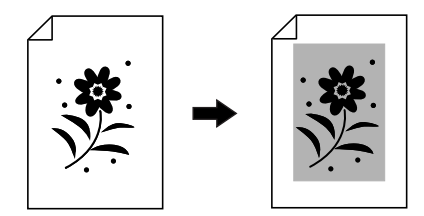

Эта функция не может использоваться с функцией "Сдвиг".

### **1 Создайте область для редактирования.**

См. • стр.16.

#### **2 Нажмите "Изобр/Память/ Экран".**

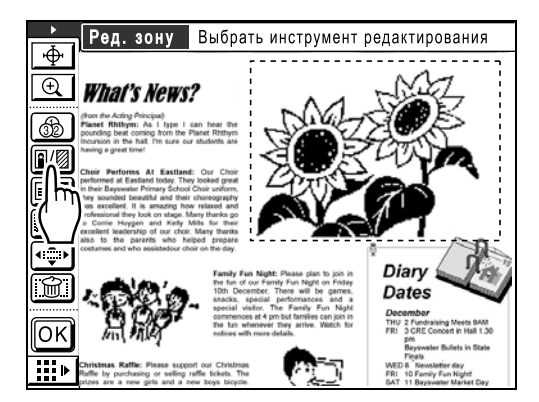

**3 Нажмите [Экран].**

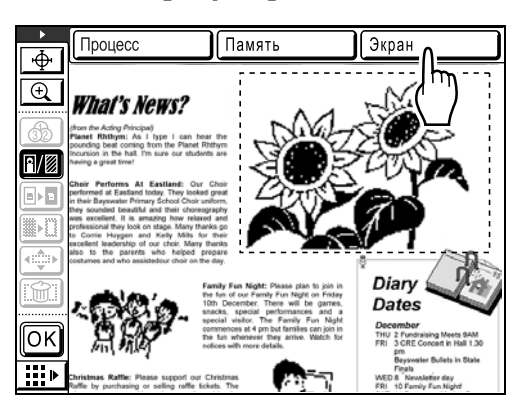

### **4 Выберите тип экранного шаблона.**

Кнопка цвета **Память Экран** Процесс  $\overline{\Phi}$ Отмена Экран  $\overline{OK}$  $\overline{\bigoplus}$ √ Черный Выкл.  $\Box$ iiiiiii 100000  $\overline{\mathbb{R}^n}$ ်  $\overline{\Omega}$ Tele

#### **Примечание:**

- Чтобы отменить процедуру экранирования, нажмите **[Выкл.]**.
- Чтобы изменить цвет печати, нажмите кнопку "Цвет". Отображается экран цветов. Выберите нужный цвет. Подробнее о типах экранов (экранных

шаблонах) смотрите в разделе "Экран" ( стр.47).

### **5 Нажмите [ОК].**

Применяется требуемая операция, после чего вновь отображается экран редактора.

#### **Примечание:**

• Экранированную область нельзя сдвинуть. К сдвинутой области также нельзя добавить экран.

## **Реверсирование негативного и позитивного отображения области (Дать негативом)**

Реверсирует отображение цветов выделенной области.

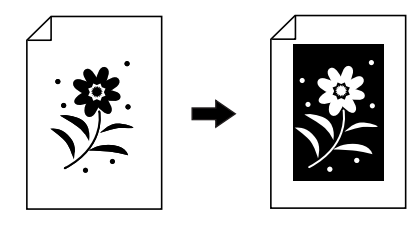

**1 Создайте область для редактирования.** См. • стр.16.

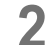

**2 • Нажмите** <sup>••</sup> Пать негативом".

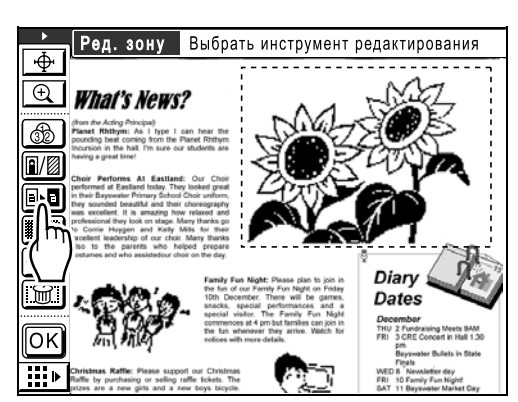

Цвета изображения реверсированы.

#### **Примечание:**

• Повторно нажмите кнопку [  $\blacksquare$ ] "Дать негативом", чтобы отменить реверсирование и вернуться к предыдущему состоянию изображения. **3 Нажмите ...** 

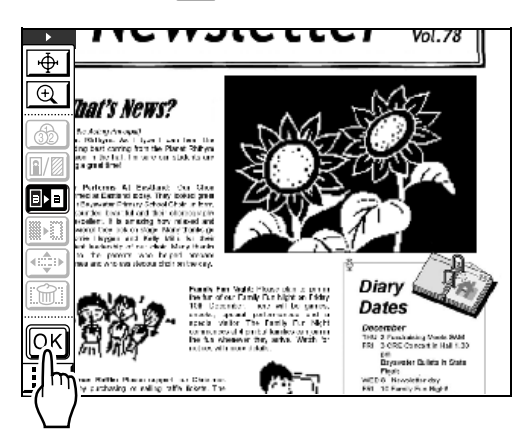

Применяется требуемая операция, после чего вновь отображается экран редактора.

## **Стирание внутри/снаружи области редактирования (Стереть)**

Стирает внутри и снаружи выделенной области.

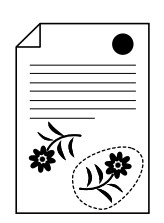

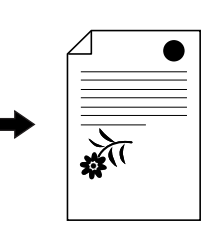

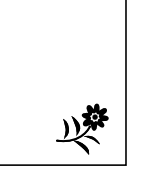

или

**1 Создайте область для редактирования.**

См. • стр.16.

**2 Нажмите "Стереть".**

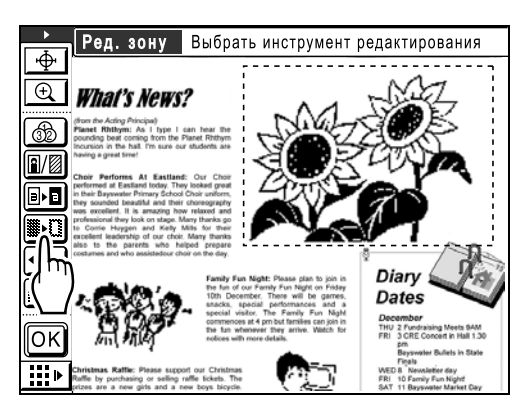

- **3 Нажмите [Стереть внутри] или [Стереть снаружи].**
	- **Если нажать [Стереть внутри]:** Содержимое внутри области стирается.

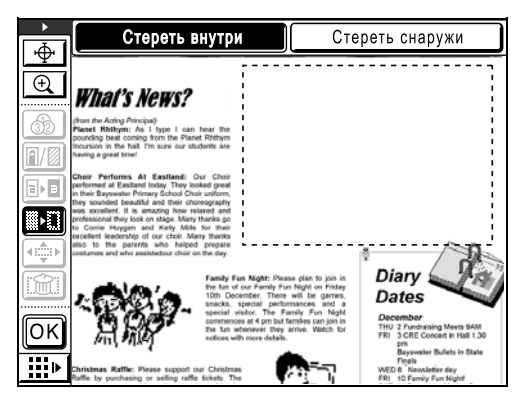

 **Если нажать [Стереть снаружи]:** Содержимое за границей области стирается.

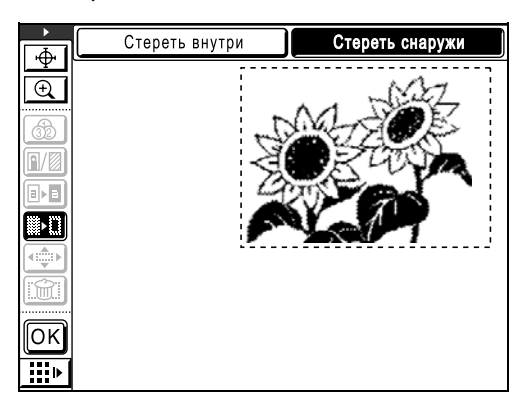

#### **Примечание:**

• Повторно нажмите кнопку **[Стереть внутри]** или **[Стереть снаружи]**, чтобы отменить стирание и вернуться к предыдущему состоянию изображения.

### **4 Важмите <b>В**.

Применяется требуемая операция, после чего вновь отображается главный экран.

## **Сдвиг изображения (Сдвиг изображения)**

Позволяет выбрать и переместить указанную область изображения.

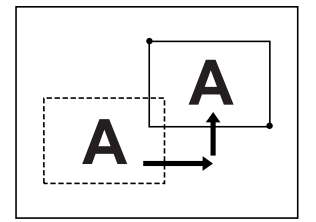

Эту функцию нельзя использовать со следующими функциями.

- Рамка
- Экран
- **1 Создайте область для редактирования.**

См. • стр.16.

**2 Нажмите "Сдвиг изображения".**

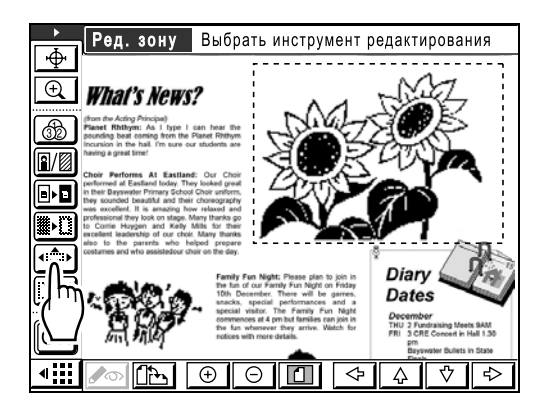

Если дополнительная панель инструментов скрыта, нажмите "отображение/скрытие дополнительной панели инструментов" для отображения панели.

# **3 Нажмите** <u>◆ | ▲ | ◆ | → |</u> "Прокрутка<br>Вверх/вниз/влево/вправо".

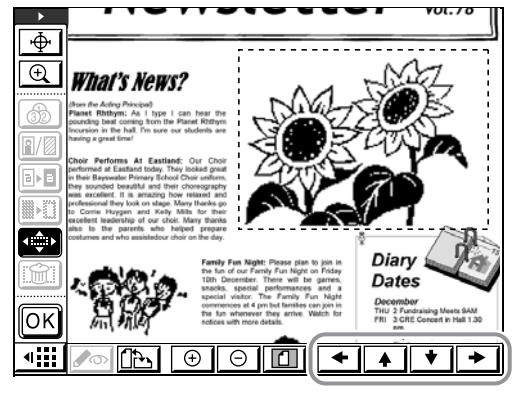

#### **Примечание:**

• Вместо кнопок прокрутки для просмотра можно также использовать клавиши количества оттисков.

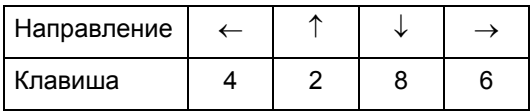

• Нажмите  $\left( \widehat{\cdot} \right)$  "Сдвиг изображения" еще раз, чтобы отменить сдвиг изображения и вернуться к предыдущему состоянию изображения.

### **4 • Нажмите <b>...**

Применяется требуемая операция, после чего вновь отображается главный экран.

#### **Примечание:**

• Области, для которых указано "Память" или "Экран" перемещать нельзя. "Память" или "Экран" нельзя указать для перемещенной области.

## **Отмена области (Отмена зоны)**

Отменяет указанную область.

#### **1 Создайте область для редактирования.**

См. • стр.16.

## **2 Нажмите "Отмена зоны".**

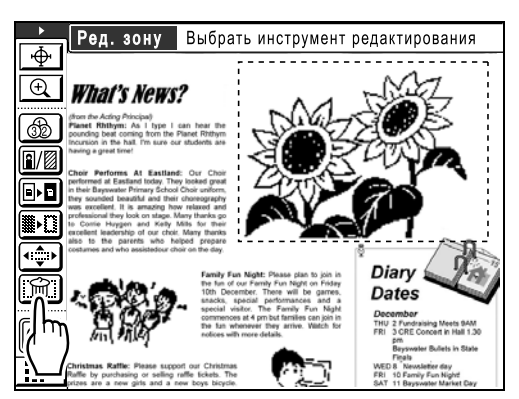

**3 Нажмите**  $OR$ .

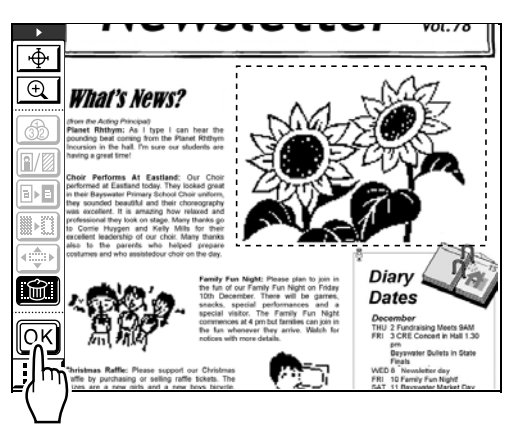

Область отменяется и вновь отображается главный экран.

## **Наложение изображения [Трафарет]**

Отдельно сохраненное изображение накладывается на оригинал, как марка. Можно также сделать фон (белую часть) прозрачным и наложить только изображение.

Эта функция доступна при установке карты сохранения документов DM-128CF (поставляется дополнительно).

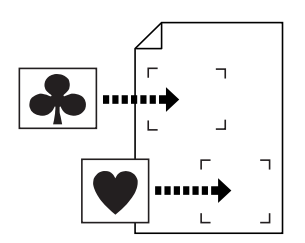

#### **Важная информация:**

• Для указания области наложения используется метод "диагональ-углы".

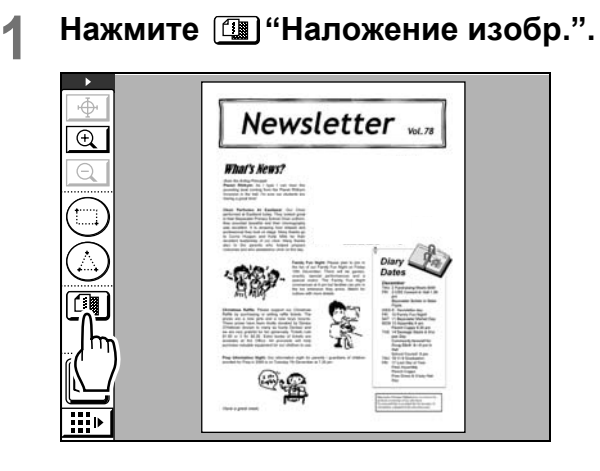

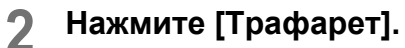

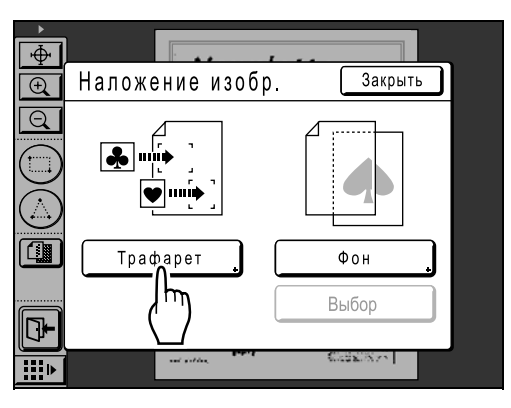

#### **3 Выделите сохраненные данные для наложения.**

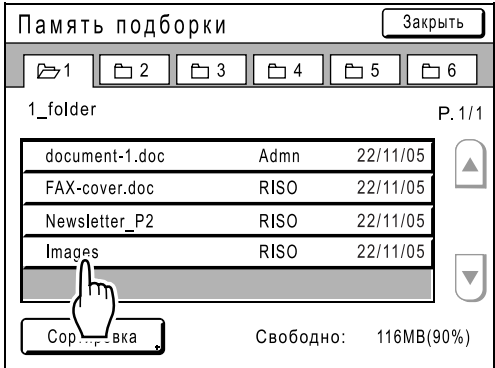

#### **4 Подтвердите изображение для наложения и нажмите [Вызвать].**

Чтобы выбрать одну из нескольких страниц с данными, вызовите страницу, содержащую изображение.

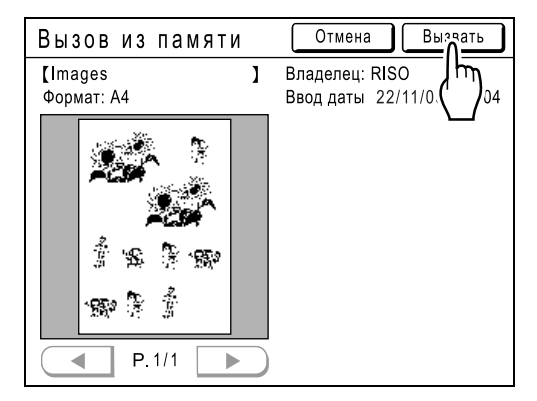

**5 Создайте область <sup>с</sup> помощью инструмента "Диагональ-углы", а**  $3a$ тем нажмите  $\boxed{OR}$ .

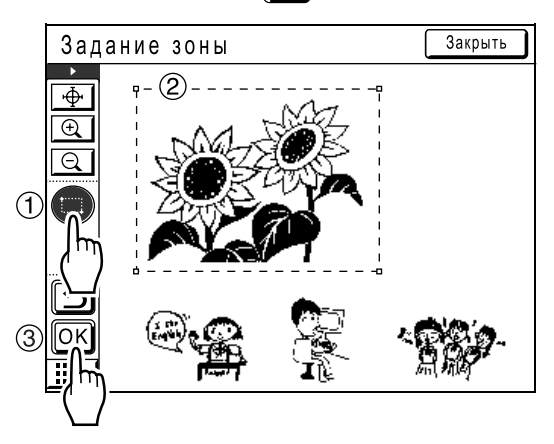

**6 Выберите цвет <sup>и</sup> свойства фона для накладываемого изображения, после чего нажмите [ОК].**

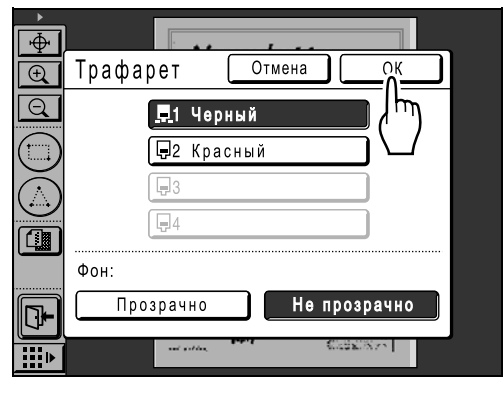

#### **Фон:**

Определяет, делать ли прозрачной часть под налагаемыми данными (фон).

• **[Прозрачно]**

Соединяет фон и наложенную часть изображения (вместе) и выполняет печать.

• **[Не прозрачно]** Наложенные данные выводятся на первый план, а данные под этой областью скрываются.

#### **Примечание:**

• Цвет барабана, определенный для аппарата в данный момент, и цвета барабанов, определенные ранее, отображаются на экране трафарета.

#### **7 Нажмите <sup>в</sup> месте наложения изображения.**

Изображение накладывается в этом месте.

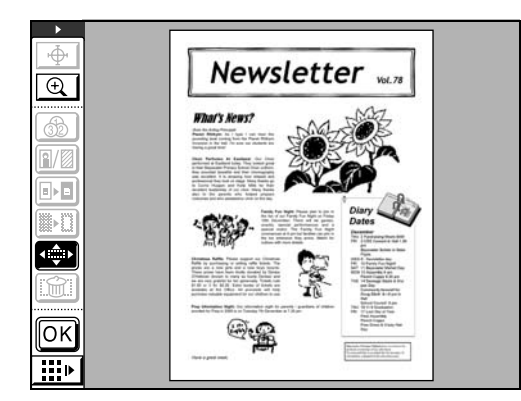

**8 Для регулировки положения наложенного изображения** используйте  $\left| \bullet \right| \left| \bullet \right| \left| \bullet \right|$ **"Прокрутка вверх/вниз/влево/ вправо" в подменю.**

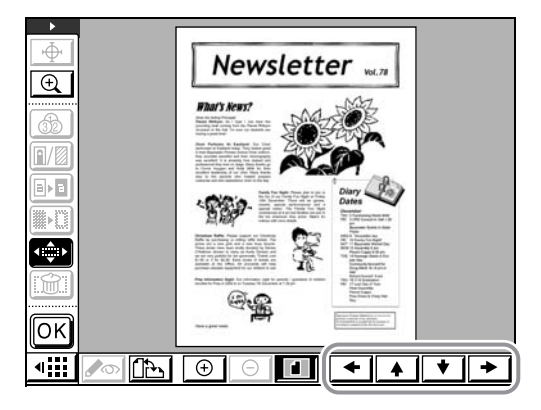

#### **Примечание:**

• Для быстрого увеличения части изображения можно использовать инструмент "Крупнее касанием".

#### **9 Нажмите <b>08**.

Изображение накладывается, и вновь отображается главный экран.

## **Наложение фона [Фон]**

Накладывает отдельно сохраненное изображение в качестве фона для изображения. Эта функция доступна при установке карты сохранения документов DM-128CF (поставляется дополнительно).

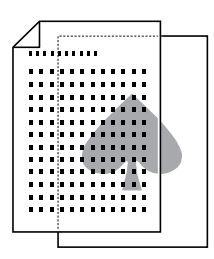

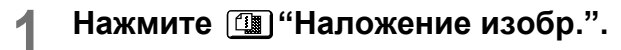

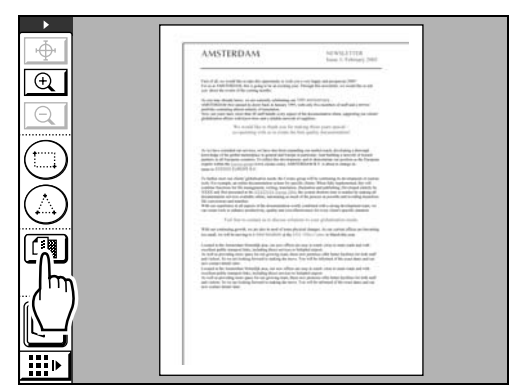

**2 Нажмите [Фон].**

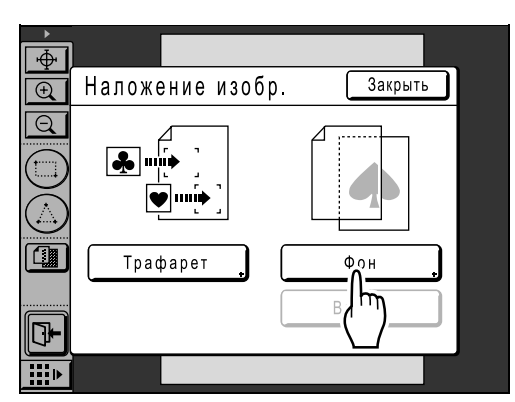

#### **3 Выделите сохраненные данные для наложения.**

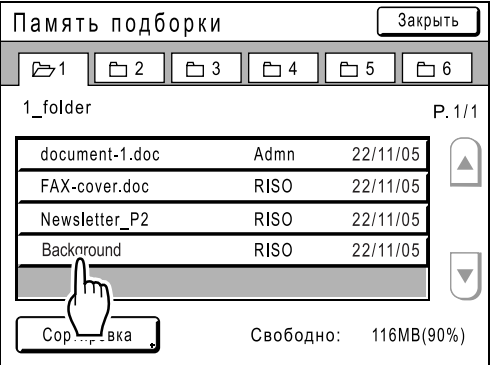

#### **4 Подтвердите изображение для наложения и нажмите [Вызвать].**

Чтобы выбрать одну из нескольких страниц с данными, вызовите страницу, содержащую изображение.

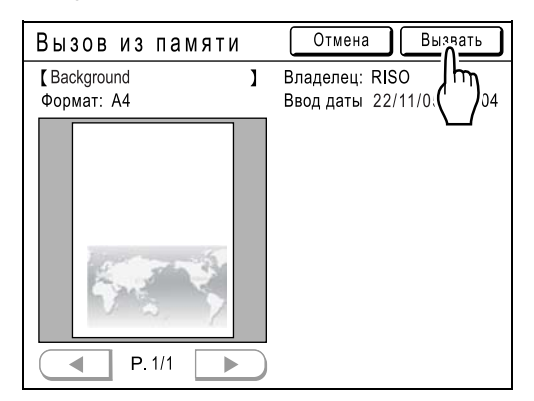

**5 Выберите цвет для накладываемого изображения, после чего нажмите [ОК].**

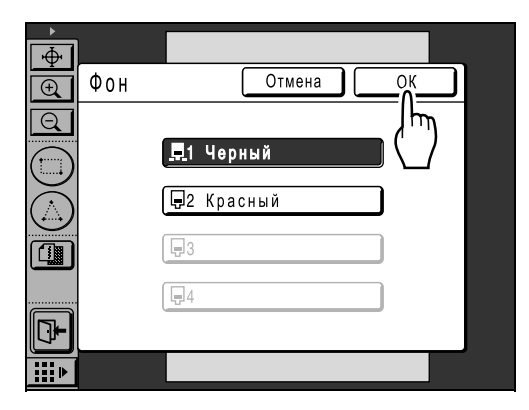

**6 Отрегулируйте положение изображения с помощью**  $\blacktriangleleft$   $\blacktriangleleft$   $\blacktriangleright$   $\blacktriangleright$   $\blacktriangleright$   $\blacktriangleright$   $\blacktriangleright$   $\blacktriangleleft$   $\mathsf{m}$ **дополнительных инструментов.**

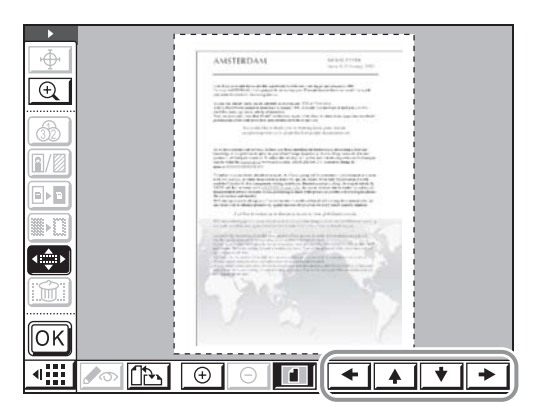

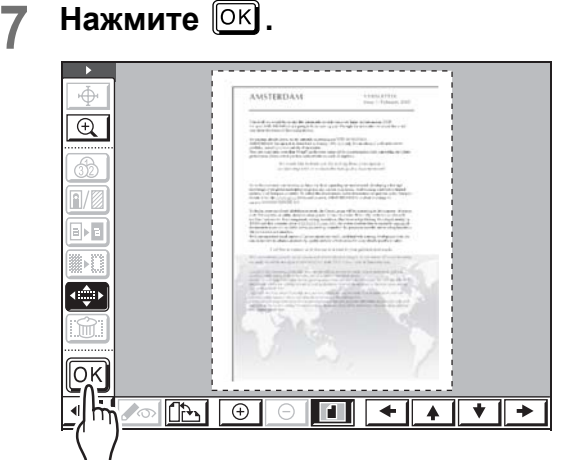

#### **Примечание:**

• Используя [••) "Сдвиг изображения", отрегулируйте, как это необходимо.

Изображение накладывается, и вновь отображается главный экран.

#### **Примечание:**

• Чтобы изменить или отменить уже подтвержденное положение фона или цвет, нажмите [ [ ] "Наложение изобр.", после чего отображается экран наложения изображения. Нажмите **[Выбор]**, а затем выберите и скорректируйте фон.

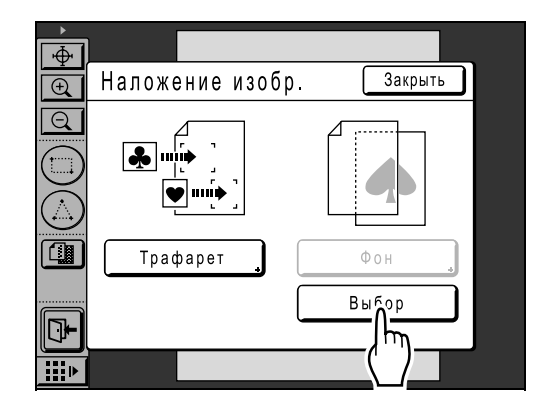

## **Смена барабанов для многоцветной печати**

Если для указания двух или более цветов оригиналов использовался инструмент "Цвет", аппарат не может печатать два или более цвета на одном оттиске. В этом случае для завершения печати повторите печать столько же раз, сколько указано цветов.

Подробнее об операциях печати смотрите руководство пользователя принтера RISO.

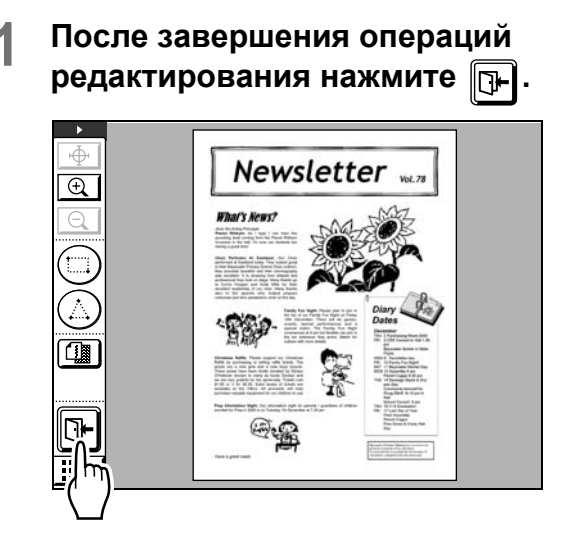

### **2 Нажмите [Печать].**

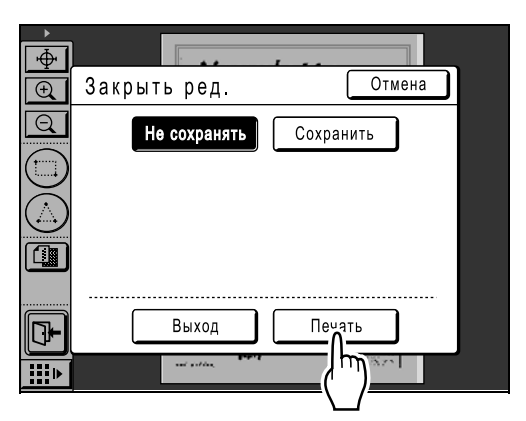

Отображается основной экран изготовления мастера на основе данных редактора.

Подробнее о сохранении редактируемых данных в памяти смотрите в разделе "Печать (сохранение)" (• стр.21).

#### **3 Настройте функции печати, как это необходимо.**

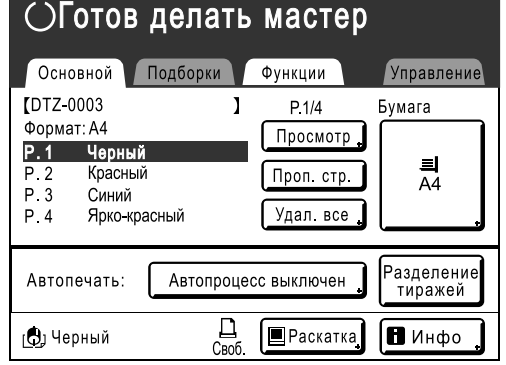

Задает функции, отображаемые на главном экране и на экране функций. Подробнее о функциях печати смотрите руководство пользователя принтера RISO.

### **4 Нажмите клавишу .**

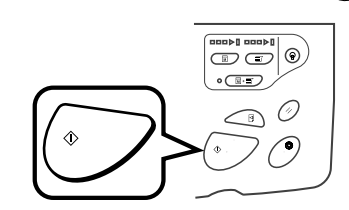

Изготовлен первый мастер и отпечатан пробный оттиск.

#### **5 Введите количество оттисков для печати и нажмите клавишу .**

Начинается печать. Напечатан первый оттиск.

### **6 Смените барабаны.**

Проверьте, какой цвет барабана выделен на экране, и установите барабан, необходимый для следующего мастера.

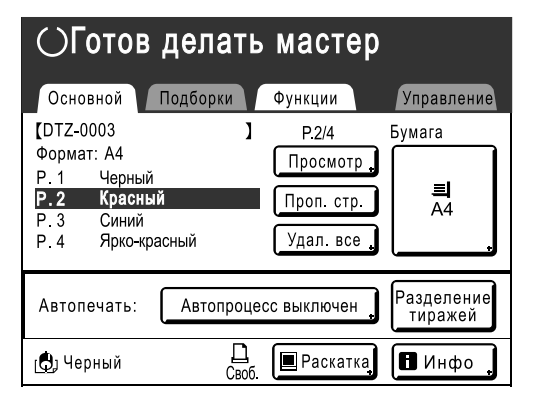

**7 Поместите напечатанные оттиски в лоток подачи бумаги.**

## **8 Нажмите клавишу .**

Начинается создание второго мастера и печатается пробный оттиск.

**9 Введите количество оттисков для печати и нажмите клавишу .**

Начинается печать.

При печати трех или более цветов повторите шаги с 6 по 9.

# **Управление/разное**

## **Изменение настроек по умолчанию [Управление]**

Можно изменить настройки по умолчанию для следующих функций. Можно также задать и исправить измененные настройки.

#### **Примечание:**

- Настройки по умолчанию являются значениями, которые восстанавливаются при выключении аппарата или при нажатии клавиши  $\left(\sqrt[n]{\right)$ .
- **\_\_ являются настройки изготовителя.**

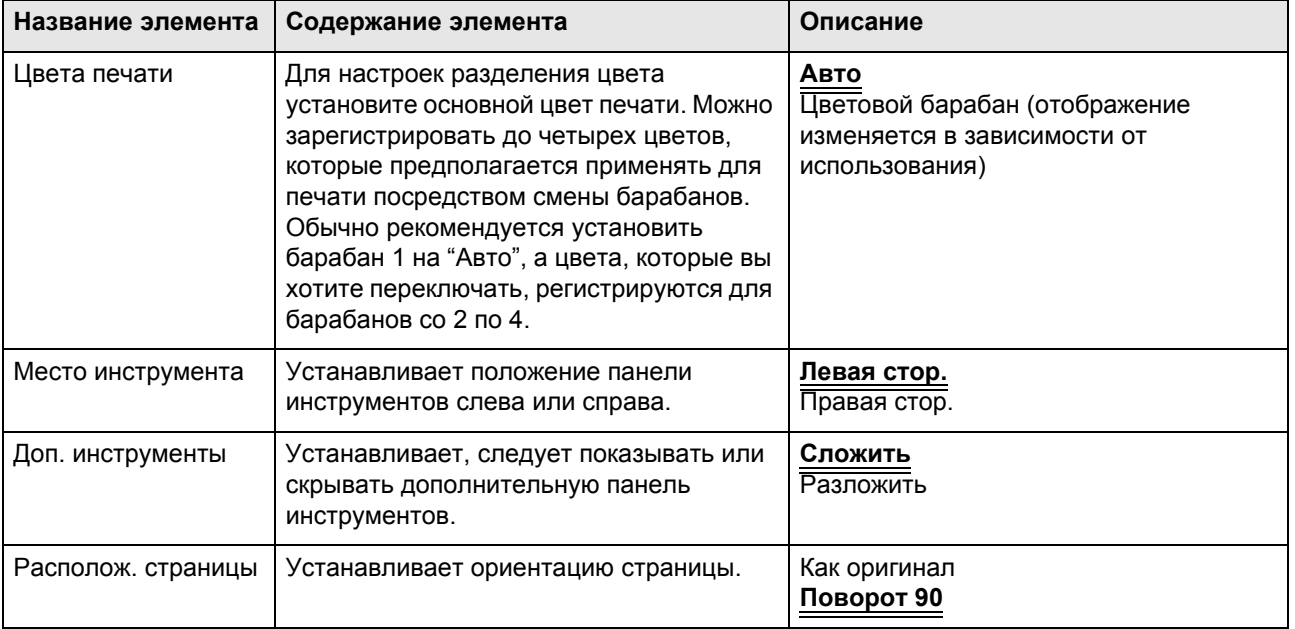

## Изменение настроек по умолчанию

Настройки можно изменять, когда аппарат не выполняет никаких операций. Убедитесь, что нет отложенных или текущих заданий печати.

#### **Примечание:**

• Текущие настройки отображаются справа от каждой кнопки на экране "Управление".

### **1 Нажмите [Управление] на главном экране.**

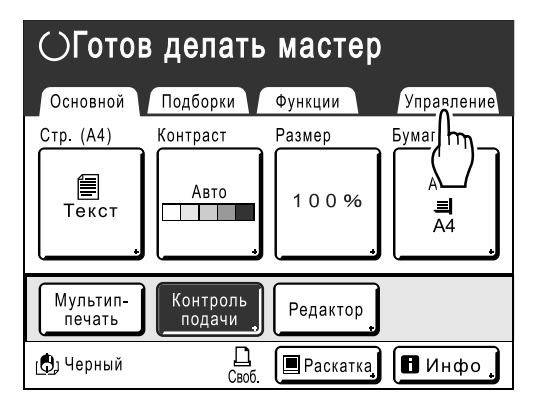

### **2 Нажмите [ОК].**

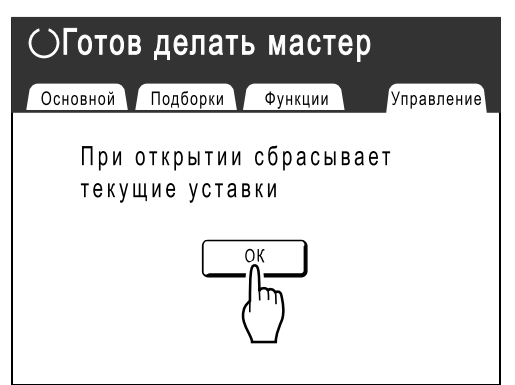

### **3 Нажмите [Редактор].**

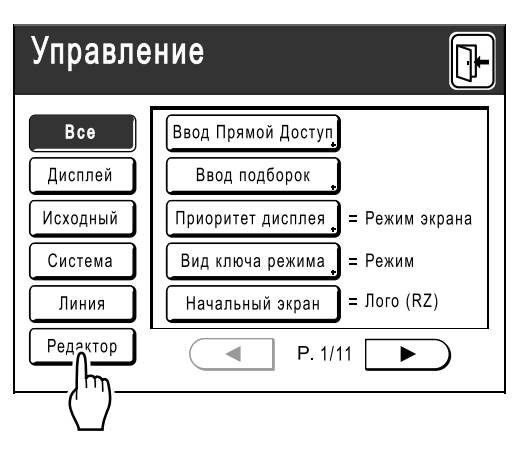

### **4 Измените настройки**

Способы настройки различаются в зависимости от функции.

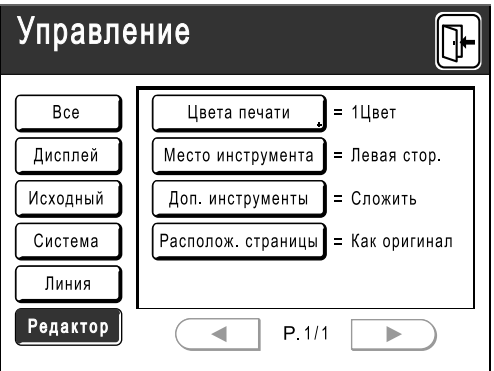

#### **Примечание:**

- На экране "Управление" текущая настройка отображается в правой части каждой кнопки.
- **При установке "Цвета печати"**
	- **1)** Нажмите **[Цвета печати]**, а затем **[Изменить]** или **[Добавить]** для цвета, который требуется изменить, на экране "Цвета печати".

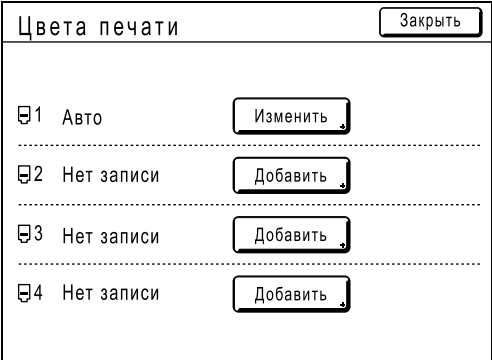

#### **Примечание:**

• Цвета, которые следует применять, можно изменить на экране  $\Box$ 1. Если в [Цвета печати] на  $\Box$ 2,  $\Box$ 3, или  $\Box$ 4 отображается "Нет записи", нажмите **[Добавить]**, чтобы зарегистрировать цвет, который следует применять. При подтверждении такой записи на экране отображается **[Изменить]** и **[Очистить]**. **2)** Нажмите кнопку цвета, который будет использоваться, а затем нажмите **[ОК]**.

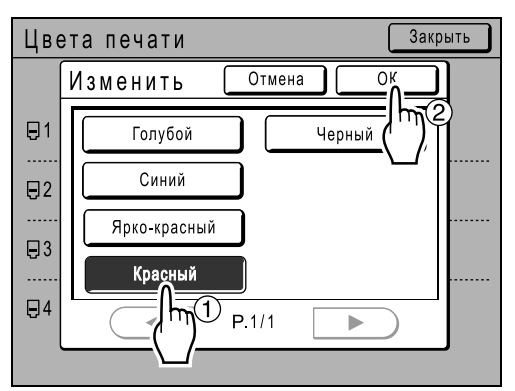

Вновь отображается экран "Цвета печати".

#### **Примечание:**

- Цвет барабана, установленный на используемом принтере, показан на экране "Изменить" и "Добавить".
- **3)** Нажмите **[Закрыть]**.

#### **При настройке, отличной от описанных выше**

Установленные значения изменяются при нажатии кнопок с названиями функций. Подтвердите и сделайте настройки с помощью кнопок, отображаемых справа.

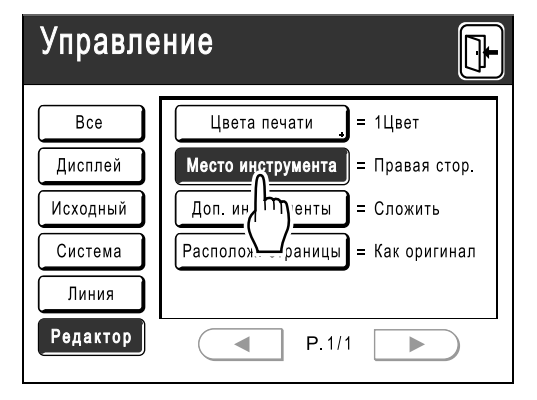

## **5 Нажмите**  $\overline{P}$ .

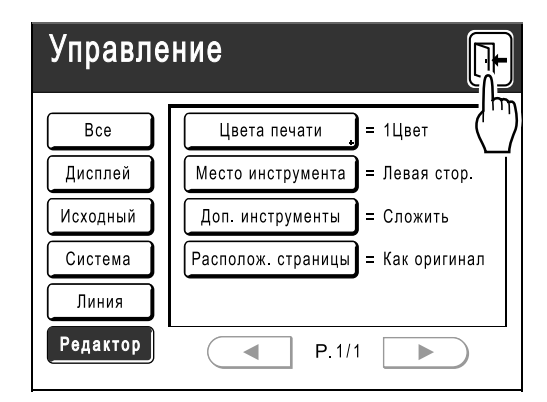

Возвращает к исходному основному экрану.

## **Соотношение инструментов и клавиатуры**

Из инструментов, представленных на дисплее, некоторые "Функции помощи по операциям" и "Функции выполнения" закреплены за клавишами количества копий на панели управления (клавиши количества копий можно использовать для выполнения операций, которые обычно выполняются касанием инструмента сенсорным пером).

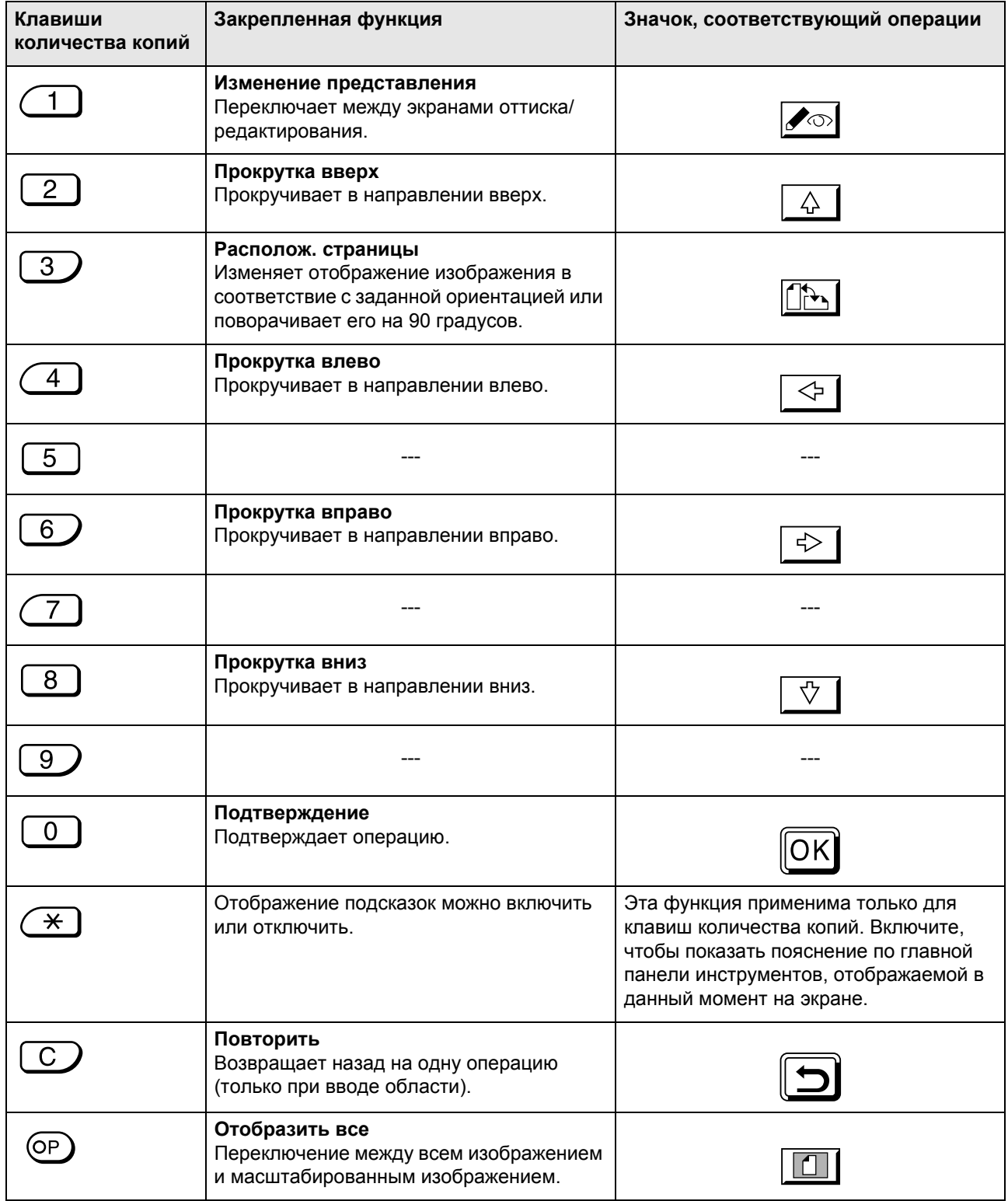

#### Управление/разное

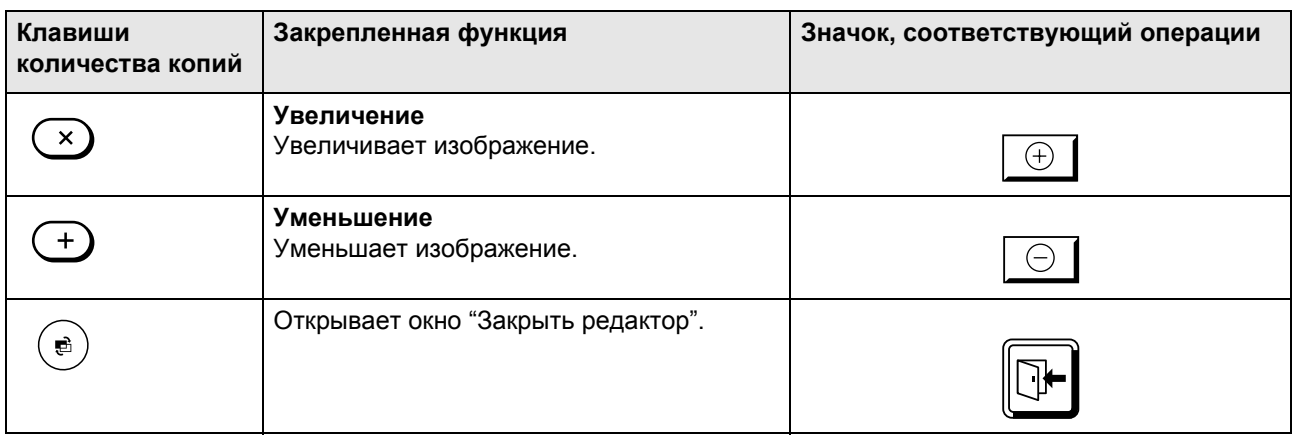

## **Образцы рамок и видов экрана**

Полноразмерные образцы рамок и видов экрана.

## Память

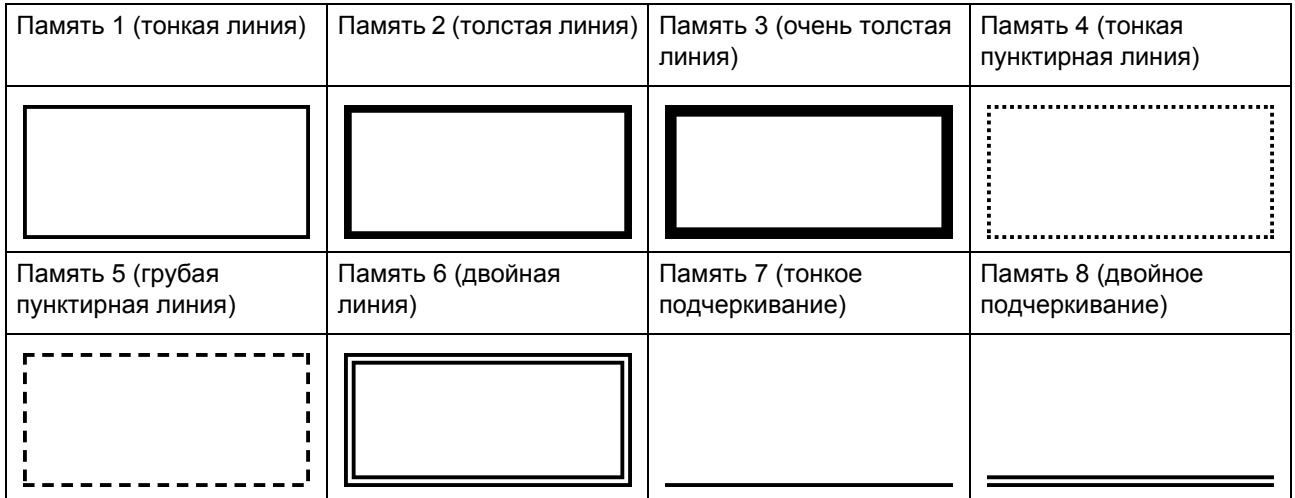

## Экран

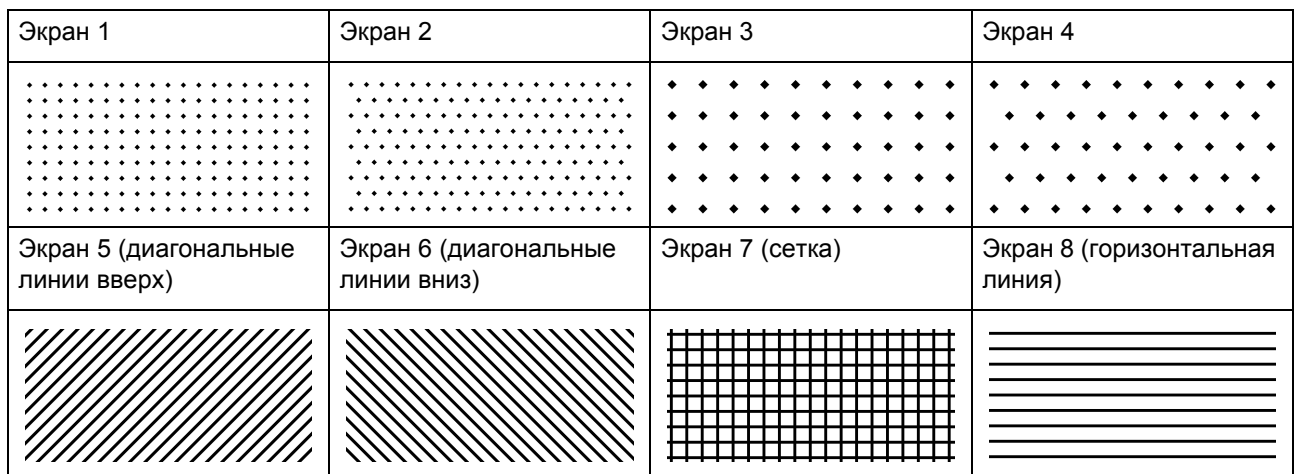

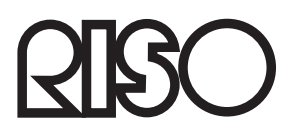

По поводу расходных материалов и обслуживания обращайтесь: